### aludu CISCO.

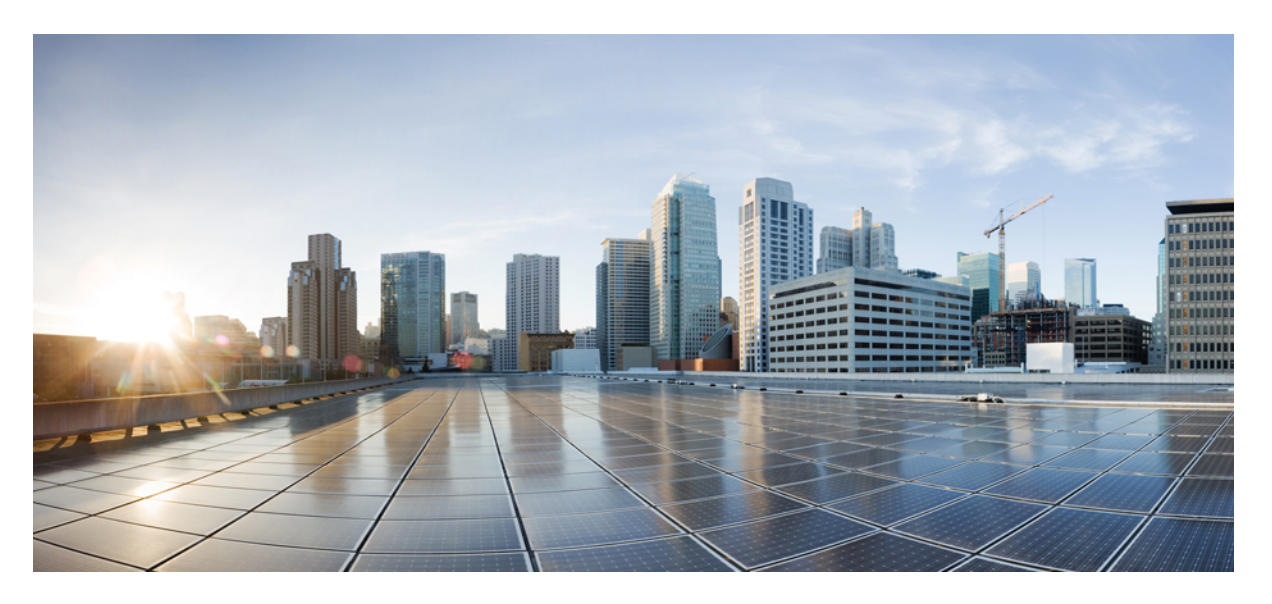

### **Configuration and Administration of the IM and Presence Service, Release 15**

**First Published:** 2023-12-18

### **Americas Headquarters**

Cisco Systems, Inc. 170 West Tasman Drive San Jose, CA 95134-1706 USA http://www.cisco.com Tel: 408 526-4000 800 553-NETS (6387) Fax: 408 527-0883

© 2023 Cisco Systems, Inc. All rights reserved.

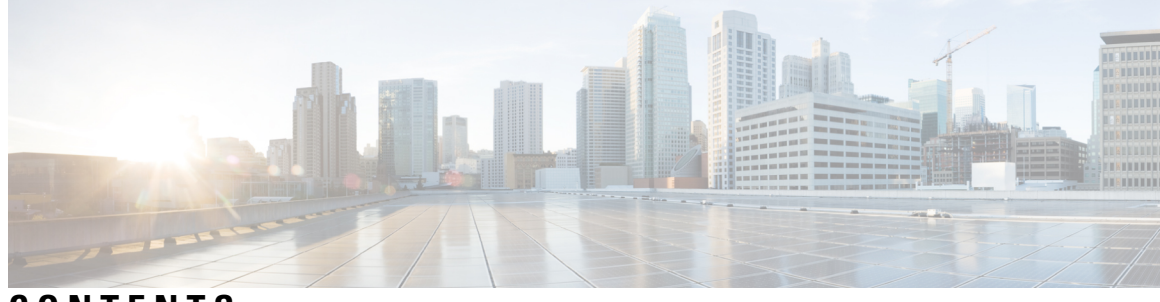

**CONTENTS**

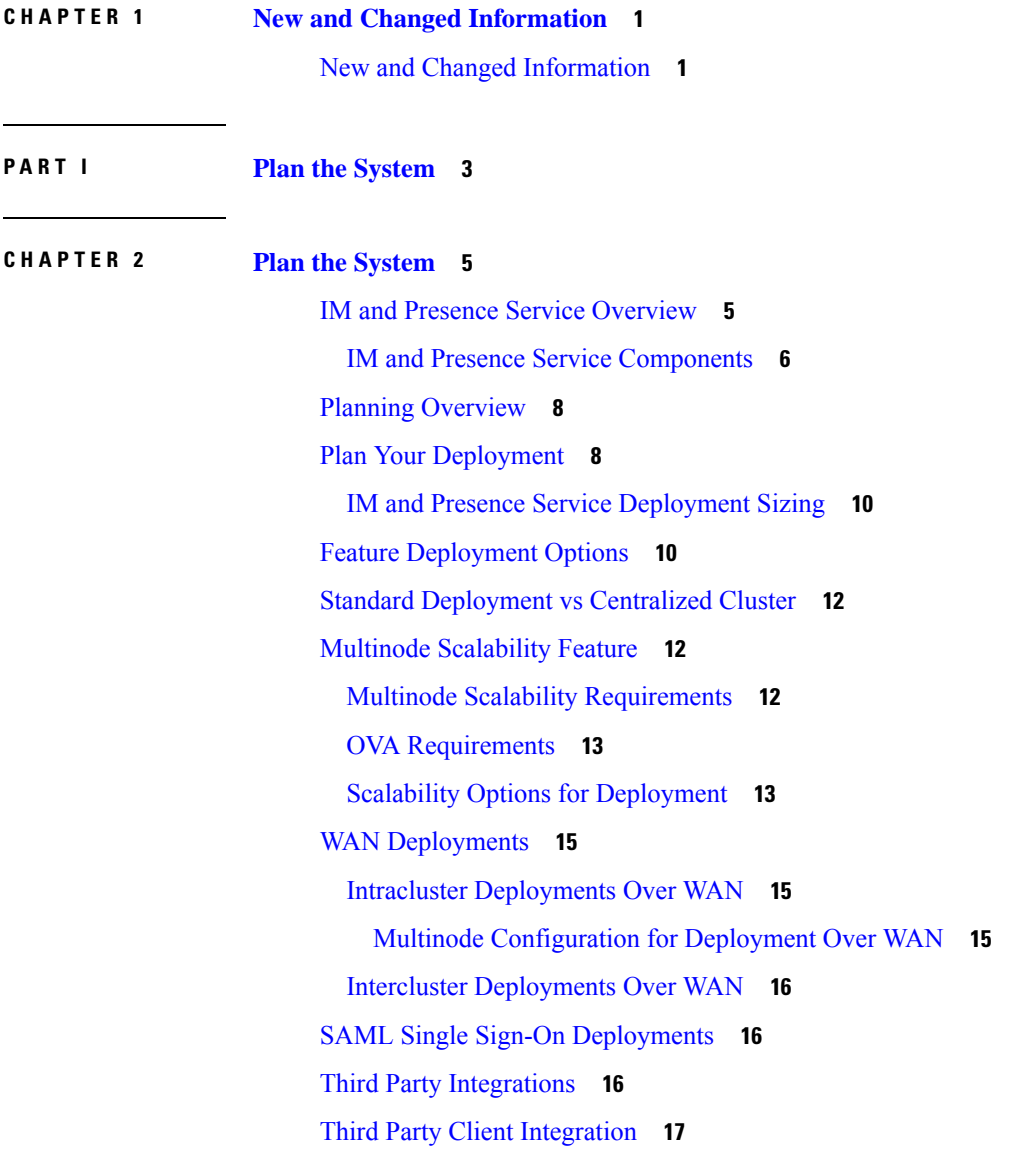

**P ART I I [Configure](#page-38-0) the System 19**

 $\overline{\phantom{a}}$ 

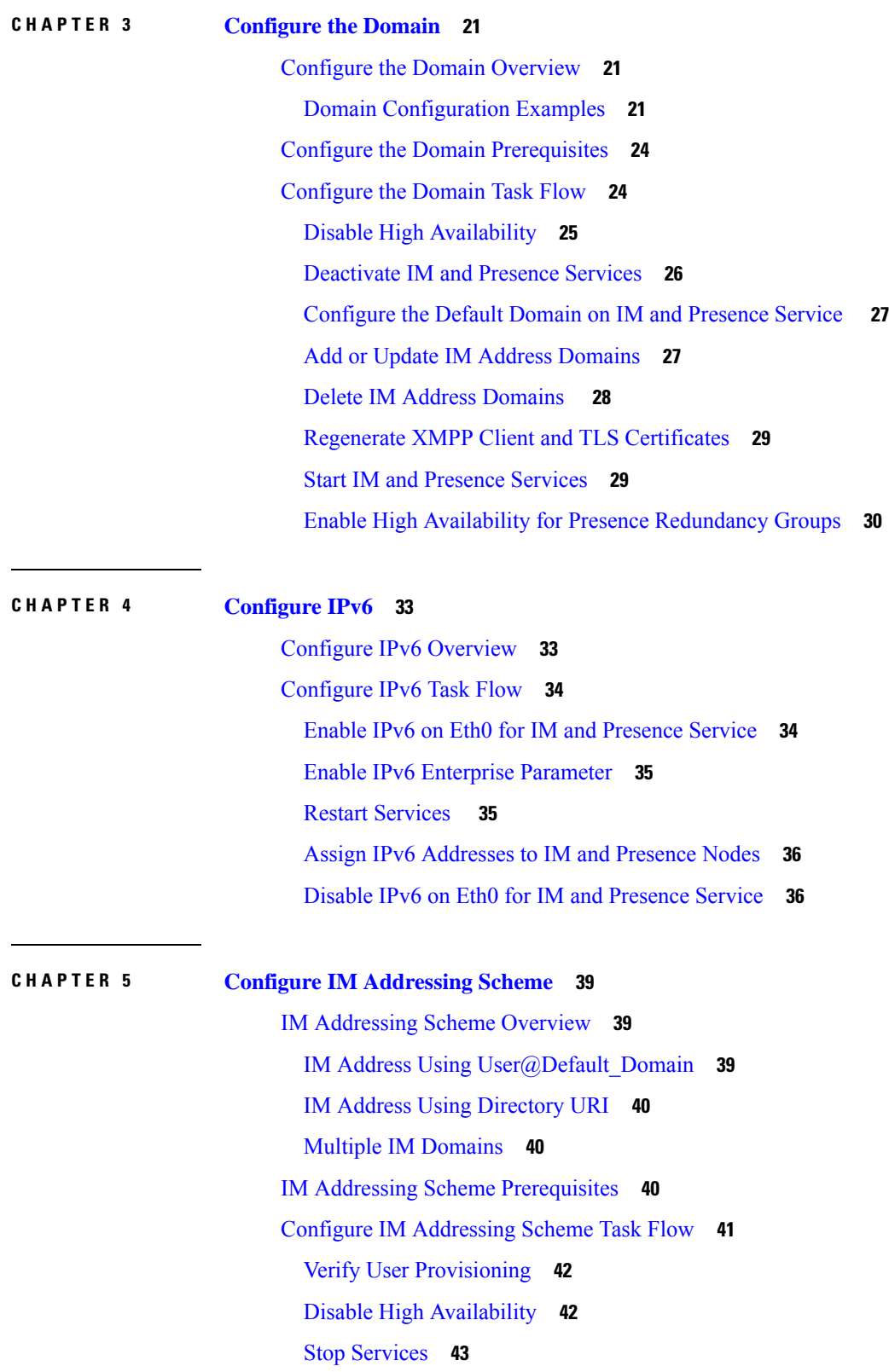

Г

 $\mathbf I$ 

**Configuration and Administration of the IM and Presence Service, Release 15**

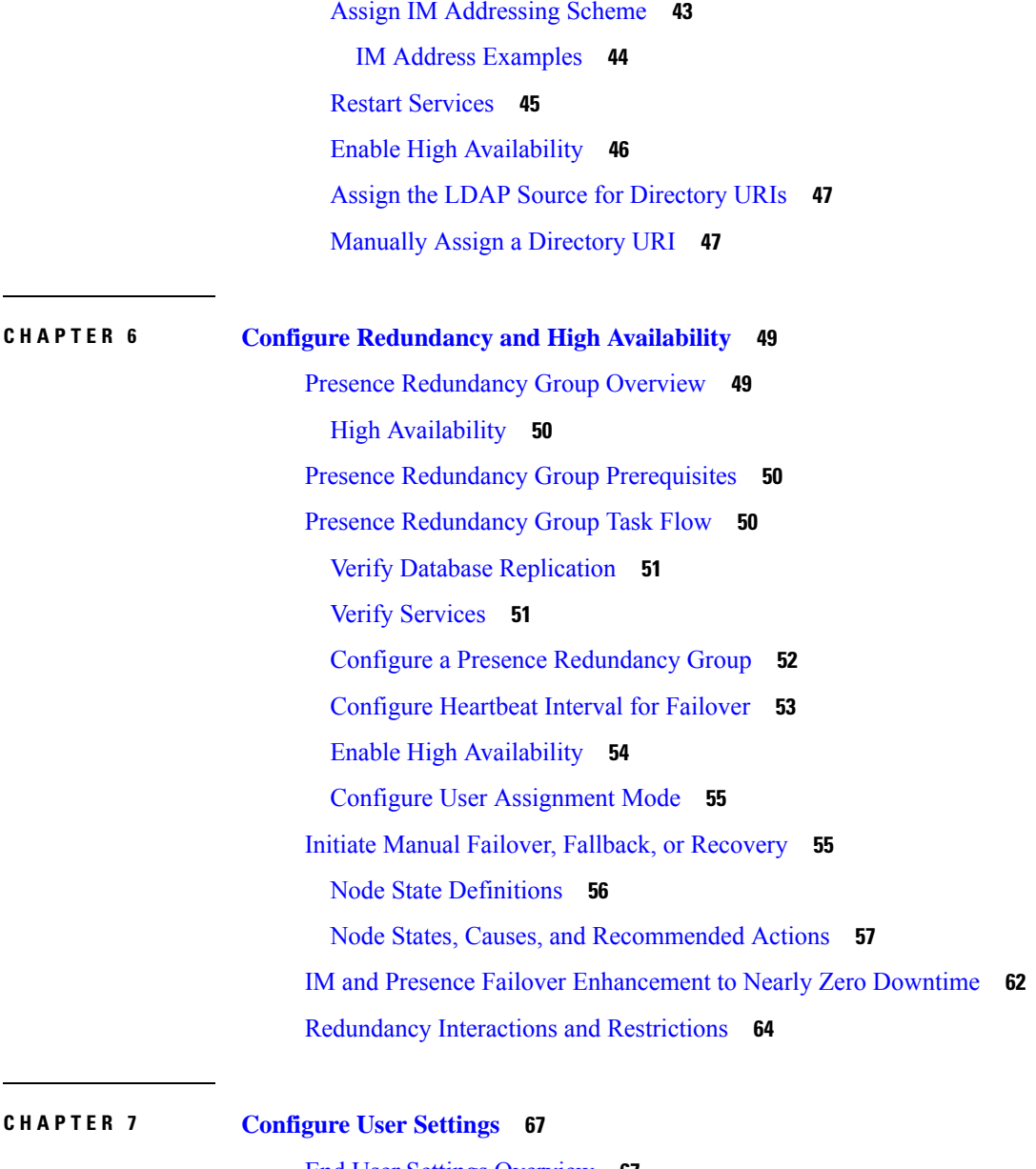

- End User Settings [Overview](#page-86-1) **67** Service [Profiles](#page-86-2) **67** Feature Group Template [Overview](#page-87-0) **68** User Settings [Prerequisites](#page-87-1) **68** [Configure](#page-87-2) User Settings Task Flow **68** Configure the User [Assignment](#page-88-0) Mode **69** Add an IM and [Presence](#page-89-0) UC Service **70** [Configure](#page-89-1) a Service Profile **70**
	- [Configure](#page-90-0) a Feature Group Template **71**

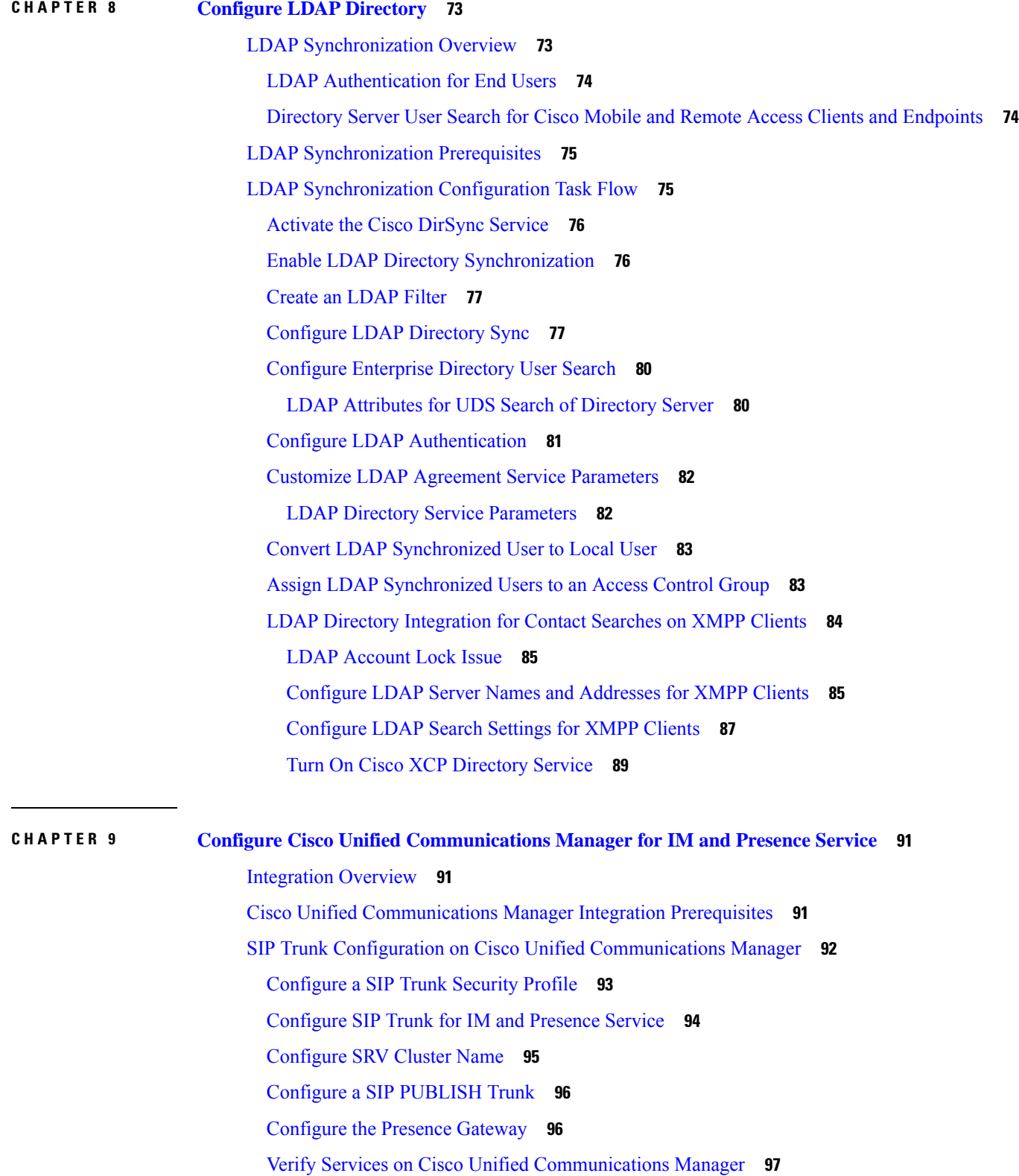

I

I

ı

Configure Phone Presence from Off-Cluster Cisco Unified [Communications](#page-116-1) Manager **97** Add Cisco Unified [Communications](#page-117-0) Manager as TLS Peer **98** Configure a TLS Context for Unified [Communications](#page-117-1) Manager **98**

#### **CHAPTER 1 0 Configure Centralized [Deployment](#page-120-0) 101**

Centralized [Deployment](#page-120-1) Overview **101** Centralized Cluster Deployment [Architecture](#page-122-0) **103** [Centralized](#page-123-0) Cluster Use Case **104** Centralized Deployment [Prerequisites](#page-124-0) **105** Centralized Deployment [Configuration](#page-125-0) Task Flow **106** Enable IM and Presence via Feature Group [Template](#page-127-0) **108** [Complete](#page-128-0) LDAP Sync on IM and Presence Central Cluster **109** Enable Users for IM and [Presence](#page-129-0) via Bulk Admin **110** Add Remote [Telephony](#page-129-1) Clusters **110** [Configure](#page-130-0) an IM and Presence UC Service **111** Create Service Profile for IM and [Presence](#page-131-0) **112** Disable Presence Users in [Telephony](#page-131-1) Cluster **112** [Configure](#page-133-0) OAuth Refresh Logins **114** [Configure](#page-133-1) an ILS Network **114** [Configure](#page-134-0) Cluster IDs for ILS **115** Enable ILS on [Telephony](#page-134-1) Clusters **115** Verify ILS [Network](#page-136-0) is Running **117** Mobile and Remote Access [Configuration](#page-136-1) **117** Upgrades with IM and Presence Central [Deployments](#page-137-0) Require a Resync **118** IM and Presence [Centralized](#page-137-1) Cluster Setup with SSO Enabled Remote Telephony Clusters for [Subdomains](#page-137-1) **118** Integrate Phone Presence in Centralized [Deployment](#page-138-0) **119** Centralized [Deployment](#page-139-0) Interactions and Restrictions **120**

### **CHAPTER 1 1 [Configure](#page-142-0) Advanced Routing 123**

[Advanced](#page-142-1) Routing Overview **123** Advanced Routing [Prerequisites](#page-142-2) **123** Advanced Routing [Configuration](#page-143-0) Task Flow **124** Configure the Routing [Communication](#page-144-0) Method **125** [Restart](#page-145-0) the Cisco XCP Router **126** Configure Secure [Router-to-Router](#page-145-1) Communications **126** [Configure](#page-146-0) the Cluster ID **127** Configure [Throttling](#page-146-1) Rate for Presence Updates **127** [Configure](#page-147-0) Static Routes **128** [Configure](#page-147-1) SIP Proxy Server Settings **128** Configure Route Embed [Templates](#page-147-2) on IM and Presence Service **128** [Configure](#page-149-0) Static Routes on IM and Presence Service **130**

#### **CHAPTER 1 2 Configure [Certificates](#page-152-0) 133**

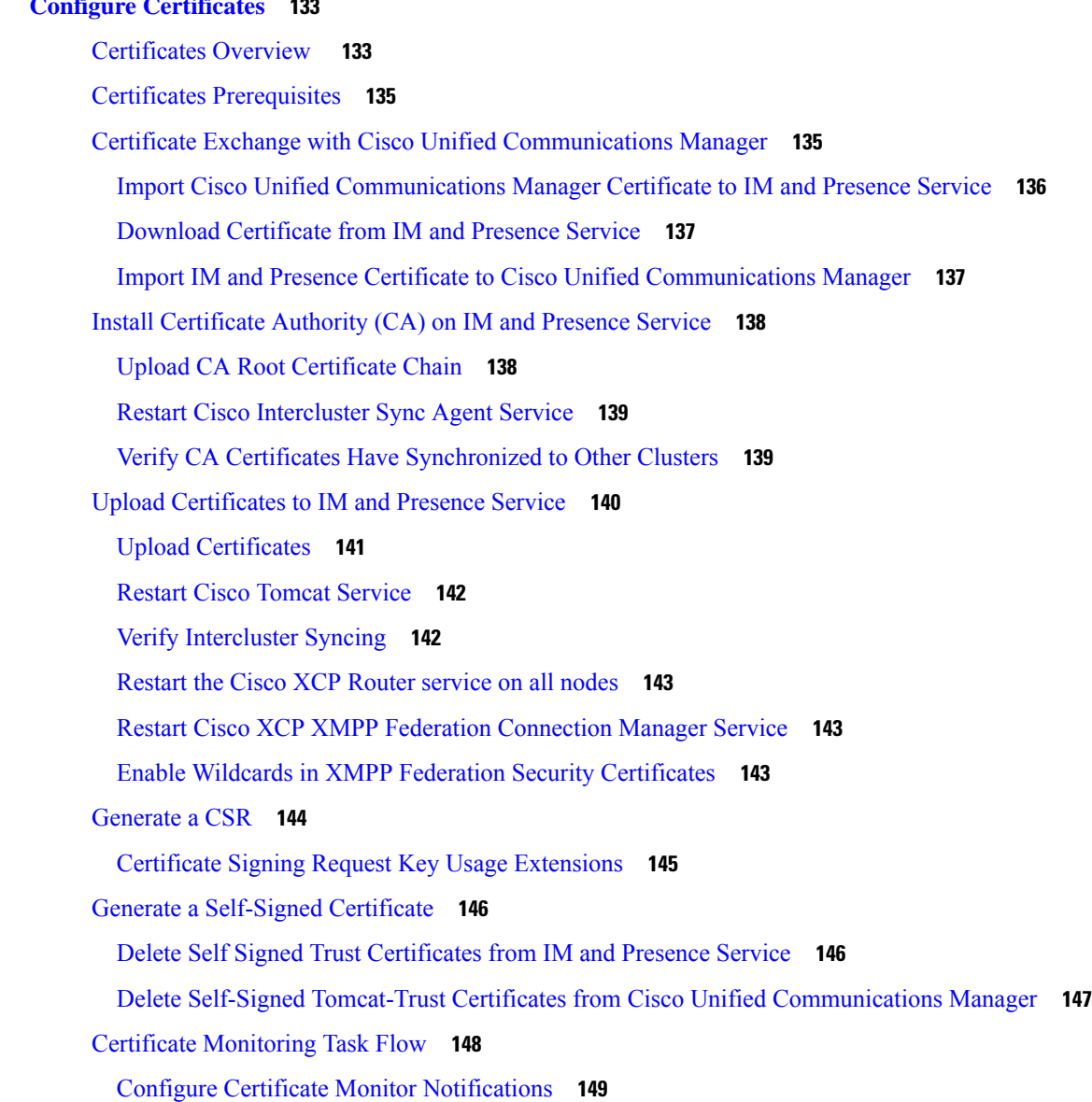

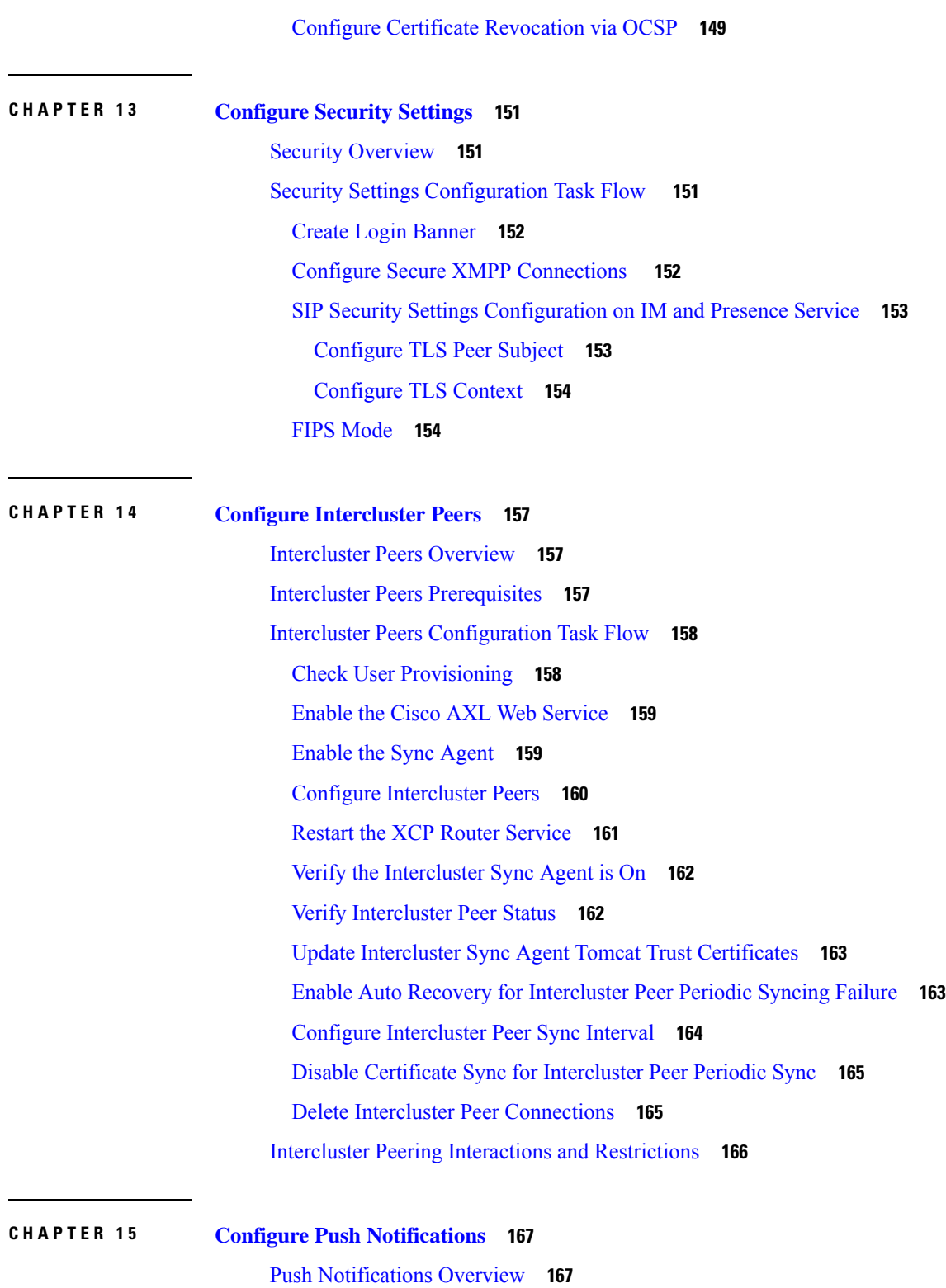

 $\blacksquare$ 

 $\mathbf l$ 

Push Notifications [Configuration](#page-190-0) **171**

### **P ART III [Configure](#page-192-0) Features 173 CHAPTER 1 6 Configure [Availability](#page-194-0) and Instant Messaging 175** [Availability](#page-194-1) and Instant Messaging Overview **175** Availability and Instant Messaging [Prerequisites](#page-195-0) **176** [Availability](#page-195-1) and Instant Messaging Task Flow **176** [Configure](#page-196-0) Presence Sharing **177** Configure Ad-Hoc Presence [Subscriptions](#page-197-0) **178** Enable Instant [Messaging](#page-198-0) **179** Availability and Instant Messaging Interactions and [Restrictions](#page-198-1) **179 CHAPTER 1 7 [Configure](#page-200-0) Ad Hoc and Persistent Chat 181** Group Chat Rooms [Overview](#page-200-1) **181** Group Chat [Prerequisites](#page-201-0) **182** Group Chat and [Persistent](#page-201-1) Chat Task Flow **182** Configure Group Chat System [Administrators](#page-202-0) **183** [Configure](#page-203-0) Chat Room Settings **184** Restart the Cisco XCP Text [Conference](#page-204-0) Manager **185** Set up External Database for [Persistent](#page-204-1) Chat **185** Add External Database [Connection](#page-205-0) **186** Windows [Authentication](#page-205-1) for MSSQL Database for Persistent Chat **186** Group Chat and Persistent Chat Interactions and [Restrictions](#page-206-0) **187** Persistent Chat [Examples](#page-208-0) (without HA) **189** Persistent Chat [Boundaries](#page-209-0) in IM and Presence **190 CHAPTER 1 8 Configure High [Availability](#page-214-0) for Persistent Chat 195** High [Availability](#page-214-1) for Persistent Chat Overview **195** High [Availability](#page-214-2) for Persistent Chat - Intercluster Example **195** Comparison of Persistent Chat (non-HA) and Persistent Chat HA [Requirements](#page-215-0) **196** High Availability for Persistent Chat [Prerequisites](#page-216-0) **197** High [Availability](#page-217-0) for Persistent Chat Task Flow **198** Set up External [Database](#page-217-1) **198**

Add External Database [Connection](#page-218-0) **199**

Verify High [Availability](#page-218-1) for Persistent Chat Settings **199** Start Cisco XCP Text [Conference](#page-219-0) Manager Service **200** Merge External [Databases](#page-219-1) **200** High [Availability](#page-221-0) for Persistent Chat Use Cases **202** High [Availability](#page-222-0) for Persistent Chat Failover Use Case **203** High [Availability](#page-223-0) Persistent Chat Fallback Use Case **204**

#### **CHAPTER 1 9 [Configure](#page-224-0) Managed File Transfer 205**

Managed File Transfer [Overview](#page-224-1) **205** [Managed](#page-225-0) File Transfer Call Flow **206** Managed File Transfer [Prerequisites](#page-225-1) **206** External Database [Prerequisites](#page-226-0) **207** External File Server [Requirements](#page-226-1) **207** External File Server [Requirements](#page-228-0) **209** Partitions [Recommendations](#page-230-0) for External File Server **211** External File Server User [Authentication](#page-230-1) **211** External File Server [Directory](#page-231-0) Structure **212** [Managed](#page-231-1) File Transfer Task Flow **212** Add External Database [Connection](#page-232-0) **213** Set up an [External](#page-233-0) File Server **214** Create User for the [External](#page-234-0) File Server **215** Set up [Directory](#page-235-0) for External File Server **216** Obtain Public Key for the [External](#page-236-0) File Server **217** [Provision](#page-237-0) External File Server on IM and Presence Service **218** [External](#page-238-0) File Servers Fields **219** Verify Cisco XCP File Transfer Manager [Activation](#page-239-0) **220** Enable [Managed](#page-240-0) File Transfer **221** File [Transfer](#page-241-0) Options **222** Verify [External](#page-241-1) Server Status **222** [Troubleshooting](#page-242-0) External File Server Public and Private Keys **223** [Administering](#page-243-0) Managed File Transfer **224**

**CHAPTER 2 0 Configure Multiple Device [Messaging](#page-244-0) 225**

Multiple Device [Messaging](#page-244-1) Overview **225**

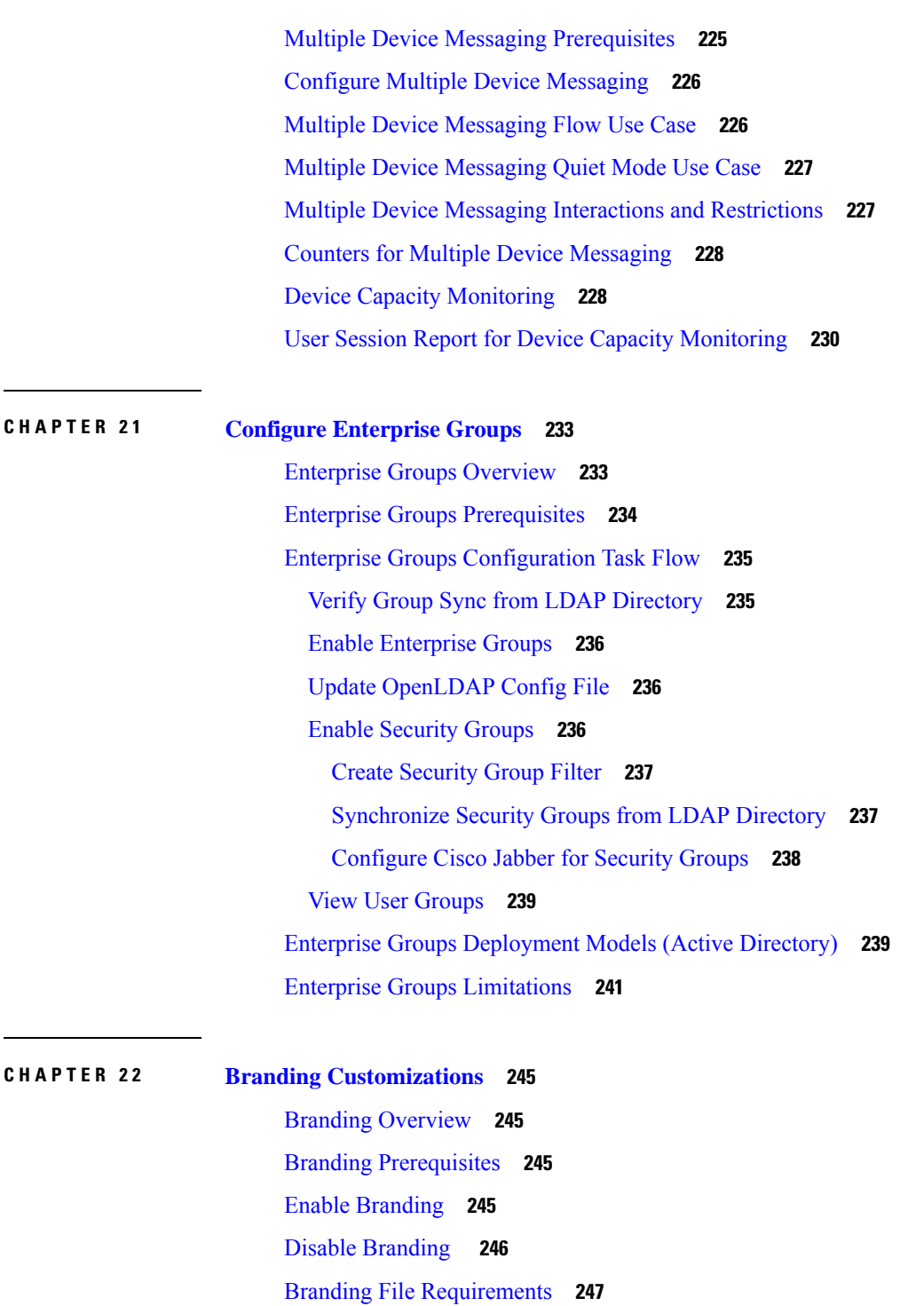

Г

### **CHAPTER 2 3 Configure [Advanced](#page-270-0) Features 251** Stream [Management](#page-270-1) **251** Configure Stream [Management](#page-270-2) **251**

 $\overline{\phantom{a}}$ 

Calendar [Integration](#page-271-0) with Microsoft Outlook **252** [Federation](#page-272-0) **253** Message [Archiver](#page-272-1) **253**

**P ART I V [Administer](#page-274-0) the System 255 CHAPTER 2 4 [Manage](#page-276-0) Chat 257** Manage Chat [Overview](#page-276-1) **257** Chat Node Alias [Overview](#page-276-2) **257** Manage Chat [Prerequisites](#page-277-0) **258** [Manage](#page-277-1) Chat Task Flow **258** Enable Chat Room Owners to Edit Chat Room [Settings](#page-278-0) **259** Allow Clients to Log Instant [Message](#page-279-0) History **260** Limit [Persistent](#page-279-1) Chat Room Creation to Home Cluster **260** View External Database Text [Conferencing](#page-280-0) Report **261** [Transfering](#page-281-0) Ownership of Persistent Chat Rooms **262** [Persistent](#page-282-0) Chat Alias Report **263** [Configure](#page-282-1) Chat Room Settings **263** Set [Number](#page-282-2) of Chat Rooms **263** [Configure](#page-282-3) Chat Room Member Settings **263** Configure [Availability](#page-284-0) Settings **265** Configure [Occupancy](#page-285-0) Settings **266** [Configure](#page-285-1) Chat Message Settings **266** Configure [Moderated](#page-286-0) Room Settings **267** [Configure](#page-286-1) History Settings **267** Reset Chat Rooms to System [Defaults](#page-287-0) **268** Chat Node Alias [Management](#page-287-1) **268** [Manage](#page-287-2) Chat Node Aliases **268** Assign Mode for [Managing](#page-288-0) Chat Aliases **269** Add Chat Node Alias [Manually](#page-289-0) **270** Clean External Database for [Persistent](#page-290-0) Chat **271** Manage Chat [Interactions](#page-291-0) **272**

**CHAPTER 2 5 Managed File Transfer [Administration](#page-292-0) 273**

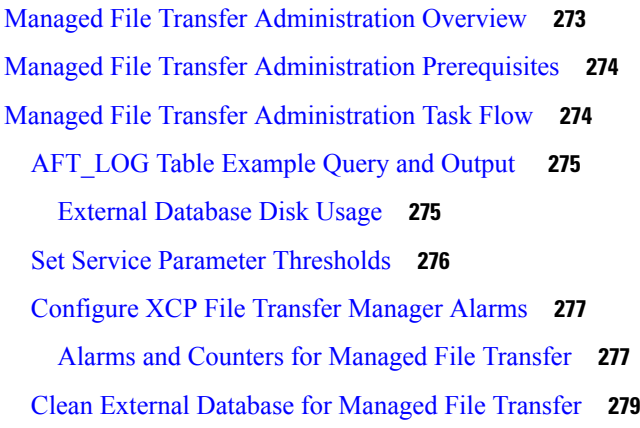

#### **CHAPTER 2 6 [Manage](#page-300-0) End Users 281**

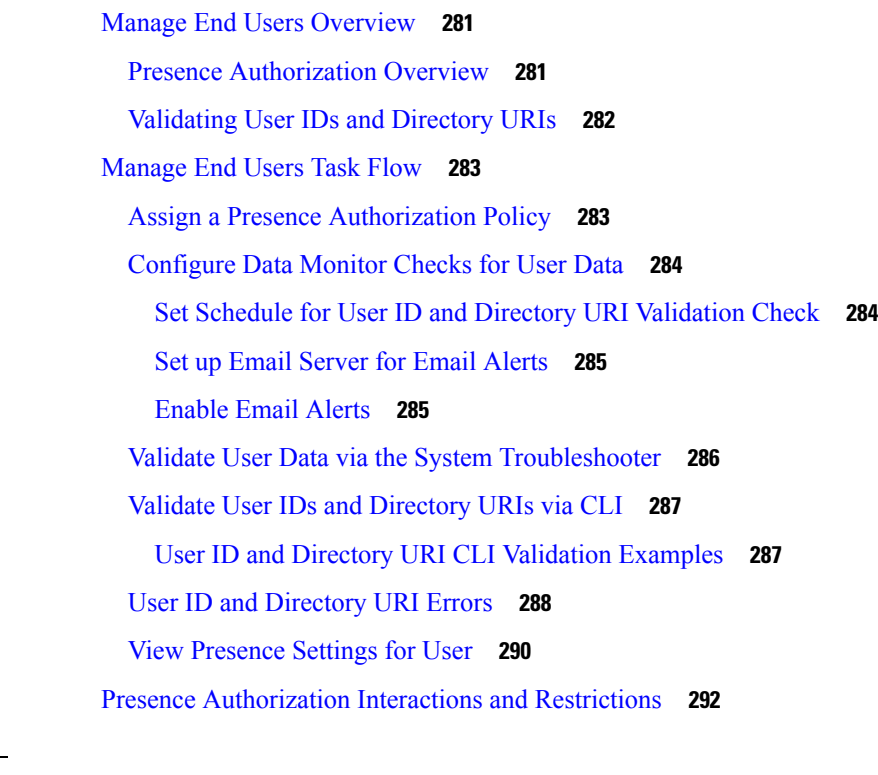

#### **CHAPTER 2 7 Migrate Users to Centralized [Deployment](#page-312-0) 293**

Centralized [Deployment](#page-312-1) User Migration Overview **293** [Prerequisite](#page-312-2) Tasks for Central Cluster Migration **293** [Migration](#page-313-0) to Central Cluster Task Flow **294** Export Contact Lists from [Migrating](#page-315-0) Cluster **296** Disable High [Availability](#page-316-0) in Migrating Cluster **297** [Configure](#page-317-0) UC Service for IM and Presence **298**

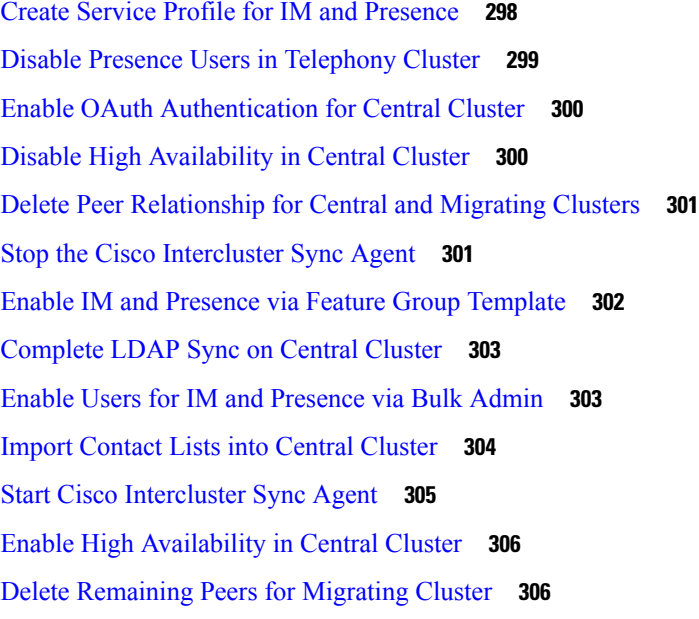

#### **CHAPTER 2 8 [Migrate](#page-328-0) Users 309**

 $\blacksquare$ 

 $\mathbf{l}$ 

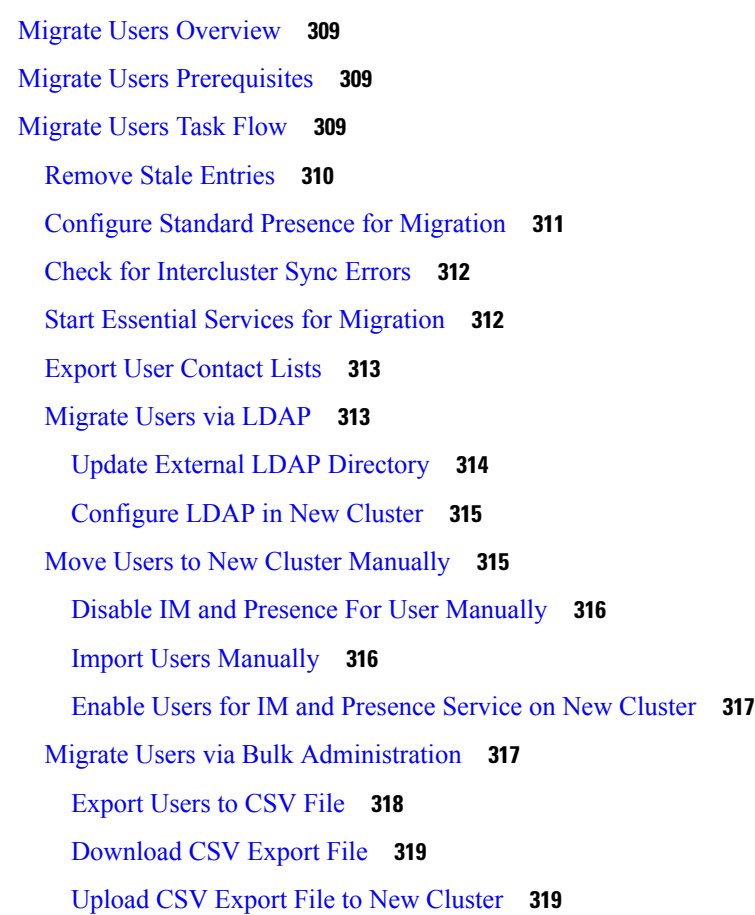

[Configure](#page-339-0) User Template **320** Import Users to New [Cluster](#page-339-1) **320** Verify User Migration via Bulk [Administration](#page-340-0) **321** Import [Contact](#page-340-1) Lists on Home Cluster **321** Update Users in Old [Cluster](#page-341-0) **322**

#### **CHAPTER 2 9 [Manage](#page-344-0) Locales 325**

Manage Locales [Overview](#page-344-1) **325** User [Locales](#page-344-2) **325** [Network](#page-345-0) Locales **326** Manage Locales [Prerequisites](#page-345-1) **326** Install Locale Installer on IM and [Presence](#page-345-2) Service **326** Error Messages Locales [Reference](#page-346-0) **327** Localized [Applications](#page-349-0) **330**

#### **CHAPTER 3 0 [Manage](#page-350-0) the Server 331**

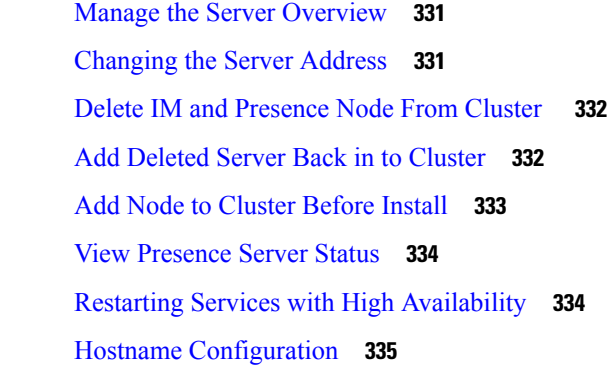

#### **CHAPTER 3 1 [Backup](#page-356-0) the System 337**

Backup [Overview](#page-356-1) **337**

Backup [Prerequisites](#page-358-0) **339**

[Backup](#page-358-1) Task Flow **339**

[Configure](#page-359-0) Backup Devices **340**

[Estimate](#page-360-0) Size of Backup File **341**

Configure a [Scheduled](#page-360-1) Backup **341**

Start a [Manual](#page-362-0) Backup **343**

View [Current](#page-362-1) Backup Status **343**

View [Backup](#page-363-0) History **344** Backup Interactions and [Restrictions](#page-363-1) **344** Backup [Restrictions](#page-364-0) **345** SFTP Servers for Remote [Backups](#page-364-1) **345**

#### **CHAPTER 3 2 [Restore](#page-366-0) the System 347**

Restore [Overview](#page-366-1) **347**

[Master](#page-366-2) Agent **347**

Local [Agents](#page-366-3) **347**

Restore [Prerequisites](#page-367-0) **348**

[Restore](#page-368-0) Task Flow **349**

[Restore](#page-368-1) the First Node Only **349**

Restore [Subsequent](#page-370-0) Cluster Node **351**

Restore Cluster in One Step After [Publisher](#page-371-0) Rebuilds **352**

[Restore](#page-373-0) Entire Cluster **354**

Restore Node Or Cluster to Last Known Good [Configuration](#page-374-0) **355**

[Restart](#page-374-1) a Node **355**

Check [Restore](#page-375-0) Job Status **356**

View [Restore](#page-376-0) History **357**

Data [Authentication](#page-376-1) **357**

[Trace](#page-376-2) Files **357**

[Command](#page-376-3) Line Interface **357**

Alarms and [Messages](#page-378-0) **359**

Alarms and [Messages](#page-378-1) **359**

Restore Interactions and [Restrictions](#page-380-0) **361**

Restore [Restrictions](#page-380-1) **361**

[Troubleshooting](#page-381-0) **362**

DRS Restore to Smaller Virtual [Machine](#page-381-1) Fails **362**

### **CHAPTER 3 3 Bulk [Administration](#page-384-0) of Contact Lists 365** Bulk [Administration](#page-384-1) Overview **365**

Bulk [Administration](#page-384-2) Prerequisites **365** Bulk [Administration](#page-385-0) Task Flow **366** Bulk [Rename](#page-385-1) User Contact IDs **366**

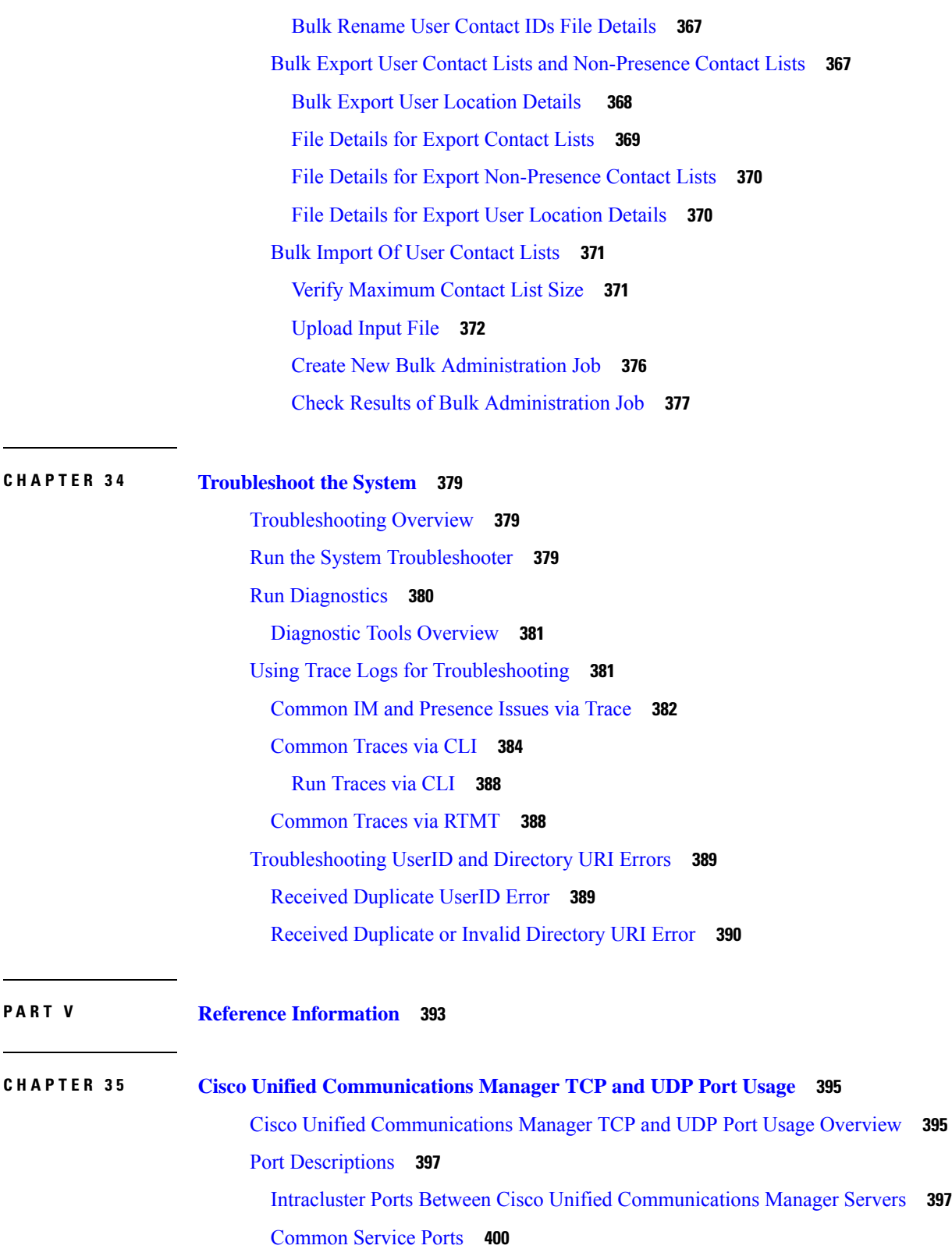

Ports Between Cisco Unified [Communications](#page-423-0) Manager and LDAP Directory **404**

 $\overline{\phantom{a}}$ 

I

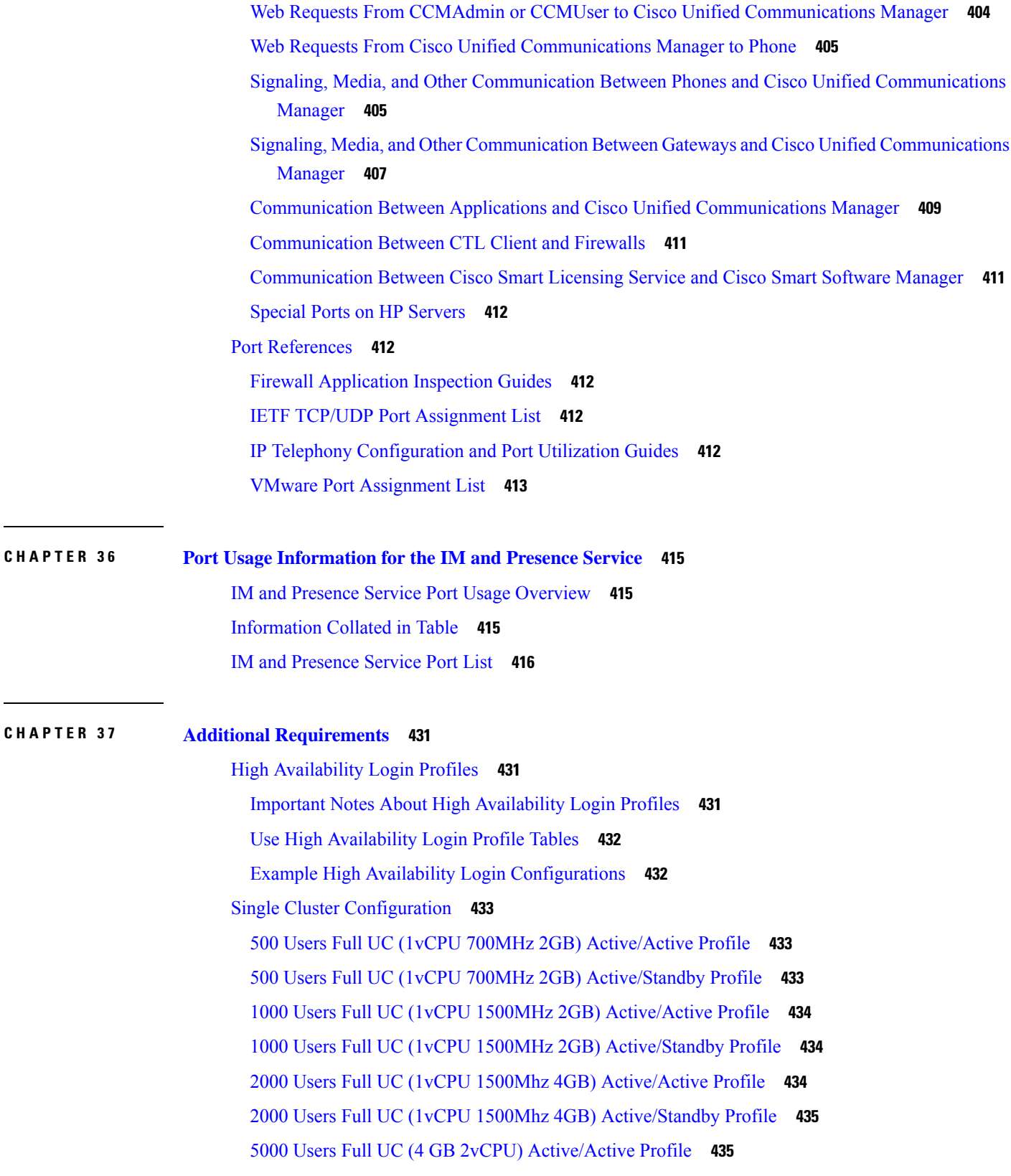

 $\blacksquare$ 

 $\mathbf l$ 

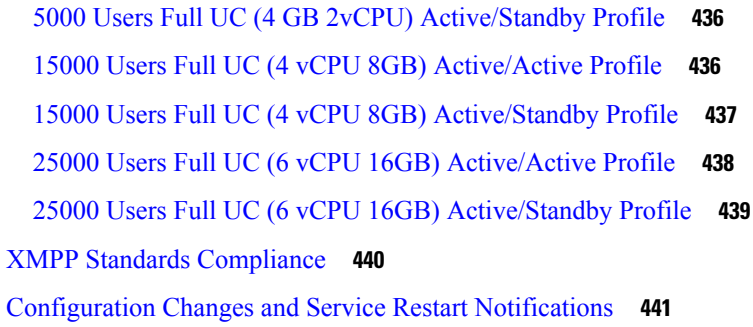

Г

 $\mathbf I$ 

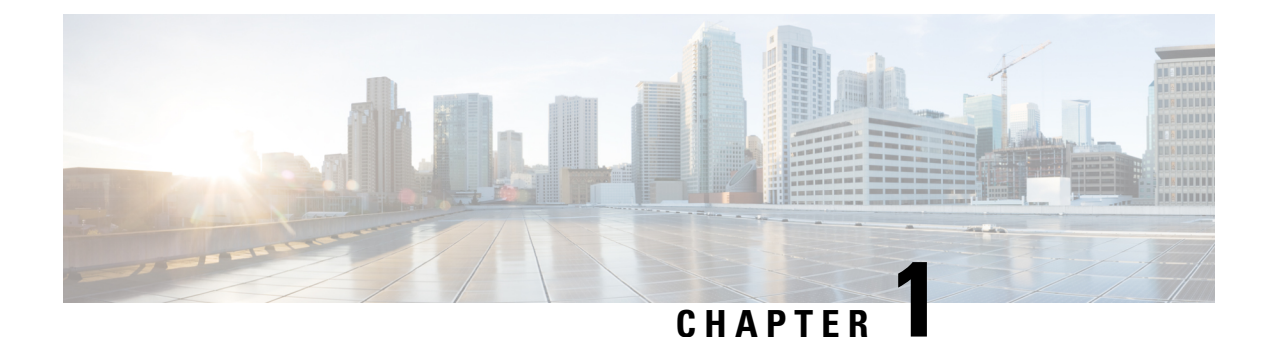

## <span id="page-20-0"></span>**New and Changed Information**

• New and Changed [Information,](#page-20-1) on page 1

## <span id="page-20-1"></span>**New and Changed Information**

The following table provides an overview of the significant changes to the features in this guide up to this current release. The table does not provide an exhaustive list of all changes made to the guide or of the new features up to this release.

#### **Table 1: New Features and Changed Behavior in IM and Presence Service**

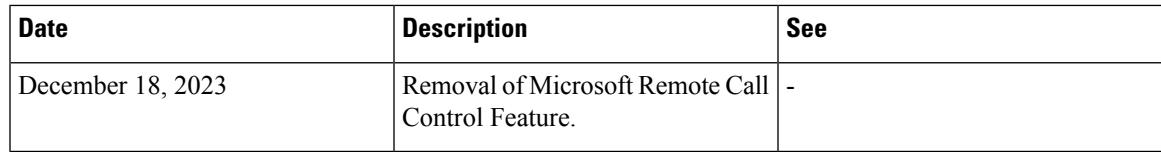

 $\mathbf I$ 

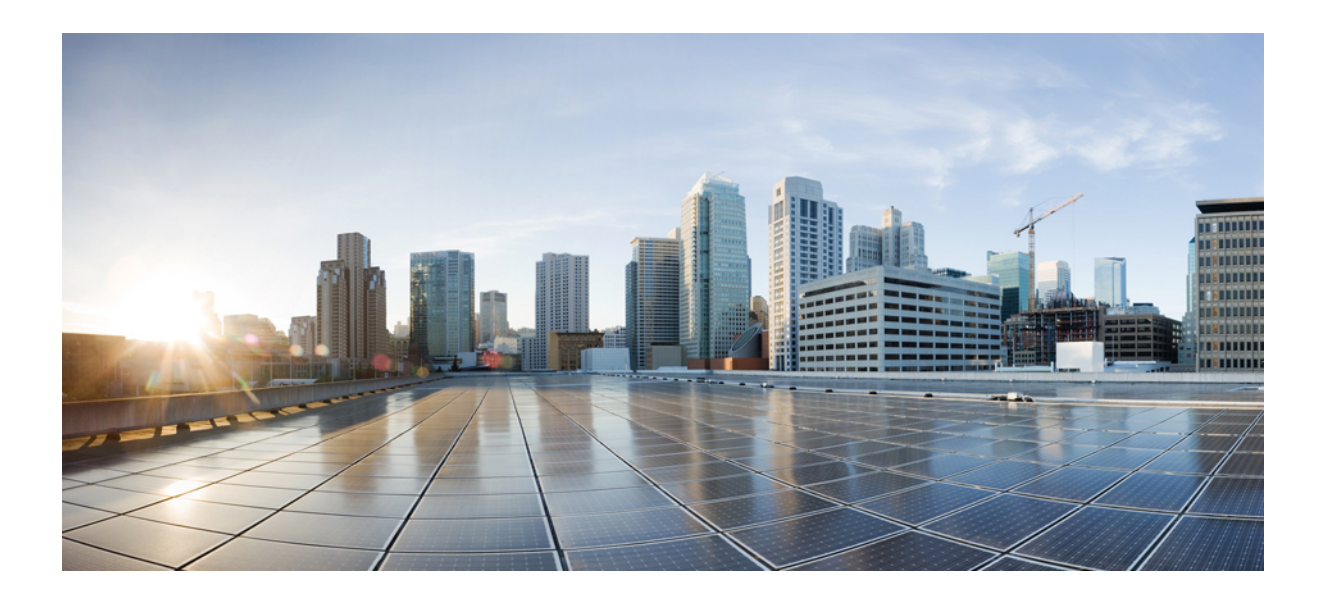

# <span id="page-22-0"></span>**<sup>P</sup> ART I**

## **Plan the System**

• Plan the [System,](#page-24-2) on page 5

<span id="page-24-2"></span>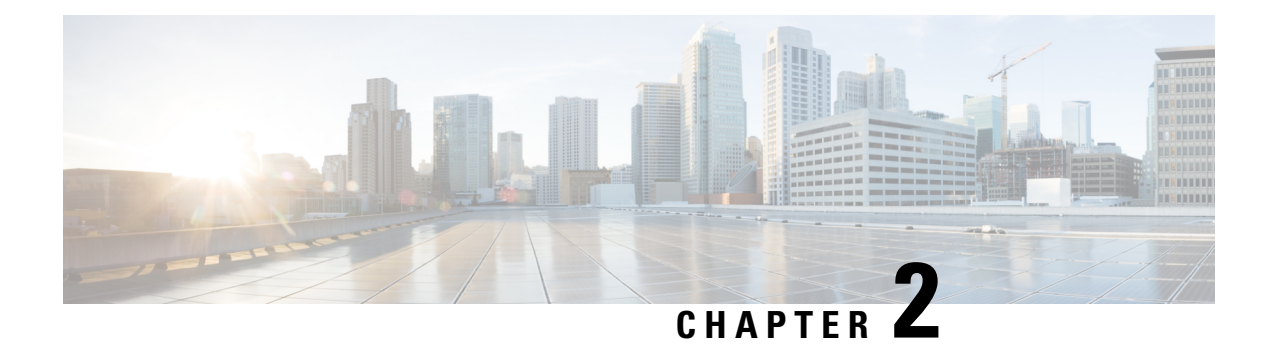

### <span id="page-24-0"></span>**Plan the System**

- IM and Presence Service [Overview,](#page-24-1) on page 5
- Planning [Overview,](#page-27-0) on page 8
- Plan Your [Deployment,](#page-27-1) on page 8
- Feature [Deployment](#page-29-1) Options, on page 10
- Standard [Deployment](#page-31-0) vs Centralized Cluster, on page 12
- Multinode [Scalability](#page-31-1) Feature, on page 12
- WAN [Deployments,](#page-34-0) on page 15
- SAML Single Sign-On [Deployments,](#page-35-1) on page 16
- Third Party [Integrations,](#page-35-2) on page 16
- Third Party Client [Integration,](#page-36-0) on page 17

### <span id="page-24-1"></span>**IM and Presence Service Overview**

IM and Presence Service Administration is a web-based application that allows you to make individual, manual configuration changes to the IM and Presence Service nodes. The procedures in this guide describe how to configure features using this application.

IM and Presence Service offers a choice of either rich-featured Cisco Jabber Unified Communications clients or any third-party XMPP-compliant IM and presence client. IM and Presence Service also provides instant messaging, file transfer, and has the ability to host and configure persistent Group Chat Rooms.

In an on-premises deployment with IM and Presence Service and Cisco Unified Communications Manager, the following services are available:

- Presence
- Instant messaging
- File Transfers
- Audio Calls
- Video
- Voicemail
- Conferencing

See Cisco Unified [Communications](http://www.cisco.com/c/en/us/support/unified-communications/unified-communications-manager-callmanager/tsd-products-support-series-home.html) Manager documentation for more.

### <span id="page-25-0"></span>**IM and Presence Service Components**

The following figure provides an overview of an IM and Presence Service deployment, including the main components and interfaces between Cisco Unified Communications Manager and IM and Presence Service.

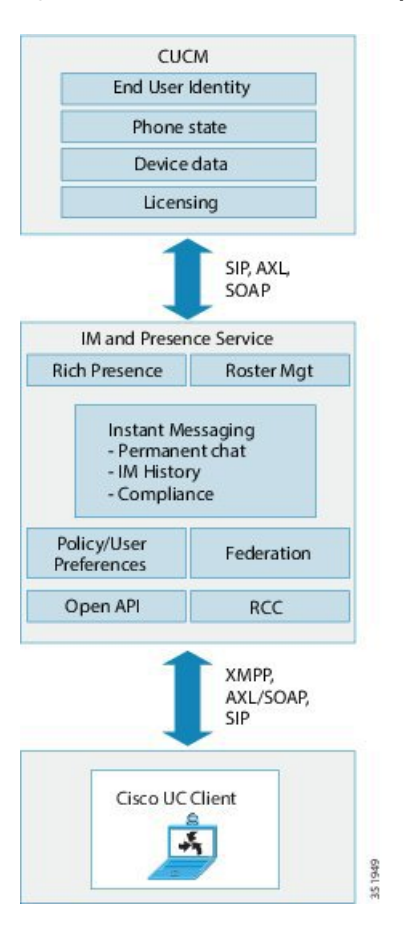

**Figure 1: IM and Presence Service Basic Deployment**

#### **SIP Interface**

You must configure the following to enable the SIP interface:

- In Cisco Unified Communications Manager, you must configure a SIP trunk that points to the IM and Presence Service for the presence information exchange.
- On the IM and Presence Service, configure Cisco Unified Communications Manager as a Presence Gateway so that IM and Presence Service can send SIP subscribe messages to Cisco Unified Communications Manager over the SIP trunk.

#### **AXL/SOAP Interface**

The AXL/SOAP interface handles the database synchronization from Cisco Unified Communications Manager and populates the IM and Presence Service database. To activate the database synchronization, the Cisco Sync Agent network service must be running..

By default, the Sync Agent load balances all users equally across all nodes within the IM and Presence Service cluster. However, you also have the option to manually assign users to a particular node in the cluster.

For guidelines on the recommended synchronization intervals when executing a database synchronization with Cisco Unified Communications Manager, for single and dual-node IM and Presence Service, see the IM and Presence Service SRND document.

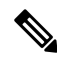

**Note** The AXL interface is not supported for application developer interactions.

#### **LDAP Interface**

Cisco Unified Communications Manager obtains all user information via manual configuration or synchronization directly over LDAP. The IM and Presence Service then synchronizes all this user information from Cisco Unified Communications Manager (using the AXL/SOAP interface).

IM and Presence Service provides LDAP authentication for users of the Cisco Jabber client and IM and Presence Service user interface. If a Cisco Jabber user logs into IM and Presence Service, and LDAP authentication is enabled on Cisco Unified Communications Manager, IM and Presence Service goes directly to the LDAP directory for user authentication. When the user is authenticated, IM and Presence Service forwards this information to Cisco Jabber to continue the user login.

#### **XMPP Interface**

An XMPP connection handles the presence information exchange and instant messaging operations for XMPP-based clients. The IM and Presence Service supports ad hoc and persistent chat rooms for XMPP-based clients. An IM Gateway supports the IM interoperability between SIP-based and XMPP-based clients in an IM and Presence Service deployment.

#### **CTI Interface**

The CTI (Computer Telephony Integration) interface handles all the CTI communication for users on the IM and Presence node to control phones on Cisco Unified Communications Manager. The CTI functionality allows users of the Cisco Jabber client to run the application in desk phone control mode.

To configure CTI functionality for IM and Presence Service users on Cisco Unified Communications Manager, users must be associated with a CTI-enabled group, and the primary extension assigned to that user must be enabled for CTI.

To configure Cisco Jabber desk phone control, you must configure a CTI server and profile, and assign any users that wish to use the application in desk phone mode to that profile. However, note that all CTI communication occurs directly between Cisco Unified Communications Manager and Cisco Jabber, and not through the IM and Presence Service node.

#### **Cisco IM and Presence Data Monitor Service**

The Cisco IM and Presence Data Monitor monitors the IDS replication state on the IM and Presence Service. Other IM and Presence services are dependent on the Cisco IM and Presence Data Monitor so that they can delay startup until IDS replication is in a stable state.

The Cisco IM and Presence Data Monitor also checks the status of the Cisco Sync Agent sync from Cisco Unified Communications Manager. Dependent services are only allowed to start after IDS replication has set up and the Sync Agent on the IM and Presence database publisher node has completed its sync from Cisco

Unified Communications Manager. After the timeout has been reached, the Cisco IM and Presence Data Monitor on the Publisher node will allow dependent services to start even if IDS replication and the Sync Agent have not completed.

On the subscriber nodes, the Cisco IM and Presence Data Monitor delays the startup of feature services until IDS replication is successfully established. The Cisco IM and Presence Data Monitor only delays the startup of feature services on the problem subscriber node in a cluster, it will not delay the startup of feature services on all subscriber nodes due to one problem node. For example, if IDS replication is successfully established on node1 and node2, but not on node3, the Cisco IM and Presence Data Monitor allows feature services to start on node1 and node2, but delays feature service startup on node3.

The Cisco IM and Presence Data Monitor behaves differently on the IM and Presence database publisher node. It only delays the startup of feature services until a timeout expires. When the timeout expires, it allows all feature services to start on the publisher node even if IDS replication is not successfully established.

The Cisco IM and Presence Data Monitor generates an alarm when it delays feature service startup on a node. It then generates a notification when IDS replication is successfully established on that node.

The Cisco IM and Presence Data Monitor impacts both a fresh multinode installation, and a software upgrade procedure. Both will only complete when the publisher node and subscriber nodes are running the same IM and Presence release, and IDS replication is successfully established on the subscriber nodes.

To check the status of the IDS replication on a node either:

- Use this CLI command: utils dbreplication runtimestate
- Use the Cisco Unified IM and Presence Reporting Tool. The "IM and Presence Database Status" report displays a detailed status of the cluster.

To check the status of the Cisco Sync Agent, navigate to the Cisco Unified CM IM and Presence Administration interface and select Diagnostics > System Dashboard. You will find the Cisco Unified Communications Manager publisher node IP address as well as the sync status.

### <span id="page-27-0"></span>**Planning Overview**

Before you configure your system, make sure that you plan how you want to deploy your system. The IM and Presence Service offers different deployment options that are designed to meet the needs of different companies.

For detailed information on how to design a Cisco Collaboration system that includes an IM and Presence Service deployment that meets your needs, refer to the *Cisco Collaboration System Solution Reference Network Design* at [http://www.cisco.com/c/en/us/support/unified-communications/unified-presence/](http://www.cisco.com/c/en/us/support/unified-communications/unified-presence/products-implementation-design-guides-list.html) [products-implementation-design-guides-list.html](http://www.cisco.com/c/en/us/support/unified-communications/unified-presence/products-implementation-design-guides-list.html).

### <span id="page-27-1"></span>**Plan Your Deployment**

Before you configure your system, make sure that you plan your cluster topology and how you want to deploy your system.

 $\mathbf{l}$ 

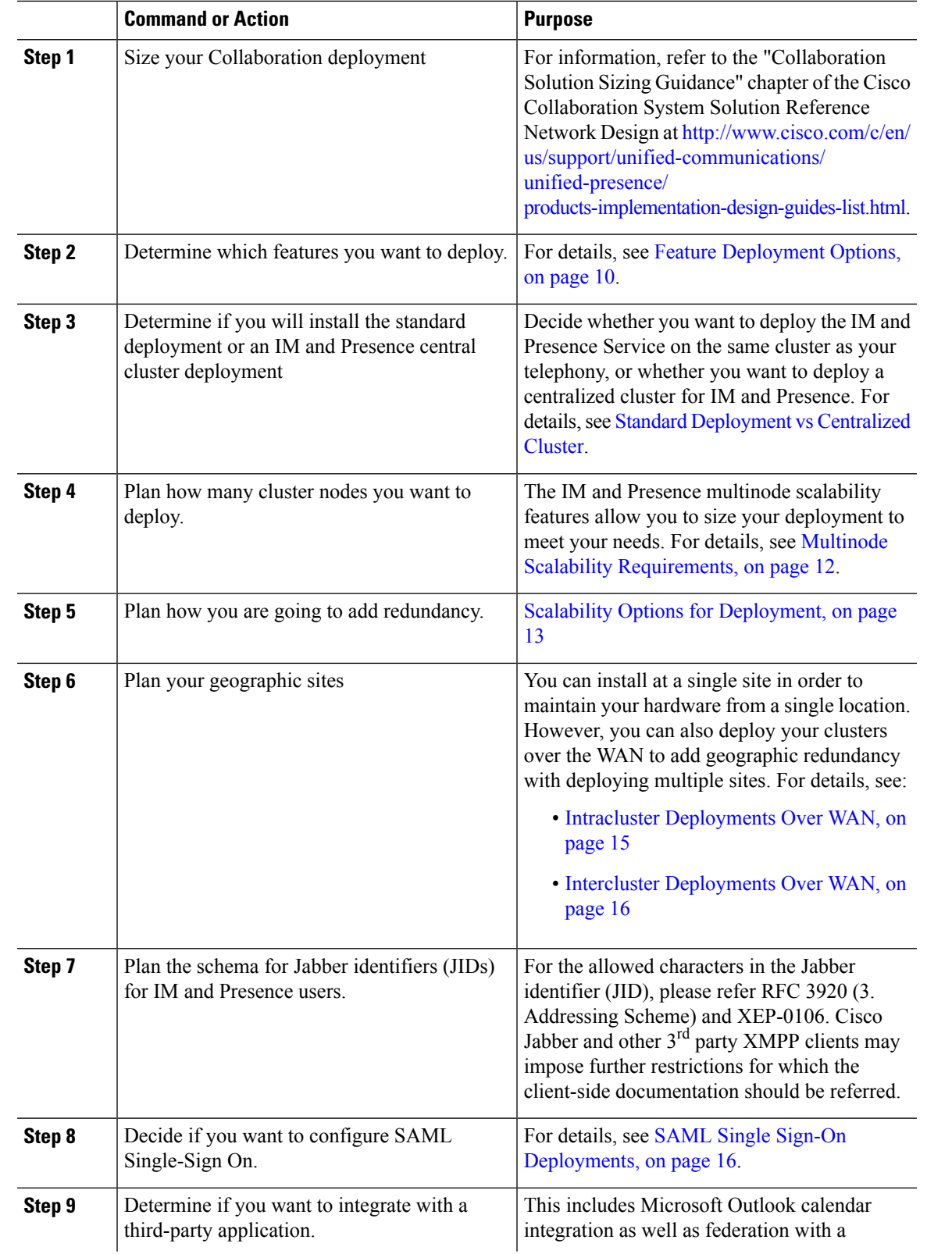

#### **Procedure**

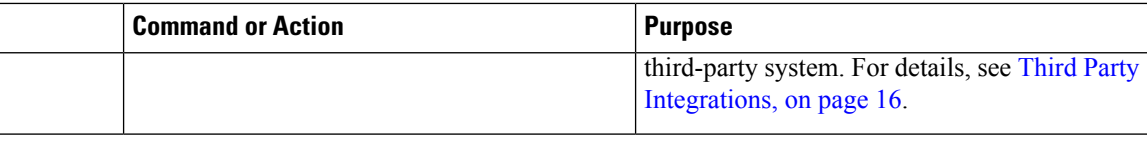

### <span id="page-29-0"></span>**IM and Presence Service Deployment Sizing**

For information on how to size your Collaboration deployment, refer to the "Collaboration Solution Sizing Guidance" chapter of the *Cisco Collaboration System Solution Reference Network Design* at [http://www.cisco.com/c/en/us/support/unified-communications/unified-presence/](http://www.cisco.com/c/en/us/support/unified-communications/unified-presence/products-implementation-design-guides-list.html) [products-implementation-design-guides-list.html](http://www.cisco.com/c/en/us/support/unified-communications/unified-presence/products-implementation-design-guides-list.html).

### <span id="page-29-1"></span>**Feature Deployment Options**

Basic IM, availability, and ad hoc group chat are among the core features that are available after you install IM and Presence Service and configure your users in a basic deployment.

You can add optional features to enhance a basic deployment. The following figure shows the IM and Presence Service feature deployment options.

The following table lists the feature deployment options for IM and Presence Service.

I

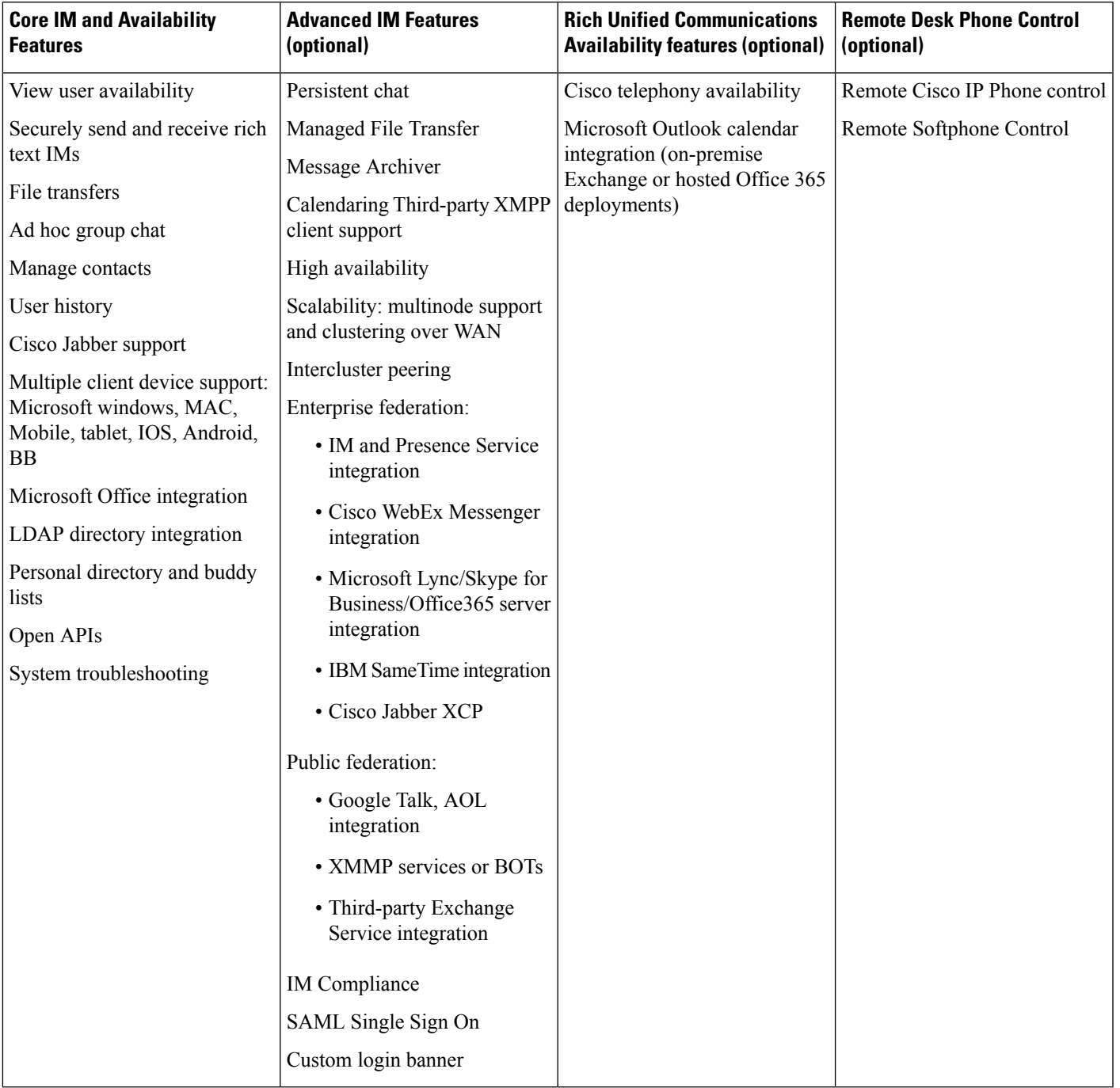

#### **Table 2: Feature Deployment Options for the IM and Presence Service**

### <span id="page-31-0"></span>**Standard Deployment vs Centralized Cluster**

Before you even install your system, you must decide whether you want to deploy a standard deployment of the IM and Presence Service or whether you want an IM and Presence Service central cluster as this will affect your topology and installation:

- IM and Presence Service on Cisco Unified Communications Manager (Standard deployment)—In standard deployments, the IM and Presence Service cluster is installed on the same servers as the Cisco Unified Communications Manager telephonynodes. The IM and Presence cluster shares a platform and many of the same services as the telephony cluster. This option requires a 1x1 mapping of telephony clusters to IM and Presence clusters.
- Centralized IM and Presence cluster—In this deployment, the IM and Presence Service cluster is installed separately from your telephony cluster. Depending on how you plan your topology, the IM and Presence central cluster may be located on completely different hardware servers from your telephony cluster. This deployment option removes the  $1x1$  mapping requirement of telephony clusters and IM and Presence clusters, which allows you to better scale each deployment type to its own needs.

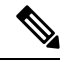

**Note**

The IM and Presence central cluster still has an instance of Cisco Unified Communications Manager. However, this instance is for user provisioning and database and does not handle telephony. For telephony integration, the IM and Presence central cluster must connect to a separate Cisco Unified Communictions Manager telephony cluster.

The procedures in this document can be used for both standard deployments and central cluster deployments. However, for central cluster deployments, you must also complete the tasks in the Configure [Centralized](#page-120-2) [Deployment,](#page-120-2) on page 101, chapter to properly align your telephony cluster and IM and Presence cluster.

### <span id="page-31-2"></span><span id="page-31-1"></span>**Multinode Scalability Feature**

### **Multinode Scalability Requirements**

IM and Presence Service supports multinode scalability:

- Six nodes per cluster
- 75,000 users per cluster with a maximum of 25,000 users per node in a full Unified Communication (UC) mode deployment
- 25,000 users in a presence redundancy group, and 75,000 users per cluster in a deployment with High Availability.
- Administrable customer-defined limit on the maximum contacts per user (default unlimited)
- The IM and Presence Service continues to support intercluster deployments with the multinode feature.

### <span id="page-32-0"></span>**OVA Requirements**

The following OVA requirements apply:

- For intercluster deployments, you must deploy a minimum OVA of 15,000 users. It is possible to have different clusters running different OVA sizes so long as all clusters are running at least the 15,000 user OVA.
- For Persistent Chat deployments, we recommend that you deploy a minimum OVA of 15,000 users.
- For Centralized Deployments, we recommend the 25,000 user IM and Presence OVA with a minimum OVA of 15,000 users. The 15,000 user OVA can grow to 25,000 users. With a 25K OVA template, and a six-node cluster with High Availability enabled, the IM and Presence Service central deployment supports up to 75,000 clients. To support 75K users with 25K OVA, default trace level for XCP router needs to be changed from **Info** to **Error**. For the Unified Communications Manager publisher node in the central cluster, the following requirements apply:
	- A 25,000 IM and Presence OVA (maximum 75,000 users) can be deployed with a 10,000 user OVA installed on the central cluster's Unified Communications Manager publisher node
	- A 15,000 IM and Presence OVA (maximum 45,000 users) can be deployed with a 7,500 user OVA installed on the central cluster's Unified Communications Manager publisher node

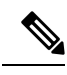

If you plan to enable Multiple Device Messaging, measure deployments by the number of clients instead of the number of users as each user may have multiple Jabber clients. For example, if you have 25,000 users, and each user has two Jabber clients, your deployment requires the capacity of 50,000 users. **Note**

Scalability depends on the number of clusters in your deployment. For detailed VM configuration requirements and OVA templates, see *Virtualization for Unified CM IM and Presence* at the following url: [https://www.cisco.com/c/dam/en/us/td/docs/voice\\_ip\\_comm/uc\\_system/virtualization/](https://www.cisco.com/c/dam/en/us/td/docs/voice_ip_comm/uc_system/virtualization/virtualization-cisco-ucm-im-presence.html) [virtualization-cisco-ucm-im-presence.html.](https://www.cisco.com/c/dam/en/us/td/docs/voice_ip_comm/uc_system/virtualization/virtualization-cisco-ucm-im-presence.html)

### <span id="page-32-1"></span>**Scalability Options for Deployment**

IM and Presence Service clusters can support up to six nodes. If you originally installed less than six nodes, then you can install additional nodes at any time. If you want to scale your IM and Presence Service deployment to support more users, you must consider the multinode deployment model you have configured. The following table describes the scalability options for each multinode deployment model.

I

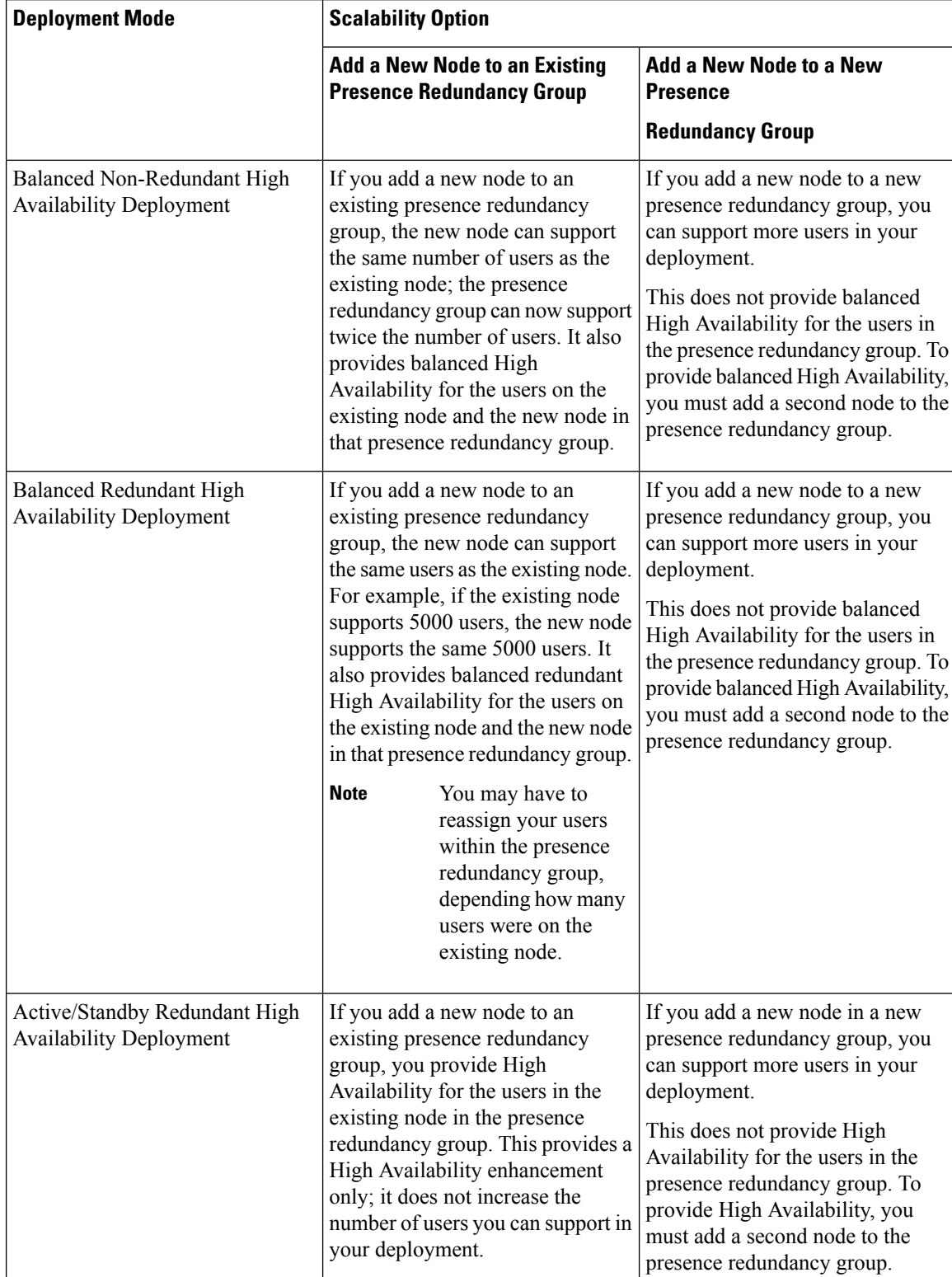

#### **Table 3:**

 $\mathsf{l}$ 

### <span id="page-34-0"></span>**WAN Deployments**

IM and Presence Service supports Clustering over WAN for both intracluster and intercluster deployments. This option allows you to add geographic redundancy to your deployment.

### <span id="page-34-1"></span>**Intracluster Deployments Over WAN**

IM and Presence Service supports intracluster deployments over WAN, using the bandwidth recommendations provided in this module. IM and Presence Service supports a single presence redundancy group geographically split over WAN, where one node in the presence redundancy group is in one geographic site and the second node in the presence redundancy group is in another geographic location.

This model can provide geographical redundancy and remote failover, for example failover to a backup IM and Presence Service node on a remote site. With this model, the IM and Presence Service node does not need to be co-located with the Cisco Unified Communications Manager database publisher node. The Cisco Jabber client can be either local or remote to the IM and Presence Service node.

This model also supports High Availability for the clients, where the clients fail over to the remote peer IM and Presence Service node if the services or hardware fails on the home IM and Presence Service node. When the failed node comes online again, the clients automatically reconnect to the home IM and Presence Service node.

When you deploy IM and Presence Service over WAN with remote failover, note the following restriction:

• This model only supports High Availability at the system level. Certain IM and Presence Service components may still have a single point of failure. These components are the Cisco Sync Agent, Cisco Intercluster Sync Agent, and Cisco Unified CM IM and Presence Administration interface.

IM and Presence Service also supports multiple presence redundancy groups in a Clustering over WAN deployment. For information about scale for a Clustering over WAN deployment, see the IM and Presence Service SRND.

For additional information, see the *IM and Presence Service Solution Reference Network Design* (SRND).

#### <span id="page-34-2"></span>**Multinode Configuration for Deployment Over WAN**

When you configure the IM and Presence Service multinode feature for an intracluster deployment over WAN, configure the IM and Presence Service presence redundancy group, nodes and user assignment as described in the multinode section, but note the following recommendations:

- For optimum performance, Cisco recommends that you assign the majority of your users to the home IM and Presence Service node. This deployment model decreases the volume of messages sent to the remote IM and Presence Service node over WAN, however the failover time to the secondary node depends on the number of users failing over.
- If you wish to configure a High Availability deployment model over WAN, you can configure a presence redundancy group-wide DNS SRV address. In this case, IM and Presence Service sends the initial PUBLISH request message to the node specified by DNS SRV and the response message indicates the host node for the user. IM and Presence Service then sends all subsequent PUBLISH messages for that user to the host node. Before configuring this High Availability deployment model, you must consider if you have sufficient bandwidth for the potential volume of messages that may be sent over the WAN.

### <span id="page-35-0"></span>**Intercluster Deployments Over WAN**

IM and Presence Service supports intercluster deployments over WAN, using the bandwidth recommendations provided in this module. The considerations apply when deploying intercluster deployments:

- Intercluster Peers—You can configure peer relationships that interconnect standalone IM and Presence Service clusters, known as intercluster peers. This intercluster peer functionality allows users in one IM and Presence Service cluster to communicate and subscribe to the availability information of users in a remote IM and Presence Service cluster within the same domain. For details on how to set up intercluster peers, see Configure [Intercluster](#page-179-0) Peers, on page 160.
- Node Names—The node name that you define for any IM and Presence Service node must be resolvable by every other IM and Presence Service node on every cluster. Therefore, each IM and Presence Service node name must be the FQDN of the node. If DNS is not deployed in your network, each node name must be an IP address.
- IM Address Scheme—For intercluster deployments, all nodes in each of the clusters must use the same IM address scheme. If any node in a cluster is running a version of IM and Presence Service that is earlier than Release 10, all nodes must be set to use the UserID@Default\_Domain IM address scheme for backward compatibility.
- Router-to-Router Communications—By default, IM and Presence Service assigns all nodes in a cluster as intercluster router-to-router connectors. When IM and Presence Service establishes an intercluster peer connection between the clusters over the AXL interface, it synchronizes the information from all intercluster router-to-router connector nodes in the home and remote clusters.

You can also configure secure router-to-router communications that use TLS to secure the connection between each router-to-router connector node in the local cluster, and each router connector node in the remote cluster.

### <span id="page-35-1"></span>**SAML Single Sign-On Deployments**

The Security Assertion Markup Language (SAML) Single Sign-On feature allows administrative users to access a number of Cisco Collaboration applications, including the IM and Presence Service, after signing into only one of those applications. This feature simplifies the administrator's job in the following ways:

- A single login is required to access a number of Cisco Collaboration applications after a single sign-in.
- Only one password is required–there's no longer any need to remember different passwords for each application.
- Administrators can manage all passwords and authentication from a single Identity Provider (IdP).

For details on how to setup and configure SAML Single Sign-On, see the *SAML SSO Deployment Guide for Cisco Unified Communications Solutions* at [http://www.cisco.com/c/en/us/support/unified-communications/](http://www.cisco.com/c/en/us/support/unified-communications/unified-communications-manager-callmanager/products-maintenance-guides-list.html) [unified-communications-manager-callmanager/products-maintenance-guides-list.html.](http://www.cisco.com/c/en/us/support/unified-communications/unified-communications-manager-callmanager/products-maintenance-guides-list.html)

### <span id="page-35-2"></span>**Third Party Integrations**

The IM and Presence Service integrates with a variety of third-party systems. The following table outlines the integrations and provides a link to the document that describes how to configure it.
Ш

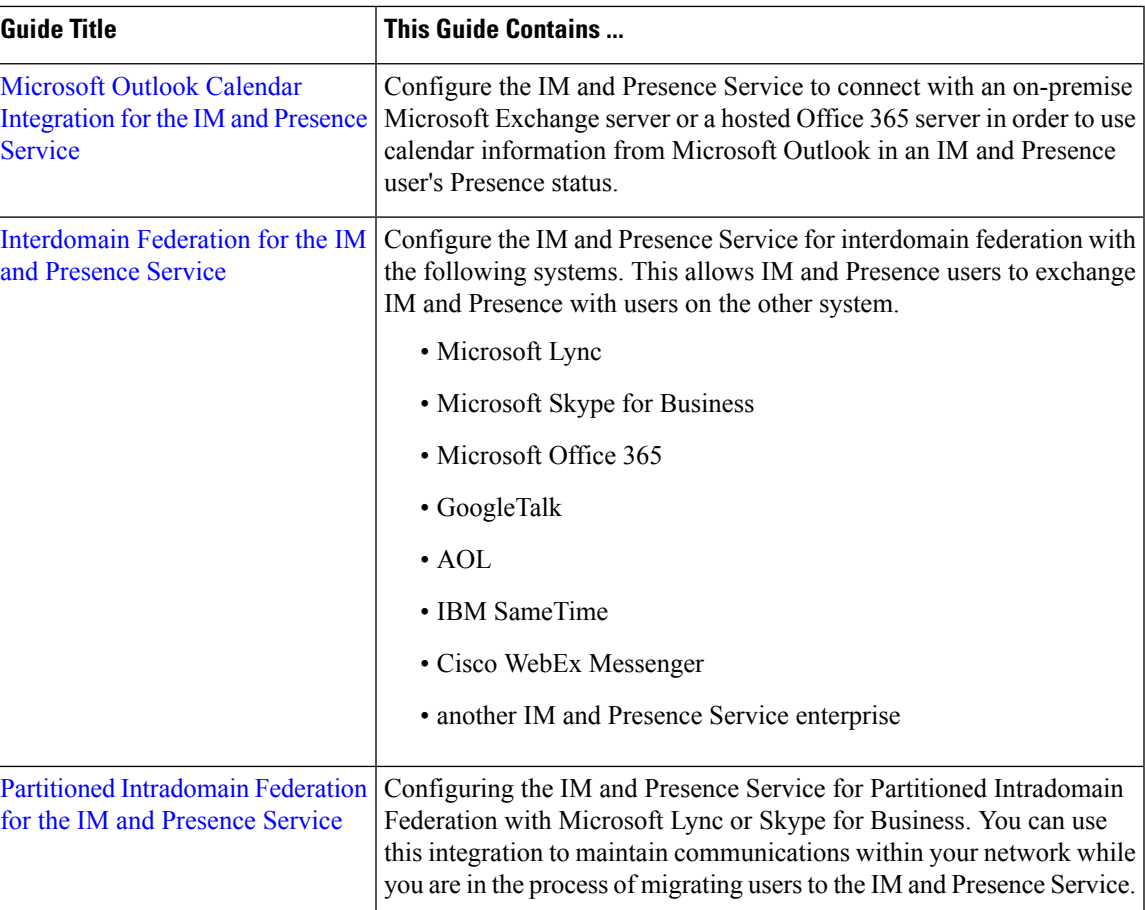

## **Third Party Client Integration**

This section outlines some of the requirements for third-party client integrations.

#### **Supported Third-Party XMPP Clients**

IM and Presence Service supports standards-based XMPP to enable third-party XMPP client applications to integrate with IM and Presence Service for availability and instant messaging (IM) services. Third-party XMPP clients must comply with the XMPP standard as outlined in the Cisco Software Development Kit (SDK).

This module describes the configuration requirements for integrating XMPP clients with IM and Presence Service. If you are integrating XMPP-based API (web) client applications with IM and Presence Service, also see developer documentation for IM and Presence Service APIs on the Cisco Developer Portal:

<http://developer.cisco.com/>

#### **License Requirements**

You must assign IM and Presence Service capabilities for each user of an XMPP client application. IM and Presence capabilities are included within both User Connect Licensing (UCL) and Cisco Unified Workspace Licensing (CUWL).

For additional information on licensing, see the "Smart Software Licensing" chapter of the *System Configuration Guide for Cisco Unified Communications Manager* at[http://www.cisco.com/c/en/us/support/](http://www.cisco.com/c/en/us/support/unified-communications/unified-communications-manager-callmanager/products-installation-and-configuration-guides-list.html) [unified-communications/unified-communications-manager-callmanager/](http://www.cisco.com/c/en/us/support/unified-communications/unified-communications-manager-callmanager/products-installation-and-configuration-guides-list.html) [products-installation-and-configuration-guides-list.html](http://www.cisco.com/c/en/us/support/unified-communications/unified-communications-manager-callmanager/products-installation-and-configuration-guides-list.html).

#### **XMPP Client Integration on Cisco Unified Communications Manager**

Before you integrate an XMPP client, perform the following tasks on Cisco Unified Communications Manager:

- Configure the licensing requirements.
- Configure the users and devices. Associate a device with each user, and associate each user with a line appearance.

#### **LDAP Integration for XMPP Contact Search**

To allow users of the XMPP client applications to search and add contacts from an LDAP directory, configure the Third-Party LDAP settings for XMPP clients on IM and Presence Service.

#### **DNS Configuration for XMPP Clients**

You must enable DNS SRV in your deployment when you integrate XMPP clients with IM and Presence Service. The XMPP client performs a DNS SRV query to find an XMPP node (IM and Presence Service) to communicate with, and then performs a record lookup of the XMPP node to get the IP address.

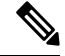

If you have multiple IM domains configured in your IM and Presence Service deployment, a DNS SRV record is required for each domain. All SRV records can resolve to the same result set. **Note**

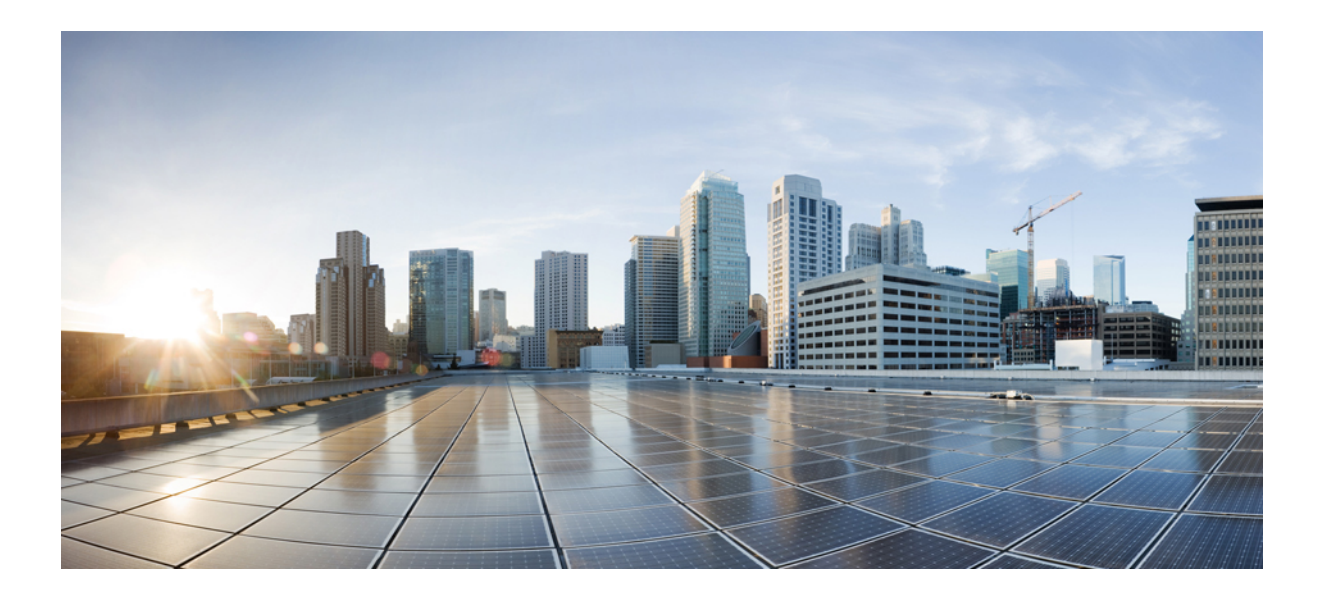

# **<sup>P</sup> ART II**

# **Configure the System**

- [Configure](#page-40-0) the Domain, on page 21
- [Configure](#page-52-0) IPv6, on page 33
- Configure IM [Addressing](#page-58-0) Scheme, on page 39
- Configure [Redundancy](#page-68-0) and High Availability, on page 49
- [Configure](#page-86-0) User Settings, on page 67
- Configure LDAP [Directory,](#page-92-0) on page 73
- Configure Cisco Unified [Communications](#page-110-0) Manager for IM and Presence Service, on page 91
- Configure Centralized [Deployment,](#page-120-0) on page 101
- Configure [Advanced](#page-142-0) Routing, on page 123
- Configure [Certificates,](#page-152-0) on page 133
- [Configure](#page-170-0) Security Settings, on page 151
- Configure [Intercluster](#page-176-0) Peers, on page 157
- Configure Push [Notifications,](#page-186-0) on page 167

<span id="page-40-0"></span>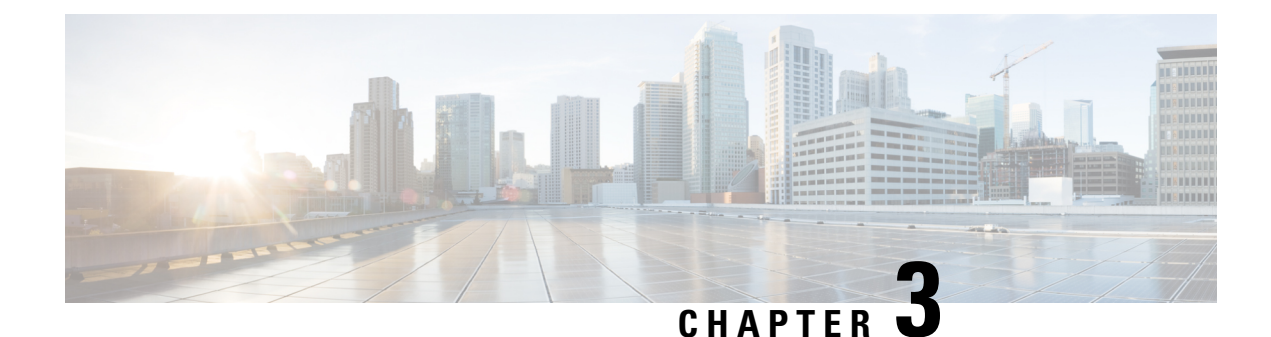

## **Configure the Domain**

- Configure the Domain [Overview,](#page-40-1) on page 21
- Configure the Domain [Prerequisites,](#page-43-0) on page 24
- [Configure](#page-43-1) the Domain Task Flow, on page 24

## <span id="page-40-1"></span>**Configure the Domain Overview**

The **IM and Presence Domain** window displays the following types of domains:

- Administrator-managed IM address domains. These are internal domains that you have added manually but have not yet assigned to any users, or that were added automatically by the Sync Agent but the user's domain has since changed and so it is no longer in use.
- System-managed IM address domains. These are internal domains that are in use by a user in the deployment and which can be added either manually or automatically.

If the domain appears in the **IM and Presence Domain** window, the domain is enabled. You do not need to enable a domain. You can manually add, update, and delete local IM address domains.

It is possible to have a domain configured on two clusters, but in use on only the peer cluster. This appears as a system-managed domain on the local cluster, but is identified as being in use on only the peer cluster.

The CiscoSync Agent service performs a nightly audit and checks the Directory URI of each user on the local cluster, and on the peer cluster if interclustering is configured, and automatically builds a list of unique domains. A domain changesfrom being administrator-managed to system-managed when a user in the cluster is assigned that domain. The domain changes back to administrator-managed when the domain is not in use by any user in the cluster.

## **Domain Configuration Examples**

The Cisco Unified Communications Manager IM and Presence Service supports flexible node deployment across any number of DNS domains. To support this flexibility, all IM and Presence Service nodes within the deployment must have a node name set to that node's Fully Qualified Domain Name (FQDN). The following sample node deployment options for the IM and Presence Service are described below.

- Multiple Cluster with Different DNS Domains and Subdomains
- Single Cluster with Different DNS Domains or Subdomains

• Single Cluster where the DNS Domain is Different than the Unified Communications Manager Domain

If any IM and Presence Service node name is based on the hostname only, then all IM and Presence Service nodes must share the same DNS domain. **Note**

There is no requirement that the IM and Presence Service default domain or any other IM domain that is hosted by the system to align with the DNS domain. An IM and Presence Service deployment can have a common presence domain, while having nodes deployed across multiple DNS domains

#### **Multiple Cluster with Different DNS Domains and Subdomains**

IM and Presence Service supports having the nodes associated with one IM and Presence Service cluster in a different DNS domain or subdomain to the nodes that form a peer IM and Presence Service cluster. The diagram below highlights a sample deployment scenario that is supported.

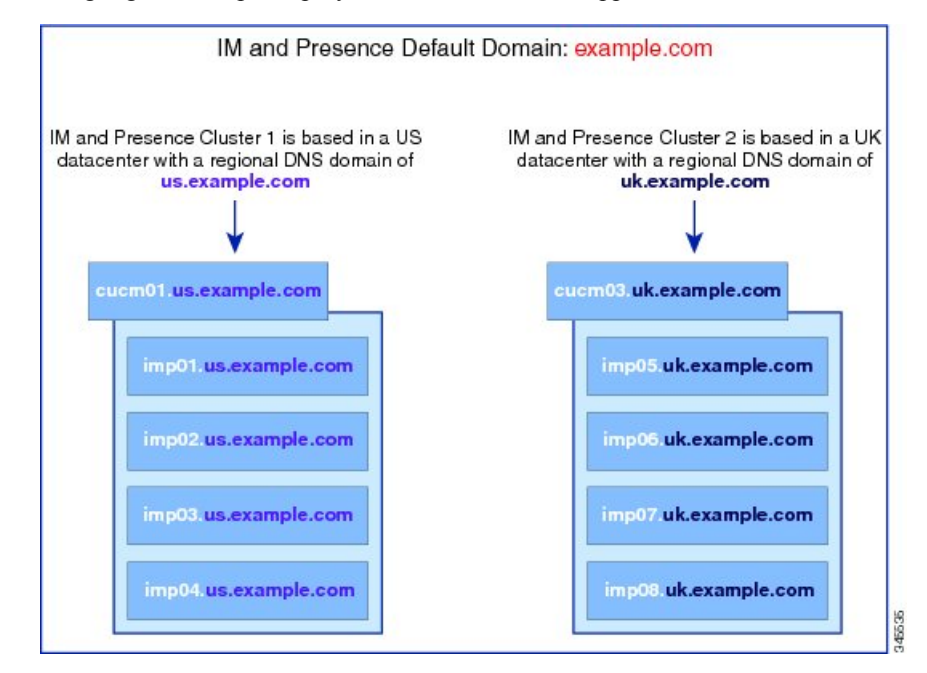

#### **Single Cluster with Different DNS Domains or Subdomains**

IM and Presence Service supports having the nodes within any IM and Presence Service cluster deployed across multiple DNS domains or subdomains. The diagram below highlights a sample deployment scenario that is supported.

П

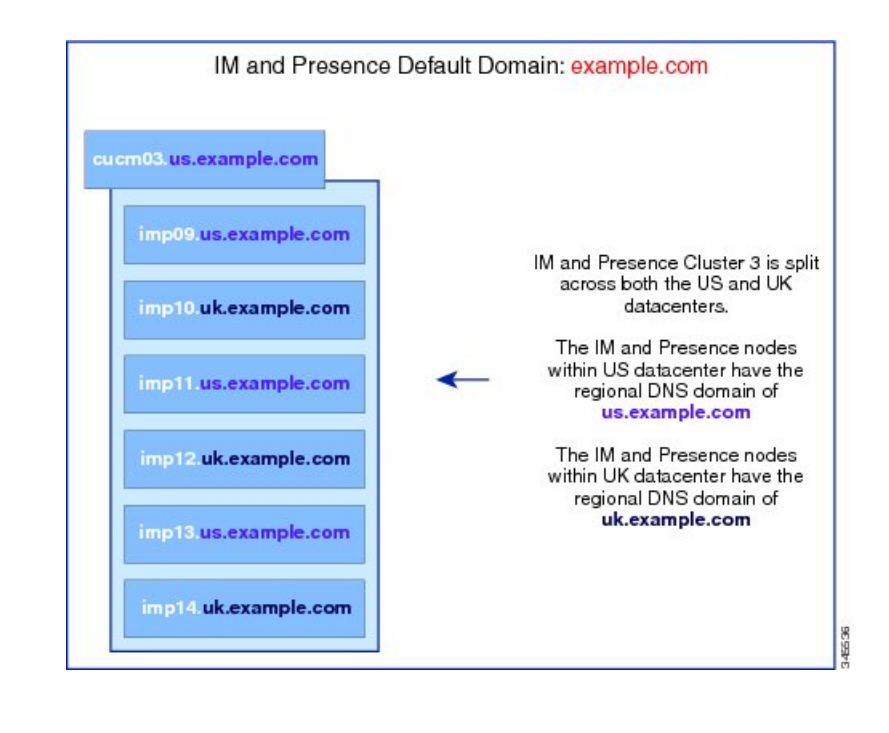

High availability is also fully supported in scenarios where the two nodes within a presence redundancy group are in different DNS domains or subdomains. **Note**

#### **Single Cluster where the DNS Domain is Different than the Unified Communications Manager Domain**

IM and Presence Service supports having the IM and Presence Service nodes in a different DNS domain to their associated Cisco Unified Communications Manager cluster. The diagram below highlights a sample deployment scenario that is supported.

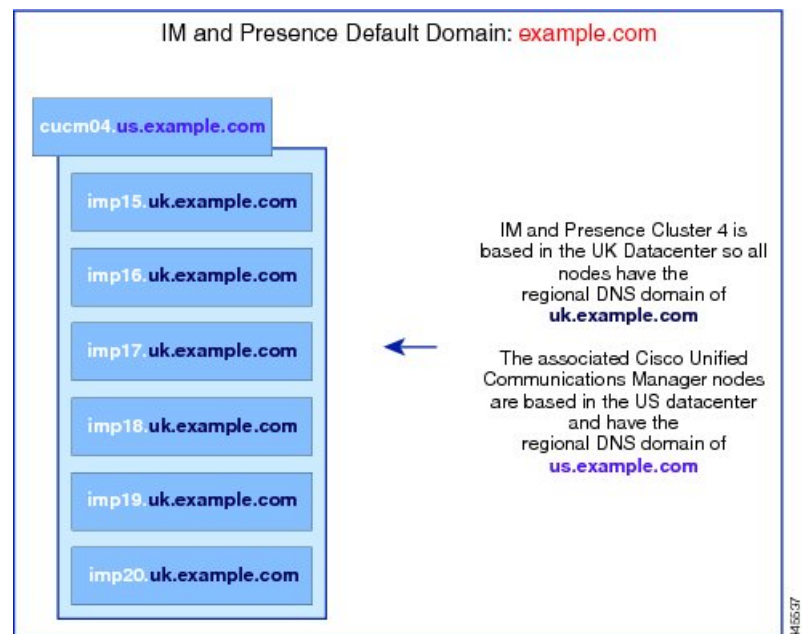

**Note**

To support Availability Integration with Cisco Unified Communications Manager, the **CUCM Domain** SIP Proxy service parameter must match the DNS domain of the Cisco Unified Communications Manager cluster.

By default, this service parameter is set to the DNS domain of the IM and Presence database publisher node. If the DNS domain of the IM and Presence database publisher node differs from the DNS domain of the Cisco Unified Communications Manager cluster, you must edit thisservice parameter to use the domain of the Cisco Unified Communications Manager cluster.

## <span id="page-43-0"></span>**Configure the Domain Prerequisites**

- All IM and Presence Service and Cisco Unified Communications Manager nodes and clusters must support multiple domains to use this feature. Ensure that all nodes in the IM and Presence Service clusters are operating using Release 10.0 or greater.
- Ensure that you configure Directory URIs for addressing. For more information, see "Configure URI Dialing" in the *System Configuration Guide for Cisco Unified Communications Manager*, at [http://www.cisco.com/c/en/us/support/unified-communications/](http://www.cisco.com/c/en/us/support/unified-communications/unified-communications-manager-callmanager/products-installation-and-configuration-guides-list.html) [unified-communications-manager-callmanager/products-installation-and-configuration-guides-list.html](http://www.cisco.com/c/en/us/support/unified-communications/unified-communications-manager-callmanager/products-installation-and-configuration-guides-list.html)

## <span id="page-43-1"></span>**Configure the Domain Task Flow**

Complete these tasks to configure domains for the IM and Presence Service.

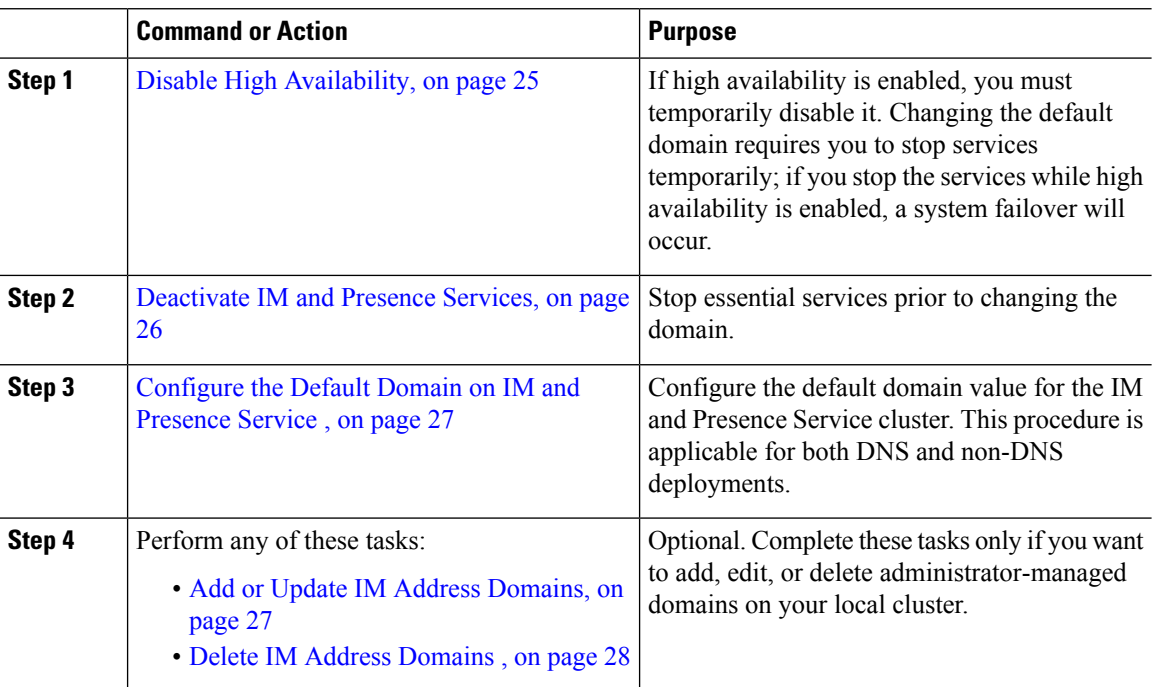

Ш

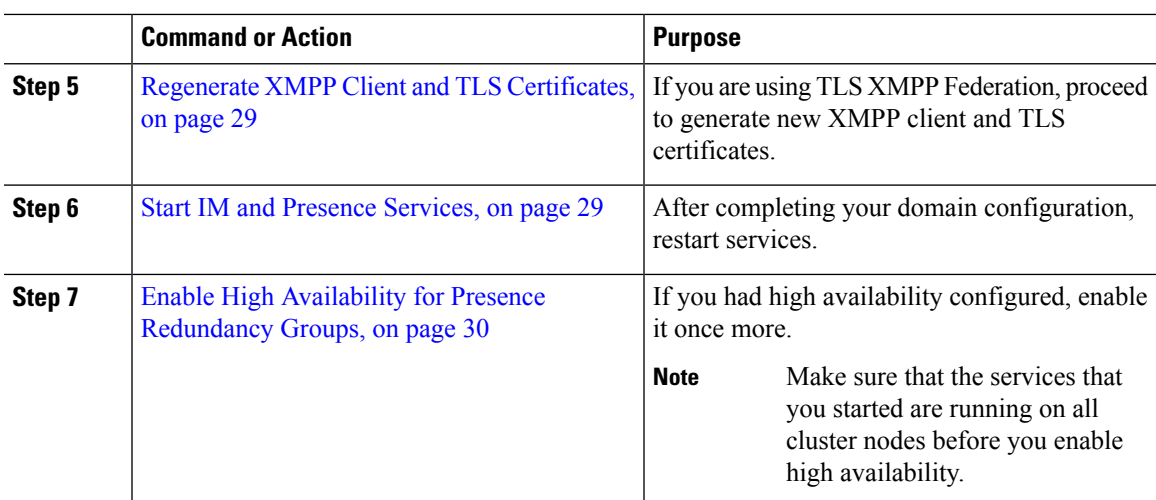

## <span id="page-44-0"></span>**Disable High Availability**

If you have High Availability configured, you must disable it in each presence redundancy group before you configure the default domain. If High Availability is enabled when you stop services for the default domain change, failover occurs.

The **Presence Redundancy Group Details** page shows all the active JSM sessions, even when the high availability is disabled in the cluster.

#### **Before you begin**

Take a record of the number of active users for each cluster node in each Presence Redundancy Group. You can find this information in the (**System** > **Presence Topology**) window of Cisco Unified CM IM and Presence Administration. You will need these numbers later when you re-enable High Availability.

- **Step 1** From the Cisco Unified CM Administration user interface, choose**System** > **Presence Redundancy Groups**.
- **Step 2** Click **Find** and select the group.
- **Step 3** On the Presence Redundancy Group Configuration window, uncheck the **Enable High Availability** check box.
- **Step 4** Click **Save**.
- **Step 5** Repeat this procedure for each Presence Redundancy Group.
- **Step 6** When you are done, wait at least two minutes to sync the new HA settings across the cluster before you make any further changes

**Note**

#### **What to do next**

[Deactivate](#page-45-0) IM and Presence Services, on page 26

## <span id="page-45-0"></span>**Deactivate IM and Presence Services**

Use this procedure to stop IM and Presence services before you make changes to the default domain. Perform this procedure on all nodes in the cluster.

#### **Before you begin**

Make sure that High Availability is disabled. For details, see Disable High [Availability,](#page-44-0) on page 25.

#### **Procedure**

- **Step 1** From Cisco Unified IM and Presence Serviceability, choose **Tools** > **Control Center - Network Services**.
- **Step 2** From the **Server** list, choose the node on which you want to deactivate services and click **Go**.
- **Step 3** In the **IM and Presence Services** area, deselect the following services:
	- **Cisco Client Profile Agent**
	- **Cisco Sync Agent**
	- **Cisco XCP Router**
- **Step 4** Click **Stop**.
- **Step 5** From the **Related Links** drop-down list, select **Service Activation** and click **Go**.

**Step 6** In the **IM and Presence Services** area, deselect the following services:

- **Cisco SIP Proxy**
- **Cisco Presence Engine**

#### **Step 7** Click **Save**.

**Step 8** Make a list of all the nodes on which you have disabled these services. You will need to restart the services after you have completed the changes to the default domain.

#### **What to do next**

Configure the default domain for the IM and Presence Service:

• [Configure](#page-46-0) the Default Domain on IM and Presence Service , on page 27

Otherwise, if the default domain is already configured, complete one of these tasks to add, edit, or delete domains.

- Add or Update IM Address [Domains,](#page-46-1) on page 27
- Delete IM Address [Domains](#page-47-0) , on page 28

### <span id="page-46-0"></span>**Configure the Default Domain on IM and Presence Service**

Use this procedure to configure the default domain value for an IM and Presence Service cluster. This procedure is applicable if you have a DNS or non-DNS deployment.

This procedure changes only the default domain of the IM and Presence Service cluster. It does not change the DNS domain associated with any IM and Presence Service node within that cluster. For instructions on how to change the DNS domain of an IM and Presence Service node, see *Changing IP Address and Hostname for Cisco Unified Communications Manager and IM and Presence Service* at [http://www.cisco.com/c/en/us/](http://www.cisco.com/c/en/us/support/unified-communications/unified-communications-manager-callmanager/products-maintenance-guides-list.html) [support/unified-communications/unified-communications-manager-callmanager/](http://www.cisco.com/c/en/us/support/unified-communications/unified-communications-manager-callmanager/products-maintenance-guides-list.html) [products-maintenance-guides-list.html.](http://www.cisco.com/c/en/us/support/unified-communications/unified-communications-manager-callmanager/products-maintenance-guides-list.html)

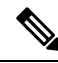

**Note**

The default domain is configured when you add an IM and Presence Service publisher node to Cisco Unified Communications Manager. If the system fails to retrieve the default domain value from the Cisco Unified Communications Manager during node installation, the default domain value is reset to DOMAIN.NOT.SET. Use this procedure to change the IM and Presence Service default domain value to a valid domain value.

#### **Before you begin**

Make sure that High Availability is disabled, and essential IM and Presence Services are stopped. For details, [Deactivate](#page-45-0) IM and Presence Services, on page 26.

#### **Procedure**

- **Step 1** Log in to the IM and Presence Service database publisher node.
- **Step 2** From **Cisco Unified CM IM and Presence Administration**, choose **Presence** > **Settings** > **Advanced Configuration**.
- **Step 3** Choose **Default Domain**.
- **Step 4** In the **Domain Name** field, enter the new presence domain and click **Save**.

A system update can take up to 1 hour to complete. If the update fails, the **Re-try** button appears. Click **Re-try** to reapply the changes or click **Cancel**.

#### **What to do next**

If you are using TLS XMPP Federation, proceed to Regenerate XMPP Client and TLS [Certificates,](#page-48-0) on page [29](#page-48-0).

### <span id="page-46-1"></span>**Add or Update IM Address Domains**

You can add or edit administrator-managed domains on your local cluster. You cannot edit system-managed domains, or administrator-managed domains that are associated with other clusters.

System-managed domains cannot be edited because they are in use. A system-managed domain automatically becomes an administrator-managed domain if there are no longer users on the system with that IM address domain (for example, if the users are deleted). You can edit or delete administrator-managed domains.

#### **Before you begin**

Make sure that High Availability is disabled, and essential IM and Presence Services are stopped. For details, [Deactivate](#page-45-0) IM and Presence Services, on page 26

#### **Procedure**

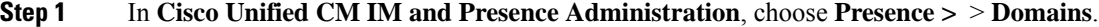

The **Find and List Domains** window appears displaying all administrator-managed and system-managed IM address domains.

- **Step 2** Perform one of the following actions:
	- Click **Add New** to add a new domain. The **Domains** window appears.
	- Choose the domain to edit from the list of domains. The **Domains** window appears.
- **Step 3** Enter a unique domain name up to a maximum of 255 characters in the **Domain Name** field, and then click **Save**.

Each domain name must be unique across the cluster. Allowable values are any upper- or lowercase letter (a-zA-Z), any number (0-9), the hyphen (-), or the dot (.). The dot serves as a domain label separator. Domain labels must not start with a hyphen. The last label (for example, .com) must not start with a number. Abc.1om is an example of an invalid domain.

#### **What to do next**

If you are using TLS XMPP Federation, proceed to Regenerate XMPP Client and TLS [Certificates,](#page-48-0) on page [29.](#page-48-0)

### <span id="page-47-0"></span>**Delete IM Address Domains**

You can delete administrator-managed IM address domains that are in the local cluster using Cisco Unified CM IM and Presence Administration GUI.

You cannot delete system-managed domains because they are in use. A system-managed domain automatically becomes an administrator-managed domain if there are no longer users on the system with that IM address domain (for example, if the users are deleted). You can edit or delete administrator-managed domains.

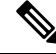

**Note**

If you delete an administrator-managed domain that is configured on both local and peer clusters, the domain remains in the administrator-managed domains list; however, that domain is marked as configured on the peer cluster only. To completely remove the entry, you must delete the domain from all clusters on which it is configured.

#### **Before you begin**

Make sure that High Availability is disabled, and essential IM and Presence Services are stopped. For details, [Deactivate](#page-45-0) IM and Presence Services, on page 26.

#### **Procedure**

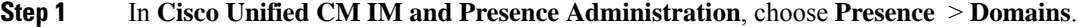

The **Find and List Domains** window appears displaying all administrator-managed and system-managed IM address domains.

- **Step 2** Choose the administrator-managed domains to delete using one of the following methods, and then click **Delete Selected**.
	- Check the check box beside the domains to delete.
	- Click **Select All** to select all domains in the list of administrator-managed domains.
	- **Tip** Click **Clear All** to clear all selections.

**Step 3** Click **OK** to confirm the deletion or click **Cancel**.

#### **What to do next**

If you are using TLS XMPP Federation, proceed to Regenerate XMPP Client and TLS [Certificates,](#page-48-0) on page [29](#page-48-0).

### <span id="page-48-0"></span>**Regenerate XMPP Client and TLS Certificates**

After you make changes to the IM domain, you must regenerate the XMPP client or TLS certificates.

#### **Procedure**

- **Step 1** In **Cisco Unified CM IM and Presence OS Administration**, choose **Security** > **Certificate Management**.
- **Step 2** Click **Find** to generate a list of the certificates.
- <span id="page-48-1"></span>**Step 3** Click on the **cup-xmpp-s2s** certificate.
- **Step 4** In the **Certificate Details** window, click **Regenerate**.

## **Start IM and Presence Services**

After you have made your changes to the default domain, use this procedure to restart IM and Presence services on all cluster nodes.

#### **Before you begin**

Regenerate XMPP Client and TLS [Certificates,](#page-48-0) on page 29

#### **Procedure**

**Step 1** From Cisco Unified IM and Presence Serviceability, choose **Tools** > **Control Center - Network Services**.

**Step 2** From the **Server** list, choose the node on which you want to reactivate services and click **Go**.

- **Step 3** In the **IM** and **Presence** Services area, select the following services:
	- **Cisco Client Profile Agent**
	- **Cisco Sync Agent**
	- **Cisco XCP Router**

**Step 4** Click **Restart**.

**Step 5** From the **Related Links** drop-down list, select **Service Activation** and click **Go**.

**Step 6** In the **IM and Presence Services** area, select the following services:

- **Cisco SIP Proxy**
- **Cisco Presence Engine**

**Step 7** Click **Save**.

#### **What to do next**

Enable High Availability for Presence [Redundancy](#page-49-0) Groups, on page 30

### <span id="page-49-0"></span>**Enable High Availability for Presence Redundancy Groups**

You can enable high availability for the presence redundancy groups after you have changed the default domain and restarted IM and Presence services.

#### **Before you begin**

All services must be running on IM and Presence database publisher nodes and subscriber nodes before you enable high availability. If it has been less than 30 minutes since your services restarted, confirm that your Cisco Jabber sessions have been recreated before you enable High Availability. Otherwise, Presence won't work for Jabber clients whose sessions aren't created.

To obtain the number of Cisco Jabbersessions, run the show perf query counter "Cisco Presence Engine" Active JsmSessions CLI command on all cluster nodes. The number of active sessions should match the number of users that you recorded when you disabled high availability.

You should use the Cisco Real-Time Monitoring Tool (RTMT) to monitor performance counter "Cisco Presence Engine" ActiveJsmSessions on both Publisher and Subscriber in the following stages:

- after restarting the Publisher or Subscriber
- after restarting Cisco XCP Router
- after restarting Cisco Presence Engine

Make sure that before enabling High Availability, the number of "Cisco Presence Engine" ActiveJsmSessions must be the same as number of assigned users to the node.

 $\mathbf{l}$ 

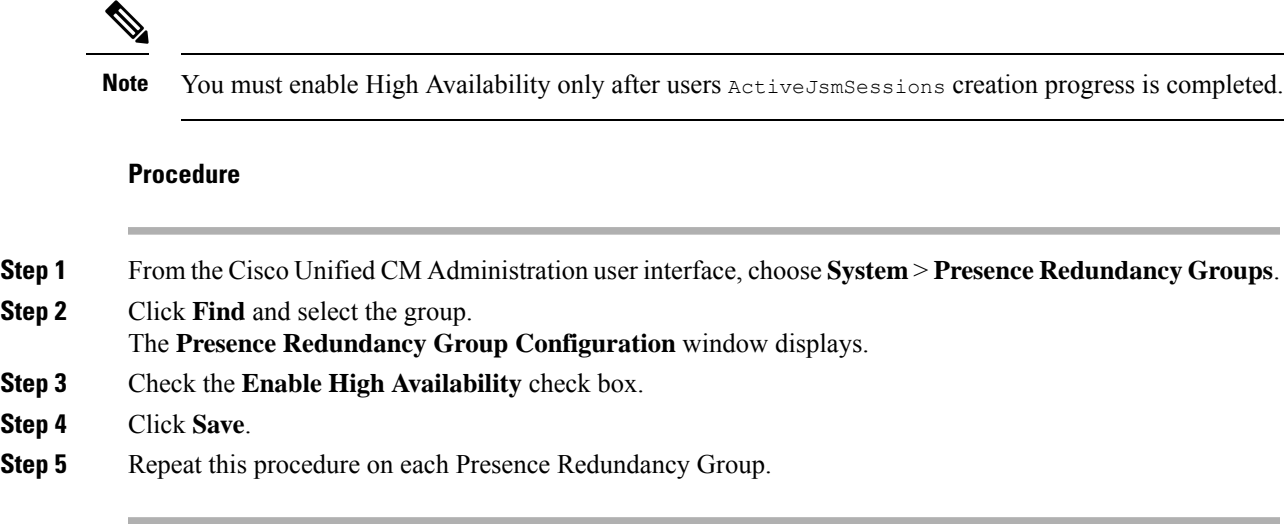

I

i.

<span id="page-52-0"></span>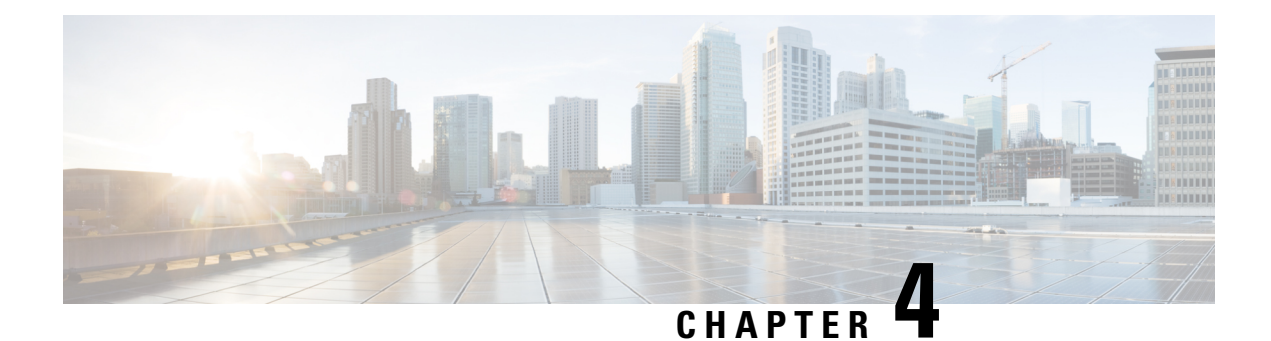

## **Configure IPv6**

- Configure IPv6 [Overview,](#page-52-1) on page 33
- [Configure](#page-53-0) IPv6 Task Flow, on page 34

## <span id="page-52-1"></span>**Configure IPv6 Overview**

You can use IPv6 for your external interfaces on IM and Presence Service even though the connection between IM and Presence Service and Cisco Unified Communications Manager uses IPv4.

If you configure IPv6 for any of the following items on the IM and Presence Service node, the node will not accept incoming IPv4 packets and will not automatically revert to using IPv4:

- connection to an external database
- connection to an LDAP server
- connection to an Exchange server
- federation deployments

For federation, you must enable IM and Presence Service for IPv6 if you need to support federated links to a foreign Enterprise that is IPv6 enabled. This is true even if there is an ASA installed between the IM and Presence Service node and the federated Enterprise. The ASA is transparent to the IM and Presence Service node.

For more information about using the Command Line Interface to configure IPv6 parameters, see the *Administration Guide for Cisco Unified Communications Manager* and the *Command Line Interface Guide for Cisco Unified Communications Solutions* at [http://www.cisco.com/c/en/us/support/unified-communications/](http://www.cisco.com/c/en/us/support/unified-communications/unified-communications-manager-callmanager/products-maintenance-guides-list.html) [unified-communications-manager-callmanager/products-maintenance-guides-list.html](http://www.cisco.com/c/en/us/support/unified-communications/unified-communications-manager-callmanager/products-maintenance-guides-list.html).

## <span id="page-53-0"></span>**Configure IPv6 Task Flow**

#### **Procedure**

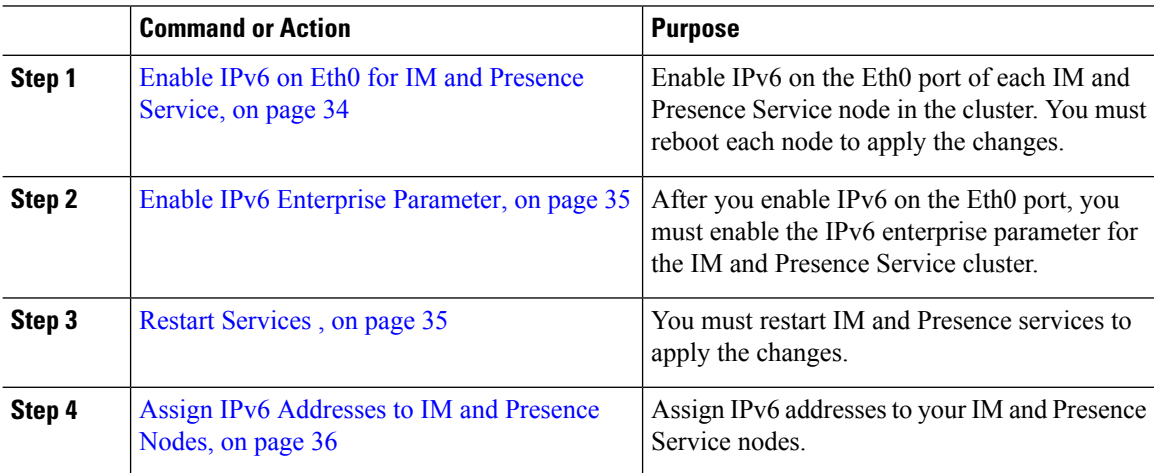

## <span id="page-53-1"></span>**Enable IPv6 on Eth0 for IM and Presence Service**

Use Cisco Unified IM and Presence Operating System Administration GUI to enable IPv6 on the Eth0 port of each IM and Presence Service node in the cluster.

#### **Procedure**

- **Step 1** In **Cisco Unified IM and Presence OS Administration**, choose **Settings** > **IP** > **Ethernet IPv6**.
- **Step 2** In the Ethernet IPv6 Configuration window, check the **Enable IPv6** check box.
- **Step 3** Choose the **Address Source**:
	- Router Advertisement
	- DHCP
	- Manual Entry

If you selected Manual Entry, enter the **IPv6 Address**, **Subnet Mask**, and the **Default Gateway** values.

- **Step 4** Check the **Update with Reboot** check box.
	- Do not check the **Update with Reboot** check box if you want to manually reboot the node at a later time, such as during a scheduled maintenance window; however, the changes you made do not take effect until you reboot the node. **Tip**

#### **Step 5** Click **Save**.

If you checked the **Update with Reboot** check box, the node reboots and the changes are applied.

#### **What to do next**

Enable IPv6 Enterprise [Parameter,](#page-54-0) on page 35

## <span id="page-54-0"></span>**Enable IPv6 Enterprise Parameter**

Use Cisco Unified CM IM and Presence Administration to enable the IPv6 enterprise parameter for the IM and Presence Service cluster.

#### **Before you begin**

Enable IPv6 on Eth0 for IM and [Presence](#page-53-1) Service, on page 34

#### **Procedure**

- **Step 1** In **Cisco Unified CM IM and Presence Administration**, choose **System** > **Enterprise Parameters**.
- **Step 2** In the **Enterprise Parameters Configuration** window, choose **True** in the IPv6 panel.
- **Step 3** Click **Save**.

#### **What to do next**

Restart [Services](#page-54-1) , on page 35 to apply the changes.

## <span id="page-54-1"></span>**Restart Services**

Use this procedure to restart IM and Presence services after you enable the IPv6 enterprise parameter for the cluster.

To monitor system restart notifications using Cisco Unified CM IM and Presence Administration, select **System** > **Notifications**. **Tip**

#### **Before you begin**

Enable IPv6 Enterprise [Parameter,](#page-54-0) on page 35

- **Step 1** From Cisco Unified IM and Presence Serviceability, choose **Tools** > **Control Center - Network Services**.
- **Step 2** From the **Server** list, choose the node on which you want to reactivate services and click **Go**.
- **Step 3** In the **IM and Presence Services** area, select **Cisco XCP Router**.
- **Step 4** Click **Restart**.
- **Step 5** From the **Related Links** drop-down list, select **Service Activation** and click **Go**.
- **Step 6** In the **IM and Presence Services** area, select the following services:
- **Cisco SIP Proxy**
- **Cisco Presence Engine**

**Step 7** Click **Save**.

### <span id="page-55-0"></span>**Assign IPv6 Addresses to IM and Presence Nodes**

Use this procedure in Cisco Unified Communications Manager to assign your IM and Presence nodes IPv6 addresses.

#### **Before you begin**

You must also enable the IPv6 Eth0 port in Cisco Unified OS Administration, and enable the IPv6 enterprise parameter.

#### **Procedure**

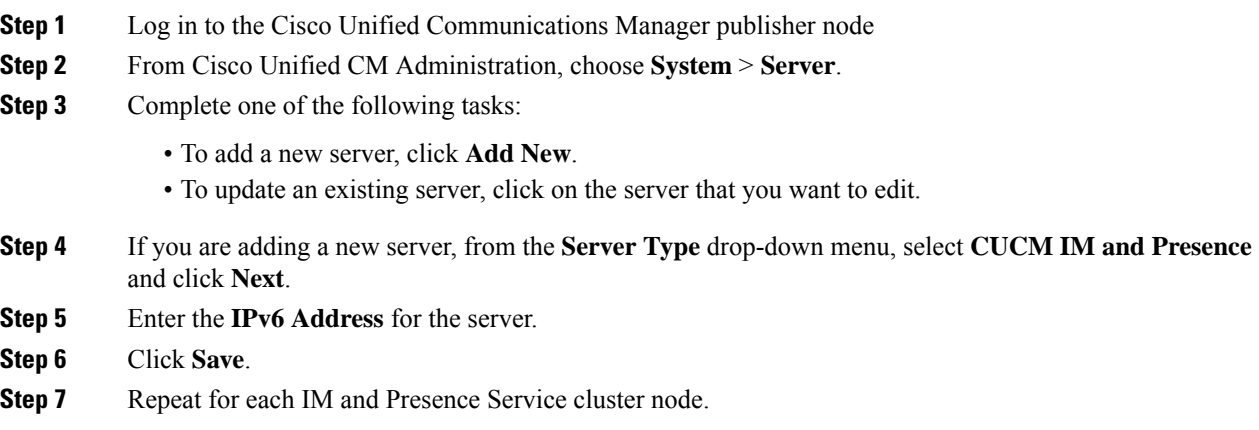

## **Disable IPv6 on Eth0 for IM and Presence Service**

If you want to disable IPv6, use the **Cisco Unified IM and Presence Operating System Administration** GUI to disable IPv6 on the Eth0 port of each IM and Presence Service node in the cluster that you do not want to use IPv6. You must reboot the node to apply the changes.

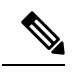

**Note**

If you do not want any of the nodes in the cluster to use IPv6, make sure the IPv6 enterprise parameter is disabled for the cluster.

#### **Procedure**

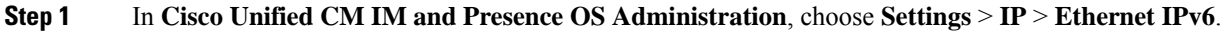

- **Step 2** In the Ethernet IPv6 Configuration window, uncheck the **Enable IPv6** check box.
- **Step 3** Check the **Update with Reboot** check box.
	- Do not check the **Update with Reboot** check box if you want to manually reboot the node at a later time, such as during a scheduled maintenance window; however, the changes you made do not take effect until you reboot the node. **Tip**

### **Step 4** Click **Save**.

If you checked the **Update with Reboot** check box, the node reboots and the changes are applied.

 $\mathbf I$ 

<span id="page-58-0"></span>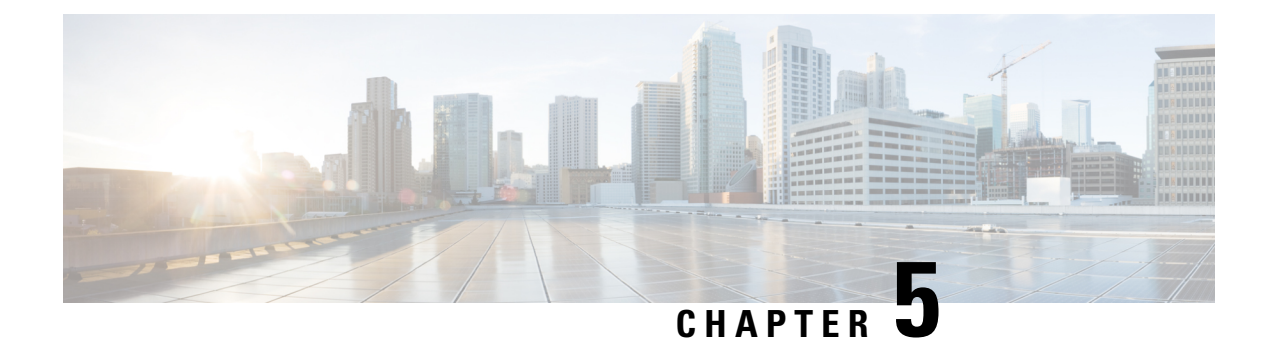

# **Configure IM Addressing Scheme**

- IM [Addressing](#page-58-1) Scheme Overview, on page 39
- IM Addressing Scheme [Prerequisites,](#page-59-0) on page 40
- Configure IM [Addressing](#page-60-0) Scheme Task Flow, on page 41

## <span id="page-58-1"></span>**IM Addressing Scheme Overview**

The IM and Presence Service supports two IM addressing schemes:

- *UserID@Default Domain* is the default IM address scheme when you install the IM and Presence Service.
- Directory URI IM address scheme supports multiple domains, alignment with the user's email address, and alignment with Microsoft SIP URI.

You must use the same IM address scheme across all IM and Presence Service clusters.

## **IM Address Using User@Default\_Domain**

The default addressing scheme for IM and Presence Service is *UserID@Default\_Domain*.

When you use the *UserID@Default\_Domain* IM address scheme, all IM addresses are part of a single, default IM domain. The default domain value must be consistent across all clusters. Because IM addresses are part of the IM and Presence default domain, multiple domains are not supported.

The UserID can be free-form or synced from LDAP. The following fields are supported:

- sAMAccountName
- User Principle Name (UPN)
- Email address
- Employee number
- Telephone number

If you map the UserID to an LDAP field on Cisco Unified Communications Manager, that LDAP mapping must be consistent across all clusters.

Although you can map the UserID to the email address, that does not mean the IM URI equals the email address. Instead it becomes *<email-address>@Default\_Domain*. For example,

amckenzie@example.com@sales-example.com. The Active Directory (AD) mapping setting that you choose is global to all users within that IM and Presence Service cluster. It is not possible to set different mappings for individual users.

### **IM Address Using Directory URI**

The Directory URI address scheme aligns a user's IM address with their Cisco Unified Communications Manager Directory URI.

The Directory URI IM address scheme provides the following IM addressing features:

- Multiple domain support. IM addresses do not need to use a single IM and Presence Service domain.
- Alignment with the user's email address. You can configure the Cisco Unified Communications Manager Directory URI to align with a user's email address to provide a consistent identity for email, IM, voice and video communications.
- Alignment with Microsoft SIP URI. The Cisco Unified Communications Manager Directory URI can be configured to align with the Microsoft SIP URI to ensure that the user's identity is maintained when migrating from Microsoft OCS/Lync to IM and Presence Service.

If you configure the node to use Directory URI as the IM address scheme, we recommend that you deploy only clients that support Directory URI. Any client that does not support Directory URI will not work if the Directory URI IM address scheme is enabled. Cisco recommends that you use the *UserID@Default\_Domain* IM address scheme and not the Directory URI IM address scheme if you have any deployed clients that do not support Directory URI.

The Directory URI IM addresssettings are global and apply to all usersin the cluster. You cannotset a different Directory URI IM address for individual users in the cluster.

For details on provisioning directory URIs from an external LDAP [Directory,](#page-92-0) see Configure LDAP Directory, on [page](#page-92-0) 73.

### **Multiple IM Domains**

IM and Presence Service supports IM addressing across multiple IM address domains and automatically lists all domains in the system. You can add, edit, or delete domains. For information on configuring IM domains, see Configure the Domain [Overview,](#page-40-1) on page 21.

If you are interoperating with Cisco Expressway, see the *Cisco Expressway Administrator Guide* at [http://www.cisco.com/c/en/us/support/unified-communications/expressway-series/](http://www.cisco.com/c/en/us/support/unified-communications/expressway-series/products-maintenance-guides-list.html) [products-maintenance-guides-list.html.](http://www.cisco.com/c/en/us/support/unified-communications/expressway-series/products-maintenance-guides-list.html)

## <span id="page-59-0"></span>**IM Addressing Scheme Prerequisites**

The IM and Presence Service default domain and the IM address scheme that you use must be consistent across all IM and Presence Service clusters. Before you begin, [Configure](#page-46-0) the Default Domain on IM and [Presence](#page-46-0) Service , on page 27.

The IM address scheme you set affects all user JIDs and cannot be performed in a phased manner without disrupting communication between clusters that may have different settings.

If any of the deployed clients do not support directory URI as the IM address, administrators should disable the directory URI IM address scheme.

## <span id="page-60-0"></span>**Configure IM Addressing Scheme Task Flow**

Complete these tasks in the following order to configure your IM addressing scheme.

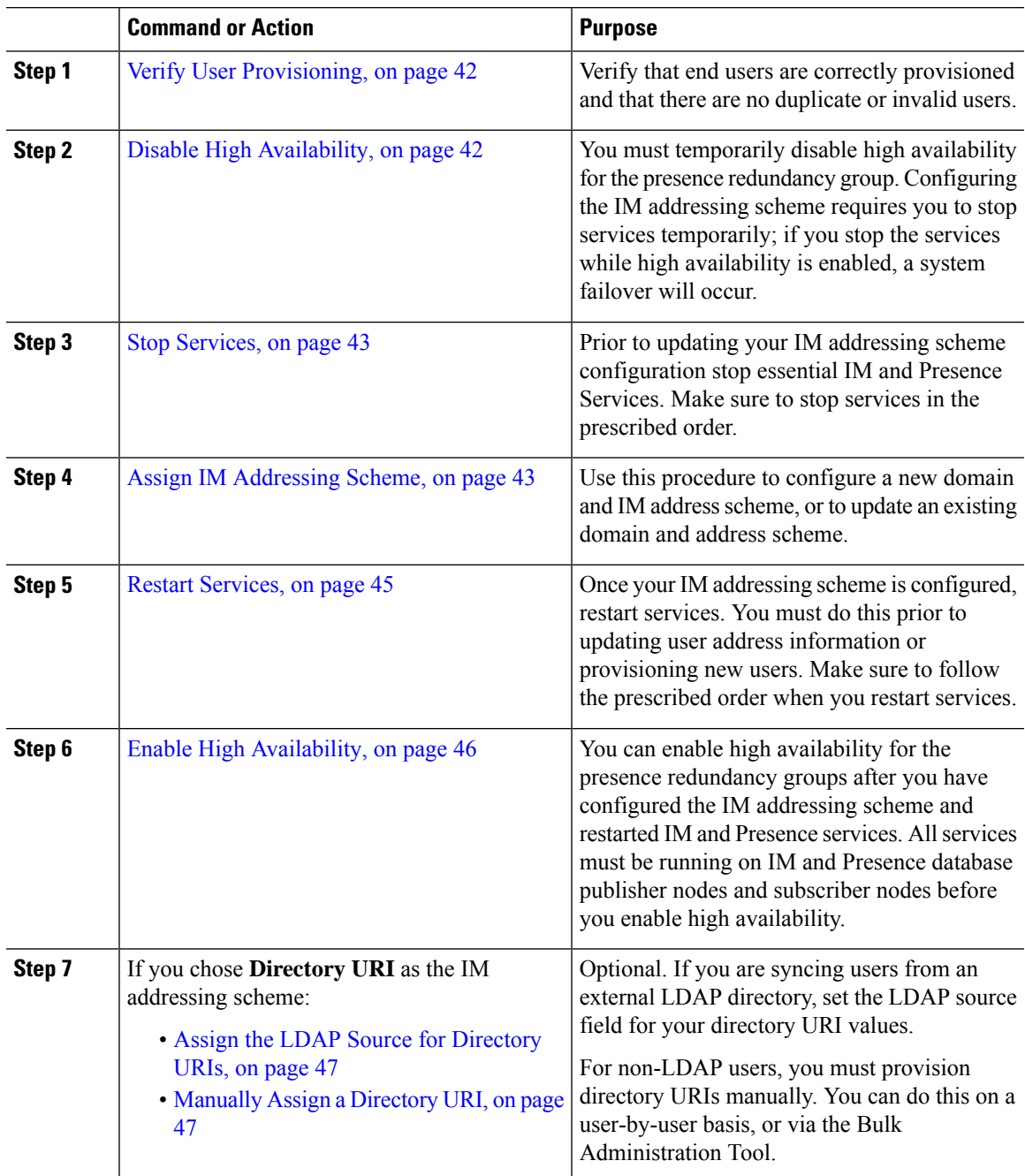

### <span id="page-61-0"></span>**Verify User Provisioning**

Use this procedure to verify that end users are correctly provisioned before you configure the addressing scheme.

#### **Procedure**

- **Step 1** From Cisco Unified CM IM and Presence Administration, choose **Diagnostics** > **System Troubleshooter**. The System Troubleshooter runs.
- **Step 2** In the **User Troubleshooter** section, verify that end users are correctly provisioned and that there are no duplicate or invalid users.

#### **What to do next**

Disable High [Availability,](#page-61-1) on page 42

## <span id="page-61-1"></span>**Disable High Availability**

Disable High Availability in each presence redundancy group in your cluster. Editing the addressing scheme requires you to stop services temporarily. If you stop services with High Availability enabled, a system failover occurs.

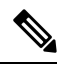

**Note**

The **Presence Redundancy Group Details** page shows all the active JSM sessions, even when the high availability is disabled in the cluster.

#### **Before you begin**

Take a record of the number of active users for each cluster node in each Presence Redundancy Group. You can find this information in the (**System** > **Presence Topology**) window of Cisco Unified CM IM and Presence Administration. You will need these numbers later when you re-enable High Availability.

- **Step 1** From the Cisco Unified CM Administration user interface, choose**System** > **Presence Redundancy Groups**.
- **Step 2** Click **Find** and select the group.
- **Step 3** On the Presence Redundancy Group Configuration window, uncheck the **Enable High Availability** check box.
- **Step 4** Click **Save**.
- **Step 5** Repeat this procedure for each Presence Redundancy Group.
- **Step 6** When you are done, wait at least two minutes to sync the new HA settings across the cluster before you make any further changes

#### **What to do next**

Stop [Services,](#page-62-0) on page 43

## <span id="page-62-0"></span>**Stop Services**

Prior to updating your IM addressing scheme configuration stop essential IM and Presence Services. Make sure to stop services in the prescribed order.

#### **Before you begin**

Disable High [Availability,](#page-61-1) on page 42

#### **Procedure**

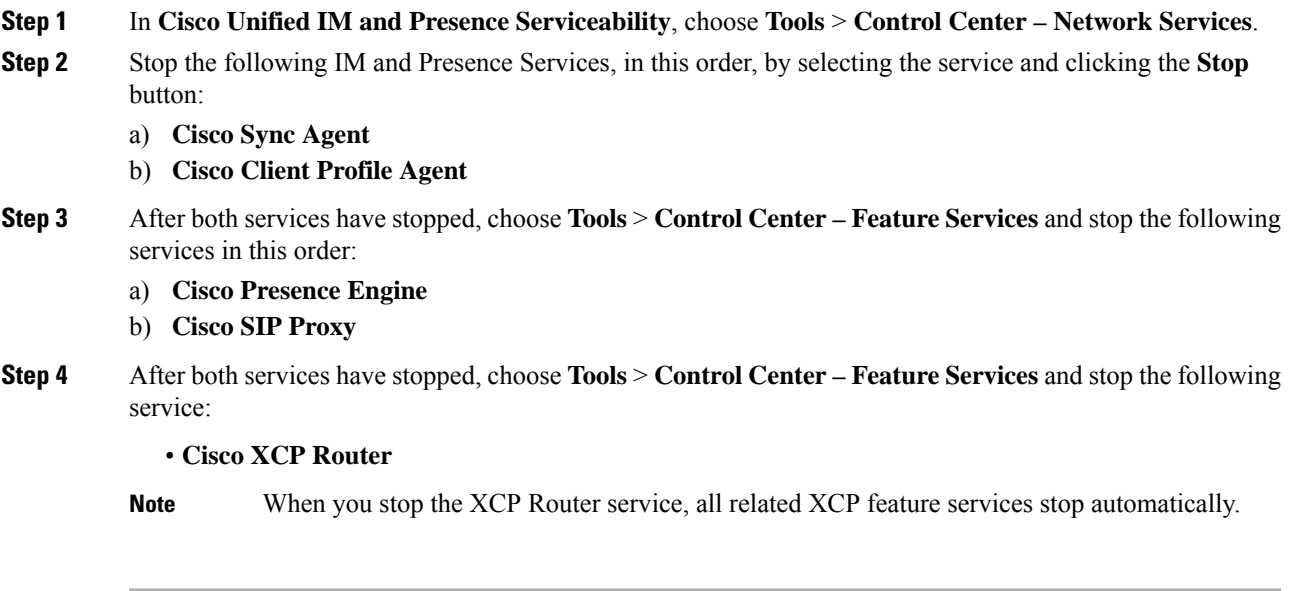

#### **What to do next**

Assign IM [Addressing](#page-62-1) Scheme, on page 43

## <span id="page-62-1"></span>**Assign IM Addressing Scheme**

Use this procedure to configure a new domain and IM address scheme, or to update an existing domain and address scheme.

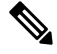

**Note** Make sure that the IM addressing scheme that you configure is consistent across all clusters.

#### **Before you begin**

Stop [Services,](#page-62-0) on page 43

#### **Procedure**

- **Step 1** In **Cisco Unified CM IM and Presence Administration**, choose **Presence** > **Settings** > **Advanced Configuration.**
- **Step 2** To assign a new default domain, check the **Default Domain** check box and, in the text box, enter the new domain.
- **Step 3** To change the address scheme, check the **IM Address Scheme** check box, and select one of the following options from the drop-down list box:
	- **UserID@[Default Domain] Each IM user address is derived from the UserID along with the default** domain. This is the default setting.
	- **Directory URI —** Each IM user address matches the directory URI that is configured for that user in Cisco Unified Communications Manager.
	- When you choose this option, all deployed clients must support Directory URI as the IM address and use either EDI-based or UDS-based directory integration. For UDS-based integration with Jabber, you must be running Jabber Release 10.6 or later. **Note**

#### **Step 4** Click **Save.**

You can monitor the progress of the update in the status area.

If you chose Directory URI as the IM address scheme, you may be prompted to ensure that the deployed clients can support multiple domains. Click **OK** to proceed or click **Cancel**.

If any user has an invalid Directory URI setting, a dialog box appears. Click **OK** to proceed or click **Cancel**, and then fix the user settings before reconfiguring the IM address scheme.

A system update can take up to 1 hour to complete. Click **Re-try** to reapply the changes or click **Cancel**.

#### **What to do next**

If you configured user@default\_domain as the addressing scheme, and you are not using the Directory URI, then proceed to Restart [Services,](#page-64-0) on page 45.

If you configured Directory URI as the addressing scheme, choose on the of the following options:

- Assign the LDAP Source for [Directory](#page-66-0) URIs, on page 47
- [Manually](#page-66-1) Assign a Directory URI, on page 47

### **IM Address Examples**

Sample IM address options that are available for IM and Presence Service.

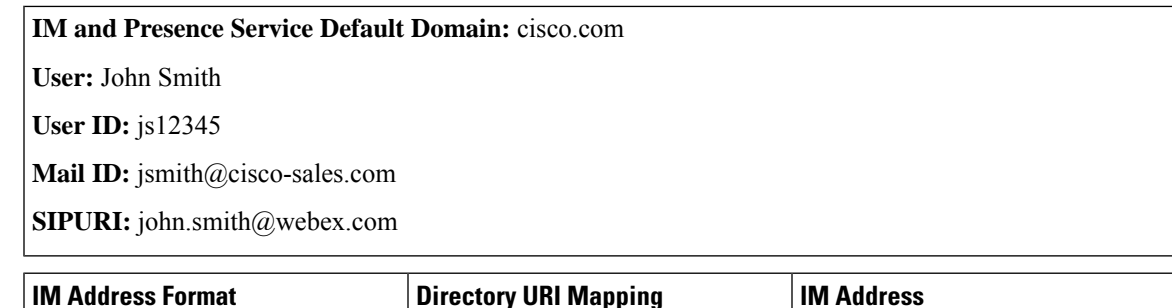

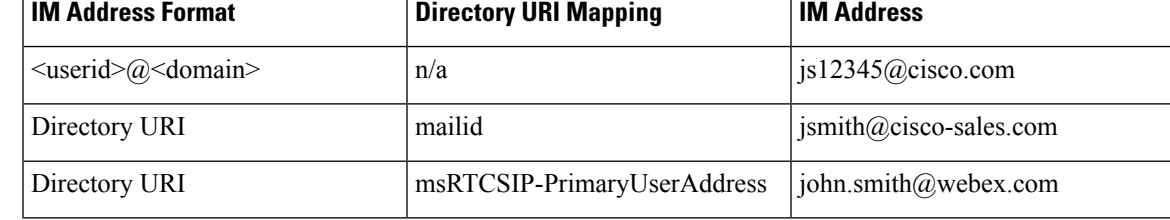

## <span id="page-64-0"></span>**Restart Services**

Once your IM addressing scheme is configured, restart services. You must do this prior to updating user address information or provisioning new users. Make sure to follow the prescribed order when you restart services.

#### **Before you begin**

- Assign IM [Addressing](#page-62-1) Scheme, on page 43
- If you configured Directory URI as the addressing scheme, complete one of the following options before you restart services:
	- Assign the LDAP Source for [Directory](#page-66-0) URIs, on page 47
	- Manually Assign a [Directory](#page-66-1) URI, on page 47

#### **Procedure**

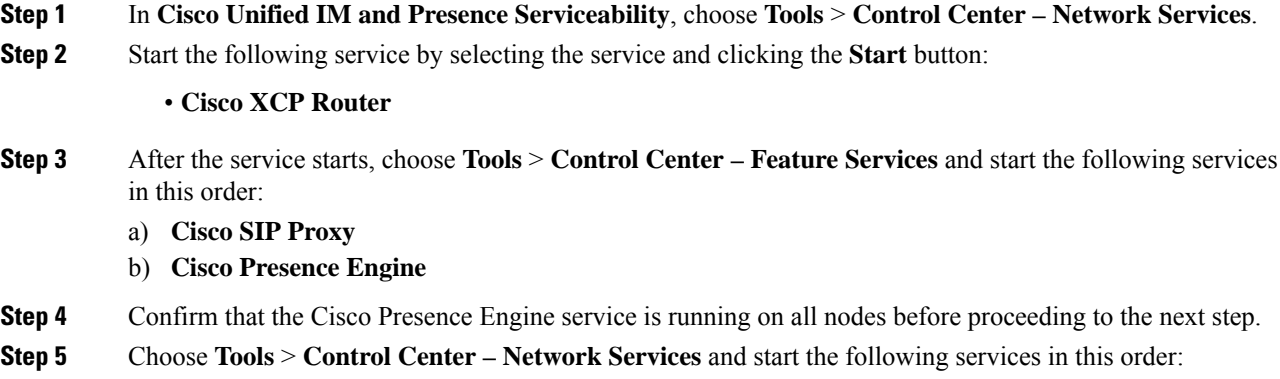

a) **Cisco Client Profile Agent**

b) **Cisco Sync Agent**

#### **What to do next**

Enable High [Availability,](#page-65-0) on page 46

### <span id="page-65-0"></span>**Enable High Availability**

After you have configured your IM addressing scheme and restarted services, use this procedure to re-enable high availability for each presence redundancy group in your cluster

#### **Before you begin**

All services must be running on IM and Presence database publisher nodes and subscriber nodes before you enable high availability. If it has been less than 30 minutes since your services restarted, confirm that your Cisco Jabber sessions have been recreated before you enable High Availability. Otherwise, Presence won't work for Jabber clients whose sessions aren't created.

To obtain the number of Cisco Jabber sessions, run the show perf query counter Cisco Presence Engine Active JsmSessions CLI command on all cluster nodes. The number of active sessions should match the number of users that you recorded when you disabled high availability.

#### **Procedure**

- **Step 1** From Cisco Unified IM and Presence Serviceability, choose **Tools** > **Control Center - Network Services**.
- **Step 2** From the **Server** list, choose the node on which you want to reactivate services and click **Go**.
- **Step 3** In the **IM and Presence Services** area, select the following services:
	- **Cisco Client Profile Agent**
	- **Cisco Sync Agent**
	- **Cisco XCP Router**

**Step 4** Click **Restart**.

**Step 5** From the **Related Links** drop-down list, select **Service Activation** and click **Go**.

**Step 6** In the **IM and Presence Services** area, select the following services:

- **Cisco SIP Proxy**
- **Cisco Presence Engine**
- **Step 7** Click **Save**.

## <span id="page-66-0"></span>**Assign the LDAP Source for Directory URIs**

If you are syncing users from an external LDAP directory, you can use this procedure to assign the external LDAP Directory source field that is used to assign the directory URI. When your LDAP directory sync occurs, the directory URI will be assigned from the value of the field that you configure.

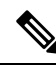

**Note**

- You cannot apply edits to an existing LDAP configuration in Cisco Unified Communications Manager if the initial sync has already occured. You can sync new items that were added to the external LDAP directory, but you cannot edit the LDAP configuration in Cisco Unified Communications Manager. If you've already synced your LDAP directory:
	- Use the Bulk Administration Tool to assign directory URIs to users. For details, see the *Bulk Administration Guide for Cisco Unified Communications Manager*.
	- Assign the directory URI to a user manually

#### **Before you begin**

Assign IM [Addressing](#page-62-1) Scheme, on page 43

#### **Procedure**

- **Step 1** From Cisco Unified CM Administration, select **System** > **LDAP** > **LDAP Directory**.
- **Step 2** From the **Directory** URI drop-down list, select one of the following options:
	- **mail**: Map the Directory URI to the user's email address to provide a consistent identity for email, IM, voice and video communications.
	- **msRTCSIP-PrimaryUserAddress**: Map the Directory URI to the Microsoft OCS/Lync SIP URI.
	- The directory URI isn't provisioned until the LDAP sync occurs. For details on configuring an LDAP Directory sync, see Configure LDAP [Directory,](#page-92-0) on page 73. **Note**

#### **What to do next**

Restart [Services,](#page-64-0) on page 45

## <span id="page-66-1"></span>**Manually Assign a Directory URI**

If you are not using LDAP, you can use this procedure to enter a Directory URI manually on a user-by-user basis.

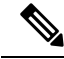

**Note**

You can also use the Bulk Administration Tool to provision directory URIs for a large number of end users via a csv file. For Bulk Administration details, see the *Bulk Administration Guide for Cisco Unified Communications Manager* at [http://www.cisco.com/c/en/us/support/unified-communications/](http://www.cisco.com/c/en/us/support/unified-communications/unified-communications-manager-callmanager/products-maintenance-guides-list.html) [unified-communications-manager-callmanager/products-maintenance-guides-list.html.](http://www.cisco.com/c/en/us/support/unified-communications/unified-communications-manager-callmanager/products-maintenance-guides-list.html)

If you haven't yet synced your LDAP directory, you can provision directory URIs for users via an LDAP directory sync.

#### **Before you begin**

Assign IM [Addressing](#page-62-1) Scheme, on page 43

#### **Procedure**

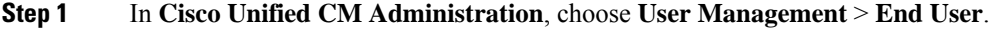

- **Step 2** Enter the appropriate search criteria and click **Find**.
- **Step 3** Select the end user that you want to configure.
- **Step 4** In the **User Information** area, enter a directory URI in the **Directory URI** field.
- **Step 5** Click **Save**.

#### **What to do next**

Restart [Services,](#page-64-0) on page 45

<span id="page-68-0"></span>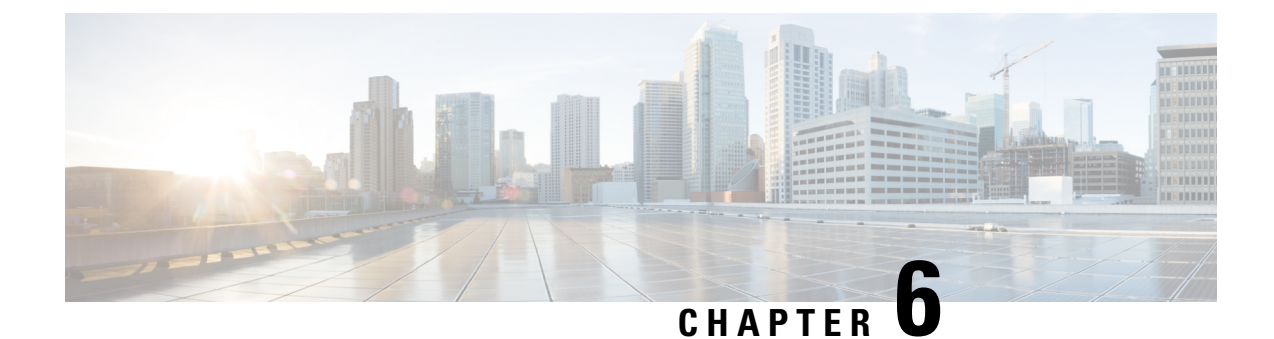

## **Configure Redundancy and High Availability**

- Presence [Redundancy](#page-68-1) Group Overview, on page 49
- Presence Redundancy Group [Prerequisites,](#page-69-0) on page 50
- Presence [Redundancy](#page-69-1) Group Task Flow, on page 50
- Initiate Manual Failover, Fallback, or [Recovery,](#page-74-0) on page 55
- IM and Presence Failover [Enhancement](#page-81-0) to Nearly Zero Downtime, on page 62
- Redundancy Interactions and [Restrictions,](#page-83-0) on page 64

## <span id="page-68-1"></span>**Presence Redundancy Group Overview**

A presence redundancy group is comprised of two IM and Presence Service nodes from the same cluster. Each node in the presence redundancy group monitors the status, or heartbeat, of the peer node. You can configure a presence redundancy group to provide both redundancy and recovery for IM and Presence Service clients and applications.

- Failover—Occurs in a presence redundancy group when one or more critical services fails on an IM and Presence Service node in the group or a node in the group fails. Clients automatically connect to the other IM and Presence Service node in that group.
- Fallback—Occurs when a fallback command is issued from the CLI or Cisco Unified Communications Manager during either of these conditions:
	- The failed IM and Presence Service node comes back into service and all critical services are running. The failed-over clients in that group reconnect with the recovered node when it becomes available.
	- The backup activated IM and Presence Service node fails due to a critical service failure, and the peer node is in the Failed Over state and supports the automatic recovery fallback.

For example, if you are using presence redundancy groups, Cisco Jabber clients will fail over to a backup IM and Presence Service node if the services or hardware fail on the local IM and Presence Service node. When the failed node comes online again, the clients automatically reconnect to the local IM and Presence Service node if you have configured automatic fallback. If you have not configured automatic fallback, you can manually initiate the fallback when the failed node comes online.

In addition to redundancy and recovery, presence redundancy groups also allow you to configure high availability for your cluster.

## **High Availability**

The IM and Presence Service supports high availability for multiple-node deployments.

After you configure a presence redundancy group, you can enable high availability for the group. A pair of nodes is required for high availability. Each node has an independent database and set of users operating with a shared availability database that is able to support common users.

All IM and Presence Service nodes must belong to a presence redundancy group, which can consist of a single IM and Presence Service node or a pair of IM and Presence Service nodes.

You can configure high availability using two different modes:

- Balanced mode: This mode provides redundant high availability with automatic user load balancing and user failover in the event that one nodes fails because of component failure or power outage.
- Active/standby mode: The standby node automatically takes over for the active node if the active node fails. It does not provide automatic load balancing.

We recommend that you configure your IM and Presence Service deployments as high availability deployments. Although you are permitted to have both high availability and non-high availability presence redundancy groups configured in a single deployment, this configuration is not recommended.

## <span id="page-69-0"></span>**Presence Redundancy Group Prerequisites**

For deployments over the WAN, a minimum of 10 megabits per second of dedicated bandwidth is required for each IM and Presence Service cluster, with no more than an 80-millisecond round-trip latency. Any bandwidth less than this recommendation can adversely impact performance.

## <span id="page-69-1"></span>**Presence Redundancy Group Task Flow**

An IM and Presence Service node can be assigned to only one presence redundancy group. For high availability, you must assign two nodes from the same cluster to the presence redundancy group and enable high availability for the group.

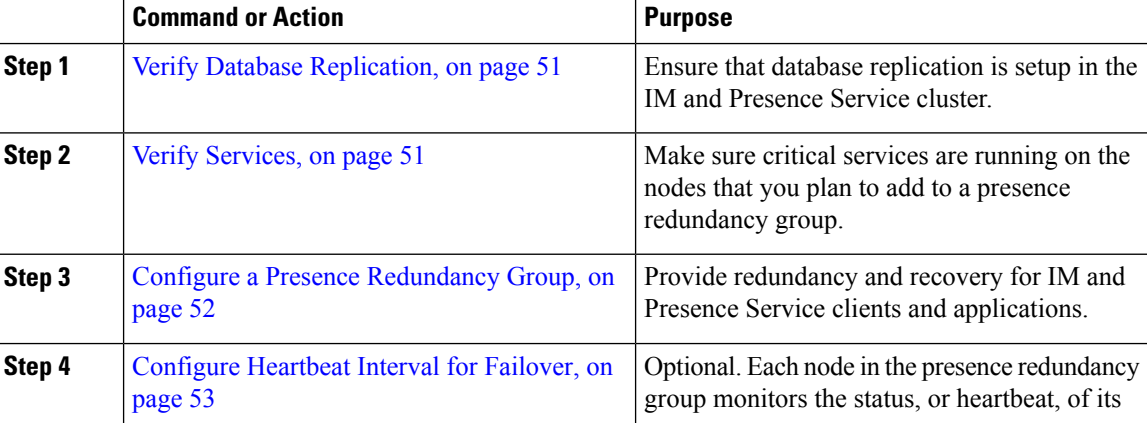

Ш

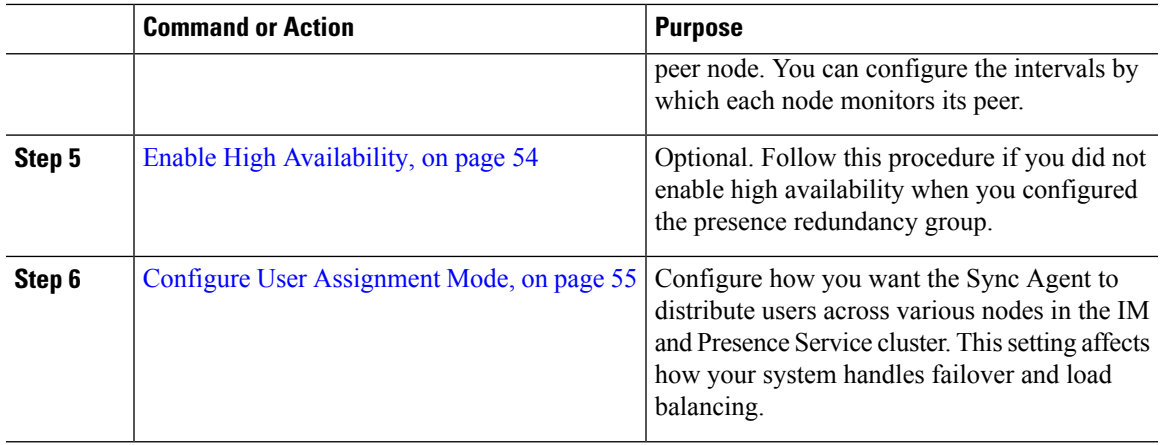

## <span id="page-70-0"></span>**Verify Database Replication**

Ensure that database replication is setup in the IM and Presence Service cluster before you enable high availability for a presence redundancy group.

#### **Procedure**

**Step 1** Start a CLI session using one of the following methods:

- From a remote system, use SSH to connect securely to the Cisco Unified Operating System. In your SSH client, enter your **ssh** *adminname@hostname* and enter your password.
- From a direct connection to the serial port, enter your credentials at the prompt that displays automatically.
- **Step 2** Execute the **utils dbreplication status** command to check for errors or mismatches in the database tables.
- **Step 3** Execute the **utils dbreplication runtimestate** command to check if the database replication is active on the node.

The output lists all the nodes and if database replication is set up and in a good state, the **replication setup** value for each node is **2**.

If a value other than 2 is returned, you must resolve the errors before proceeding.

#### **What to do next**

Verify [Services,](#page-70-1) on page 51

### <span id="page-70-1"></span>**Verify Services**

Make sure critical services are running on the nodes that you plan to add to a presence redundancy group. Critical services must be running before you turn on high availability. If critical services are not running on either node, the presence redundancy group will go into a Failed state when you turn on high availability. If critical services are not running on one node, then that node fails over to the other node when you turn on high availability.

#### **Before you begin**

Verify Database [Replication,](#page-70-0) on page 51

#### **Procedure**

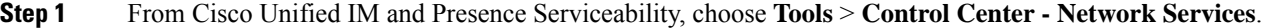

**Step 2** From the **Server** list, choose the appopriate node and click **Go**.

- **Step 3** In the **IM and Presence Services** area, ensure that the following services are started:
	- **Cisco Client Profile Agent**
	- **Cisco Sync Agent**
	- **Cisco XCP Router**

**Step 4** From the **Related Links** drop-down list, select **Control Center - Network Services** and click **Go**.

**Step 5** In the **IM and Presence Services** area, ensure that the following services are started:

- **Cisco SIP Proxy**
- **Cisco Presence Engine**

#### **What to do next**

Configure a Presence [Redundancy](#page-71-0) Group, on page 52

### <span id="page-71-0"></span>**Configure a Presence Redundancy Group**

Use Cisco Unified Communications Manager to configure redundancy for IM and Presence Service nodes.

Each presence redundancy group can contain two IM and Presence Service nodes. Each node can be assigned to only one presence redundancy group. Both nodes in the presence redundancy group must be on the same cluster and have the same IM and Presence Service database publisher node.

#### **Before you begin**

- Verify [Services,](#page-70-1) on page 51
- Ensure that the IM and Presence Service nodes you are adding to a presence redundancy group are running the same software version.

- **Step 1** From **Cisco Unified CM Administration**, choose **System** > **Presence Redundancy Groups**.
- **Step 2** Click **Add New**.
- **Step 3** Enter a unique name for the presence redundancy group.
You can enter a maximum of 128 alphanumeric characters, including underscore () and dash (-).

**Step 4** Enter a description of the group.

You can enter a maximum of 128 alphanumeric characters including symbols, but it cannot include double-quotes ("), percentage sign (%), ampersand ( $\&$ ), forward slash (\), or angle brackets ( $\leq$ ).

- **Step 5** Choose two different IM and Presence Service nodes in the **Presence Server** fields to assign them to the group.
- **Step 6** (Optional) Check the **Enable High Availability** check box to enable high availability for the presence redundancy group.

**Step 7** Click **Save**.

### **What to do next**

[Configure](#page-72-0) Heartbeat Interval for Failover, on page 53

### <span id="page-72-0"></span>**Configure Heartbeat Interval for Failover**

Configure optional service parameters that determine the keep alive settings by which each peer in a presence redundancy group monitors the heartbeat (i.e., the status) of its peer node in order to confirm that the peer is active. A failover can be initiated if the peer node is unresponsive after a configured timer expires.

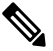

Cisco recommends that you use the default values for these service parameters. However, you can also reconfigure the values to suit your needs. **Note**

- **Step 1** In Cisco Unified CM IM and Presence Administration, choose **System** > **Service Parameters**.
- **Step 2** From the **Server** drop-down, select an IM and Presence node
- **Step 3** From the **Service** drop-down, select **Cisco Server Recovery Manager (Active)**.
- **Step 4** Under **General Server Recovery Manager Parameters (Clusterwide)**, configure the clusterwide Keep Alive settings that each node in a Presence Redundancy Group uses to monitor monitor the heartbeat of its peer node. A failover can be initiated if the peer node is unresponsive.
	- **Service Port** This parameter specifies the port that Cisco Server Recovery Manager uses to communicate with its peer. The default is 22001.
	- **Admin RPC Port**—This parameter specifies the port that Cisco Server Recovery Manager uses to provide admin rpc requests. The default is 20075.
	- **Critical Service Delay**—This parameter specifies the duration in seconds that a critical service can be down before failover is initiated. The default is 90.
	- **Enable Automatic Fallback**—This parameter specifies whether to do automatic fallback. In the event of a failover, the IM and Presence Service moves users automatically from the backup node to the primary node thirty minutes after the primary node returns to a healthy state. The default value is False.
	- **Initialization Keep Alive (Heartbeat) Timeout**—This parameter specifies the duration in seconds that the heartbeat can be lost with the peer during initialization before failover is initiated. The default is 120.
- **Keep Alive (Heartbeat) Timeout**—This parameter specifies the duration in seconds that the heartbeat can be lost with the peer before failover is initiated. the default is 60.
- **Keep Alive (HeartBeat) Interval**—This parameter specifies the interval in seconds between keep alive (heart beat) messages being sent to the peer. The default is 15.
- **Enable monitoring of XCP Authentication Service** Use this parameter to configure the system to monitor the Cisco XCP Authentication Service and initiate automatic failover to a peer node when the service fails on a node. In the **Enable monitoring of XCP Authentication Service** field set the value of service parameter to **TRUE**.
- **Step 5** Configure the following additional parameters, which tell CUPC 8.5 and higher clients how long to wait before attempting to relogin. Unlike the above parameters, these parameters must be configured separately for each cluster node.
	- **Client Re-Login Lower Limit**—This parameterspecifiesthe minimum number ofseconds which CUPC 8.5 (and higher) should wait before attempting to re-login to this server. The default is 120.
	- **Client Re-Login Upper Limit—This parameter specifies the maximum number of seconds which CUPC** 8.5 (and higher) should wait before attempting to re-login to this server. The default is 537.

**Step 6** Click **Save**.

### **What to do next**

If you did not enable high availability when you configured the presence redundancy group, [Enable](#page-73-0) High [Availability,](#page-73-0) on page 54 now.

### <span id="page-73-0"></span>**Enable High Availability**

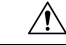

```
Caution
```
Failure to set up replication in the IM and Presence Service cluster and ensure that all critical services are running may result in an immediate failover when high availability is enabled for the presence redundancy group.

### **Before you begin**

- Configure a Presence [Redundancy](#page-71-0) Group, on page 52
- Ensure that replication is set up in the IM and Presence Service cluster.
- Ensure that all critical services are running.

- **Step 1** From **Cisco Unified CM Administration**, choose **System** > **Presence Redundancy Groups**.
- **Step 2** Specify search criteria and then click **Find**.
- **Step 3** Choose the presence redundancy group that you configured.
- **Step 4** To enable high availability, check the **Enable High Availability** check box.

**Step 5** Click **Save**.

### **Configure User Assignment Mode**

Use this procedure to configure the way in which the sync agent distributes users to the nodes in the cluster. This setting helps to manage failover and load balancing.

### **Procedure**

**Step 1** From Cisco Unified CM Administration, choose **System** > **Enterprise Parameters**.

**Step 2** In the **User Management Parameters** Area, choose one of the following options for the **User Assignment Mode for Presence Server** parameter:

- **Balanced**—This mode assigns users equally to each node in each subcluster and attempts to balance the total number of users equally across each node. This is the default option.
- **Active-Standby**—This mode assigns all users to the first node of the subcluster, leaving the secondary server as a backup.
- **None**—This mode results in no assignment of the users to the nodes in the cluster by the sync agent.

**Step 3** Click **Save**.

## **Initiate Manual Failover, Fallback, or Recovery**

Use this procedure to initiate manual failover, fallback, or recovery of IM and Presence Service nodes within a presence redundancy group.

- Manual failover—When you initiate a manual failover, the **Cisco Server Recovery Manager** stops the critical services on the failed node. All users from the failed node are disconnected and must re-login to the backup node. Critical services will not be restarted unless we invoke manual fallback.
- Manual fallback—When you initiate a manual fallback, the **Cisco Server Recovery Manager** restarts critical services on the primary node and disconnects all users that had been failed over. Those users must then re-login to their assigned node.
- Manual recovery—A manual recovery is necessary when both nodes in the presence redundancy group are in the failed state. In this case, the IM and Presence Service restarts the **Cisco Server Recovery Manager** service on both nodes in the presence redundancy group.

- **Step 1** From Cisco Unified CM Administration, choose **System** > **Presence Redundancy Groups**.
- **Step 2** Click **Find** and select the Presence Redundancy Group with the applicable nodes.
- **Step 3** Do one of the following. Note that the available button depends on the current state of the node:
	- Click **Failover** to initiate failover of an active node.
- Click **Fallback** to initate fallback of a failed over node.
- Click **Recover** if both nodes are failed over and you want to recover them.

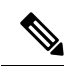

You can also initiate these actions from Cisco Unified Communications Manager or IM and Presence Service using the CLI.See the *CommandLine Interface Guide for Cisco Unified Communications Solutions*for details. **Note**

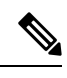

**Note** You cannot add end users to an IM and Presence Service cluster while one of the nodes is in a failover state.

## **Node State Definitions**

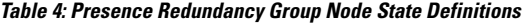

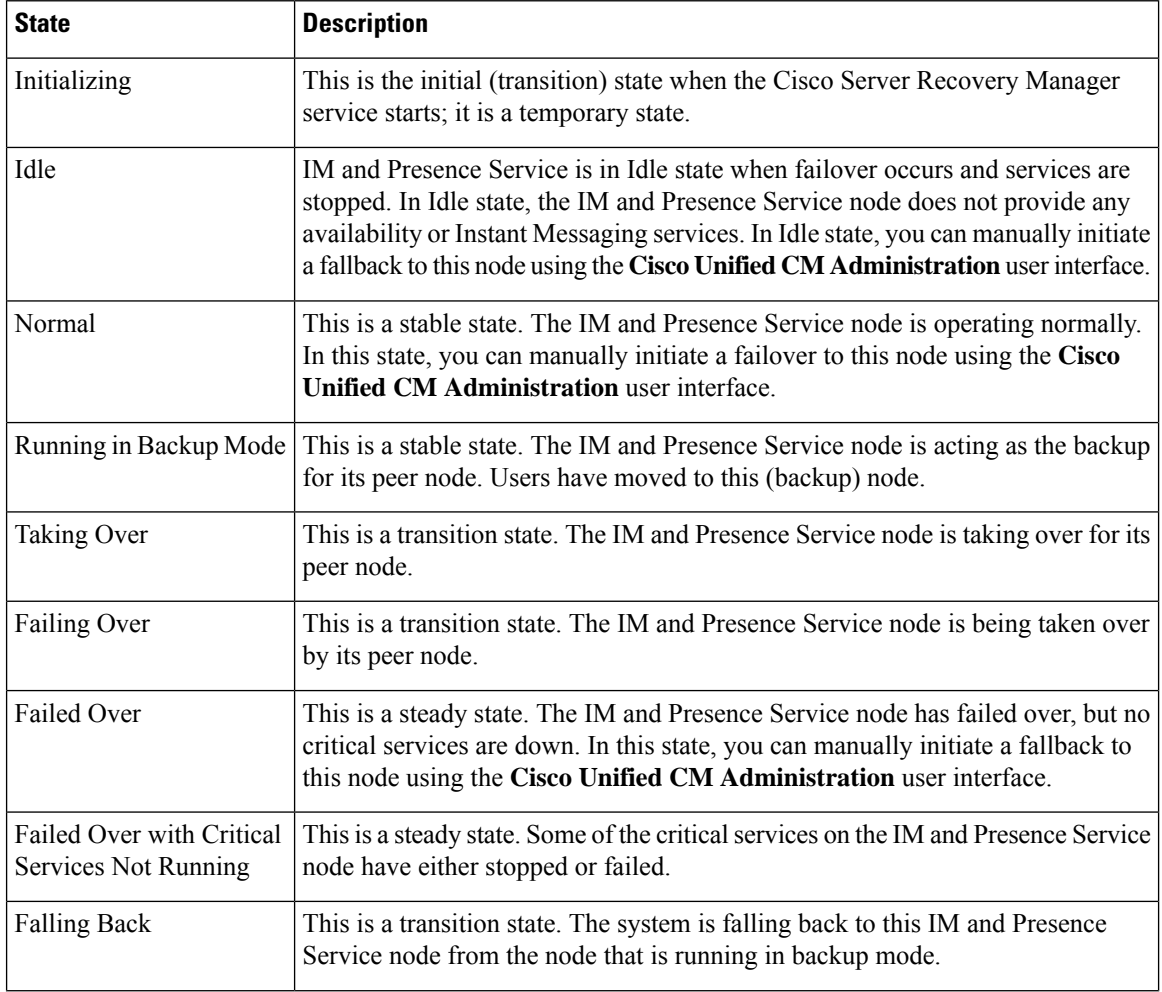

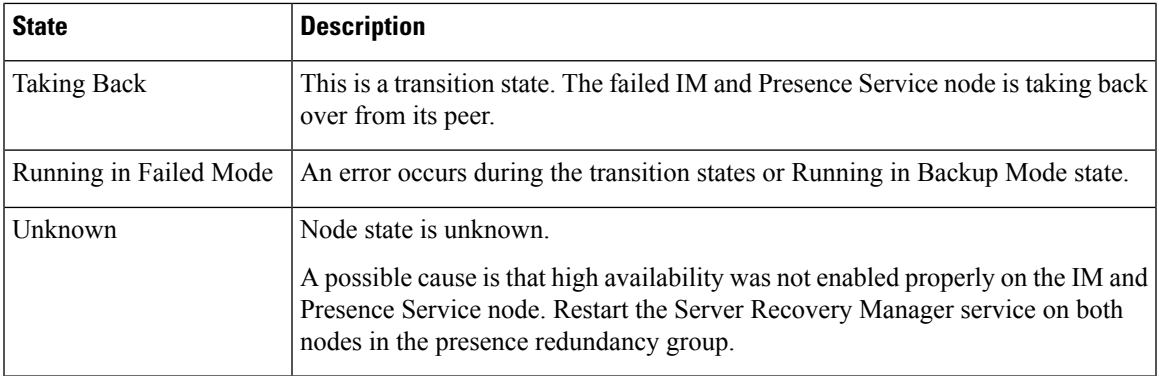

## **Node States, Causes, and Recommended Actions**

You can view the status of nodes in a presence redundancy group on the **Presence Redundancy Group Configuration** window when you choose a group using the **Cisco Unified CM Administration**user interface.

**Table 5: Presence Redundancy Group Node High-Availability States, Causes, and Recommended Actions**

| Node 1          |                             | Node <sub>2</sub>            |                     |                                                                                                    |
|-----------------|-----------------------------|------------------------------|---------------------|----------------------------------------------------------------------------------------------------|
| <b>State</b>    | <b>Reason</b>               | <b>State</b>                 | <b>Reason</b>       | <b>Cause/Recommended Actions</b>                                                                                                    |
| Normal          | Normal                      | Normal                       | Normal              | Normal                                                                                                    |
| Failing<br>Over | On Admin<br>Request         | Taking<br>Over               | On Admin<br>Request | The administrator initiated a manual failover from<br>node 1 to node 2. The manual failover is in progress.                                                                                        |
| Idle            | On Admin<br>Request         | Running in<br>Backup<br>Mode | On Admin<br>Request | The manual failover from node 1 to node 2 that the<br>administrator initiated is complete.                                                                                                    |
| Taking<br>Back  | On Admin<br>Request         | Falling<br><b>Back</b>       | On Admin<br>Request | The administrator initiated a manual fallback from<br>node 2 to node 1. The manual fallback is in progress.                                                                                        |
| Idle            | Initialization              | Running in<br>Backup<br>Mode | On Admin<br>Request | The administrator restarts the SRM service on node<br>1 while node 1 is in "Idle" state.                                                                                                    |
| Idle            | Initialization   Running in | Backup<br>Mode               | Initialization      | The administrator either restarts both nodes in the<br>presence redundancy group, or restarts the SRM<br>service on both nodes while the presence redundancy<br>group was in manual failover mode. |
| Idle            | On Admin<br>Request         | Running in<br>Backup<br>Mode | Initialization      | The administrator restarts the SRM service on node<br>2 while node 2 is running in backup mode, but before<br>the heartheat on node 1 times out.                                                   |
| Failing<br>Over | On Admin<br>Request         | Taking<br>Over               | Initialization      | The administrator restarts the SRM service on node<br>2 while node 2 is taking over, but before the heartbeat<br>on nodel times out.                                                               |

 $\mathbf I$ 

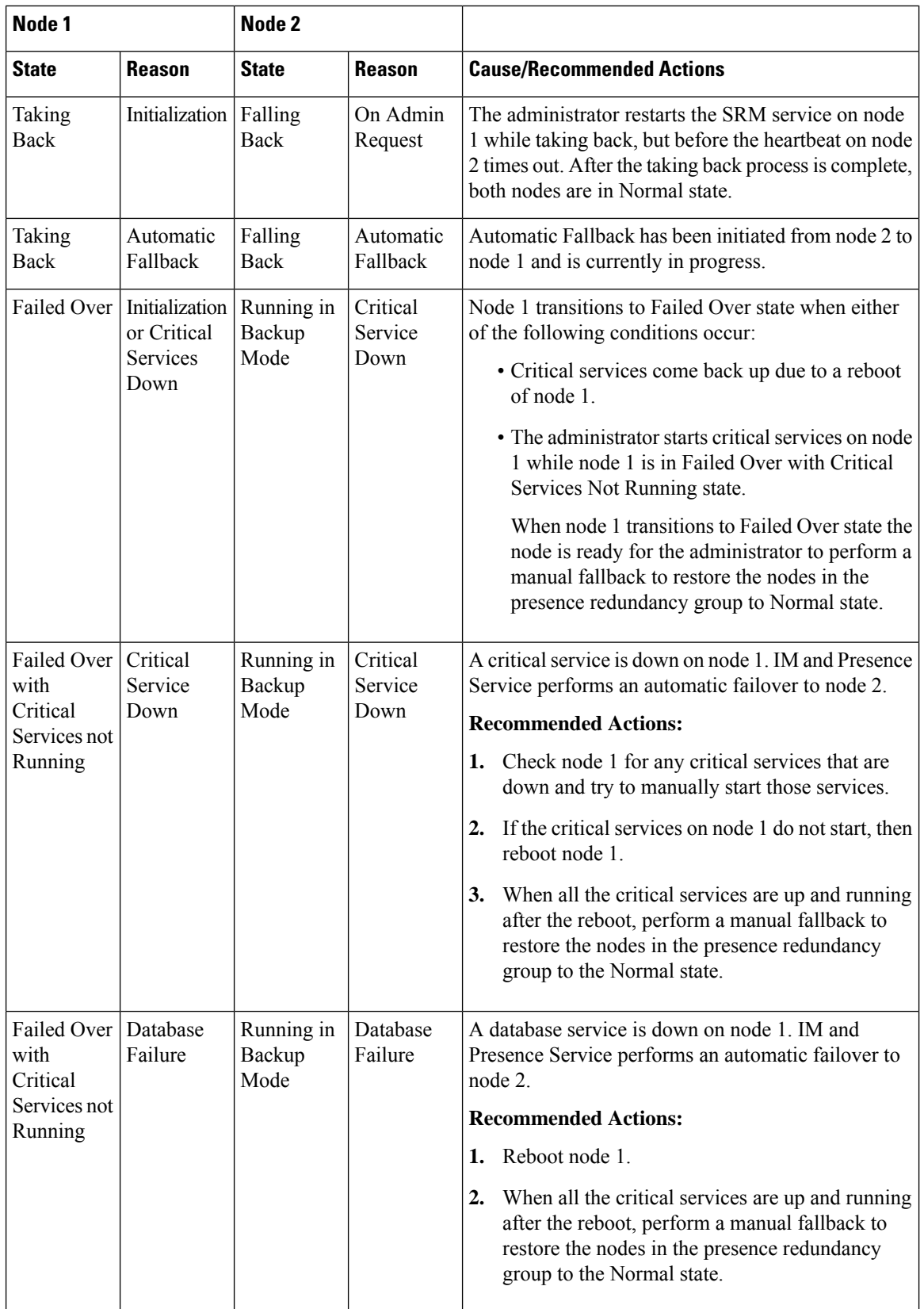

 $\mathbf l$ 

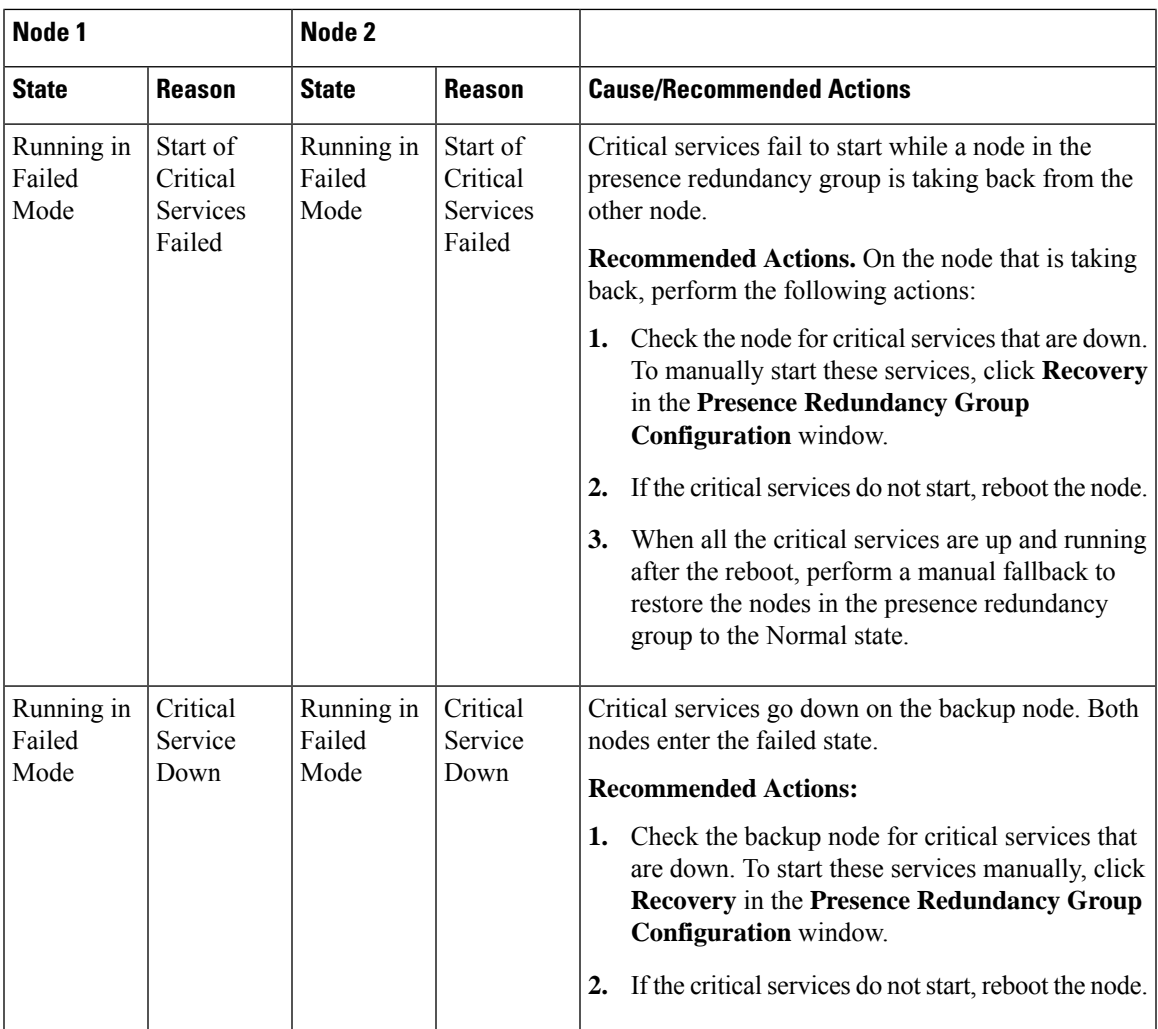

 $\mathbf I$ 

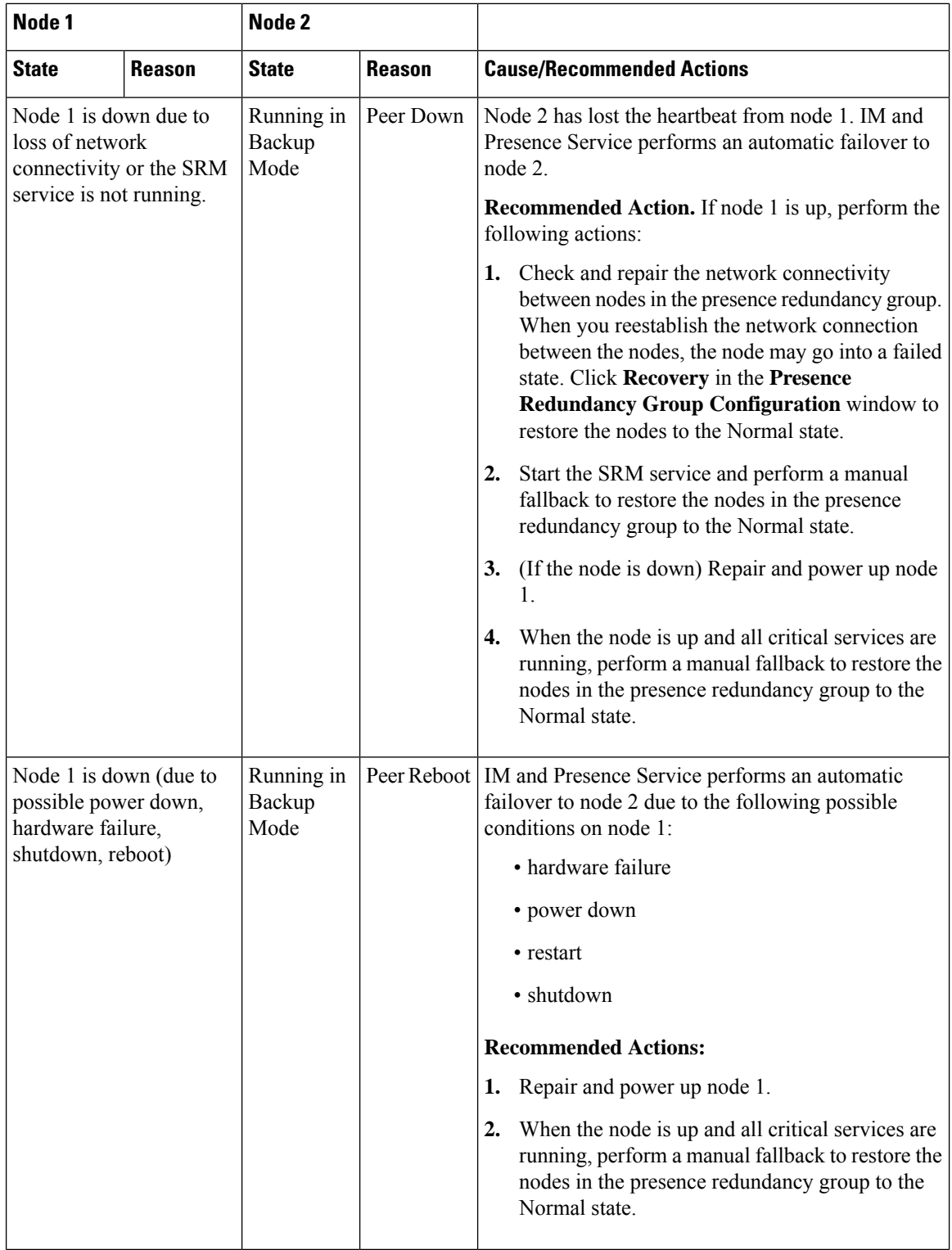

 $\mathbf l$ 

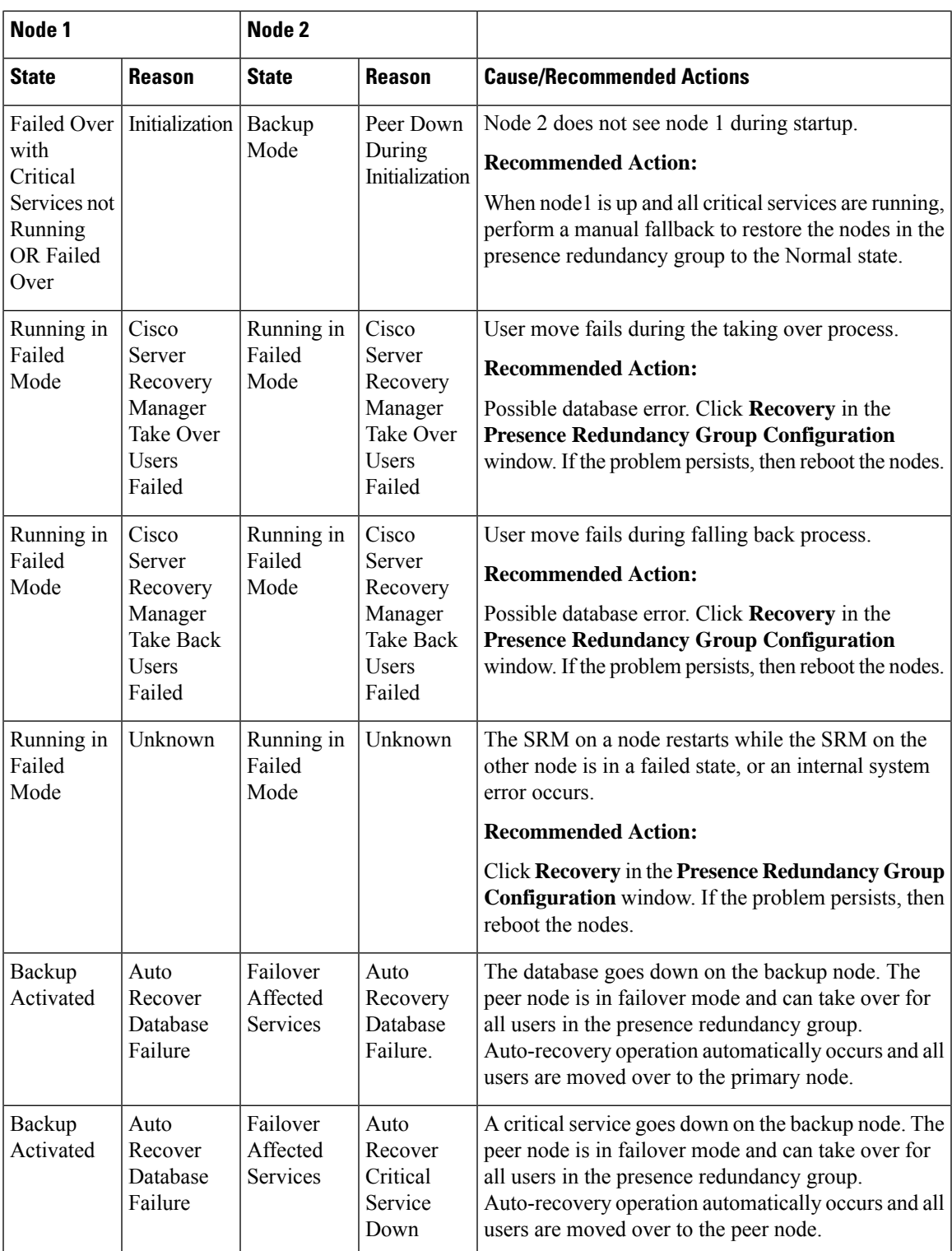

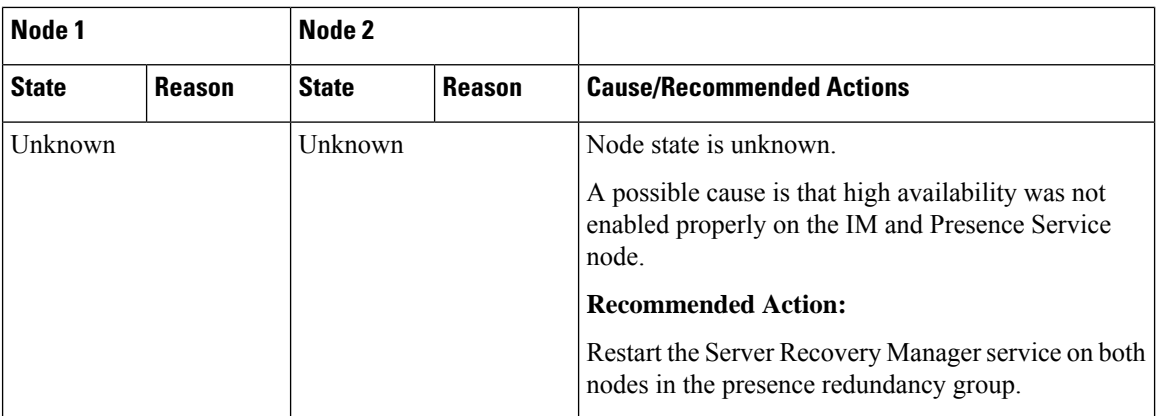

## **IM and Presence Failover Enhancement to Nearly Zero Downtime**

### **Prerequisites:**

• Release compatibility: Cisco Unified CM and IM and Presence release 14, Jabber release 14 and Expressway 14, in case of Mobile and Remote Access users.

IM and Presence Service eliminates the service outage during the High Availability failover event, and allows seamless transition of Cisco Jabber clients to the secondary/backup server.

From release 14, IM and Presence Service supports dual connection with Jabber clients. When enabled on the client side, this type of connection ensures much shorter (nearly zero) service downtime during High Availability failover events.

You can enable this feature with some additional configuration in the Jabber client. For more information on how to enable dual connection in Jabber, see *EnableDualConnections* and

*Inactive\_Connection\_Activation\_Timer* parameters in the [Parameters](https://www.cisco.com/c/en/us/support/unified-communications/jabber-windows/products-installation-guides-list.html) Reference Guide for Cisco Jabber 14.

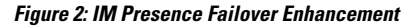

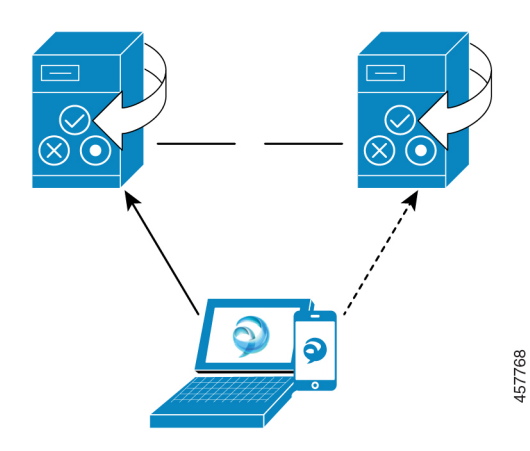

In case of failover, this enhancement helps minimize the downtime to nearly zero. This is accomplished by enabling Cisco Jabber client to maintain dual connection with IM and Presence nodes. An active connection is maintained with the primary node that is created during client login process. The inactive connection with the backup node is created after random number of seconds between the values of *Client Re-Login Lower Limit* and *Client Re-Login Upper Limit*. These limits are configured as the service parameters for the Cisco Server Recovery Manager service.

When a failover happens, Jabber client activates the 'inactive' connection to communicate to the server. Since an inactive connection is already created on the backup node, it results the Jabber downtime to minimal.

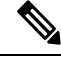

**Note**

Because of Cisco Jabber client limitation, this failover enhancement (for Jabber) will not work with the unrestricted (XU) version of the IM and Presence service. This is because the secure TLS connection between XMPP clients like Jabber and the IM and Presence service is disabled in the unrestricted version.

In restricted version, the **Enable XMPP Client to IM/P Service Secure Mode** option is enabled by default in the **Security Settings** page (**System** > **Security** > **Settings**) that enables failover enhancement to work with Jabber. We recommend not to turn off this mode if you want to use failover enhancement. See CSCvx94284 for more information on this limitation.

### **How to Check if Dual Registration is Established**

To ensure that the dual registration is established, consider a scenario where you have assigned X users on the primary node and Y on the secondary node. When you check the *JsmSessionsClient* and *JsmSessionsClientInactive* counters on the primary node, you can see the total number of users connected to the *JsmSessionsClient* is X and *JsmSessionsClientInactive* is Y. At the same time, on the secondary node, the total number of users connected to the *JsmSessionsClient* is Y and *JsmSessionsClientInactive* is X.

### **How to Disable Dual Registration**

You can disable dual registration by disabling HA on the client side without disabling HA in the server. Moreover, if you disable HA then the dual registration will not be offered from the server to the client and the client cannot try to establish inactive connection. For more information on how to enable dual connection in Jabber, see *EnableDualConnections* and *Inactive* Connection Activation Timer parameters in the [Parameters](https://www.cisco.com/c/en/us/support/unified-communications/jabber-windows/products-installation-guides-list.html) [Reference](https://www.cisco.com/c/en/us/support/unified-communications/jabber-windows/products-installation-guides-list.html) Guide for Cisco Jabber 14.

### **Counters to Monitor Zero Downtime During Upgrade**

To track the upgrade process to ensure zero downtime, you can monitor the following counters via the Real-Time Monitoring Tool:

#### **Table 6: Counters to monitor zero downtime during upgrade**

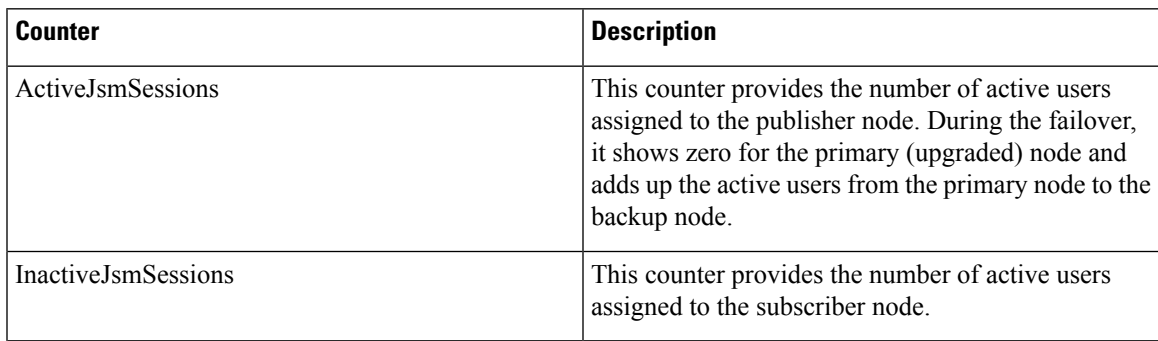

I

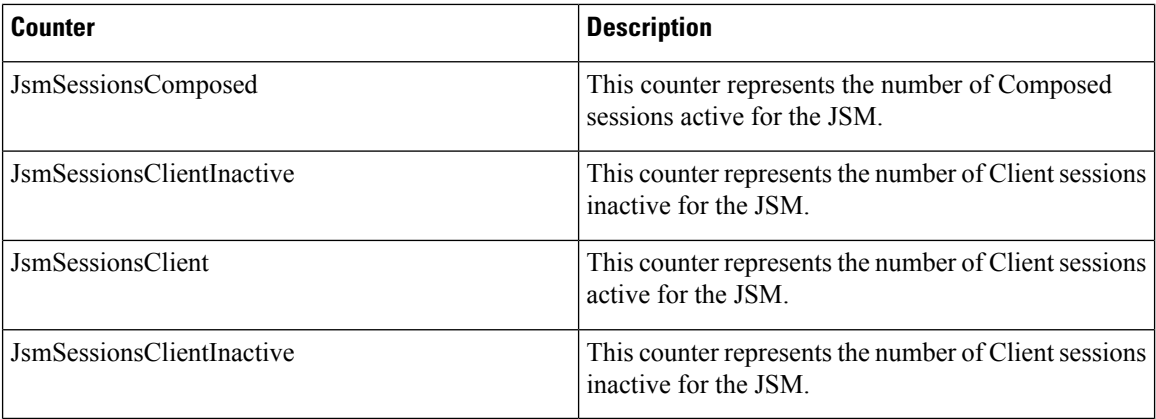

# **Redundancy Interactions and Restrictions**

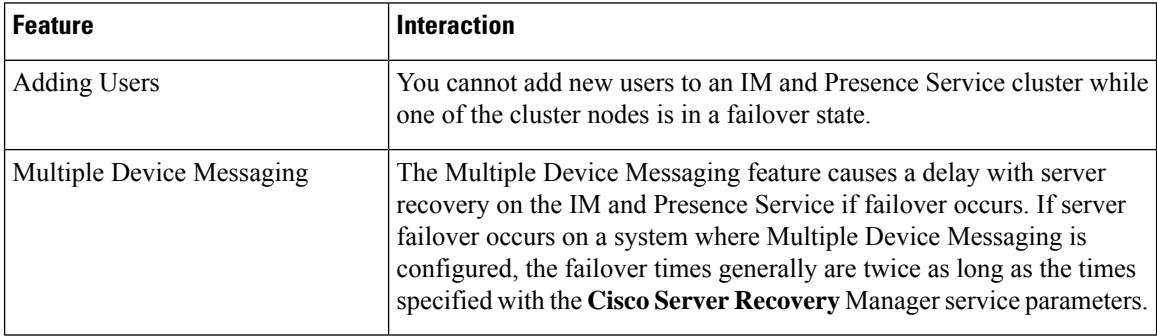

I

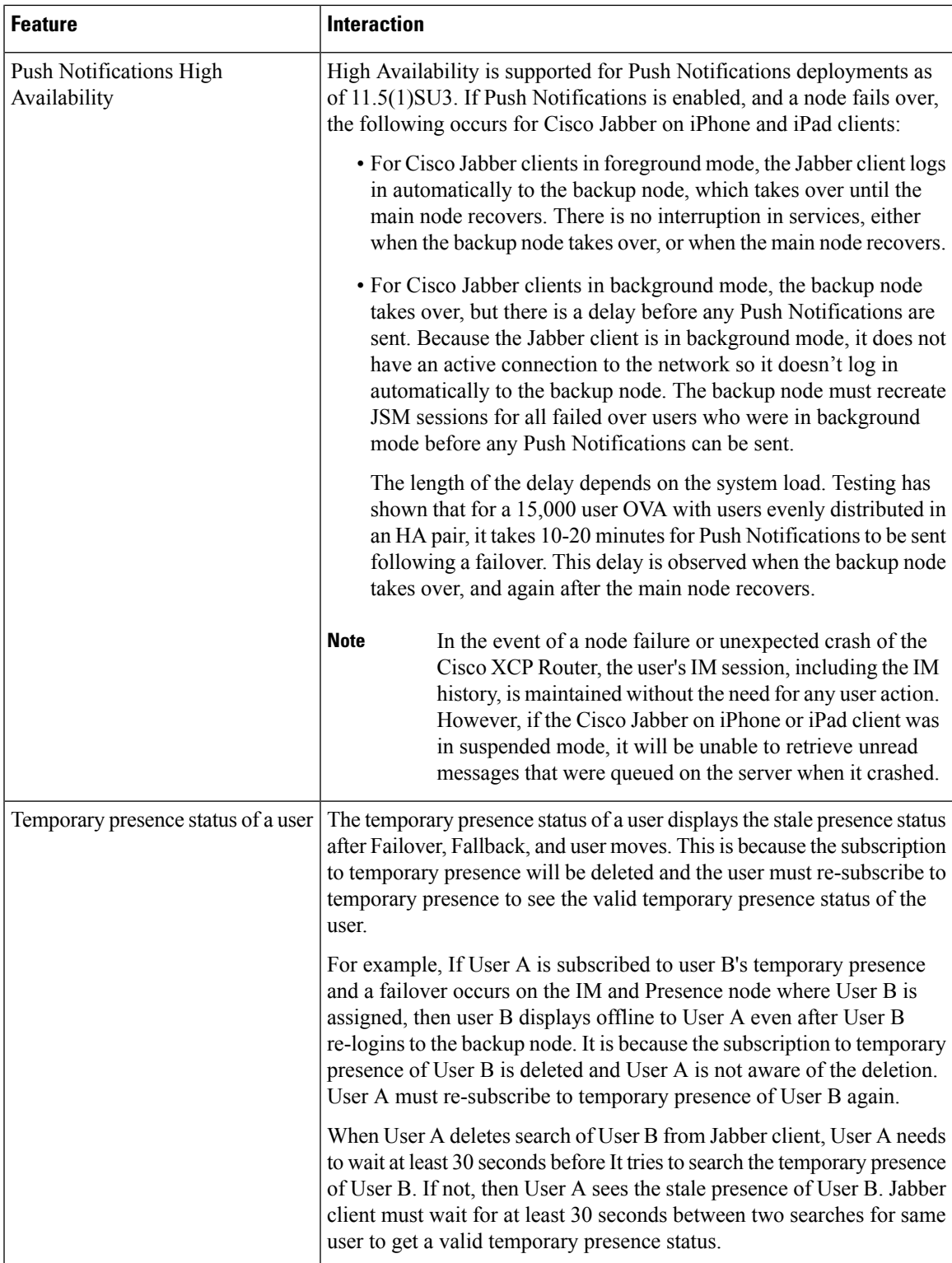

 $\mathbf I$ 

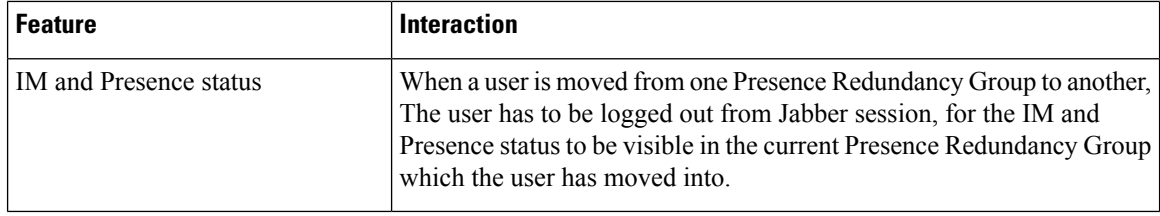

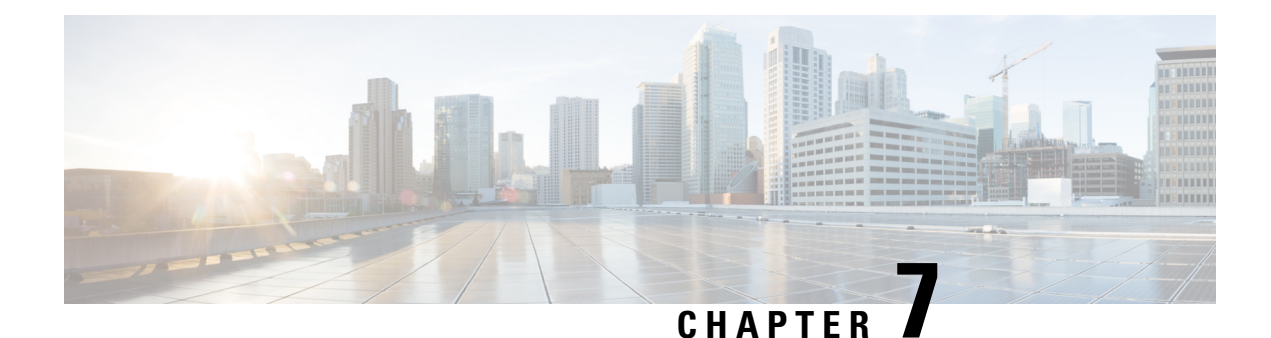

## **Configure User Settings**

- End User Settings [Overview,](#page-86-0) on page 67
- User Settings [Prerequisites,](#page-87-0) on page 68
- [Configure](#page-87-1) User Settings Task Flow, on page 68

## <span id="page-86-0"></span>**End User Settings Overview**

You can use user settings such as Service Profiles and Feature Group Templates to apply common settings to your end users via an LDAP Directory sync. When the LDAP Directory sync occurs the configured settings get applied to all synced users.

This chapter covers user settings that apply to the IM and Presence Service, specifically. For general UC user configurations, including UC services such as voicemail and conferencing, refer to the "Configure End Users" section of the *System Configuration Guide for Cisco Unified Communications Manager*. You can apply these configurations as a part of your LDAP sync. **Note**

## **Service Profiles**

A service profile contains common Unified Communications (UC) Services settings. You can configure different service profiles for different groups of users so that each group of users has the appropriate services configured for their job. To enable end users to access the IM and Presence Service configure the service profile so that it includes the IM and Presence Service.

You can use the following methods to apply a service profile to an end user:

- For LDAP Synchronized Users—If you have imported end users from an LDAP directory, you can assign the service profile to a feature group template and then apply that feature group template to your end users. The settings in the template get applied to all synchronized users.
- For Active Local Users (i.e. non-LDAP users)—To apply settings to a large number of users at once, use the Bulk Administration Tool to apply service profile settings via a csv file or spreadsheet. For details on how to use the Bulk Administration Tool at [http://www.cisco.com/c/en/us/support/](http://www.cisco.com/c/en/us/support/unified-communications/unified-communications-manager-callmanager/products-maintenance-guides-list.html) [unified-communications/unified-communications-manager-callmanager/](http://www.cisco.com/c/en/us/support/unified-communications/unified-communications-manager-callmanager/products-maintenance-guides-list.html) [products-maintenance-guides-list.html.](http://www.cisco.com/c/en/us/support/unified-communications/unified-communications-manager-callmanager/products-maintenance-guides-list.html)

Otherwise, you can configure user settings manually, on a user-by-user basis.

### **Feature Group Template Overview**

Feature group templates help you to quickly apply common settings to groups of end users via an LDAP directory sync. For example, you can use the Feature Group Template to enable the IM and Presence Service for your end users. This is accomplished by applying an IM and Presence-enabled Service Profile to the template. When you apply the feature group template to an LDAP directory sync, when the sync occurs the settings from the template, including the configured Service Profile and User Profile settings, get applied to all synced users.

Feature group template configuration includes the following profiles that you can assign to the feature group template:

- User Profile—contains a set of common phone and phone line settings. You must configure the user profile with a universal line template, which assigns the common phone line settings, and a universal device template, which assigns the common phone settings. These templates assist users who are set up for self-provisioning to configure their own phones.
- Service Profile—contains a group of common UC services, such as the IM and Presence Service, directory, or voicemail.

## <span id="page-87-0"></span>**User Settings Prerequisites**

If you want to move users between IM and Presence Service clusters, you must do so before you configure end users. For information about how to use Cisco Unified CM IM and Presence Administration to migrate users, and export or import contact lists.

**Note**

Migrating users between clusters should not be confused with the User Migration Tool used for Partitioned Intra-domain Federation.

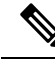

If you have Cisco Jabber connected over VPN, during the TLS handshake between the IM and Presence Service and the Cisco Jabber client, the IM and Presence server performs a reverse lookup for the client's IP subnet. If the reverse lookup fails, the TLS handshake times out in the client machine. **Note**

## <span id="page-87-1"></span>**Configure User Settings Task Flow**

Complete these tasks to configure user templates with common service and feature settings, such as enabling end users for the IM and Presence Service. When you complete an LDAP sync, your template settings will be applied to your end users.

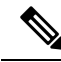

This chapter task flow user settings that apply to the IM and Presence Service, specifically. For general UC user configurations, including UC services such as voicemail and conferencing, refer to the "Configure End Users" section of the *System Configuration Guide for Cisco Unified Communications Manager*. You can apply these configurations as a part of your LDAP sync. **Note**

### **Procedure**

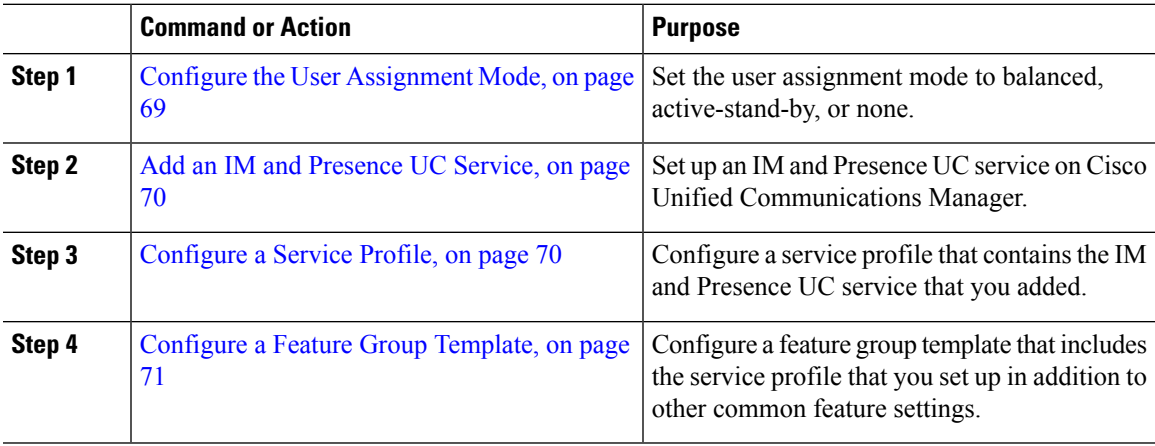

### **What to do next**

Complete an LDAP sync to apply the settings to LDAP-synchronized users.

### <span id="page-88-0"></span>**Configure the User Assignment Mode**

Use this procedure to configure the way in which the sync agent will distribute users to the nodes in the cluster.

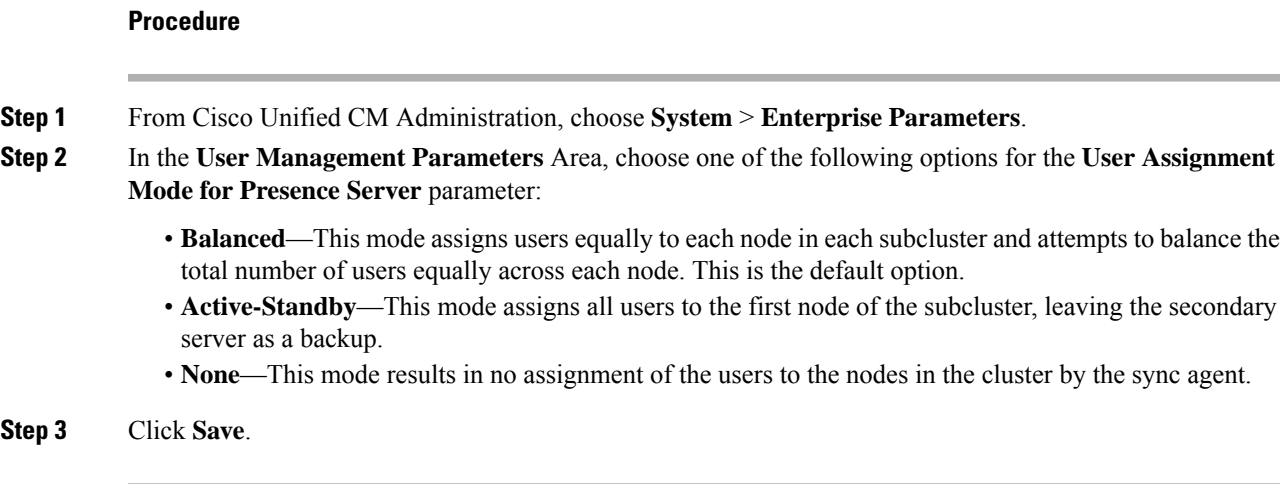

### **What to do next**

Add an IM and [Presence](#page-89-0) UC Service, on page 70

## <span id="page-89-0"></span>**Add an IM and Presence UC Service**

Use this procedure in Cisco Unified Communications Manager add a UC service for the IM and Presence Service.

### **Procedure**

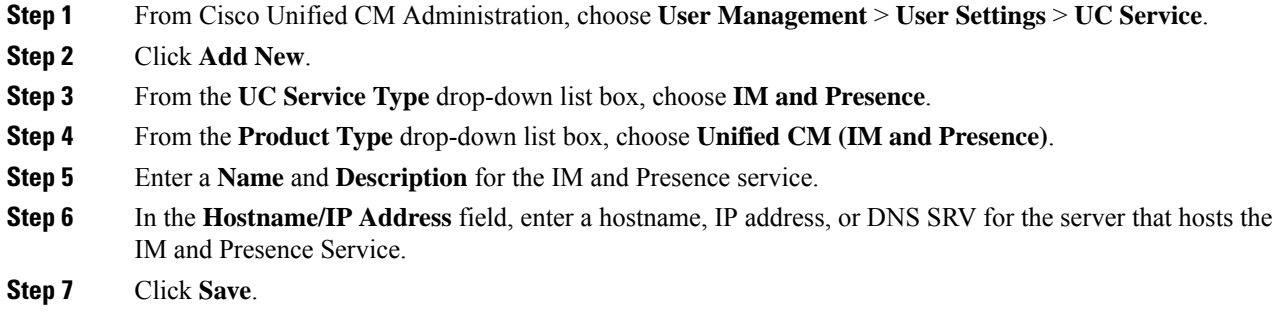

### **What to do next**

To enable users for the IM and Presence Service, assign the UC Service to a Service Profile and assign that profile to you users.

[Configure](#page-89-1) a Service Profile, on page 70.

### <span id="page-89-1"></span>**Configure a Service Profile**

Use this procedure to configure a service profile that contains the IM and Presence Service.

### **Before you begin**

Add an IM and [Presence](#page-89-0) UC Service, on page 70

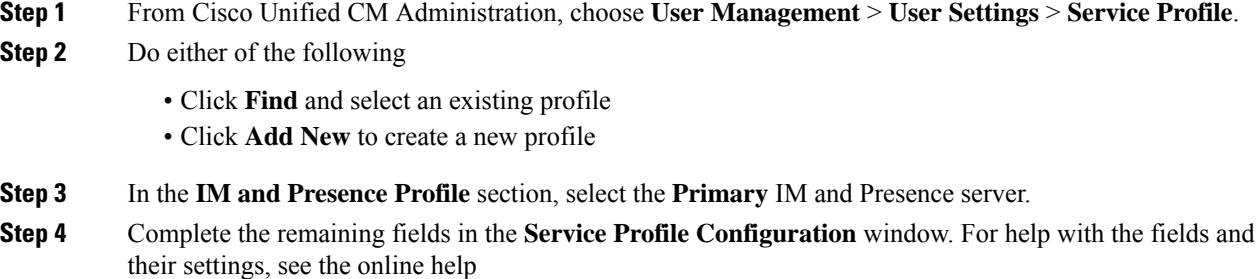

**Step 5** Click **Save**.

#### **What to do next**

[Configure](#page-90-0) a Feature Group Template, on page 71

## <span id="page-90-0"></span>**Configure a Feature Group Template**

Configure a feature group template that includes common feature settings as well as the IM and Presence-enabled service profile that you set up.

### **Before you begin**

[Configure](#page-89-1) a Service Profile, on page 70

### **Procedure**

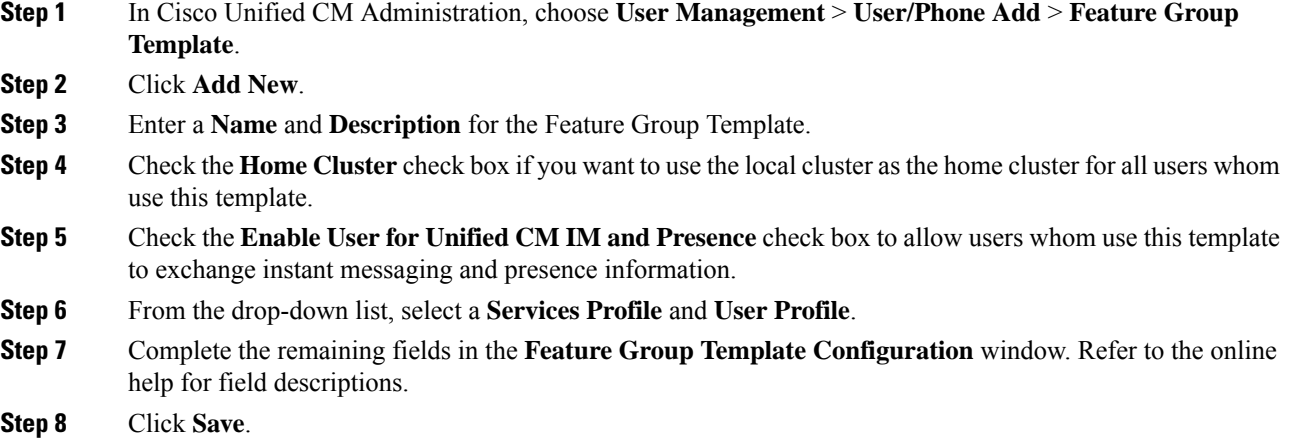

### **What to do next**

Configure an LDAP Directory sync that includes this feature group template. When you complete the LDAP Sync, the IM and Presence settings in the template get applied to synchronized users. See LDAP Synchronization [Configuration](#page-94-0) Task Flow, on page 75.

 $\mathbf I$ 

ı

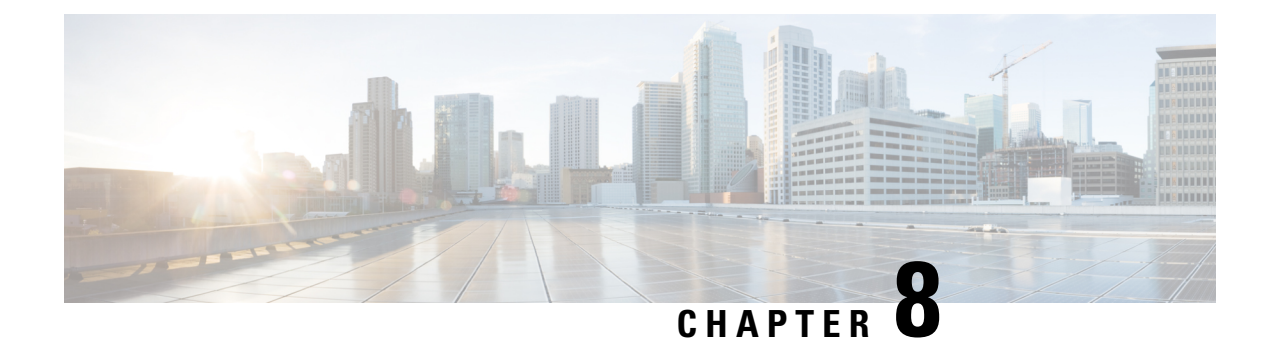

# **Configure LDAP Directory**

- LDAP [Synchronization](#page-92-0) Overview, on page 73
- LDAP [Synchronization](#page-94-1) Prerequisites, on page 75
- LDAP [Synchronization](#page-94-0) Configuration Task Flow, on page 75

## <span id="page-92-0"></span>**LDAP Synchronization Overview**

Lightweight Directory Access Protocol (LDAP) synchronization helps you to provision and configure end users for your system. During LDAP synchronization, the system imports a list of users and associated user data from an external LDAP directory into the Unified Communications Manager database. You can also configure your end users while the import occurs.

**Note**

Unified Communications Manager supports LDAPS (LDAP with SSL) but does not support LDAP with StartTLS. Ensure that you upload the LDAP server certificate to Unified Communications Manager as a Tomcat-Trust.

See the *Compatibility Matrix for Cisco Unified Communications Manager and the IM and Presence Service* for information on the supported LDAP directories.

LDAP synchronization advertises the following functionalities:

• **Importing End Users**—You can use LDAP synchronization during the initial system setup to import your user list from a company LDAP directory into the Unified Communications Manager database. If you've preconfigured items such as feature group templates, user profiles, service profiles, universal device and line templates, you can apply configurations to your users, and assign configured directory numbers and directory URIs during the sync process. The LDAP synchronization process imports the list of users and user-specific data and applies the configuration templates that you've set up.

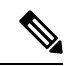

You cannot make edits to an LDAP synchronization once the initial synchronization has occurred already. **Note**

• **Scheduled Updates**—You can configure Unified Communications Manager to synchronize with multiple LDAP directories at scheduled intervals to ensure that the database is updated regularly and user data is up-to-date.

- **Authenticate End Users**—You can configure your system to authenticate end user passwords against the LDAP directory rather than the Cisco Unified Communications Manager database. LDAP authentication provides companies with the ability to assign a single password to end users for all company applications. This functionality does not apply to PINs or application user passwords.
- **Directory Server User Search for Cisco Mobile and Remote Access Clients and Endpoints**—You can search a corporate directory server even when operating outside the enterprise firewall. When this feature is enabled, the User Data Service (UDS) acts as a proxy and sends the user search request to the corporate directory instead of sending it to the Unified Communications Manager database.

### **LDAP Authentication for End Users**

LDAP synchronization allows you to configure your system to authenticate end user passwords against the LDAP directory rather than the Cisco Unified Communications Manager database. LDAP authentication provides companies with the ability to assign a single password to end users for all company applications. This functionality does not apply to PINs or application user passwords.

## **Directory Server User Search for Cisco Mobile and Remote Access Clients and Endpoints**

In previous releases, when a user with a Cisco mobile and remote access client (for example, Cisco Jabber) or endpoint (for example, Cisco DX 80 phone) performed a user search while outside the enterprise firewall, results were based on those user accounts that are saved in the Cisco Unified Communications Manager database. The database contains user accounts which are either configured locally or synchronized from the corporate directory.

With this release, Cisco mobile and remote access clients and endpoints can now search a corporate directory server even when operating outside the enterprise firewall. When this feature is enabled, the User Data Service (UDS) acts as a proxy and sends the user search request to the corporate directory instead of sending it to the Cisco Unified Communications Manager database.

Use this feature to achieve the following results:

- Deliver the same user search results regardless of geographic location—Mobile and remote access clients and endpoints can perform user searches by using the corporate directory; even when they are connected outside the enterprise firewall.
- Reduce the number of user accounts that are configured in the Cisco Unified Communications Manager database—Mobile clients can now search users in the corporate directory. In the previous releases, user search results were based on the users that are configured in the database. Now, administrators no longer need to configure or synchronize user accounts to the database solely for user searches. Administrators need to configure only those user accounts that are served by a cluster. Reducing the total number of user accounts in the database shortens software upgrade time frames while improving overall database performance.

To configure this feature, you must enable the **Enable user search to Enterprise Directory Server** option in the **LDAP Search Configuration** window, and configure the LDAP directory server details. For details, see the Configure [Enterprise](#page-99-0) Directory User Search, on page 80 procedure.

Ш

## <span id="page-94-1"></span>**LDAP Synchronization Prerequisites**

### **Prerequisite Tasks**

Before you import end users from an LDAP directory, complete the following tasks:

- Configure User Access
- Configure Credential Policy
- Configure Feature Group Template

For users whose data you want to synchronize to your system, ensure that their email ID fields on the active directory server are unique entries or left blank.

## <span id="page-94-0"></span>**LDAP Synchronization Configuration Task Flow**

Use the following tasks to pull a user list from the external LDAP directory and import it into the Unified Communications Manager database.

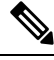

### **Note**

If you have already synced the LDAP directory once, you can still sync new items from your external LDAP directory, but you cannot add new configurations in Unified Communications Manager to the LDAP directory sync. In this case, you can use the Bulk Administration Tool and menus such as Update Users or Insert Users. Refer to the *Bulk Administration Guide for Cisco Unified Communications Manager*.

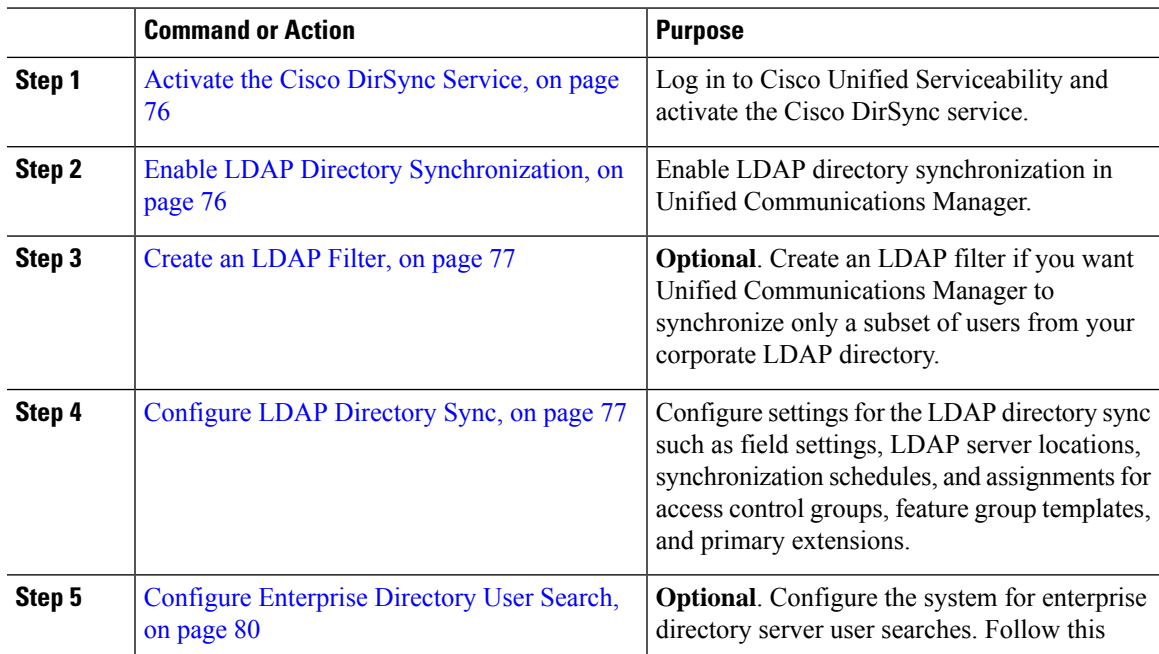

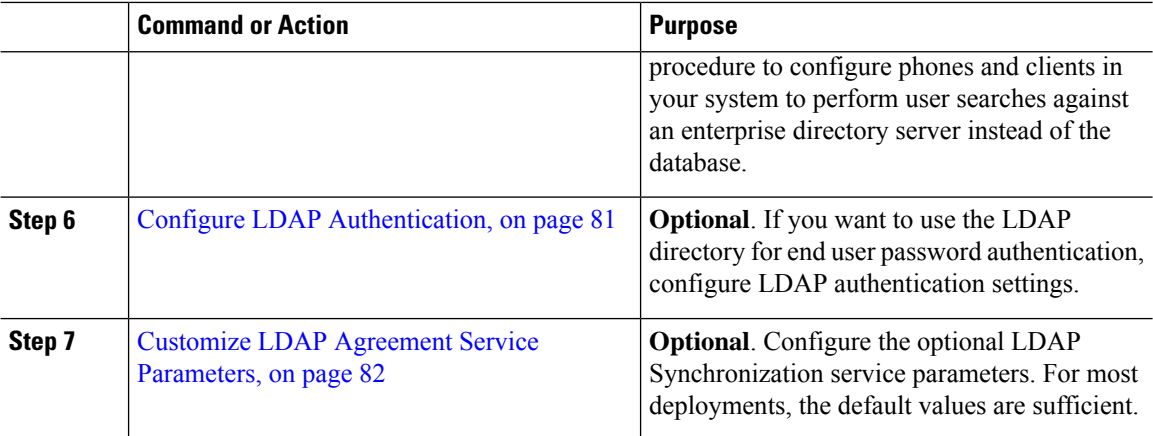

## <span id="page-95-0"></span>**Activate the Cisco DirSync Service**

Perform this procedure to activate the Cisco DirSync Service in Cisco Unified Serviceability. You must activate this service if you want to synchronize end user settings from a corporate LDAP directory.

### **Procedure**

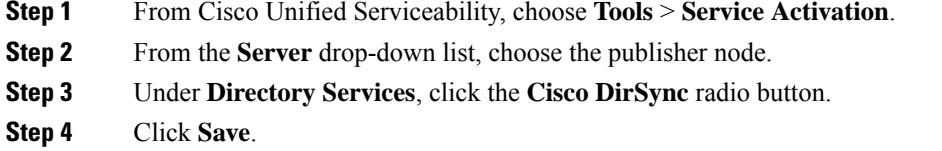

## <span id="page-95-1"></span>**Enable LDAP Directory Synchronization**

Perform this procedure if you want to configure Unified Communications Manager to synchronize end user settings from a corporate LDAP directory.

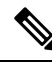

If you have already synced the LDAP directory once, you can still sync new users from your external LDAP directory, but you cannot add new configurations in Unified Communications Manager to the LDAP directory sync. You also cannot add edits to underlying configuration items such as the feature group template or user profile. If you have already completed one LDAP sync, and want to add users with different settings, you can use Bulk Administration menus such as Update Users or Insert Users. **Note**

- **Step 1** From Cisco Unified CM Administration, choose **System** > **LDAP** > **LDAP System**.
- **Step 2** If you want Unified Communications Manager to import users from your LDAP directory, check the **Enable Synchronizing from LDAP Server** check box.

**Step 3** From the **LDAP Server Type** drop-down list, choose the type of LDAP directory server that your company uses. **Step 4** From the **LDAP Attribute for User ID** drop-down list, choose the attribute from your corporate LDAP directory that you want Unified Communications Manager to synchronize with for the **User ID** field in the **End User Configuration** window. **Step 5** Click **Save**.

### <span id="page-96-0"></span>**Create an LDAP Filter**

You can create an LDAP filter to limit your LDAP synchronization to a subset of users from your LDAP directory. When you apply the LDAP filter to your LDAP directory, Unified Communications Manager imports only those users from the LDAP directory who match the filter.

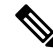

Any LDAP filter that you configure must comply with the LDAP search filter standards that are specified in RFC4515. **Note**

#### **Procedure**

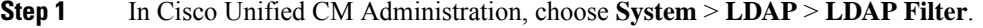

- **Step 2** Click **Add New** to create a new LDAP filter.
- **Step 3** In the **Filter Name** text box, enter a name for your LDAP filter.
- **Step 4** In the **Filter** text box, enter a filter. The filter can contain a maximum of 1024 UTF-8 characters and must be enclosed in parentheses ().
- <span id="page-96-1"></span>**Step 5** Click **Save**.

### **Configure LDAP Directory Sync**

Use this procedure to configure Unified Communications Manager to synchronize with an LDAP directory. LDAP directory synchronization allows you to import end user data from an external LDAP directory into the Unified Communications Manager database such that it displays in End User Configuration window. If you have setup feature group templates with universal line and device templates, you can assign settings to newly provisioned users and their extensions automatically.

$$
\boldsymbol{\mathcal{L}}
$$

If you are assigning access control groups or feature group templates, you can use an LDAP filter to limit the import to the group of users with the same configuration requirements. **Tip**

#### **Procedure**

**Step 1** From Cisco Unified CM Administration, choose **System** > **LDAP** > **LDAP Directory**.

 $\mathbf I$ 

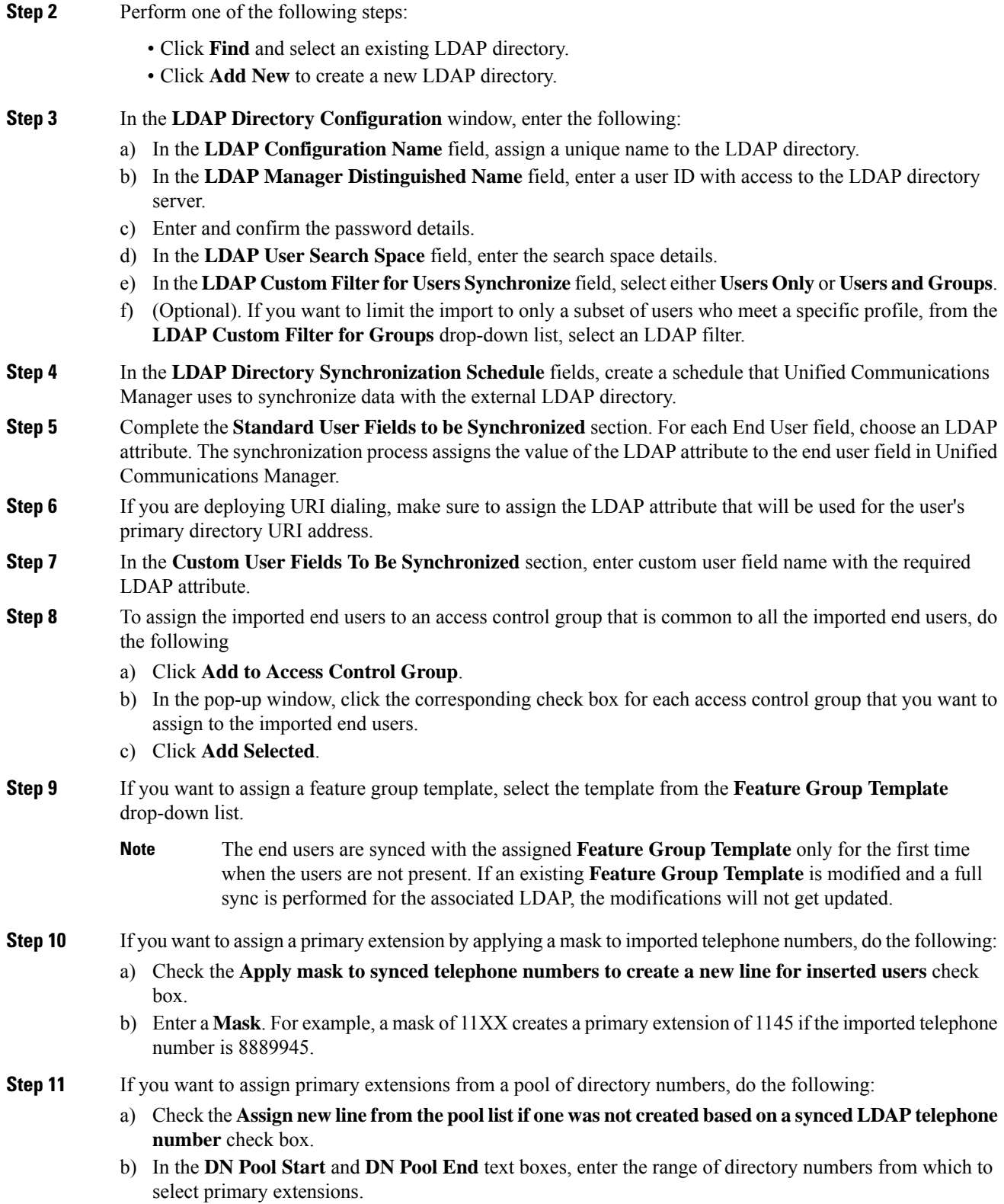

- **Step 12** (Optional) In the Jabber Endpoint Provisioning section, select one of the required Jabber devices for auto provisioning from the following drop-down in case you want to create a Jabber device:
	- Cisco Dual Mode for Android (BOT)
	- Cisco Dual Mode for iPhone (TCT)
	- Cisco Jabber for Tablet (TAB)
	- Cisco Unified Client Services Framework (CSF)
	- The **Write back to LDAP** option allows you to write the Primary DN chosen from Unified CM back to the LDAP server. LDAP attributes available for write back are: **telephoneNumber**, **ipPhone**, and **mobile**. **Note**
- **Step 13** In the **LDAP Server Information** section, enter the hostname or IP address of the LDAP server.
- **Step 14** If you want to use TLS to create a secure connection to the LDAP server, check the **Use TLS** check box.
	- Sometimes, when we try to synchronize users through the secure port after restarting tomcat, the users will not be synchronized. You must restart the Cisco DirSync service for the user synchronization to happen successfully. **Note**

### **Step 15** Click **Save**.

**Step 16** To complete an LDAP sync, click **Perform Full Sync Now**. Otherwise, you can wait for the scheduled sync.

When users are deleted in LDAP, they will automatically be removed from Unified Communications Manager after 24 hours. Also, if the deleted user is configured as a mobility user for any of the following devices, these inactive devices will also be automatically deleted: **Note**

- Remote Destination Profile
- Remote Destination Profile Template
- Mobile Smart Client
- CTI Remote Device
- Spark Remote Device
- Nokia S60
- Cisco Dual Mode for iPhone
- IMS-integrated Mobile (Basic)
- Carrier-integrated Mobile
- Cisco Dual Mode for Android

## <span id="page-99-0"></span>**Configure Enterprise Directory User Search**

Use this procedure to configure phones and clients in your system to perform user searches against an enterprise directory server instead of the database.

### **Before you begin**

- Ensure that the primary, secondary, and tertiary servers, which you choose for LDAP user search, are network reachable to the Unified Communications Manager subscriber nodes.
- From **System** > **LDAP** > **LDAP System**, configure the type of LDAP server from the **LDAP Server Type** drop-down list in the **LDAP System Configuration** window.

#### **Procedure**

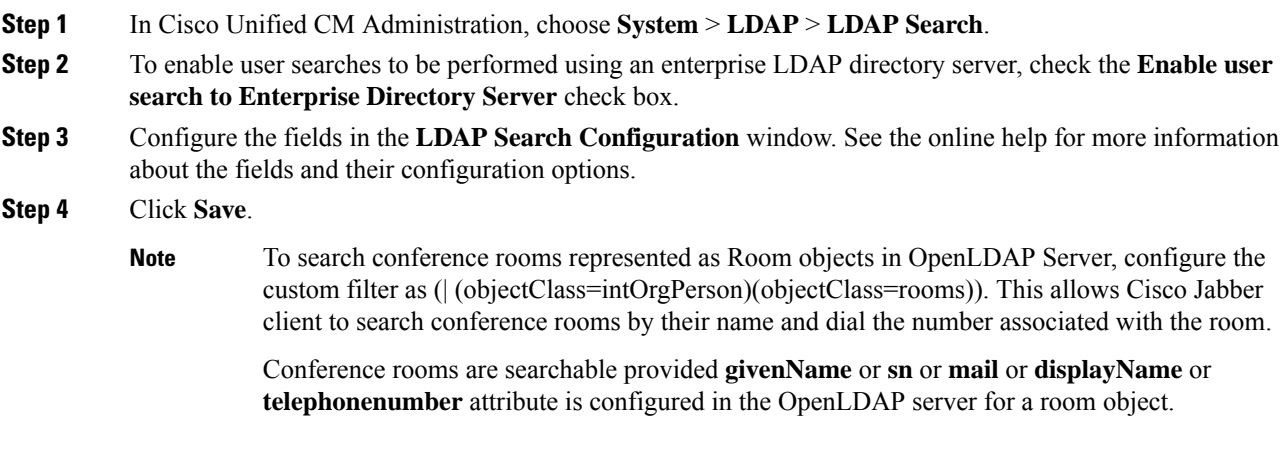

### **LDAP Attributes for UDS Search of Directory Server**

The following table lists the LDAP attributes that UDS users search request uses when the **Enable user search to Enterprise Directory Server** option is enabled. For these types of directory requests, UDS acts as a proxy and relays the search request to the corporate directory server.

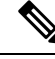

**Note**

UDS users response tag may be mapped to one of the LDAP attributes. The mapping of the attributes is determined by the option you select from the **LDAP Server Type** drop-down list. Access this drop-down list from **System** > **LDAP** > **LDAP System Configuration** window.

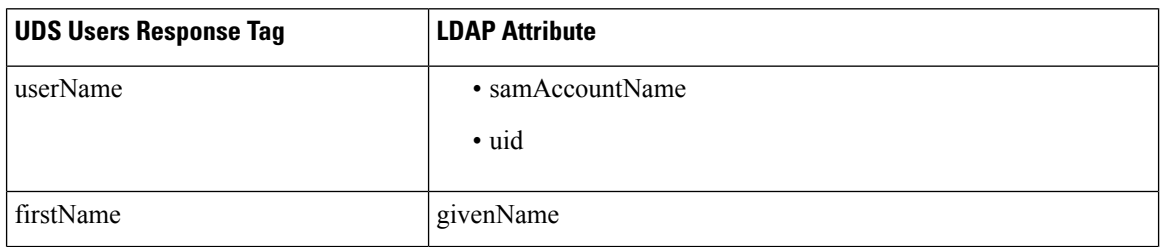

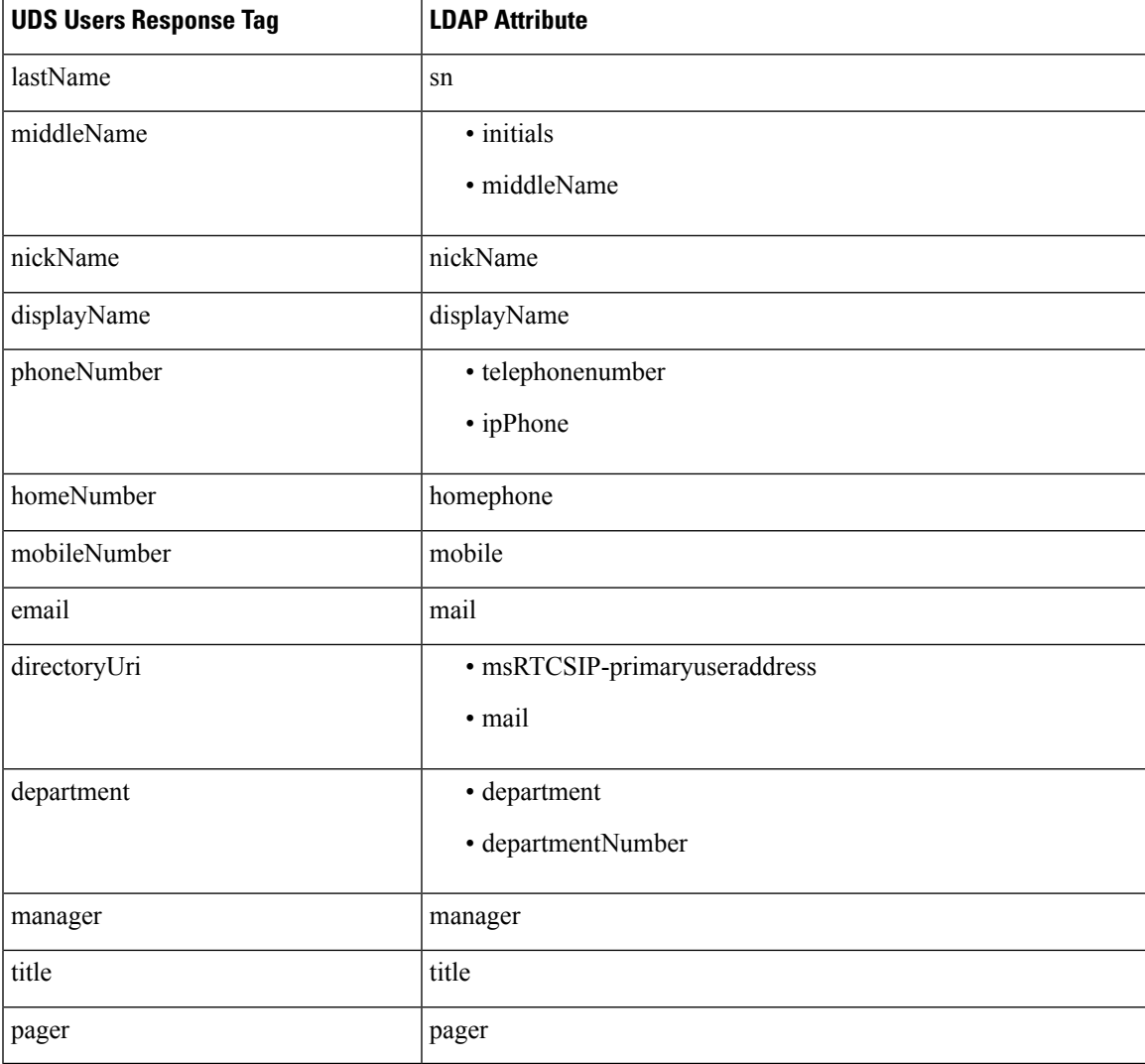

## <span id="page-100-0"></span>**Configure LDAP Authentication**

Perform this procedure if you want to enable LDAP authentication so that end user passwords are authenticated against the password that is assigned in the company LDAP directory. This configuration applies to end user passwords only and does not apply to end user PINs or application user passwords.

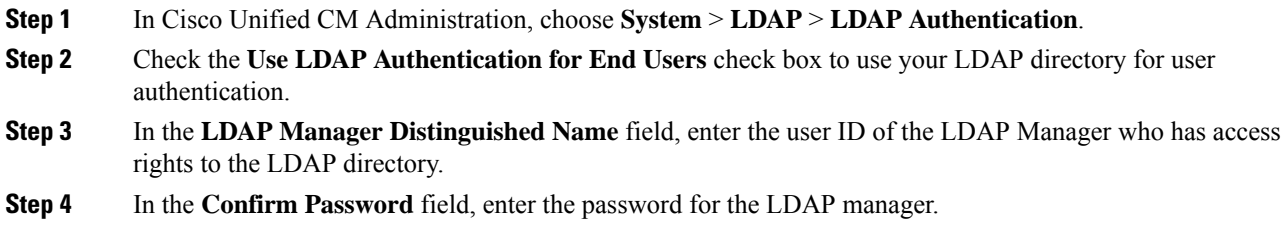

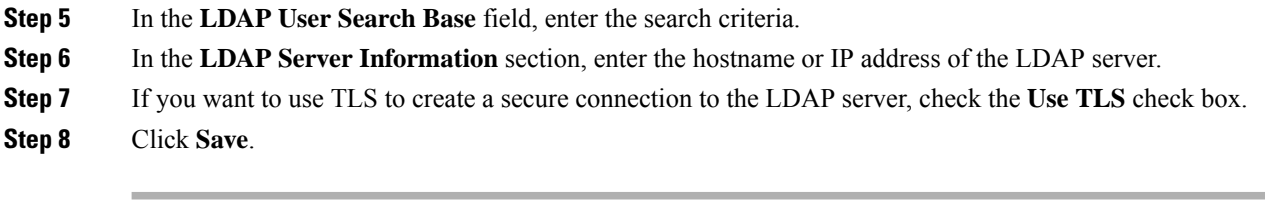

### **What to do next**

Customize LDAP Agreement Service [Parameters,](#page-101-0) on page 82

## <span id="page-101-0"></span>**Customize LDAP Agreement Service Parameters**

Perform this procedure to configure the optional service parameters that customize the system-level settings for LDAP agreements. If you do not configure these service parameters, Unified Communications Manager applies the default settings for LDAP directory integration. For parameter descriptions, click the parameter name in the user interface.

You can use service parameters to customize the below settings:

- **Maximum Number of Agreements**—Default value is 20.
- **Maximum Number of Hosts**—Default value is 3.
- **Retry Delay On Host Failure (secs)**—Default value for host failure is 5.
- **Retry Delay On HotList failure (mins)**—Default value for hostlist failure is 10.
- **LDAP Connection Timeouts (secs)**—Default value is 5.
- **Delayed Sync Start time (mins)**—Default value is 5.
- **User Customer Map Audit Time**

### **Procedure**

- **Step 1** From Cisco Unified CM Administration, choose **System** > **Service Parameters**.
- **Step 2** From the **Server** drop-down list box, choose the publisher node.
- **Step 3** From the **Service** drop-down list box, choose **Cisco DirSync**.
- **Step 4** Configure values for the Cisco DirSync service parameters.
- **Step 5** Click **Save**.

### **LDAP Directory Service Parameters**

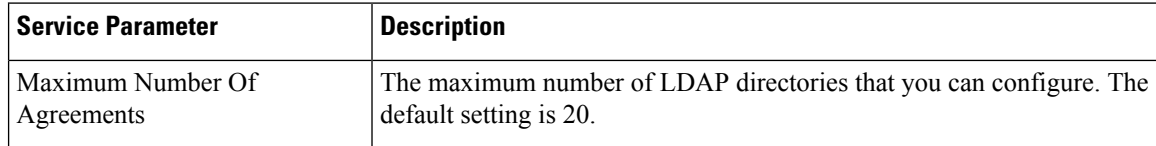

Ш

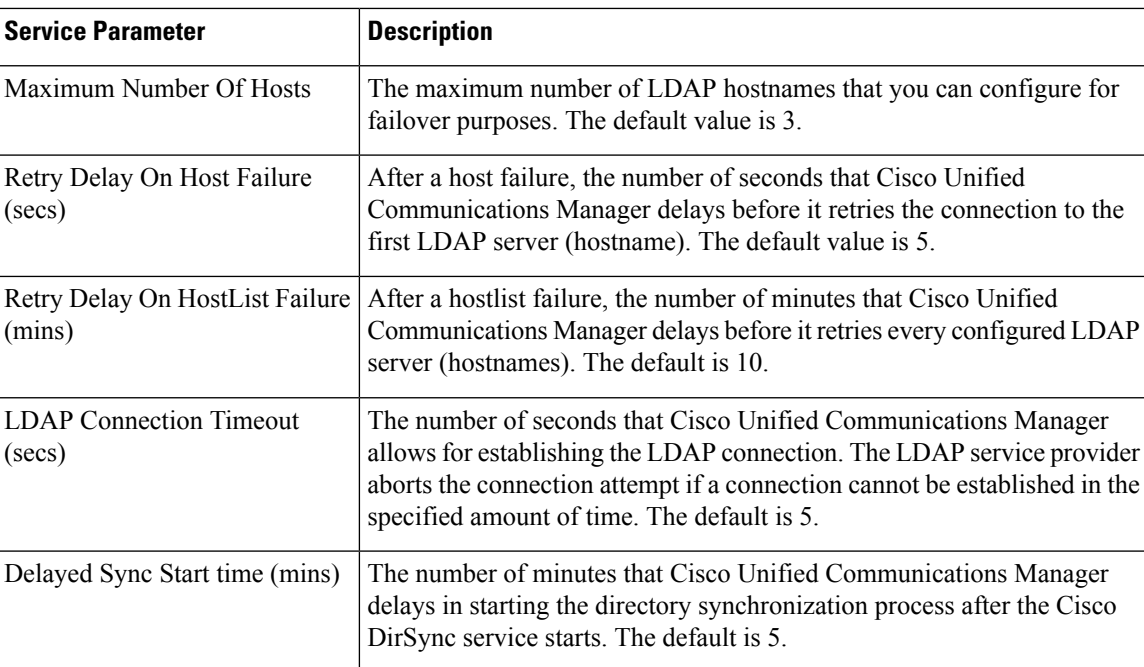

### **Convert LDAP Synchronized User to Local User**

When you synchronize your LDAP directory with Cisco Unified Communications Manager, for LDAP-synchronized end users, you cannot edit any of the fields within the **End User Configuration** window unless you convert the LDAP-synchronized user to a local user.

To edit to an LDAP-synchronized field in the **End User Configuration** window, convert the user to a local user. However, if you perform this conversion, the end user will not be updated when Cisco Unified Communications Manager synchronizes with the LDAP directory.

### **Procedure**

- **Step 1** In Cisco Unified CM Administration, choose **End Users** > **End User Management**.
- **Step 2** Click **Find** and select the end user.
- **Step 3** Click the **Convert to Local User** button.
- **Step 4** Make your updates in the **End User Configuration** window.
- **Step 5** Click **Save**.

## **Assign LDAP Synchronized Users to an Access Control Group**

Perform this procedure to assign LDAP synchronized users to an access control group.

### **Before you begin**

Cisco Unified Communications Manager must be configured to synchronize end users with an external LDAP directory.

### **Procedure**

- **Step 1** In Cisco Unified CM Administration, choose **System** > **LDAP** > **LDAP Directory**.
- **Step 2** Click **Find** and select a configured LDAP Directory.
- **Step 3** Click the **Add to Access Control Group** button.
- **Step 4** Select the access control groups that you want to apply to the end users in this LDAP directory.
- **Step 5** Click **Add Selected**.
- **Step 6** Click **Save**

#### **Step 7** Click **Perform Full Sync**.

Cisco Unified Communications Manager syncs with the external LDAP directory and synchronized users get inserted into the correct access control group.

The synchronized users get inserted into the selected access group only when you add an access control group for the first time. Any subsequent group that you add to LDAP will not be applied to the synchronized users after performing a full sync. **Note**

## **LDAP Directory Integration for Contact Searches on XMPP Clients**

These topics describe how to configure the LDAP settings on IM and Presence Service to allow users of third-party XMPP client to search and add contacts from the LDAP directory.

The JDS component on IM and Presence Service handles the third-party XMPP client communication with the LDAP directory. Third-party XMPP clients send queries to the JDS component on IM and Presence Service. The JDS component sends the LDAP queries to the provisioned LDAP servers, and then sends the results back to the XMPP client.

Before you perform the configuration described here, perform the configuration to integrate the XMPP client with Cisco Unified Communications Manager and IM and Presence Service. See topics related to third party XMPP client application integration.

#### **Figure 3: LDAP Directory Integration for Contact Searches on XMPP Clients Workflow**

The following workflow diagram shows the high-level steps to integrate the LDAP directory for contact searches on XMPP clients.

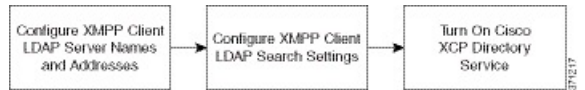

The following table lists the tasks to perform to integrate the LDAP directory for contact searches on XMPP clients. For detailed instructions, see the related tasks.

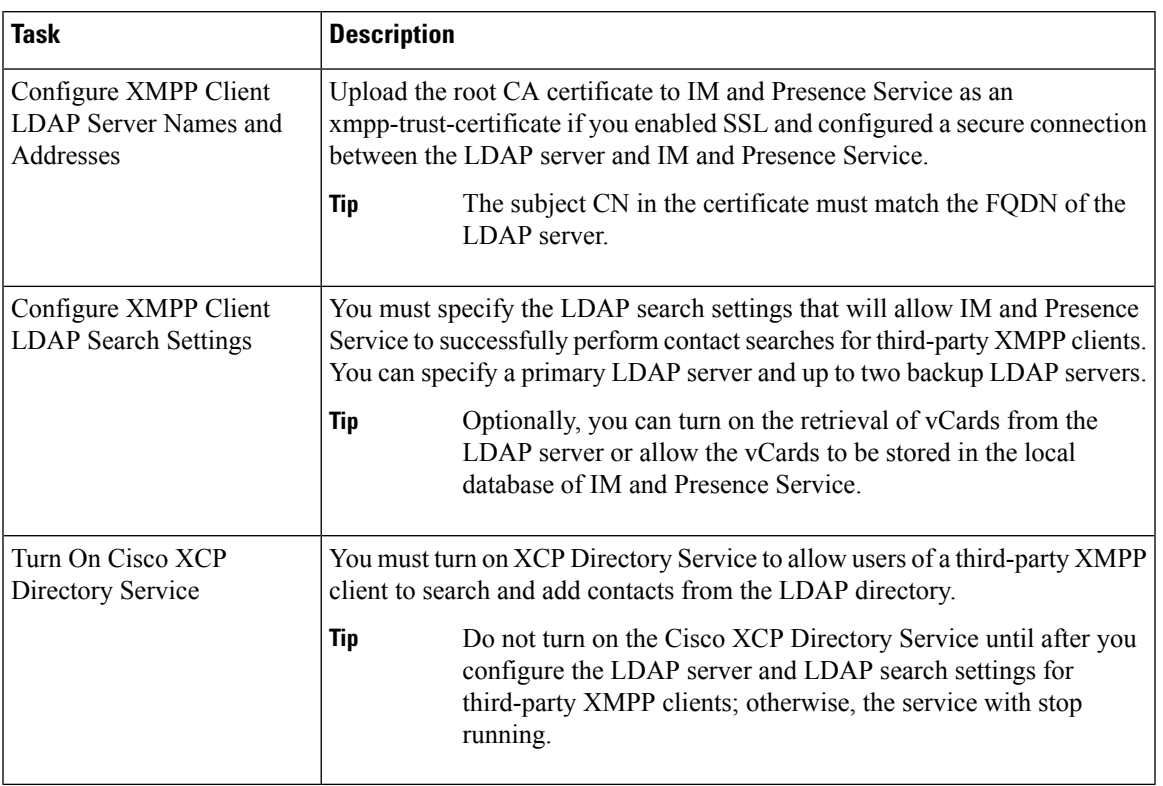

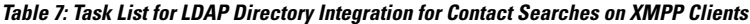

### **LDAP Account Lock Issue**

If you enter the wrong password for the LDAP server that you configure for third-party XMPP clients, and you restart the XCP services on IM and Presence Service, the JDS component will perform multiple attempts to sign in to the LDAP server with the wrong password. If the LDAP server is configured to lock out an account after a number of failed attempts, then the LDAP server may lock the JDS component out at some point. If the JDS component uses the same credentials as other applications that connect to LDAP (applications that are not necessarily on IM and Presence Service), these applications will also be locked out of LDAP.

To fix this issue, configure a separate user, with the same role and privileges as the existing LDAP user, and allow only JDS to sign in as this second user. If you enter the wrong password for the LDAP server, only the JDS component is locked out from the LDAP server.

### **Configure LDAP Server Names and Addresses for XMPP Clients**

If you choose to enable Secured Sockets Layer (SSL), configure a secure connection between the LDAP server and IM and Presence Service and upload the root Certificate Authority (CA) certificate to IM and Presence Service as an cup-xmpp-trust certificate. The subject common name (CN) in the certificate must match the Fully Qualified Domain Name (FQDN) of the LDAP server.

If you import a certificate chain (more than one certificate from the root node to the trusted node), import all certificates in the chain except the leaf node. For example, if the CA signs the certificate for the LDAP server, import only the CA certificate and not the certificate for the LDAP server.

You can use IPv6 to connect to the LDAP server even though the connection between IM and Presence Service and Cisco Unified Communications Manager is IPv4. If IPv6 gets disabled for either the enterprise parameter or for ETH0 on the IM and Presence Service node, the node can still perform an internal DNS query and connect to the external LDAP server if the hostname of the external LDAP server configured for third-party XMPP clients is a resolvable IPv6 address.

 $\Omega$ **Tip**

You configure the hostname of the external LDAP server for third-party XMPP clients in the **LDAP Server - Third-Party XMPP Client** window.

### **Before you begin**

Obtain the hostnames or IP addresses of the LDAP directories.

If you use IPv6 to connect to the LDAP server, enable IPv6 on the enterprise parameter and on Eth0 for each IM and Presence Service node in your deployment before you configure the LDAP server.

#### **Procedure**

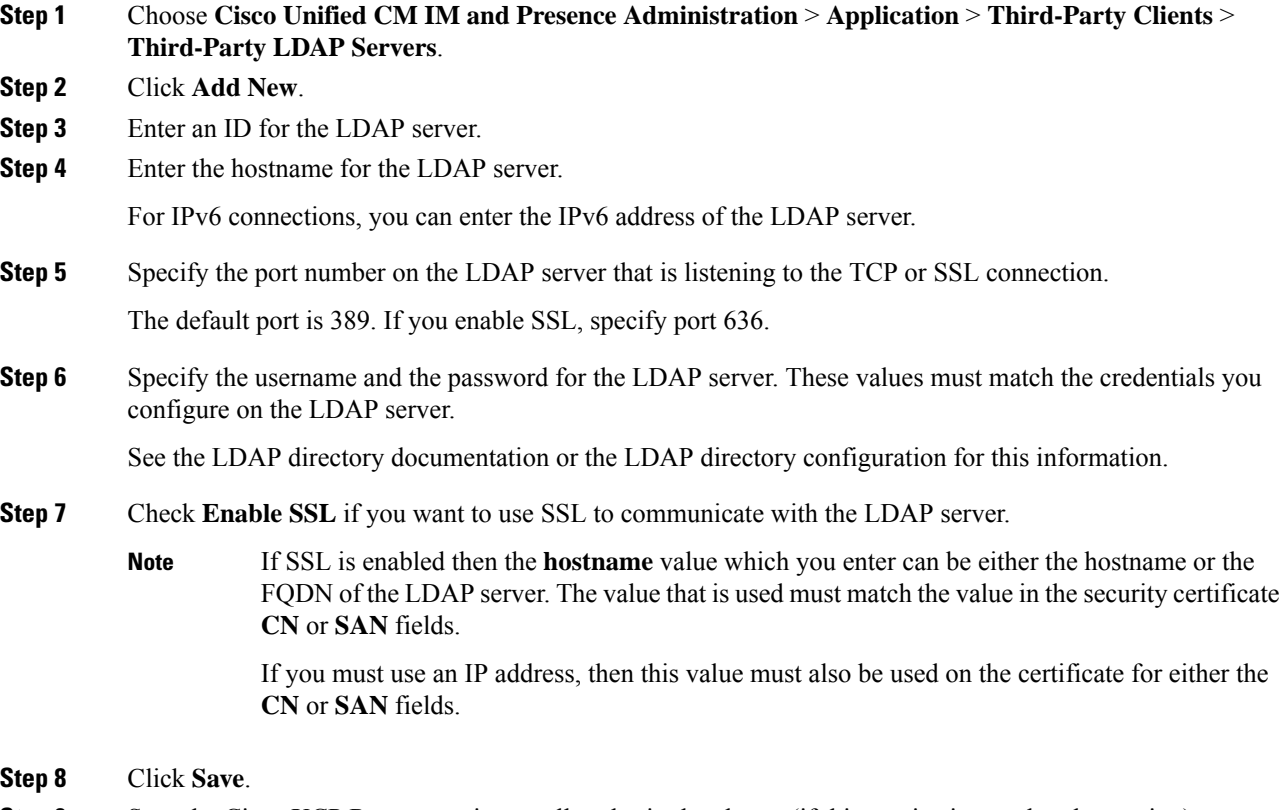

**Step 9** Start the Cisco XCP Router service on all nodes in the cluster (if this service is not already running).

 $\boldsymbol{\varOmega}$ **Tip**

- If you enable SSL, the XMPP contact searches may be slower because of the negotiation procedures at SSL connection setup, and data encryption and decryption after IM and Presence Service establishes the SSL connection. As a result, if your users perform XMPP contact searches extensively in your deployment, this could impact the overall system performance.
	- You can use the certificate import tool to check the communication with the LDAP server hostname and port value after you upload the certificate for the LDAP server. Choose **Cisco Unified CM IM and Presence Administration** > **System** > **Security** > **Certificate Import Tool**.
	- If you make an update to the LDAP server configuration for third-party XMPP clients, restart the Cisco XCP Directory Service. Choose **Cisco Unified IM and Presence Serviceability** > **Tools** > **Control Center - Feature Services** to restart this service.

#### **What to do next**

Proceed to configure LDAP search settings for XMPP clients.

### **Configure LDAP Search Settings for XMPP Clients**

You must specify the LDAP search settings that will allow IM and Presence Service to successfully perform contact search for third-party XMPP clients

Third-party XMPP clients connect to an LDAP server on a per-search basis. If the connection to the primary server fails, the XMPP client tries the first backup LDAP server, and if it is not available, it then tries the second backup server and so on. If an LDAP query is in process when the system fails over, the next available server completes this LDAP query.

Optionally you can turn on the retrieval of vCards from the LDAP server. If you turn on vCard retrieval:

- The corporate LDAP directory stores the vCards.
- When XMPP clients search for their own vCard, or the vCard for a contact, the vCards are retrieved from LDAP via the JDS service.
- Clients cannot set or modify their own vCard as they are not authorized to edit the corporate LDAP directory.

If you turn off the retrieval of vCards from LDAP server:

- IM and Presence Service stores the vCards in the local database.
- When XMPP clients search for their own vCard, or the vCard for a contact, the vCards are retrieved from the local IM and Presence Service database.
- Clients can set or modify their own vCard.

The following table lists the LDAP search settings for XMPP clients.

#### **Table 8: LDAP Search Settings for XMPP Clients**

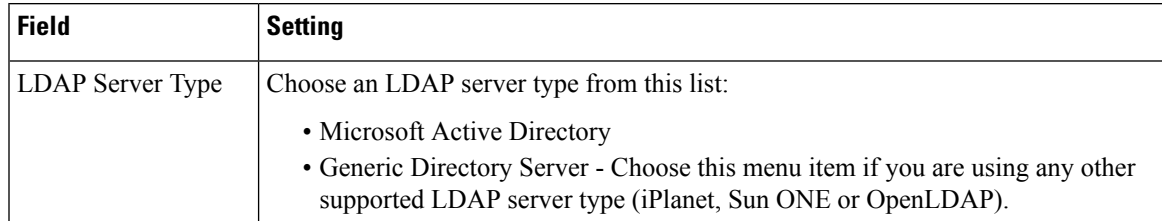

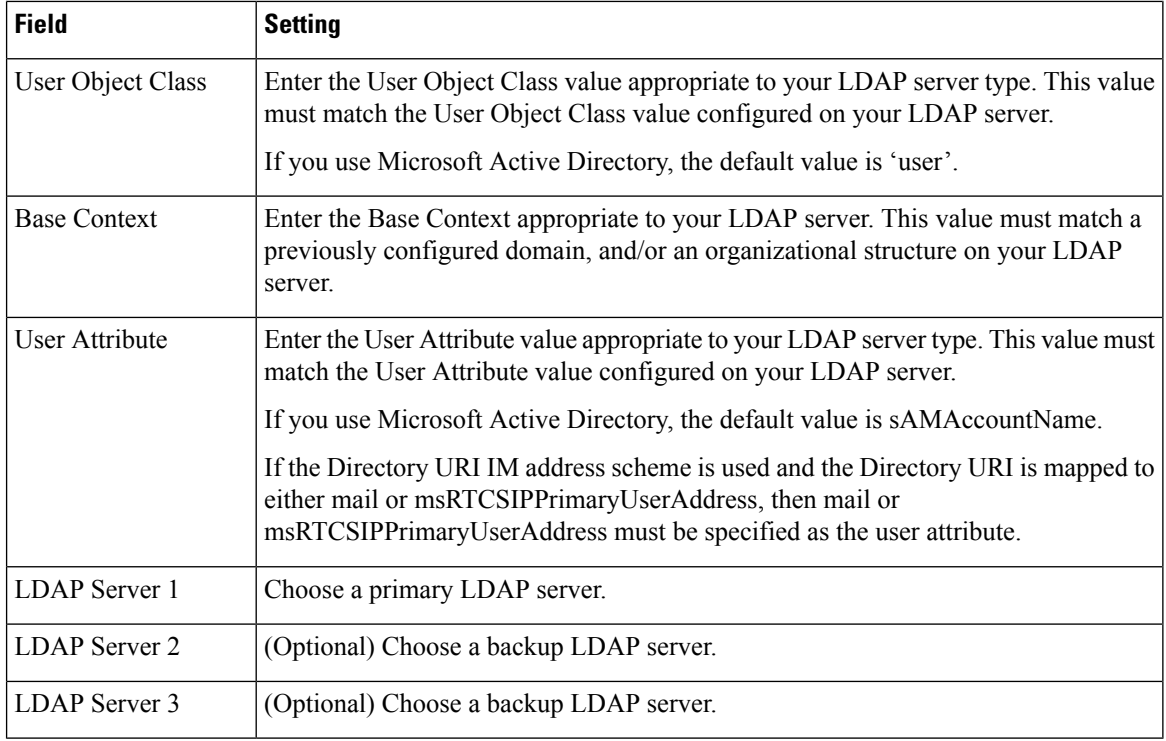

### **Before you begin**

Specify the LDAP server names and addresses for XMPP clients.

### **Procedure**

- **Step 1** Choose **Cisco Unified CM IM and Presence Administration** > **Application** > **Third-Party Clients** > **Third-Party LDAP Settings**.
- **Step 2** Enter information into the fields.
- **Step 3** Check **Build vCards from LDAP** if you want to enable users to request vCards for their contacts and retrieve the vCard information from the LDAP server. Leave the check box unchecked if you want clients to be able to automatically request vCards for users as users join the contact list. In this case, clients retrieve the vCard information from the local IM and Presence Service database.
- **Step 4** Enter the LDAP field required to construct the vCard FN field. Clients use the value in the vCard FN field to display the contact's name in the contact list when a user requests a contact's vCard.
- **Step 5** In the Searchable LDAP Attributes table, map the client user fields to the appropriate LDAP user fields.

If you use Microsoft Active Directory, IM and Presence Service populates the default attribute values in the table.

- **Step 6** Click **Save**.
- **Step 7** Start the Cisco XCP Router service (if this service is not already running)
Ш

If you make an update to the LDAP search configuration for third-party XMPP clients, restart the Cisco XCP Directory Service. Choose **Cisco Unified IM and Presence Serviceability** > **Tools** > **Control Center - Feature Services** to restart this service. **Tip**

#### **What to do next**

Proceed to turn on the Cisco XCP directory service.

### **Turn On Cisco XCP Directory Service**

You must turn on the Cisco XCP Directory Service to allow users of a third-party XMPP client to search and add contacts from the LDAP directory. Turn on the Cisco XCP Directory Service on all nodes in the cluster.

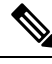

**Note**

Do not turn on the Cisco XCP Directory Service until you configure the LDAP server, and LDAP search settings for third-party XMPP clients. If you turn on the Cisco XCP Directory Service, but you do not configure the LDAP server, and LDAP search settings for third-party XMPP clients, the service will start, and then stop again.

#### **Before you begin**

Configure the LDAP server, and LDAP search settings for third-party XMPP clients.

- **Step 1** Choose **Cisco Unified IM and Presence Serviceability** > **Tools** > **Service Activation**.
- **Step 2** Choose the IM and Presence Service node from the Server menu.
- **Step 3** Choose **Cisco XCP Directory Service**.
- **Step 4** Click **Save**.

 $\mathbf I$ 

i.

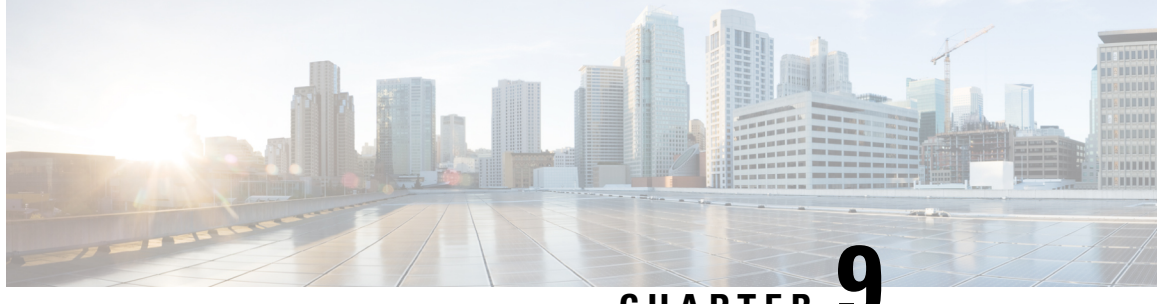

**CHAPTER 9**

# **Configure Cisco Unified Communications Manager for IM and Presence Service**

- [Integration](#page-110-0) Overview, on page 91
- Cisco Unified [Communications](#page-110-1) Manager Integration Prerequisites, on page 91
- SIP Trunk Configuration on Cisco Unified [Communications](#page-111-0) Manager, on page 92

# <span id="page-110-1"></span><span id="page-110-0"></span>**Integration Overview**

This section details the tasks that you should have completed on Cisco Unified Communications Manager in order to complete configuration on IM and Presence Service.

# **Cisco Unified Communications Manager Integration Prerequisites**

Before you configure the IM and Presence Service to integrate with Cisco Unified Communications Manager, make sure that you complete the following general configuration tasks on Cisco Unified Communications Manager. For details on how to configure Cisco Unified Communications Manager, refer to the *System Configuration Guide for Cisco Unified Communications Manager* at [http://www.cisco.com/c/en/us/support/](http://www.cisco.com/c/en/us/support/unified-communications/unified-communications-manager-callmanager/products-installation-and-configuration-guides-list.html) [unified-communications/unified-communications-manager-callmanager/](http://www.cisco.com/c/en/us/support/unified-communications/unified-communications-manager-callmanager/products-installation-and-configuration-guides-list.html) [products-installation-and-configuration-guides-list.html.](http://www.cisco.com/c/en/us/support/unified-communications/unified-communications-manager-callmanager/products-installation-and-configuration-guides-list.html)

The table below lists essential configuration tasks for IM and Presence Service integration. Refer to the online help for descriptions of fields and their options.

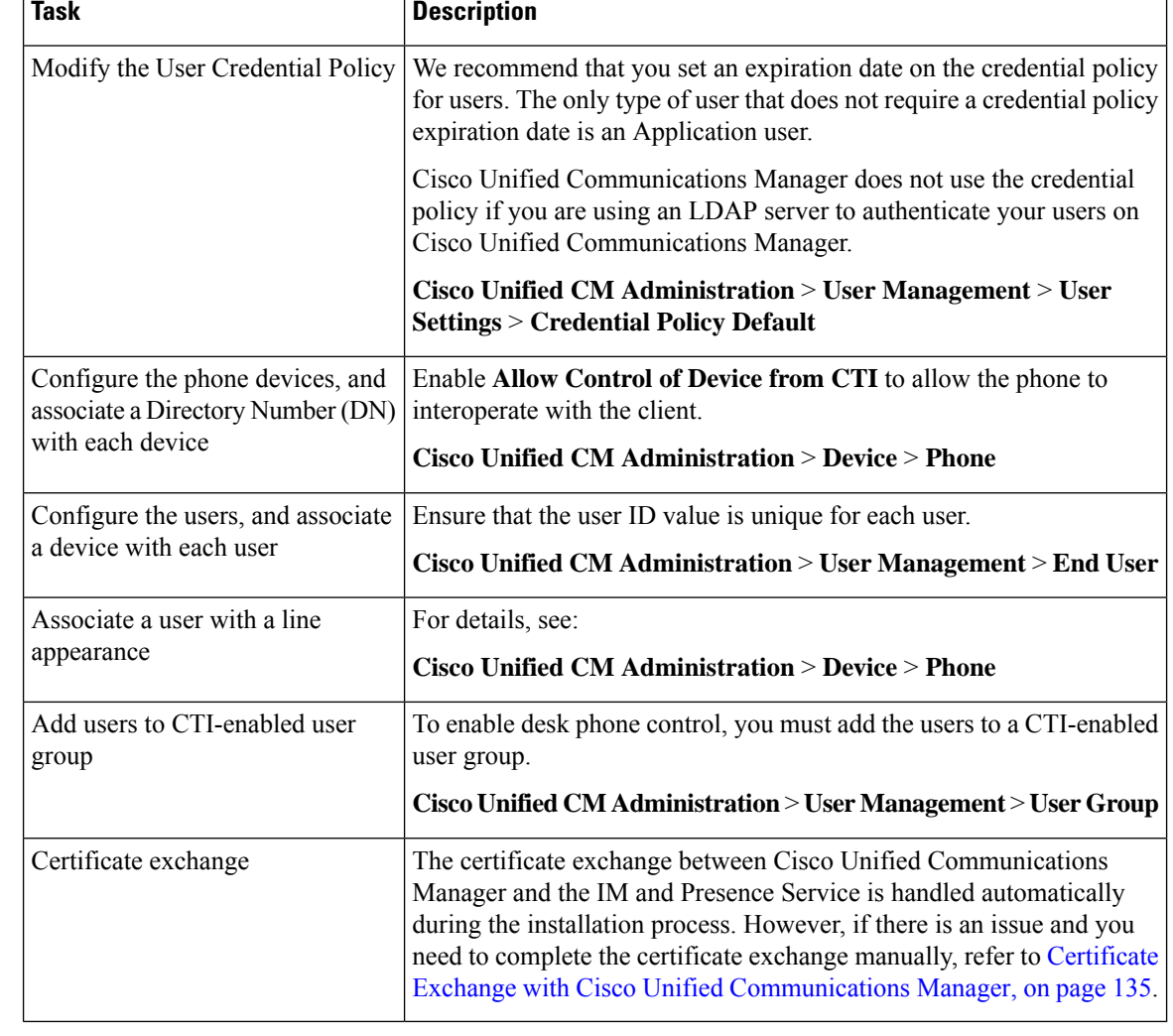

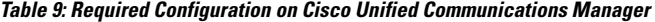

If Cisco Unified Communications Manager Tomcat certificates that you upload to the IM and Presence Service contain hostnames in the SAN field, all of them should be resolvable from the IM and Presence Service. The IM and Presence Service must be able to resolve the hostname via DNS or the Cisco Sync Agent service will not start. This is true regardless of whether you use a hostname, IP Address, or FQDN for the Node Name of the Cisco Unified Communications Manager server. **Note**

# <span id="page-111-0"></span>**SIP Trunk Configuration on Cisco Unified Communications Manager**

Complete these tasks to configure the SIP trunk connection to Cisco Unified Communications Manager.

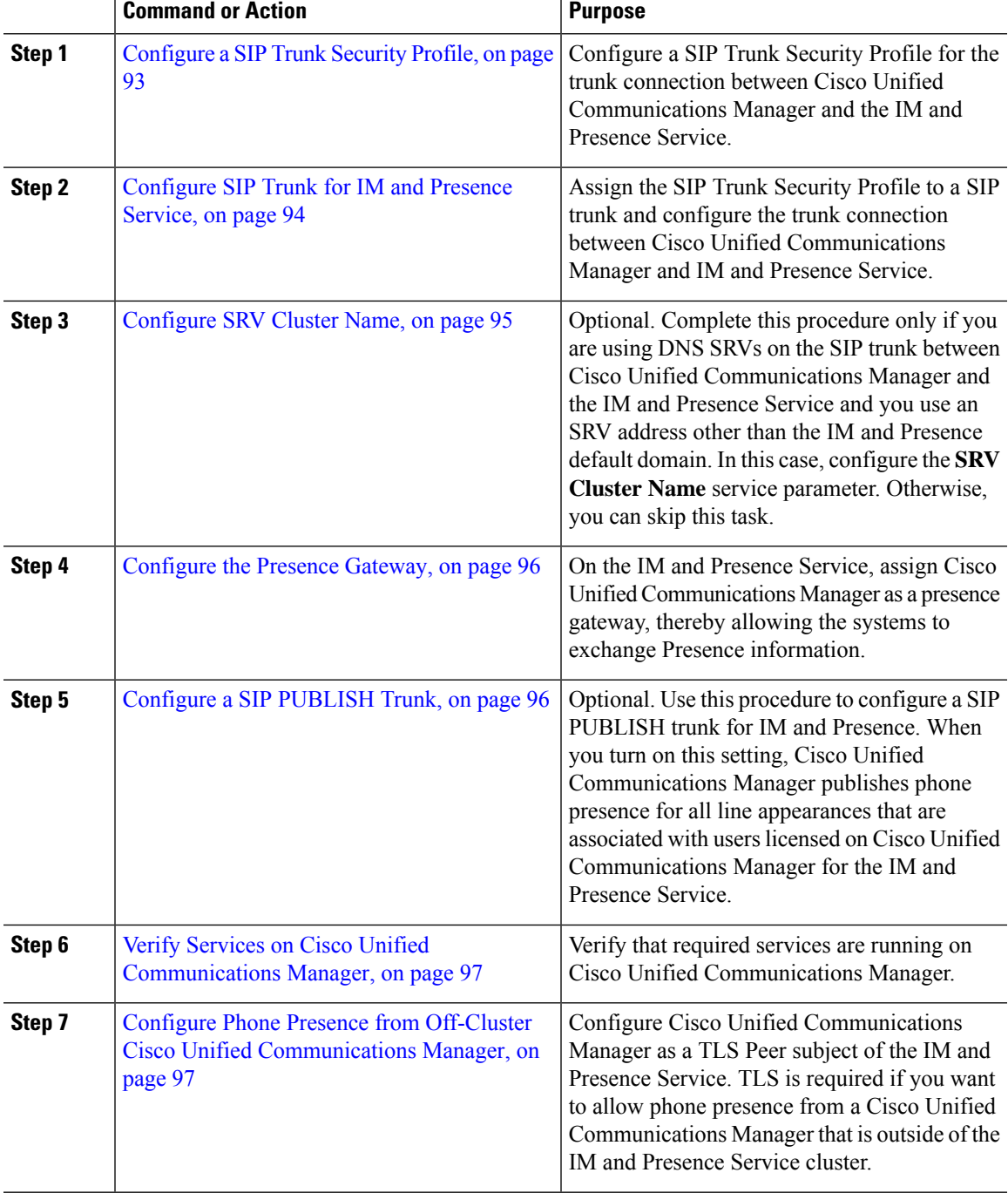

#### **Procedure**

## <span id="page-112-0"></span>**Configure a SIP Trunk Security Profile**

On Cisco Unified Communications Manager, configure a SIP Trunk Security Profile for the trunk connection with the IM and Presence Service.

#### **Procedure**

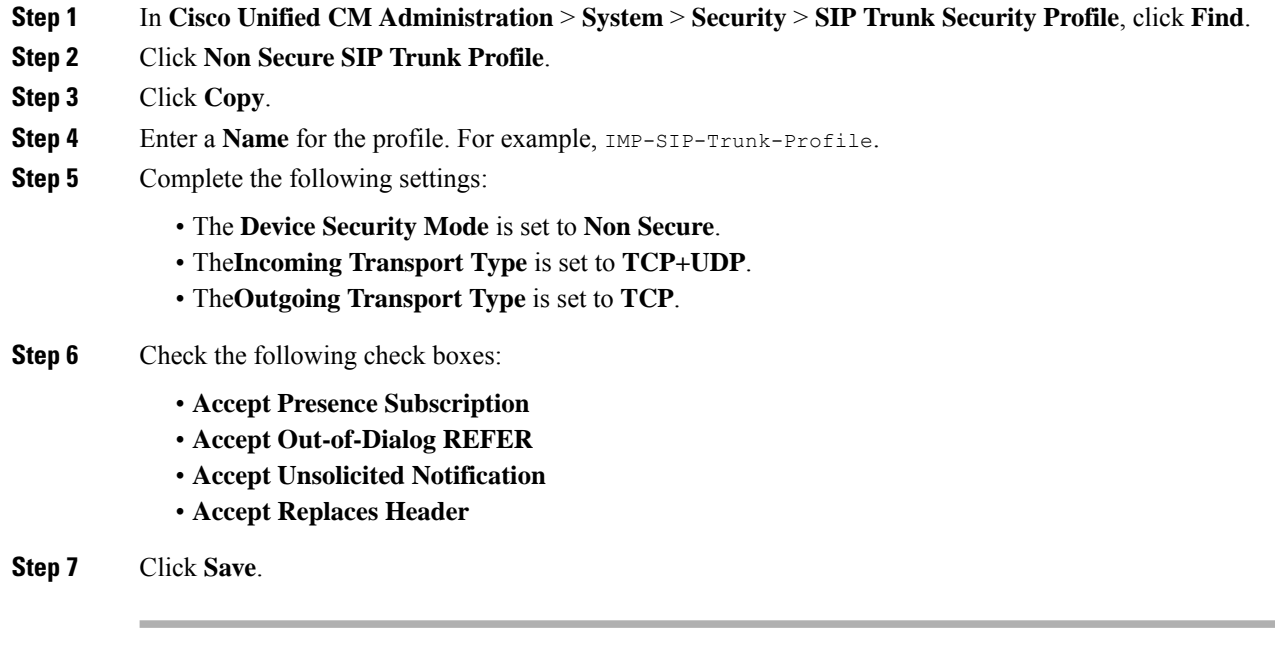

#### **What to do next**

[Configure](#page-113-0) SIP Trunk for IM and Presence Service, on page 94

## <span id="page-113-0"></span>**Configure SIP Trunk for IM and Presence Service**

Set up the SIP trunk connection between Cisco Unified Communications Manager and the IM and Presence Service cluster.

#### **Before you begin**

[Configure](#page-112-0) a SIP Trunk Security Profile, on page 93

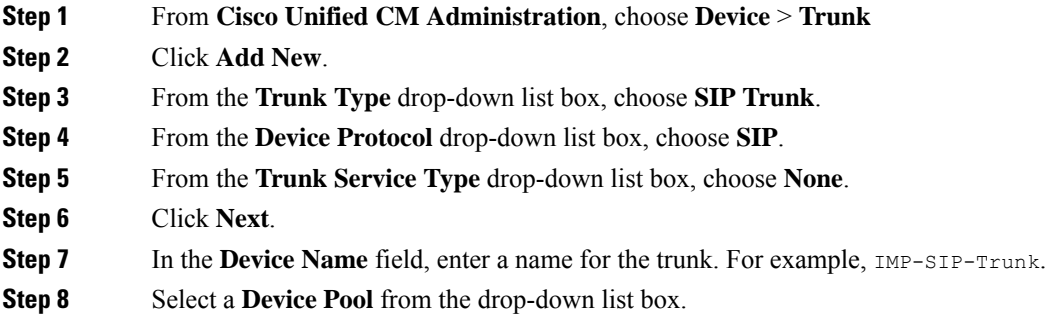

- **Step 9** In the **SIP** Information section, assign the trunk to the IM and Presence Service by entering the address information for the IM and Presence cluster:
	- If you are using a DNS SRV record for the IM and Presence Service, check the **Destination Address is an SRV** check box and enter the SRV in the **Destination Address** field.
	- Otherwise, in the **Destination Address** field, enter the IP address or FQDN of the IM and Presence publisher node. Click the **(+)** button to add additional nodes. You can enter up to 16 nodes.
	- a) In the **Destination Address** field, enter the IP Address, FQDN, or DNS SRV of the IM and Presence node.
	- b) Check the **Destination Address is an SRV** if you are configuring a multinode deployment.

In this scenario, Cisco Unified Communications Manager performs a DNS SRV record query to resolve the name, for example sip. tcp.hostname.tld sip. tcp.hostname.tld. If you are configuring a single-node deployment, leave this checkbox unchecked and Cisco Unified Communications Manager will perform a DNS A record query to resolve the name, for example hostname.tld.

Cisco recommends that you use the IM and Presence Service default domain as the destination address of the DNS SRV record.

You can specify any domain value as the destination address of the DNS SRV record. No users need to be assigned to the domain that is specified. If the domain value that you enter differs from the IM and Presence Service default domain, you must ensure that the SIP Proxy Service Parameter called SRV Cluster Name on IM and Presence Service matches the domain value that you specify in the DNSSRV record. If you use the default domain, then no changes are required to the SRV Cluster Name parameter. **Note**

In both scenarios, the Cisco Unified Communications SIP trunk Destination Address must resolve by DNS and match the SRV Cluster Name configured on the IM and Presence node.

**Step 10** For the **Destination Port**, enter **5060**

- **Step 11** From the **SIP Trunk Security Profile** drop-down list box, choose the SIP trunk security profile that you created in the previous task.
- **Step 12** From the **SIP Profile** drop-down list box, choose a profile. for example, the **Standard SIP Profile**
- **Step 13** Click **Save**.

#### **What to do next**

If you are using DNS SRVs on the SIP trunk between Cisco Unified Communications Manager and the IM and Presence Service and you use an address other than the IM and Presence default domain, [Configure](#page-114-0) SRV [Cluster](#page-114-0) Name, on page 95.

Otherwise, Configure a SIP [PUBLISH](#page-115-1) Trunk, on page 96.

### <span id="page-114-0"></span>**Configure SRV Cluster Name**

If you are using DNS SRVs on the SIP trunk between Cisco Unified Communications Manager and the IM and Presence Service and you use an address other than the IM and Presence default domain, configure the **SRV Cluster Name** service parameter. Otherwise, you can skip this task.

#### **Procedure**

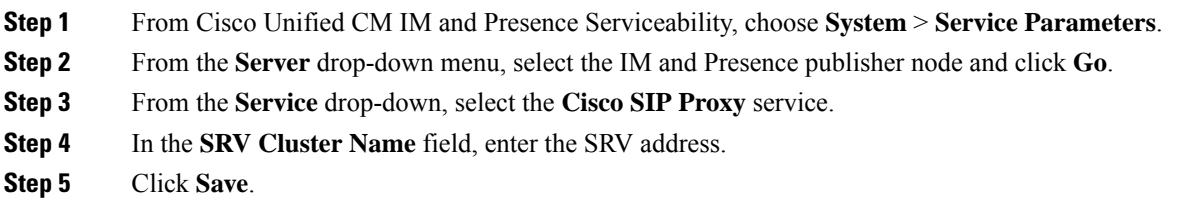

## <span id="page-115-1"></span>**Configure a SIP PUBLISH Trunk**

Use this optional procedure to configure a SIP PUBLISH trunk for IM and Presence. When you turn on this setting, Cisco Unified Communications Manager publishes phone presence for all line appearances that are associated with users licensed on Cisco Unified Communications Manager for the IM and Presence Service.

#### **Procedure**

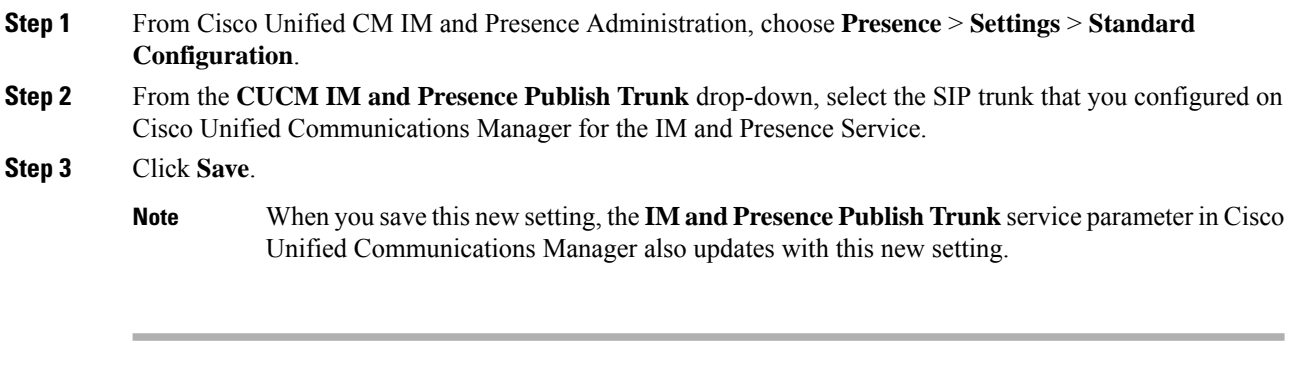

#### **What to do next**

Verify Services on Cisco Unified [Communications](#page-116-0) Manager, on page 97

## <span id="page-115-0"></span>**Configure the Presence Gateway**

Use this procedure on the IM and Presence Service to assign Cisco Unified Communications Manager as a presence gateway. This configuration enables the presence information exchange between Cisco Unified Communications Manager and the IM and Presence Service.

- **Step 1** From **Cisco Unified CM IM and Presence Administration** > **Presence** > **Gateways**.
- **Step 2** Click **Add New**.
- **Step 3** From the **Presence Gateway** drop-down list box, choose **CUCM**.
- **Step 4** Enter a **Description**.

Ш

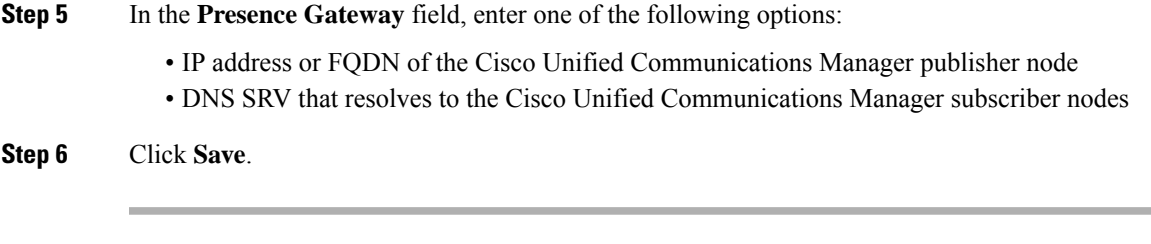

### **What to do next**

Configure a SIP [PUBLISH](#page-115-1) Trunk, on page 96

### <span id="page-116-0"></span>**Verify Services on Cisco Unified Communications Manager**

Use this procedure to verify that required services are running on Cisco Unified Communications Manager nodes.

#### **Procedure**

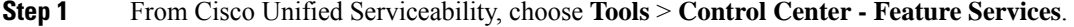

- **Step 2** From the **Server** menu, choose Cisco Unified Communications Manager cluster node and click **Go**.
- **Step 3** Make sure that the following services are running. If they are not running, start them.
	- Cisco CallManager
	- Cisco TFTP
	- Cisco CTIManager
	- Cisco AXL Web Service (for data synchronization between IM and Presence and Cisco Unified Communications Manager)
- **Step 4** If any of the above services are not running, select the service and click **Start**.

# <span id="page-116-1"></span>**Configure Phone Presence from Off-Cluster Cisco Unified Communications Manager**

You can allow phone presence from a Cisco Unified Communications Manager that is outside of the IM and Presence Service cluster. However, in order for the IM and Presence Service to accept a SIP PUBLISH from a Cisco Unified Communications Manager outside of its cluster, the Cisco Unified Communications Manager needs to be listed as a TLS Trusted Peer of the IM and Presence

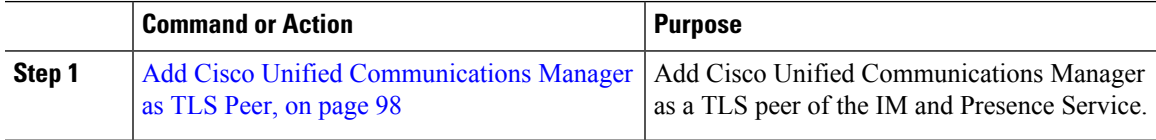

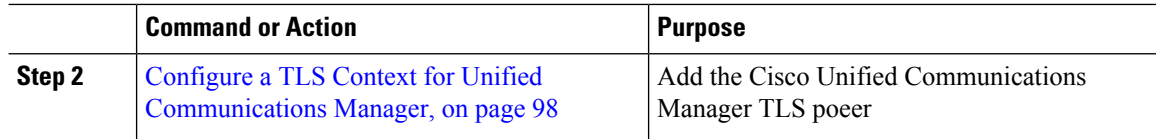

### <span id="page-117-0"></span>**Add Cisco Unified Communications Manager as TLS Peer**

In order for the IM and Presence Service to accept a SIP PUBLISH from a Cisco Unified Communications Manager outside of its cluster, the Cisco Unified Communications Manager needsto be listed as a TLS Trusted Peer of the IM and Presence Service.

#### **Procedure**

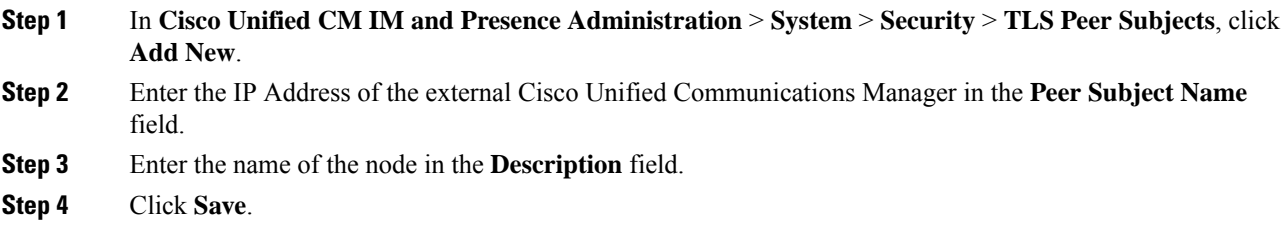

#### **What to do next**

[Configure](#page-173-0) TLS Context, on page 154

### <span id="page-117-1"></span>**Configure a TLS Context for Unified Communications Manager**

Use the following procedure to add the Cisco Unified Communications Manager TLS peer that you configured in the previous task to a selected TLS peer.

#### **Before you begin**

Add Cisco Unified [Communications](#page-117-0) Manager as TLS Peer, on page 98

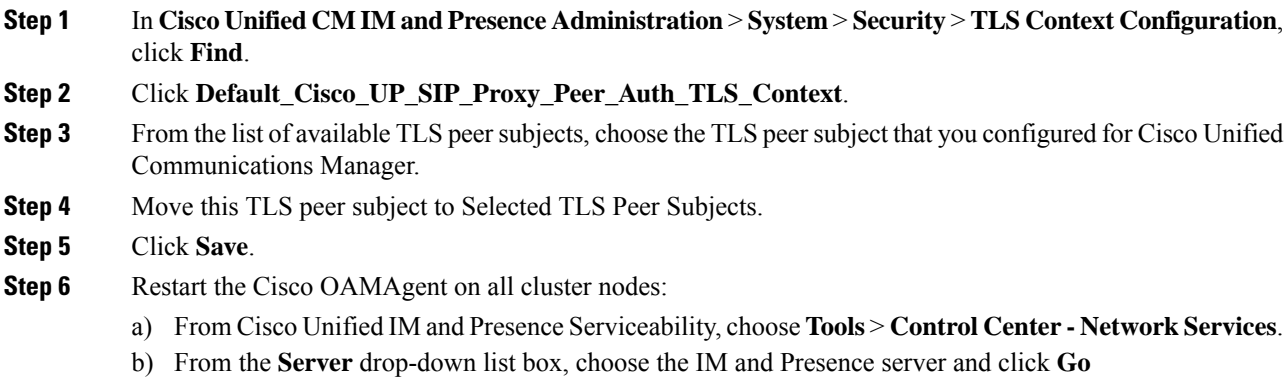

- c) Under **IM and Presence Services**, select **Cisco OAMAgent** and click **Restart**.
- d) Restart the service on all cluster nodes.

**Step 7** After the OAM Agent restarts, restart the Cisco Presence Engine.

- a) Choose **Tools** > **Control Center - Feature Services**.
- b) From the **Server** drop-down list box, choose the IM and Presence node and click **Go**.
- c) Under **IM and Presence Services**, select **Cisco Presence Engine** and click **Restart**.
- d) Restart the service on all cluster nodes.

### **What to do next**

Verify Services on Cisco Unified [Communications](#page-116-0) Manager, on page 97

 $\mathbf I$ 

**Configure a TLS Context for Unified Communications Manager**

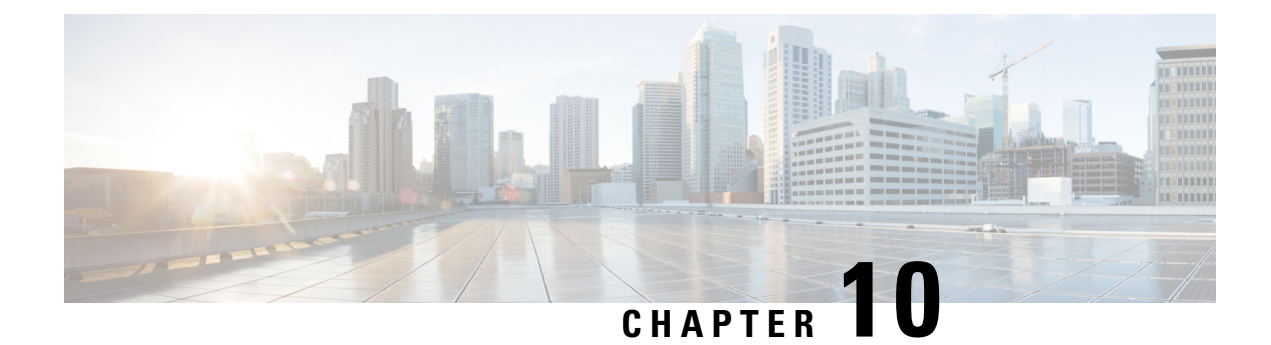

# **Configure Centralized Deployment**

- Centralized [Deployment](#page-120-0) Overview, on page 101
- Centralized Deployment [Prerequisites,](#page-124-0) on page 105
- Centralized Deployment [Configuration](#page-125-0) Task Flow, on page 106
- Upgrades with IM and Presence Central [Deployments](#page-137-0) Require a Resync, on page 118
- IM and Presence Centralized Cluster Setup with SSO Enabled Remote Telephony Clusters for Subdomains, on [page](#page-137-1) 118
- Integrate Phone Presence in Centralized [Deployment,](#page-138-0) on page 119
- Centralized Deployment Interactions and [Restrictions,](#page-139-0) on page 120

# <span id="page-120-0"></span>**Centralized Deployment Overview**

The IM and Presence centralized deployment allows you to deploy your IM and Presence deployment and your telephony deployment in separate clusters. The central IM and Presence cluster handles IM and Presence for the enterprise, while the remote Cisco Unified Communications Manager telephony cluster handles voice and video calls for the enterprise.

The Centralized Deployment option provides the following benefits when compared to standard deployments:

- The Centralized Deployment option does not require a 1x1 ratio of telephony clusters to IM and Presence Service clusters–you can scale your IM and Presence deployment and your telephony deployment separately, to the unique needs of each.
- Full mesh topology is not required for the IM and Presence Service
- Version independent from telephony–your IM and Presence central cluster can be running a different version than your Cisco Unified Communications Manager telephony clusters.
- Can manage IM and Presence upgrades and settings from the central cluster.
- Lower cost option, particularly for large deployments with many Cisco Unified Communications Manager clusters
- Easy XMPP Federation with third parties.
- Supports calendar integration with Microsoft Outlook. For configuration details, refer to the document *Microsoft Outlook Calendar Integration for the IM and Presence Service*.

#### **OVA Requirements**

For Centralized Deployments, we recommend the 25,000 user IM and Presence OVA with a minimum OVA of 15,000 users. The 15,000 user OVA can grow to 25,000 users. With a 25K OVA template, and a six-node cluster with High Availability enabled, the IM and Presence Service central deployment supports up to 75,000 clients. To support 75K users with 25K OVA, default trace level for XCP router needs to be changed from **Info** to **Error**. For the Unified Communications Manager publisher node in the central cluster, the following requirements apply:

- A 25,000 IM and Presence OVA (maximum 75,000 users) can be deployed with a 10,000 user OVA installed on the central cluster's Unified Communications Manager publisher node
- A 15,000 IM and Presence OVA (maximum 45,000 users) can be deployed with a 7,500 user OVA installed on the central cluster's Unified Communications Manager publisher node

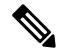

If you plan to enable Multiple Device Messaging, measure deployments by the number of clients instead of the number of users as each user may have multiple Jabber clients. For example, if you have 25,000 users, and each user has two Jabber clients, your deployment requires the capacity of 50,000 users. **Note**

#### **Interclustering for Centralized Deployment**

Interclustering is supported between two centralized clusters. Intercluster peering is tested with one cluster with 25K (with 25K OVA) and another with 15K (with 15K OVA) devices and no performance issues were observed.

#### **Centralized Deployment Setup vs Standard (Decentralized) Deployments**

The following table discusses some of the differences in setting up an IM and Presence Centralized Cluster Deployment as opposed to standard deployments of the IM and Presence Service.

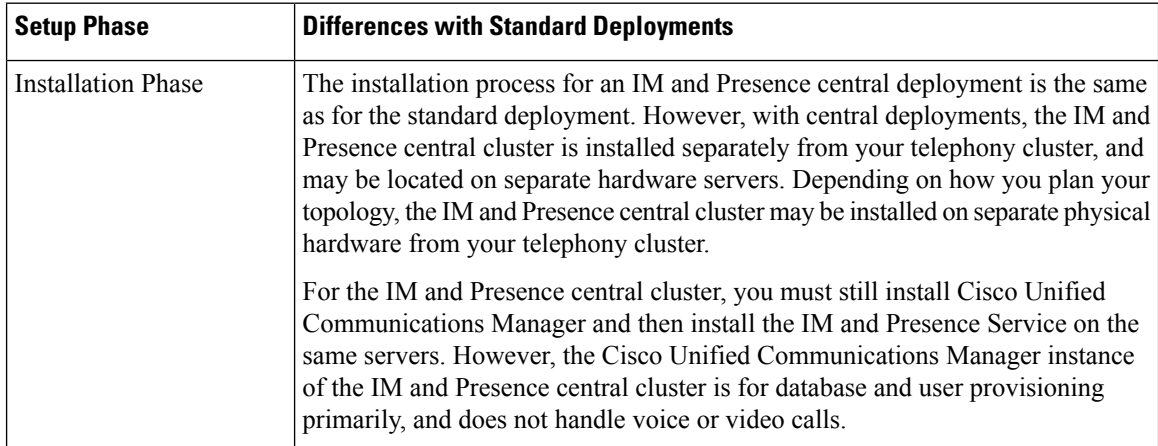

П

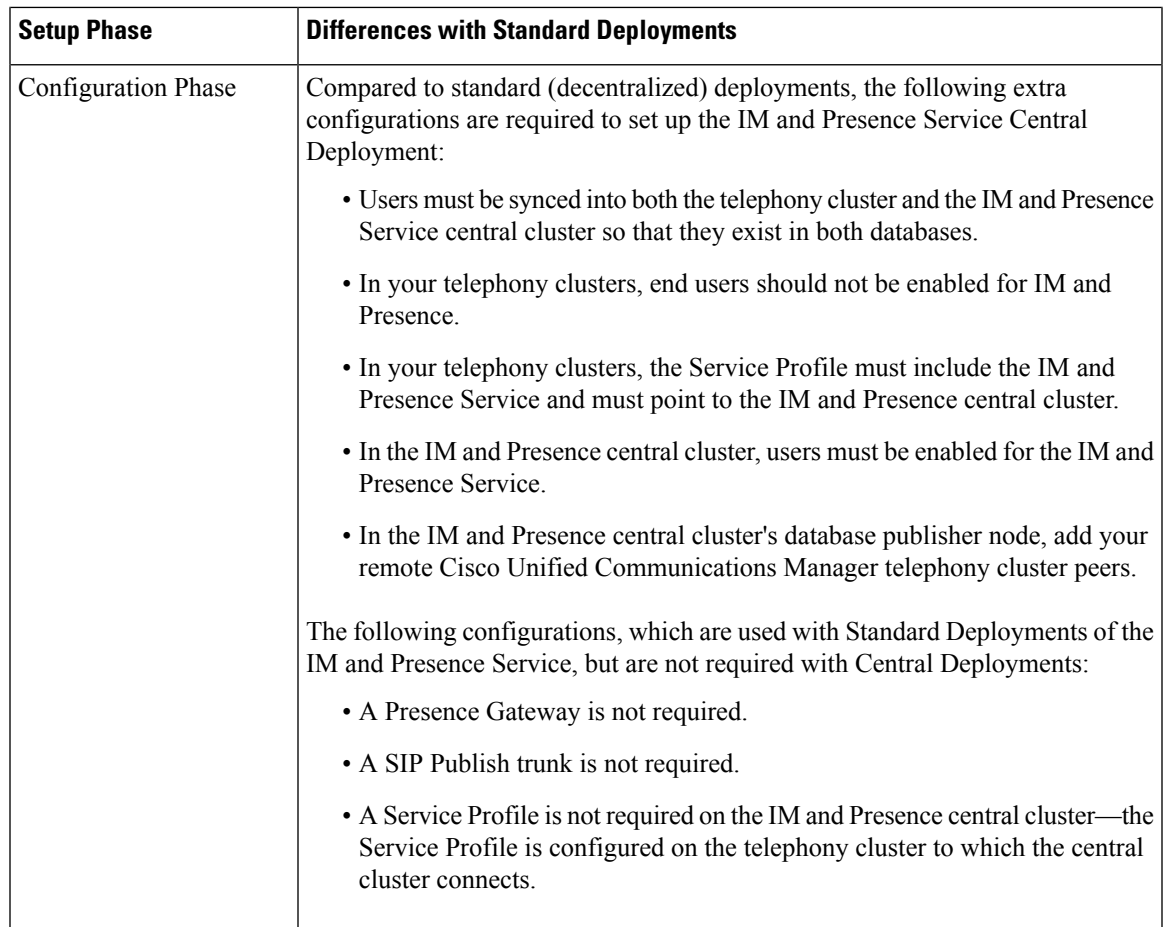

## **Centralized Cluster Deployment Architecture**

The following diagram highlights the cluster architecture for this deployment option. Cisco Jabber clients connect to multiple Cisco Unified Communications Manager clusters for voice and video calling. In this example, the Cisco Unified Communications Manager telephony clusters are leaf clusters in a Session Management Edition deployment. For Rich Presence, Cisco Jabber clients connect to the IM and Presence Service central cluster. The IM and Presence central cluster manages instant messaging and presence for the Jabber clients.

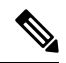

**Note**

Your IM and Presence cluster still contains an instance for Cisco Unified Communications Manager. However, this instance is for handling shared features such as database and user provisioning–it does not handle telephony.

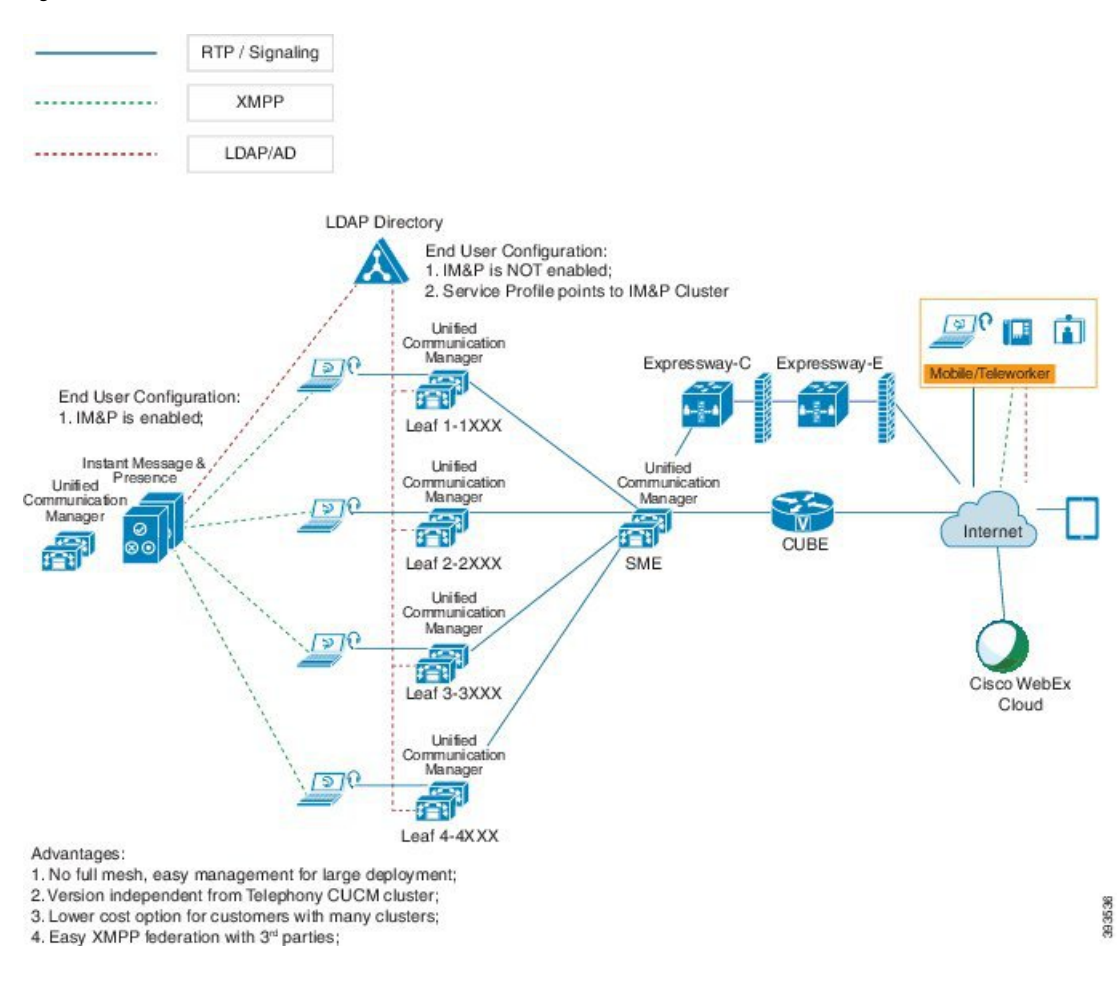

#### **Figure 4: IM and Presence Service Centralized Cluster Architecture**

## **Centralized Cluster Use Case**

To connect your telephony and IM and Presence clusters, a new system for exchanging access keys is introduced. This diagram shows the flow for SSO logins:

- [1]-[2]: Query DNS to get SRV record.
- [3]-[4]: Query UDS to get the Home Cisco Unified Communications Manager cluster.
- [5]-[8]: Get Access Token and Refresh Token from Cisco Unified Communications Manager cluster through SAML SSO.
- [9]: Read UC Service Profile. The service profile contains an IM and Presence profile and points to the IM and Presence central cluster.
- [10]: Client registers to the IM and Presence cluster using the same Access Token through SOAP and XMPP interfaces.
- [11]: The token is validated and a response is sent back to Jabber client.

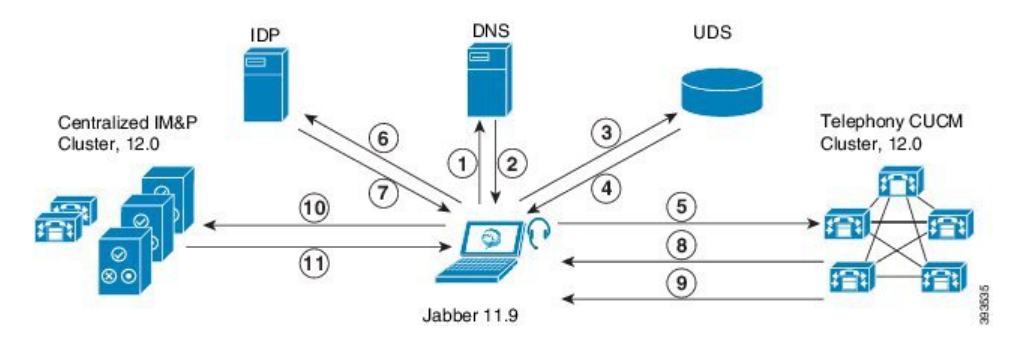

**Figure 5: IM and Presence Service Centralized Cluster Use Case**

# <span id="page-124-0"></span>**Centralized Deployment Prerequisites**

The following requirements apply for the IM and Presence Service centralized deployment:

- The IM and Presence Service central cluster must be running Release 11.5(1)SU4 or higher.
- The local Cisco Unified Communications Manager instance that runs with the IM and Presence central cluster must be running the same release as the IM and Presence central cluster.
- The remote Cisco Unified Communications Manager telephony cluster must be running Release 10.5(2) or higher.
- Cisco Jabber must be running Release 11.9 or higher.
- For Push Notifications instant messaging support, the IM and Presence Service must be running at least 11.5(1)SU4.
- You need to enable Cisco Cloud Onboarding on the CUCM Publisher node of the centralised IM and Presence cluster so that all instant messages for iOS devices can also use the Apple Push Notification service (APNs) solution.

Additionally, you also need to enable Cisco Cloud Onboarding option on the leaf CUCM clusters so that the TCT devices that normally register to those clusters, can have calls routed via the APNs when the Jabber for iOS devices have been suspended or killed by the iOS.

For more information about how to enable Cisco Cloud Onboarding in the IM and Presence Service cluster, see the *Enable Cisco Cloud Onboarding* chapter in Push [Notifications](https://www.cisco.com/c/en/us/td/docs/voice_ip_comm/cucm/push_notifications/cucm_b_push-notifications-deployment-guide.html) Deployment Guide.

- Cisco Unified Communications Manager functionality is based on the Cisco Unified Communications Manager version that is running on your remote telephony clusters rather than on the local instance that runs with the IM and Presence central cluster. For example:
	- For Push Notifications call support, the remote telephony cluster must be running at least 11.5(1)SU4.
	- For OAuth Refresh Logins support, the remote Cisco Unified Communications Manager telephony cluster must be running at least 11.5(1)SU4.
	- For SAML SSO support, the remote telephony cluster must be running at least 11.5(1)SU4.
- The **Cisco AXL Web Service** feature service must be running in all clusters. This service is enabled by default, but you can confirm that it is activated from the **Service Activation** window of Cisco Unified Serviceability.

• With Centralized Deployments, rich presence is handled by Cisco Jabber. The user's phone presence displays only if the user is logged in to Cisco Jabber.

#### **DNS Requirements**

The IM and Presence central cluster must have a DNS SRV record that points to the publisher node of the Cisco Unified Communications Manager telephony cluster. If your telephony deployment includes an ILS network, the DNS SRV must point to the hub cluster. This DNS SRV record should be referring to "\_cisco-uds".

The SRV record is a Domain Name System (DNS) resource record that is used to identify computers that host specific services. SRV resource records are used to locate domain controllers for Active Directory. To verify SRV locator resource records for a domain controller, use the following method:

Active Directory creates its SRV records in the following folders, where Domain Name indicates the name of the installed domain:

- Forward Lookup Zones/Domain\_Name/\_msdcs/dc/\_sites/Default-First-Site-Name/\_tcp
- Forward Lookup Zones/Domain Name/ msdcs/dc/ tcp

In these locations, an SRV record should appear for the following services:

- kerberos
- ldap
- \_cisco\_uds : indicates the SRV record

The below mentioned parameters has to be set during the SRV record creation .

- Service : cisco\_uds
- Protocol : \_tcp
- weight : starts from 0 (0 is the highest priority)
- port no : 8443
- host : fqdn name of the server

An example of a DNS SRV record from a computer running a Jabber client is:

```
nslookup -type=all _cisco-uds._tcp.dcloud.example.com
Server: ad1.dcloud.example.com
Address: x.x.x.x
cisco-uds. tcp.dcloud.example.com SRV service location:
priority = 10
weight = 10port = 8443svr hostname = cucm2.dcloud.example.com
cucm2.dcloud.example.com internet address = x.x.x.y
```
# <span id="page-125-0"></span>**Centralized Deployment Configuration Task Flow**

Complete these tasks if you want to configure a new IM and Presence Service deployment to use the centralized deployment option.

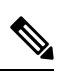

**Note** Use this task flow for new IM and Presence Service deployments only.

#### **Table 10: Centralized Cluster Configuration Task Flow**

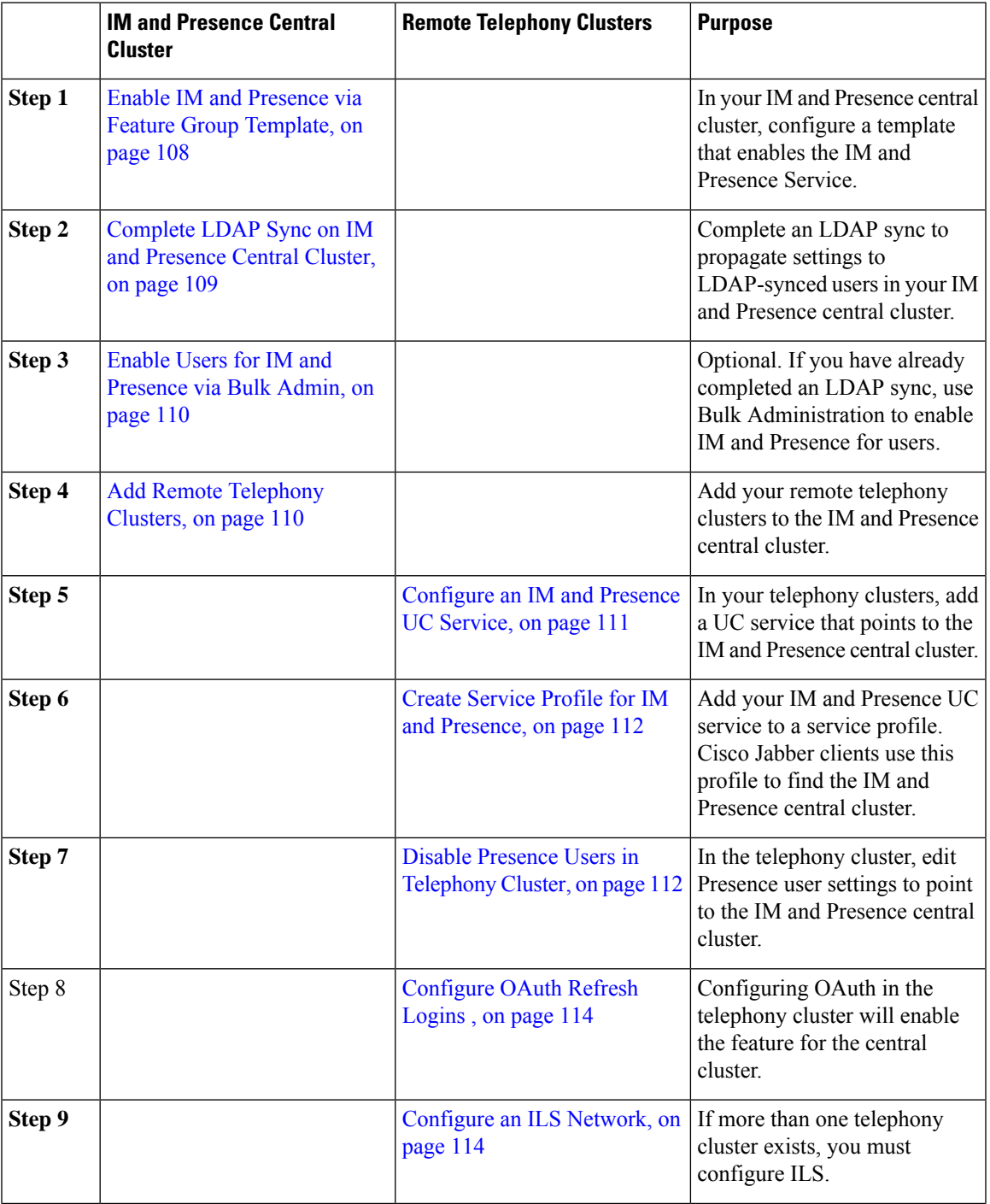

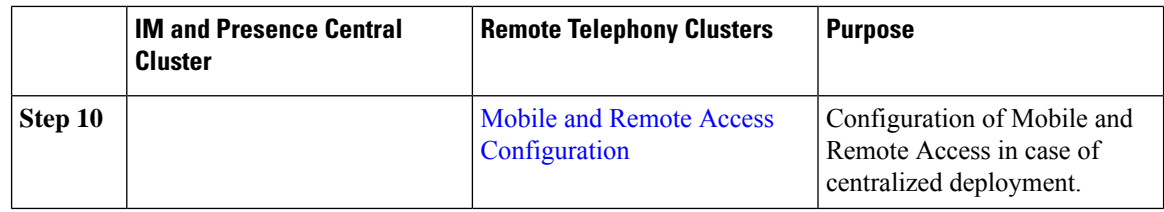

### **What to do Next**

- If you want to connect your central cluster to other IM and Presence clusters as part of an intercluster network, configure intercluster peering.
- You must restart the Cisco XCP Authentication Service when you make a new entry to the centralized deployment in the IM and Presence administrator console.

## <span id="page-127-0"></span>**Enable IM and Presence via Feature Group Template**

Use this procedure to configure a feature group template with IM and Presence settings for the central cluster. You can add the feature group template to an LDAP Directory configuration to configure IM and Presence for synced users.

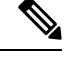

**Note**

You can apply a feature group template only to an LDAP directory configuration where the initial sync has not yet occurred. Once you've synced your LDAP configuration from the central cluster, you cannot apply edits to the LDAP configuration in Cisco Unified Communications Manager. If you have already synced your directory, you will need to use Bulk Administration to configure IM and Presence for users. For details, see Enable Users for IM and [Presence](#page-129-0) via Bulk Admin, on page 110.

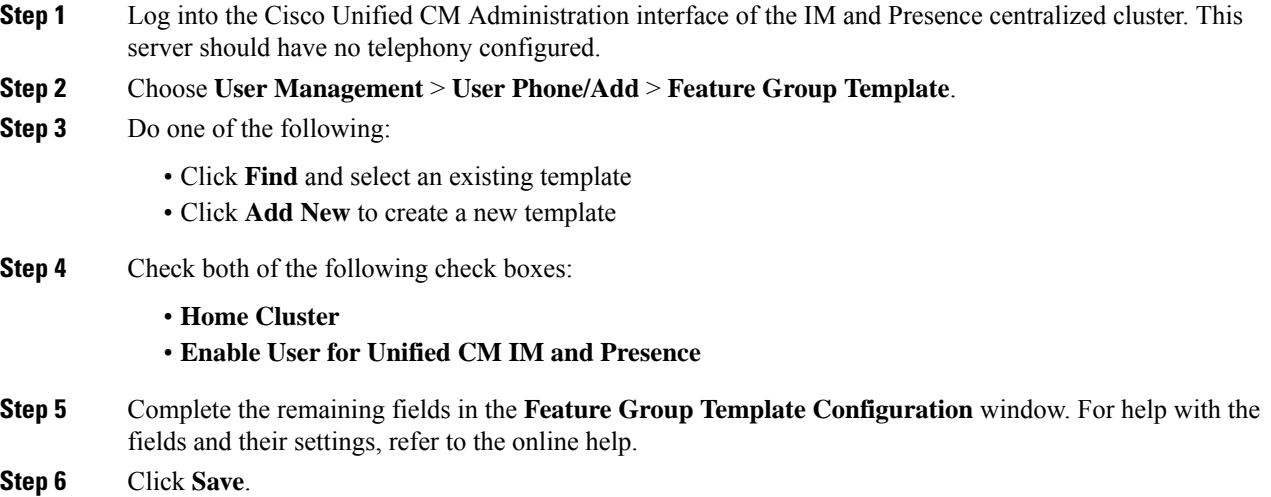

#### **What to do next**

To propagate the setting to users, you must add the Feature Group Template to an LDAP directory configuration where the initial sync has not yet occurred, and then complete the initial sync.

[Complete](#page-128-0) LDAP Sync on IM and Presence Central Cluster, on page 109

### <span id="page-128-0"></span>**Complete LDAP Sync on IM and Presence Central Cluster**

Complete an LDAP sync on your IM and Presence Service central cluster to configure users with IM and Presence services via the feature group template.

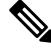

You cannot apply edits to an LDAP sync configuration after the initial sync has occured. If the initial sync has already occurred, use Bulk Administration instead. For additional detail on how to set up an LDAP Directory sync, see the "Configure End Users" part of the *System Configuration Guide for Cisco Unified Communications Manager*. **Note**

#### **Before you begin**

Enable IM and Presence via Feature Group [Template,](#page-127-0) on page 108

#### **Procedure**

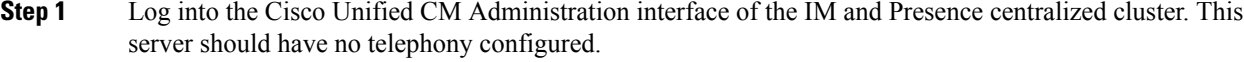

#### **Step 2** Choose **System** > **LDAP** > **LDAP Directory**.

- **Step 3** Do either of the following:
	- a) Click **Find** and select an existing LDAP Directory sync.
		- b) Click **Add New** to create a new LDAP Directory.
- **Step 4** From the **Feature Group Template** drop-down list box, select the IM and Presence-enabled feature group template that you created in the previous task.
- **Step 5** Complete the remaining fields in the **LDAP Directory** window. For help with the fields and their settings, refer to the online help.
- **Step 6** Click **Save**.
- **Step 7** Click **Perform Full Sync**.

Cisco Unified Communications Manager synchronizes the database with the external LDAP directory. End users are configured with IM and Presence services.

#### **What to do next**

Add Remote [Telephony](#page-129-1) Clusters, on page 110

## <span id="page-129-0"></span>**Enable Users for IM and Presence via Bulk Admin**

If you have already synced users into the central cluster, and those users were not enabled for the IM and Presence Service, use Bulk Administration's Update Users feature to enable those users for the IM and Presence Service.

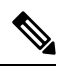

- You can also use Bulk Administration's Import Users or Insert Users feature to import new users via a csv file. For procedures, see the *Bulk Administration Guide for Cisco Unified Communications Manager*. Make sure that the imported users have the below options selected: **Note**
	- Home Cluster
	- Enable User for Unified CM IM and Presence

#### **Procedure**

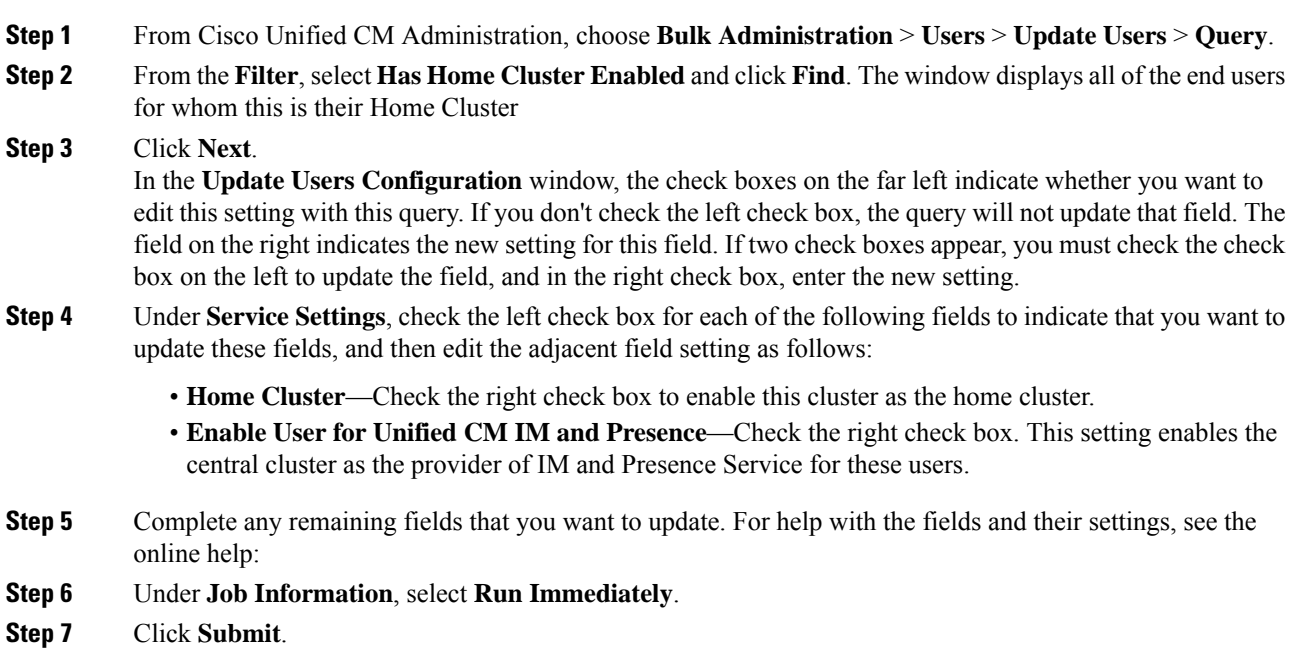

## <span id="page-129-1"></span>**Add Remote Telephony Clusters**

Use this procedure to add your remote telephony clusters to the centralized IM and Presence Service cluster.

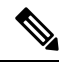

If you have more than one telephony cluster, you must deploy ILS. In this case, the telephony cluster to which the IM and Presence central cluster connects must be a hub cluster. **Note**

Ш

#### **Procedure**

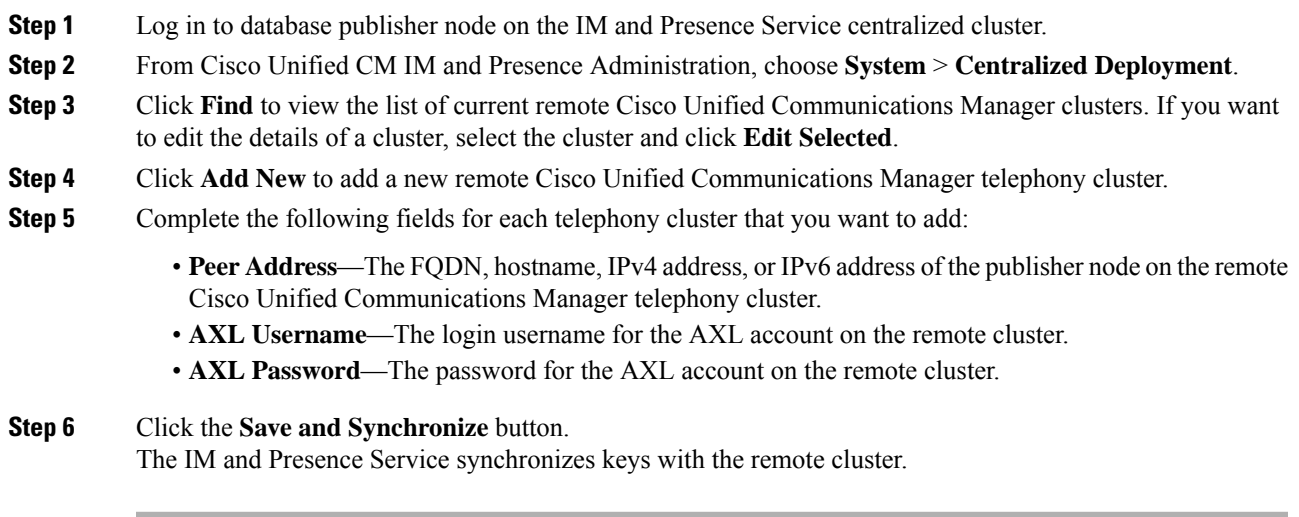

#### **What to do next**

[Configure](#page-130-0) an IM and Presence UC Service, on page 111

## <span id="page-130-0"></span>**Configure an IM and Presence UC Service**

Use this procedure in your remote telephony clusters to configure a UC service that points to the IM and Presence Service central cluster. Users in the telephony cluster will get IM and Presence services from the IM and Presence central cluster.

### **Procedure**

- **Step 1** Log in to the Cisco Unified CM Administration interface on your telephony cluster.
- **Step 2** Choose **User Management** > **User Settings** > **UC Service**.
- **Step 3** Do either of the following:
	- a) Click **Find** and select an existing service to edit.
	- b) Click **Add New** to create a new UC service.
- **Step 4** From the **UC Service Type** drop-down list box, select **IM and Presence** and click **Next**.
- **Step 5** From the **Product type** drop-down list box, select **IM and Presence Service**.
- **Step 6** Enter a unique **Name** for the cluster. This does not have to be a hostname.
- **Step 7** From **HostName/IP Address**, enter the hostname, IPv4 address, or IPv6 address of the IM and Presence central cluster database publisher node.
- **Step 8** Click **Save**.

#### **Step 9** Recommended. Repeat this procedure to create a second IM and Presence service where the **HostName/IP Address** field points to a subscriber node in the central cluster.

#### **What to do next**

Create Service Profile for IM and [Presence,](#page-131-0) on page 112.

## <span id="page-131-0"></span>**Create Service Profile for IM and Presence**

Use this procedure in your remote telephony clusters to create a service profile that points to the IM and Presence central cluster. Users in the telephony cluster will use this service profile to get IM and Presence services from the central cluster.

#### **Procedure**

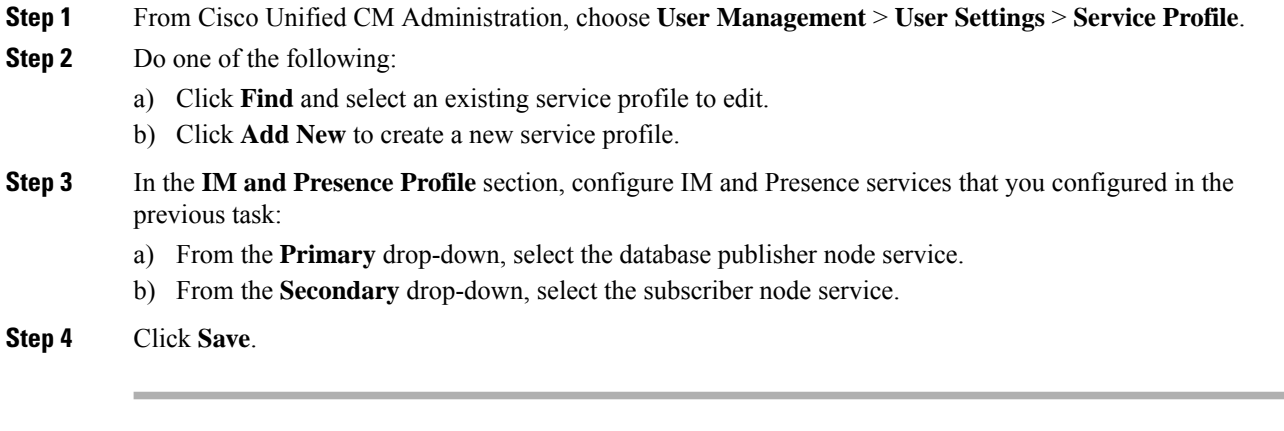

#### **What to do next**

Disable Presence Users in [Telephony](#page-131-1) Cluster, on page 112

### <span id="page-131-1"></span>**Disable Presence Users in Telephony Cluster**

If you've already completed an LDAP sync in your telephony deployment, use the Bulk Administration Tool to edit user settings in the Telephony cluster for IM and Presence users. This configuration will point Presence users to the Central Cluster for the IM and Presence Service.

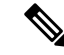

This procedure assumes that you have already completed an LDAP sync in your telephony cluster. However, if you haven't yet completed the initial LDAP sync, you can add the Central Deployment settings for Presence users into your initial sync. In this case, do the following in your telephony cluster: **Note**

- Configure a Feature Group Template that includes the **Service Profile** that you just set up. Make sure that have the **Home Cluster** option selected and the **Enable User for Unified CM IM and Presence** option unselected.
- In **LDAP Directory Configuration**, add the **Feature Group Template** to your LDAP Directory sync.
- Complete the initial sync.

For additional details on configuring Feature Group Templates and LDAP Directory, see the "Configure End Users" part of the *System Configuration Guide for Cisco Unified Communications Manager*.

#### **Procedure**

- **Step 1** From Cisco Unified CM Administration, choose **Query** > **Bulk Administration** > **Users** > **Update Users** > **Query**.
- **Step 2** From the Filter, select **Has Home Cluster Enabled** and click **Find**. The window displays all of the end users for whom this is their Home Cluster.
- **Step 3** Click **Next**.

In the **Update Users Configuration** window, the check boxes on the far left indicate whether you want to edit this setting with this query. If you don't check the left check box, the query will not update that field. The field on the right indicates the new setting for this field. If two check boxes appear, you must check the check box on the left to update the field, and in the right check box, enter the new setting.

- **Step 4** Under **Service** Settings, check the far left check box for each of the following fields to indicate that you want to update these fields, and then edit the adjacent setting as follows:
	- **Home Cluster**—Check the right check box to enable the telephony cluster as the home cluster.
	- **Enable User for Unified CM IM and Presence**—Leave the right check box unchecked. This setting disables the telephony cluster as the provider of IM and Presence.
	- **UC Service Profile**—From the drop-down, select the service profile that you configured in the previous task. This setting points users to the IM and Presence central cluster, which will be the provider of the IM and Presence Service.
	- For Expressway Mobile and Remote Access configuration, see *Mobile and Remote Access via Cisco Expressway Deployment Guide* at [https://www.cisco.com/c/en/us/support/](https://www.cisco.com/c/en/us/support/unified-communications/expressway-series/products-installation-and-configuration-guides-list.html) [unified-communications/expressway-series/](https://www.cisco.com/c/en/us/support/unified-communications/expressway-series/products-installation-and-configuration-guides-list.html) [products-installation-and-configuration-guides-list.html.](https://www.cisco.com/c/en/us/support/unified-communications/expressway-series/products-installation-and-configuration-guides-list.html) **Note**
- **Step 5** Complete any remaining fields that you want. For help with the fields and their settings, see the online help.
- **Step 6** Under **Job Information**, select **Run Immediately**.
- **Step 7** Click **Submit**.

#### **What to do next**

[Configure](#page-133-0) OAuth Refresh Logins , on page 114

### <span id="page-133-0"></span>**Configure OAuth Refresh Logins**

Enable OAuth Refresh Logins in the telephony cluster. This will enable the feature in the central clsuter as well.

#### **Procedure**

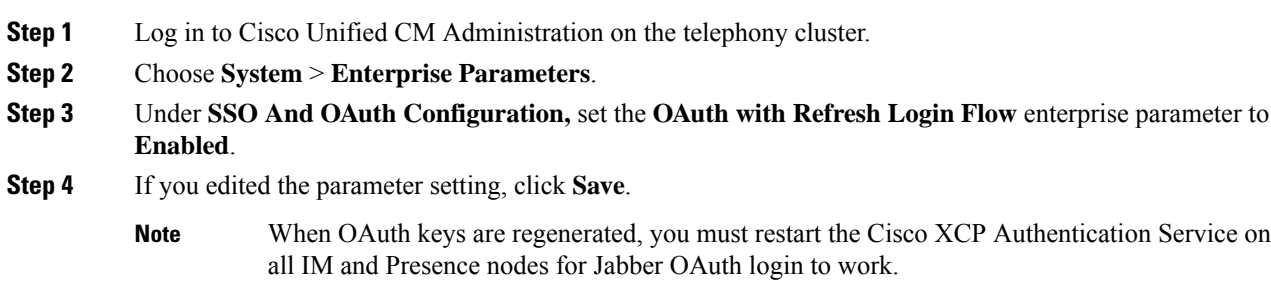

## <span id="page-133-1"></span>**Configure an ILS Network**

For IM and Presence centralized clusters where there are more than one remote telephony clusters, you can use the Intercluster Lookup Service (ILS) to provision remote telephony clusters for the IM and Presence central cluster. ILS monitors the network and propagates network changes such as new clusters or address changes to the entire network.

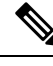

This task flow focuses on ILS requirements around IM and Presence centralized cluster deployments. For additional ILS configuration around telephony, such as configuring Global Dial Plan Replication or URI Dialing, see the "Configure the Dial Plan" section of the *System Configuration Guide for Cisco Unified Communications Manager*. **Note**

#### **Before you begin**

If you are deploying ILS, make sure that you have done the following:

- Plan your ILS network topology. You must know which telephony clusters will be hubs and spokes.
- The telephony cluster to which the IM and Presence central cluster connects must be a hub cluster.
- You must configure a DNS SRV record that points to the publisher node of the hub cluster.

For information on designing an ILSnetwork,see the *Cisco Collaboration System Solution Reference Network Design* at [http://www.cisco.com/c/en/us/support/unified-communications/unified-presence/](http://www.cisco.com/c/en/us/support/unified-communications/unified-presence/products-implementation-design-guides-list.html) [products-implementation-design-guides-list.html](http://www.cisco.com/c/en/us/support/unified-communications/unified-presence/products-implementation-design-guides-list.html).

Ш

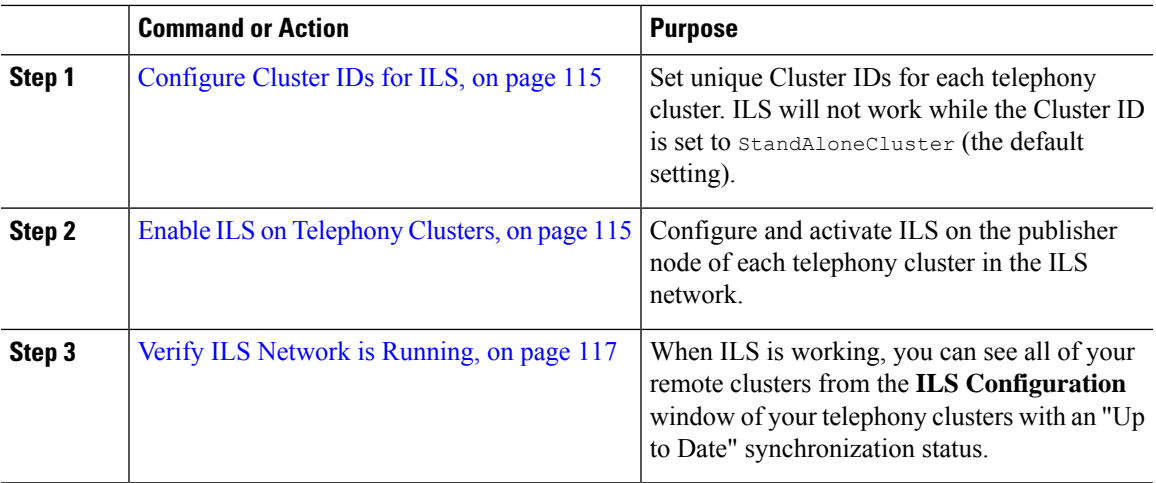

#### **Procedure**

### <span id="page-134-0"></span>**Configure Cluster IDs for ILS**

Each cluster within the ILS network must have a unique Cluster ID. Use this procedure to give your telephony clusters unique cluster IDs.

#### **Procedure**

- **Step 1** Log in to Cisco Unified CM Administration on the publisher node.
- **Step 2** Choose **System** > **Enterprise Parameters**.
- **Step 3** Change the value of the **Cluster ID** parameter from StandAloneCluster to a unique value that you set. ILS will not work while the Cluster ID is StandAloneCluster.
- **Step 4** Click **Save**.
- **Step 5** Repeat this procedure on the publisher node of each telephony cluster that you want to join into the ILS network. Each cluster must have a unique ID.

#### **What to do next**

Enable ILS on [Telephony](#page-134-1) Clusters, on page 115

### <span id="page-134-1"></span>**Enable ILS on Telephony Clusters**

Use this procedure to configure and activate ILS on your Cisco Unified Communications Manager telephony clusters.

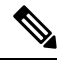

#### **Note**

- Configure your hub clusters before configuring your spoke clusters.
- For help with the fields and their settings, refer to the online help.

#### **Before you begin**

[Configure](#page-134-0) Cluster IDs for ILS, on page 115

#### **Procedure**

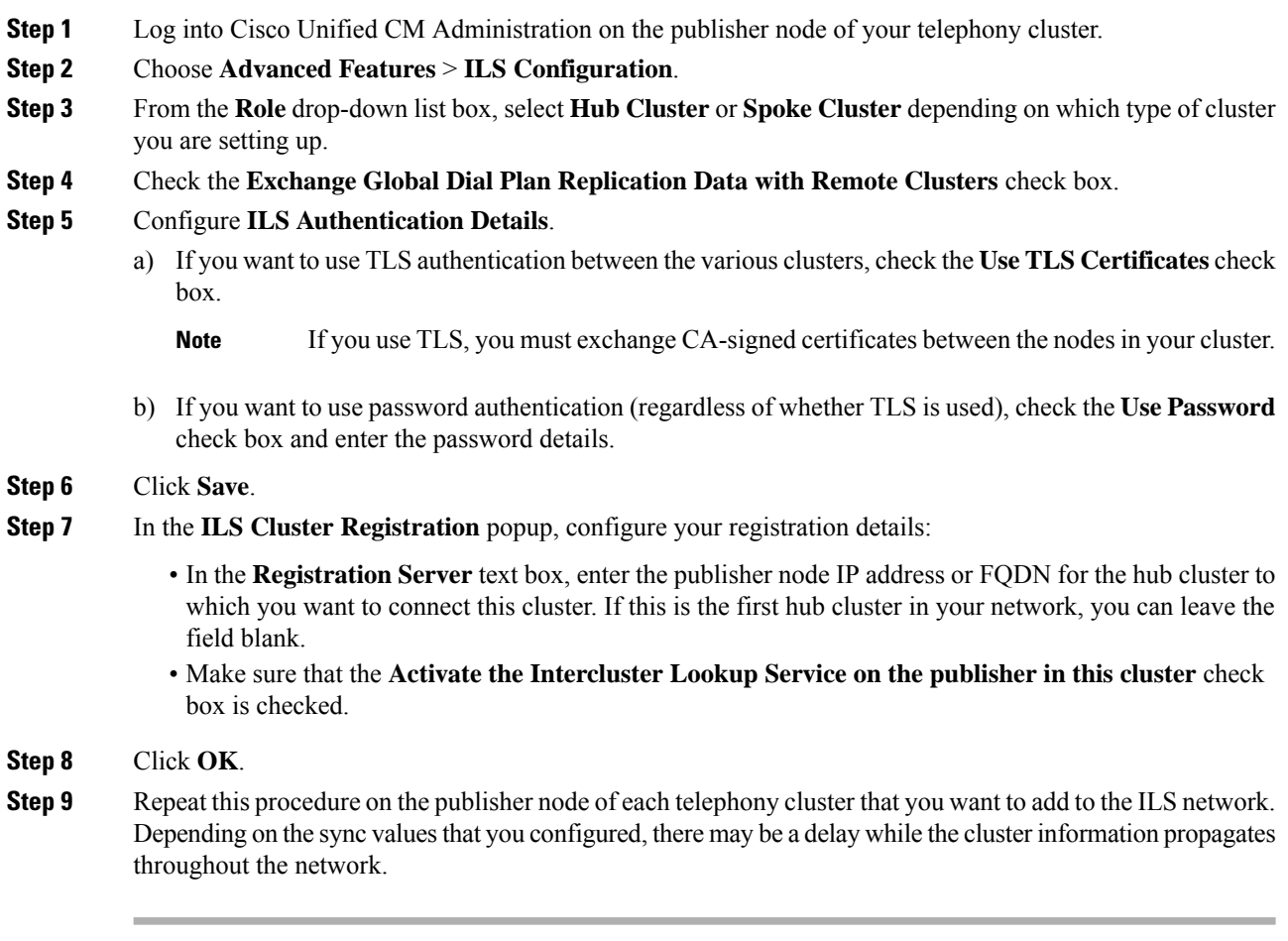

If you chose to use Transport Layer Security (TLS) authentication between clusters, you must exchange Tomcat certificates between the publisher node of each cluster in the ILS network. From Cisco Unified Operating System Administration, use the Bulk Certificate Management feature to:

- Export certificates from the publisher node of each cluster to a central location
- Consolidate exported certificates in the ILS network
- Import certificates onto the publisher node of each cluster in your network

For details, see the "Manage Certificates" chapter of the *Administration Guide for Cisco Unified Communications Manager*.

#### **What to do next**

After ILS is up and running, and you have exchanged certificates (if required), Verify ILS Network is [Running,](#page-136-1) on [page](#page-136-1) 117

### <span id="page-136-1"></span>**Verify ILS Network is Running**

Use this procedure to confirm that your ILS network is up and running.

#### **Procedure**

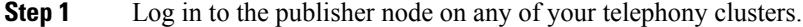

- **Step 2** From Cisco Unified CM Administration choose **Advanced Features** > **ILS Configuration**.
- **Step 3** Check the **ILS Clusters and Global Dial Plan Imported Catalogs** section. Your ILS network topology should appear.

### <span id="page-136-0"></span>**Mobile and Remote Access Configuration**

Cisco Unified Communications Mobile and Remote Access is a core part of the Cisco Collaboration Edge Architecture. It allows endpoints such as Cisco Jabber to have their registration, call control, provisioning, messaging and presence services provided by Cisco Unified Communications Manager when the endpoint is not within the enterprise network. The Expressway provides secure firewall traversal and line-side support for Unified CM registrations.

The overall solution provides :

- **1. Off-premises access** : A consistent experience outside the network for Jabber and EX/MX/SX series clients.
- **2. Security** : Secure business-to-business communications.
- **3. Cloud services** : Enterprise grade flexibility and scalable solutions providing rich WebEx integration and Service Provider offerings.
- **4. Gateway andinteroperability services**: Media and signalling normalization, and support for non-standard endpoints.

#### **Configuration**

To configure Mobile and Remote Access on all telephony leaf clustersin Expressway-C. Choose **Configuration** → **Unified Communications** → **Unified CM Servers**.

To configure Mobile and Remote Access on centralized IM&P nodes cluster in Expressway-C. Choose **Configuration**→ **Unified Communications** → **IM and Presence Service nodes**.

To Enable the **"Mobile and Remote Access"**in Expressway-C. Choose **Configuration** → **Enable "Mobile and Remote Access"** and select the control options as per the table below.

#### **Table 11: OAuth Enable Configuration**

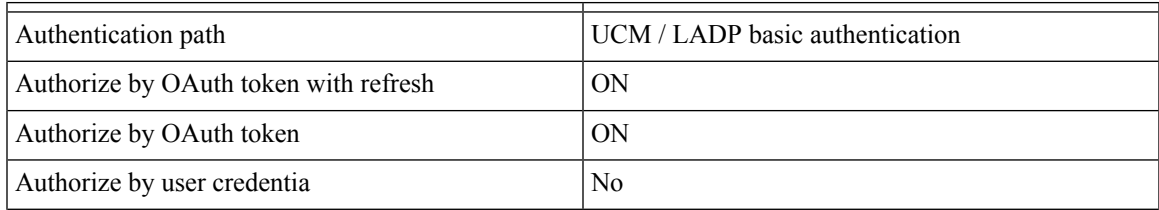

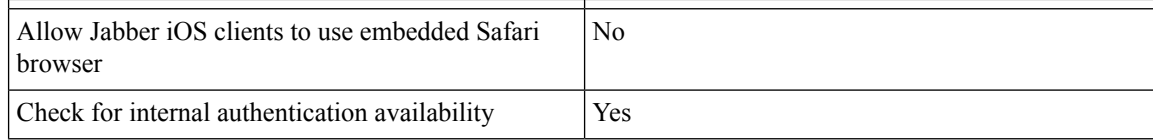

#### **Table 12: OAuth Disable Configuration**

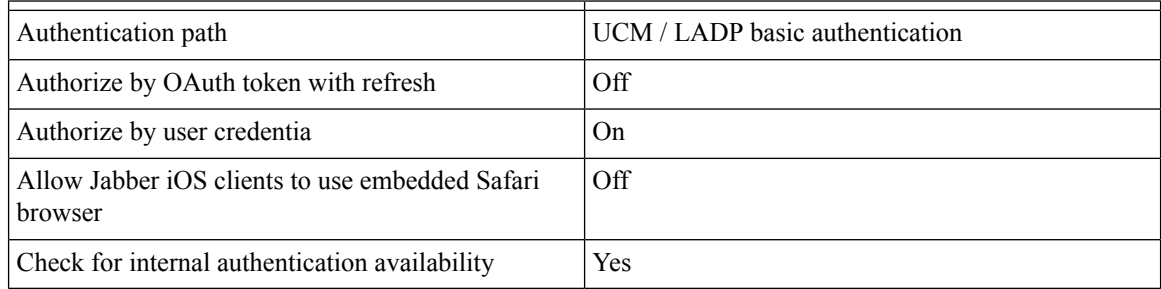

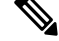

**For Informationon Basic Mobile and Remote Access Configuration, Please refer :** [https://www.cisco.com/](https://www.cisco.com/c/en/us/support/unified-communications/expressway-series/products-installation-and-configuration-guides-list.html) [c/en/us/support/unified-communications/expressway-series/](https://www.cisco.com/c/en/us/support/unified-communications/expressway-series/products-installation-and-configuration-guides-list.html) [products-installation-and-configuration-guides-list.html](https://www.cisco.com/c/en/us/support/unified-communications/expressway-series/products-installation-and-configuration-guides-list.html) **Note**

# <span id="page-137-0"></span>**Upgrades with IM and Presence Central Deployments Require a Resync**

If you have an IM and Presence Centralized Deployment and you upgrade the IM and Presence central cluster, or any remote telephony peer clusters, you must resynchronize your clusters after the upgrade is completed. You can resync your clusters from the **Centralized Deployment** window of Cisco Unified CM IM and Presence Administration by selecting your cluster peers and clicking the **Save and Synchronize** button.

# <span id="page-137-1"></span>**IM and Presence Centralized Cluster Setup with SSO Enabled Remote Telephony Clusters for Subdomains**

In the IM and Presence centralized deployment, if your remote telephony clusters are having multiple sub-domains, you can enable SOAP login to the remote access client (for example, Jabber) with SSO enabled.

This section covers the steps to configure a subdomain user login to Jabber in the SSO enabled remote telephony clusters. Consider a centralized deployment scenario, which consists of a centralized cluster and an SSO enabled remote telephony cluster associated with that centralized cluster.

To set up SSO enabled login for subdomains, complete the following steps:

#### **Procedure**

**Step 1** Log in to the Cisco Unified CM Administration and do the following:

- a) Synchronize users from LDAP to the leaf nodes and set the **Directory URI** field to **Mail ID** and SSO enabled. To know how to synchronize LDAP users, see LDAP Synchronization .
- b) Synchronize the same users to the remote telephony node and set the **Directory URI** field to **Mail ID**.
- c) In the **End User Configuration** page (**End Users** > **End User Management**), check the **Enable Users for Cisco UnifiedIM and PresenceService (Configure IM and Presence inthe associated UC Service Profile)** option under **Service Settings** for the IM and Presence nodes to have the same users as in the centralized cluster.
- d) In the **End User Configuration** page (**End Users** > **End User Management**), add users to the Cisco Call Manager (CCM) End Users Group using the **Permission Information** section.
- e) Disable users for IM and Presence on the remote telephony cluster. To do this, uncheck the **Enable Users for Cisco UnifiedIM and PresenceService (Configure IM and Presence inthe associated UC Service Profile)** option under **ServiceSettings**
- f) Create the UC Service on the central cluster for the remote telephony cluster (**User Management** > **User Settings** > **UC Service Configuration**).
- g) Create the service profile on central cluster and set this as the default service profile for the system and add the IM and Presence nodes to the IM and Presence Profile (**User Management** > **User Settings** > **Service Profile**).
- h) Enable **OAuth with Refresh Login Flow** on the central cluster. In the **Enterprise Parameter Configuration** page, set the **OAuth with Refresh Login Flow** parameter to **Enabled**.
- **Step 2** Log in to the Cisco Unified IM and Presence Administration console and add the leaf node to the IM and Presence Service node (**System** > **Centralized Deployment**).

# <span id="page-138-0"></span>**Integrate Phone Presence in Centralized Deployment**

In the centralized deployment, you can get the phone presence information from a remote Unified CM cluster by configuring multiple SIP Trunks in the centralized IM and Presence node.

Unlike in the standard deployment where you can configure only one Unified CM cluster as the presence gateway, the system derestricts this limitation in the centralized deployment. It allows the administrators to add multiple CUCM clusters as presence gateways in the IM and Presence node. This helps get the phone presence information from the remote Unified CM clusters.

The following procedure provides steps to configure SIP trunks and other additional settings in the remote Cisco Unified CM clusters and the corresponding IM and Presence node.

#### **Procedure**

**Step 1** From the **Cisco Unified CM Administration** user interface, do the following:

- a) Choose **Device** > **Trunk**. Add a new SIP Trunk and point it to the IM and Presence publisher node as a leaf cluster.
- b) Choose **System** > **Service Parameter Configuration**, choose **Call Manager**. In the **IM and Presence Publish Trunk** field, enter the IP address of the leaf cluster trunk that you added in the previous step.
- c) Enable presence for all users available in the cluster. You can set the **Enable user for Unified CM IM and Presence (Configure IM and Presence inthe associated UC serviceprofile)** checkbox for all users in the **End User Configuration** page in one attempt using a BAT file in the backend.

**Step 2** From **Cisco Unified CM IM and Presence Administration**, do the following:

- a) In the **Cisco Unified CM IM and Presence Administration**user interface, choose **Presence** > **Presence Gateway** and select the IP address of the remote CUCM cluster from the drop-down list.
	- Ensure that you delete the remote Unified CM cluster from the **Presence Gateway Configuration** window, before deleting it form the **Centralized Deployment Page**. **Note**

To update the Remote CUCM cluster address in the **Centralized Deployment Page**, you need to:

- Delete the remote Unified CM cluster from the **Presence Gateway Configuration** window.
- Edit the CUCM address on the **Centralized Deployment Page.**
- Re-add the Unified CM cluster in the **Presence Gateway Configuration** window.
- b) Choose **System** > **Security** > **Incoming ACL** and create a new ACL by adding the IP address of the remote Cisco Unified CM.
	- **Important** This note is applicable for release 14SU1 onwards.
	- Create a new Incoming ACL by adding the IP address of all the remote Cisco Unified CM publisher and subscriber nodes from where IM and Presence is expecting publish SIP messages. **Note**
- c) Choose **System** > **Security** > **TLS Peer Subject** and add the IP address of the remote Cisco Unified CM.

**Important** This note is applicable for release 14SU1 onwards.

- Create a TLS Peer Subject and add the IP address of all the remote Cisco Unified CM publisher and subscriber nodes from where IM and Presence is expecting publish SIP messages. **Note**
- d) Choose **System** > **Security** > **TLS Context Configuration**. In the **TLS Peer Subject Mapping** section, select the TLS Peer Subject created for the remote Cisco Unified CM in the previous step from the **Available TLS Peer Subject** box and move it to the **Selected TLS Peer Subject** box.
- **Step 3** Restart the **Cisco OAMAgent** on all cluster nodes.

.

- **Step 4** Restart the **Cisco Presence Engine**.
	- In the IM and Presence Service centralized deployment, you can change the Cisco Jabber status to **Do Not Disturb (DND)**. The same status is reflected on the controlled Cisco IP Phone and Jabber device. However, the DND status change doesn't reflect in case ofshared line, where more than one device is configured with the same directory number (DN) in a centralized deployment. **Note**

# <span id="page-139-0"></span>**Centralized Deployment Interactions and Restrictions**

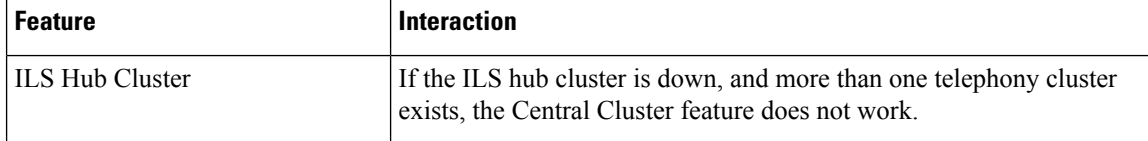

 $\mathbf l$ 

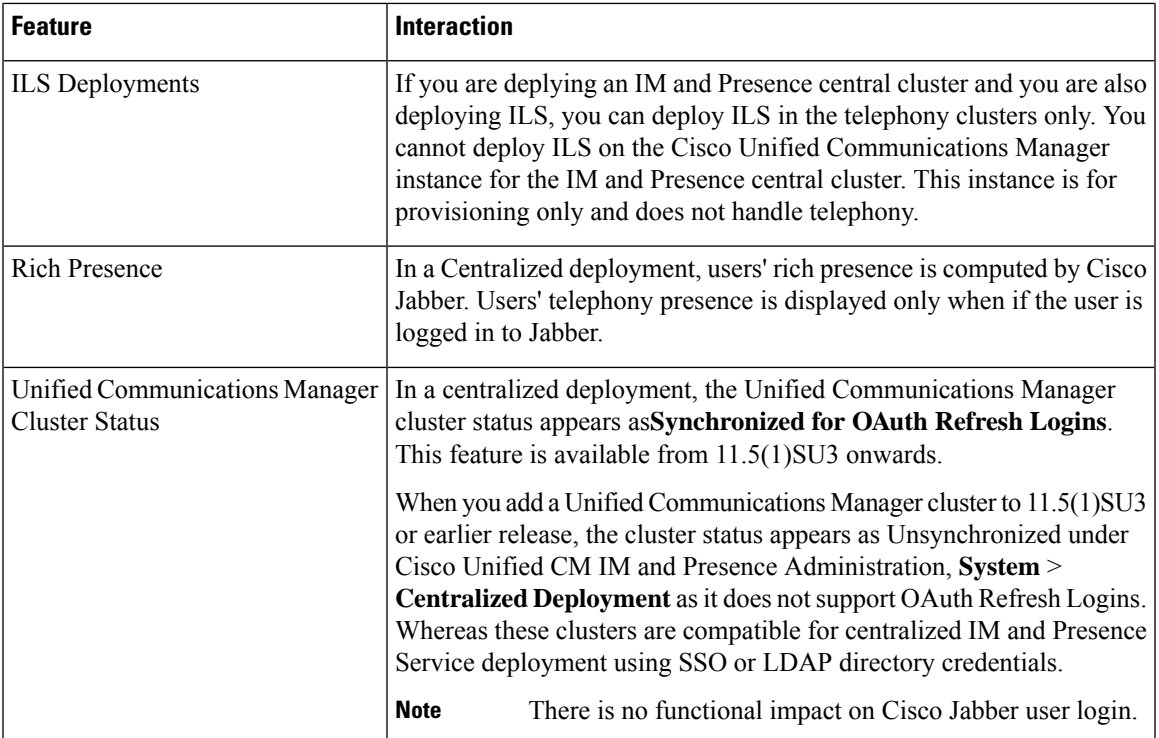

I

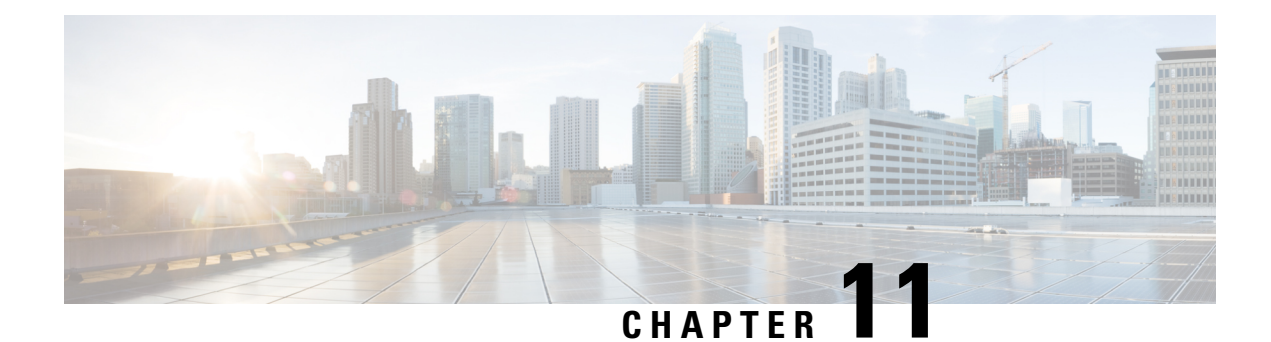

# **Configure Advanced Routing**

- Advanced Routing [Overview,](#page-142-0) on page 123
- Advanced Routing [Prerequisites,](#page-142-1) on page 123
- Advanced Routing [Configuration](#page-143-0) Task Flow, on page 124

# <span id="page-142-0"></span>**Advanced Routing Overview**

Configure advanced routing to determine how the system establishes the following types of connections:

- Intracluster connections between IM and Presence Service nodes within a cluster.
- Intercluster connections between IM and Presence Service clusters that share the same presence domain.
- SIP static routes for federation connections between different presence domains. Static routes are a fixed path and take precedence over dynamic routes.

### **Intracluster and Intercluster Connections**

There are two modes to establish intercluster and intracluster connections:

- Multicast DNS (MDNS)—MDNS routing uses DNS records to set up the connections between the nodes. You can use MDNS routing when all nodes in the cluster are in the same multicast domain.
- Router-to-router (the default option)—Router-to-router uses IP address and user information to dynamically configure connections between the nodes. Use router-to-router connections when the nodes in the cluster are not in the same multicast domain, or when they are in different subnets.

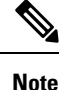

Cisco recommends MDNS routing because it can seamlessly support new XCP routers joining the XCP route fabric.

# <span id="page-142-1"></span>**Advanced Routing Prerequisites**

Before you configure your routing, make sure that your system meets these requirements. The requirement depends on which type of routing method you want to use: MDNS routing or router-to-router:

#### **MDNS Routing Prerequisites**

The following prerequisites exist:

- You must have multicast DNS configured in the IOS network. When multicast DNS is disabled in the network, MDNS packets cannot reach the other nodes in a cluster. In some networks, multicast is enabled by default or enabled in a certain area of the network. For example, it may be enabled in an area that contains the nodes that form the cluster. In these networks, you do not need to perform any additional configuration in your network to use MDNS routing. If multicast DNS is disabled in your network, you must perform a configuration change to your network equipment to use MDNS routing.
- Make sure that all nodes are in the same multicast domain.

#### **Router-to-Router Prerequisites**

If DNS is available in the network then you can use IP addresses, hostnames or FQDNs as for your cluster node names. However, if DNS is not available in your network, you must use IP addresses for node names.

If you need to reset your node names to use IP addresses, refer to the "Node Name Change" topics in the *Changing the IP Address and Hostname for Cisco Unified Communications Manager and IM and Presence Service* guide at [http://www.cisco.com/c/en/us/support/unified-communications/](http://www.cisco.com/c/en/us/support/unified-communications/unified-communications-manager-callmanager/products-maintenance-guides-list.html) [unified-communications-manager-callmanager/products-maintenance-guides-list.html.](http://www.cisco.com/c/en/us/support/unified-communications/unified-communications-manager-callmanager/products-maintenance-guides-list.html)

# <span id="page-143-0"></span>**Advanced Routing Configuration Task Flow**

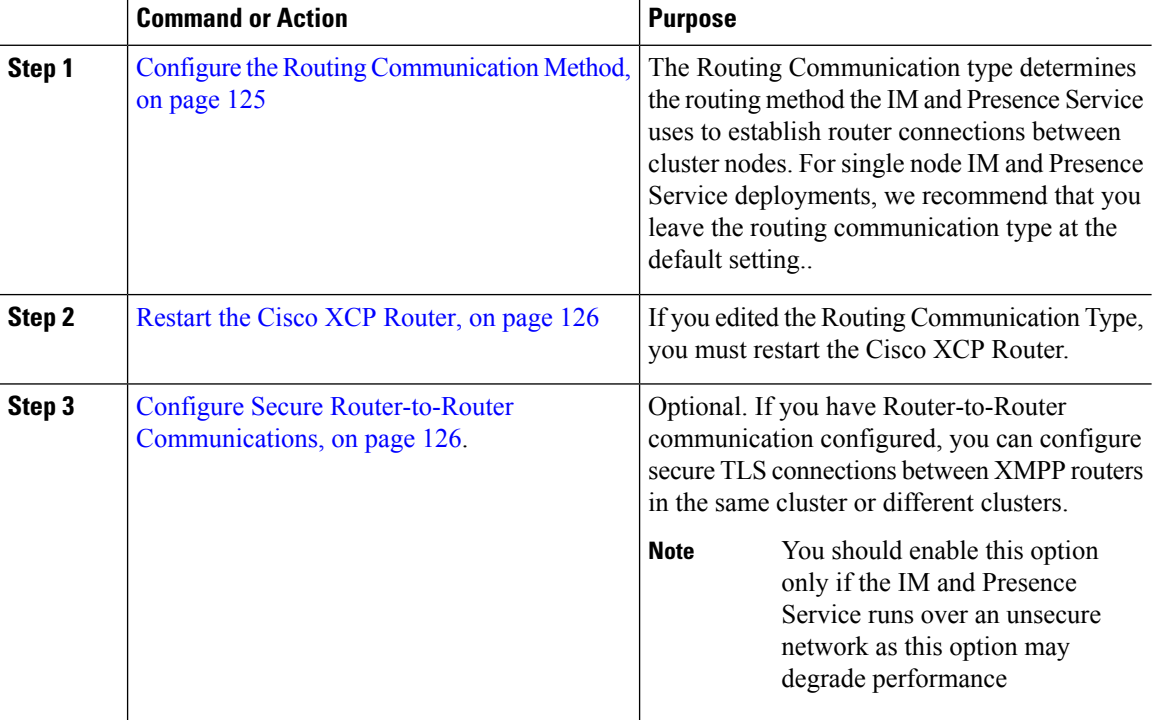
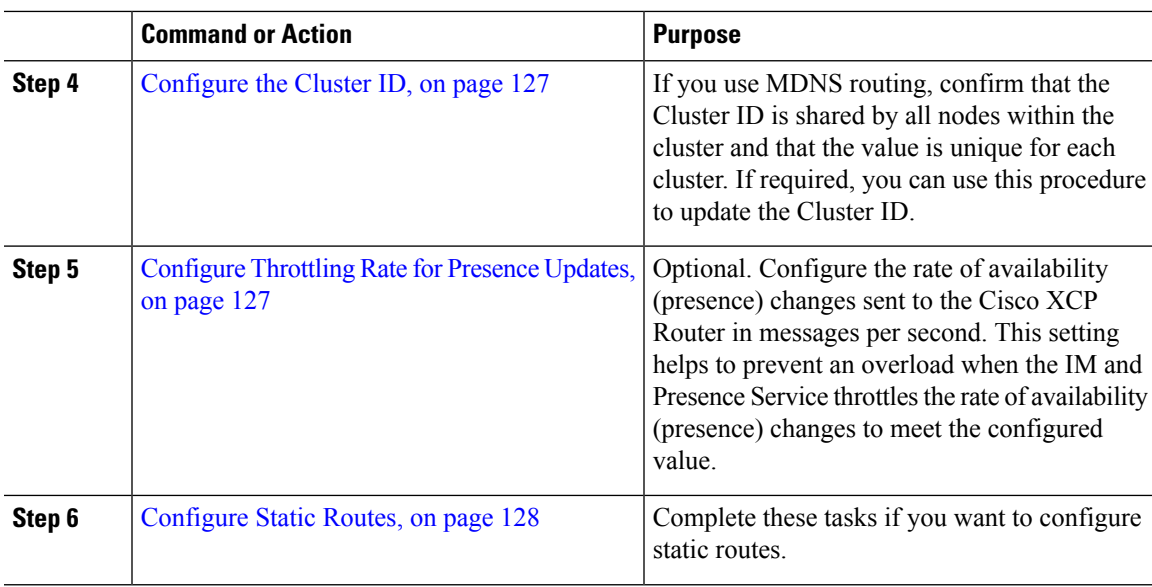

### <span id="page-144-0"></span>**Configure the Routing Communication Method**

The Routing Communication type determines the routing method the IM and Presence Service uses to establish router connections between cluster nodes. For single node IM and Presence Service deployments, we recommend that you leave the routing communication type at the default setting.

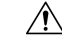

**Caution**

You must configure the routing communication type before you complete your cluster configuration and start to accept user traffic into your IM and Presence Service deployment.

#### **Before you begin**

If you want to use MDNS routing, MDNS must be enabled throughout your IOS network.

- **Step 1** On the IM and Presence database publisher node, log in to Cisco Unified CM IM and Presence Administration.
- **Step 2** Choose **System** > **Service Parameters**.
- **Step 3** From the **Server** drop-down list box, select an IM and Presence Service node.
- **Step 4** From the **Service** drop-down list box, choose **Cisco XCP Router**
- **Step 5** Under **XCP Router Global Settings (Clusterwide)**, select a routing type for the **Routing Communication Type** service parameter:
	- **Multicast DNS (MDNS)**—Choose this method if the nodes in your cluster are in the same multicast domain.
	- **Router-to-Router (auto)**—Choose this method if the nodes in your cluster are not in the same multicast domain. This is the default setting.

When you use router-to-router connections, your deployment will incur additional performance overhead while IM and Presence Service establishes the XCP route fabric. **Note**

**Step 6** Click **Save**.

#### **What to do next**

If you edited this setting, you must Restart the Cisco XCP [Router,](#page-145-0) on page 126

### <span id="page-145-0"></span>**Restart the Cisco XCP Router**

If you edited the Routing Communication Type, restart the Cisco XCP Router service

#### **Before you begin**

Configure the Routing [Communication](#page-144-0) Method, on page 125

#### **Procedure**

- **Step 1** From Cisco Unified IM and Presence Serviceability, choose **Tools** > **Control Center - Network Services**.
- **Step 2** From the **Server** list, choose the node on which you want to reactivate services and click **Go**.
- **Step 3** In the **IM and Presence Services** area, select **Cisco XCP Router**.
- **Step 4** Click **Restart**.

#### **What to do next**

If you have Router-to-Router routing configured, Configure Secure Router-to-Router [Communications,](#page-145-1) on [page](#page-145-1) 126.

If you have MDNS routing configured, [Configure](#page-146-0) the Cluster ID, on page 127.

### <span id="page-145-1"></span>**Configure Secure Router-to-Router Communications**

If you have **Router-to-Router** communication configured, you can use this optional procedure to use secure TLS connections between XMPP routers in the same cluster or different clusters. The IM and Presence Service automatically replicates the XMPP certificate within the cluster, and across clusters, as an XMPP trust certificate.

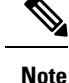

You should enable this option only if the IM and Presence Service runs over an unsecure network as this option may degrade performance.

- **Step 1** From Cisco Unified CM IM and Presence Administration, choose **System** > **Security** > **Settings**.
- **Step 2** Check the **Enable XMPP Router-to-Router Secure Mode** check box.
- **Step 3** Click **Save**.

#### **What to do next**

[Configure](#page-146-1) Throttling Rate for Presence Updates, on page 127

### <span id="page-146-0"></span>**Configure the Cluster ID**

If you use MDNS routing, confirm that the **Cluster ID** is shared by all nodes within the cluster and that the value is unique for each cluster. If required, you can use this procedure to update the **Cluster ID**.

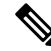

At installation, the system assigns a default unique **Cluster ID** to each IM and Presence Service cluster. Cisco recommends that you leave the default setting value, unless it's necessary to change it. **Note**

#### **Procedure**

- **Step 1** On the IM and Presence Service database publisher node, log in to Cisco Unified CM IM and Presence Administration.
- **Step 2** Choose **Presence** > **Settings** > **Standard Configuration**.
- **Step 3** Check the value in the **Cluster ID** field. If you need to edit the ID, enter the new value.

IM and Presence Service does not permit the underscore character (\_) in the Cluster ID value. Ensure the Cluster ID value does not contain this character.

**Step 4** Click **Save**. If you edited the **Cluster ID**, the new setting replicates to all cluster nodes.

#### **What to do next**

[Configure](#page-146-1) Throttling Rate for Presence Updates, on page 127

### <span id="page-146-1"></span>**Configure Throttling Rate for Presence Updates**

Use this optional procedure to configure the rate of availability (presence) changes sent to the Cisco XCP Router in messages per second. This configuration may help to prevent an overload when the IM and Presence Service throttles the rate of availability (presence) changes back to meet the configured value.

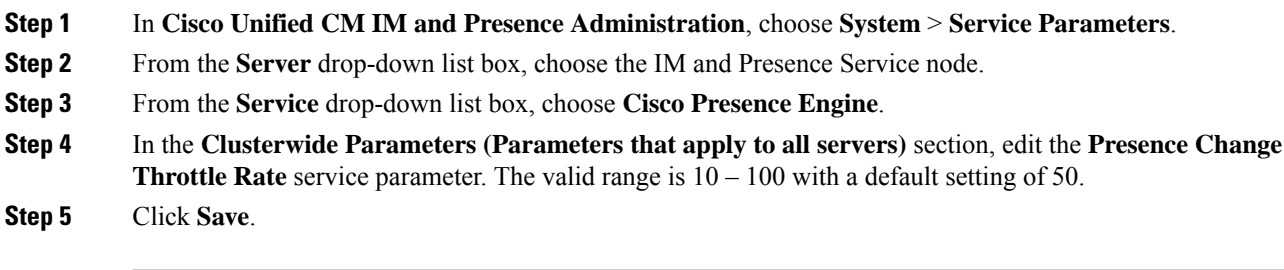

#### **What to do next**

If you want to configure a SIP static route for federation connections, [Configure](#page-147-0) Static Routes, on page 128.

### <span id="page-147-0"></span>**Configure Static Routes**

### **Procedure**

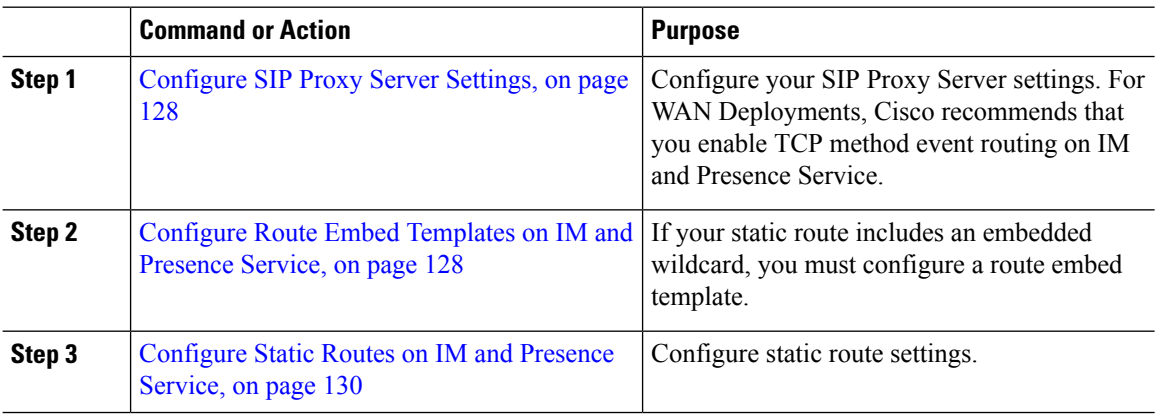

### <span id="page-147-1"></span>**Configure SIP Proxy Server Settings**

#### **Procedure**

<span id="page-147-2"></span>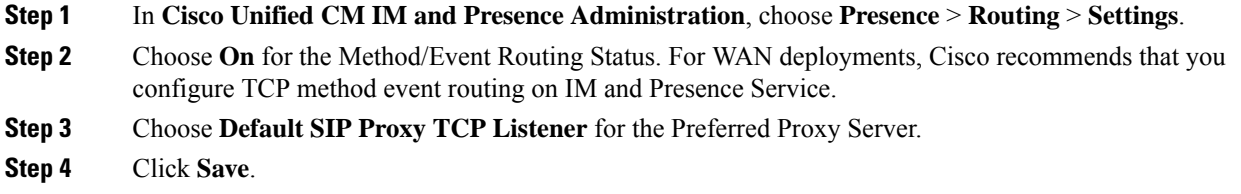

### **Configure Route Embed Templates on IM and Presence Service**

If your static route includes an embedded wildcard, you must configure a route embed template.

- **Step 1** In **Cisco Unified CM IM and Presence Administration**, choose **System** > **Service Parameters**.
- **Step 2** From the **Server** drop-down, select an IM and Presence Service node.
- **Step 3** From the **Service** drop-down, select **Cisco SIP Proxy**.
- **Step 4** Under **Routing Parameters (Clusterwide)**, enter your template in the **RouteEmbedTemplate** field. You can define up to five templates. There is no limit to the number of static routes that you can define for a single route embed template.
- **Step 5** Click **Save**.

#### **What to do next**

[Configure](#page-149-0) Static Routes on IM and Presence Service, on page 130

#### **Route Embed Templates**

You must define a route embed template for any static route pattern that contains embedded wildcards. The route embed template contains information about the leading digits, the digit length, and location of the embedded wildcards. Before you define a route embed template, consider the sample templates we provide below.

When you define a route embed template, the characters that follow the "." must match actual telephony digits in the static route. In the sample route embed templates below, we represent these characters with "x".

#### **Sample Route Embed Template A**

Route embed template: 74..78xxxxx\*

With this template, IM and Presence Service will enable this set of static routes with embedded wildcards:

#### **Table 13: Static Routes Set with Embedded Wildcards - Template A**

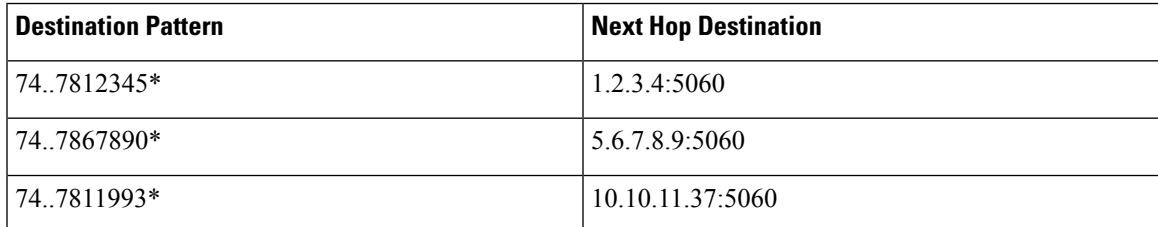

With this template, IM and Presence Service will not enable these static route entries:

- 73..7812345\* (The initial string is not '74' as the template defines)
- 74..781\* (The destination pattern digit length does not match the template)
- 74…7812345\* (The number of wildcards does not match the template)

#### **Sample Route Embed Template B**

Route embed template:  $471...xx*$ 

With this template, IM and Presence Service will enable this set of static routes with embedded wildcards:

**Table 14: Static Routes Set with Embedded Wildcards - Template B**

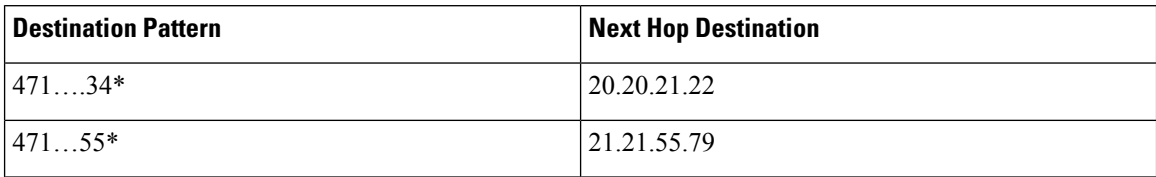

With this template, IM and Presence Service will not enable these static route entries:

• 47...344\* (The initial string is not '471' as the template defines)

- 471…4\* (The string length does not match template)
- 471.450\* (The number of wildcards does not match template)

### <span id="page-149-0"></span>**Configure Static Routes on IM and Presence Service**

Use this procedure to set up your static routes. For help with the fields and their settings, refer to the online help.

### **Procedure**

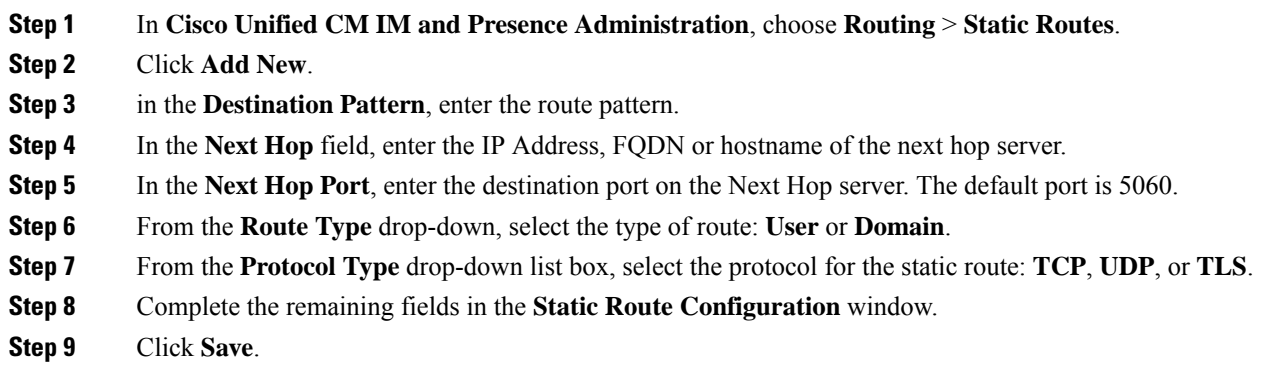

#### **Static Route Parameters Settings**

The following table lists the static route parameter settings that you can configure for IM and Presence Service.

 $\overline{\phantom{a}}$ 

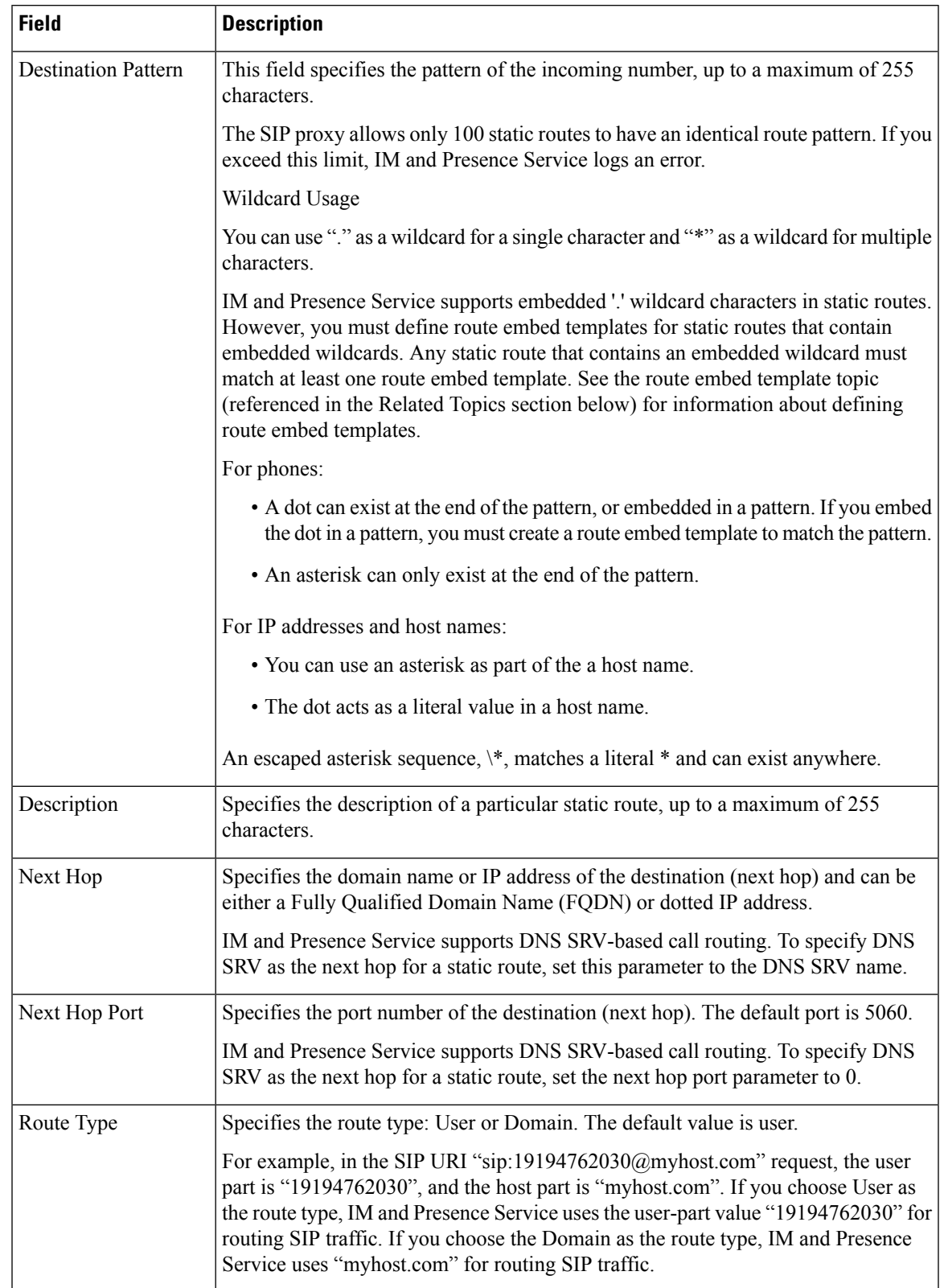

#### **Table 15: Static Route Parameters Settings for IM and Presence Service**

 $\mathbf I$ 

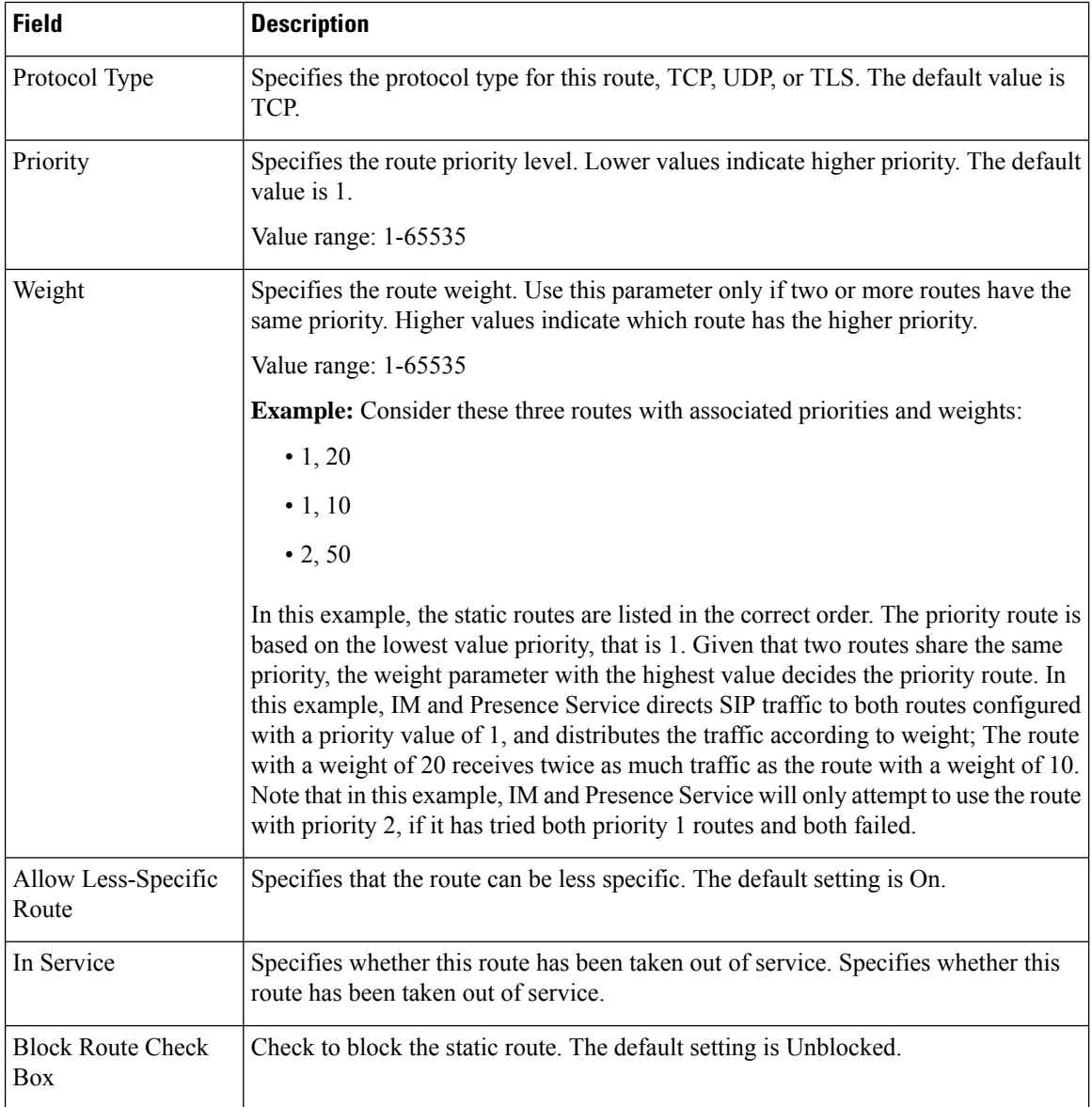

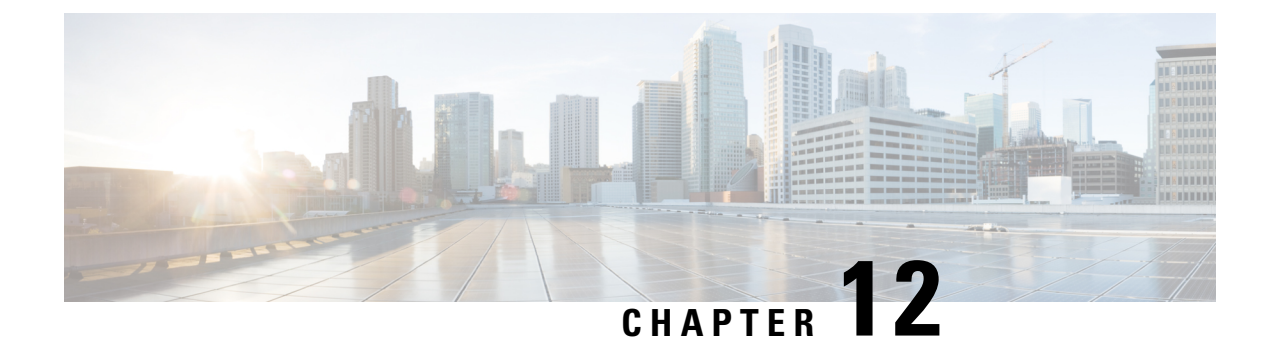

# **Configure Certificates**

- [Certificates](#page-152-0) Overview , on page 133
- Certificates [Prerequisites,](#page-154-0) on page 135
- Certificate Exchange with Cisco Unified [Communications](#page-154-1) Manager, on page 135
- Install [Certificate](#page-157-0) Authority (CA) on IM and Presence Service, on page 138
- Upload [Certificates](#page-159-0) to IM and Presence Service, on page 140
- [Generate](#page-163-0) a CSR, on page 144
- Generate a [Self-Signed](#page-165-0) Certificate, on page 146
- Certificate [Monitoring](#page-167-0) Task Flow, on page 148

## <span id="page-152-0"></span>**Certificates Overview**

Certificates are used to secure identities and to build a trust relationship between the IM and Presence Service and another system. You can use certificates to connect the IM and Presence Service to Cisco Unified Communications Manager, to Cisco Jabber clients, or to any external server. Without certificates, it would be impossible to know if a rogue DNS server was used, or if you were routed to another server.

There are two main classes of certificates that the IM and Presence Service can use:

- Self-signed Certificates—Self signed certificates are signed by the same server that issues the certificate. Within an enterprise, you may use self-signed certificates to connect with another internal system, provided none of those connections are travelling over an unsecure network. For example, the IM and Presence Service might generate self-signed certificates for an internal connection to Cisco Unified Communications Manager.
- CA-signed Certificates—These are certificates that are signed by a third-party Certificate Authority (CA). These can be signed by a public CA (such as Verisign, Entrust or Digicert) or a server (like Windows 2003, Linux, Unix, IOS) that controls the validity of the server/service certificate. CA-signed certificates are more secure than self-signed certificates and are typically used for any WAN connections. For example, a Federation connection with another enterprise or an intercluster peer configuration that uses WAN connections would require CA-signed certificates to build a trust relationship with the external system.

CA-signed certificates are more secure than self-signed certificates. In general, self-signed certificates are considered fine for internal connections, but for any WAN connections or connections that go across the public internet, you should use CA-signed certificates.

#### **Multi-Server Certificates**

The IM and Presence Service also supports multi-server SAN certificates for some system services. When you generate a Certificate Signing Request (CSR) for a multi-server certificate, the resulting multi-server certificate and its associated chain of signing certificates are distributed automatically to all cluster nodes once the certificate is uploaded to any cluster node.

#### **Certificate Types in the IM and Presence Service**

Within the IM and Presence Service, the different system components require different types of certificates. The following table describes the different certificates that are required for clients and services on the IM and Presence Service.

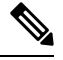

If the certificate name ends in -ECDSA, then the certificate/key type is Elliptic Curve (EC). Otherwise, it is RSA. **Note**

#### **Table 16: Certificate Types and Services**

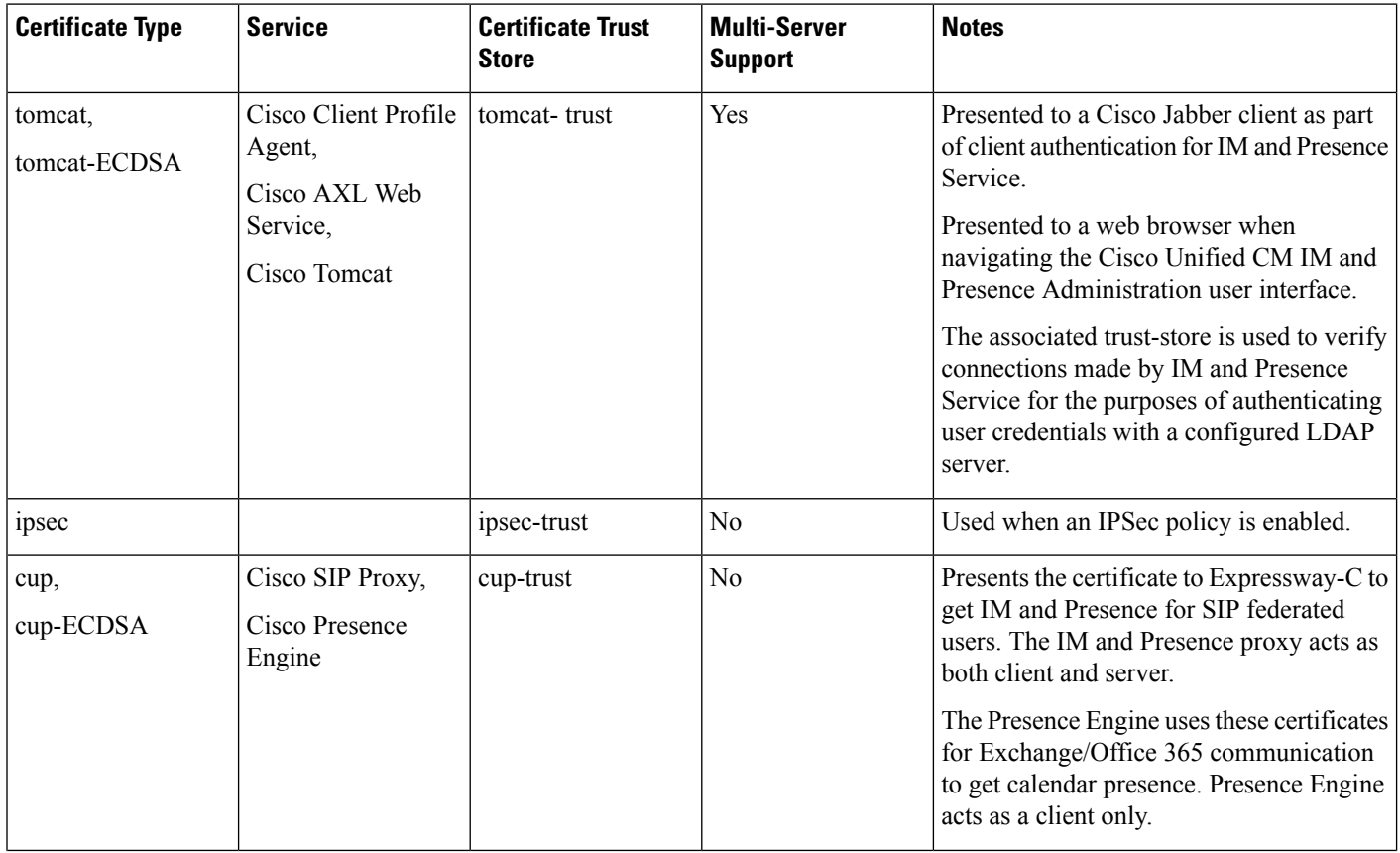

Ш

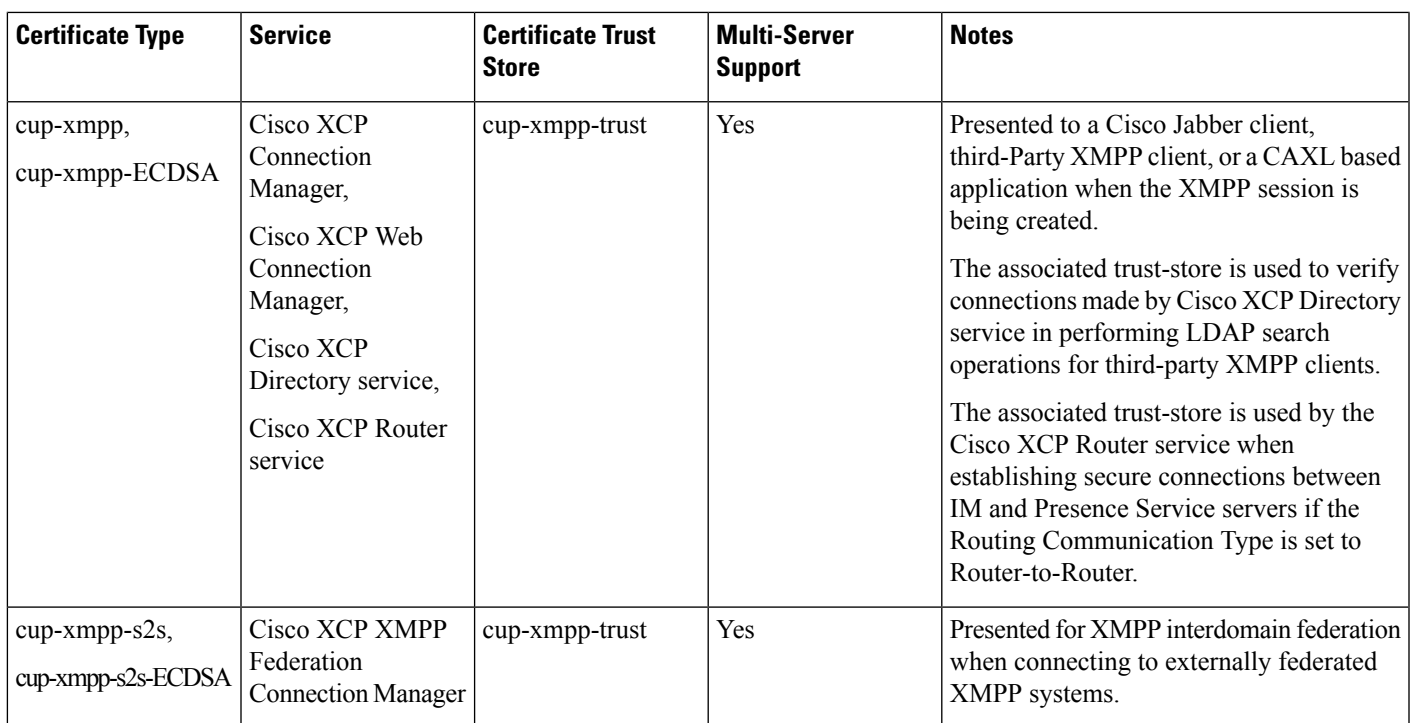

## <span id="page-154-0"></span>**Certificates Prerequisites**

Configure the following items on Cisco Unified Communications Manager:

- Configure a SIP trunk security profile for IM and Presence Service.
- Configure a SIP trunk for IM and Presence Service:
	- Associate the security profile with the SIP trunk.
	- Configure the SIP trunk with the subject Common Name (CN) of the IM and Presence Service certificate.

## <span id="page-154-1"></span>**Certificate Exchange with Cisco Unified Communications Manager**

Complete these tasks to exchange certificates with Cisco Unified Communications Manager.

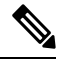

**Note**

The certificate exchange between Cisco Unified Communications Manager and the IM and Presence Service gets handled during the installation process automatically. However, complete these tasks if you need to complete the certificate exchange manually.

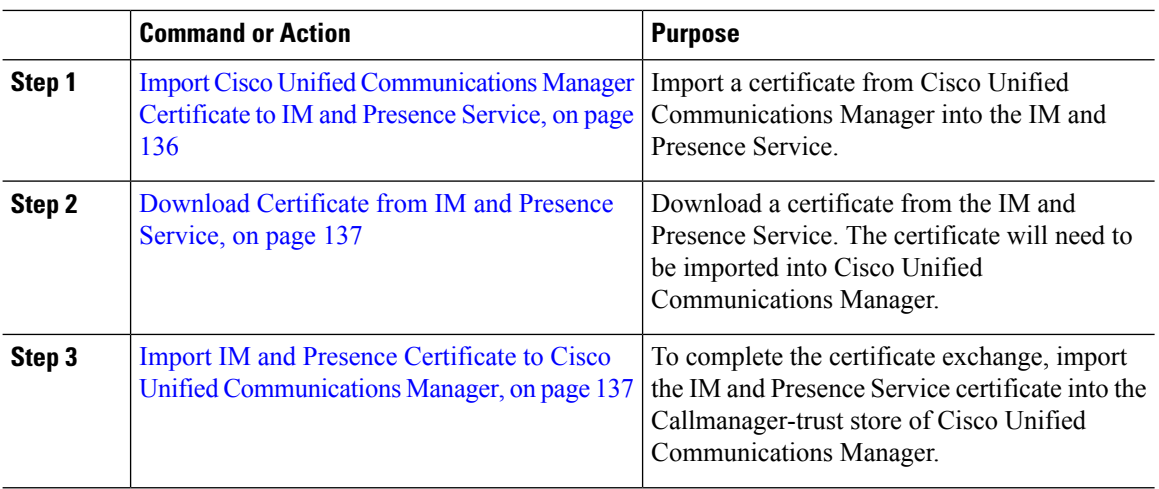

### <span id="page-155-0"></span>**ImportCiscoUnifiedCommunicationsManagerCertificate toIMandPresence Service**

Use this procedure to import a certificate from Cisco Unified Communications Manager into the IM and Presence Service.

#### **Procedure**

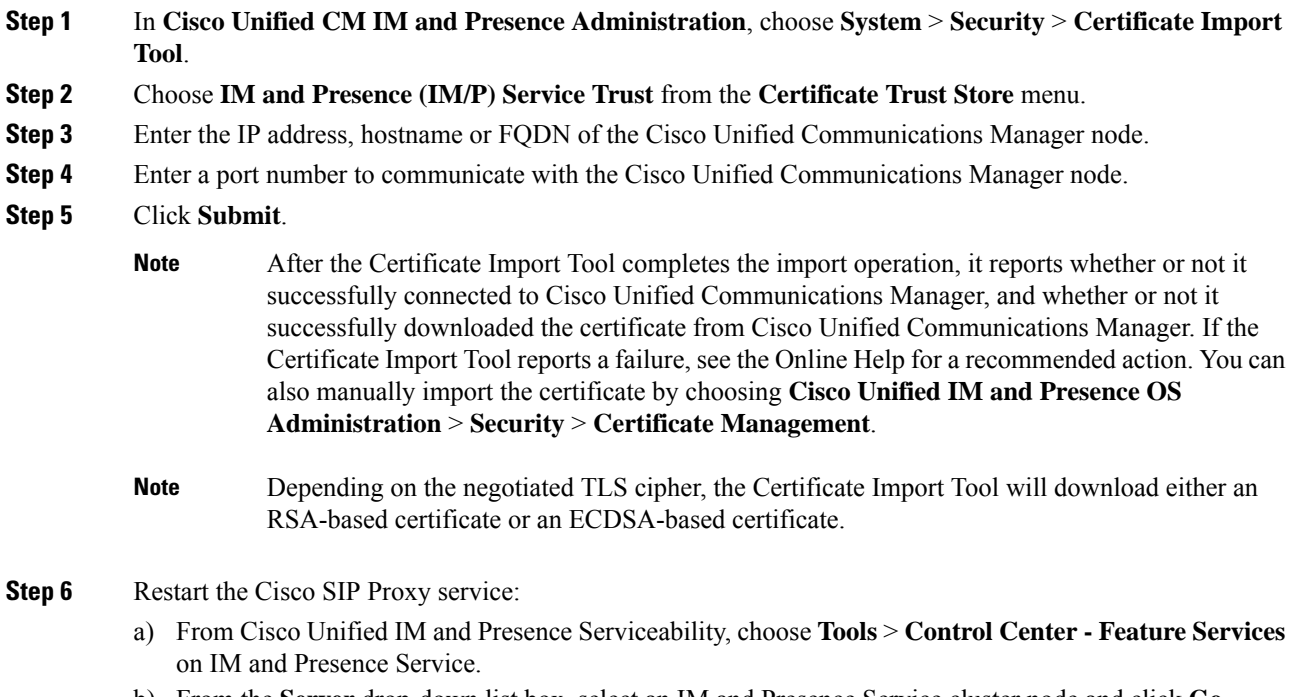

b) From the **Server** drop-down list box, select an IM and Presence Service cluster node and click **Go**.

Ш

c) Choose **Cisco SIP Proxy** and click **Restart**.

#### **What to do next**

Download [Certificate](#page-156-0) from IM and Presence Service, on page 137

### <span id="page-156-0"></span>**Download Certificate from IM and Presence Service**

Use this procedure to download a certificate from the IM and Presence Service. The certificate will need to be imported into Cisco Unified Communications Manager.

#### **Procedure**

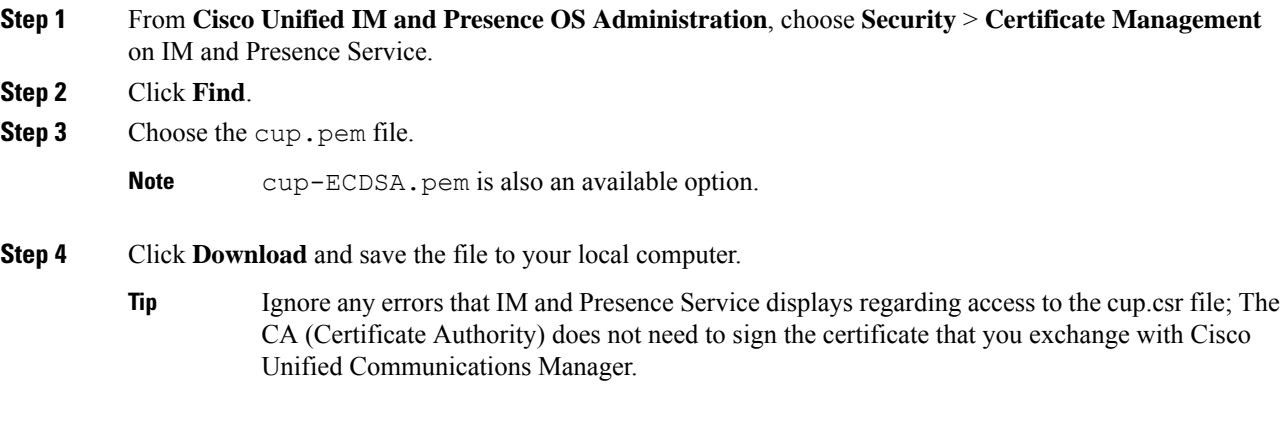

#### **What to do next**

Import IM and Presence Certificate to Cisco Unified [Communications](#page-156-1) Manager, on page 137

### <span id="page-156-1"></span>**ImportIMandPresenceCertificate toCiscoUnifiedCommunicationsManager**

To complete the certificate exchange, import the IM and Presence Service certificate into the Callmanager-trust store of Cisco Unified Communications Manager.

#### **Before you begin**

Download [Certificate](#page-156-0) from IM and Presence Service, on page 137

- **Step 1** Log into Cisco Unified OS Administration.
- **Step 2** Choose **Security** > **Certificate Management**
- **Step 3** Click **Upload Certificate**.

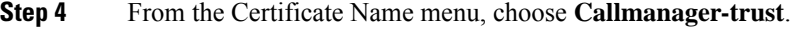

- **Step 5 Browse** and select the certificate that you downloaded previously from the IM and Presence Service.
- **Step 6** Click **Upload File**.
- **Step 7** Restart the Cisco CallManager service:
	- a) From Cisco Unified Serviceability, choose **Tools** > **Control Center - Feature Services**.
	- b) From the **Server** drop-down list box, select a Cisco Unified Communications Manager node and click **Go**.
	- c) Select the **Cisco CallManager** service and click **Restart**.

## <span id="page-157-0"></span>**Install Certificate Authority (CA) on IM and Presence Service**

In order to use certificates signed by a third-party Certificate Authority (CA) in the IM and Presence Service, you must first install that CA's root certificate chain of trust on the IM and Presence Service.

#### **Procedure**

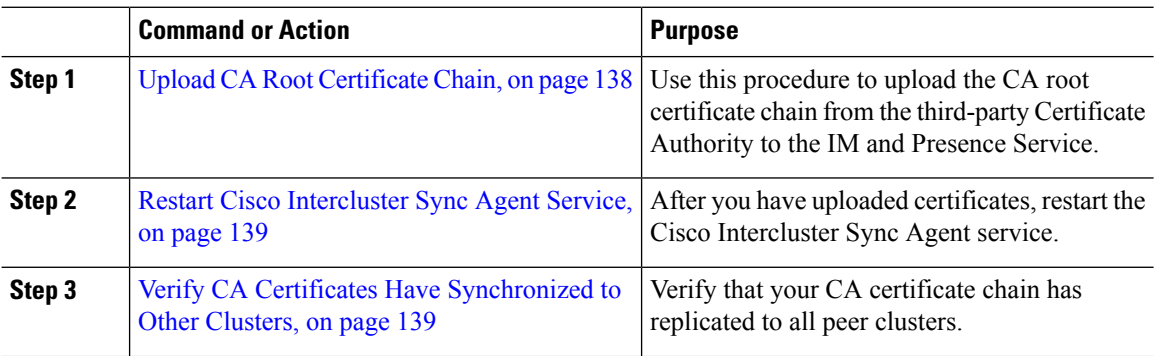

### <span id="page-157-1"></span>**Upload CA Root Certificate Chain**

Use this procedure to upload the certificate chain from the signing Certificate Authority (CA) to the IM and Presence database publisher node. The chain may consist of multiple certificatesin a chain, with each certificate signing the subsequent certificate:

• Root Certificate > Intermediate 1 Certificate > Intermediate 2 Certificate

#### **Procedure**

**Step 1** On the IM and Presence database publisher node, log in to Cisco Unified IM and Presence OS Administration.

- **Step 2** Choose **Security** > **Certificate Management**.
- **Step 3** Click **Upload Certificate/Certificate chain**.
- **Step 4** From the **Certificate Name** drop-down list, choose one of the following:
	- If you are uploading a CA-signed tomact certificate, choose **tomcat-trust**

Ш

- If you are uploading a CA-signed cup-xmpp certificate or a CA signed cup-xmpp-s2s, choose **cup-xmpp-trust Step 5** Enter a **Description** for the signed certificate.
- **Step 6** Click **Browse** to locate the file for the Root Certificate.
- **Step 7** Click **Click Upload File**.
- **Step 8** Upload each intermediate certificate in the same way using the **Upload Certificate/Certificate chain** window. For each intermediate certificate, you must enter the name of the preceding certificate in the chain.

#### **What to do next**

Restart Cisco [Intercluster](#page-158-0) Sync Agent Service, on page 139

### <span id="page-158-0"></span>**Restart Cisco Intercluster Sync Agent Service**

After you upload the Root and Intermediate certificates to the IM and Presence database publisher node, you must restart the Cisco Intercluster Sync Agent service on that node. This restart ensures that the CA certificates are synced immediately to all other clusters.

#### **Procedure**

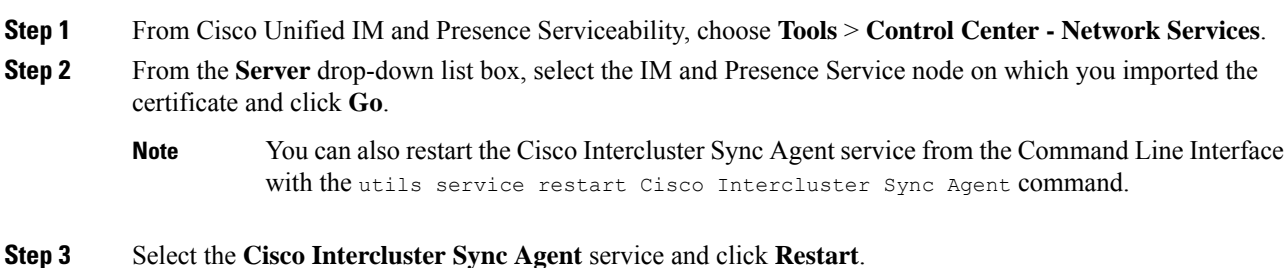

#### **What to do next**

Verify [Intercluster](#page-161-0) Syncing, on page 142

### <span id="page-158-1"></span>**Verify CA Certificates Have Synchronized to Other Clusters**

After the Cisco Intercluster Sync Agent service has restarted, you must ensure that the CA certificate(s) have been correctly synchronized to other clusters. Complete the following procedure on each of the other IM and Presence database publisher nodes.

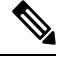

**Note** The information in the following procedure also applies to certificates ending in -ECDSA.

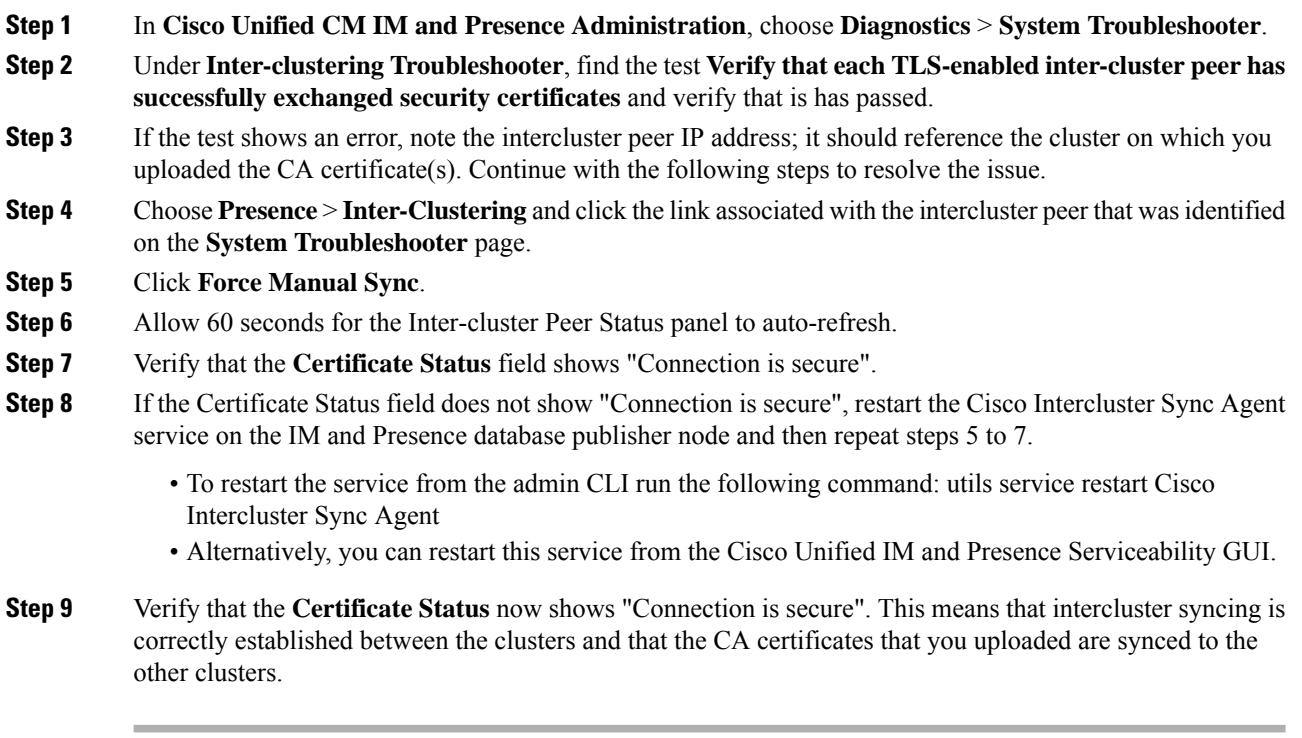

#### **What to do next**

Upload the signed certificate to each IM and Presence Service node.

## <span id="page-159-0"></span>**Upload Certificates to IM and Presence Service**

Complete these tasks to upload certificates to the IM and Presence Service. You can upload CA-signed certificates or self-signed certificates.

#### **Before you begin**

To use CA-signed certificates that are signed by a third-party Certificate Authority (CA), you must already have installed that CA's root certificate chain on the IM and Presence Service. For details, Install [Certificate](#page-157-0) [Authority](#page-157-0) (CA) on IM and Presence Service, on page 138.

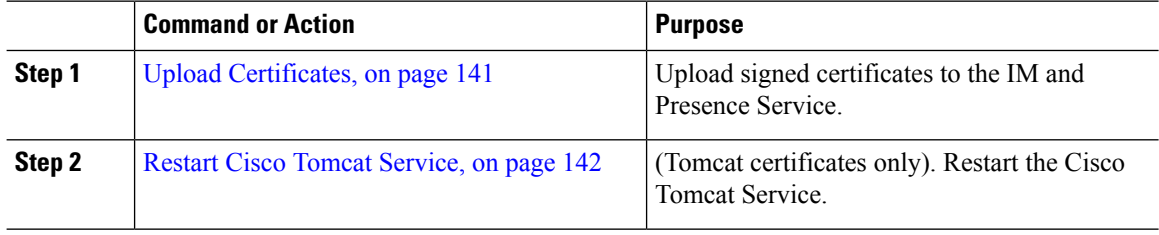

Ш

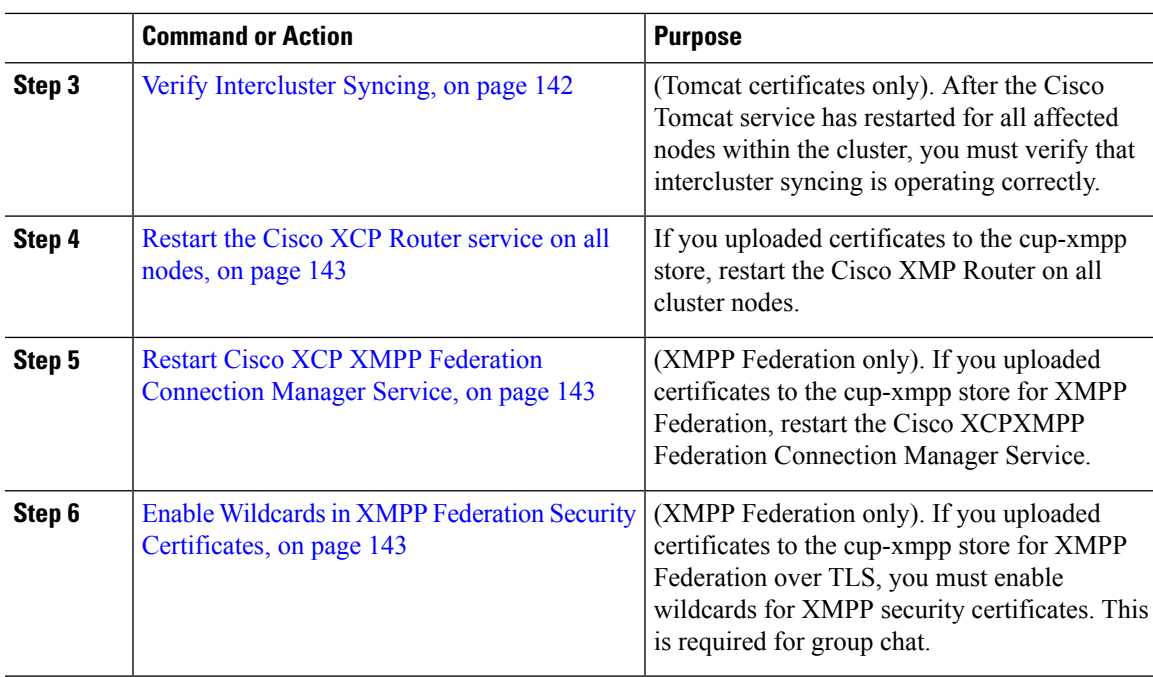

### <span id="page-160-0"></span>**Upload Certificates**

Use this procedure to upload certificates to each IM and Presence Service node.

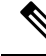

Cisco recommends that you sign all required tomcat certificates for a cluster and upload them at the same time. This process reduces the time to recover intercluster communications. **Note**

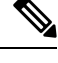

**Note** The information in the following procedure also applies to certificates ending in -ECDSA.

#### **Before you begin**

If the certificate issigned by a CA, you must have also installed that CA'sroot certificate chain or the CA-signed certificate will be untrusted. When the CA certificates have correctly synced to all clusters, you can upload the appropriate signed certificate to each IM and Presence Service node.

#### **Procedure**

**Step 1** In **Cisco Unified IM and Presence OS Administration**, choose **Security** > **Certificate Management**.

- **Step 2** Click **Upload Certificate/Certificate chain**.
- **Step 3** Select the **Certificate Purpose**. For example, **tomcat**.
- **Step 4** Enter a Description for the signed certificate.
- **Step 5** Click **Browse** to locate the file to upload.

**Step 6** Click **Upload File**.

**Step 7** Repeat for each IM and Presence Service node.

#### **What to do next**

Restart the Cisco Tomcat service.

### <span id="page-161-1"></span>**Restart Cisco Tomcat Service**

After you upload tomcat certificates to each IM and Presence Service node, you must restart the Cisco Tomcat service on each node.

#### **Procedure**

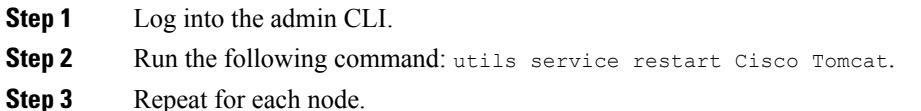

#### **What to do next**

Verify that intercluster syncing is operating correctly.

### <span id="page-161-0"></span>**Verify Intercluster Syncing**

After the Cisco Tomcat service has restarted for all affected nodes within the cluster, you must verify that intercluster syncing is operating correctly. Complete the following procedure on each IM and Presence database publisher node in the other clusters.

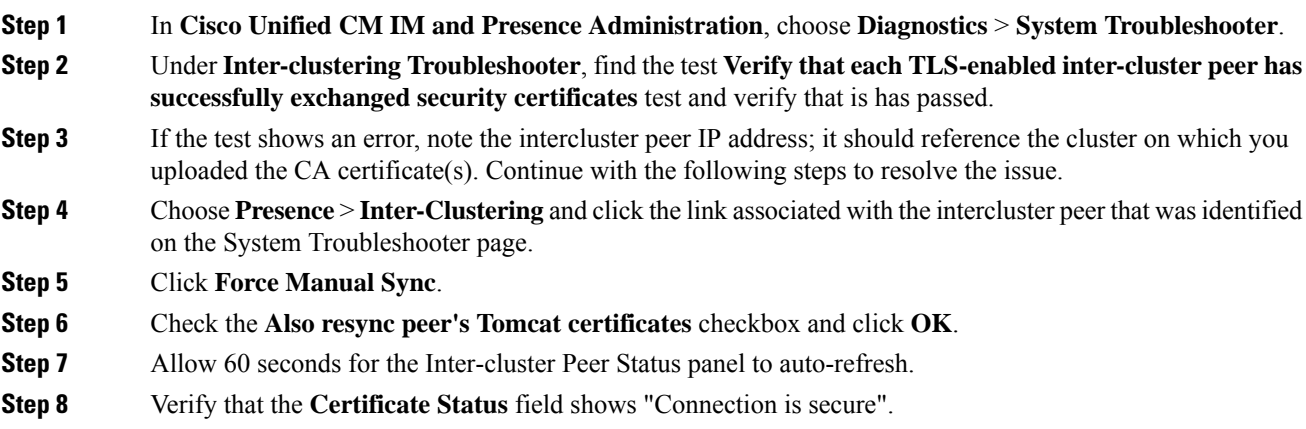

Ш

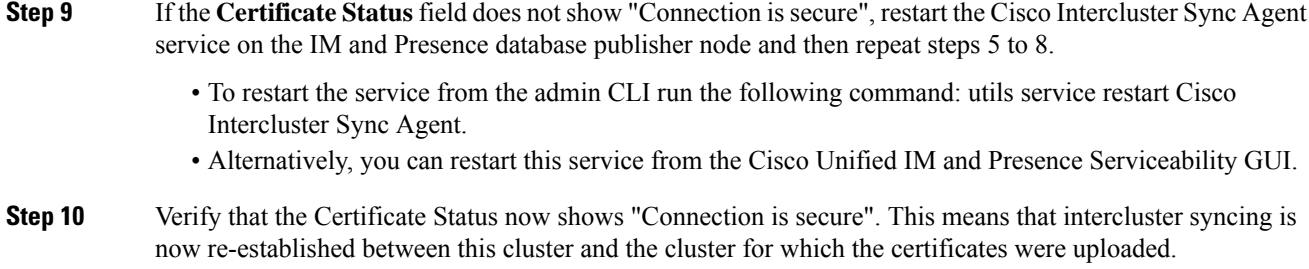

### <span id="page-162-0"></span>**Restart the Cisco XCP Router service on all nodes**

After you upload a cup-xmpp and/or cup-xmpp-ECDSA certificate to each IM and Presence Service node, you must restart the Cisco XCP Router service on each node.

 $\mathscr{D}$ 

```
You can also restart the Cisco XCP Router service from the Cisco Unified IM and Presence Serviceability
      GUI.
Note
```
#### **Procedure**

- **Step 1** Log into the admin CLI.
- **Step 2** Run the following command: utils service restart Cisco XCP Router.
- **Step 3** Repeat for each node.

### <span id="page-162-1"></span>**Restart Cisco XCP XMPP Federation Connection Manager Service**

After you upload the cup-xmpp-s2s and/or cup-xmpp-s2s-ECDSA certificate to each IM and Presence Service federation node, you must restart the Cisco XCP XMPP Federation Connection Manager service on each federation node.

#### **Procedure**

- **Step 1** Log into the admin CLI.
- <span id="page-162-2"></span>**Step 2** Run the following command: utils service restart Cisco XCP XMPP Federation Connection Manager.
- **Step 3** Repeat for each federation node.

### **Enable Wildcards in XMPP Federation Security Certificates**

To support group chat between XMPP federation partners over TLS, you must enable wildcards for XMPP security certificates.

By default, the XMPP federation security certificates cup-xmpp-s2s and cup-xmpp-s2s-ECDSA contains all domains hosted by the IM and Presence Service deployment. These are added as Subject Alternative Name (SAN) entries within the certificate. You must supply wildcards for all hosted domains within the same certificate. So instead of a SAN entry of "example.com", the XMPP security certificate must contain a SAN entry of "\*.example.com". The wildcard is needed because the group chat server aliases are sub-domains of one of the hosted domains on the IM and Presence Service system. For example: "conference.example.com".

To view the cup-xmpp-s2s or cup-xmpp-s2s-ECDSA certificates on any node, choose **Cisco Unified IM and Presence OS Administration** > **Security** > **Certificate Management** and click on the **cup-xmpp-s2s** or **cup-xmpp-s2s-ECDSA** links. **Note**

#### **Procedure**

**Step 1** Choose **System** > **Security Settings**.

**Step 2** Check **Enable Wildcards in XMPP Federation Security Certificates**.

**Step 3** Click **Save**.

#### **What to do next**

You must regenerate the XMPP federation security certificates on all nodes within the cluster where the Cisco XMPP Federation Connection Manager service is running and XMPP Federation is enabled. This security setting must be enabled on all IM and Presence Service clusters to support XMPP Federation Group Chat over TLS.

## <span id="page-163-0"></span>**Generate a CSR**

Use this procedure to generate a Certificate Signing Request (CSR). You will need the CSR to submit to the third-pary CA so that they can provide you with a CA-signed certificate.

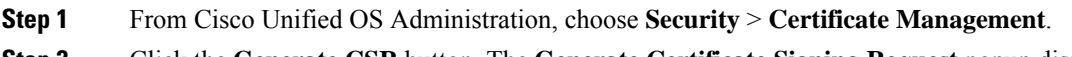

- **Step 2** Click the **Generate CSR** button. The **Generate Certificate Signing Request** popup displays.
- **Step 3** From the **Certificate Purpose** drop-down, select the type of certificate that you are generating.
- **Step 4** From the **Distribution** drop-down, select an IM and Presence server. For multi-server certificates, select **Multi-server (SAN)**.
- **Step 5** Enter the **Key Length** and **Hash Algorithm**.
- **Step 6** Complete any remaining fields and click **Generate**.
- **Step 7** Download the CSR to a local computer:
	- a) Click **Download CSR**.
	- b) Choose the certificate name from the **Certificate Purpose** drop-down list.

#### c) **Download CSR**

#### **What to do next**

Submit the CSR to the third-party Certificate Authority so that they can issue you a CA-signed certificate.

### **Certificate Signing Request Key Usage Extensions**

The following tables display key usage extensions for Certificate Signing Requests (CSRs) for both Unified Communications Manager and the IM and Presence Service CA certificates.

**Table 17: Cisco Unified Communications Manager CSR Key Usage Extensions**

|                        | <b>Multi server</b> | <b>Extended Key Usage</b>              |                                                                                                    |                           | <b>Key Usage</b>                   |                            |                                    |                      |                      |
|------------------------|---------------------|----------------------------------------|----------------------------------------------------------------------------------------------------|---------------------------|------------------------------------|----------------------------|------------------------------------|----------------------|----------------------|
|                        |                     | <b>Server</b><br><b>Authentication</b> | Client<br><b>Authentication</b><br>$(1.3.6.1.5.5.7.3.1)$ $(1.3.6.1.5.5.7.3.2)$ $(1.3.6.1.5.5.7.3.5)$ | IP security end<br>system | <b>Digital</b><br><b>Signature</b> | Key<br><b>Encipherment</b> | <b>Data</b><br><b>Encipherment</b> | <b>Key Cert Sign</b> | <b>Key Agreement</b> |
| CallManager            | Y                   | Y                                      | Y                                                                                                    |                           | Y                                  | N                          | Y                                  |                      |                      |
| CallManager-ECDSA      |                     |                                        |                                                                                                    |                           |                                    |                            |                                    |                      |                      |
| CAPF (publisher only)  | N                   | Y                                      | N                                                                                                    |                           | Y                                  | N                          |                                    | Y                    |                      |
| ipsec                  | N                   | Y                                      | Y                                                                                                    | Y                         | Y                                  | Y                          | Y                                  |                      |                      |
| tomcat<br>tomcat-ECDSA | Y                   | Y                                      | Y                                                                                                    |                           | Y                                  | N                          | Y                                  |                      |                      |
| <b>TVS</b>             | N                   | Y                                      | Y                                                                                                    |                           | Y                                  | Y                          | Y                                  |                      |                      |

#### **Table 18: IM and Presence Service CSR Key Usage Extensions**

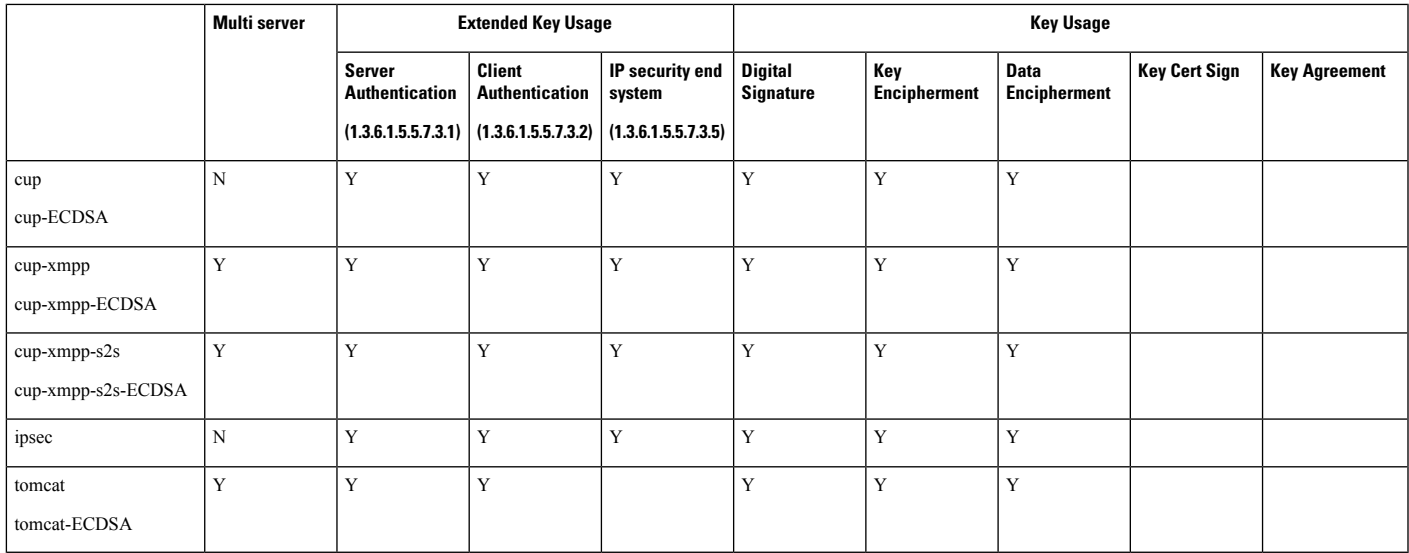

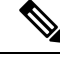

**Note** Ensure that 'Data Encipherment' bit is not changed or removed as part of the CA-signing certificate process.

## <span id="page-165-0"></span>**Generate a Self-Signed Certificate**

Use this procedure to generate a self-signed certificate.

#### **Procedure**

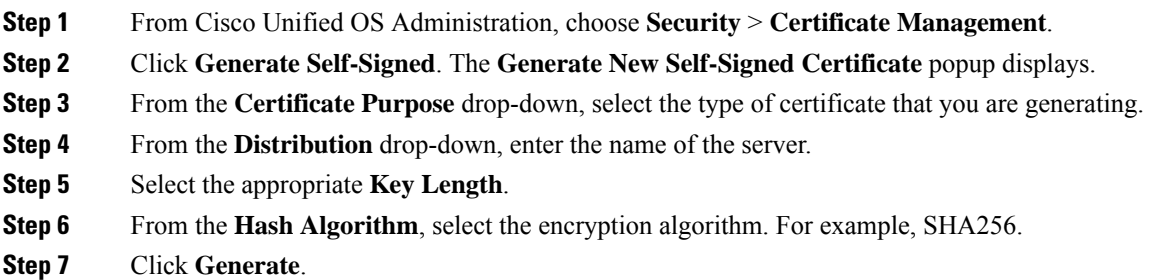

### **Delete Self Signed Trust Certificates from IM and Presence Service**

To support cross navigation for serviceability between nodes in the same cluster, the Cisco Tomcat service trust stores between the IM and Presence Service and Cisco Unified Communications Manager are synchronized automatically.

If you have replaced the originalself-signed trust certificates with CA-signed certificates, the originalself-signed trust certificates persist in the service trust store. You can use this procedure to delete the self-signed certificates on the IM and Presence Service and Cisco Unified Communications Manager nodes.

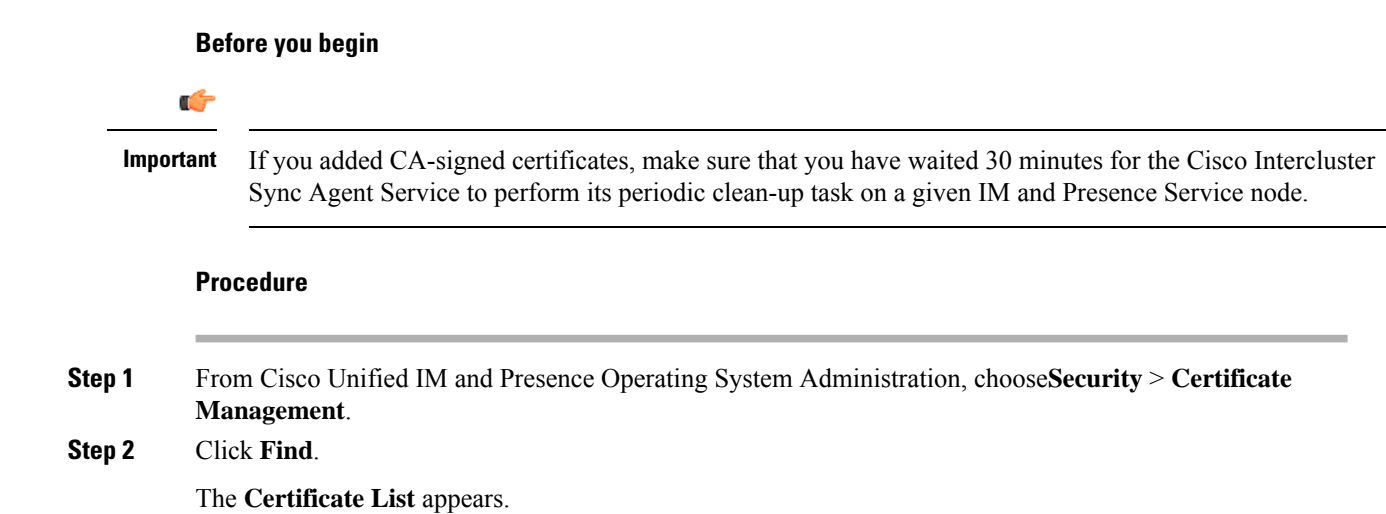

The certificate name is composed of two parts, the service name and the certificate type. For example tomcat-trust where tomcat is the service and trust is the certificate type. **Note**

The self-signed trust certificates that you can delete are:

- Tomcat and Tomcat-ECDSA tomcat-trust
- Cup-xmpp and Cup-xmpp-ECDSA cup-xmpp-trust
- Cup-xmpp-s2s and Cup-xmpp-s2s-ECDSA cup-xmpp-trust
- Cup and Cup-ECDSA cup-trust
- Ipsec ipsec-trust
- **Step 3** Click the link for the self-signed trust certificate you wish to delete.
	- Be certain that you have configured a CA-signed certificate for the service associated with the service trust store. **Important**

A new window appears that displays the certificate details.

- **Step 4** Click **Delete**.
	- **Note** The **Delete** button appears only if you have the authority to delete that certificate.
- **Step 5** Repeat the above procedure for each IM and Presence Service node in the cluster and on any intercluster peers to ensure complete removal of unnecessary self-signed trust certificates across the deployment.

#### **What to do next**

If the service is Tomcat, you must check for the IM and Presence Service node's self signed tomcat-trust certificate on the Cisco Unified Communications Manager node. See, Delete Self-Signed [Tomcat-Trust](#page-166-0) Certificates from Cisco Unified [Communications](#page-166-0) Manager, on page 147.

### <span id="page-166-0"></span>**Delete Self-Signed Tomcat-Trust Certificates from Cisco Unified Communications Manager**

There is a self-signed tomcat-trust certificate in the Cisco Unified Communications Manager service trust store for each node in the cluster. These are the only certificates that you delete from the Cisco Unified Communications Manager node.

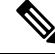

**Note** The information in the following procedure also applies to -EC certificates.

#### **Before you begin**

Ensure that you have configured the cluster's IM and Presence Service nodes with CA-signed certificates, and you have waited for 30 minutes to allow the certificates to propagate to the Cisco Unified Communications Manager node.

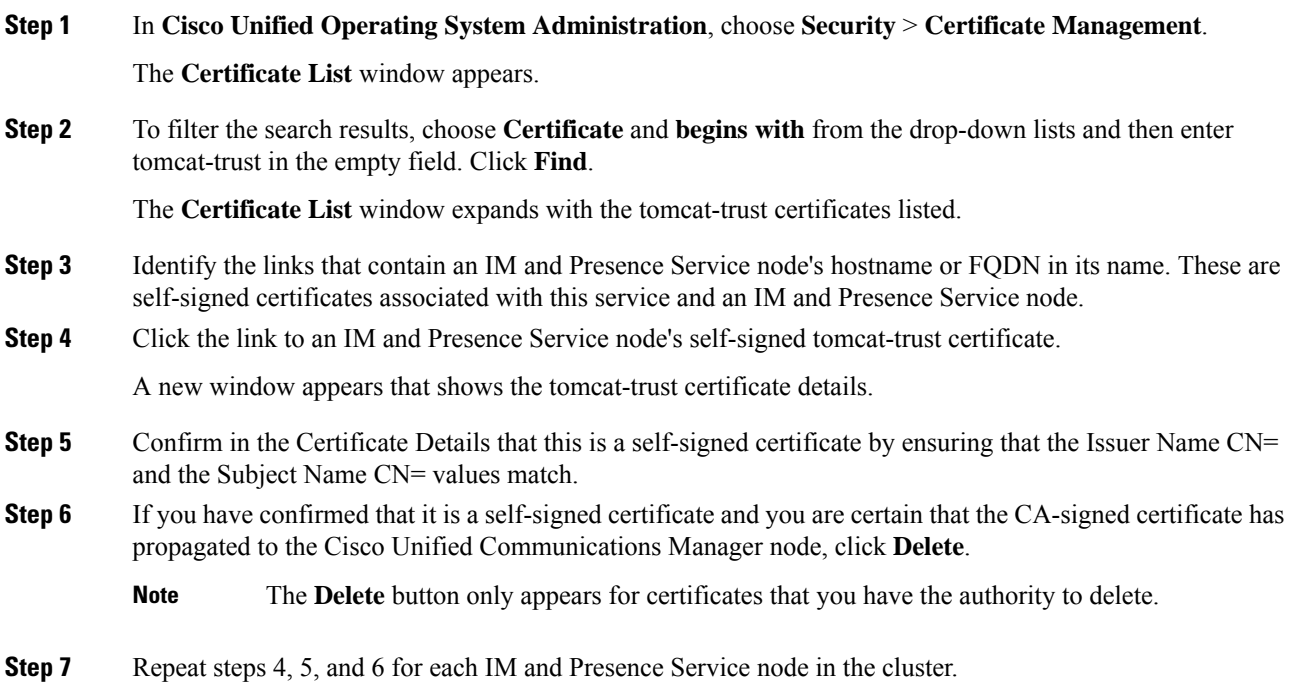

## <span id="page-167-0"></span>**Certificate Monitoring Task Flow**

Complete these tasks to configure the system to monitor certificate status and expiration automatically.

- Email you when certificates are approaching expiration.
- Revoke expired certificates.

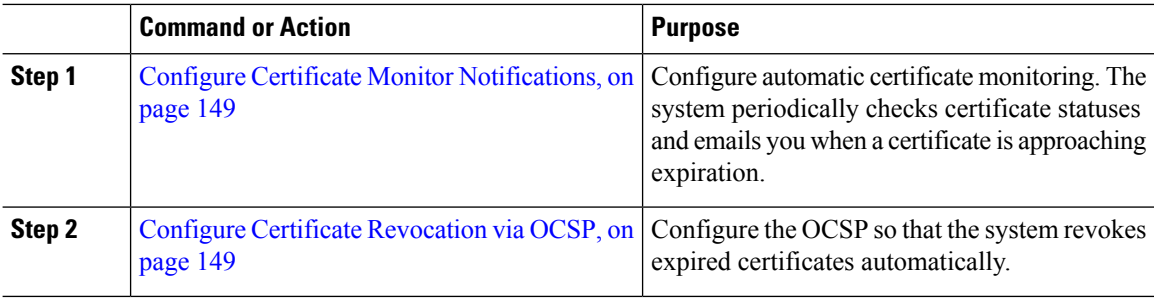

### <span id="page-168-0"></span>**Configure Certificate Monitor Notifications**

Configure automated certificate monitoring for Unified Communications Manager or the IM and Presence Service. The system periodically checks the status of certificates and emails you when a certificate is approaching expiration.

**Note**

The **Cisco Certificate Expiry Monitor** network service must be running. This service is enabled by default, but you can confirm the service is running in Cisco Unified Serviceability by choosing **Tools** > **Control Center - Network Services** and verifying that the **Cisco Certificate Expiry Monitor Service** status is **Running**.

#### **Procedure**

- **Step 1** Log in to Cisco Unified OS Administration (for Unified Communications Manager certificate monitoring) or Cisco Unified IM and Presence Administration (for IM and Presence Service certificate monitoring).
- **Step 2** Choose **Security** > **Certificate Monitor**.
- **Step 3** In the **Notification Start Time** field, enter a numeric value. This value represents the number of days before certificate expiration where the system starts to notify you of the upcoming expiration.
- **Step 4** In the **Notification Frequency** fields, enter the frequency of notifications.
- **Step 5** Optional. Check the **Enable E-mail notification** check box to have the system send email alerts of upcoming certificate expirations..
- **Step 6** Check the **Enable LSC Monitoring** check box to include LSC certificates in the certificate status checks.
- **Step 7** In the **E-mail IDs** field, enter the email addresses where you want the system to send notifications. You can enter multiple email addresses separated by a semicolon.
- **Step 8** Click **Save**.
	- The certificate monitor service runs once every 24 hours by default. When you restart the certificate monitor service, it starts the service and then calculates the next schedule to run only after 24 hours. The interval does not change even when the certificate is close to the expiry date of seven days. It runs every 1 hour when the certificate either has expired or is going to expire in one day. **Note**

#### **What to do next**

Configure the Online Certificate Status Protocol (OCSP) so that the system revokes expired certificates automatically. For details, seeConfigure Certificate [Revocation](#page-168-1) via OCSP, on page 149

### <span id="page-168-1"></span>**Configure Certificate Revocation via OCSP**

Enable the Online Certificate Status Protocol (OCSP) to check certificate status regularly and to revoke expired certificates automatically.

#### **Before you begin**

Make sure that your system has the certificates that are required for OCSP checks. You can use Root or Intermediate CA certificates that are configured with the OCSPresponse attribute or you can use a designated OCSP signing certificate that has been uploaded to the tomcat-trust.

#### **Procedure**

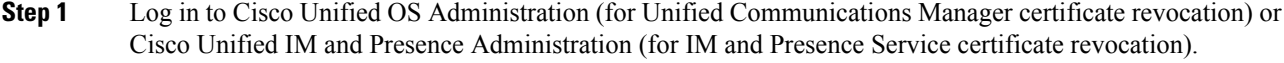

**Step 2** Choose **Security** > **Certificate Revocation**.

- **Step 3** Check the **Enable OCSP** check box, and perform one of the following tasks:
	- If you want to specify an OCSP responder for OCSP checks, select the **Use configured OCSP URI** button and enter the URI of the responder in the **OCSP Configured URI** field.
	- If the certificate is configured with an OCSPresponder URI,select the **Use OCSP URIfrom Certificate** button.
- **Step 4** Check the **Enable Revocation Check** check box.
- **Step 5** Complete the **Check Every** field with the interval period for revocation checks.
- **Step 6** Click **Save**.

**Step 7** Optional. If you have CTI, IPsec or LDAP links, you must also complete these steps in addition to the above steps to enable OCSP revocation support for those long-lived connections:

- a) From Cisco Unified CM Administration, choose **System** > **Enterprise Parameters**.
- b) Under **Certificate Revocation and Expiry**, set the **Certificate Validity Check** parameter to **True**.
- c) Configure a value for the **Validity Check Frequency** parameter.
	- The interval value of the **Enable Revocation Check**parameter in the **Certificate Revocation** window takes precedence over the value of the **Validity Check Frequency** enterprise parameter. **Note**
- d) Click **Save**.

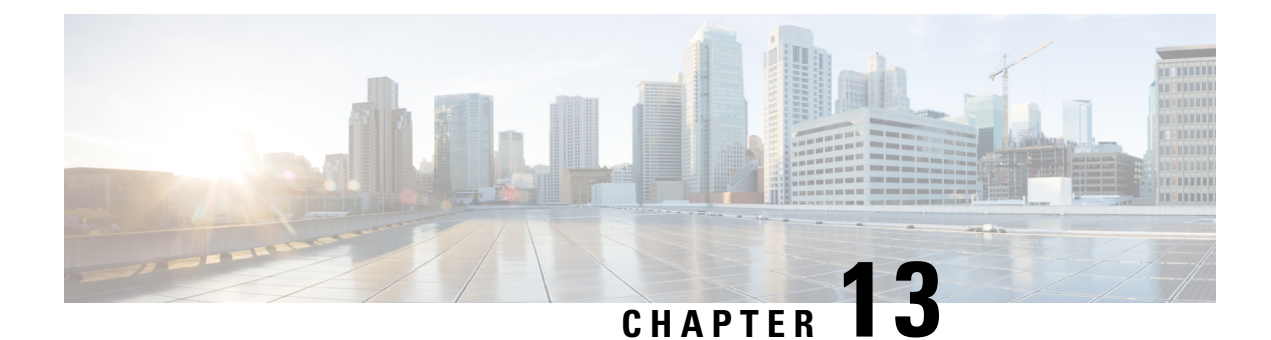

# **Configure Security Settings**

- Security [Overview,](#page-170-0) on page 151
- Security Settings [Configuration](#page-170-1) Task Flow , on page 151

## <span id="page-170-0"></span>**Security Overview**

This chapter contains procedures for configuring security settings on the IM and Presence Service. On the IM and Presence Service, you can configure secure TLS connections and enable enhanced security settings such as FIPS mode.

The IM and Presence Service shares a platform with Cisco Unified Communications Manager. For information on how to configure security in Cisco Unified Communications Manager, refer to the *Security Guide for Cisco Unified Communications Manager*.

## <span id="page-170-1"></span>**Security Settings Configuration Task Flow**

Complete these optional tasks to set up security with the IM and Presence Service.

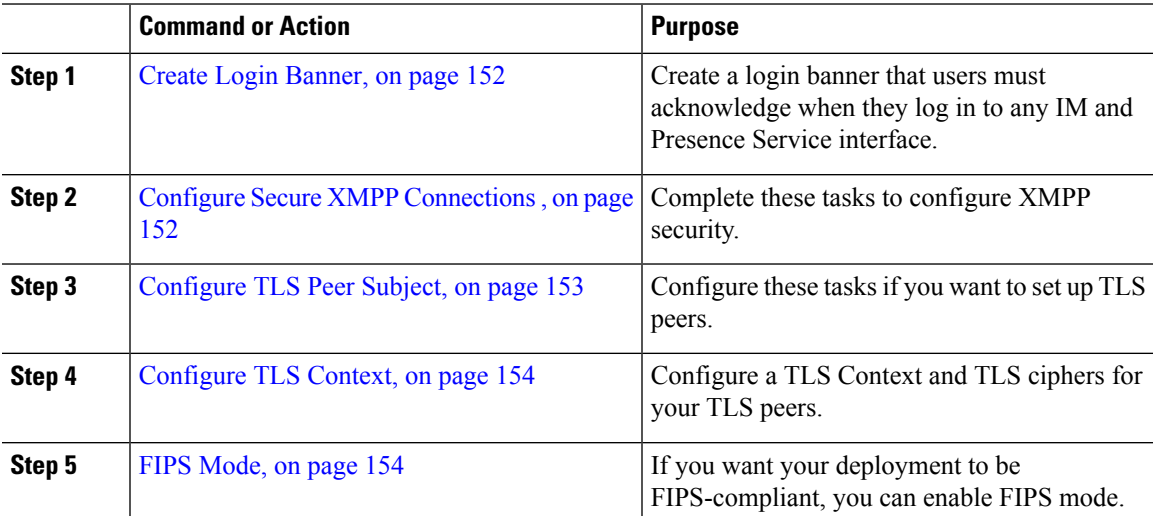

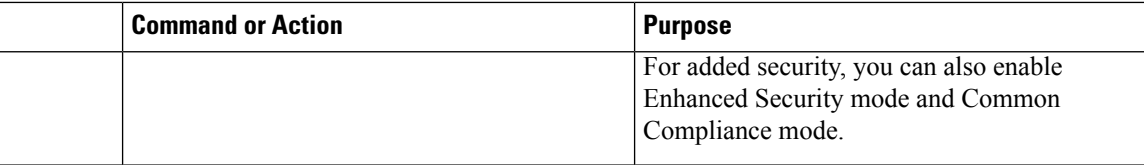

### <span id="page-171-0"></span>**Create Login Banner**

You can create a banner that users acknowledge as part of their login to any IM and Presence Service interface. You create a .txt file using any text editor, include important notifications they want users to be made aware of, and upload it to the Cisco Unified IM and Presence OS Administration page.

This banner will then appear on all IM and Presence Service interfaces notifying users of important information before they login, including legal warnings and obligations. The following interfaces will display this banner before and after a user logs in: Cisco Unified CM IM and Presence Administration, Cisco Unified IM and Presence Operating System Administration, Cisco Unified IM and Presence Serviceability, Cisco Unified IM and Presence Reporting, and IM and Presence Disaster Recovery System.

#### **Procedure**

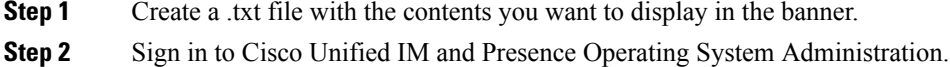

**Step 3** Choose **Software Upgrades** > **Customized Logon Message**.

- **Step 4** Click **Browse** and locate the .txt file.
- **Step 5** Click **Upload File**.

The banner will appear before and after login on most IM and Presence Service interfaces.

**Note** The .txt filemust be uploaded to each IMand Presence Service node separately.

### <span id="page-171-1"></span>**Configure Secure XMPP Connections**

Use this procedure to enable secure XMPP connections using TLS.

#### **Procedure**

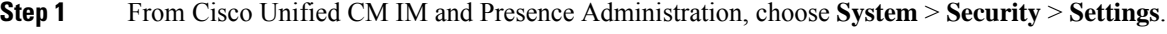

**Step 2** Check the appropriate check box to enable the following XMPP security settings:

Ш

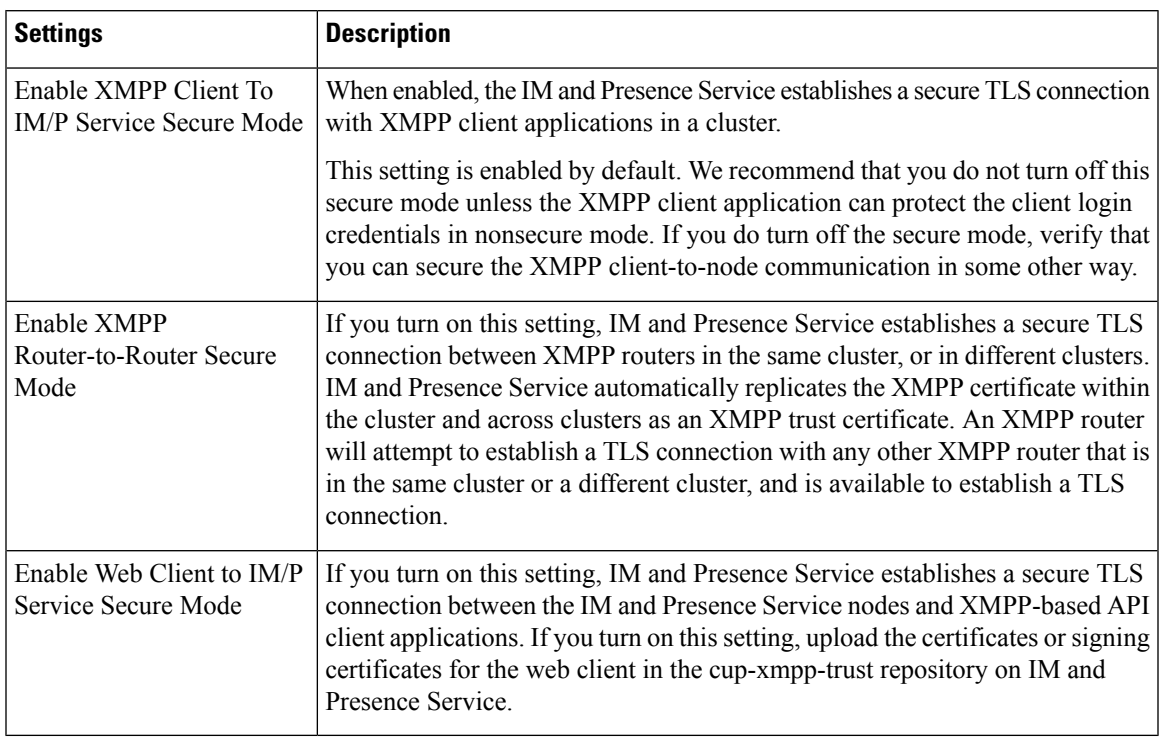

**Table 19: XMPP Security Settings for the IM and Presence Service**

**Step 3** Click **Save**.

#### **What to do next**

If you updated the **Enable XMPP Client To IM/P Service Secure Mode** setting, restart the Cisco XCP Connection Manager.

### <span id="page-172-0"></span>**SIP Security Settings Configuration on IM and Presence Service**

### **Configure TLS Peer Subject**

When you import an IM and Presence Service certificate, IM and Presence Service automatically attempts to add the TLS peer subject to the TLS peer subject list, and to the TLS context list. Verify the TLS peer subject and TLS context configuration is set up to your requirements.

- **Step 1** In **Cisco Unified CM IM and Presence Administration**, choose **System** > **Security** > **TLS Peer Subjects**.
- **Step 2** Click **Add New**.
- **Step 3** Perform one of the following actions for the Peer Subject Name:
	- a) Enter the subject CN of the certificate that the node presents.
	- b) Open the certificate, look for the CN and paste it here.

**Step 4** Enter the name of the node in the Description field.

**Step 5** Click **Save**.

#### **What to do next**

Proceed to configure the TLS context.

### <span id="page-173-0"></span>**Configure TLS Context**

Use this procedure to assign a TLS context and TLS ciphers to your TLS peer subjects.

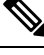

**Note**

When you import an IM and Presence Service certificate, the IM and Presence Service automatically attempts to add the TLS peer subject to the TLS peer subject list, and to the TLS context list.

#### **Before you begin**

[Configure](#page-172-0) TLS Peer Subject, on page 153

#### **Procedure**

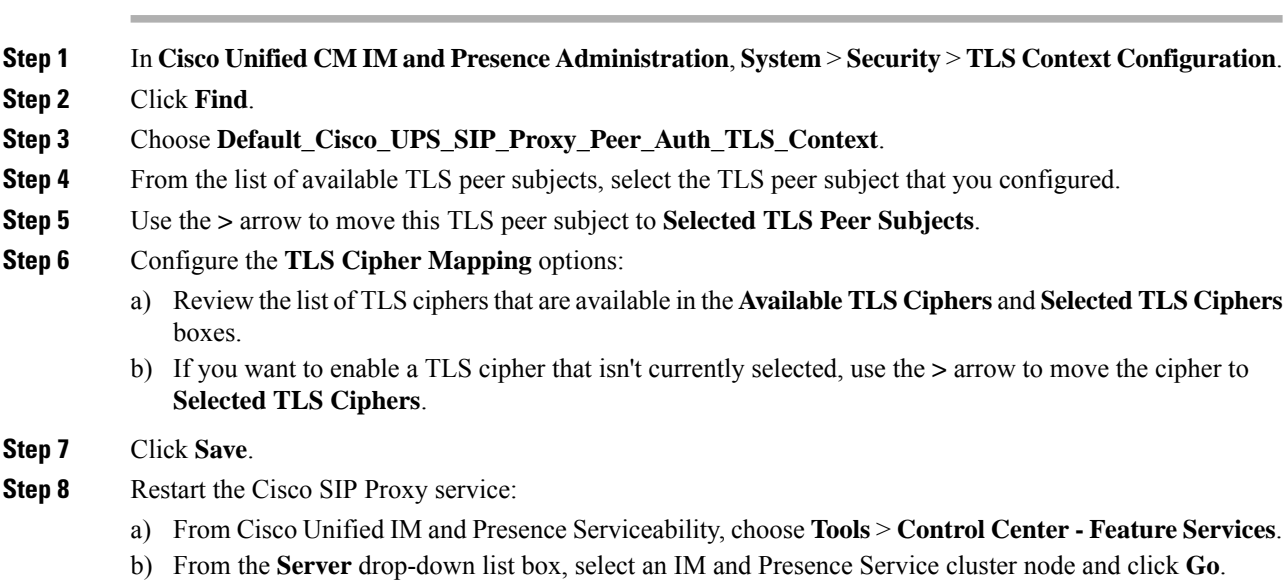

c) Select the **Cisco SIP Proxy** service and click **Restart**.

### <span id="page-173-1"></span>**FIPS Mode**

The IM and Presence Service contains a set of enhanced system security modes that allows your system to operate in a stricterset ofsecurity guidelines and risk management controls around itemssuch as cryptography, data and signaling encryption, and audit logging.

- FIPS Mode—The IM and Presence Service can be configured to operate in FIPS mode, which allows your system to comply with FIPS or Federal Information Processing Standards, a US and Canadian government standard for cryptographic modules.
- Enhanced Security Mode—Enhanced Security Mode runs on a FIPS-enabled system and provides additional risk management controls such as data encryption requirements, a stricter credential policy, user authentication for contact searches, and stricter audit logging requirements.
- Common Criteria Mode—Common Criteria mode also runs on aFIPS-enabled system providing additional controls that allows your system to comply with Common Criteria guidelines such as TLS and the use of X.509 v3 certificates.

If the external database is MSSQL, for the services like Message Archiver, Text Conference Manager, and File Transfer Manager to work in the Common Criteria mode, you must perform the following: **Note**

- **1.** Configure the server hosting the MSSQL database to support TLS 1.1 or higher.
- **2.** Re-upload the database certificate to the IM and Presence service.
- **3.** Check the **Enable SSL** checkbox in the **External Database Configuration** page. Choose **Cisco Unified CM IM and Presence Administration** > **Messaging** > **External Server Setup** > **External Databases** to configure the external database.

#### Ú

This note is applicable for Release 12.5(1)SU7 only. **Important**

> If you have multiserver SAN certificate configuration on the cluster, and move the cluster to FIPS and Common Criteria mode. It will convert multiserver SAN certificates to self-signed certificates.

> If the old multiserver SAN certificate remains on Unified Communications Manager servers in the FIPS and Common Criteria mode, it needs to be deleted manually.

For details on how to enable FIPS Mode, Enhanced Security Mode, and Common Criteria Mode in Cisco Unified Communications Manager and the IM and Presence Service, refer to the "FIPS Mode Setup" chapter of the *Security Guide for Cisco Unified Communications Manager* at [https://www.cisco.com/c/en/us/support/](https://www.cisco.com/c/en/us/support/unified-communications/unified-communications-manager-callmanager/products-maintenance-guides-list.html) [unified-communications/unified-communications-manager-callmanager/products-maintenance-guides-list.html.](https://www.cisco.com/c/en/us/support/unified-communications/unified-communications-manager-callmanager/products-maintenance-guides-list.html)

#### **FIPS for Outlook Calendar Integration**

When FIPS mode is enabled on IM and Cisco Presence Service server, only NTLMv2 is supported to get the Exchange Web Services information. If FIPS mode is disabled, then both NTLMv1 and NTLMv2 are supported as per the existing behavior. Basic Authentication is supported in both the cases regardless of enabling or disabling FIPS mode.

A new service parameter for Presence Engine service named **FIPS Mode Exchange Server Authentication** is introduced to validate the type of authentication used by the Presence Engine to establish a connection with Exchange Server through the Microsoft Outlook Calendar Integration feature.

You can set the **FIPS Mode Exchange Server Authentication** service parameter to either **Auto** or **Basic Only**.

Service parameter set to **Auto**: The Presence Engine negotiates NTLMv2 first and falls back to "Basic Authentication" only if NTLMv2 negotiation fails. NTLMv1 will not be negotiated in FIPS Mode.

Service parameter set to Basic Only: The Presence Engine is forced to use "Basic Authentication" even though the Exchange Server is configured to allow both NTLM and Basic Authentication.

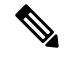

**Note** Any changes in the service parameter setting requires restart of the Cisco Presence Engine.

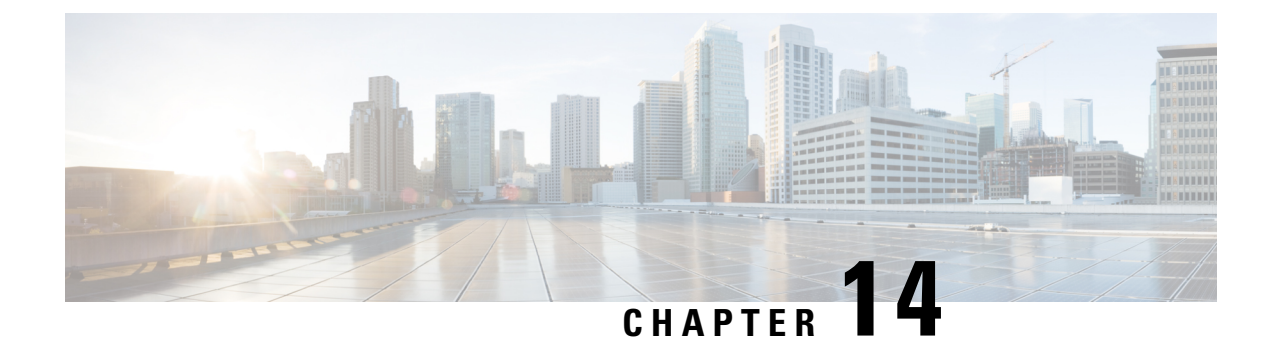

## **Configure Intercluster Peers**

- [Intercluster](#page-176-0) Peers Overview, on page 157
- Intercluster Peers [Prerequisites,](#page-176-1) on page 157
- Intercluster Peers [Configuration](#page-177-0) Task Flow, on page 158
- Intercluster Peering Interactions and [Restrictions,](#page-185-0) on page 166

## <span id="page-176-0"></span>**Intercluster Peers Overview**

Intercluster peering provides the ability for users in one cluster to communicate and subscribe to the presence of users in a different cluster within the same domain. For large deployments you can use intercluster peering to connect your remote IM and Presence clusters.

Intercluster peering is configured on the database publisher node of both the local and the remote cluster.

For sizing and performance recommendations for intercluster deployments, see the chapter "Collaboration Instant Messaging and Presence" in the *Cisco Collaboration System Solution Reference Network Designs (SRND)* at [http://www.cisco.com/c/en/us/td/docs/voice\\_ip\\_comm/uc\\_system/design/guides/](http://www.cisco.com/c/en/us/td/docs/voice_ip_comm/uc_system/design/guides/UCgoList.html#48016) [UCgoList.html#48016](http://www.cisco.com/c/en/us/td/docs/voice_ip_comm/uc_system/design/guides/UCgoList.html#48016)

## <span id="page-176-1"></span>**Intercluster Peers Prerequisites**

Before you configure IM and Presence Service intercluster peers in your network, note the following:

- Configure the system topology and assign your users as required for all clusters.
- For the intercluster peer connection to work properly, the following ports must be left open if there is a firewall between the two clusters:
	- 8443 (AXL)
	- 7400 (XMPP)
	- 5060 (SIP) Only if SIP federation is being used
- For intercluster deployments, you must deploy a minimum OVA of 15,000 users. It is possible to have different clusters running different OVA sizes so long as all clusters are running at least the 15,000 user OVA.

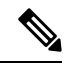

Intercluster peering is not supported when the IM and Presence Service is deployed on a Cisco Business Edition 6000 server. **Note**

## <span id="page-177-0"></span>**Intercluster Peers Configuration Task Flow**

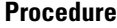

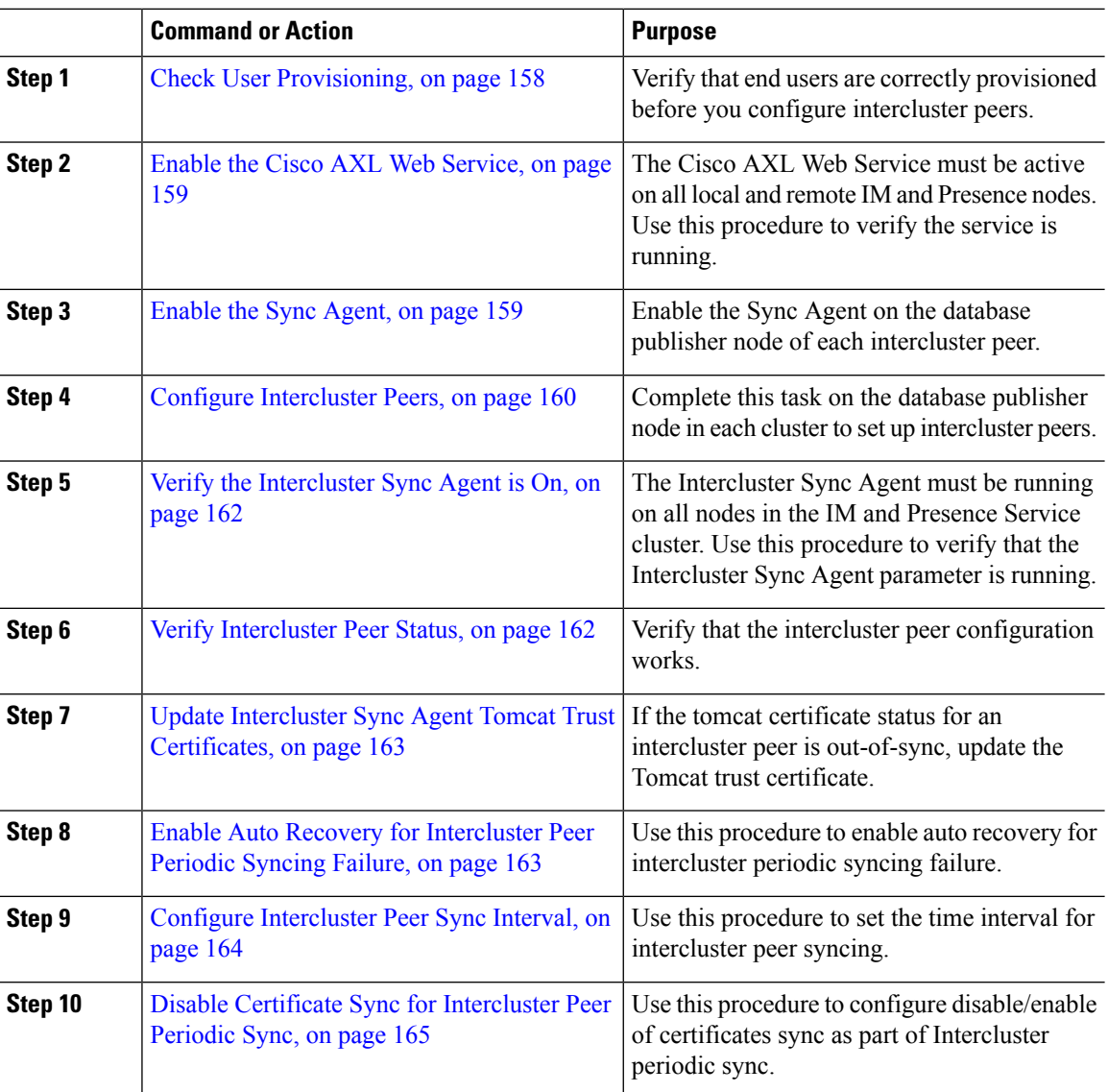

### <span id="page-177-1"></span>**Check User Provisioning**

Use this procedure to verify that end users are correctly provisioned before you configure intercluster peers.

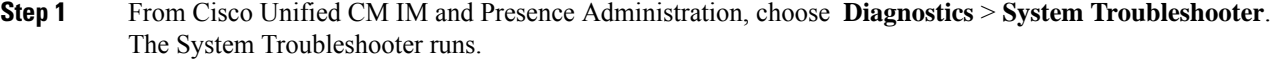

**Step 2** In the User **Troubleshooter** section, verify that end users are correctly provisioned and that there are no duplicate or invalid users.

#### **What to do next**

Enable the Cisco AXL Web [Service,](#page-178-0) on page 159

### <span id="page-178-0"></span>**Enable the Cisco AXL Web Service**

The Cisco AXL Web Service must be running on all local and remote IM and Presence cluster nodes. By default, this service is running. However, you can use this procedure to verify that the service is running.

```
Note
```
When you enable the Cisco AXL Web Service, the system creates an intercluster application user with AXL permissions. You will need the username and password for the intercluster application user when you configure interlcuster peers on the remote IM and Presence Service node.

#### **Procedure**

- **Step 1** From Cisco Unified IM and Presence Serviceability, choose **Tools** > **Control Center - Feature Services**.
- **Step 2** From the **Server** list, choose the node on which you want to reactivate services and click **Go**.
- **Step 3** In the **Database and Admin Services** area, check the **Status** of the **Cisco AXL Web Service**.
	- If the service is **Started**, no action is required.
	- If the service is **Not Running**, select the service and click **Restart**.

<span id="page-178-1"></span>**Step 4** Repeat this procedure on all cluster nodes in the local and remote clusters.

#### **What to do next**

[Enable](#page-178-1) the Sync Agent, on page 159

### **Enable the Sync Agent**

The Cisco Sync Agent must be running on the database publisher node of each intercluster peer.on the local and remote IM and Presence database publisher nodes.

- **Step 1** From Cisco Unified IM and Presence Serviceability, choose **Tools** > **Control Center - Network Services**.
- **Step 2** From the **Server** drop-down list box, choose the IM and Presence database publisher node and click **Go**.
- **Step 3** Under **IM and Presence Services**, verify that the **Cisco Sync Agent** status is **Running**.
- **Step 4** If the service is not running, select the service and click **Restart**.
- **Step 5** Repeat this procedure in each cluster

#### **What to do next**

After the Cisco Sync Agent completes the user sync from Cisco Unified Communications Manager, Configure [Intercluster](#page-179-0) Peers, on page 160

### <span id="page-179-0"></span>**Configure Intercluster Peers**

Use this procedure on the database publisher node for both the local and remote cluster to set up an intercluster peer relationship.

#### **Before you begin**

- Confirm that the Sync Agent has completed the user synchronization from Cisco Unified Communications Manager on the local and remote cluster. If you configure the intercluster peer connection before the Sync Agent completes the user sync, the status of the intercluster peer connection displays as **Failed**.
- Make sure that you have the AXL username and password for the intercluster application user on the remote IM and Presence Service node.

#### **Procedure**

**Step 1** In Cisco Unified CM IM and Presence Administration, choose **Presence** > **Inter-Clustering**.

- **Step 2** Click **Add New**.
- **Step 3** In the **Peer Address** field, enter the node name of the remote cluster's database publisher node. This field may be an IP address, hostname or FQDN, but must match the actual node name that defines the server.
- To verify the type of address the node name uses, log in to the Cisco Unified CM IM and Presence Administration on the remote cluster and choose **System** > **Presence Topology**. This window displays the node name and server details for each cluster node. **Note**
	- Split-brain scenario may occur in a cluster that is part of multicluster environment. For example, there is a cluster A, and its multicluster peers are cluster B, C, D, and E. Nodes in cluster A must be able to reach DNS during split-brain scenario, because they have to communicate with other clusters B, C, D, and E in a multicluster environment during split-brain scenario.

During split-brain scenario, If the nodes in cluster A cannot reach DNS then the IP addresses of A,B,C,D, and E cluster nodes should be set as node names, and NOT the hostnames and FQDNs.

If the nodes in cluster A,B,C,D, and E are defined with FQDNs or hostnames, and they are not able to reach DNS during split-brain scenario, then service outages such as loss of IM Presence updates and loss of IM history occurs between clusters A and B,C,D,E.

**Step 4** Enter the AXL credentials.

**Step 5** Select the preferred **Protocol** for SIP communication.

- Cisco recommends that you use **TCP** (the default setting) as the intercluster trunk transport for all IM and Presence Service clusters. You can change this setting if it suits your network configuration and security needs. **Note**
- **Step 6** Click **Save**.
- **Step 7** Check your notifications in the top right of the GUI header. If a notification advises you to restart the **Cisco XCP Router**, then do the following. Otherwise, you can skip this step:
	- a) From Cisco Unified IM and Presence Serviceability, choose **Tools** > **Control Center Network Services**.
	- b) From the **Server** drop-down list box, choose an IM and Presence node and click **Go**.
	- c) Select **Cisco XCP Router** and click **Restart**.
	- d) Repeat these steps on all cluster nodes
- **Step 8** Repeat this procedure on the database publisher node of each remote peer cluster.
	- If you choose **TLS** as the intercluster transport protocol, the IM and Presence Service attempts to automatically exchange certificates between intercluster peers to establish a secure TLS connection. IM and Presence Service indicates whether the certificate exchange is successful in the intercluster peer status section. **Tip**

#### **What to do next**

Verify the [Intercluster](#page-181-0) Sync Agent is On, on page 162

### **Restart the XCP Router Service**

Restart the Cisco XCP Router service on all nodes in the local cluster, as well as all nodes in the remote cluster.

#### **Before you begin**

Configure [Intercluster](#page-179-0) Peers, on page 160

#### **Procedure**

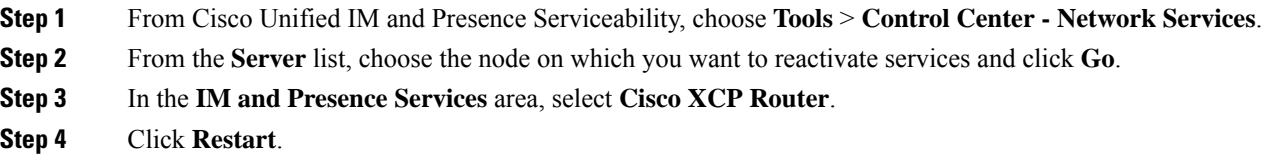

#### **What to do next**

Verify the [Intercluster](#page-181-0) Sync Agent is On, on page 162

### <span id="page-181-0"></span>**Verify the Intercluster Sync Agent is On**

The Intercluster Sync Agent network service synchronizes user information between intercluster peers. Use this procedure to confirm that the service is running on all cluster nodes in each intercluster peer.

#### **Procedure**

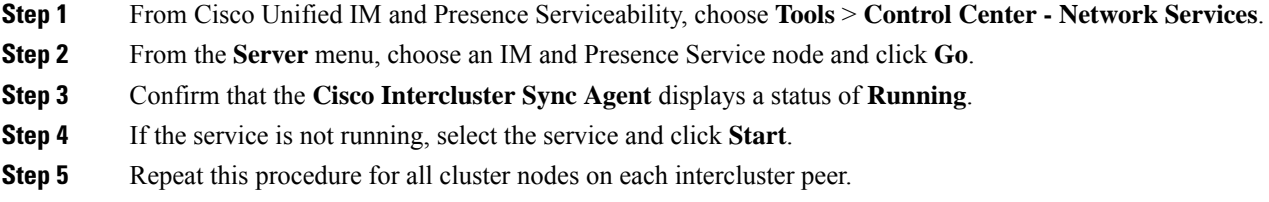

#### **What to do next**

Verify [Intercluster](#page-181-1) Peer Status, on page 162

### <span id="page-181-1"></span>**Verify Intercluster Peer Status**

Use this procedure to confirm that your intercluster peer configurations are working properly.

### **Procedure**

- **Step 1** In **Cisco Unified CM IM and Presence Administration**, choose **Presence** > **Inter-Clustering**.
- **Step 2** Choose the peer address from the search criteria menu.
- **Step 3** Click **Find**.
- **Step 4** In the Intercluster Peer Status window:
- a) Verify that there are check marks beside each of the result entries for the intercluster peer.
- b) Make sure that the **Associated Users** value equals the number of users on the remote cluster.
- c) If you chose **TLS** as the intercluster transport protocol, the **Certificate Status** item displays the status of the TLS connection, and indicates if IM and Presence Service successfully exchanged security certificates between the clusters. If the certificate is out-of-sync, you need to manually update the tomcat-trust certificate (as described in this module). For any other certificate exchange errors, check the Online Help for a recommended action.
- **Step 5** Run the System Troubleshooter:
	- a) From Cisco Unified CM IM and Presence Administration, choose **Diagnostics** > System Troubleshooter.
	- b) In the **Inter-Clustering Troubleshooter** section, verify that there are check marks beside the status of each of the intercluster peer connection entries.

#### **What to do next**

Update Intercluster Sync Agent Tomcat Trust [Certificates,](#page-182-0) on page 163

### <span id="page-182-0"></span>**Update Intercluster Sync Agent Tomcat Trust Certificates**

If a connection error appears occurs on the local cluster, and the corrupt Tomcat trust certificates are associated with the remote cluster, use this procedure to update the Tomcat trust certificate.

If the tomcat certificate status for an intercluster peer is out-of-sync, you must update the Tomcat trust certificate. In an intercluster deployment, this error can occur if you reuse an existing intercluster peer configuration to point to a new remote cluster. This error can also occur in a fresh IM and Presence Service installation, if you change the IM and Presence Service host or domain name, or if you regenerate the Tomcat certificate.

#### **Procedure**

- **Step 1** In **Cisco Unified CM IM and Presence Administration**, choose **Presence** > **Inter-Clustering**.
- **Step 2** Click **Force Sync** to synchronize certificates with the remote cluster.
- **Step 3** In the confirmation window that displays, choose **Also resync peer's Tomcat certificates**.
- **Step 4** Click **OK**.
	- If there are any certificates that have not synced automatically, go to the Intercluster Peer Configuration window. All certificates marked with an X are the missing certificates which you need to copy manually. **Note**

### **Enable Auto Recovery for Intercluster Peer Periodic Syncing Failure**

Use this procedure to Enable this service parameter, if you want Cisco Intercluster Sync Agent to raise an "InterClusterSyncAgentPeerPeriodicSyncingFailure" alarm and to restart automatically, when Intercluster peer periodic sync is stuck for more than 2 hours.

#### **Procedure**

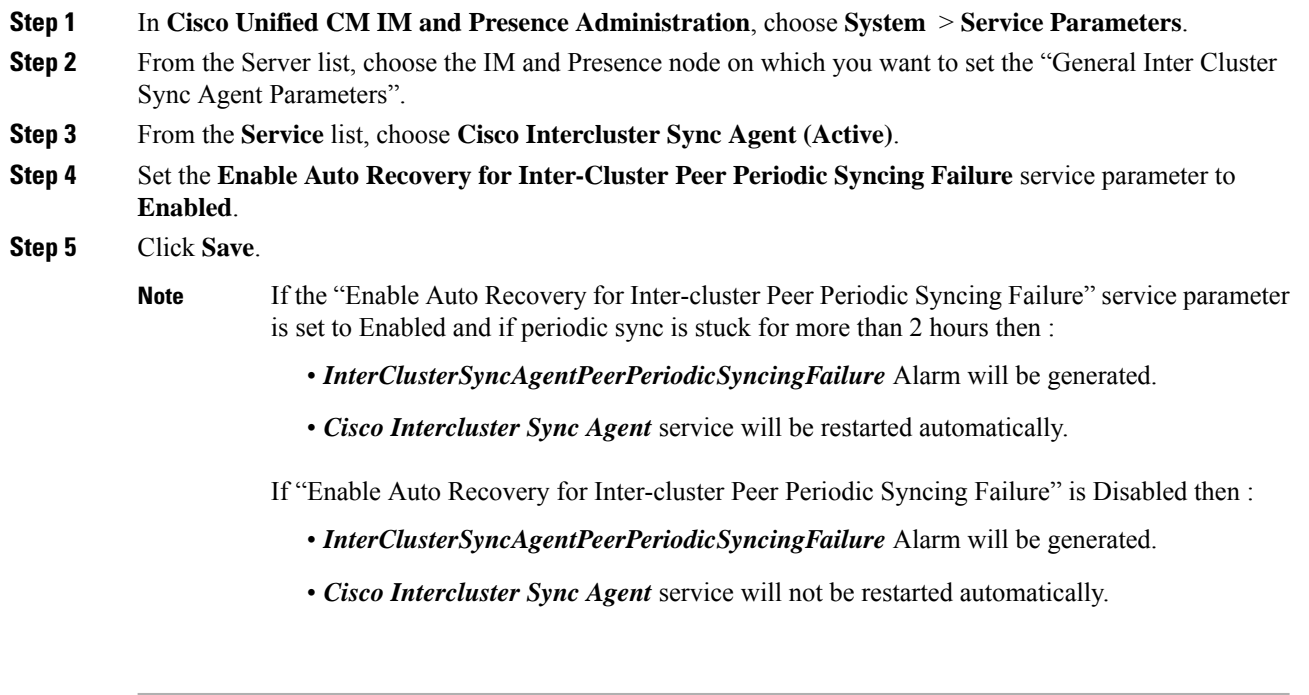

### **Configure Intercluster Peer Sync Interval**

Use this procedure to set the time interval for intercluster peer syncing. The service parameter **Inter Cluster Peer Periodic Sync Interval (mins)** allows you to configure the time interval for dynamic ICSA periodic sync. The default setting for the intercluster peer sync interval is 30 minutes.

#### **Procedure**

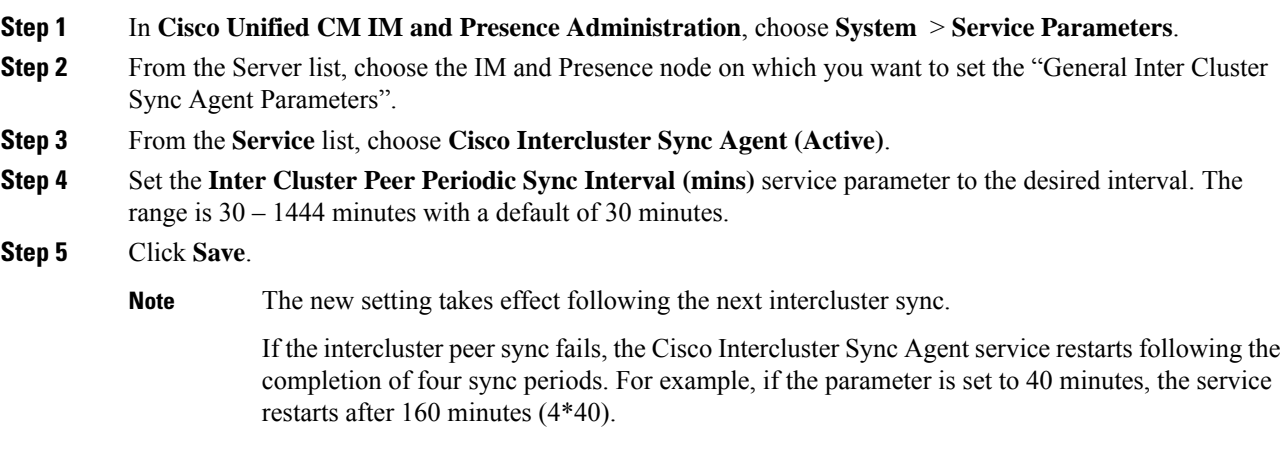

### **Disable Certificate Sync for Intercluster Peer Periodic Sync**

Use this procedure to disable certificates sync as part of the intercluster sync process. The service parameter **CertificateSyncduring Inter-Cluster PeriodicSync** allowsthe administrator to disable or enable certificates sync as part of the intercluster periodic sync. The default value of this service parameter is **Perform certificate sync**.

#### **Procedure**

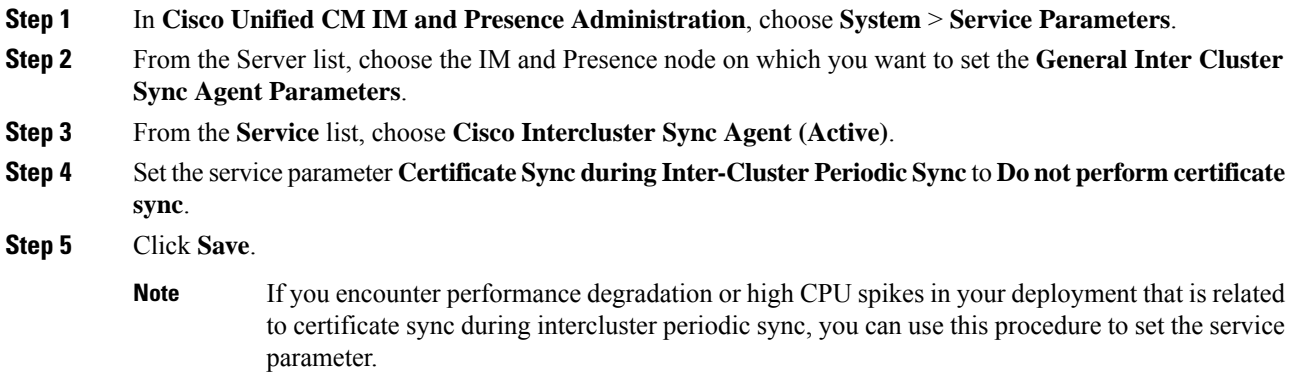

### **Delete Intercluster Peer Connections**

Use this procedure if you want to remove an intercluster peer relationship.

#### **Procedure**

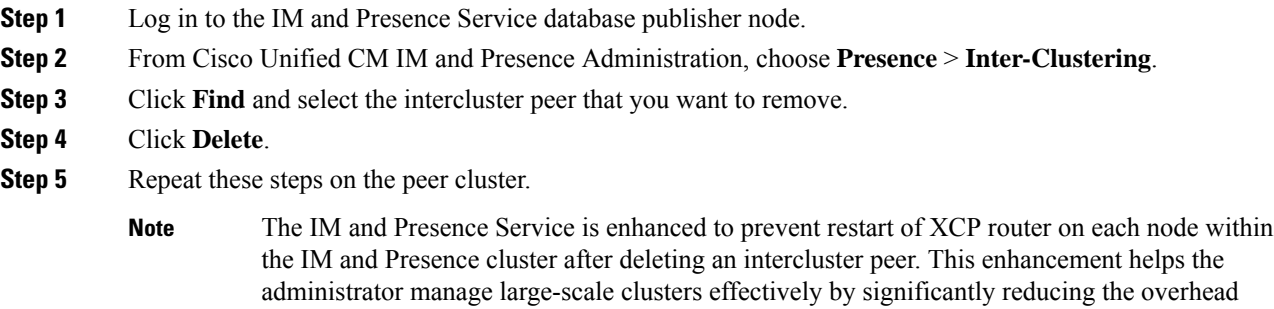

caused by sequential restart of nodes while ensuring uninterrupted Jabber service.

### **Intercluster Peering Interactions and Restrictions**

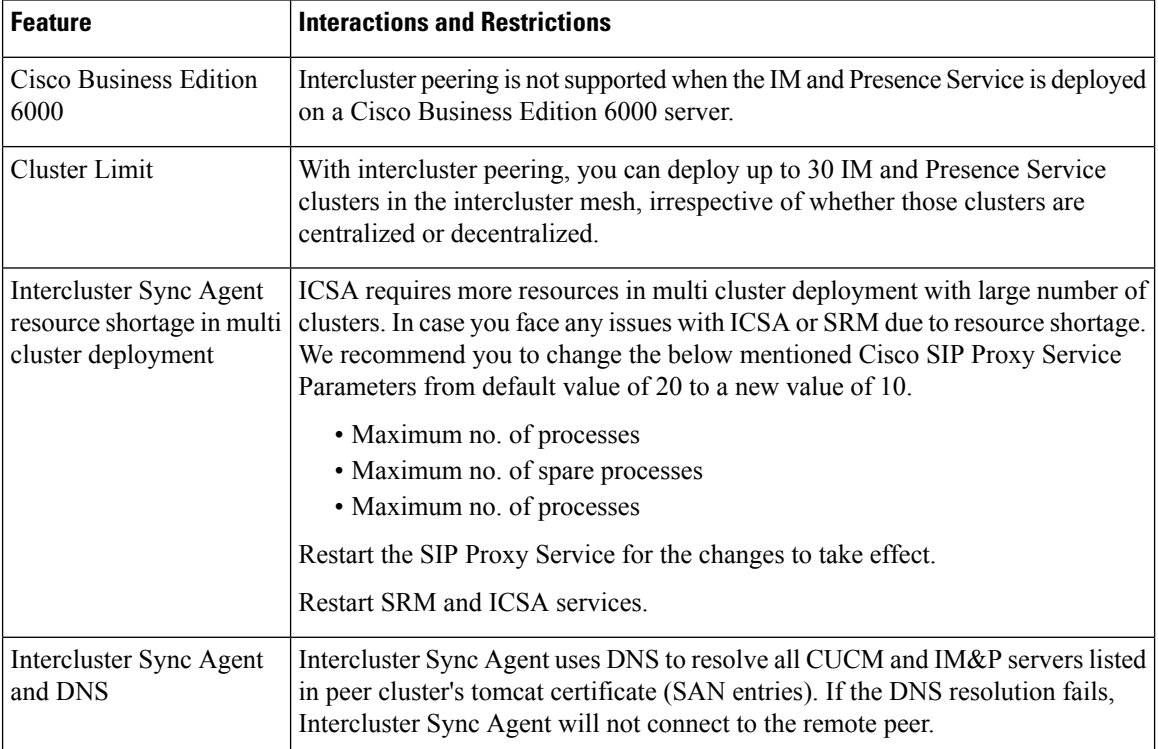

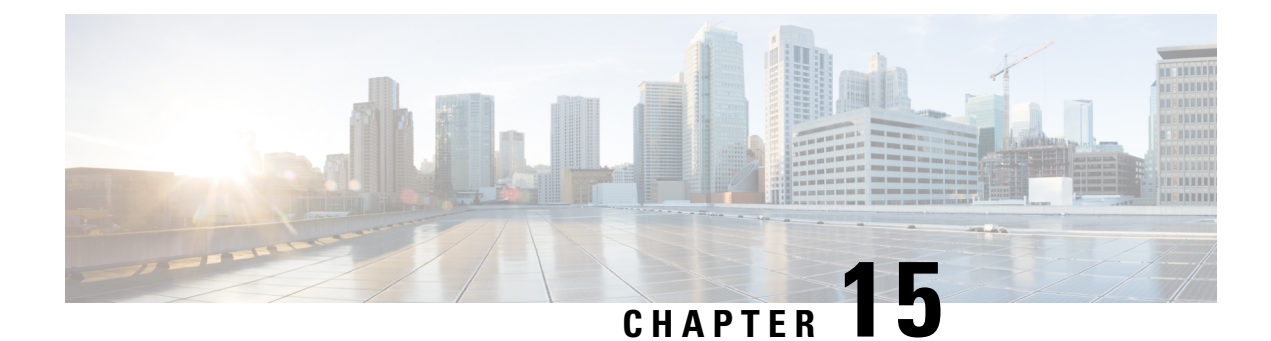

### **Configure Push Notifications**

- Push [Notifications](#page-186-0) Overview, on page 167
- Push Notifications [Configuration,](#page-190-0) on page 171

### <span id="page-186-0"></span>**Push Notifications Overview**

When your cluster is enabled for Push Notifications, Unified Communications Manager and the IM and Presence Service use Google and Apple's cloud-based Push Notification service to push notifications for voice and video calls, instant message notification to Cisco Jabber or Cisco Webex on Android and iOS clients that are running in suspended mode (also known as background mode).Push Notifications allows yoursystem to maintain a persistent communication with Cisco Jabber or Cisco Webex. Push Notifications is required both for Cisco Jabber and Cisco Webex on Android and iOS clients that connect from within the enterprise network, and for clients that register to an on-premise deployment through Expressway's Mobile and Remote Access feature.

#### **How Push Notifications Work**

At startup, clients that are installed on Android and iOS platform devices register to Unified Communications Manager, the IM and Presence Service and to the Google and Apple cloud. With Mobile and Remote Access deployments, the clients registers to the on-premises servers through Expressway. So as long as the Cisco Jabber and Cisco Webex client remains in foreground mode,Unified Communications Manager and the IM and Presence Service can send calls and instant messages to the clients directly.

However, once the Cisco Jabber or Cisco Webex clients moves to suspended mode (for example, to maintain battery life), the standard communication channel is unavailable, preventing Unified Communications Manager and IM and Presence Service from communicating directly with the clients. Push Notifications provides another channel to reach the clients through the partner clouds.

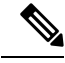

Cisco Jabber and Cisco Webex is considered to be running in suspended mode if any of the following conditions are true: **Note**

- the Cisco Jabber or Cisco Webex application is running off-screen (in the background)
- the Android or iOS device is locked
- the Android or iOS device screen is turned off

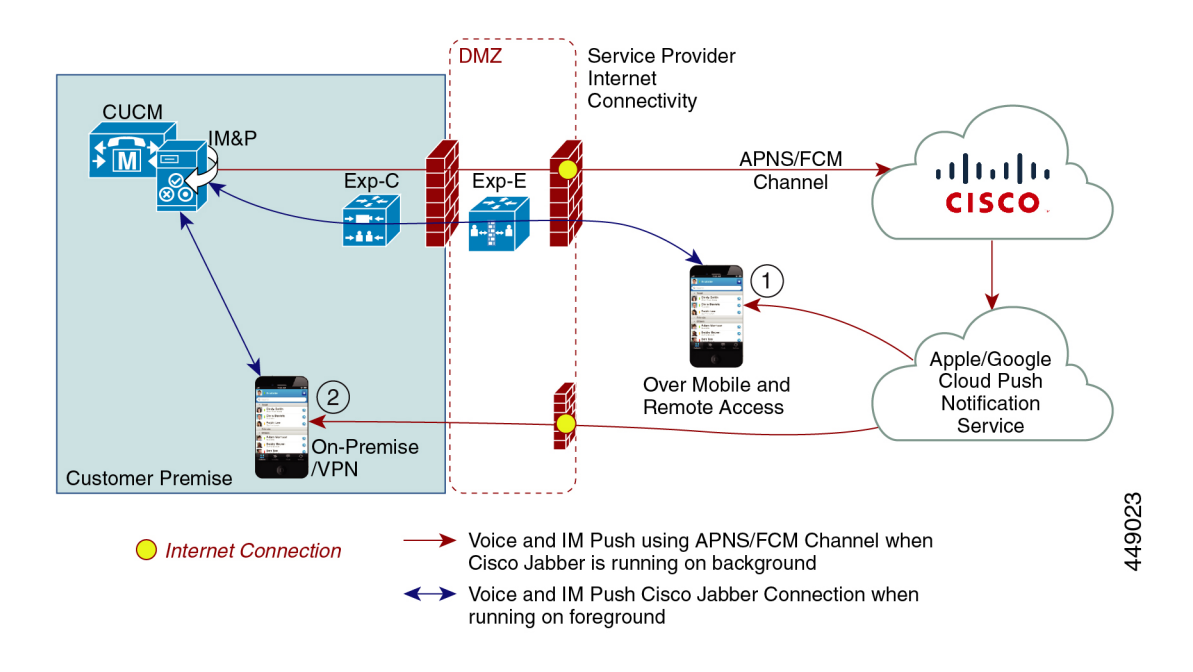

#### **Figure 6: Push Notifications Architecture**

The above diagram displays what happens when Cisco Jabber or Cisco Webex for Android and iOS clients run in the background or are stopped. The figure illustrates: (1) an Mobile and Remote Access deployment where the clients that connects with an on-premises Cisco Unified Communications Manager and IM and Presence Service deployment through Expressway, and (2) a Cisco Jabber or Cisco Webex for Android and iOS clients that connects directly to the on-premises deployment from within the enterprise network.

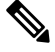

**Note**

As of iOS13 for Apple clients and supported Android clients, voice calls and messages use separate Push Notifications channels ('VoIP' and 'Message') to reach a client that is running in background mode. However, the general flow is the same for both channels. With iOS 12, voice calls and messages are delivered using the same channel.

#### **Push Notifications Behavior for Cisco Jabber and Cisco Webex**

The following table describes the behavior under iOS 12 and iOS 13 for Cisco Jabber or Cisco Webex iOS clients that are registered to Unified Communications Manager and the IM and Presence Service.

 $\mathbf I$ 

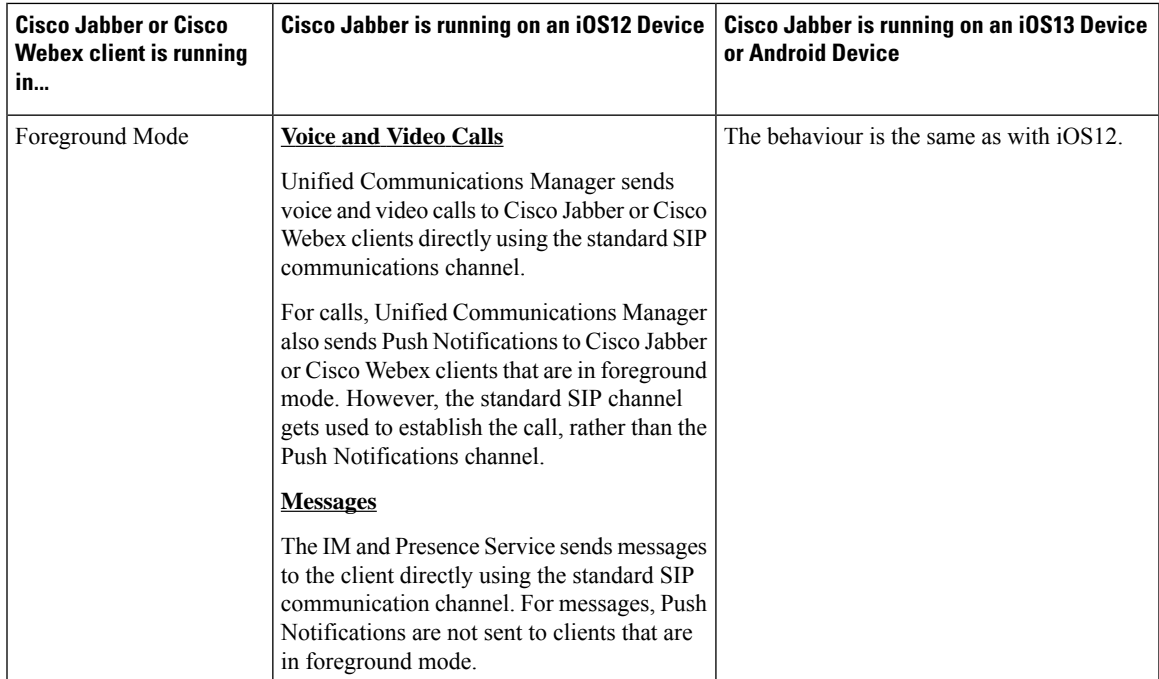

I

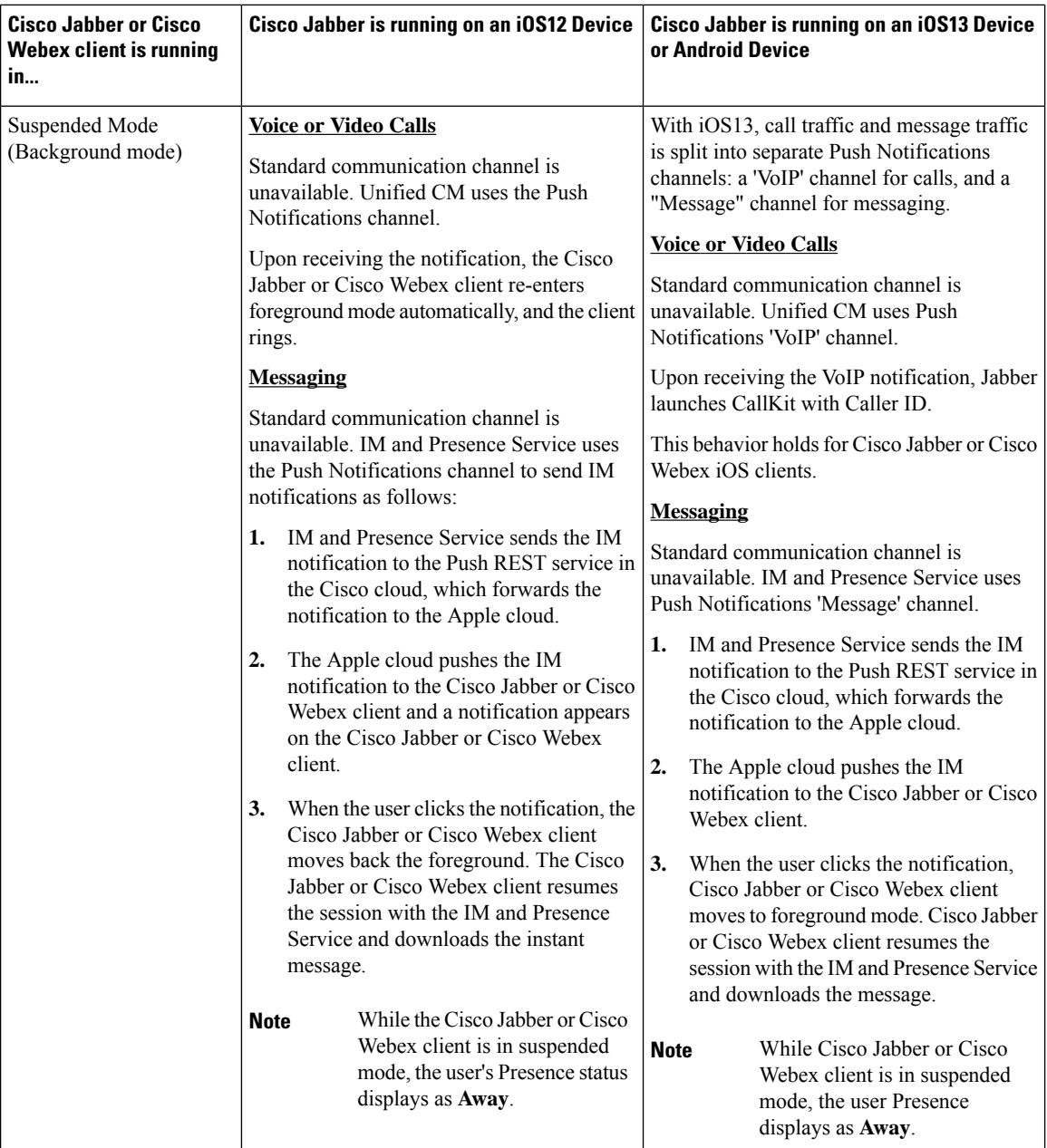

### **Supported Clients for Push Notifications**

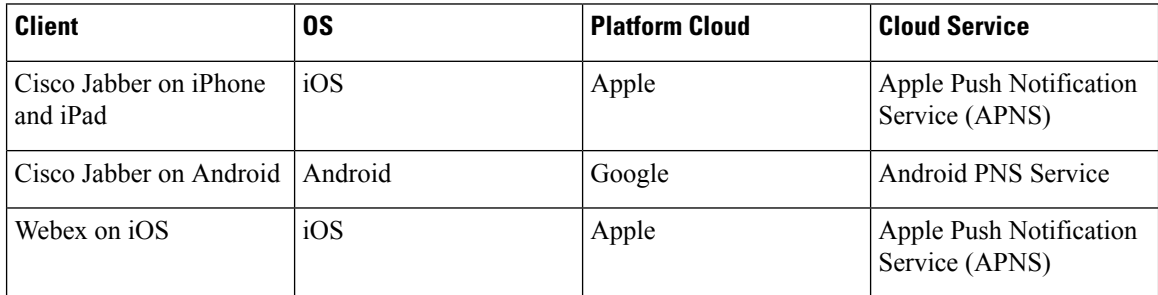

Ш

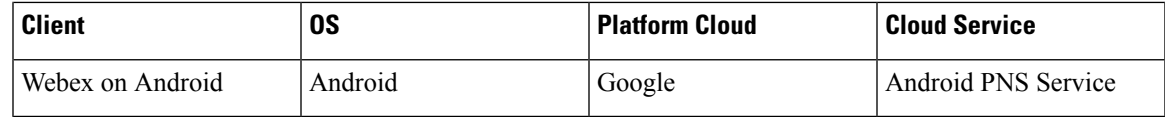

#### **How Push Notifications Work in iOS13**

In iOS13, Apple processes Push Notifications for suspended apps with type **VoIP** differently in comparison with iOS12. From July 2020, all new apps and app updates are built with iOS 13 SDK.

Cisco Unified Communications Manager and the IM and Presence Service use VOIP notification channel for Pushing both Voice and IM messages.

- For all audio video calls, the CUCM server sends a push notification of type "**VoIP**"
- For all messages, the IM&P server sends a push notification of type "**message**"

CUCM considers VoIP push Notifications as high priority notifications and delivers without delay.

The following diagrams display how Apple processes push notifications in **iOS12** and **iOS13**.

#### **Image Here**

#### **Image Here**

For a detailed description of what happens with each use case and between the versions, see the following table:

### <span id="page-190-0"></span>**Push Notifications Configuration**

For details on how to configure and deployPush Notifications, refer to *Deploying Push Notifications for Cisco Jabber on iPhone and iPad* at [https://www.cisco.com/c/en/us/support/unified-communications/](https://www.cisco.com/c/en/us/support/unified-communications/unified-communications-manager-callmanager/products-installation-and-configuration-guides-list.html) [unified-communications-manager-callmanager/products-installation-and-configuration-guides-list.html](https://www.cisco.com/c/en/us/support/unified-communications/unified-communications-manager-callmanager/products-installation-and-configuration-guides-list.html).

 $\mathbf I$ 

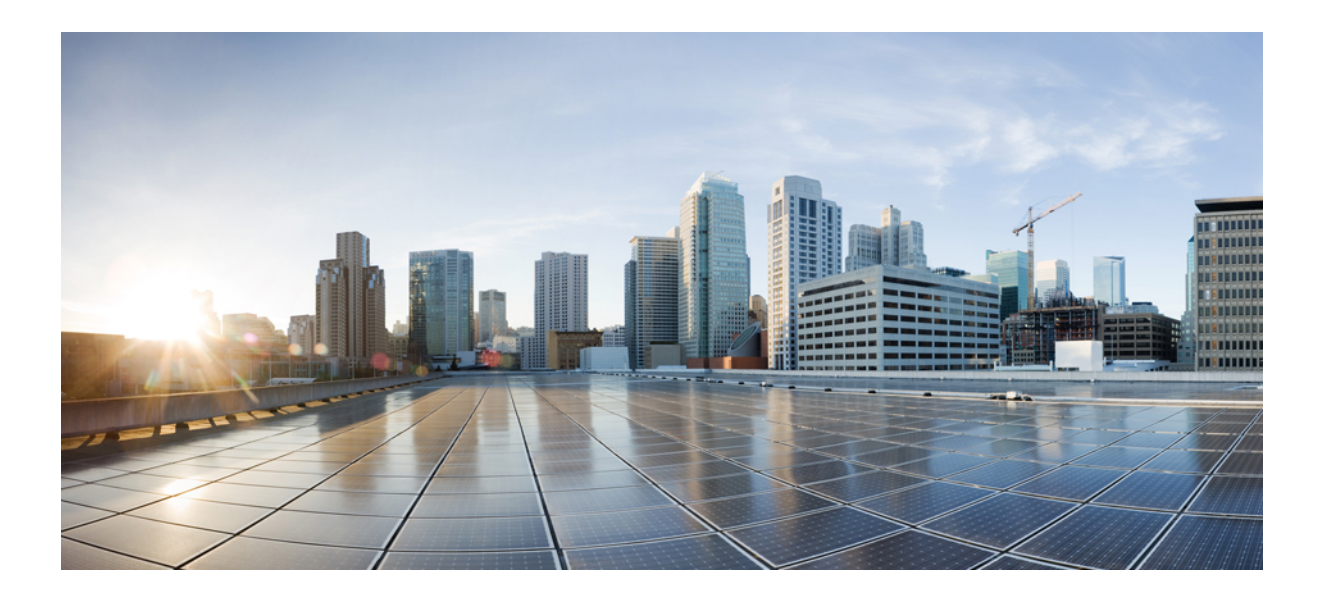

# **<sup>P</sup> ART III**

# **Configure Features**

- Configure [Availability](#page-194-0) and Instant Messaging, on page 175
- [Configure](#page-200-0) Ad Hoc and Persistent Chat, on page 181
- Configure High [Availability](#page-214-0) for Persistent Chat, on page 195
- [Configure](#page-224-0) Managed File Transfer, on page 205
- Configure Multiple Device [Messaging,](#page-244-0) on page 225
- Configure [Enterprise](#page-252-0) Groups, on page 233
- Branding [Customizations,](#page-264-0) on page 245
- Configure [Advanced](#page-270-0) Features, on page 251

<span id="page-194-0"></span>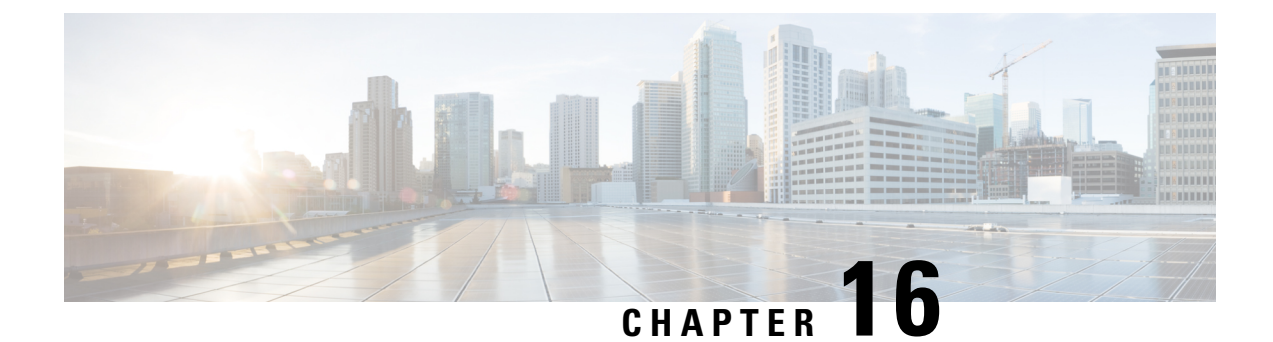

### **Configure Availability and Instant Messaging**

- [Availability](#page-194-1) and Instant Messaging Overview, on page 175
- Availability and Instant Messaging [Prerequisites,](#page-195-0) on page 176
- [Availability](#page-195-1) and Instant Messaging Task Flow, on page 176
- Availability and Instant Messaging Interactions and [Restrictions,](#page-198-0) on page 179

### <span id="page-194-1"></span>**Availability and Instant Messaging Overview**

IM and Presence Service allows your users to share their availability status with their contacts.

Point-to-point instant messaging supports real-time conversations between two users at a time. IM and Presence Service exchanges messages directly between users, from the sender to the recipient. Users must be online in their instant message clients to exchange point-to-point instant messages.

Instant messaging capabilities include:

#### **Instant Message Forking**

When a user sends an instant message to a contact who is signed into multiple instant message clients, IM and Presence Service delivers the instant message to each client. IM and Presence Service continues to fork instant messages to each client, until the contact replies. Once the contact replies, IM andPresence Service only delivers instant messages to the client on which the contact replied.

#### **Offline Instant Messaging**

When a user sends an instant message to a contact who is not signed in (offline), IM and Presence Service stores the instant message and delivers it after the offline contact signs back in to their instant message client.

#### **Broadcast Instant Messaging**

Allows a user to send an instant message to multiple contacts at the same time, for example, when a user wants to send a notification to a large group of contacts.

Please note that not all instant message clients support broadcasting.

#### **Maximum Contact List Size**

Configure the maximum contact list size for a user; this is the number of contacts the user can add to their contact list. This setting applies to the contact list on Cisco Jabber client applications and on third-party client applications.

Users who reach the maximum number of contacts are unable to add new contacts to their contact list, nor can other users add them as a contact. If a user is close to the maximum contact list size, and the user adds a group of contacts that pushes the contact list over the maximum number, IM and Presence Service does not add the surplus contacts. For example, if the maximum contact list size on IM and Presence Service is 200. A user has 195 contacts and attempts to add 6 new contacts to the list, IM and Presence Service adds five contacts and does not add the sixth contact.

 $\boldsymbol{\varOmega}$ 

**Tip**

The System Troubleshooter in **Cisco Unified CM IM and Presence Administration** indicates if there are users who have reached the contact list limit.

### <span id="page-195-0"></span>**Availability and Instant Messaging Prerequisites**

For SIP to SIP instant messaging, the following services must be running on IM and Presence Service:

- Cisco SIP Proxy
- Cisco Presence Engine
- Cisco XCP Router

For SIP to XMPP instant messaging, the following services must be running on IM and Presence Service:

- Cisco SIP Proxy
- Cisco Presence Engine
- Cisco XCP Router
- Cisco XCP Text Conference Manager

### <span id="page-195-1"></span>**Availability and Instant Messaging Task Flow**

Perform the following tasks to configure availability and instant messaging on IM and Presence Service.

#### **Procedure**

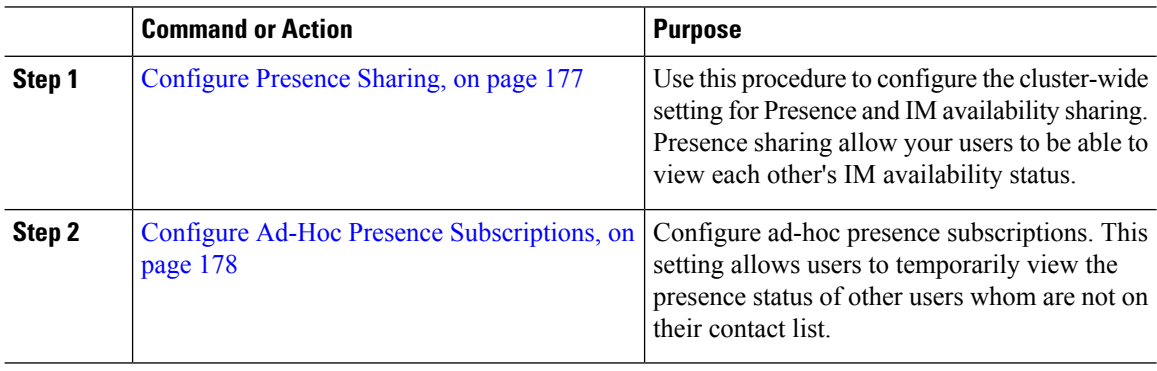

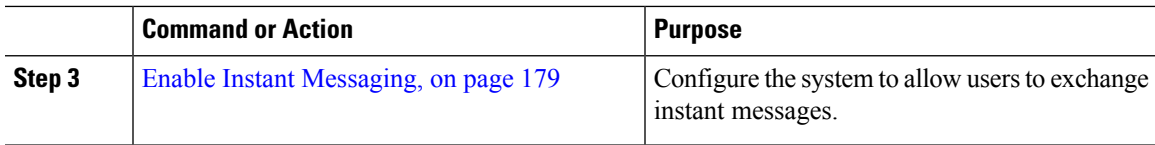

### <span id="page-196-0"></span>**Configure Presence Sharing**

Use this procedure to configure the cluster-wide setting for Presence and IM availability sharing. Presence sharing allow your users to be able to view each other's IM availability status.

#### **Note**

When availability sharing is turned off:

- Users can view their own availability status in the client application, but the status for other users is greyed out.
- When users enter a chat room, their availability status displays as **Unknown**.

#### **Procedure**

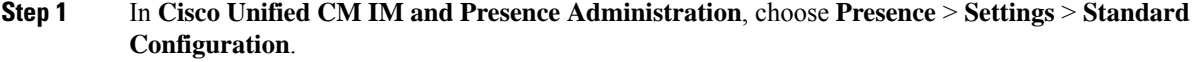

- **Step 2** To enable cluster-wide Presence sharing, check the **Enable availability sharing** check box.
	- Individual Cisco Jabber users can enable or disable this setting for their own Jabber client, by reconfiguring the policy settings within their Cisco Jabber client. **Note**
- **Step 3** If you want users to be able to view the Presence of other users without requiring the other user's approval, check the **Allow user to view the availability of other users without being prompted for approval** check box. Otherwise, all Presence requests must be authorized by the other user.
	- Individual end users can override this setting by reconfiguring the policy settings within their Cisco Jabber client. **Note**
- **Step 4** Configure maximum values for the **Maximum Contact List Size** and **Maximum Watchers (per user)** settings. If you don't want to use maximums, check the **No Limit** check box for each.
- **Step 5** Optional. If you want Cisco Jabber users to be able to temporarily subscribe the Presence status of other users whom are not on their contact list, check the **Enable ad-hoc presence subscriptions** check box and configure the additional ad-hoc presence settings.
- **Step 6** Complete any additional settings in the **Presence Settings** window. Refer to the online help for help with the fields and their settings.
- **Step 7** Click **Save**.
- **Step 8** Restart the **Cisco XCP Router** and **Cisco Presence Engine** services:
	- a) Log in to Cisco Unified IM and Presence Serviceability and choose **Tools** > **Control Center - Feature Services**
	- b) Select the **Cisco Presence Engine** service and click **Restart**.
	- c) Choose **Tools** > **Control Center - Network Services**.
- d) Select the **Cisco XCP Router** service and click **Restart**.
- Depending on which fields you edited, you may not need to restart services. Refer to the online help for information on the fields that you edited. **Note**

#### **What to do next**

Enable Instant [Messaging,](#page-198-1) on page 179

### <span id="page-197-0"></span>**Configure Ad-Hoc Presence Subscriptions**

Ad-hoc presence subscriptions allow users to temporarily view the presence status of other users whom are not on their contact list.

#### **Before you begin**

[Configure](#page-196-0) Presence Sharing, on page 177

#### **Procedure**

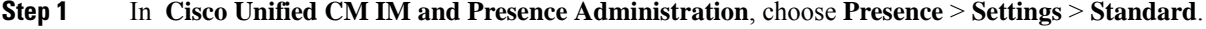

- **Step 2** To turn on ad-hoc presence subscriptions for Cisco Jabber users, check the **Enable ad-hoc presence subscriptions** check box.
- **Step 3** Set the maximum number of active ad-hoc subscriptions that IM and Presence Service permits at one time. If you configure a value of zero, IM and Presence Service permits an unlimited number of active ad-hoc subscriptions.
- **Step 4** Set the time-to-live value (in seconds) for the ad-hoc presence subscriptions.

When this time-to-live value expires, IM and Presence Service drops any ad-hoc presence subscriptions and no longer temporarily monitors the availability status for that user.

If the time-to-live value expires while the user is still viewing an instant message from an ad-hoc presence subscription, the availability status that displays may not be current. **Note**

#### **Step 5** Click **Save**.

You do not have to restart any services on IM and Presence Service for this setting. However, Cisco Jabber users must sign out, and sign back in to retrieve the latest ad-hoc presence subscriptions settings on IM and Presence Service. **Note**

#### **What to do next**

Enable Instant [Messaging,](#page-198-1) on page 179

### <span id="page-198-1"></span>**Enable Instant Messaging**

Configure the system to allow users to exchange instant messages.

#### **Before you begin**

[Configure](#page-196-0) Presence Sharing, on page 177

#### **Procedure**

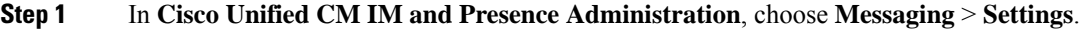

- **Step 2** Check the **Enable instant messaging** check box.
- **Step 3** Check the check box options that meet your deployment needs. For field descriptions, refer to the online help:
	- **Suppress offline instant messaging**
	- **Allow clients to log instant message history (on supported clients only)**
	- **Allow cut & paste in instant messages**

**Step 4** Click **Save**.

### <span id="page-198-0"></span>**Availability and Instant Messaging Interactions and Restrictions**

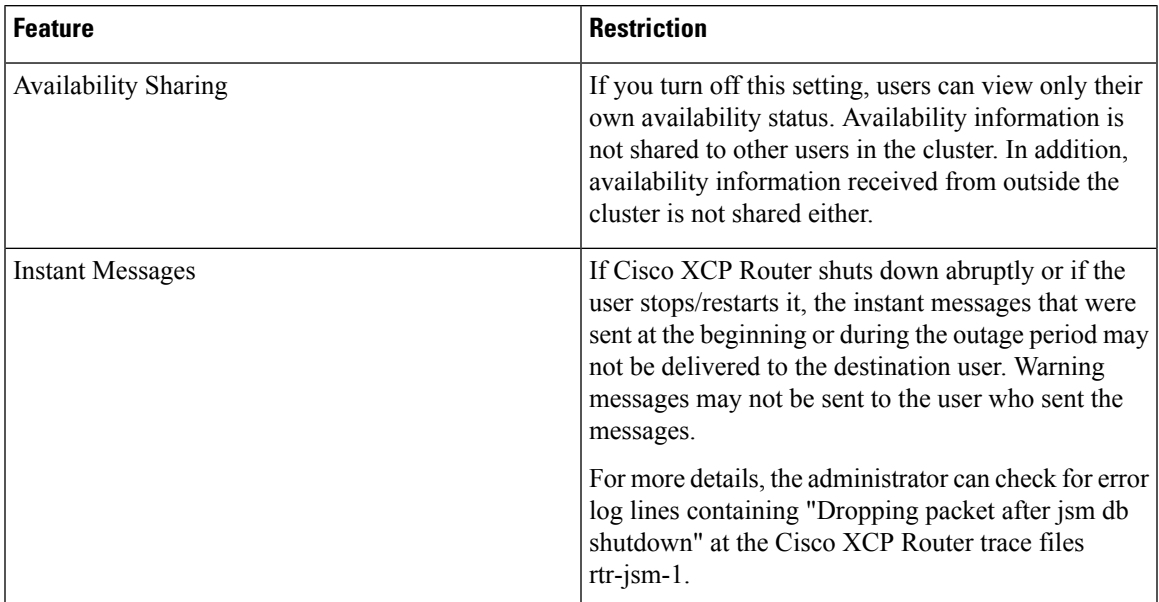

I

**Availability and Instant Messaging Interactions and Restrictions**

<span id="page-200-0"></span>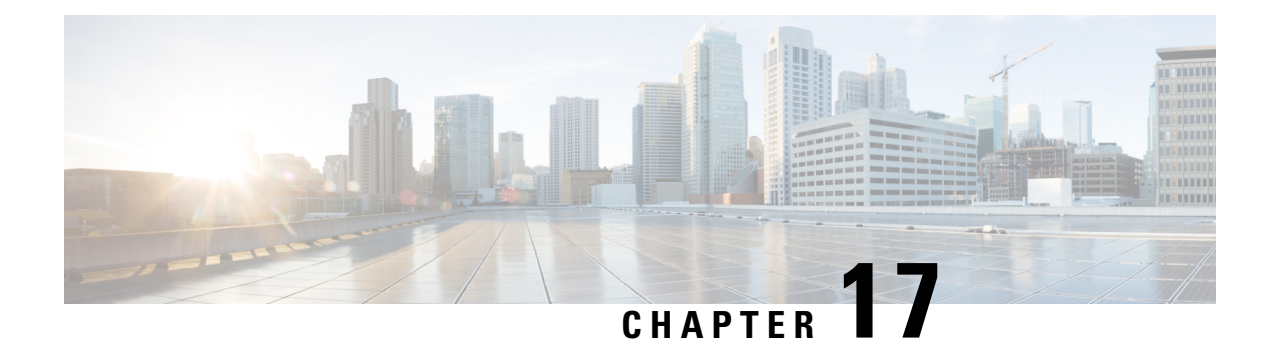

### **Configure Ad Hoc and Persistent Chat**

- Group Chat Rooms [Overview,](#page-200-1) on page 181
- Group Chat [Prerequisites,](#page-201-0) on page 182
- Group Chat and [Persistent](#page-201-1) Chat Task Flow, on page 182
- Group Chat and Persistent Chat Interactions and [Restrictions,](#page-206-0) on page 187
- Persistent Chat [Examples](#page-208-0) (without HA), on page 189
- Persistent Chat [Boundaries](#page-209-0) in IM and Presence, on page 190

### <span id="page-200-1"></span>**Group Chat Rooms Overview**

Group chat is an instant messaging session between more than two users. IM and Presence Service supports group chat in either ad hoc chat rooms or persistent chat rooms. Support for ad hoc chat rooms is enabled by default once you enable instant messaging, but you must configure the system to support persistent chat rooms.

#### **Ad Hoc Chat Rooms**

Ad hoc chat rooms are group chat sessions that remain in existence only as long as one person is still connected to the chat room. Ad hoc chat rooms are deleted from the system when the last user leaves the room. Records of the instant message conversation are not maintained permanently. Once instant messaging is enabled, ad hoc chat rooms are enabled by default.

Ad hoc chat rooms are public rooms by default, but can be reconfigured to be private. However, how users can join public or private ad hoc rooms depends on the type of XMPP client in use.

- Cisco Jabber users must be invited in order to join any ad hoc chat room (public or private)
- Users on third-party XMPPclients can be invited in order to join any ad hoc chat room (public or private), or they can search for public-only ad hoc rooms to join via room discovery service.

#### **Persistent Chat Rooms**

Persistent chat rooms are group chat sessions that remain in existence even after all users have left the room. Users are expected to return to the same room over time to continue the discussion.

Persistent chat rooms are created so that users can collaborate and share knowledge on a specific topic, search through archives of what was said on that topic (if this feature is enabled on IM and Presence Service), and then participate in the discussion of that topic in real-time.

You must configure the system for Persistent Chat Rooms. In addition, persistent chat requires that you deploy an external database

Persistent chat rooms are supported by both desktop and mobile Jabber clients, including both IOS and Android clients. For mobile clients, you must be running a minimum Jabber release of 12.1(0).

### <span id="page-201-0"></span>**Group Chat Prerequisites**

#### **Ad Hoc Chat Prerequisites**

If you are deploying ad hoc chat rooms, make sure that instant messaging is enabled. For details, see [Enable](#page-198-1) Instant [Messaging,](#page-198-1) on page 179.

#### **Persistent Chat Prerequisites**

If you are deploying persistent chat rooms:

- Make sure that instant messaging is enabled. For details, see Enable Instant [Messaging,](#page-198-1) on page 179.
- You must deploy an external database. For database setup and support information, see the *Database Setup Guide for IM and Presence Service* at [http://www.cisco.com/c/en/us/support/](http://www.cisco.com/c/en/us/support/unified-communications/unified-presence/products-installation-and-configuration-guides-list.html) [unified-communications/unified-presence/products-installation-and-configuration-guides-list.html](http://www.cisco.com/c/en/us/support/unified-communications/unified-presence/products-installation-and-configuration-guides-list.html).
- Decide whether you are going to deploy High Availability for Persistent Chat. This deployment type adds redundancy and failover to your persistent chat rooms. However, the external database requirements are slightly different than if you deploy the feature without High Availability.
- For Persistent Chat deployments, we recommend that you deploy a minimum OVA of 15,000 users.

### <span id="page-201-1"></span>**Group Chat and Persistent Chat Task Flow**

#### **Procedure**

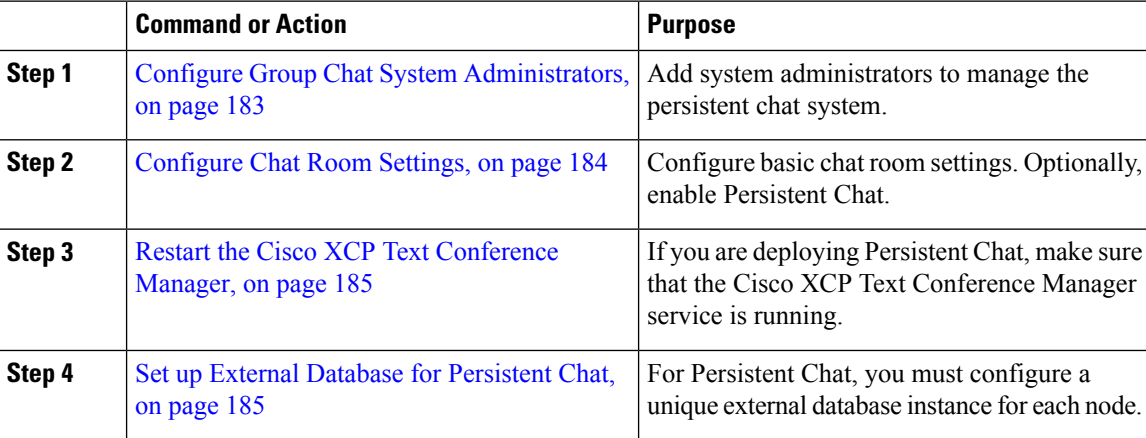

 $\overline{\phantom{a}}$ 

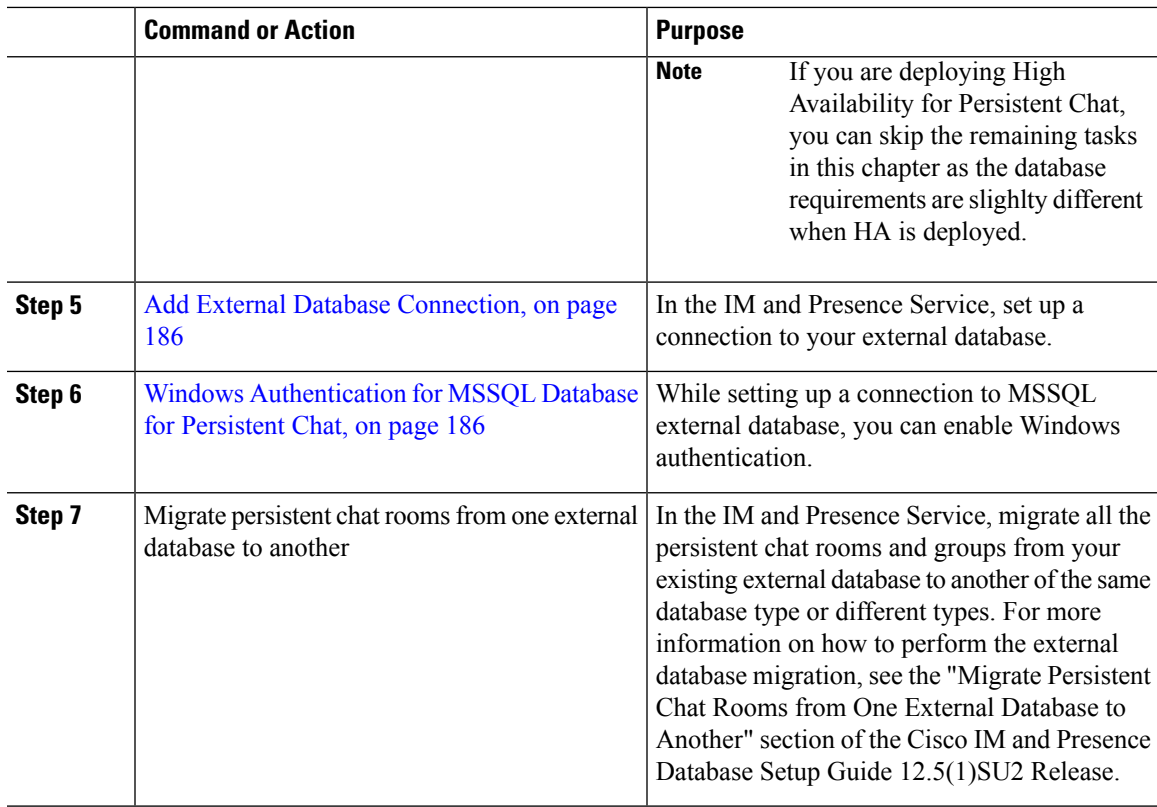

### <span id="page-202-0"></span>**Configure Group Chat System Administrators**

Add system administrators to manage the persistent chat system.

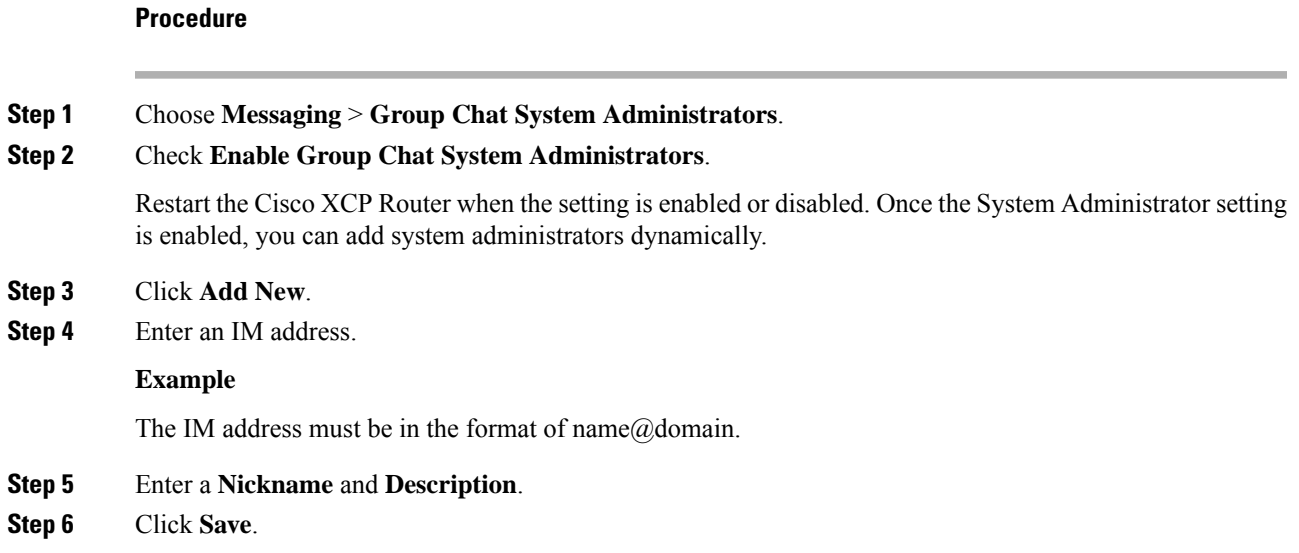

#### **What to do next**

[Configure](#page-203-0) Chat Room Settings, on page 184

### <span id="page-203-0"></span>**Configure Chat Room Settings**

Configure basic chat room settings such as Room Member and Occupancy settings, and the maximum number of users per room.

Optionally, you can enable Persistent Chat by checking the **Enable Persistent Chat** check box.

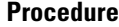

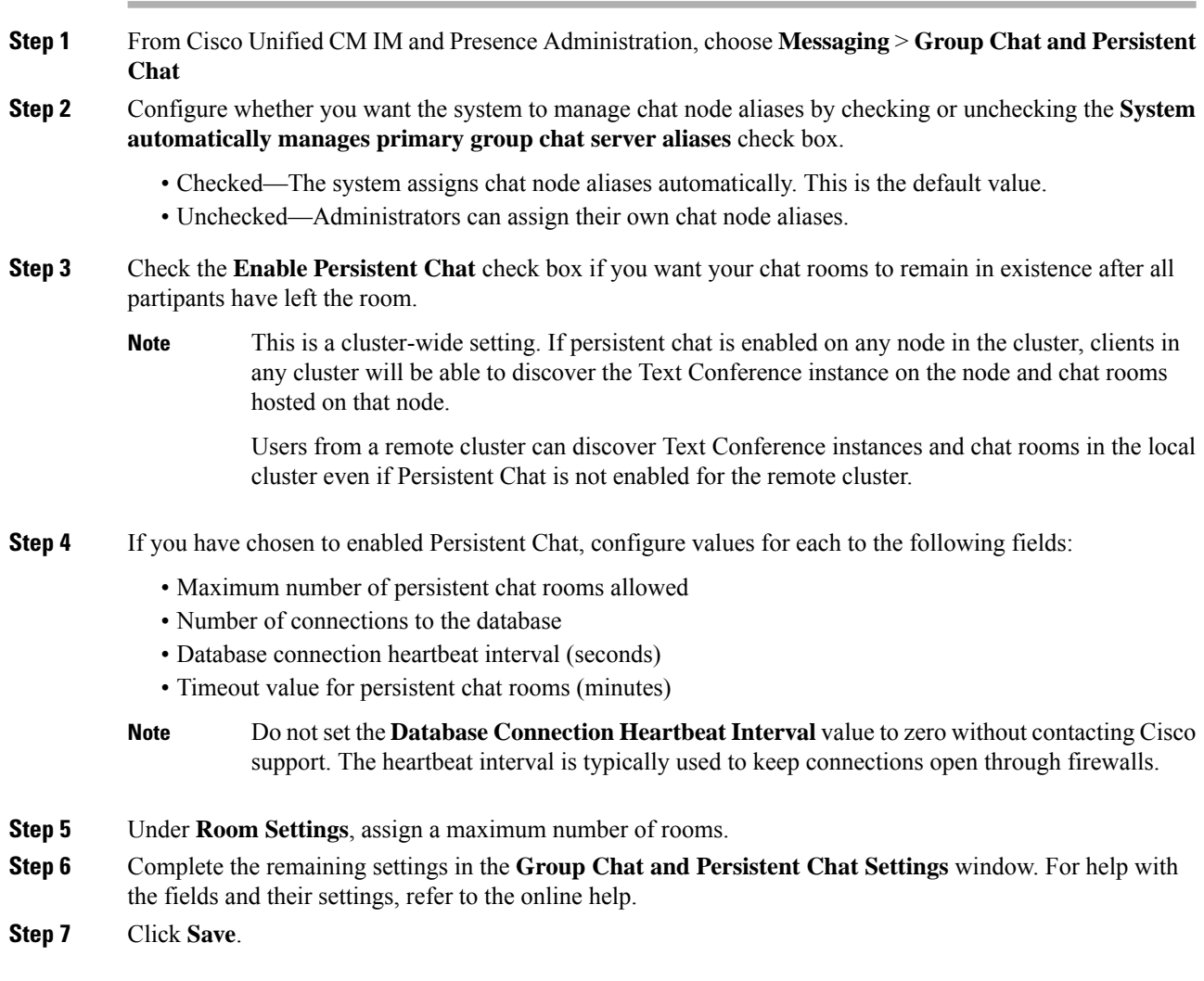

#### **What to do next**

Restart the Cisco XCP Text [Conference](#page-204-0) Manager, on page 185

### <span id="page-204-0"></span>**Restart the Cisco XCP Text Conference Manager**

If you have edited your chat settings or added one or more aliases to a chat node, restart the **Cisco XCP Text Conference Manager** service.

#### **Procedure**

- **Step 1** In **Cisco Unified IM and Presence Serviceability**, choose **Tools** > **Control Center - Feature Services**.
- **Step 2** From the **Server** drop-down list, choose the IM and Presence node and click **Go**.
- **Step 3** In the **IM and Presence Service** section, click the **Cisco XCP Text Conference Manager** radio button and click **Start** or **Restart**.
- **Step 4** Click **OK** when a message indicates that restarting may take a while.
- **Step 5** (Optional) Click **Refresh** if you want to verify that the service has fully restarted.

#### **What to do next**

If you are deploying High Availability for Persistent Chat, proceed to High [Availability](#page-217-0) for Persistent Chat Task [Flow,](#page-217-0) on page 198.

Otherwise, Set up External Database for [Persistent](#page-204-1) Chat, on page 185.

### <span id="page-204-1"></span>**Set up External Database for Persistent Chat**

This topic covers Persistent Chat without High Availability. If you are deploying High Availability for Persistent Chat, refer to that chapter instead for external database setup info.

If you are configuring persistent chat rooms, you must set up a separate external database instance for each node that hosts persistent chat rooms. In addition:

- If persistent chat is enabled, an external database must be associated with the Text Conference Manager service, and the database must be active and reachable or the Text Conference Manager will not start.
- If you use an external database for persistent chat logging, make sure that your database is large enough to handle the volume of information. Archiving all the messages in a chat room is optional, but will increase traffic on the node and consume disk space.
- Use the External Database Cleanup Utility to set up jobsthat monitor the database size and delete expired records automatically.
- Before you configure the number of connections to the external database, consider the number of IMs you are writing and the overall volume of traffic that results. The number of connectionsthat you configure will allow the system to scale. While the system defaults suit most installations, you may want to adapt the parameters for your specific deployment.

For instructions on how to set up an external database,see *External Database Setup Guide forIM and Presence Service* at [http://www.cisco.com/c/en/us/support/unified-communications/unified-presence/](http://www.cisco.com/c/en/us/support/unified-communications/unified-presence/products-installation-and-configuration-guides-list.html) [products-installation-and-configuration-guides-list.html.](http://www.cisco.com/c/en/us/support/unified-communications/unified-presence/products-installation-and-configuration-guides-list.html)

**Note**

#### **What to do next**

Add External Database [Connection,](#page-205-0) on page 186

### <span id="page-205-0"></span>**Add External Database Connection**

Configure a connection to the Persistent Chat external database from the IM and Presence Service. A minimum of one unique logical external database instance (tablespace) is required for the entire IM and Presence Service intercluster.

#### **Procedure**

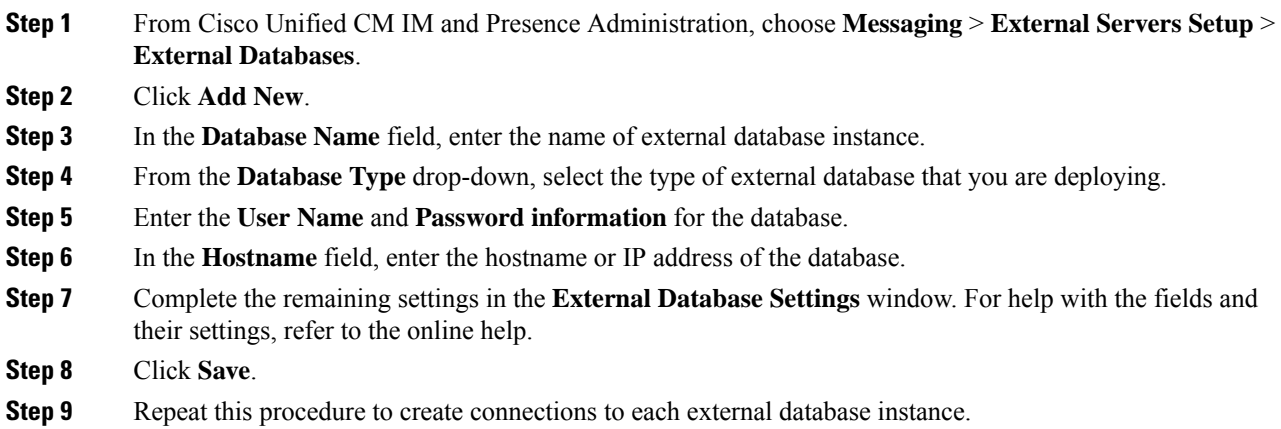

### <span id="page-205-1"></span>**Windows Authentication for MSSQL Database for Persistent Chat**

To enable Windows authentication for MSSQL external database for Persistent Chat.

#### **Before you begin**

Ú

**Important** Supported from Release 14SU2 onwards.

To configure external database connection, see Add External Database [Connection,](#page-205-0) on page 186.

#### **Procedure**

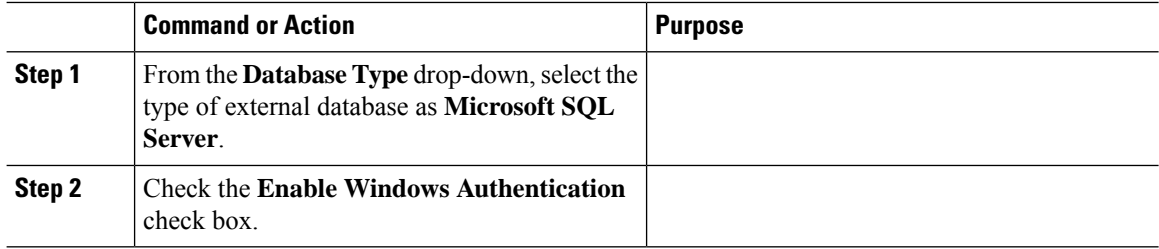

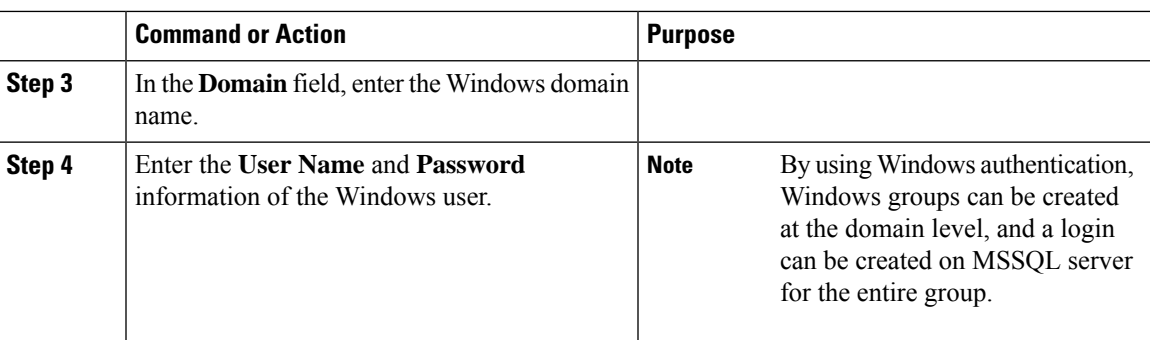

### <span id="page-206-0"></span>**Group Chat and Persistent Chat Interactions and Restrictions**

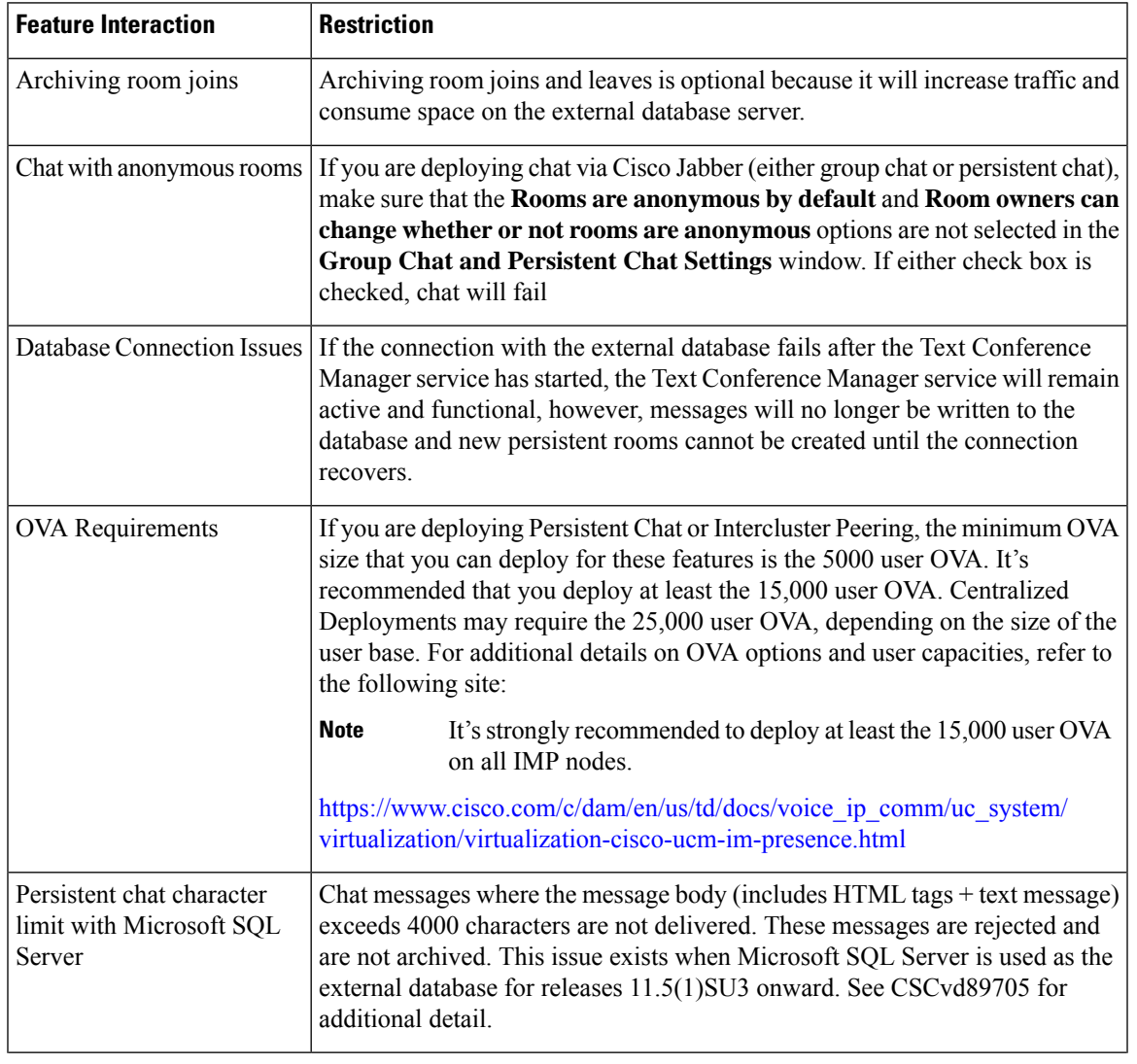

**Table 20: Group Chat and Persistent Chat Interactions and Restrictions**

٦

 $\mathbf I$ 

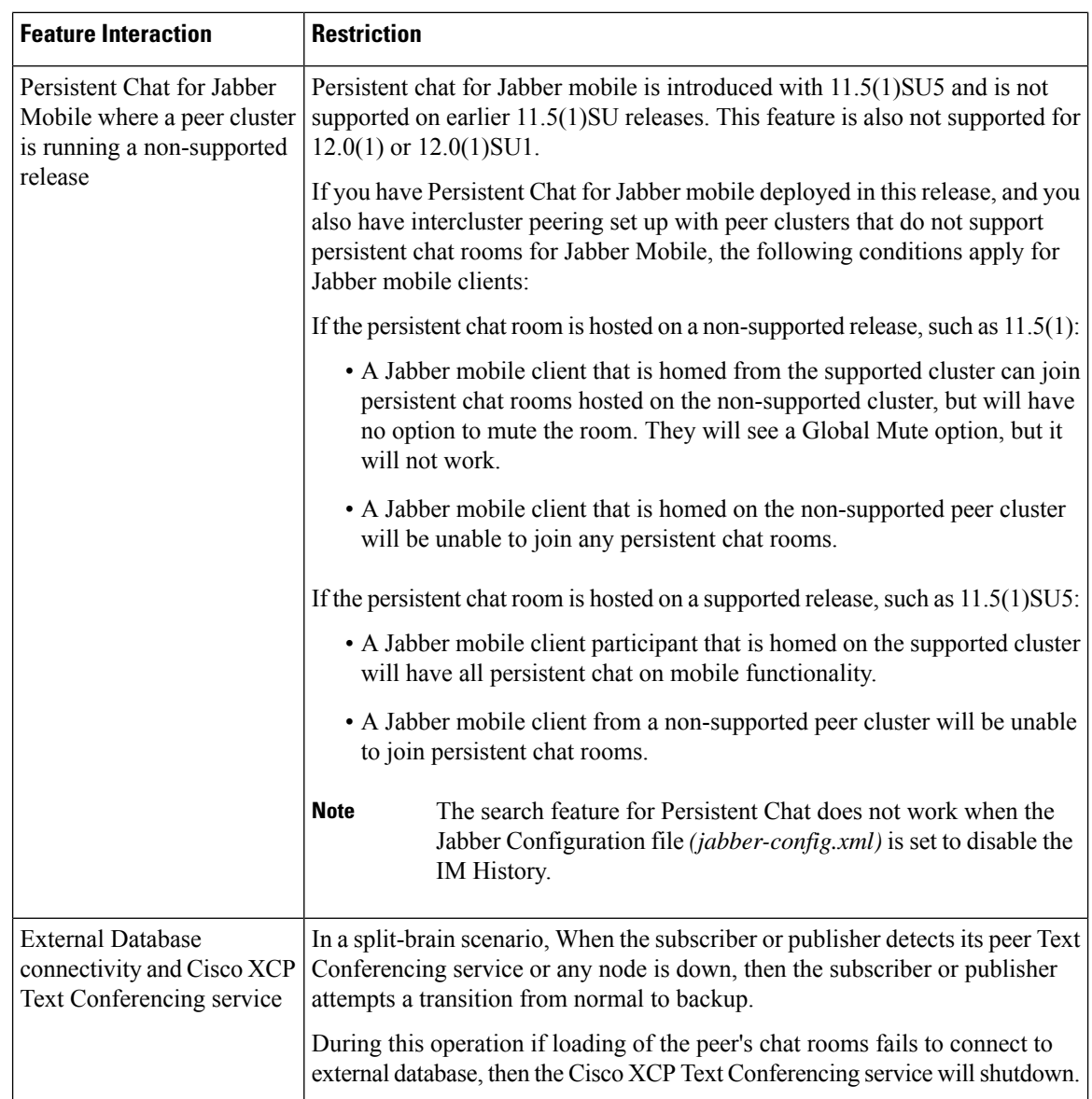

ı

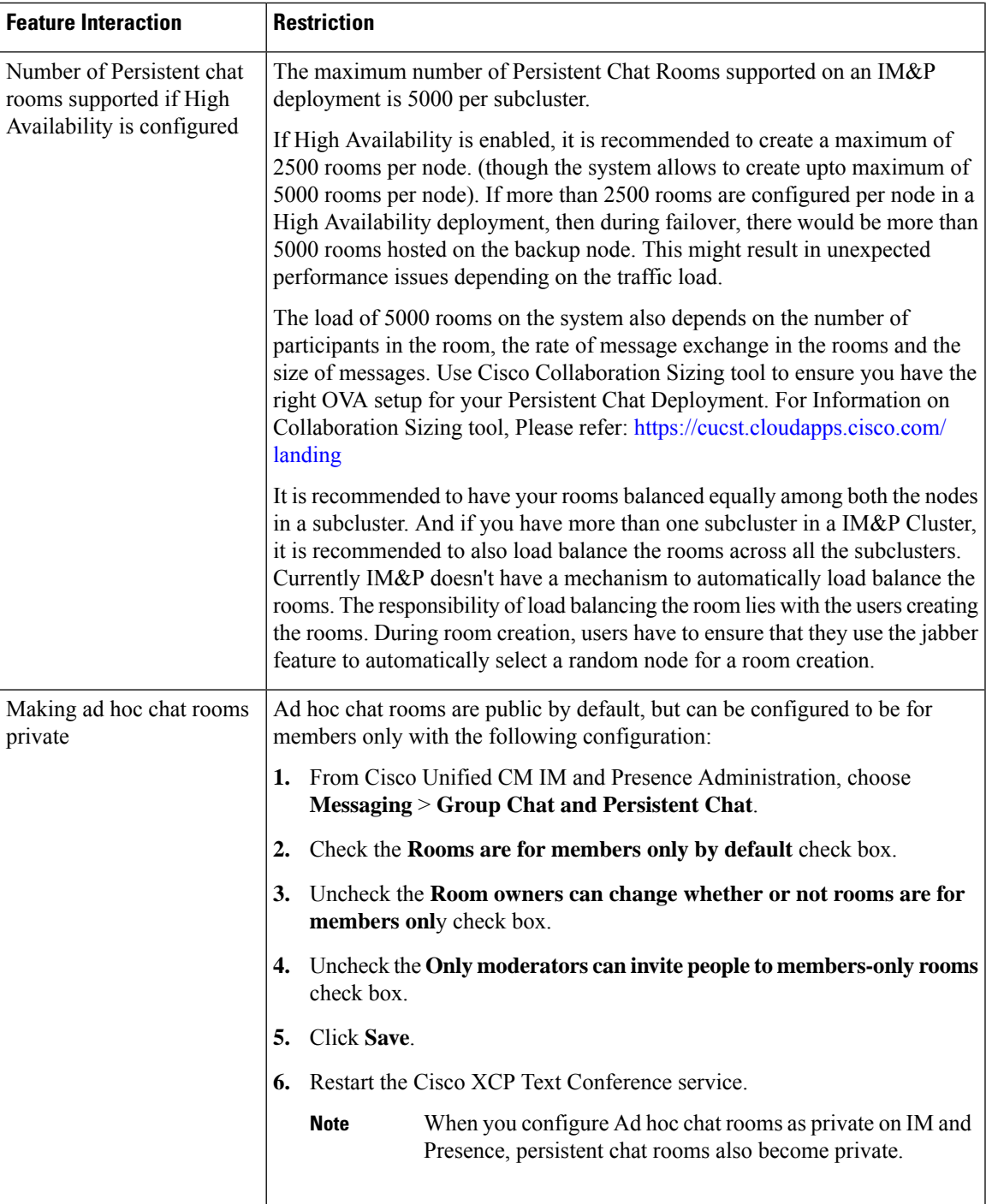

### <span id="page-208-0"></span>**Persistent Chat Examples (without HA)**

The following two examples illustrate the Persistent Chat feature along with intercluster peering where High Availability for Persistent Chat is not deployed.

**Note**

Cisco recommends that if you are deploying Persistent Chat, you should display High Availability for Persistent Chat in order to add redundancy to your persistent chat rooms.

#### **Persistent Chat (without HA) Enabled on all Intercluster Nodes**

Persistent Chat (without HA) is enabled on all nodes in an intercluster network. All nodes have an external database associated for Persistent Chat, thereby allowing all nodes to host persistent chat rooms.

The Cisco Text Conferencing service is running on all nodes in either cluster, allowing all users in either cluster to join persistent chat rooms that are hosted on any node in either cluster.

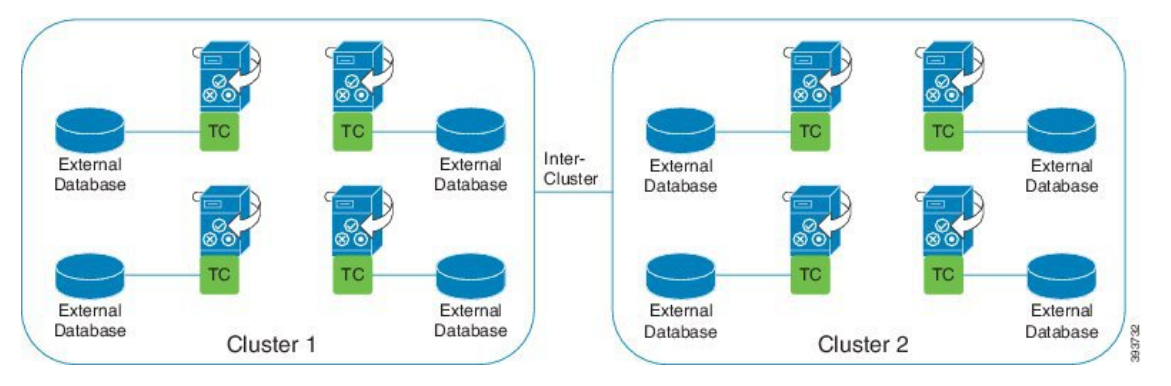

#### **Persistent Chat (without HA) Enabled in one Cluster of Intercluster Network**

Only nodes in Cluster 1 are configured for Persistent Chat (without HA) and have external databases. External databases are not required in Cluster 2 as the nodes are not configured to host persistent chat rooms.

However, the Cisco Text Conference Manager service is running on all nodes in either cluster, thereby allowing all users in either cluster to join the persistent chat rooms that are hosted in Cluster 1.

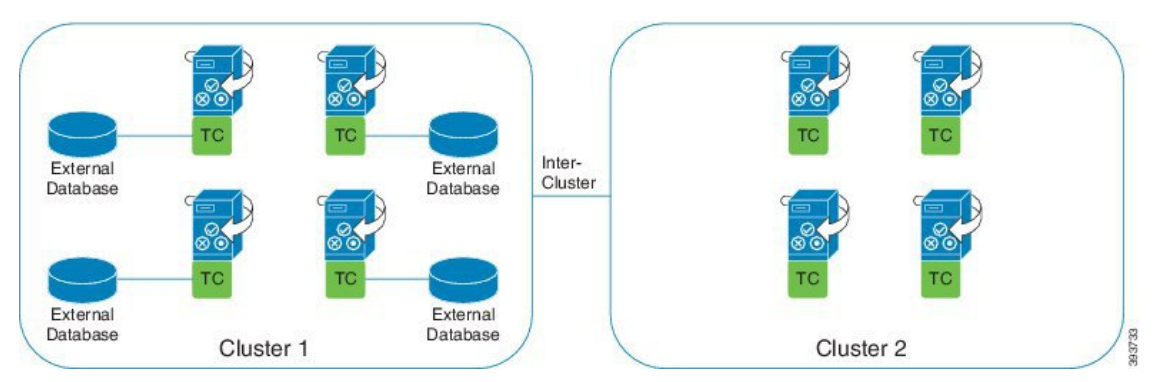

### <span id="page-209-0"></span>**Persistent Chat Boundaries in IM and Presence**

This section describes the matrix representing persistent chat (PChat) boundaries in IM and Presence with examples to clarify various dependencies.

The following assumptions are made for deriving the persistent chat boundaries:

Ш

- **1.** With respect to the number of rooms per alias/server/subcluster/cluster:
	- **a.** The server may contain several text conferencing aliases.
	- **b.** A subcluster contains two servers (nodes).
	- **c.** A cluster may have up to three subclusters.
- **2.** If high availabilty (HA) is enabled, all supported room numbers are halved. The maximum allowed value for the **Maximum number of persistent chat rooms allowed** is 2500.
- **3.** Example: Assuming 100 users per rooms in average, the IM and Presence service can support:
	- **a.** 3500 persistent chat rooms per server without HA, or
	- **b.** 1750 persistent chat rooms per server with HA.
	- **c.** Assuming one message per room per minute, up to 273 persistent chat rooms can be active per server.

The following are some examples to clarify these dependencies:

Rooms supported per time slice can be increased at the expense of the total number of rooms supported by using the following formula:

**New Number of Rooms Supported** = **Current Number of Rooms Supported** \* **Current Number of Rooms Supported Per Time Slice (%)** / **New Rooms Supported Per Time Slice (%)**

| per Room       | <b>Supported</b> | <b>Time Slice</b>              | Average Number of Users   Number of PChat Rooms   Rooms Supported Per   Rooms Supported Per  <br><b>Time Slice</b> |
|----------------|------------------|--------------------------------|----------------------------------------------------------------------------------------------------|
|                |                  | Message Frequency $=$<br>1/min | Message Frequency =<br>3/min                                                                                       |
| $\overline{2}$ | 5000             | 100%                           | 100%                                                                                                    |
| 5              | 5000             | 100%                           | 58%                                                                                                    |
| 10             | 5000             | 99%                            | 33%                                                                                                    |
| 15             | 5000             | 69%                            | 23%                                                                                                    |
| 20             | 5000             | 53%                            | 18%                                                                                                    |
| 30             | 5000             | 36%                            | 12%                                                                                                    |
| 50             | 5000             | 22%                            | 7%                                                                                                    |
| 100            | 3497             | 16%                            | $5\%$                                                                                                    |
| 200            | 2064             | 14%                            | 5%                                                                                                    |
| 500            | 926              | 12%                            | 4%                                                                                                    |
| 1,000          | 482              | 12%                            | 4%                                                                                                    |

**Table 21: 25K OVA Persistent Chat Capacity Table (Per Server)**

### $\mathscr{D}$

**Note** It is assumed that 30% of the users have two devices/clients.

#### **Example for 25K OVA:**

Average Number of Users per Room = 10

Message frequency  $= 3/m$ in

Current Number of Rooms Supported = 5000

Current Rooms Supported per Time Slice = 33%

New Rooms Supported per Time Slice = 50%

#### **Result:**

New Rooms Supported = 5000 \* 33/50 =3300

#### **Table 22: 15K OVA Persistent Chat Capacity Table (Per Server)**

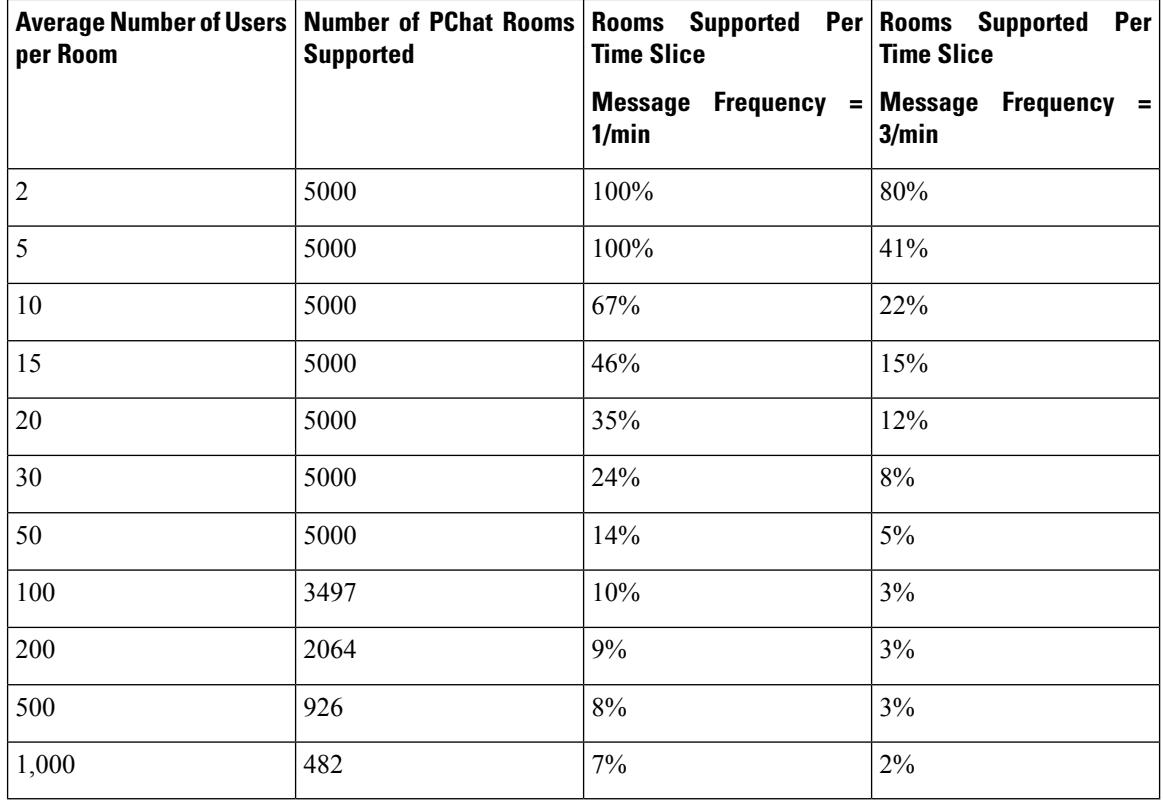

### $\mathscr{D}$

**Note** It is assumed that 30% of the users have two devices/clients.

#### **Example for 15K OVA:**

Average Number of Users per Room = 5

Message frequency  $= 3/m$ in

Current Number of Rooms Supported = 5000

Current Rooms Supported per Time Slice = 41%

New Rooms Supported per Time Slice = 50%

#### **Result:**

New Rooms Supported = 5000 \* 41/50 =4100

**Table 23: 5K OVA Persistent Chat Capacity Table (Per Server)**

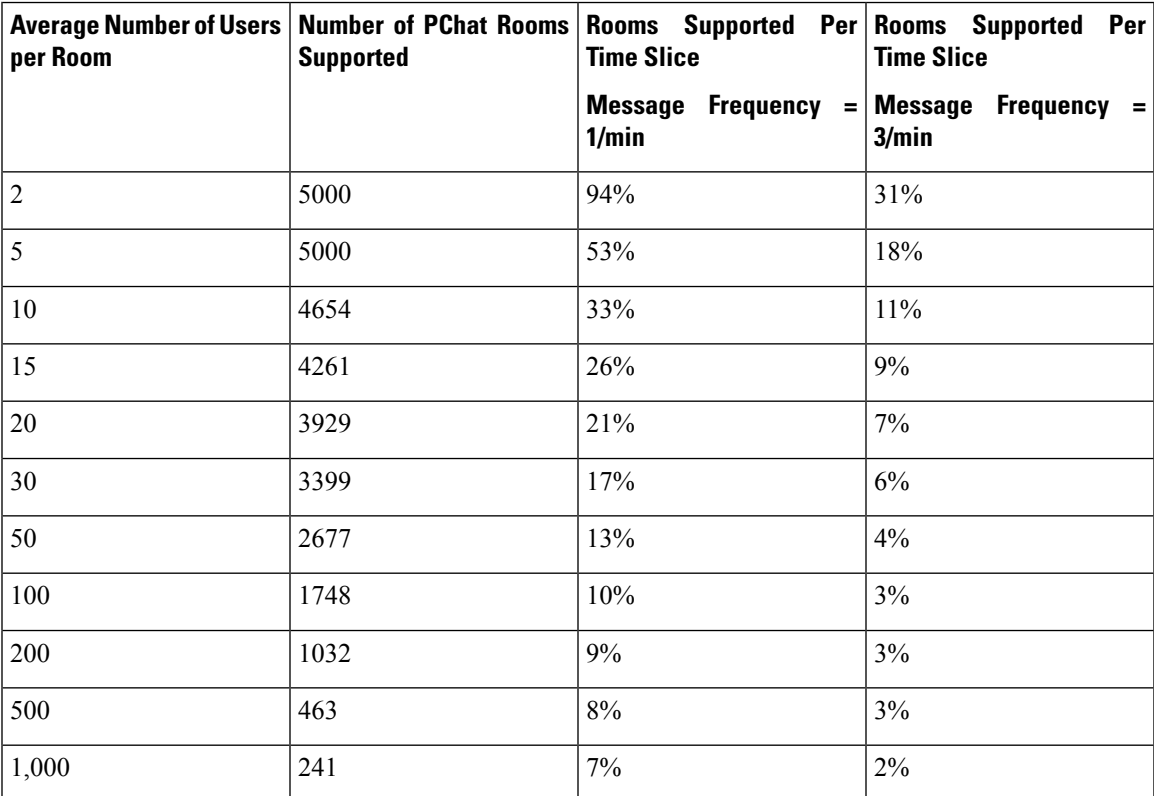

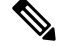

**Note** It is assumed that 30% of the users have two devices/clients.

#### **Example for 5K OVA:**

Average Number of Users per Room = 2

Message frequency  $= 3/m$ in

Current Number of Rooms Supported = 5000

Current Rooms Supported per Time Slice = 31%

New Rooms Supported per Time Slice = 50%

#### **Result:**

I

New Rooms Supported = 5000 \* 31/50 =3100

<span id="page-214-0"></span>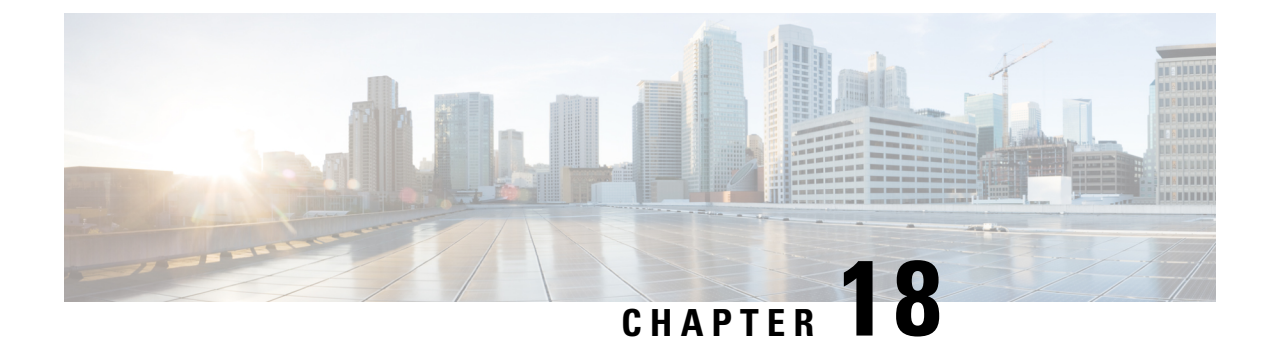

## **Configure High Availability for Persistent Chat**

- High [Availability](#page-214-1) for Persistent Chat Overview, on page 195
- High Availability for Persistent Chat [Prerequisites,](#page-216-0) on page 197
- High [Availability](#page-217-0) for Persistent Chat Task Flow, on page 198
- High [Availability](#page-221-0) for Persistent Chat Use Cases, on page 202

### <span id="page-214-1"></span>**High Availability for Persistent Chat Overview**

High Availability (HA) for Persistent Chat is an optional feature that you can deploy if you are using Persistent Chat rooms and you have system redundancy configured with Presence Redundancy Groups.

High Availability for Persistent Chat adds redundancy and failover capability to your persistent chat rooms. In the event of an IM and Presence Service node failure or Text Conferencing (TC) service failure, all persistent chat rooms hosted by that service are automatically hosted by the backup node or TC service. After failover, Cisco Jabber clients can seamlessly continue to use the persistent chat rooms.

#### **External Database**

The main difference between the Persistent Chat (non-HA) and Persistent Chat HA setup is around the external database requirements:

- If Persistent Chat is deployed without HA, the external database connects to an individual chat node only. Each node that hosts persistent chat rooms requires a separate external database instance. If a chat node fails, persistent chat rooms that were hosted on that node become unavailable until the chat node comes back up.
- If High Availability for Persistent Chat is deployed, the external database instance connects to both nodes in a subcluster (Presence Redundancy Group). If a persistent chat node fails, the backup node in the subcluster takes over, allowing chat to continue uninterrupted.

### **High Availability for Persistent Chat - Intercluster Example**

The following illustration displays an intercluster network where Persistent Chat High Availability is deployed in Cluster 1 only. With Persistent Chat High Availability, each subcluster hosts an external database. Cluster 2 does not have Persistent Chat High Availability enabled, so there is no external database requirement. However, because the Cisco Text Conference Manager service is running on all nodes, users in Cluster 2 can join persistent chat rooms that are hosted in Cluster 1.

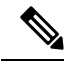

In this example, only the chat rooms in Cluster 1 are configured to host persistent chat rooms. You can also add persistent chat support on the Cluster 2 nodes, along with external database instances. In this case, all users in either cluster would be able to join persistent chat rooms that are hosted on any node in either cluster. **Note**

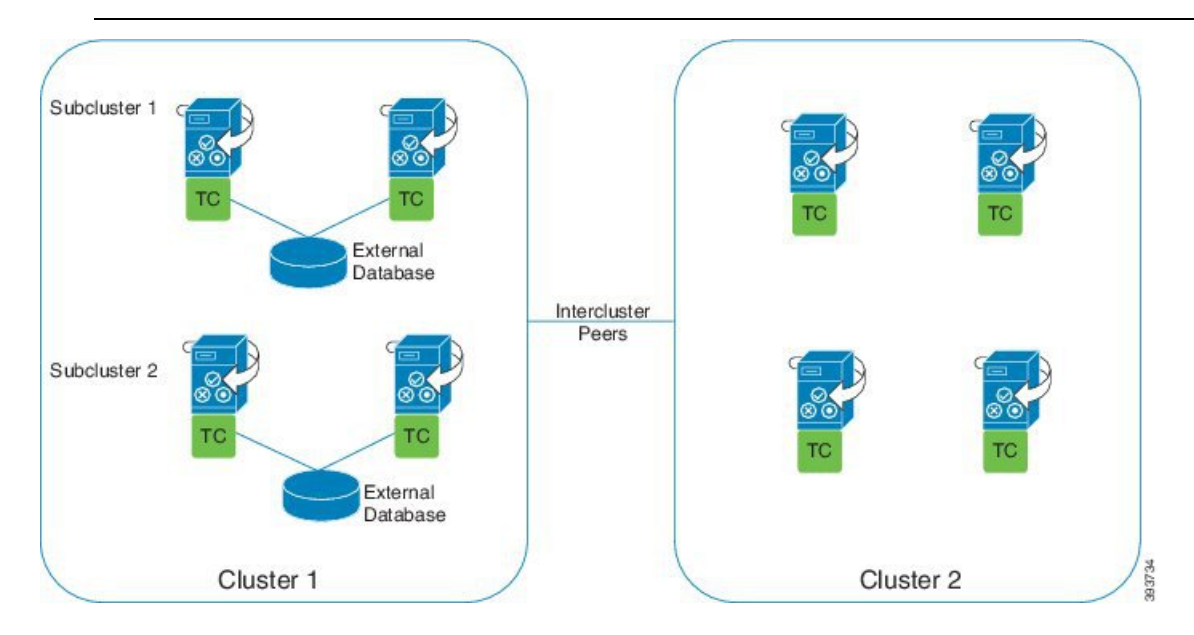

### **Comparison of Persistent Chat (non-HA) and Persistent Chat HA Requirements**

If you are deploying Persistent Chat Rooms, Cisco recommends that you deploy High Availability for Persistent Chat as well as this adds failover capability to your persistent chat rooms. However, it is not mandatory.

The following table discusses the differences between Persistent Chat deployed with and without High Availability.
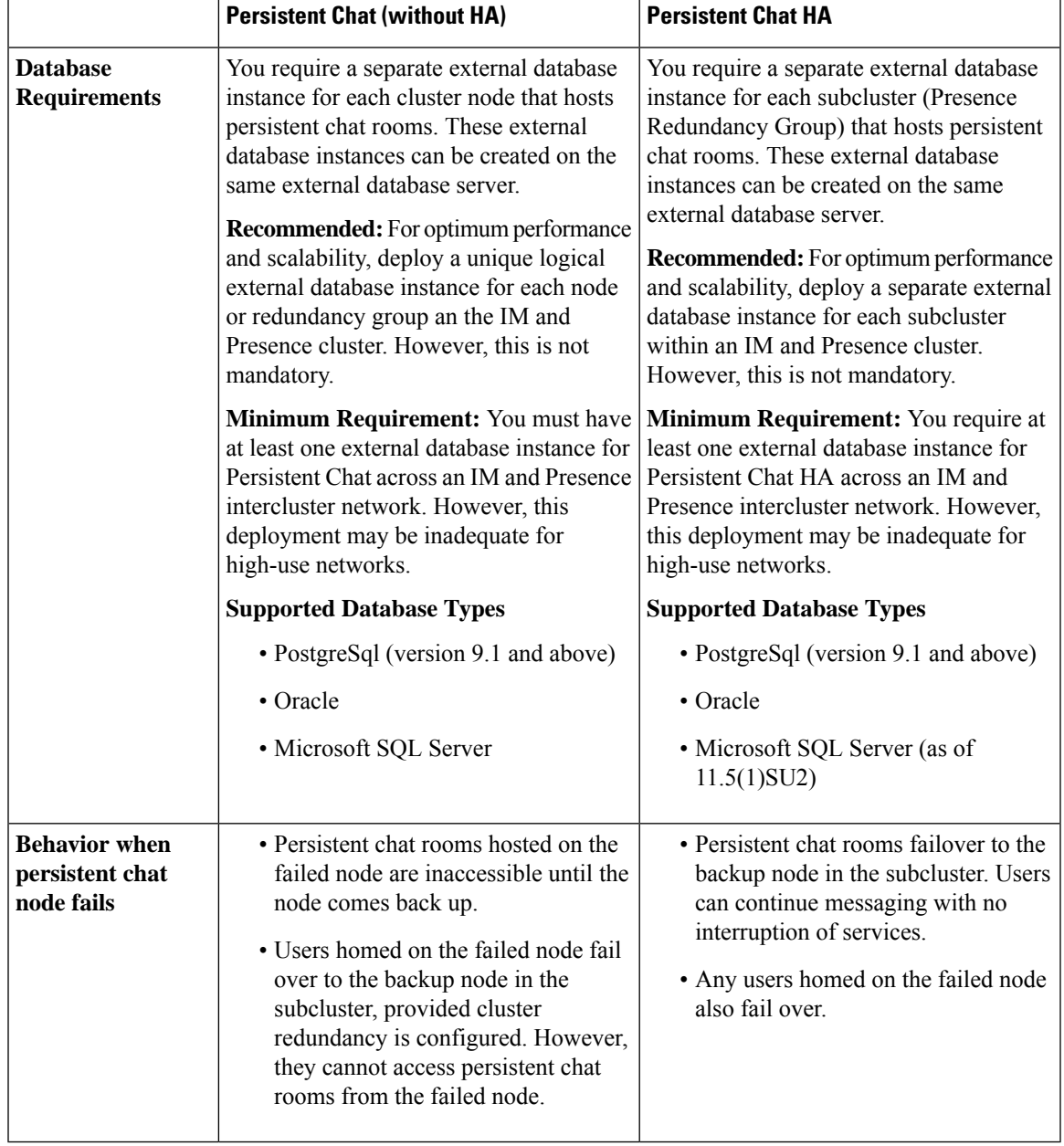

**Table 24: Comparison of Persistent Chat with and without High Availability**

# **High Availability for Persistent Chat Prerequisites**

Before you configure High Availability for Persistent Chat, make sure that:

- Persistent Chat rooms are enabled. For details, see [Configure](#page-203-0) Chat Room Settings, on page 184.
- High availability is enabled in each Presence [Redundancy](#page-69-0) Groups. For details, see Presence Redundancy [Group](#page-69-0) Task Flow, on page 50.

• You have configured the external database. For database setup and support information, see the *Database Setup Guide for the IM and Presence Service.*

# **High Availability for Persistent Chat Task Flow**

### **Procedure**

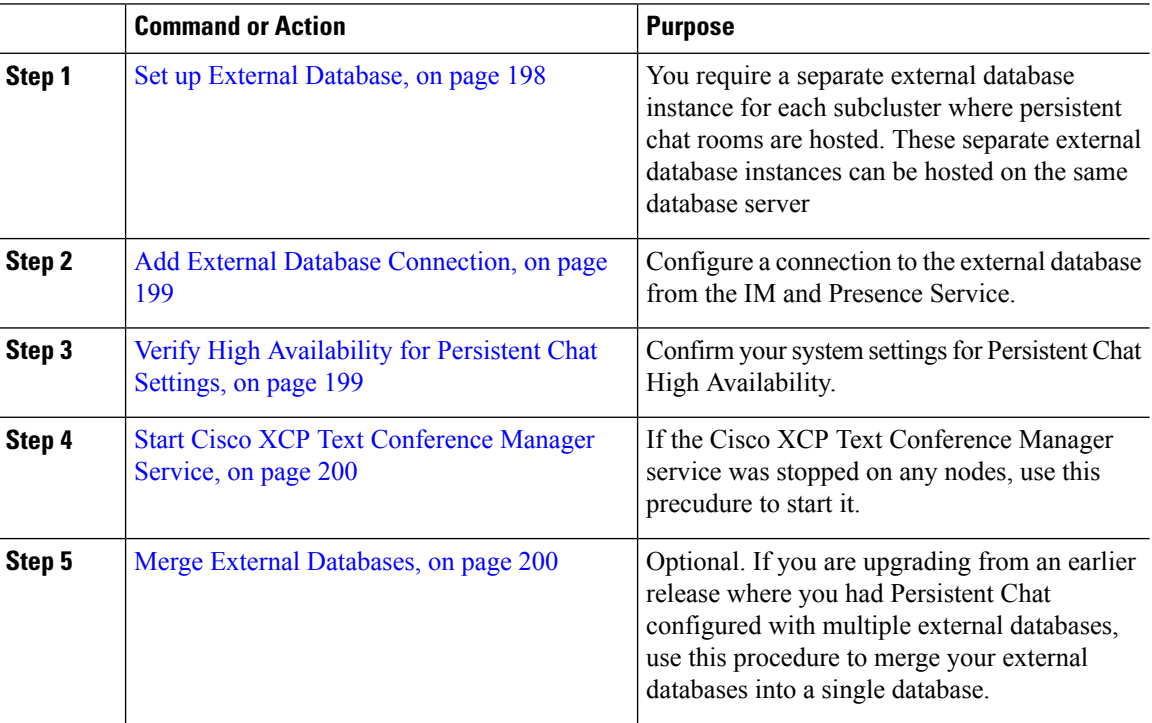

## <span id="page-217-0"></span>**Set up External Database**

To deploy High Availability for Persistent Chat, you require a separate external database instance for each subcluster where persistent chat rooms are hosted. These separate external database instances can be hosted on the same database server.

A subcluster is a redundant pair of IM and Presence nodes (Presence Redudancy Group). You can have a maximum of three subclusters in an IM and Presence cluster of 6 nodes. If HA for Persistent Chat is enabled in an IM and Presence cluster of 6 nodes, you will have three external database instances and three subcluster pairs.

You can use PostgreSQL, Oracle, or Microsoft SQL Server for the external database connection. For setup details, refer to the *Database Setup Guide for IM and Presence Service*.

### **What to do next**

Add External Database [Connection,](#page-218-0) on page 199

Ш

## <span id="page-218-0"></span>**Add External Database Connection**

Configure connections to the High Availability for Persistent Chat external database instances from the IM and Presence Service. Make sure that both nodes in the subcluster are assigned to the same unique logical external database instance.

### **Procedure**

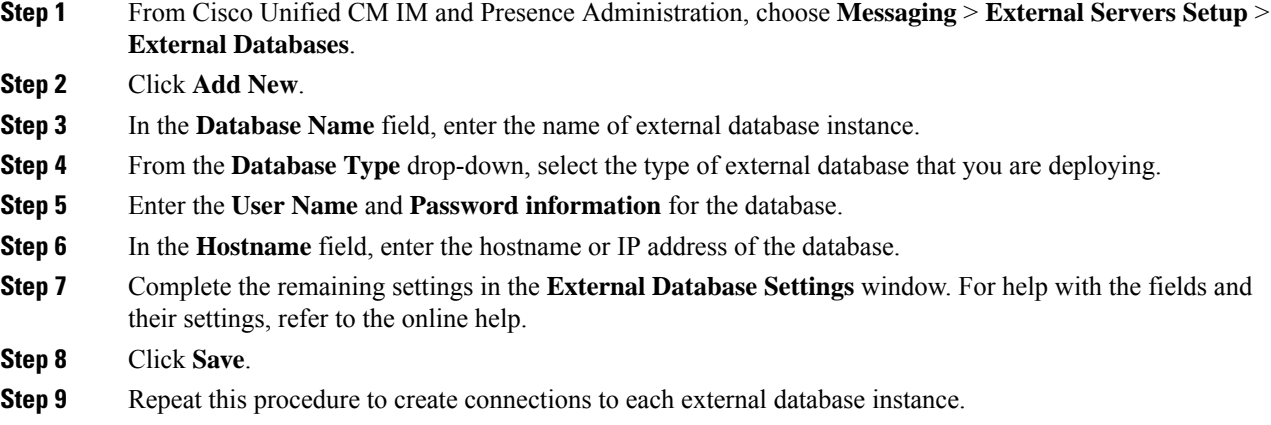

### **What to do next**

Verify High [Availability](#page-218-1) for Persistent Chat Settings, on page 199

### <span id="page-218-1"></span>**Verify High Availability for Persistent Chat Settings**

Use this procedure to confirm that your system is set up for High Availability for Persistent Chat.

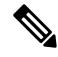

If you've already enabled High Availability for your Presence Redundancy Groups (subclusters) and your chat room configuration includes Persistent Chat then your High Availability for Persistent Chat may be completed. **Note**

### **Procedure**

**Step 1** Confirm that High Availability is enabled in each subcluster:

- a) From Cisco Unified CM Administration, choose **System** > **Presence Redundancy Groups**.
- b) Click **Find** and choose the Presence Redundancy Group that you want to check.
- c) Verify that the **Enable High Availability** check box is checked. If the check box is unchecked, then check it.
- d) Click **Save**.
- e) Repeat these steps for each presence redundancy group in the cluster.

### **Step 2** Confirm that persistent chat is enabled:

- a) From Cisco Unified CM Administration, choose **Messaging** > **Group Chat and Persistent Chat**.
- b) Confirm that the **Enable Persistent Chat** check box is checked. If the check box is unchecked, then check it.
- c) Click **Save**.
- **Step 3** From Cisco Unified CM Administration, confirm that the **Cisco XCP Text Conference Manager Service** is running on all cluster nodes.
	- a) Choose **System** > **Presence Topology**.
	- b) For each cluster node, click **view** to view the node details
	- c) Under **Node Status**, verify that the **Cisco XCP Text Conference Manager** service is **STARTED**.
	- d) In the left navigation bar, click **Presence Topology** to return to the cluster topology and and repeat the above steps until you've confirmed the status for all cluster nodes.

### **What to do next**

If the **Cisco XCP Text Conference Manager Service** service needs to be enabled, Start [Cisco](#page-219-0) XCP Text [Conference](#page-219-0) Manager Service, on page 200.

### <span id="page-219-0"></span>**Start Cisco XCP Text Conference Manager Service**

Use this procedure to start the Cisco XCP Text Conference Manager service. This service must be running on all cluster nodes for users on those nodes to be able to join persistent chat rooms.

### **Procedure**

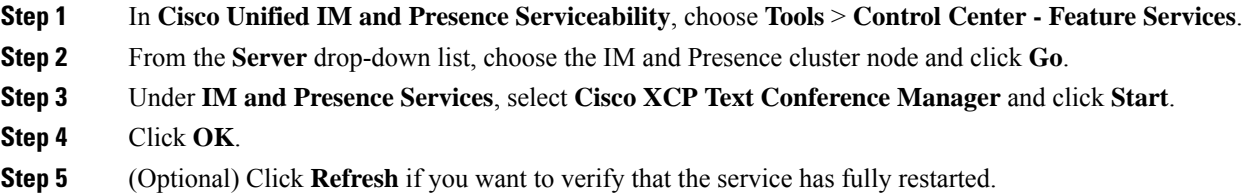

## <span id="page-219-1"></span>**Merge External Databases**

Use this procedure to merge external databases.

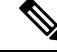

**Note** Microsoft SQL database is not supported for merging external databases.

Optional. If you have upgraded from a release prior to 11.5(1), and multiple external databases were used to manage redundancy, use the External Database Merge Tool to merge your external databases into a single database.

**Example**

If you have upgraded from a release prior to 11.5(1), and you had persistent chat configured with each persistent chat node connecting to a separate external database instance, use this procedure to merge the two databases in a subcluster into a single database that connects to both nodes.

### **Before you begin**

- Ensure that the two source destination databases are assigned correctly to each IM and Presence Service node in the presence redundancy group. This verifies that both of their schemas are valid.
- Back up the tablespace of the destination database.
- Ensure that there is enough space in the destination database for the new merged databases.
- Ensure that the database users, created for the source and destination databases, have the permissions to run these commands:

```
• CREATE TABLE
```
- CREATE PUBLIC DATABASE LINK
- If your database users do not have these permissions, you can use these commands to grant them:
	- PostgreSQL:

CREATE EXTENTION—This creates the dblink and requires super user or dbowner privileges. After this, you EXECUTE privilege for dblink by running following:

GRANT EXECUTE ON FUNCTION DBLINK CONNECT(text) to <user>

GRANT EXECUTE ON FUNCTION DBLINK CONNECT (text, text) to <user>

• Oracle:

GRANT CREATE TABLE TO <user name>; GRANT CREATE PUBLIC DATABASE LINK TO <user name>;

- If you are using a PostgreSQL external database, make sure that the following access is configured in the pg\_hba.conf file:
	- The IM and Presence publisher node must have full access to each external database.
	- The external PostgreSQL database must have full access to each database instance. For example, if the external database is configured on 192.168.10.1 then each database instance must be configured in the pg\_hba.conf file as host dbName username 192.168.10.0/24 password.

### **Procedure**

**Step 1** Sign in to **Cisco Unified CM IM and Presence Administration** on the IM and Presence Service publisher node. **Step 2** Stop the Cisco XCP Text Conference Service on the **System** > **Services** window for each IM and Presence Service node in the presence redundancy group. **Step 3** Click **Messaging** > **External Server Setup** > **External Database Jobs**. **Step 4** Click **Find** if you want to see the list of merge jobs. Choose **Add Merge Job** to add a new job.

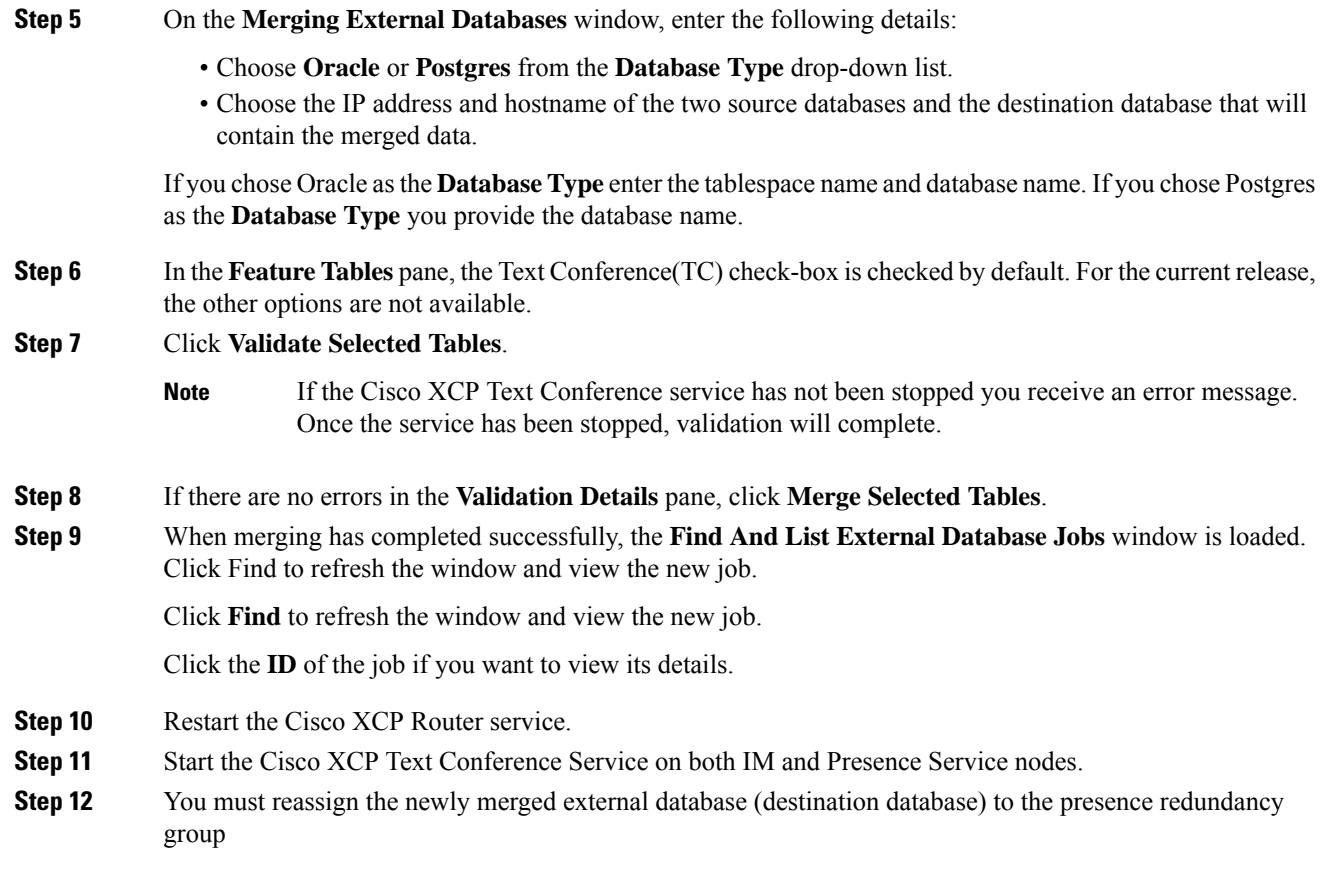

# **High Availability for Persistent Chat Use Cases**

The following flows demonstrate the high availability for persistent chat flows for failover and failback. This example covers an IM and Presence cluster with two nodes. An IM and Presence cluster can have a maximum of 6 nodes, which allows for three subclusters. If persistent chat rooms are hosted on all nodes, you require three separate external database instances.

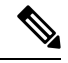

**Note**

For this enhancement the Text Conferencing (TC) service has been made a critical service. As a result, the TC high availability failover flow remains the same even if the failover has been caused by the failure of another critical service on the node, such as the Cisco XCP Router service.

Ш

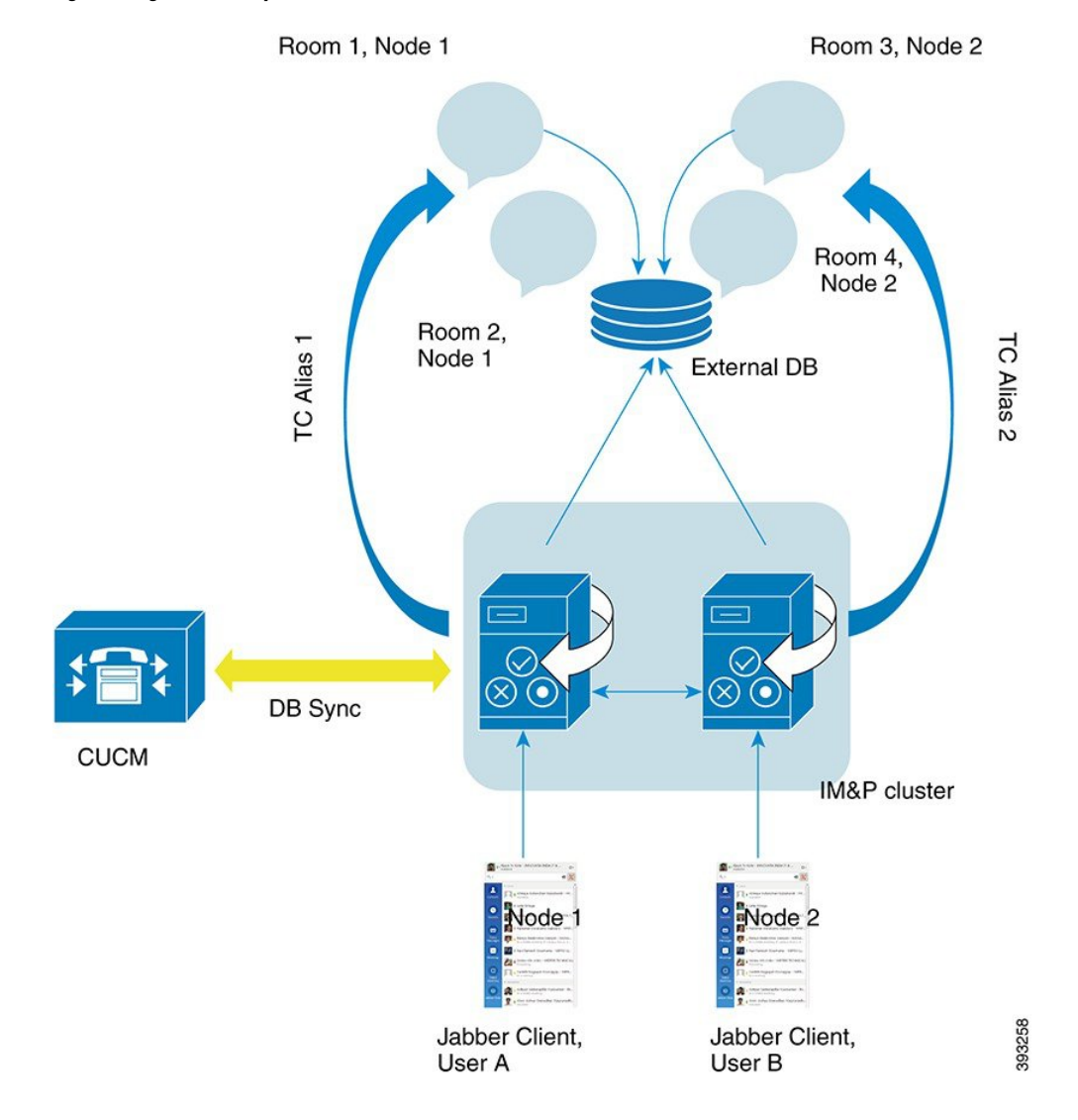

#### **Figure 7: High Availability for Persistent Chat Structure**

## **High Availability for Persistent Chat Failover Use Case**

For this example, there are four users on four IM and Presence Service nodes with two High Availability (HA) pairs or subclusters. The users are assigned as follows:

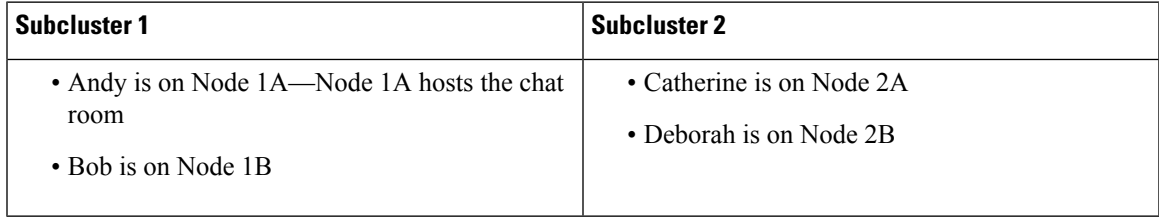

**1.** All four users are chatting in the same chat room, which is hosted on Node 1A.

**2.** The Text Conferencing (TC) service fails on Node 1A.

- **3.** After 90 seconds, the Server Recovery Manager (SRM) determines the failure of the TC critical service and starts an automatic failover.
- **4.** Node 1B takes over the users from 1A and transitions to the **Failed Over with Critical Services not Running** state, before transitioning to the HA state **Running in Backup Mode**.
- **5.** In line with the HA Failover Model, Andy is signed out from node 1A automatically and is signed in to the backup Node 1B.
- **6.** The other users are not affected, but continue to post messages to the chat room, which is now hosted on Node 1B.
- **7.** Andy enters the persistent chat room, and continues to read or post messages to the room.

## **High Availability Persistent Chat Fallback Use Case**

For this example there are four users on four IM and Presence Service nodes with two High Availability (HA) pairs or subclusters. The users are assigned as follows:

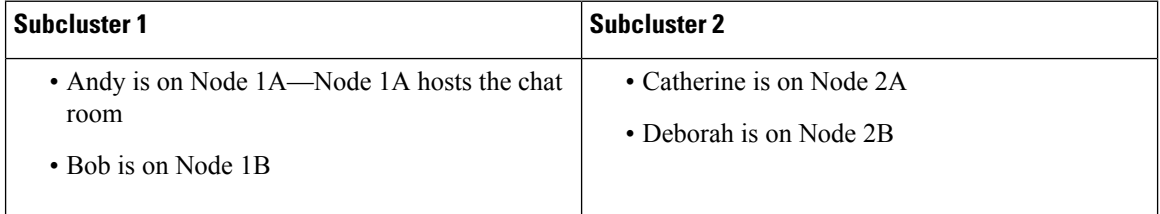

- **1.** All four users are chatting in the same chat room, which is hosted on Node 1A.
- **2.** The Text Conferencing (TC) service fails on Node 1A.
- **3.** Node 1B takes over the users from 1A and transitions to the **Failed Over with Critical Services not Running**, before transitioning to the HA state **Running in Backup Mode**.
- **4.** In line with the HA Failover model, Andy is signed out automatically and is signed in to the backup Node 1B.
- **5.** Bob, Catherine and Deborah are unaffected, but continue to post messages to the chat room, which is now hosted on Node 1B.
- **6.** The IM and Presence Service administrator starts a manual fallback.
- **7.** Node 1A transitions to **Taking Back** and Node 1B transitions to **Falling Back**.
- **8.** Andy is signed out of Node 1B. Bob, Catherine, and Deborah continue to use the persistent chat room, and once **Fallback** has occurred, the room is moved back to Node 1A.
- **9.** Node 1B moves from the HA state **Falling Back** to **Normal** and unloads its peer node rooms.
- **10.** Node 1A moves from the HA state **Taking Back** to **Normal** and it reloads the chat room.
- **11.** Andy enters the persistent chat room, and continues to read or post messages to the room.

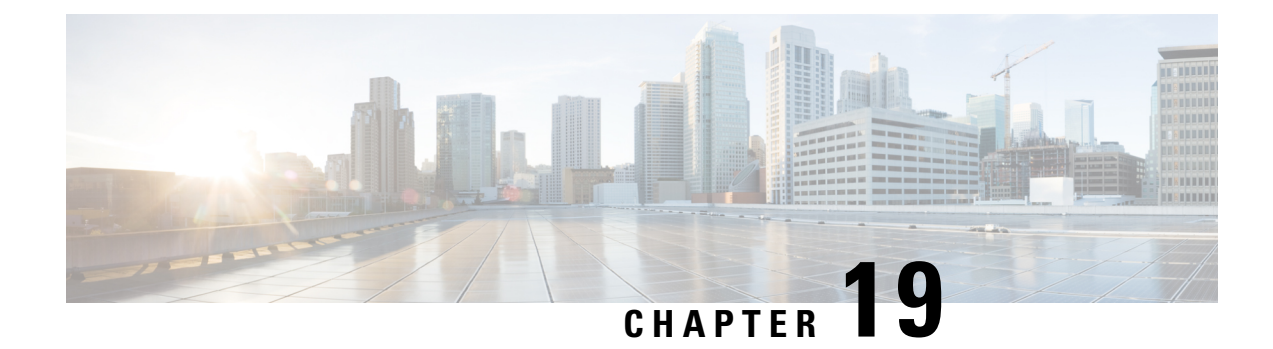

# **Configure Managed File Transfer**

- Managed File Transfer [Overview,](#page-224-0) on page 205
- Managed File Transfer [Prerequisites,](#page-225-0) on page 206
- [Managed](#page-231-0) File Transfer Task Flow, on page 212
- [Troubleshooting](#page-242-0) External File Server Public and Private Keys, on page 223
- [Administering](#page-243-0) Managed File Transfer, on page 224

# <span id="page-224-0"></span>**Managed File Transfer Overview**

Managed File Transfer (MFT) allows an IM and Presence Service client, such as Cisco Jabber, to transfer files to other users, ad hoc group chat rooms, and persistent chat rooms. The files are stored in a repository on an external file server and the transaction is logged to an external database.

To deploy the Managed File Transfer feature, you must also deploy the following servers:

- **External database**—All file transfers get logged to the external database.
- **External File Server**—A copy of each transferred file gets saved to the repository on the external file server.

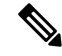

This configuration is specific to file transfers and has no impact on the message archiver feature for regulatory compliance. **Note**

For use cases, see [Managed](#page-225-1) File Transfer Call Flow, on page 206

## <span id="page-225-1"></span>**Managed File Transfer Call Flow**

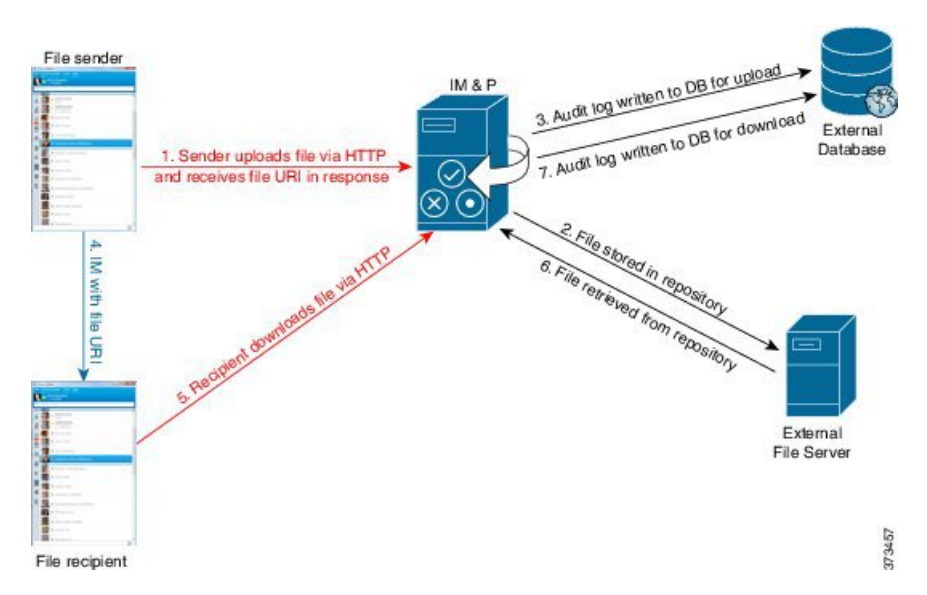

- **1.** The sender uploads the file to the IM and Presence Service server via HTTP, and the server responds with a URI for the file.
- **2.** The IM and Presence Service server sends the file to the file server repository for storage.
- **3.** IM and Presence Service writes an entry to the external database log table to record the upload.
- **4.** The sender sends an IM to the recipient. The IM includes the URI of the file.
- **5.** The recipient sends an HTTP request to IM and Presence Service for the file. IM and Presence Service reads the file from the repository (6), records the download in the log table (7) and sends the file to the recipient.

The flow for transferring a file to a group chat or persistent chat room is similar, except the sender sends the IM to the chat room, and each chat room participant sends a separate request to download the file.

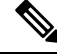

When a file upload occurs, the managed file transfer service is selected from all managed file transfer services available in the enterprise for the given domain. The file upload is logged to the external database and external file server associated with the node where this managed file transferservice isrunning. When a user downloads this file, the same managed file transfer service handles the request and logs it to the same external database and the same external file server, regardless of where this second user is homed. **Note**

# <span id="page-225-0"></span>**Managed File Transfer Prerequisites**

- You must also deploy an external database and external file server.
- Ensure that all clients can resolve the full FQDN of the IM and Presence Service node to which they are assigned. This is needed in order for Managed File Transfer to work.

## <span id="page-226-0"></span>**External Database Prerequisites**

### $\boldsymbol{\mathcal{Q}}$

If you are also deploying persistent chat and/or message archiver, you can assign the same external database and file server for all features. Make sure when determining server capacity to consider the potential IM traffic, number of files transferred, and the file size. **Tip**

Install and configure an external database. For details, including supported databases, see *Database Setup Guide for the IM and Presence Service*.

In addition follow these guidelines:

- You require one unique logical external database instance for each IM and Presence Service node in an IM and Presence Service cluster.
- The external database is supported on both virtualized and non-virtualized platforms.
- For a full list of the logged metadata, see the AFT\_LOG Table in the "External Database Tools" chapter of the *Database Setup for IM and Presence Service on Cisco Unified Communications Manager*.
- If you are connecting to the external database using IPv6, check [Configure](#page-53-0) IPv6 Task Flow, on page 34 for details on setting up IPv6.

## <span id="page-226-1"></span>**External File Server Requirements**

Follow these guidelines when setting up your external file server:

- Subject to file server capacity, each IM and Presence Service node requires its own unique Cisco XCP File Transfer Manager file server directory, however, nodes can share the same physical file server installation.
- The file server must support an ext4 file system, SSHv2, and SSH tools.
- The file server must support OpenSSH version between 4.9, 6.x, and 7.x.

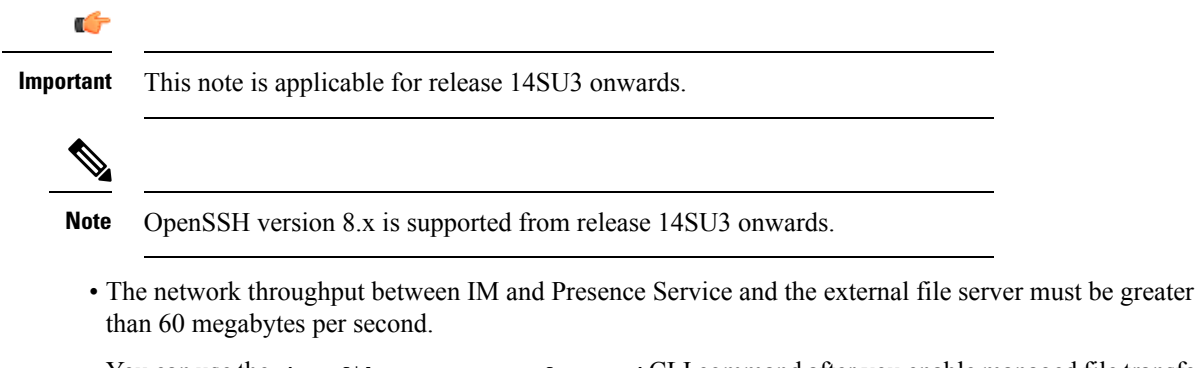

You can use the show fileserver transferspeed CLI command after you enable managed file transfer to determine your file server transfer speed. Be aware that if you run this command while the system is busy, it may impact the value returned by the command. For more information about this command, see the *Command Line Interface Guide for Cisco Unified Communications Solutions* at this link.

### **Partition Recommendations for External File Servers**

Cisco recommends that you create one or more separate partitions that are dedicated to file transfer storage so that other applications that run on the server do not write to it. All file storage directories should be created on these partitions.

Consider the following:

- If you create partitions, be sure to consider that the IM and Presence Service default file size setting (0) allows files up to 4GB to be transferred. This setting can be lowered when you set up managed file transfer.
- Consider the number of uploads per day and the average file size.
- Ensure that the partition has sufficient disk space to hold the expected volume of files.
- For example, 12000 users transfer 2 files per hour with an average file size of 100KB = 19.2GB per 8 hour day.

#### **Directory Structure for External File Servers**

When the first file transfer occurs, timestamped subdirectories are automatically created, as described in this example:

- We create the path /opt/mftFileStore/node 1/ on an IM and Presence Service node.
- The directory /files/ is autogenerated.
- The three / chat type/ directories (im, persistent, groupchat) are autogenerated.
- The date directory / YYYYMMDD/ is autogenerated.
- The hour directory /HH/ is autogenerated. If more than 1,000 files are transferred within an hour, additional roll-over directories /HH.n/ are created.
- The file is saved with an autogenerated encoded resource name, hereafter referred to as file name.

In this example, our complete path to a file is:

/opt/mftFileStore/node\_1/files/chat\_type/YYYYMMDD/HH/file\_name

Using our example path:

• Files transferred during one-to-one IM on August 11th 2014 between 15.00 and 15.59 UTC are in the following directory: /opt/mftFileStore/node\_1/files/im/20140811/15/file\_name

Files transferred during persistent group chat on August 11th 2014 between 16.00 and 16.59 UTC are in the following directory:

/opt/mftFileStore/node\_1/files/persistent/20140811/16/file\_name

• The 1001st file transferred during ad hoc chat on August 11th 2014 between 16.00 and 16.59 UTC is in the following directory:

/opt/mftFileStore/node\_1/files/groupchat/20140811/16.1/file\_name

• If no file transfers occur inside of an hour, there are no directories created for that period.

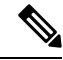

The traffic between IM and Presence Service and the file server is encrypted using SSHFS, but the file contents are written to the file server in unencrypted form. **Note**

### **User Authentication for the External File Server**

IM and Presence Service authenticates itself and the file server using SSH keys:

- IM and Presence Service public key is stored on the file server.
- During connection, SSHFS validates the IM and Presence Service private key. This ensures that the content of all files is encrypted.
- The file server public key is stored on IM and Presence Service. This allows the IM and Presence Service to ensure that it is connecting to the configured file server and minimizes man-in-the-middle attacks.

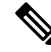

The node public key is invalidated if the node's assignment is removed. If the node is reassigned, a new node public key is automatically generated and the key must be reconfigured on the external file server. **Note**

### **External File Server Requirements**

Follow these guidelines when setting up your external file server:

- Subject to file server capacity, each IM and Presence Service node requires its own unique Cisco XCP File Transfer Manager file server directory, however, nodes can share the same physical file server installation.
- The file server must support an ext4 file system, SSHv2, and SSH tools.
- The file server must support OpenSSH version between 4.9, 6.x, and 7.x.

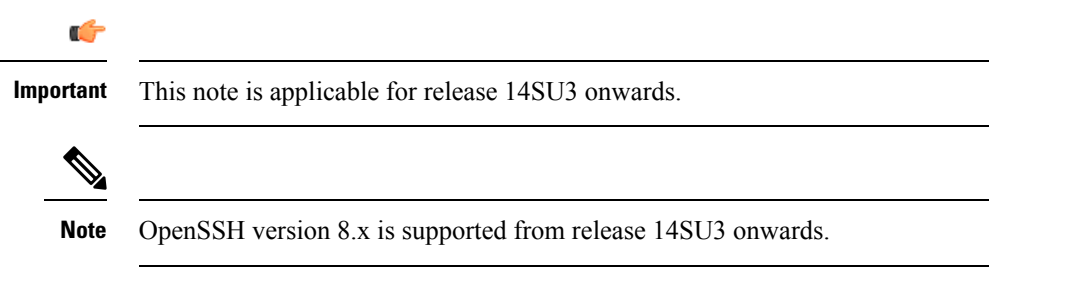

• The network throughput between IM and Presence Service and the external file server must be greater than 60 megabytes per second.

You can use the show fileserver transferspeed CLI command after you enable managed file transfer to determine your file server transfer speed. Be aware that if you run this command while the system is busy, it may impact the value returned by the command. For more information about this command, see the *Command Line Interface Guide for Cisco Unified Communications Solutions* at this link.

### **Partition Recommendations for External File Servers**

Cisco recommends that you create one or more separate partitions that are dedicated to file transfer storage so that other applications that run on the server do not write to it. All file storage directories should be created on these partitions.

Consider the following:

- If you create partitions, be sure to consider that the IM and Presence Service default file size setting (0) allows files up to 4GB to be transferred. This setting can be lowered when you set up managed file transfer.
- Consider the number of uploads per day and the average file size.
- Ensure that the partition has sufficient disk space to hold the expected volume of files.
- For example, 12000 users transfer 2 files per hour with an average file size of 100KB = 19.2GB per 8 hour day.

### **Directory Structure for External File Servers**

When the first file transfer occurs, timestamped subdirectories are automatically created, as described in this example:

- We create the path /opt/mftFileStore/node 1/ on an IM and Presence Service node.
- The directory /files/ is autogenerated.
- The three / chat type/ directories (im, persistent, groupchat) are autogenerated.
- The date directory / YYYYMMDD/ is autogenerated.
- The hour directory /HH/ is autogenerated. If more than 1,000 files are transferred within an hour, additional roll-over directories /HH.n/ are created.
- The file is saved with an autogenerated encoded resource name, hereafter referred to as file name.

In this example, our complete path to a file is:

/opt/mftFileStore/node\_1/files/chat\_type/YYYYMMDD/HH/file\_name

Using our example path:

• Files transferred during one-to-one IM on August 11th 2014 between 15.00 and 15.59 UTC are in the following directory: /opt/mftFileStore/node\_1/files/im/20140811/15/file\_name

Files transferred during persistent group chat on August 11th 2014 between 16.00 and 16.59 UTC are in the following directory:

/opt/mftFileStore/node\_1/files/persistent/20140811/16/file\_name

• The 1001st file transferred during ad hoc chat on August 11th 2014 between 16.00 and 16.59 UTC is in the following directory:

/opt/mftFileStore/node\_1/files/groupchat/20140811/16.1/file\_name

• If no file transfers occur inside of an hour, there are no directories created for that period.

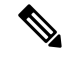

The traffic between IM and Presence Service and the file server is encrypted using SSHFS, but the file contents are written to the file server in unencrypted form. **Note**

### **User Authentication for the External File Server**

IM and Presence Service authenticates itself and the file server using SSH keys:

- IM and Presence Service public key is stored on the file server.
- During connection, SSHFS validates the IM and Presence Service private key. This ensures that the content of all files is encrypted.
- The file server public key is stored on IM and Presence Service. This allows the IM and Presence Service to ensure that it is connecting to the configured file server and minimizes man-in-the-middle attacks.

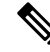

The node public key is invalidated if the node's assignment is removed. If the node is reassigned, a new node public key is automatically generated and the key must be reconfigured on the external file server. **Note**

### **Partitions Recommendations for External File Server**

Cisco recommends that you create one or more separate partitions that are dedicated to file transfer storage so that other applications that run on the server do not write to it. All file storage directories should be created on these partitions.

Consider the following:

- If you create partitions, be sure to consider that the IM and Presence Service default file size setting (0) allows files up to 4GB to be transferred. This setting can be lowered when you set up managed file transfer.
- Consider the number of uploads per day and the average file size.
- Ensure that the partition has sufficient disk space to hold the expected volume of files.
- For example, 12000 users transfer 2 files per hour with an average file size of 100KB = 19.2GB per 8 hour day.

### **External File Server User Authentication**

IM and Presence Service authenticates itself and the file server using SSH keys:

- IM and Presence Service public key is stored on the file server.
- During connection, SSHFS validates the IM and Presence Service private key. This ensures that the content of all files is encrypted.
- The file server public key is stored on IM and Presence Service. This allows the IM and Presence Service to ensure that it is connecting to the configured file server and minimizes man-in-the-middle attacks.

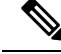

**Note**

The node public key is invalidated if the node's assignment is removed. If the node is reassigned, a new node public key is automatically generated and the key must be reconfigured on the external file server.

### **External File Server Directory Structure**

When the first file transfer occurs, timestamped subdirectories are automatically created, as described in this example:

- We create the path /opt/mftFileStore/node 1/ on an IM and Presence Service node.
- The directory /files/ is autogenerated.
- The three /chat type/ directories (im, persistent, groupchat) are autogenerated.
- The date directory / YYYYMMDD/ is autogenerated.
- The hour directory /HH/ is autogenerated. If more than 1,000 files are transferred within an hour, additional roll-over directories /HH.n/ are created.
- The file is saved with an autogenerated encoded resource name, hereafter referred to as file name.

In this example, our complete path to a file is:

/opt/mftFileStore/node\_1/files/chat\_type/YYYYMMDD/HH/file\_name

Using our example path:

• Files transferred during one-to-one IM on August 11th 2014 between 15.00 and 15.59 UTC are in the following directory: /opt/mftFileStore/node\_1/files/im/20140811/15/file\_name

Files transferred during persistent group chat on August 11th 2014 between 16.00 and 16.59 UTC are in the following directory:

/opt/mftFileStore/node\_1/files/persistent/20140811/16/file\_name

• The 1001st file transferred during ad hoc chat on August 11th 2014 between 16.00 and 16.59 UTC is in the following directory:

/opt/mftFileStore/node\_1/files/groupchat/20140811/16.1/file\_name

• If no file transfers occur inside of an hour, there are no directories created for that period.

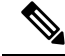

The traffic between IM and Presence Service and the file server is encrypted using SSHFS, but the file contents are written to the file server in unencrypted form. **Note**

## <span id="page-231-0"></span>**Managed File Transfer Task Flow**

Complete these tasks to set up the Managed File Transfer feature on IM and Presence Service, and to set up your external file server.

### **Before you begin**

Set up both an external database and an external file server for Managed File Transfer. For requirements, see

- External Database [Prerequisites,](#page-226-0) on page 207
- External File Server [Requirements,](#page-226-1) on page 207

For details on how to configure an external database, see the *External Database Setup Guide for the IM and Presence Service* at [https://www.cisco.com/c/en/us/support/unified-communications/](https://www.cisco.com/c/en/us/support/unified-communications/unified-communications-manager-callmanager/products-installation-and-configuration-guides-list.html) [unified-communications-manager-callmanager/products-installation-and-configuration-guides-list.html](https://www.cisco.com/c/en/us/support/unified-communications/unified-communications-manager-callmanager/products-installation-and-configuration-guides-list.html).

### **Procedure**

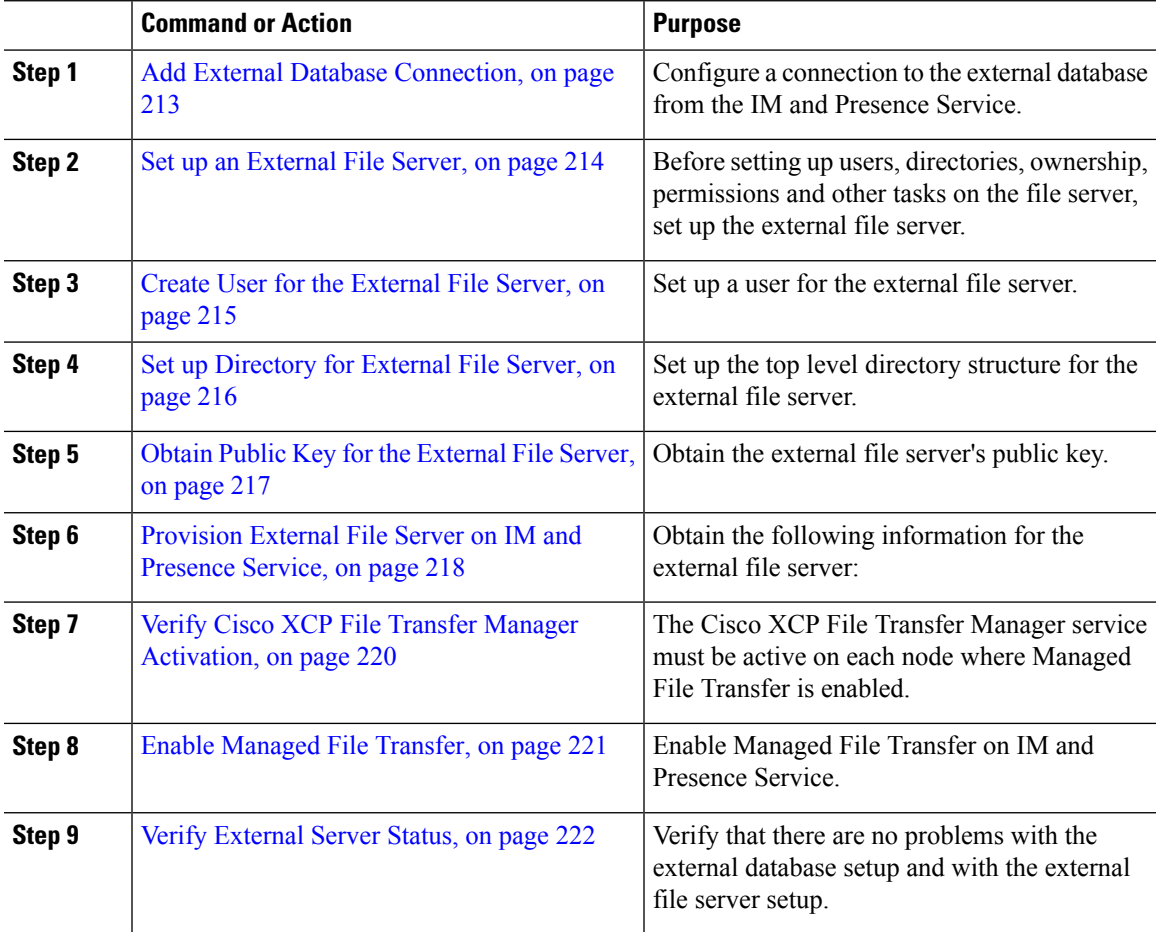

## <span id="page-232-0"></span>**Add External Database Connection**

Configure a connection to the external database from the IM and Presence Service. With Managed File Transfer, you require a unique logical external database instance for each IM and Presence Service cluster node.

### **Before you begin**

Set up each external database. For details, see the *External Database Setup Guide for the IM and Presence Service* at:

[https://www.cisco.com/c/en/us/support/unified-communications/unified-communications-manager-callmanager/](https://www.cisco.com/c/en/us/support/unified-communications/unified-communications-manager-callmanager/products-installation-and-configuration-guides-list.html) [products-installation-and-configuration-guides-list.html](https://www.cisco.com/c/en/us/support/unified-communications/unified-communications-manager-callmanager/products-installation-and-configuration-guides-list.html)

### **Procedure**

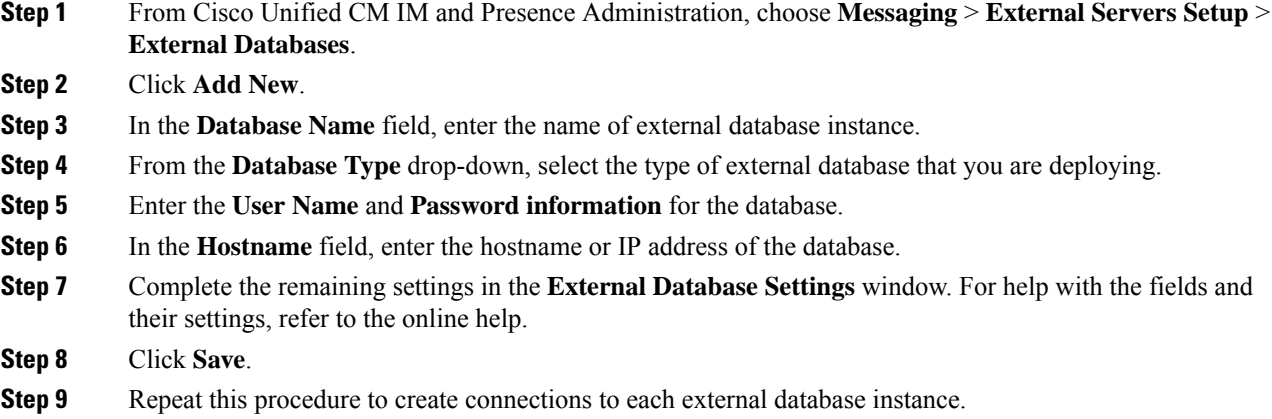

## <span id="page-233-0"></span>**Set up an External File Server**

Before setting up users, directories, ownership, permissions and other tasks on the file server, set up the external file server.

### **Before you begin**

Review the design recommendations for the external file server. For details, see [External](#page-226-1) File Server [Requirements,](#page-226-1) on page 207.

### **Procedure**

**Step 1** Install a supported version of Linux.

**Step 2** Verify the file server supports SSHv2 and OpenSSH 4.9 or later by entering one of the following commands as root:

```
# telnet localhost 22
Trying ::1...
Connected to localhost.
Escape character is '^]'.
SSH-2.0-OpenSSH_5.3
Or
```
# **ssh -v localhost OpenSSH\_5.3**p1, OpenSSL 1.0.0-fips 29 Mar 2010 debug1: Reading configuration data /root/.ssh/config ... ...debug1: Local version string **SSH-2.0**-**OpenSSH\_5.3** ...

- **Step 3** To allow private/public key authentication, make sure that you have the following fields in the /etc/ssh/sshd\_config file, set to *yes*.
	- RSAAuthentication *yes*
	- PubkeyAuthentication *yes*

If these are commented out in the file, the setting can be left alone.

- To enhance security, you can also disable password log in for the file transfer user (*mftuser* in our example). This forces logging in only by SSH public/private key authentication. **Tip**
- **Step 4** Cisco recommends that you create one or more separate partitions that are dedicated to file transfer storage so that other applications that run on the server do not write to it. All file storage directories should be created on these partitions.

#### **What to do next**

Create User for the [External](#page-234-0) File Server, on page 215

## <span id="page-234-0"></span>**Create User for the External File Server**

Set up a user for the external file server.

### **Before you begin**

Set up an [External](#page-233-0) File Server, on page 214

### **Procedure**

- **Step 1** On the file server as root, create a user for the managed file transfer feature. This user owns the file storage directory structure (our example uses *mftuser*) and force creation of the home directory (**-m**).
	- # **useradd -m** *mftuser*
	- # **passwd** *mftuser*
- **Step 2** Switch to the managed file transfer user.

# **su** *mftuser*

**Step 3** Create a .ssh directory under the *~mftuser* home directory that is used as a key store.

\$ **mkdir** *~mftuser*/.ssh/

**Step 4** Create an authorized keys file under the .ssh directory that is used to hold the public key text for each managed file transfer enabled node.

\$ **touch** *~mftuser*/.ssh/authorized\_keys

**Step 5** Set the correct permissions for passwordless SSH to function.

\$ **chmod 700** *~mftuser* (directory)

- \$ **chmod 700** ~/.ssh (directory)
- \$ **chmod 700** ~/.ssh/authorized\_keys (file)

**Note** On some Linux systems these permissions may vary, depending on your SSH configuration.

### **What to do next**

Set up [Directory](#page-235-0) for External File Server, on page 216

## <span id="page-235-0"></span>**Set up Directory for External File Server**

Set up the top level directory structure for the external file server.

You can create any directory structure that you want, with any directory names. Be certain to create a directory for each managed file transfer-enabled node. Later, when you enable Managed File Transfer on IM and Presence Service, you must assign each directory to a node.

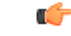

**Important** You must create a directory for each node that has managed file transfer enabled.

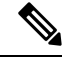

**Note** A file server partition/directory is mounted in the IM and Presence Service directory that is used to store files.

#### **Before you begin**

Create User for the [External](#page-234-0) File Server, on page 215

### **Procedure**

**Step 1** Switch back to the root user.

\$ **exit**

**Step 2** Create a top-level directory structure (our example uses /opt/mftFileStore/) to hold directories for all of the IM and Presence Service nodes that have Managed File Transfer enabled.

# **mkdir -p** /opt/mftFileStore/

**Step 3** Give *mftuser* sole ownership of the /opt/mftFileStore/ directory.

- # **chown** *mftuser:mftuser* /opt/mftFileStore/
- **Step 4** Give the *mftuser* sole permissions to the *mftFileStore* directory.
	- # **chmod 700** /opt/mftFileStore/
- **Step 5** Switch to the *mftuser*.

# **su** *mftuser*

**Step 6** Create a subdirectory under /opt/mftFileStore/ for each managed file transfer enabled node. (Later, when you enable managed file transfer, you assign each directory to a node.)

\$ **mkdir** /opt/mftFileStore/{*node\_1,node\_2,node\_3*}

- These directories and paths will be used in the **External File Server Diectory** field that you configure when you provision the file server in Cisco Unified CM IM and Presence Administration. **Note**
	- If you have multiple IM and Presence Service nodes writing to this file server, you must define a target directory for each node, as we did in our example for three nodes{*node\_1,node\_2,node\_3*}.
	- Within each node's directory, the transfer type subdirectories (im, groupchat, and persistent) are automatically created by IM and Presence Service, as are all subsequent directories.

#### **What to do next**

Obtain Public Key for the [External](#page-236-0) File Server, on page 217

## <span id="page-236-0"></span>**Obtain Public Key for the External File Server**

Obtain the external file server's public key.

#### **Before you begin**

Set up [Directory](#page-235-0) for External File Server, on page 216

### **Procedure**

**Step 1** To retrieve the file server's public key, enter:

\$ **ssh-keyscan -t rsa** *host*

Where *host* is the hostname, FQDN, or IP address of the file server.

• To avoid a man-in-the-middle attack, where the file server public key is spoofed, you must verify that the public key value that is returned by the **ssh-keyscan -t rsa** *host* command is the real public key of the file server. • On the file server go to the location of the sshep host rsall key.pub file (in our system it is under  $/etc/ssh/$  ) and confirm the contents of the public key file, minus the host (the host is absent in the ssh host rsa key.pub file on the file server), matches the public key value returned by the command **ssh-keyscan -t rsa** *host*. **Warning Step 2** Copy the result of the ssh-keyscan -t rsa *host* command, not what is in the ssh host rsa key.pub file. Be certain to copy the entire key value, from the server hostname, FQDN, or IP address to the end. In most cases the server key begins with the hostname or FQDN, although it may begin with an IP address. **Note** For example, copy: *hostname* ssh-rsa AAAQEAzRevlQCH1KFAnXwhd5UvEFzJs... ...a7y49d+/Am6+ZxkLc4ux5xXZueL3GSGt4rQUy3rp/sdug+/+N9MQ== (ellipses added). **Step 3** Save the result of the **ssh-keyscan -t rsa** *host* command to a text file. It is needed when you configure the file server during the *Deploy an External File Server on IM and Presence Service* procedure. **Step 4** Open the authorized keys file you created and leave it open. You will need it later, when you provision the file server on the IM and Presence Service. If you are unable to retrieve the public key, see [Troubleshooting](#page-242-0) External File Server Public and [Private](#page-242-0) Keys, on page 223 for further help. **Note**

### **What to do next**

[Provision](#page-237-0) External File Server on IM and Presence Service, on page 218

### <span id="page-237-0"></span>**Provision External File Server on IM and Presence Service**

You must configure one external file server instance for each node in your cluster that will have Managed File Transfer enabled.

The external file server instances do not need to be physical instances of the external file server. However, be aware that for a given hostname, you must specify a unique external file server directory path for each external file server instance. You can configure all the external file server instances from the same node.

#### **Before you begin**

Obtain Public Key for the [External](#page-236-0) File Server, on page 217

Obtain the following information for the external file server:

- Hostname, FQDN, or IP address
- Public key
- Path to the file storage directory
- User name

### **Procedure**

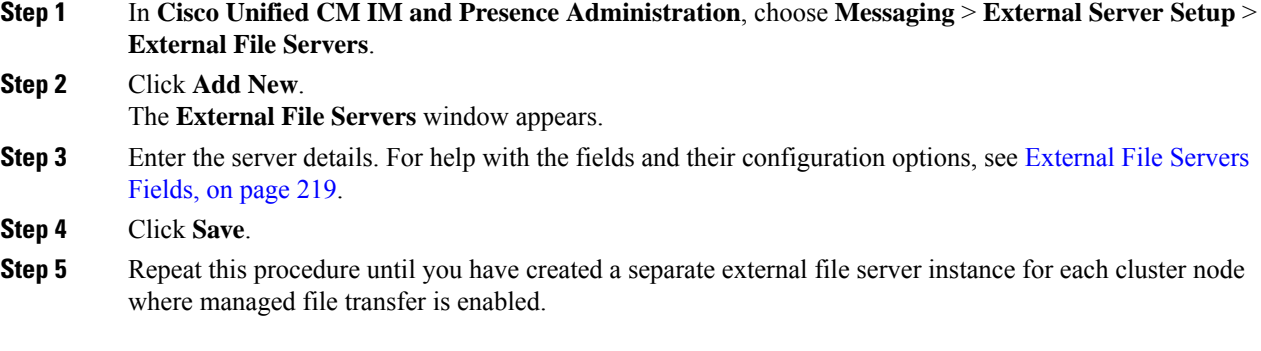

### **What to do next**

Verify Cisco XCP File Transfer Manager [Activation,](#page-239-0) on page 220

### <span id="page-238-0"></span>**External File Servers Fields**

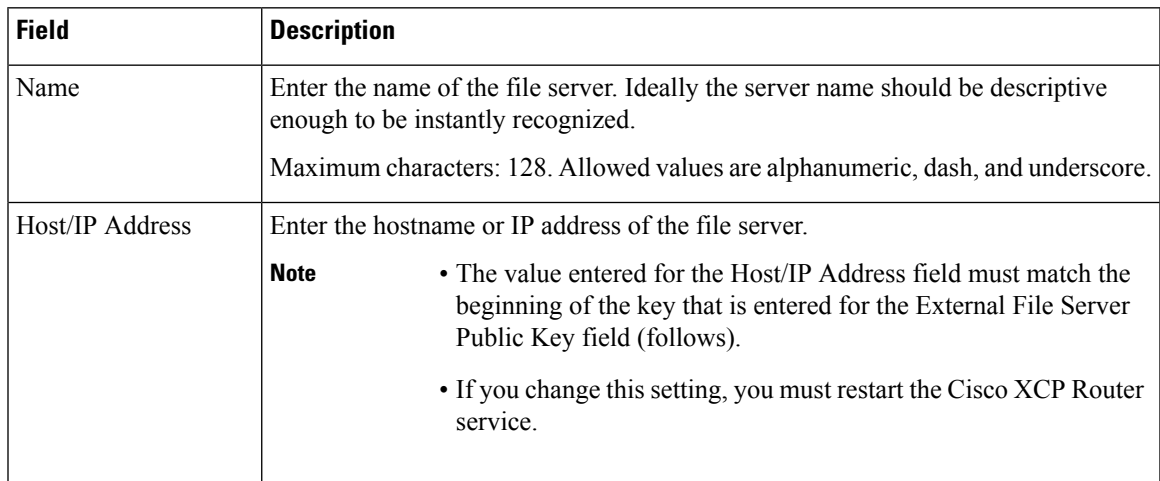

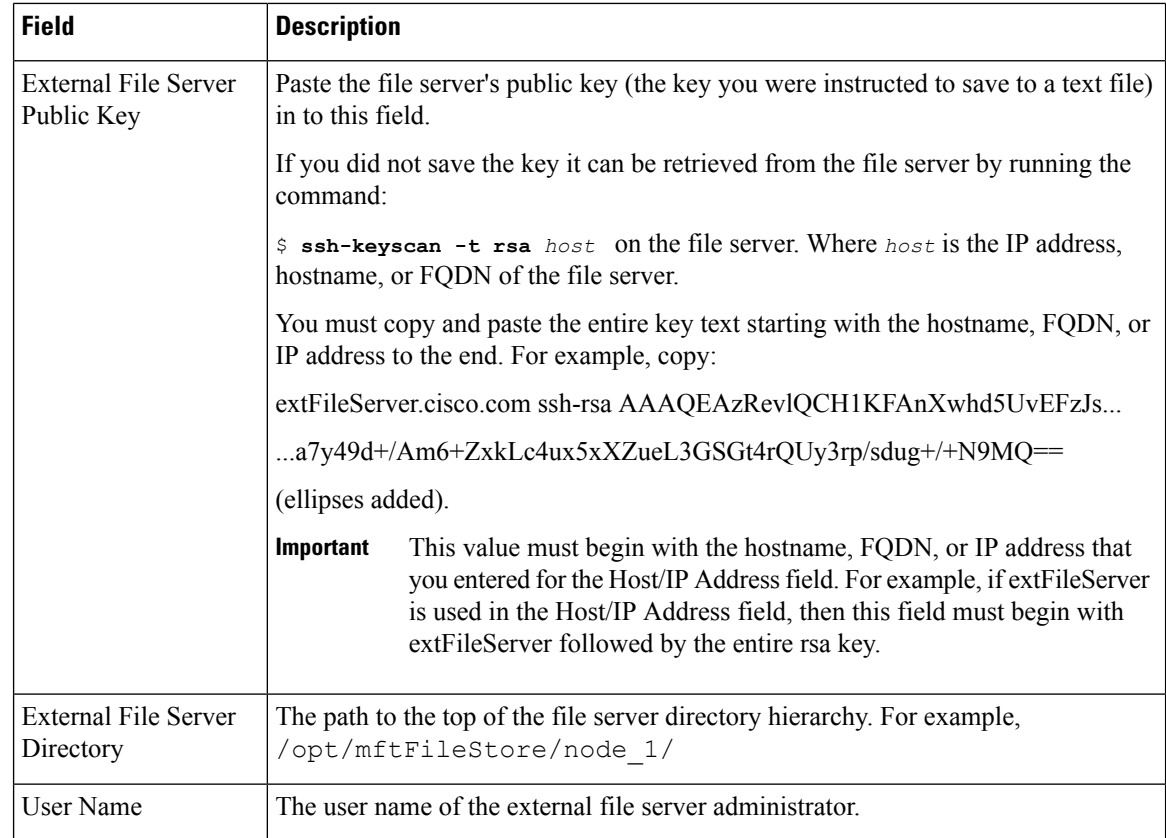

## <span id="page-239-0"></span>**Verify Cisco XCP File Transfer Manager Activation**

The Cisco XCP File Transfer Manager service must be active on each node where Managed File Transfer is enabled.

This service can only starts if an external database and an external file server have been assigned, and if the service can connect to the database and mount the file server.

### **Before you begin**

[Provision](#page-237-0) External File Server on IM and Presence Service, on page 218

### **Procedure**

- **Step 1** On any node in the cluster, log in to the **Cisco Unified IM and Presence Serviceability** user interface.
- **Step 2** Choose **Tools** > **Service Activation**.
- **Step 3** From the **Server** drop-down, choose a node where Managed File Transfer is enabled, and click **Go**.
- **Step 4** Confirm that the **Cisco XCP File Transfer Manager** service's **Activation Status** reads **Activated**.
- **Step 5** If the service is deactivated, check the **Cisco XCP File Transfer Manager** check box and click **Save**.
- **Step 6** Repeat this procedure for all cluster nodes where Managed File Transfer is enabled.

### **What to do next**

Enable [Managed](#page-240-0) File Transfer, on page 221

## <span id="page-240-0"></span>**Enable Managed File Transfer**

Enable Managed File Transfer on IM and Presence Service.

### **Procedure**

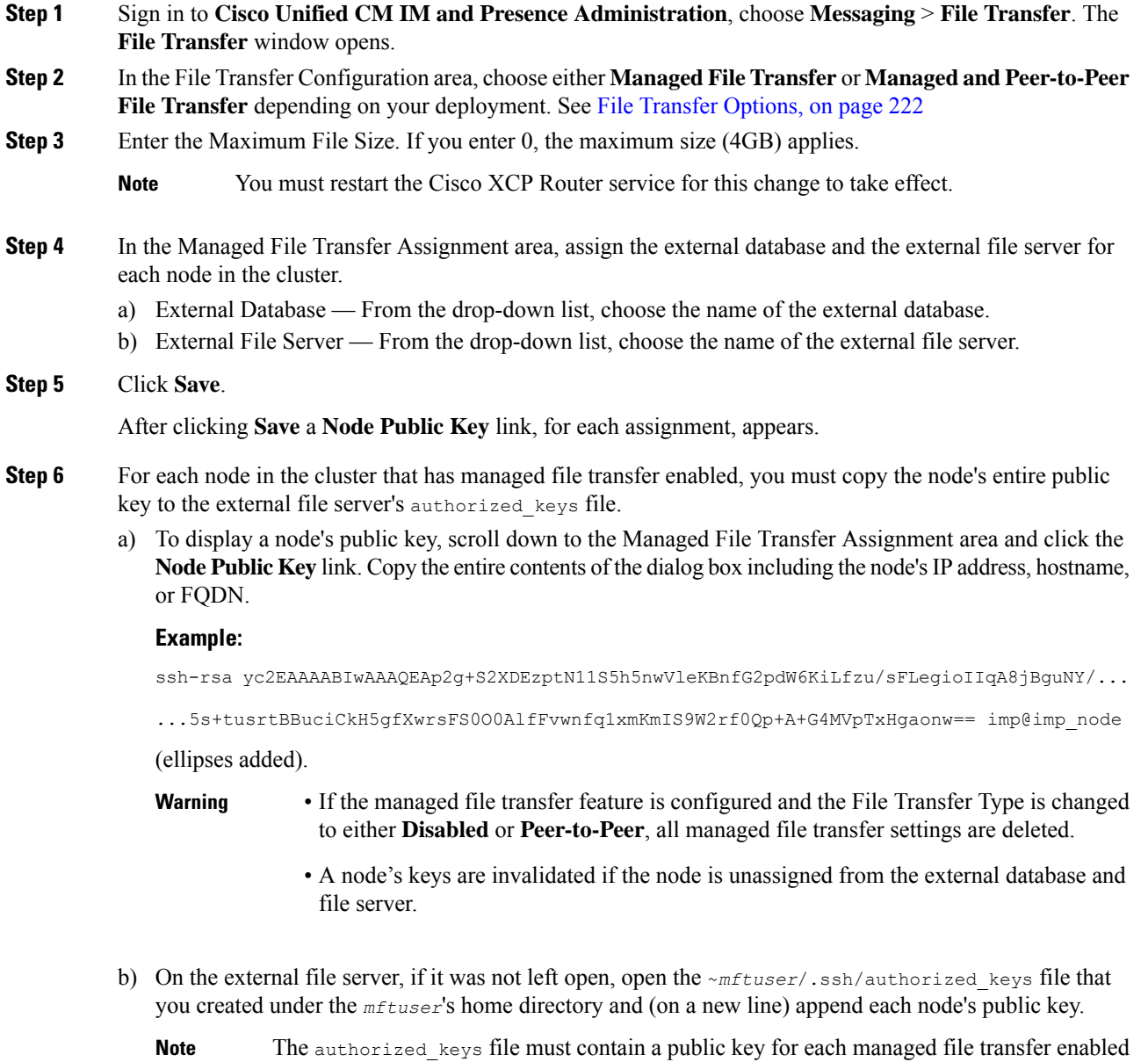

IM and Presence Service node that is assigned to the file server.

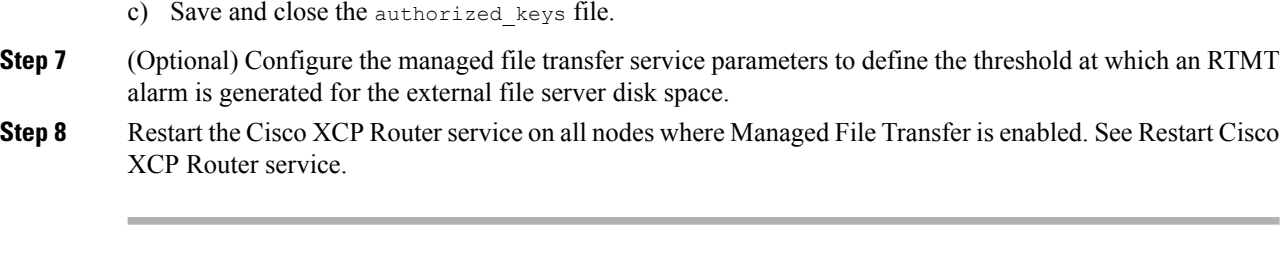

### **What to do next**

Verify [External](#page-241-0) Server Status, on page 222

### <span id="page-241-1"></span>**File Transfer Options**

You can configure one of the following file transfer options on the File Transfer window:

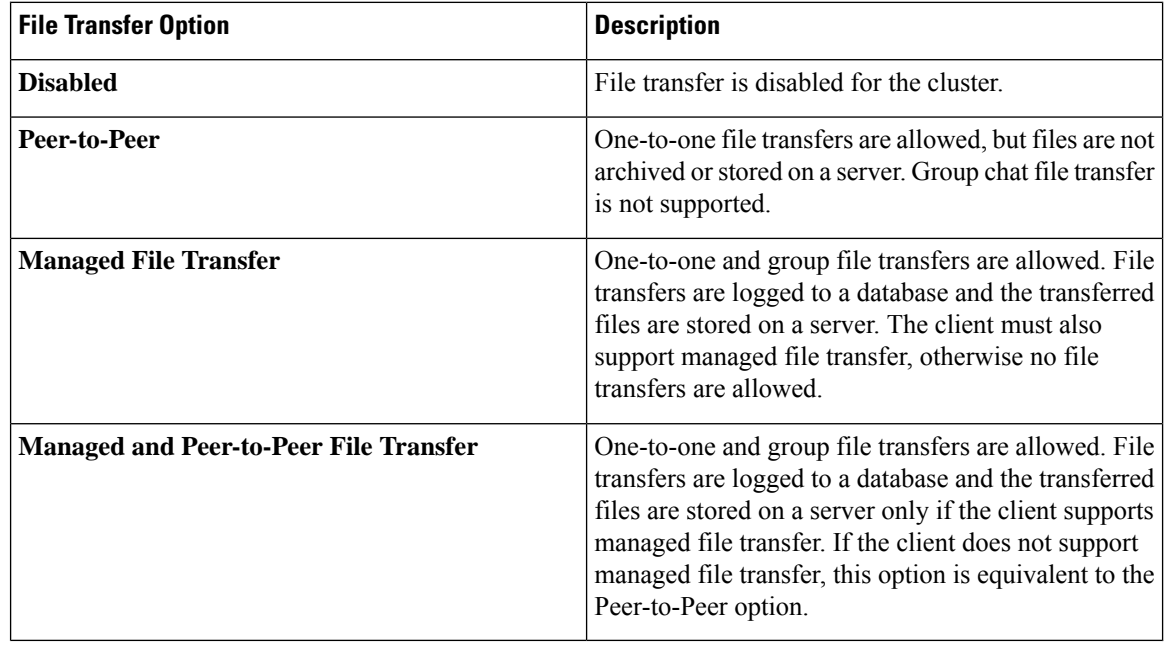

If managed file transfer is configured on a node and you change the File Transfer Type to **Disabled** or **Peer-to-Peer**, be aware that the mapped settings to the external database and to the external file server for that node are deleted. The database and file server remain configured but you must reassign them if you re-enable managed file transfer for the node. **Note**

Depending on your pre-upgrade setting, after an upgrade to IM and Presence Service Release 10.5(2) or later, either **Disabled** or **Peer-to-Peer** is selected.

### <span id="page-241-0"></span>**Verify External Server Status**

Verify that there are no problems with the external database setup and with the external file server setup.

### **Before you begin**

Enable [Managed](#page-240-0) File Transfer, on page 221

### **Procedure**

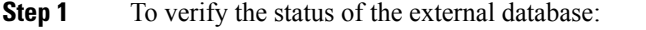

- a) In **Cisco Unified CM IM and Presence Administration**, choose **Messaging** > **ExternalServerSetup** > **External Databases**.
- b) Check the information provided in the External Database Status area.
- **Step 2** On the IM and Presence Service node where you need to verify that the external file server is assigned:
	- a) In **Cisco Unified CM IM and Presence Administration**, choose **Messaging** > **ExternalServerSetup** > **External File Servers**.
	- b) Check the information provided in the External File Server Status area to verify that the ceonnection is trouble free.

# <span id="page-242-0"></span>**Troubleshooting External File Server Public and Private Keys**

When a server private/public key pair is generated the private key is usually written to /etc/ssh/ssh\_host\_rsa\_key

The public key is written to /etc/ssh/ssh\_host\_rsa\_key.pub

If these files do not exist, complete the following procedure:

### **Procedure**

- **Step 1** Enter the following command: \$ **ssh-keygen -t rsa -b 2048**
	- **Step 2** Copy the file server's public key.

You must copy the entire string of text for the public key from the hostname, FQDN, or the IP address (for example, *hostname* ssh-rsa AAAAB3NzaC1yc...). In most Linux deployments the key contains the server's hostname or FQDN.

- If the output from the \$ **ssh-keygen -t rsa -b 2048** command doesn't contain a hostname, then use the output from the following command instead: \$ **ssh-keyscan** *hostname* **Tip**
- **Step 3** For each IM and Presence Service node that is configured to use this file server, paste the public key into the **External File Server Public Key** field on the **External File Server Configuration** window.
	- Passwordless SSH must be configured for the managed file transfer feature. See the SSHD man page for full configuration instructions for passwordless SSH. **Important**

While checking the status from the publisher node to the subscriber node, and vice versa the information message "The diagnostics tests for this External File Server may be run from here." is displayed. **Note**

> In the logs we see "pingable": "-7", which means we are viewing the status of other node where the external file server is not configured.

We configure external file server on the publisher node and the publisher nodes public key is shared in the external file server's "Authorized\_key" file.

# <span id="page-243-0"></span>**Administering Managed File Transfer**

After you configure Managed File Transfer, you will need to administer the feature on an ongoing basis. For example, you will need to put a system in place for managing file server and database growth. [Managed](#page-292-0) File Transfer [Administration](#page-292-0) Overview, on page 273.

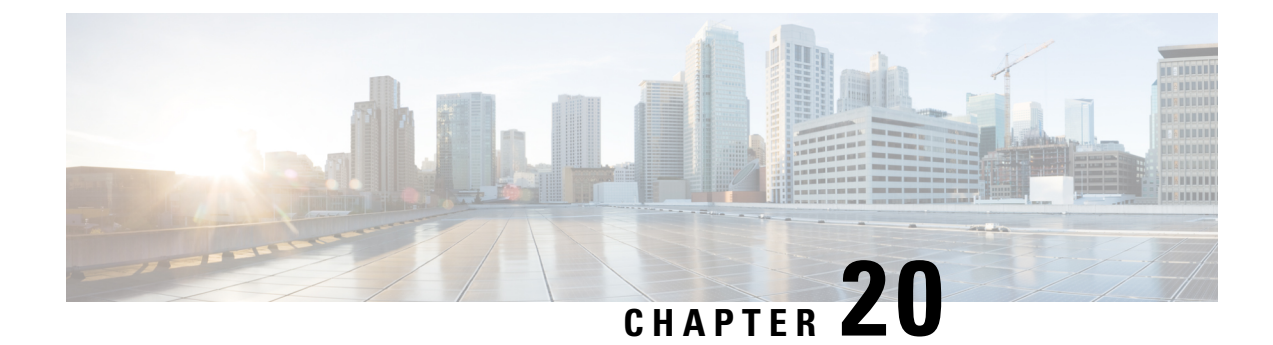

# **Configure Multiple Device Messaging**

- Multiple Device [Messaging](#page-244-0) Overview, on page 225
- Multiple Device Messaging [Prerequisites,](#page-244-1) on page 225
- Configure Multiple Device [Messaging,](#page-245-0) on page 226
- Multiple Device [Messaging](#page-245-1) Flow Use Case, on page 226
- Multiple Device [Messaging](#page-246-0) Quiet Mode Use Case, on page 227
- Multiple Device Messaging Interactions and [Restrictions,](#page-246-1) on page 227
- Counters for Multiple Device [Messaging,](#page-247-0) on page 228
- Device Capacity [Monitoring,](#page-247-1) on page 228
- User Session Report for Device Capacity [Monitoring,](#page-249-0) on page 230

# <span id="page-244-0"></span>**Multiple Device Messaging Overview**

With Multiple Device Messaging (MDM), you can have one-to-one instant message (IM) conversations tracked across all devices on which you are currently signed in. If you are using a desktop client and a mobile device, both of which are MDM-enabled, messages are sent, or carbon copied, to both devices. Read notifications are also synchronized on both devices as you participate in a conversation.

MDM lets you maintain an IM conversation while moving between any of your devices. For example, if you start an IM conversation on your desktop computer, but you have to leave your desk for a meeting, you can you can continue the IM conversation on your mobile device. Clients must be signed-in to be MDM-enabled. Signed-out clients do not display sent or received IMs or notifications.

MDM supports quiet mode, which helps to conserve battery power on your mobile devices. The Jabber client turns quiet mode on automatically when the mobile client is not being used. Quiet mode is turned off when the client becomes active again.

# <span id="page-244-1"></span>**Multiple Device Messaging Prerequisites**

Instant messaging must be enabled. For details, see Group Chat and [Persistent](#page-201-0) Chat Task Flow, on page 182

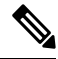

If you plan to enable Multiple Device Messaging, measure deployments by the number of clients instead of the number of users as each user may have multiple Jabber clients. For example, if you have 25,000 users, and each user has two Jabber clients, your deployment requires the capacity of 50,000 users. **Note**

# <span id="page-245-0"></span>**Configure Multiple Device Messaging**

Multiple Device Messaging is enabled by default. You can use this procedure to disable the feature, or to turn it back on after it has been disabled.

### **Procedure**

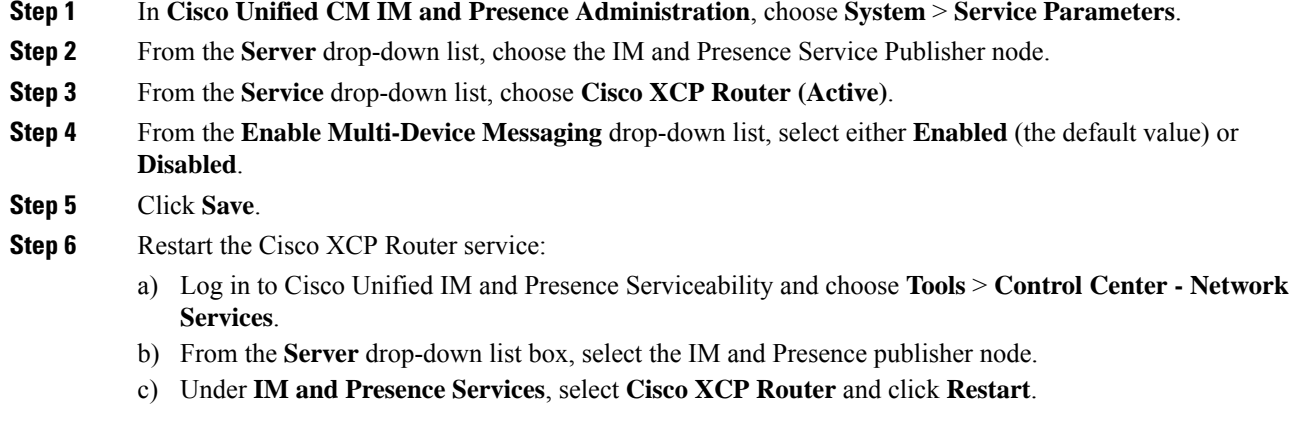

# <span id="page-245-1"></span>**Multiple Device Messaging Flow Use Case**

This flow describes how messages and notifications are handled when a user, Alice, has MDM enabled on her laptop and mobile device.

- **1.** Alice has a Jabber client open on her laptop, and is also using Jabber on her mobile device.
- **2.** Alice receives an instant message (IM) from Bob.

Her laptop receives a notification and displays a new message indicator. Her mobile device receives a new message with no notification.

 $\overline{\mathscr{C}}$ 

IMs are always sent to all MDM-enabled clients. Notifications are displayed either on the active Jabber client only or, if no Jabber client is active, notifications are sent to all Jabber clients. **Note**

**3.** Alice chats with Bob for 20 minutes.

Alice uses her laptop as normal to do this, while on her mobile device new messages are received and are marked as read. No notifications are sent to her mobile device.

- **4.** When Alice receives three chat messages from a third user, Colin, Alice's devices behave as they did in step 2.
- **5.** Alice does not respond, and closes the lid on her laptop. While on the bus home Alice receives another message from Bob.

In this case, both her laptop and mobile device receive a new message with notifications.

- **6.** Alice opens her mobile device, where she finds the new messages sent from Bob and Colin. These messages have also been sent to her laptop.
- **7.** Alice reads through her messages on her mobile device, and as she does so, messages are marked as read on both her laptop and on her mobile device.

## <span id="page-246-0"></span>**Multiple Device Messaging Quiet Mode Use Case**

This flow describes the steps Multiple Device Messaging uses to enable quiet mode on a mobile device.

- **1.** Alice is using Jabber on her laptop and also on her mobile device. She reads a message from Bob and sends a response message using Jabber on her laptop.
- **2.** Alice starts using another application on her mobile device.Jabber on her mobile device continues working in the background.
- **3.** Because Jabber on her mobile device is now running in the background, quiet mode is automatically enabled.
- **4.** Bob sends another message to Alice. Because Alice's Jabber on her mobile device in quiet mode, messages are not delivered. Bob's response message to Alice is buffered.
- **5.** Message buffering continues until one of these triggering events occur:
	- An  $\langle \log \rangle$  stanza is received.
	- A <message> stanza is received when Alice has no other active clients currently operating on any other device.

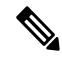

- An active client is the last client that sent either an Available presence status or an instant message in the previous five minutes. **Note**
	- The buffering limit is reached.
- **6.** When Alice returns to Jabber on her mobile device, it becomes active again. Bob's message, which had been buffered is delivered, and Alice is able to view it.

## <span id="page-246-1"></span>**Multiple Device Messaging Interactions and Restrictions**

The following table summarizes feature interactions and restrictions with the Multiple Device Messaging (MDM) feature.

**Table 25: Multiple Device Messaging Interactions and Restrictions**

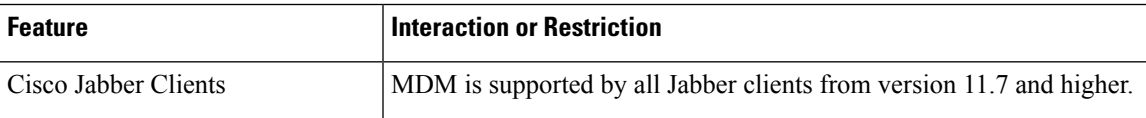

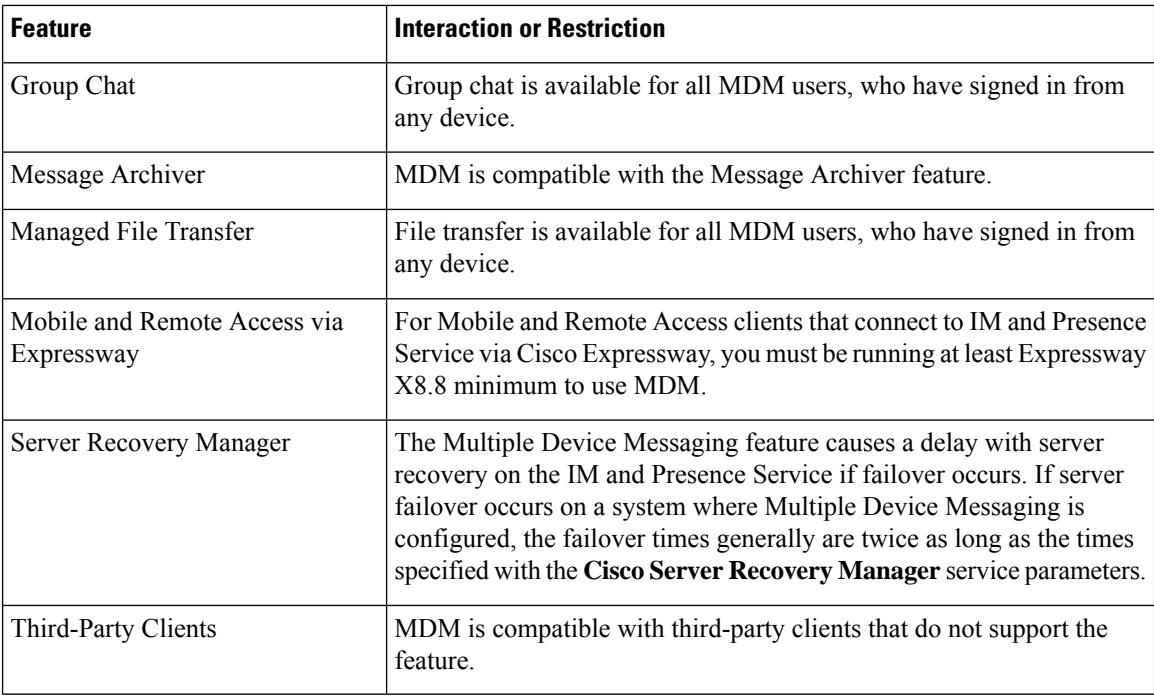

# <span id="page-247-0"></span>**Counters for Multiple Device Messaging**

Multiple Device Messaging (MDM) uses the following counters from the Cisco XCP MDM Counters Group:

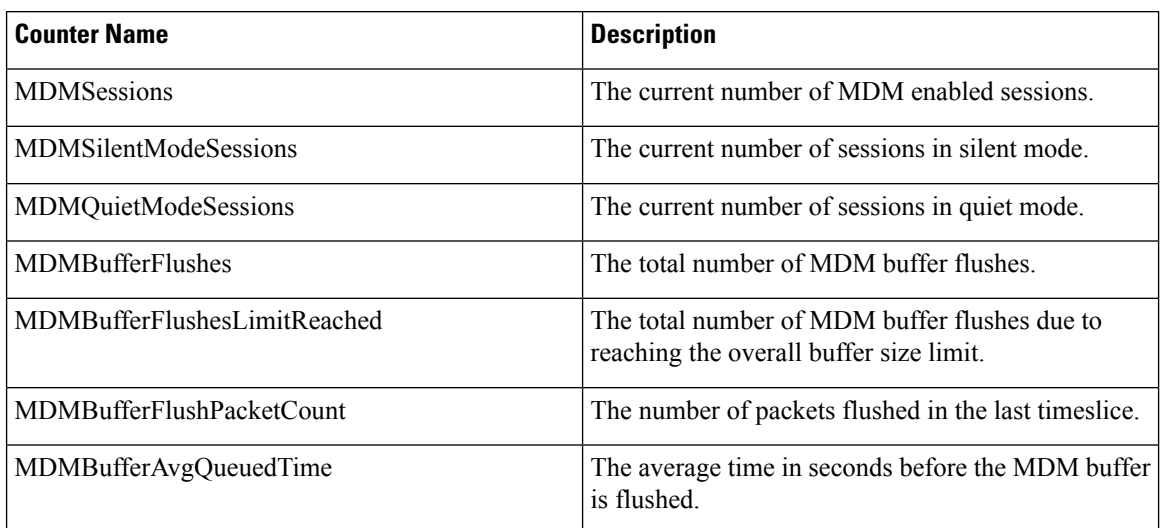

# <span id="page-247-1"></span>**Device Capacity Monitoring**

When you enable Multiple Device Messaging (MDM) each user logged in from multiple device adds traffic load on the IM and Presence server. When the number of active logged in users reaches certain limit, this

results in resource shortage (memory consumption, CPU utilization) and in unexpected performance issues and failures.

The Device Capacity Monitoring feature helps address these issues by implementing additional counters to assist in monitoring the number of sessions created on the node.

The following Jabber Session Manager(JSM) sessions are created on IM&P Node:

- Composed JSM session gets created when a user is assigned to a node.
- Active JSM session
- On-premise User login.
- Off-premise User login.
- Phantom JSM session for push enabled users, which handles HA failover use cases.
- Spark Interop JSM session for hybrid users.

The following counters are introduced to monitor the JSM sessions:

- **JsmClientSessionsActive**
- **JsmPhantomSessionsActive**
- **JsmHybridSessionsActive**

Additionally, a new counter **JSMSessionsExceedsThreshold** is introduced to monitor the JSM threshold limit, which is computed based on JSM session counters and OVA size.

If the threshold limit of this counter exceeds the default value of 80% for a period of 10 minutes, the system raises "**JSMSessionsExceedsThreshold**" alert in the Real-Time monitoring Tool (RTMT).

#### **Configure alert value using the RTMT**

You can use this procedure to configure **JSMSessionsExceedsThreshold** alert value using the RTMT.

### **Procedure**

- **Step 1** Log in to **Real-Time Monitoring Tool (RTMT)**, choose **System** > **Tools** > **Alert Central**.
- **Step 2** Click **IM and Presence** and choose **JSMSessionsExceedsThreshold** Alert name.
- **Step 3** Right click on **JSMSessionsExceedsThreshold** and select **Set Alert/Properties**.
- **Step 4** Check the **Enable Alert** check box to enable the alert.
- **Step 5** Set the percentage limit for number of JSM session threshold exceed value, by default the value is 80%.
- **Step 6** Click **Save**.
- **Step 7** Set the Frequency and Schedule of the alert, By default the alert is triggered every 10 mins.
- **Step 8** Click **Next**.
- **Step 9** Click **Save**.

#### **JSM sessions support per node**

The following table lists the total number of JSM sessions that can be supported per node based on testing:

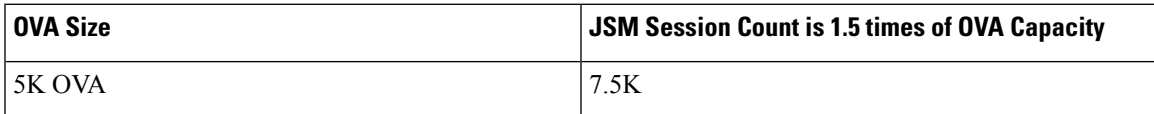

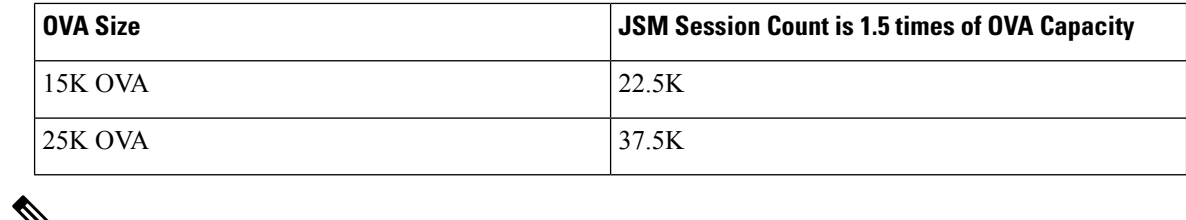

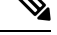

If high availability is enabled and both nodes are in ACTIVE–ACTIVE configuration, then: **Note**

- **1.** The total number of JSM sessions that can be supported per node would be 50% of the above mentioned capacity because there is a limitation in custom alarms that it can only be configured per node.
- **2.** You must modify the **JSMSessionsExceedsThreshold** counter value based on HA configuration.

### **Suggested Action:**

When a custom alert is raised, check the memory and CPU usage counters from the RTMT tool for the particular node. If memory and CPU usage counter's value exceeds the threshold limits, it is recommended to load balance the users between the IM&P nodes. Currently IM&P doesn't have a mechanism to automatically load balance users between the nodes.

# <span id="page-249-0"></span>**User Session Report for Device Capacity Monitoring**

Use this procedure to view the User Session Report. This report lets you view details of the active users logged in from multiple devices at the cluster, sub cluster, and node level.

### **Procedure**

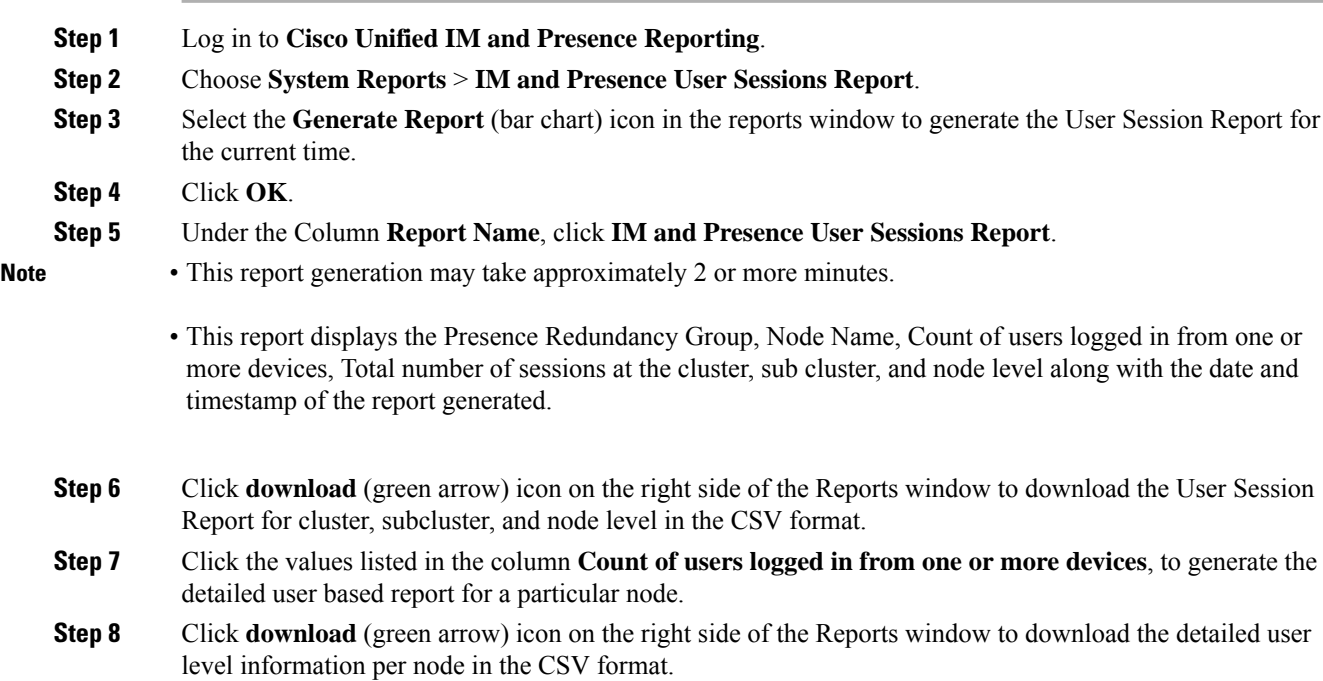

When you hover over the column **Number of sessions**, the tooltip **device type** displays the type of device using which you have logged in. **Note**

For example, the device type can be Desktop, iPad, iPhone.

I
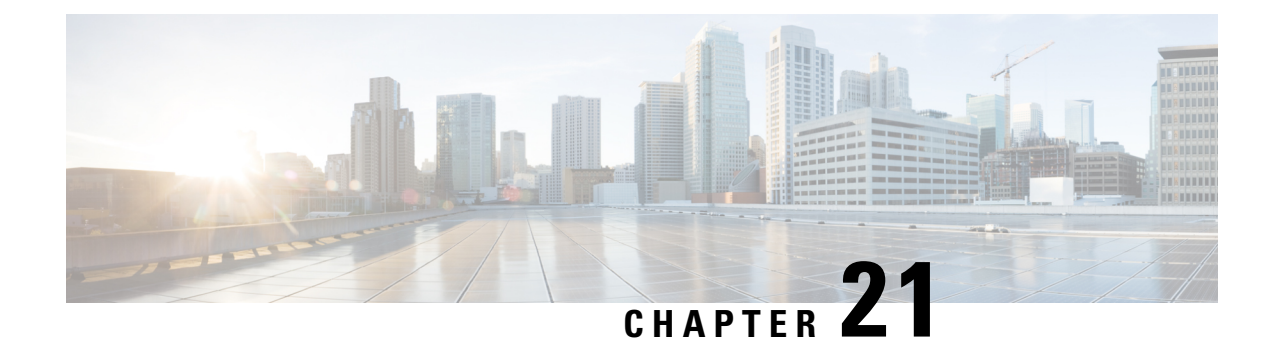

## **Configure Enterprise Groups**

- Enterprise Groups [Overview,](#page-252-0) on page 233
- Enterprise Groups [Prerequisites,](#page-253-0) on page 234
- Enterprise Groups [Configuration](#page-254-0) Task Flow, on page 235
- Enterprise Groups [Deployment](#page-258-0) Models (Active Directory), on page 239
- Enterprise Groups [Limitations,](#page-260-0) on page 241

## <span id="page-252-0"></span>**Enterprise Groups Overview**

When Enterprise Groups is configured, Cisco Unified Communications Manager includes user groups when it synchronizes its database with an external LDAP directory. In Cisco Unified CM Administration, you can view synced groups in the User Groups window.

This feature also helps administrators to:

- Provision users with similar characteristics traits with a comment set of features (for example, the sales and accounting teams).
- Target messages to all users in a specific group.
- Configure uniform access for all members of a specific group

This feature also helps Cisco Jabber users to quickly build contact lists of users who shares common traits. Cisco Jabber users can search the external LDAP Directory for user groups and then add them to their contact list. For example, a Jabber user can search the external LDAP directory and add the sales group to a contact list, thereby adding all of the sales team members into the contact list as well. If the group gets updated in the external directory, the user's contact list is updated automatically.

Enterprise Groups is supported with Microsoft Active Directory on Windows as the external LDAP directory.

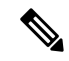

**Note**

If you disable the Enterprise Groups feature, Cisco Jabber users cannot search for enterprise groups or see the groups that they already added to their contact lists. If a user is already logged in when you disable the feature, the group will be visible until the user logs out. When the user logs in again, the group will not be visible

#### **Security Groups**

Security Groups are a subfeature of Enterprise Groups. Cisco Jabber users can also search for, and add, security groups to their contact list. To set up this feature, administrators must configure a customized LDAP filter and apply it to the configured LDAP directory sync. Security Groups are supported with Microsoft Active Directory only.

#### **Maximum Allowed Entries**

When configuring Enterprise Groups, make sure that you configure contact list maximums that handle groups

- The maximum number of entries that are allowed in a contact list is the sum of the number of entries in the contact list and the number of entries in groups that are already added to the contact list.
- Maximum entries in contact list  $=$  (number of entries in contact list)  $+$  (number of entries in groups)
- When the Enterprise Groups feature is enabled, Cisco Jabber users can add the groups to the contact list if the number of entries in the contact list is less than the maximum allowed entries. If the maximum allowed entries is exceeded while the feature is disabled, the users are not restricted until the feature is enabled. If the user continues to be logged in after the feature is enabled, no error message is displayed. When the user logs out and logs in again, an error message is displayed that asks the users to clear the excess entries.

## <span id="page-253-0"></span>**Enterprise Groups Prerequisites**

This feature assumes that you already have an LDAP Directory sync schedule configured with the below conditions. For details on how to configure an LDAP Directory sync, see the "Import Users from LDAP Directory" chapter of the *System Configuration Guide for Cisco Unified Communications Manager*.

- The Cisco DirSync service must be activated
- The LDAP Directory sync must include both users and groups
- Regular LDAP Directory syncs, as configured with the **LDAP Directory Synchronization Schedule** must be scheduled.

#### **Supported LDAP Directories**

Only Microsoft Active Directory is supported with enterprise groups.

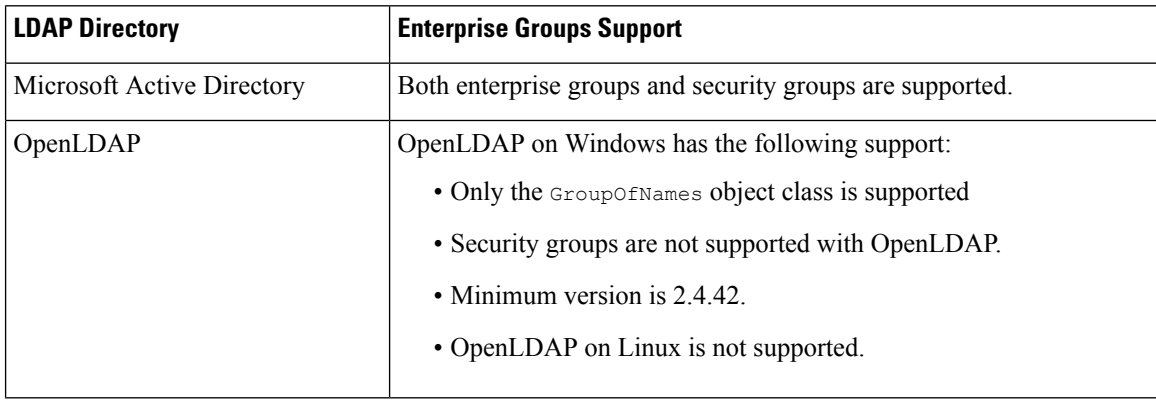

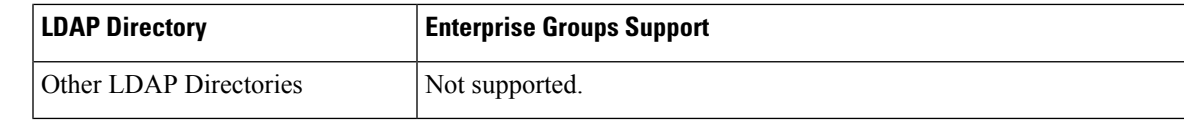

## <span id="page-254-0"></span>**Enterprise Groups Configuration Task Flow**

Complete these tasks to configure the Enterprise Groups feature.

### **Procedure**

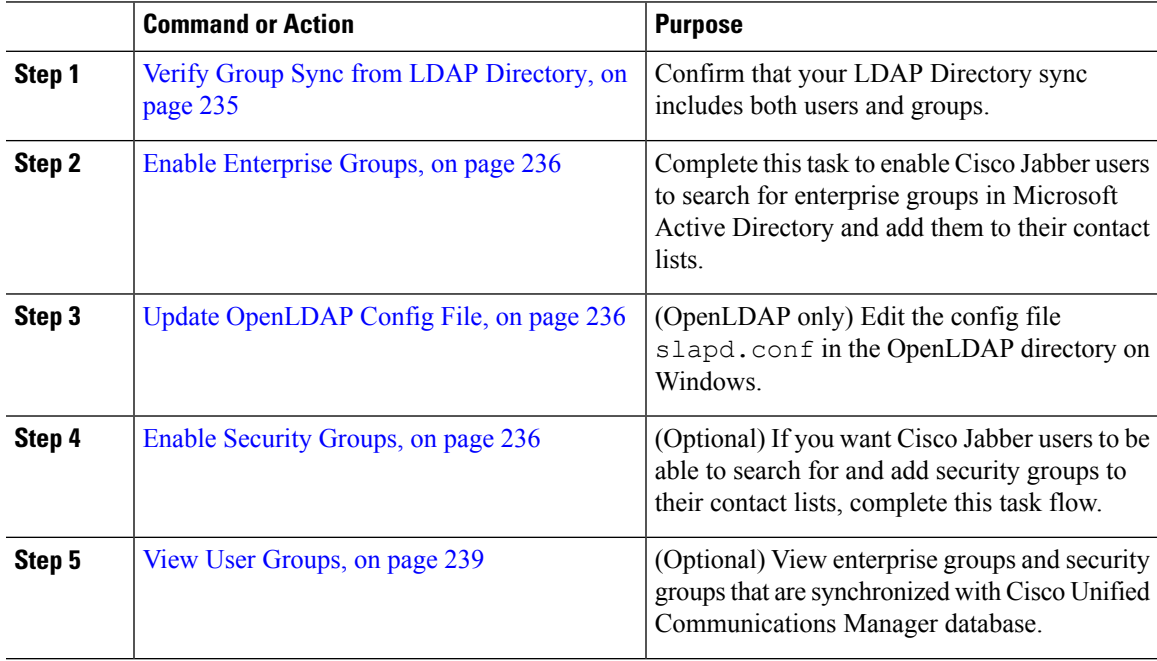

### <span id="page-254-1"></span>**Verify Group Sync from LDAP Directory**

Use this procedure to confirm that your LDAP Directory sync includes users and groups.

### **Procedure**

- **Step 1** From Cisco Unified CM Administration, choose **Server** > **LDAP** > **LDAP Directory**.
- **Step 2** Click **Find** and select the LDAP directory from which you are syncing enterprise groups.
- **Step 3** Confirm that the **Synchronize** field has **Users and Groups** selected.
- **Step 4** Complete any remaining fields in the LDAP Directory configuration window. For help with the fields and their settings, refer to the online help.
- **Step 5** Click **Save**.

### <span id="page-255-0"></span>**Enable Enterprise Groups**

Configure the system to include enterprise groups in LDAP Directory syncs.

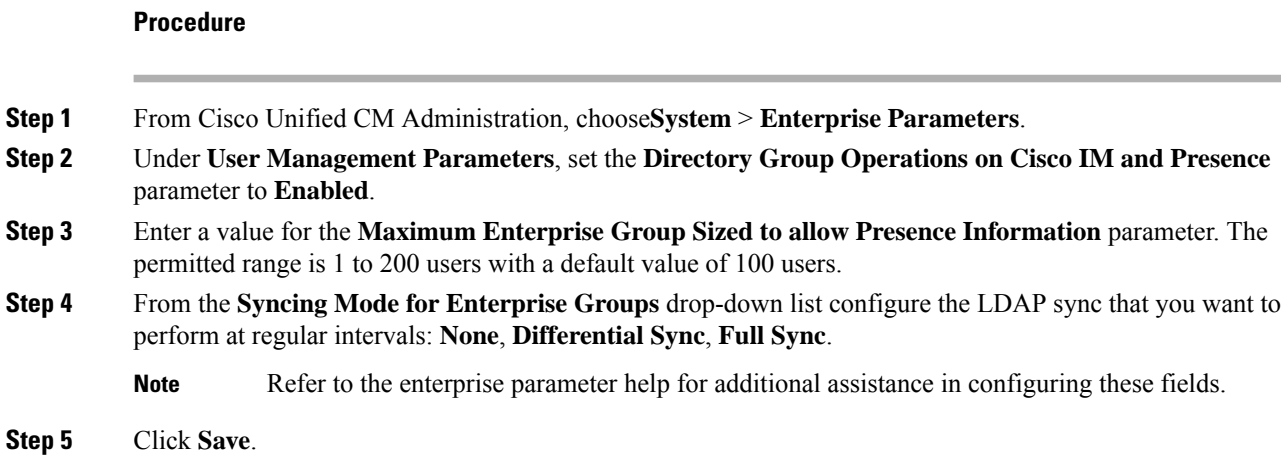

### <span id="page-255-1"></span>**Update OpenLDAP Config File**

If you are configuring Enterprise Groups over OpenLDAP on Windows, you must update the slapd.conf file in the OpenLDAP directory.

### **Procedure**

- **Step 1** In the OpenLDAP file directory on Windows, browse to the slapd.conf file.
- **Step 2** Open the file in a text editor.
- **Step 3** Add the following text to the file:

```
moduleload memberof.la
overlay memberof
memberof-group-oc groupOfNames
memberof-member-ad member
memberof-memberof-ad memberof
memberof-refint TRUE
cachesize 160000
```
- <span id="page-255-2"></span>**Step 4** Save the file.
- **Step 5** Restart the OpenLDAP directory.

### **Enable Security Groups**

If you want to allow Cisco Jabber users to be able to add a security group to their contact list, complete these optional tasks to include security groups in an LDAP Directory sync.

Ш

**Note** Security group sync is supported from Microsoft Active Directory only.

You cannot add new configurations into an existing LDAP Directory configuration in Cisco Unified Communications Manager where the initial sync has already occurred. **Note**

### **Procedure**

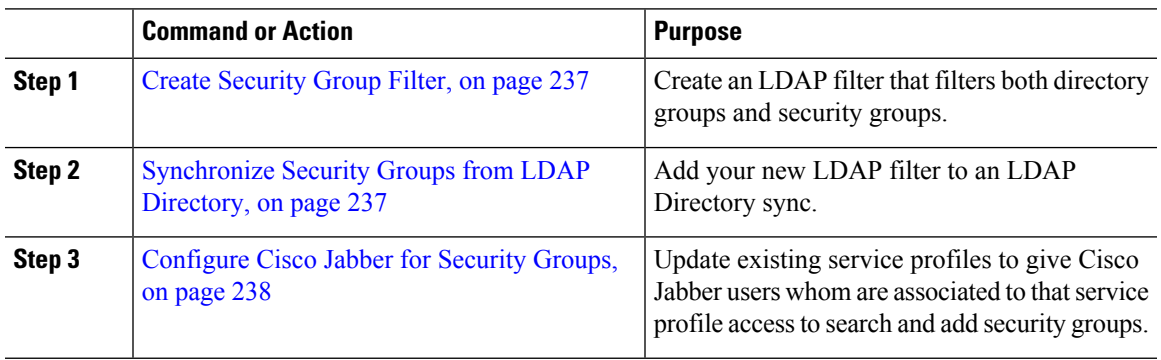

### <span id="page-256-0"></span>**Create Security Group Filter**

Create an LDAP filter that filters security groups.

### **Procedure**

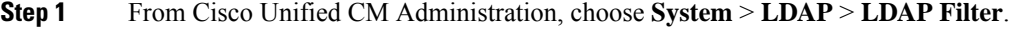

- **Step 2** Click **Add New**.
- **Step 3** Enter a unique **Filter Name**. For example, syncSecurityGroups.
- <span id="page-256-1"></span>**Step 4** Enter the following **Filter**: ( $\&$  (objectClass=group)(CN=\*)).
- **Step 5** Click **Save**.

### **Synchronize Security Groups from LDAP Directory**

Add your Security Group filter to an LDAP Directory sync and complete a sync.

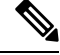

**Note**

You cannot add new configurations into an existing LDAP Directory configuration in Cisco Unified Communications Manager if the initial LDAP sync has already occurred.

For detailed information on how to set up a new LDAP Directory sync, see the "Configure End Users" part of the *System Configuration Guide for Cisco Unified Communications Manager*. **Note**

### **Before you begin**

Create [Security](#page-256-0) Group Filter, on page 237

### **Procedure**

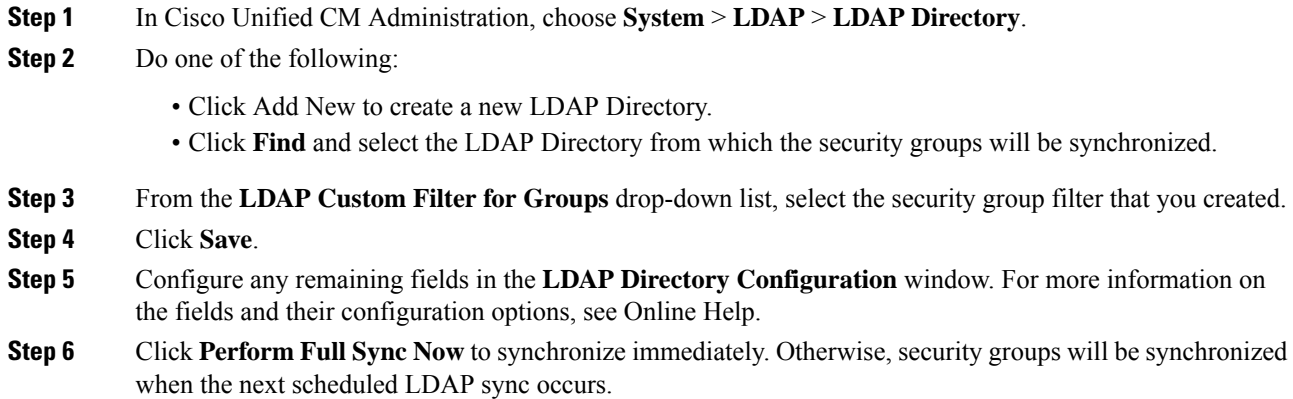

### <span id="page-257-0"></span>**Configure Cisco Jabber for Security Groups**

Update existing service profiles to allow Cisco Jabber users whom are associated to that service profile to add security groups from an LDAP directory to their contact lists.

V,

**Note**

For information on how to set up new service profiles and assign them to Cisco Jabber users, see the "Configure Service Profiles" chapter of the *System Configuration Guide for Cisco Unified Communications Manager*.

### **Before you begin**

[Synchronize](#page-256-1) Security Groups from LDAP Directory, on page 237

### **Procedure**

**Step 1** Complete any remaining fields in the **Service Profile Configuration** window. For help with the fields and their settings, refer to the online help.

- **Step 2** Click **Find** and select the service profile that your Jabber users use.
- **Step 3** Under **Directory Profile**, check the **Allow Jabber to Search and Add Security Groups** check box.
- **Step 4** Click **Save**.

Ш

Cisco Jabber users who are associated to this service profile can now search and add security groups. **Step 5** Repeat this procedure for all service profiles that your Cisco Jabber users use.

<span id="page-258-1"></span>**View User Groups**

You can view the enterprise groups and security groups that are synchronized with the Cisco Unified Communications Manager database using the following steps.

#### **Procedure**

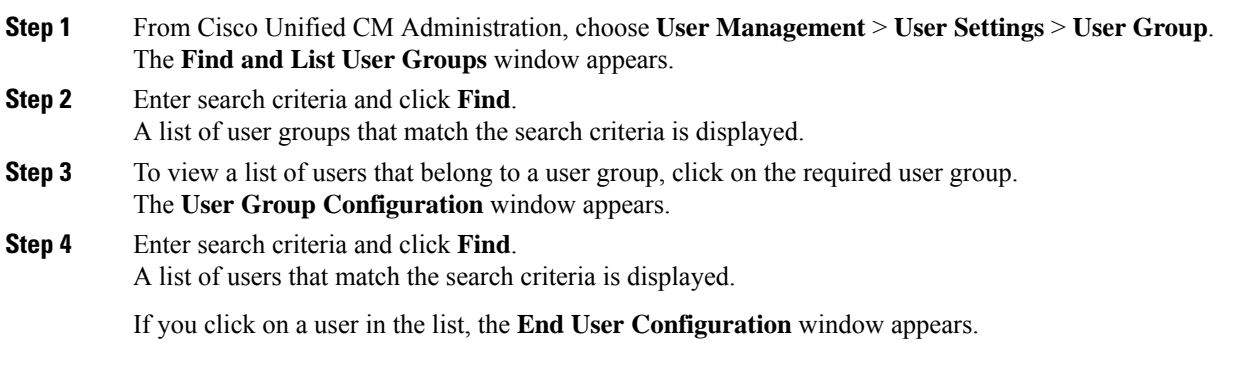

#### **What to do next**

(Optional) Enable [Security](#page-255-2) Groups, on page 236

## <span id="page-258-0"></span>**Enterprise Groups Deployment Models (Active Directory)**

The Enterprise Groups feature offers two deployment options for Active Directory.

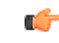

Ensure that Cluster 1 and Cluster 2 have a unique set of UserGroup, UserGroupMember, and UserGroupWatcherList records before synchronizing data through the Cisco Intercluster Sync Agent service. If both the clusters have unique sets of records, both the clusters will have a super set of all the records after synchronization. **Important**

#### **Enterprise Groups Deployment Model 1**

In this deployment model, Cluster 1 and Cluster 2 synchronize different subsets of users and groups from Microsoft Active Directory. The Cisco Intercluster Sync Agent service replicates the data from Cluster 2 into Cluster 1 to build the complete database of users and groups.

#### **Figure 8: Enterprise Groups Deployment Model 1**

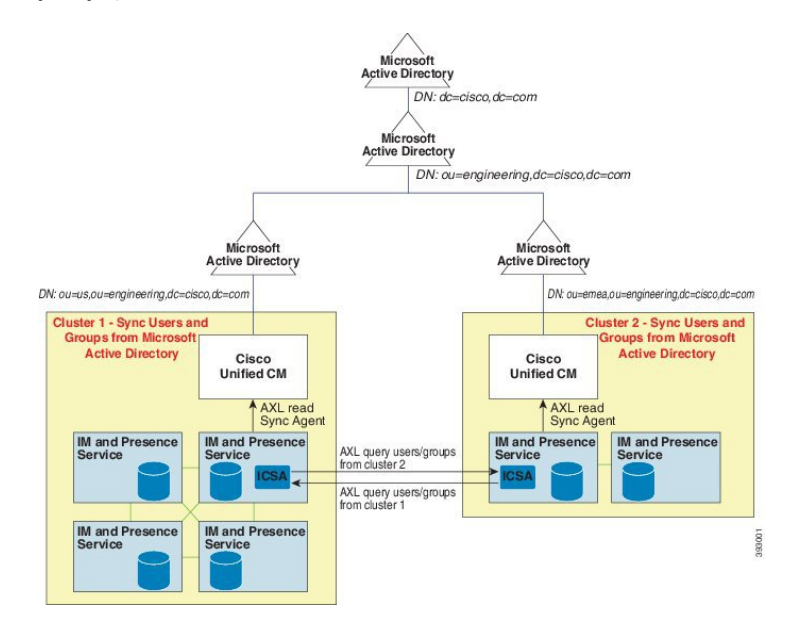

#### **Enterprise Groups Deployment Model 2**

In this deployment model, Cluster 1 synchronizes all the users and groups from Microsoft Active Directory. Cluster 2 synchronizes only users from Microsoft Active Directory. The Cisco Intercluster Sync Agent service replicates groups information from Cluster 1 into Cluster 2.

 $\sqrt{1}$ 

If you are using this deployment model, ensure that you synchronize the groups data in only one cluster. The Enterprise Groups feature will not work as expected if you fail to do so. **Caution**

You can verify your configuration on the **Cisco Unified CM IM and Presence Administration** > **Presence** > **Inter-Clustering** window.

Check the status of the **Enterprise Groups LDAP Configuration** parameter in the Inter-cluster peer table. **No conflict found** means there are no misconfigurations between peers. If there are conflicts found, click the Enterprise GroupConflicts link, and click the **details** button which appears. This opens a Reporting window for a detailed report.

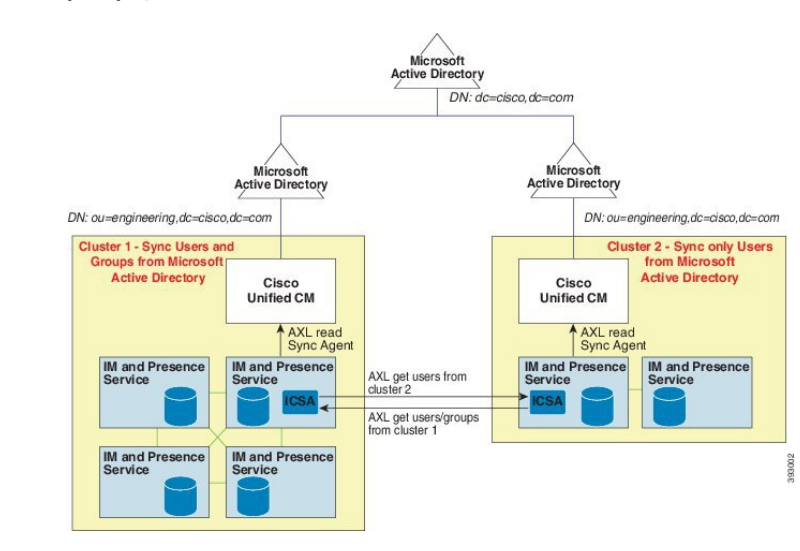

#### **Figure 9: Enterprise Groups Deployment Model 2**

## <span id="page-260-0"></span>**Enterprise Groups Limitations**

**Table 26: Enterprise Groups Limitations**

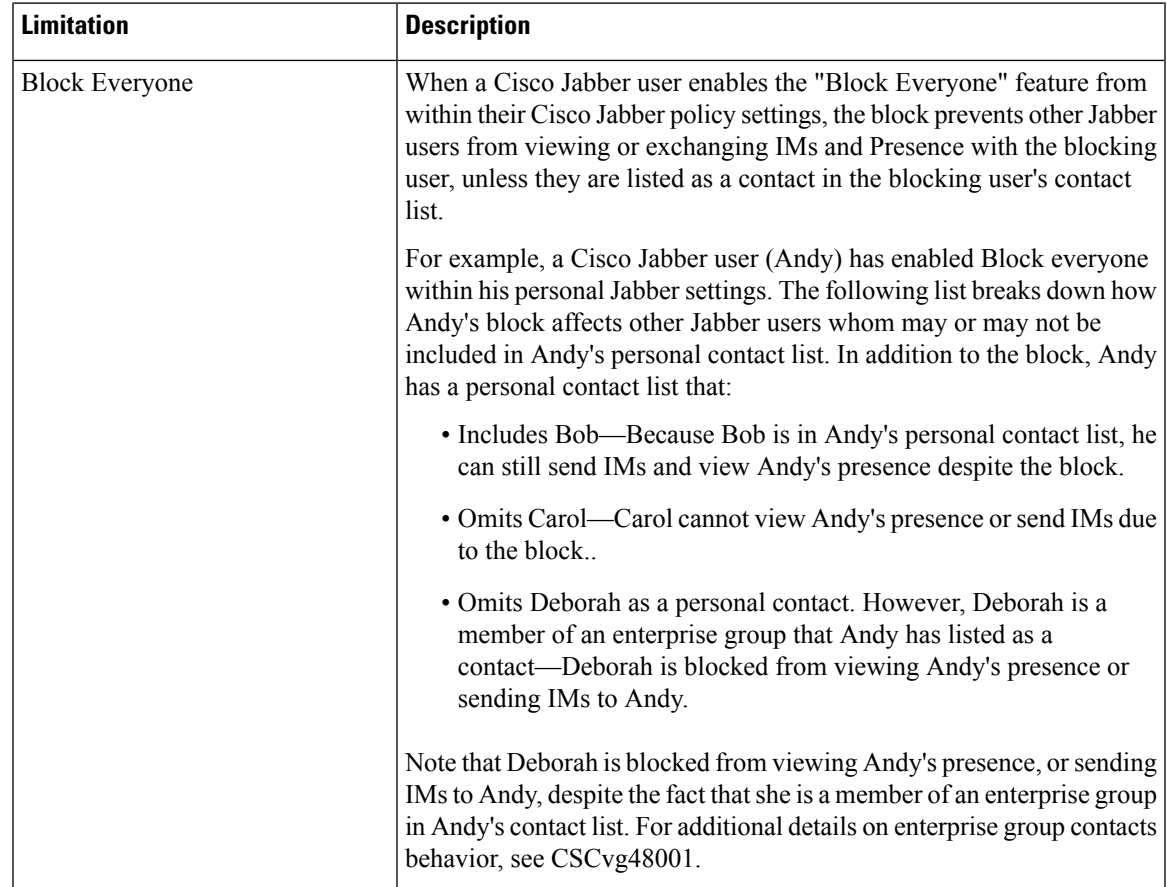

 $\mathbf I$ 

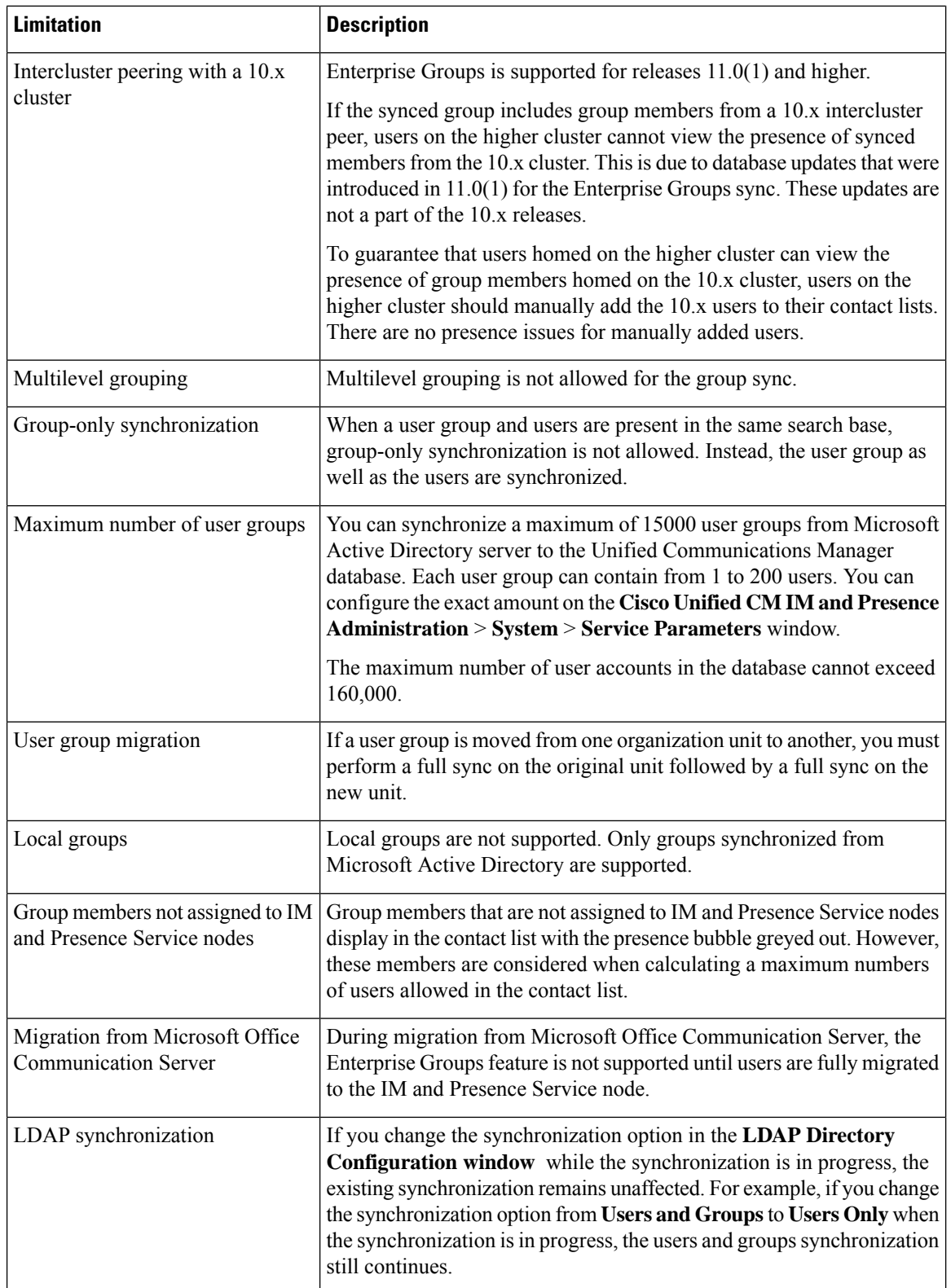

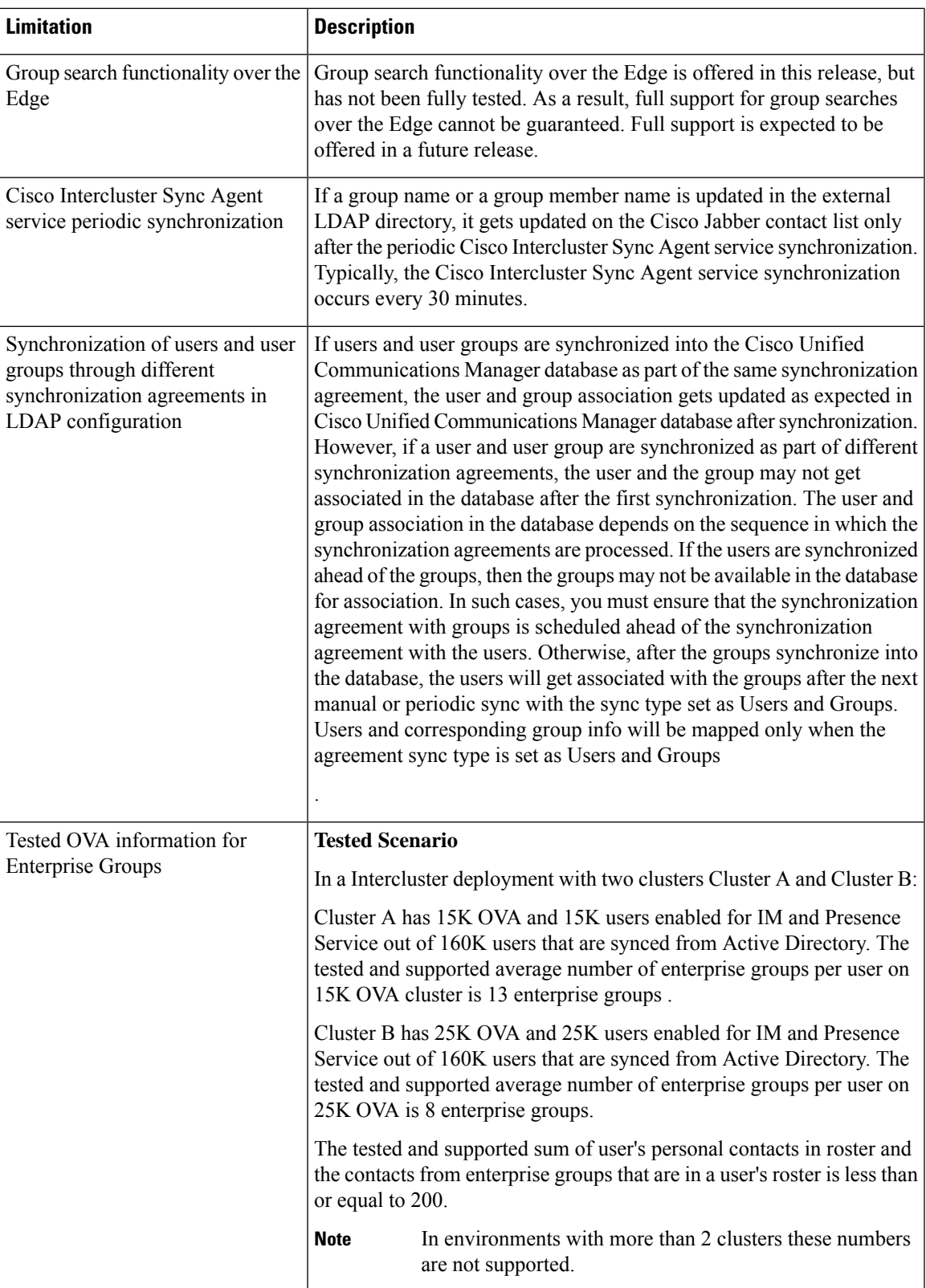

 $\mathbf I$ 

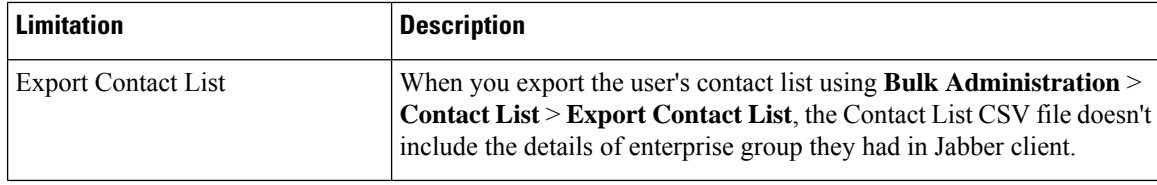

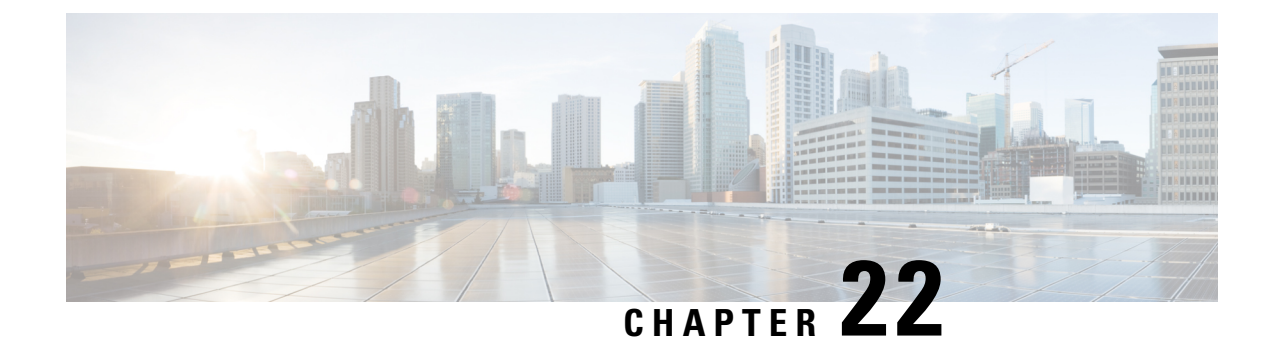

## **Branding Customizations**

- Branding [Overview,](#page-264-0) on page 245
- Branding [Prerequisites,](#page-264-1) on page 245
- Enable [Branding,](#page-264-2) on page 245
- Disable [Branding](#page-265-0) , on page 246
- Branding File [Requirements,](#page-266-0) on page 247

## <span id="page-264-0"></span>**Branding Overview**

The Branding feature lets you apply customized branding for the IM and Presence Service. The branding customizations display in the Cisco Unified CM IM and Presence Administration login and configuration windows. Among the items that you can add or modify include:

- Company logos
- Background colors
- Border colors
- Font colors

## <span id="page-264-2"></span><span id="page-264-1"></span>**Branding Prerequisites**

You must create a branding zip file with the prescribed folder structure and files. For details, see [Branding](#page-266-0) File [Requirements,](#page-266-0) on page 247.

## **Enable Branding**

Use this procedure to enable branding customizations for the IM and Presence Service cluster. Branding updates display even if you have SAML SSO enabled.

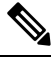

**Note**

To enable branding, you must use the primary administrator account with privilege level 4 access. This is the main administrator account that is created during installation.

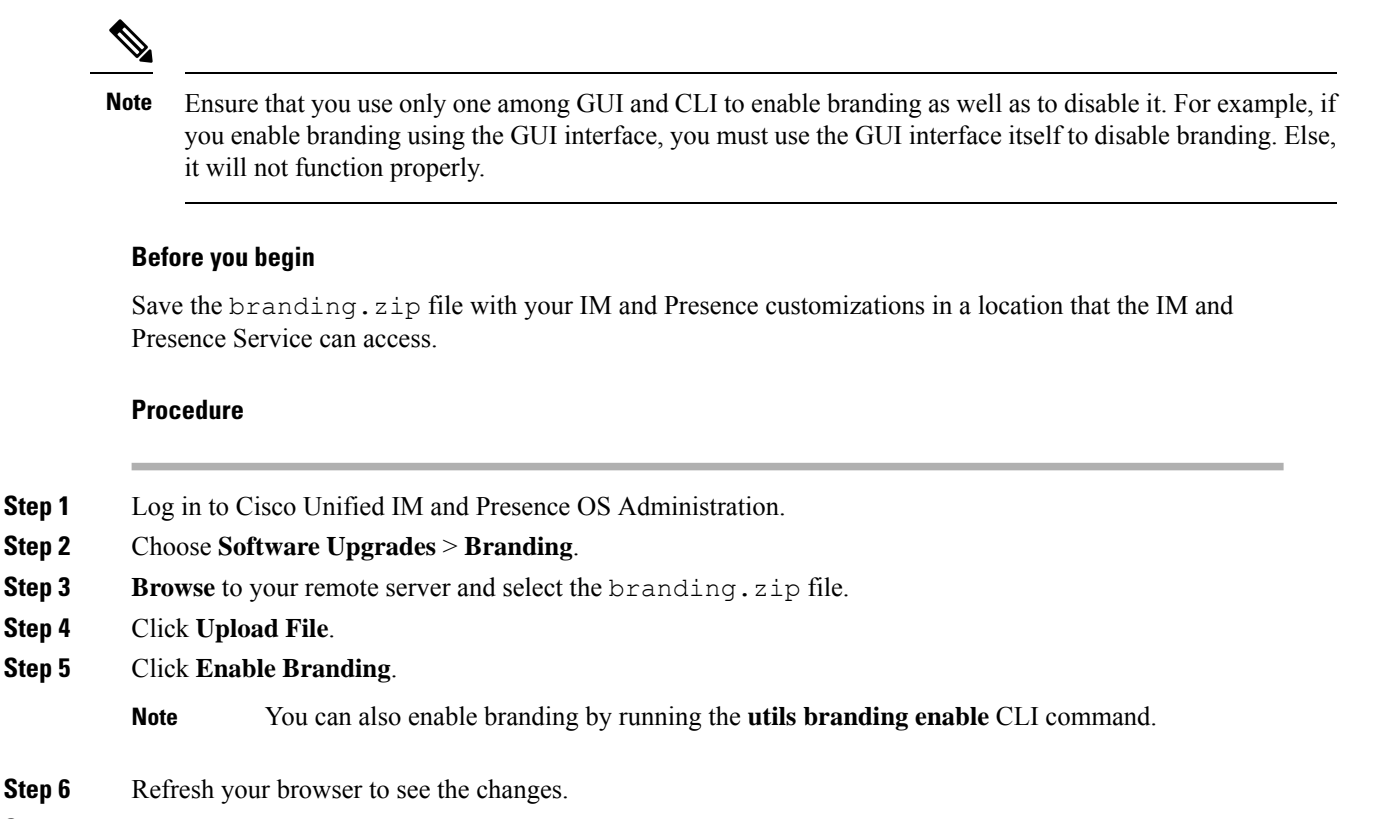

**Step 7** Repeat this procedure on all IM and Presence Service cluster nodes.

## <span id="page-265-0"></span>**Disable Branding**

Use this procedure to disable branding in the IM and Presence Service cluster.

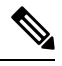

To disable branding, you must use the master administrator account with privilege level 4 access. This is the main administrator account that is created during installation. **Note**

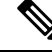

Ensure that you use only one among GUI and CLI to enable branding as well as to disable it. For example, if you enable branding using the GUI interface, you must use the GUI interface itself to disable branding. Else, it will not function properly. **Note**

#### **Procedure**

- **Step 1** Log in to Cisco Unified IM and Presence OS Administration.
- **Step 2** Choose **Software Upgrades** > **Branding**.

Ш

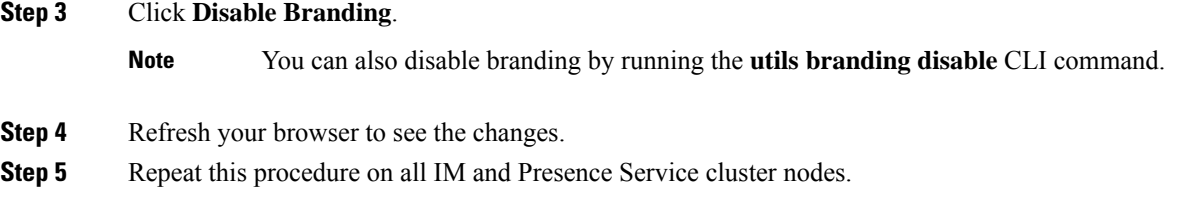

## <span id="page-266-0"></span>**Branding File Requirements**

Before you apply customized branding to your system, create your branding. zip file according to the specifications. On a remote server, create a Branding folder and fill the folder with the specified contents. Once you have added all the image files and subfolders, zip the entire folder and save the file as branding.zip.

There are two options for the folder structure, depending on whether you want to use a single image for the header, or a combination of six images in order to create a graded effect for the header.

| <b>Branding Option</b> | <b>Folder Structure</b>                                                                                                    |
|------------------------|----------------------------------------------------------------------------------------------------|
| Single Header Option   | If you want a single image for the header background (callout item 3), your<br>branding folder must contain the following subfolders and image files:                                                                                                    |
|                        | Branding (folder)<br>cup (folder)<br>BrandingProperties.properties (properties file)<br>brandingHeader.gif (652*1 pixel)<br>ciscoLogo12pxMargin.gif (44*44 pixel)                                                                                                    |
| Graded Header Option   | If you want to create a graded image for the header background (callout item 3,<br>4, 5), you need six separate image files to create the graded effect. Your branding<br>folder must contain these subfolders and files                                                                                                    |
|                        | Branding (folder)<br>cup (folder)<br>BrandingProperties.properties (file)<br>brandingHeaderBegLTR.gif (652*1 pixel image)<br>brandingHeaderBegRTR.gif (652*1 pixel image)<br>brandingHeaderEndLTR.gif (652*1 pixel image)<br>brandingHeaderEndRTR.gif (652*1 pixel image)<br>brandingHeaderMidLTR.gif (652*1 pixel image)<br>brandingHeaderMidRTR.gif (652*1 pixel image)<br>ciscoLogo12pxMargin.gif (44*44 pixel image) |

**Table 27: Folder Structure Options**

#### **User Interface Branding Options**

The following images display the branding options for the Cisco Unified CM IM and Presence Administration user interface.

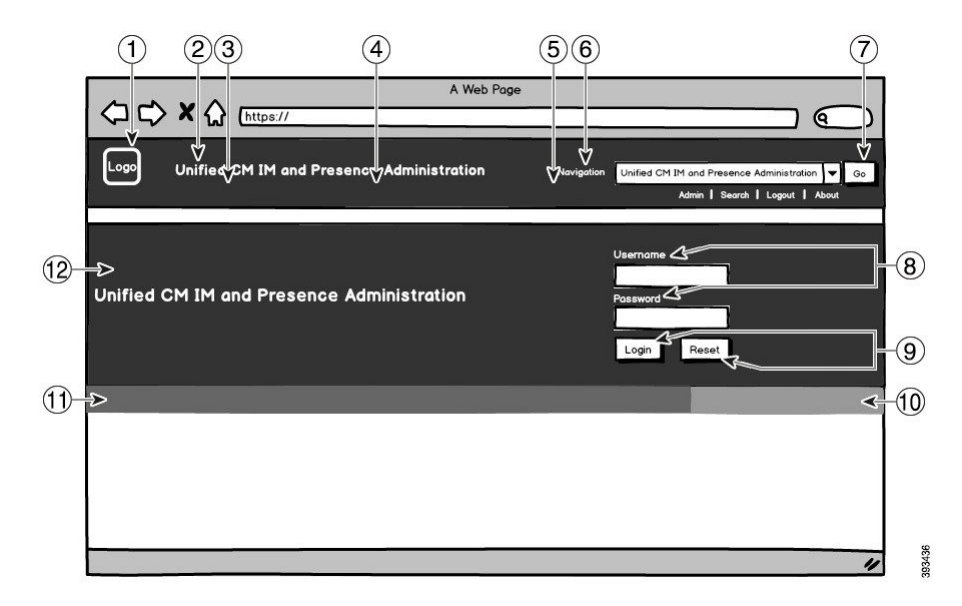

**Figure 10: Branding Options for the Administration Login Screen**

**Figure 11: Branding Options for the Administration Logged In Screen**

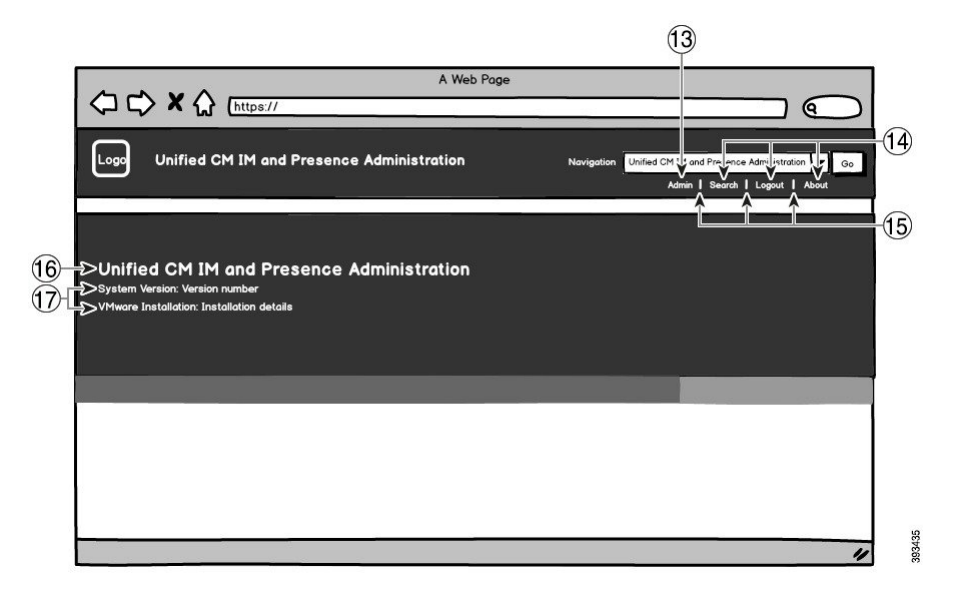

The following table describes how the callout items in the above screen captures can be customized.

#### **Table 28: User Interface Branding Options**

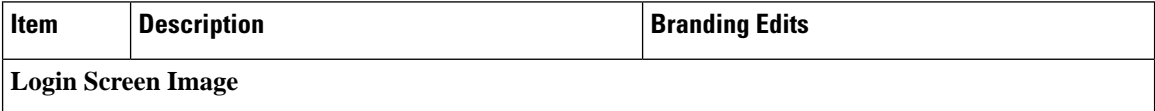

I

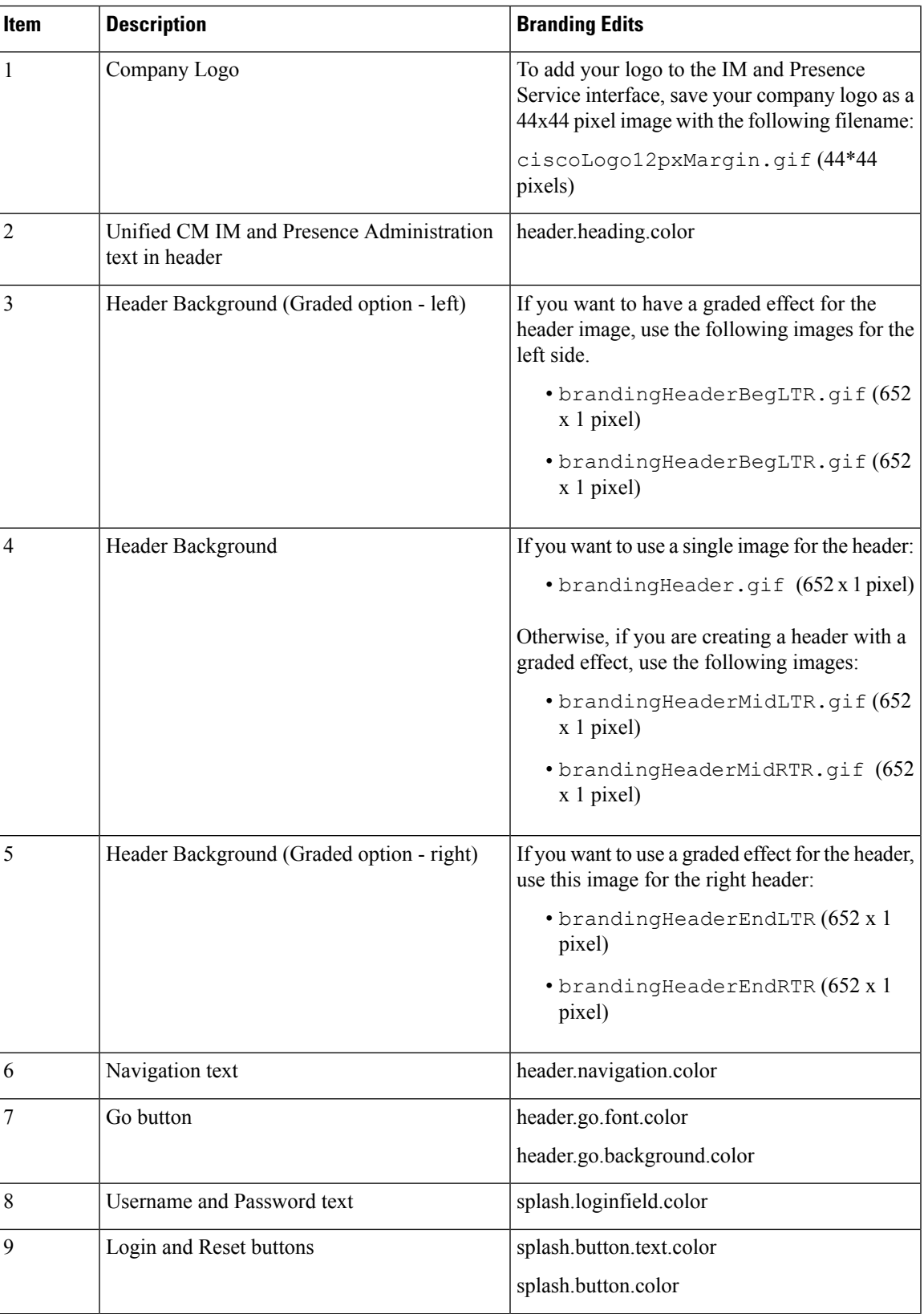

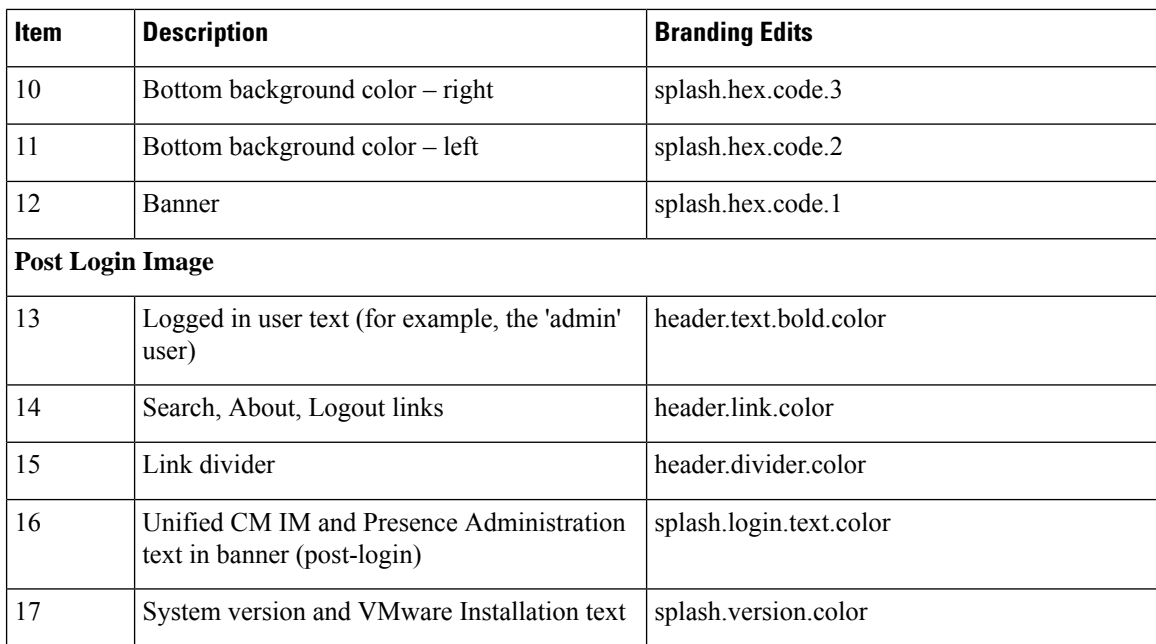

### **Branding Properties Editing Example**

Branding properties can be edited by adding the hex code in the properties file

(BrandingProperties.properties). The properties file uses HTML-based hex code. For example, if you want to change the color of the Navigation text item (callout item #6) to red, add the following code to your properties file:

header.navigation.color="#FF0000"

In this code, header.navigation.color is the branding property that you want to edit, and "#FF0000" is the new setting (red).

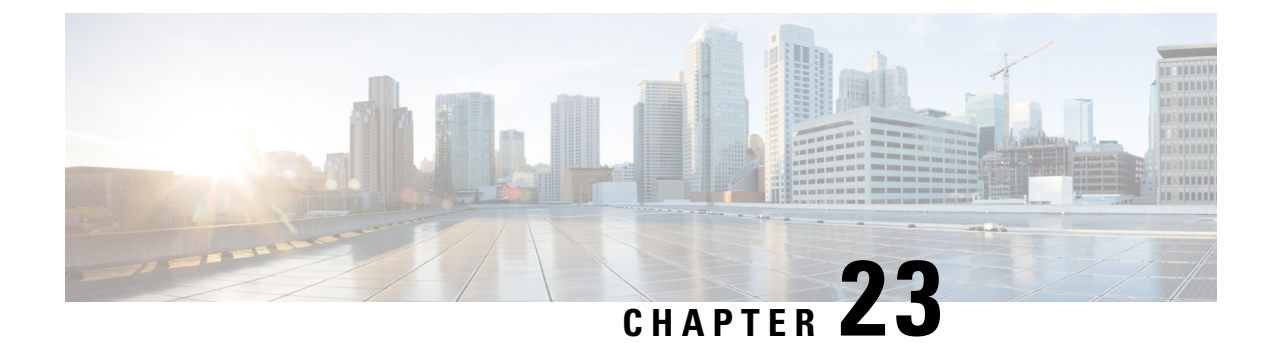

## **Configure Advanced Features**

- Stream [Management,](#page-270-0) on page 251
- Calendar [Integration](#page-271-0) with Microsoft Outlook, on page 252
- [Federation,](#page-272-0) on page 253
- Message [Archiver,](#page-272-1) on page 253

## <span id="page-270-0"></span>**Stream Management**

The IM and Presence Service supports Stream Management for instant messaging. Stream Management is implemented using the XEP-0198 specification, which defines an Extensible Messaging and Presence Protocol (XMPP) extension for active management of an XML stream between two XMPP entities, including features for stanza acknowledgements and stream resumption. For more information about XEP-0198, see the specification at <http://xmpp.org/extensions/xep-0198.html>

If there is a temporary loss of communication between IM and Presence Service and Cisco Jabber, Stream Management ensures that any instant messages that are sent during the communications outage are not lost. A configurable timeout period determines how such messages are handled:

- If Cisco Jabber reestablishes communication with IM and Presence Service within the timeout period, the messages are resent.
- If Cisco Jabber does not reestablish communication with IM and Presence Service within the timeout period, the messages are returned to the sender.
- Messages that are sent after the timeout period lapses are stored offline and delivered when Cisco Jabber resumes communication with IM and Presence Service.

Stream Management is enabled by default on a cluster-wide basis. However, you can use the Stream Management service parameters to configure the feature.

### **Configure Stream Management**

Use this procedure to cofigure Stream Management (XEP-0198) on the IM and Presence Service.

### **Procedure**

**Step 1** From Cisco Unified CM IM and Presence Administration, choose **System** > **Service Parameters**.

- **Step 2** From the **Server** drop-down, choose an IM and Presence node.
- **Step 3** From the **Service** drop-down, choose **Cisco XCP Router**.
- **Step 4** Set the **Enable Stream Management** service parameter to **Enabled**.
- **Step 5** Under **Stream Management Parameters (Clusterwide)**, configure any of the Stream Management parameters:

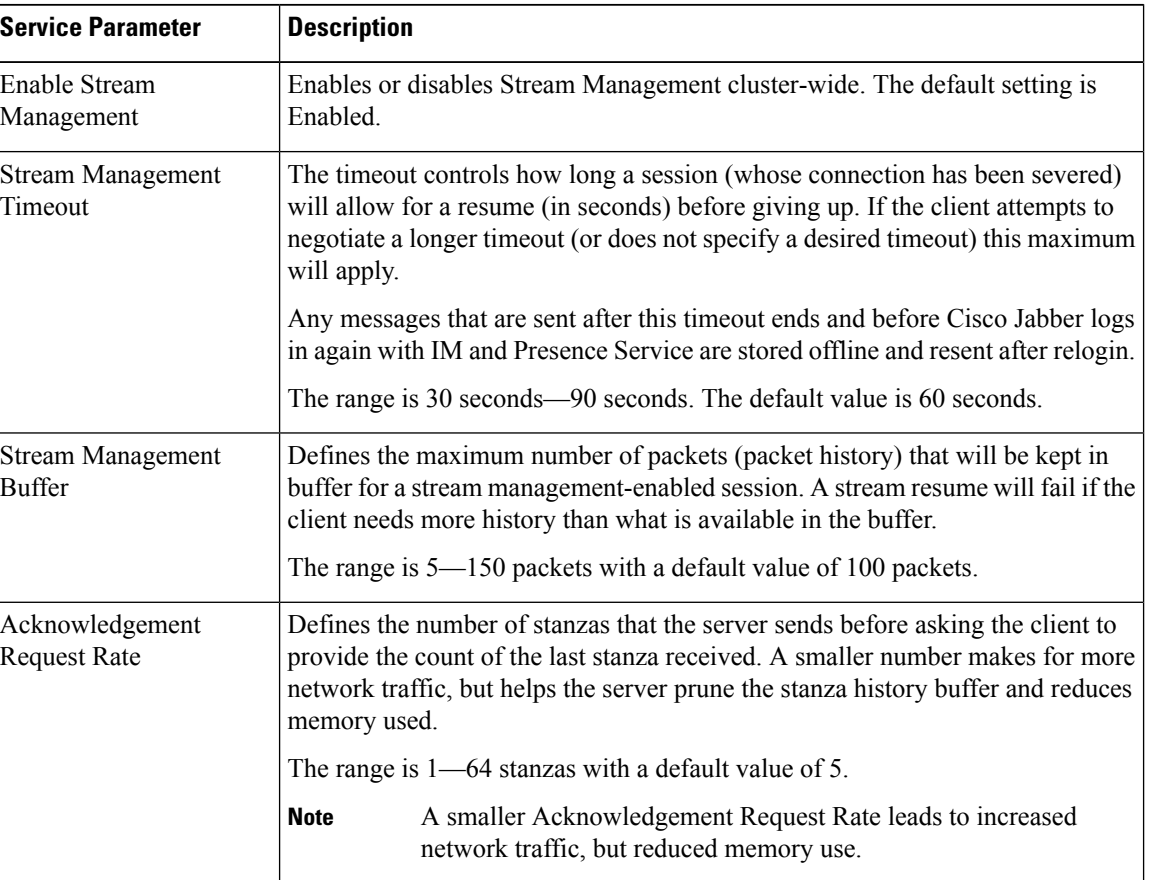

**Table 29: Stream Management Service Parameters**

<span id="page-271-0"></span>**Step 6** Click **Save**.

## **Calendar Integration with Microsoft Outlook**

This feature allows users to incorporate their calendar and meeting status from Microsoft Outlook into their Presence status on the IM and Presence Service server. If a user is in a meeting, that status will display as a part of the user's Presence status. This feature can be configured by connecting the IM and Presence Service to an on-premises Microsoft Exchange server or to a hosted Office 365 server.

For details on how to configure calender integration with Microsoft Outlook, refer to the document *Calendar Integration with Microsoft Outlook for the IM and Presence Service* at [http://www.cisco.com/c/en/us/support/](http://www.cisco.com/c/en/us/support/unified-communications/unified-presence/products-installation-and-configuration-guides-list.html) [unified-communications/unified-presence/products-installation-and-configuration-guides-list.html](http://www.cisco.com/c/en/us/support/unified-communications/unified-presence/products-installation-and-configuration-guides-list.html).

### <span id="page-272-0"></span>**Federation**

On IM and Presence Service, you can create federated networks from within any domain that IM and Presence Service manages. There are two main types of Federation deployments:

- Interdomain Federation—This integration enables users from within any domain that IM and Presence Service manages to exchange availability information and Instant Messaging (IM) with users in external domains. The external domain may be managed by a Microsoft, Google, IBM, or AOL server. IM and Presence Service can use a variety of protocols to communicate with the server in the external domain.
- Partitioned Intradomain Federation—With this integration, IM and Presence Service and the Microsoft server (for example, Microsoft Lync) host a common domain or set of domains. The integration allows IM and Presence Service client users and Microsoft Lync users within a single enterprise to exchange instant messaging and availability.
- SIP Open federation—Cisco IM and Presence service supports SIP open federation for Cisco Jabber clients. As an administrator, you can configure SIP open federation allowing Cisco Jabber users seamlessly federate with users from all available domains. You can configure open federation for all domains with a single static route. The static route lets Cisco Jabber federate with any external domain. More importantly, it significantly cuts down the time to configure and maintain SIP federation for individual domains.

For configuration information, see the *Interdomain Federation for IM and Presence Service on Cisco Unified Communications Manager* or the *Partitioned Intradomain Federation for IM and Presence Service on Cisco Unified Communications Manager* at [http://www.cisco.com/c/en/us/support/unified-communications/](http://www.cisco.com/c/en/us/support/unified-communications/unified-presence/products-installation-and-configuration-guides-list.html) [unified-presence/products-installation-and-configuration-guides-list.html](http://www.cisco.com/c/en/us/support/unified-communications/unified-presence/products-installation-and-configuration-guides-list.html).

### <span id="page-272-1"></span>**Message Archiver**

Many industries require that instant messages adhere to the same regulatory compliance guidelines as for all other business records. To comply with these regulations, your system must log and archive all business records, and the archived records must be retrievable.

The IM and Presence Service supports instant messaging (IM) compliance by collecting data for the following IM activities in single cluster, intercluster, or federated network configurations:

- Point-to-point messages.
- Group chat This includes ad-hoc, or temporary chat messages, and permanent chat messages.
- IM Compliance Components
- Sample Topologies and Message Flow for IM Compliance

For more information on configuring IM Compliance,see *Instant Messaging Compliance forIM and Presence Service on Cisco Unified Communications Manager* at [http://www.cisco.com/c/en/us/support/](http://www.cisco.com/c/en/us/support/unified-communications/unified-presence/products-installation-and-configuration-guides-list.html) [unified-communications/unified-presence/products-installation-and-configuration-guides-list.html.](http://www.cisco.com/c/en/us/support/unified-communications/unified-presence/products-installation-and-configuration-guides-list.html)

 $\mathbf I$ 

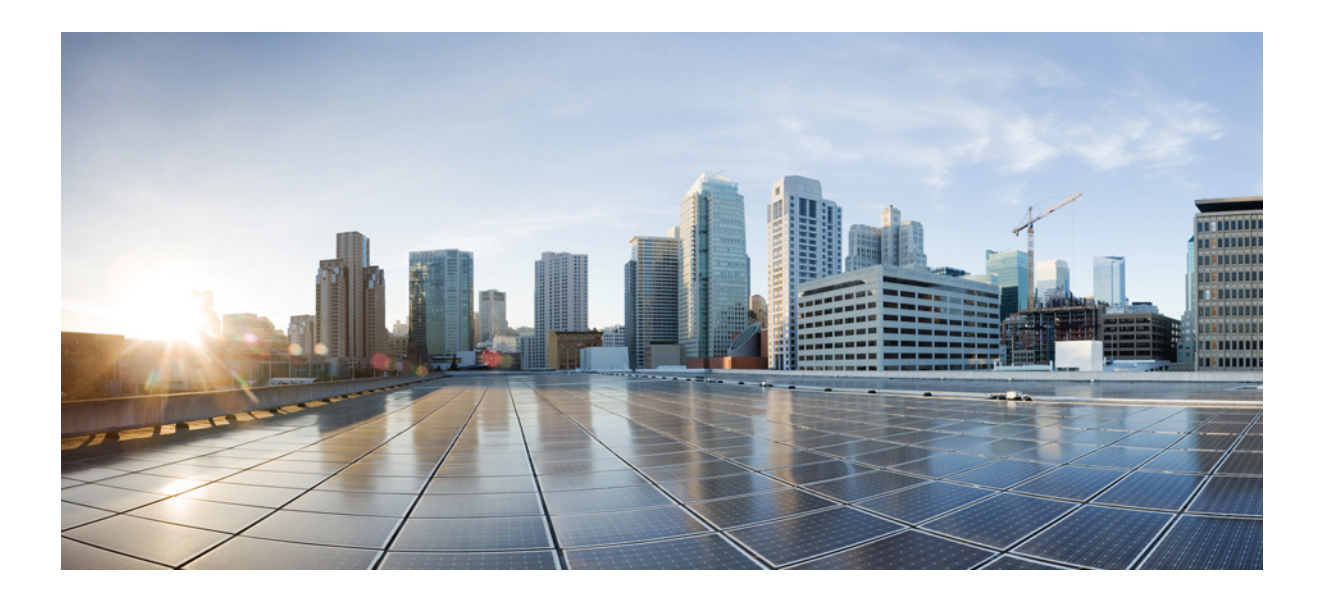

# **<sup>P</sup> ART IV**

## **Administer the System**

- [Manage](#page-276-0) Chat, on page 257
- Managed File Transfer [Administration,](#page-292-0) on page 273
- [Manage](#page-300-0) End Users, on page 281
- Migrate Users to Centralized [Deployment](#page-312-0) , on page 293
- [Migrate](#page-328-0) Users, on page 309
- Manage [Locales,](#page-344-0) on page 325
- [Manage](#page-350-0) the Server, on page 331
- Backup the [System,](#page-356-0) on page 337
- Restore the [System,](#page-366-0) on page 347
- Bulk [Administration](#page-384-0) of Contact Lists, on page 365
- [Troubleshoot](#page-398-0) the System, on page 379

<span id="page-276-0"></span>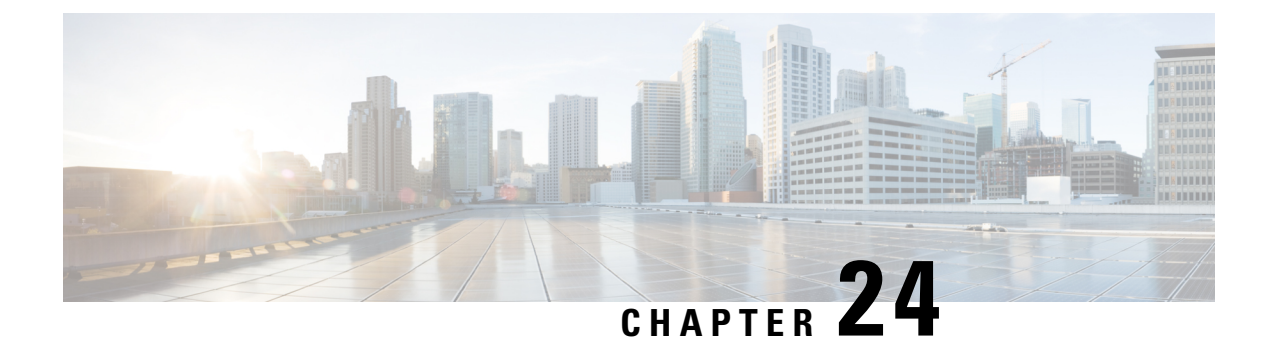

## **Manage Chat**

- Manage Chat [Overview,](#page-276-1) on page 257
- Manage Chat [Prerequisites,](#page-277-0) on page 258
- [Manage](#page-277-1) Chat Task Flow, on page 258
- Manage Chat [Interactions,](#page-291-0) on page 272

## <span id="page-276-1"></span>**Manage Chat Overview**

IM and Presence Service provides you with settings you can use to manage your chat rooms and to control who has access to them. This includes the ability to:

- Create new rooms, manage members and the configurations of the rooms they create.
- Control access to persistent chat rooms so that only members of that room have access.
- Assign Administrators to a chat room.
- Invite other users to a room.
- Determine the presence status of the members displayed within the room. The presence status displayed in a room confirms the attendance of the member in a room but may not reflect their overall presence status.

IM and Presence Service also lets you manage chat node aliases. Chat node aliases make it possible for your users to search for specific chat rooms on specific nodes, and to join those chat rooms.

In addition, the IM and Presence Service also stores transcripts and makes this chat room history available to room members, including members who have just joined the chat room. You can configure how much of the existing archive you want to make available to new and old members. .

### **Chat Node Alias Overview**

Each chat node in a system must have a unique alias. Chat node aliases are unique addresses for each chat node so that users (in any domain) can search for specific chat rooms on specific nodes, and join chat in those rooms. Chat node aliases form a part of the unique ID for each chat room that is created on that node. For example, the alias conference-3-mycup.cisco.com gets used to name the chat room roomjid@conference-3-mycup.cisco.com that is created on that node.

There are two modes for assigning chat node aliases:

- System-generated—The system automatically assigns a unique alias to each chat node. By default, the system auto-generates one alias per chat node by using the following naming convention: conference-x-clusterid.domain, where:
	- conference is a hardcoded keyword
	- $\cdot$  x is the unique integer value that denotes the node ID
	- clusterid is the configured enterprise parameter
	- domain is the configured domain

For example, the system might assign: conference-3-mycup.cisco.com

• Manual—You must disable system-generated aliases to be able to assign chat node aliases manually. With manually-assigned aliases, you have complete flexibility to name chat nodes using aliases that suit your specific requirements. For example, you might do this if the congerence-x-clusterid.domain naming convention does not suit your deployment needs.

#### **Assigning Multiple Aliases per Node**

You can associate more than one alias with each chat node on a per-node basis. Multiple aliases per node allows users to create additional chat rooms using these aliases. This functionality applies to both system-generated aliases and aliases that are created manually.

## <span id="page-277-1"></span><span id="page-277-0"></span>**Manage Chat Prerequisites**

Ensure that you have persistent chat enabled.

## **Manage Chat Task Flow**

#### **Procedure**

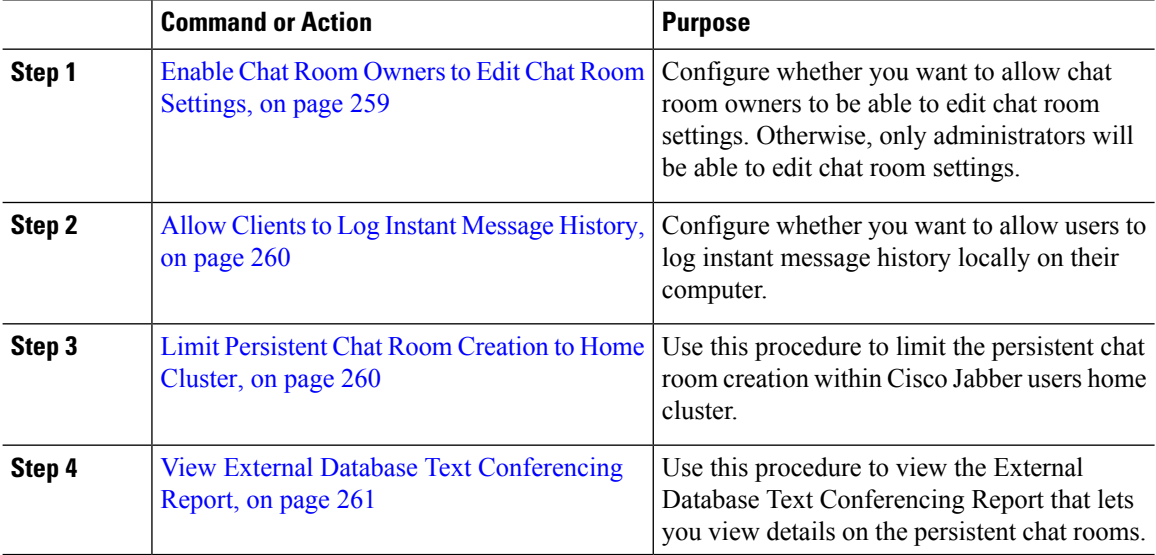

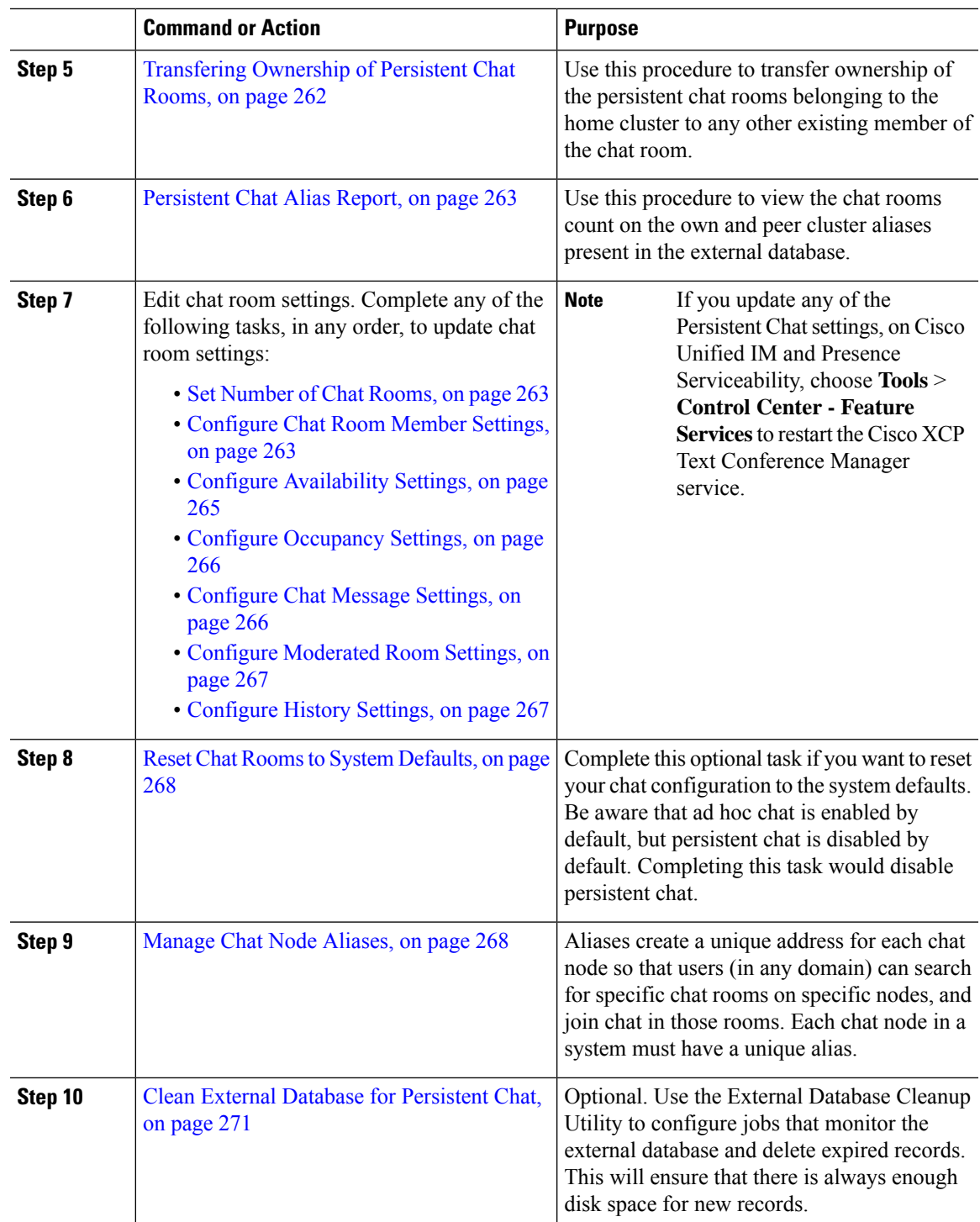

## <span id="page-278-0"></span>**Enable Chat Room Owners to Edit Chat Room Settings**

Use this procedure if you want to allow chat room owners to be able to edit chat room settings.

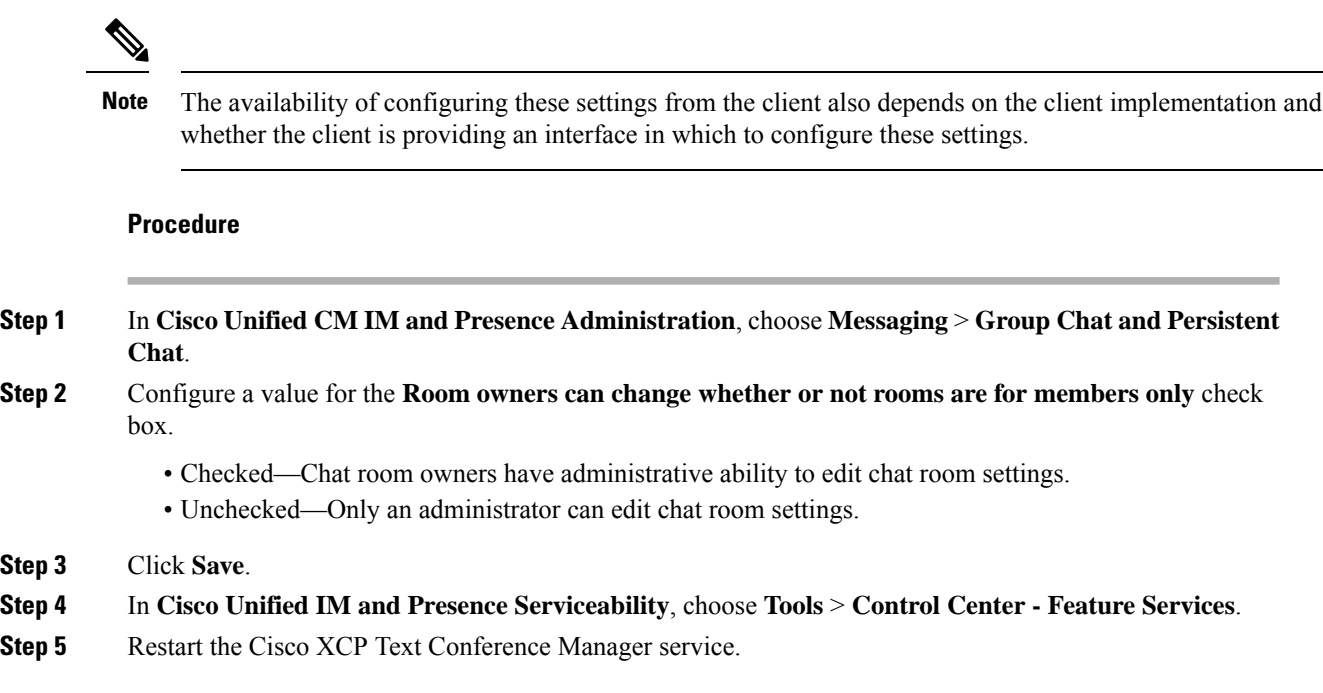

### <span id="page-279-0"></span>**Allow Clients to Log Instant Message History**

You can prevent or allow users to log instant message history locally on their computer. On the client side, the application must support this functionality; it must enforce the prevention of instant message logging

### **Procedure**

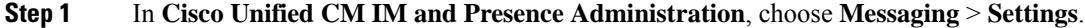

- **Step 2** Configure the log instant message history setting as follows:
	- To allow users of client applications to log instant message history on IM and Presence Service, check **Allow clients to log instant message history (on supported clients only)**.
	- To prevent users of client applications from logging instant message history on IM and Presence Service, uncheck **Allow clients to log instant message history (on supported clients only)**.

<span id="page-279-1"></span>**Step 3** Click **Save**.

### **Limit Persistent Chat Room Creation to Home Cluster**

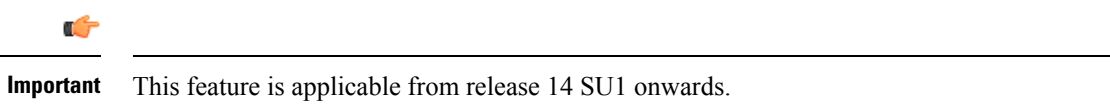

Use this procedure to limit the persistent chat room creation within Cisco Jabber users home cluster. This feature reduces the inter-cluster traffic and increases the system bandwidth.

The IM and Presence Service administrator manages all the chat rooms created by the users on home cluster. The maintenance activity of other clusters does not impact chat rooms created by users in home clusters.

#### **Before you begin**

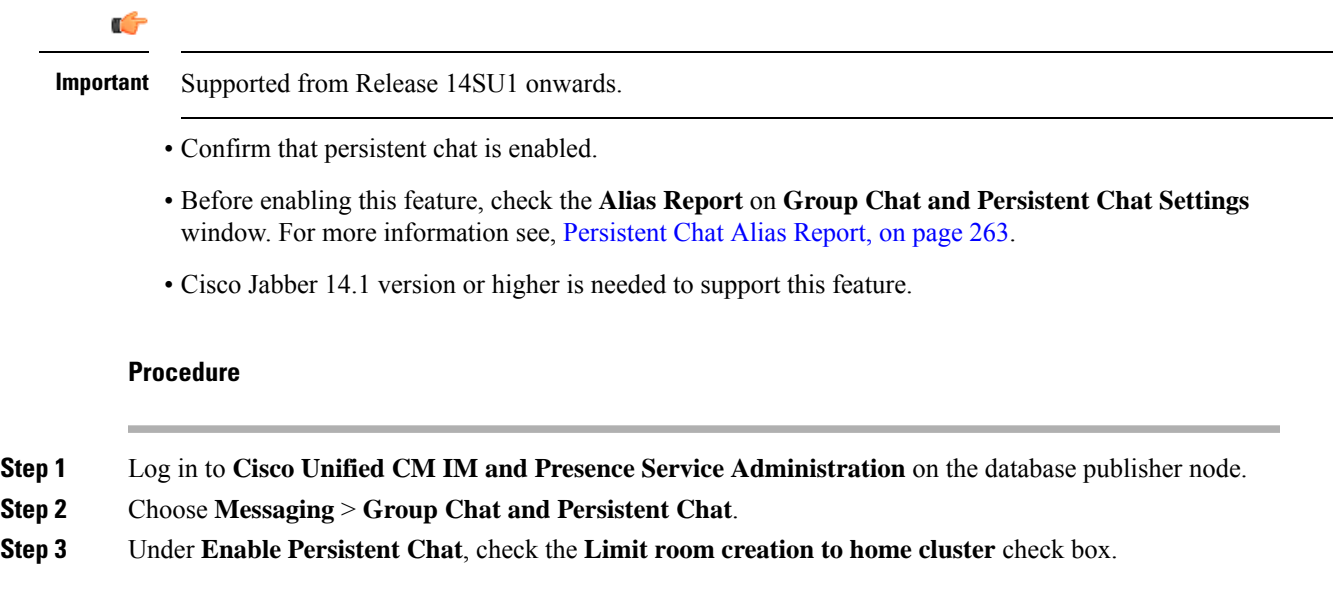

### **What to do next**

Restart the **Cisco XCP Text Conference Manager Service** on all the nodes in the home cluster.

### <span id="page-280-0"></span>**View External Database Text Conferencing Report**

Use this procedure to view the External Database Text Conferencing Report. This report lets you view details of the persistent and ad-hoc chat rooms in your deployment.

### **Procedure**

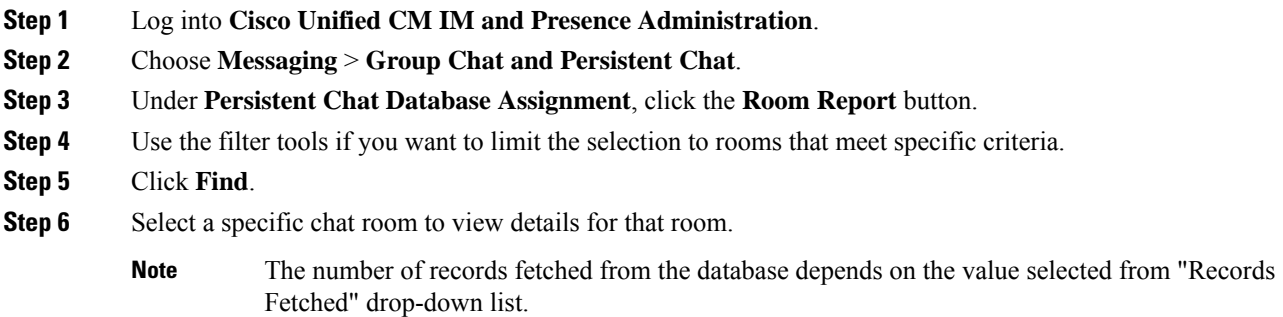

### <span id="page-281-0"></span>**Transfering Ownership of Persistent Chat Rooms**

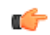

**Important** This feature is applicable from release 14 SU1 onwards.

Use this procedure for the IM and Presence Service administrators who have the access to the GUI to transfer ownership of the persistent chat rooms.

For example, John has created a persistent chat room and added a few members, later leaves the organization.

If John was the only persistent chat room owner, and the room owner capabilities are still required for the given room, the IM and Presence Service administrator can select one or more current room members as new room owners.

Consider the following while updating the **Owner ID**:

- You can change the ownership of the chat room to any chat room members belonging to the same home cluster as the previous owner.
- **Owner ID** should be a **User JID** and not a **User ID**.
- The input **Owner ID** is validated against the IM and Presence Service node database.
- Administrator cannot set the room creator's ID as the new owner ID of the chat room.

To change ownership of a chat room, perform the following steps:

### **Before you begin**

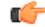

**Important** Supported from Release 14SU1 onwards.

Stop the **Cisco XCP Text Conference Manager Service** on all the IM and Presence Service nodes in the home cluster before updating the **Owner ID**.

#### **Procedure**

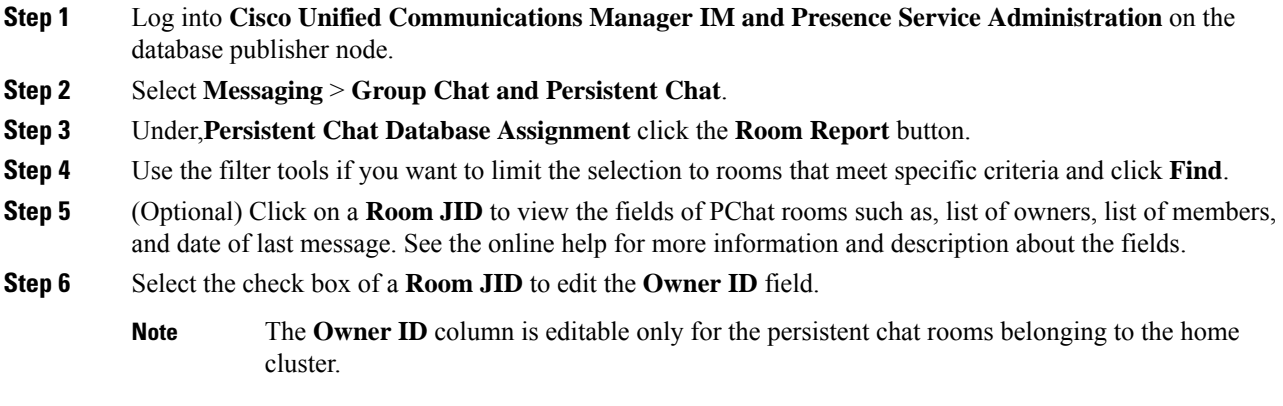

**Step 7** Enter the **Owner ID** in E-mail format of the chat room member whom you want to make as the new owner.

Ш

#### **Step 8** Click **Update Owner ID**.

This updates the owner of one or more selected persistent chat rooms with the same **Owner ID**.

#### **What to do next**

Start the **Cisco XCP Text Conference Manager Service** on all the nodes in the home cluster.

### <span id="page-282-0"></span>**Persistent Chat Alias Report**

Use this procedure to view the External Database Persistent Chat alias report which lets you view the chat rooms count and the home and peer cluster aliases present in the external database.

### **Procedure**

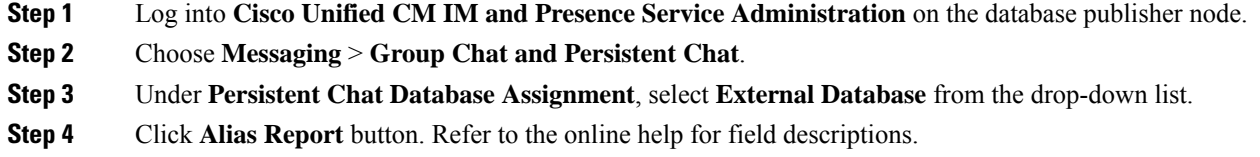

### <span id="page-282-1"></span>**Configure Chat Room Settings**

### **Set Number of Chat Rooms**

Use room settings to limit the number of rooms that users can create. Limiting the number of chat rooms helps the performance of the system and allows it to scale. Limiting the number of rooms also helps to mitigate any possible service-level attacks.

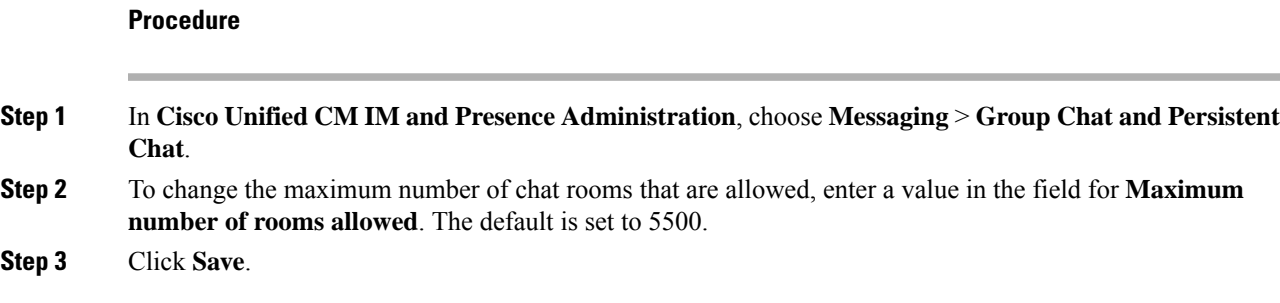

### <span id="page-282-2"></span>**Configure Chat Room Member Settings**

Member settings allow control over the membership in chat rooms. Such a control is useful for users to mitigate service-level attacks that can be prevented by restricting membership. Configure the member settings as required.

### **Procedure**

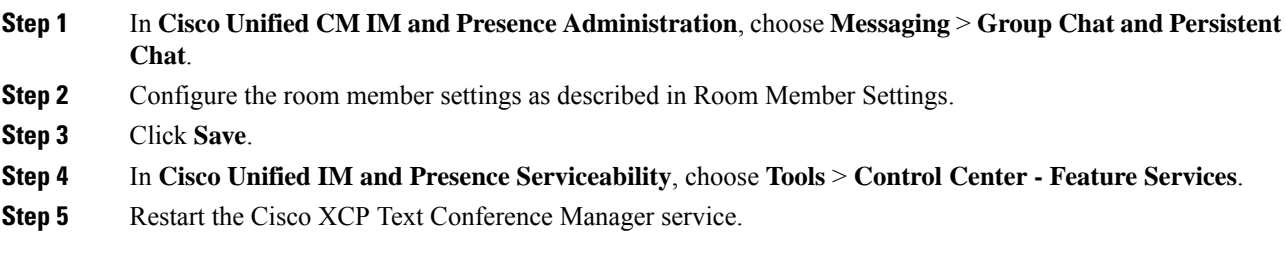

### **Room Member Settings**

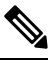

Persistent chat rooms inherit their settings when you create the room. Later changes do not apply to existing rooms. Those changes only apply to rooms created after the changes take effect. **Note**

### **Table 30:**

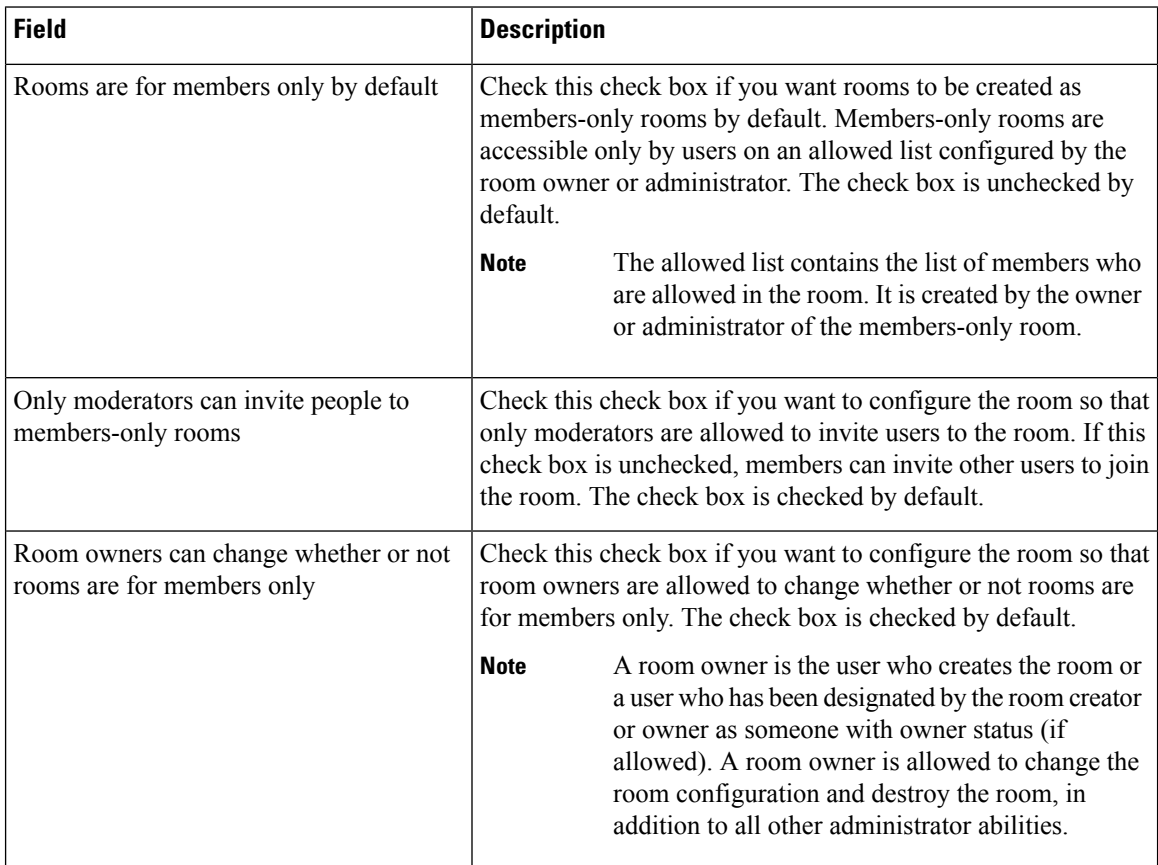

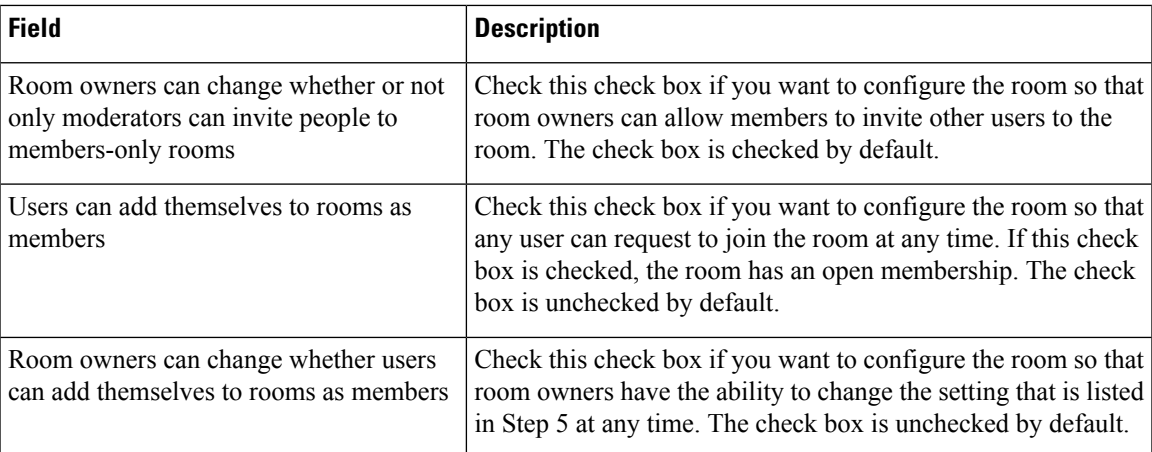

### <span id="page-284-0"></span>**Configure Availability Settings**

Availability settings determine the visibility of a user within a room.

### **Procedure**

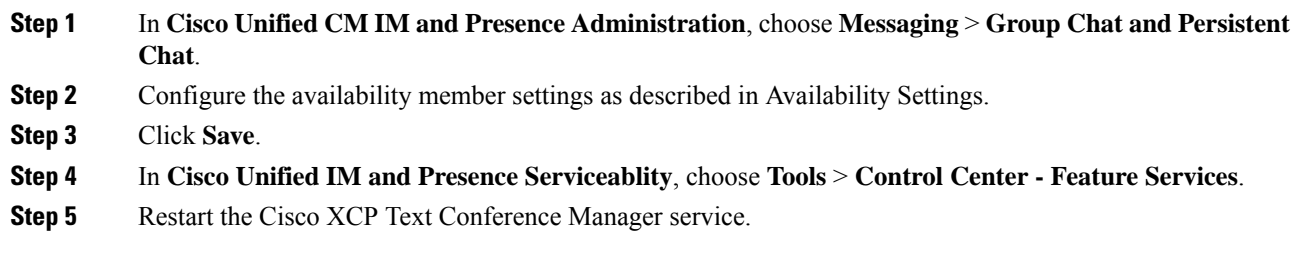

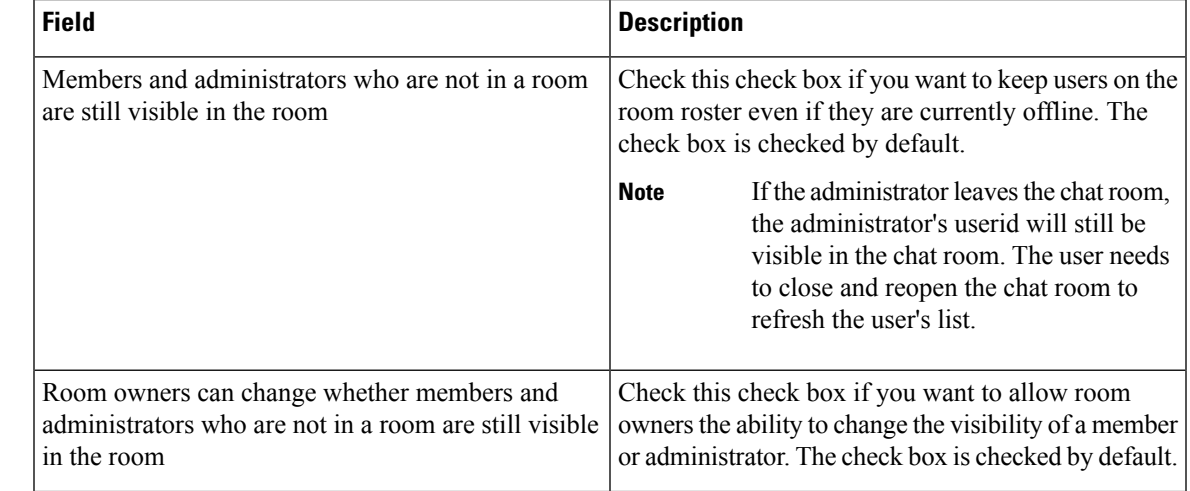

### **Availability Settings**

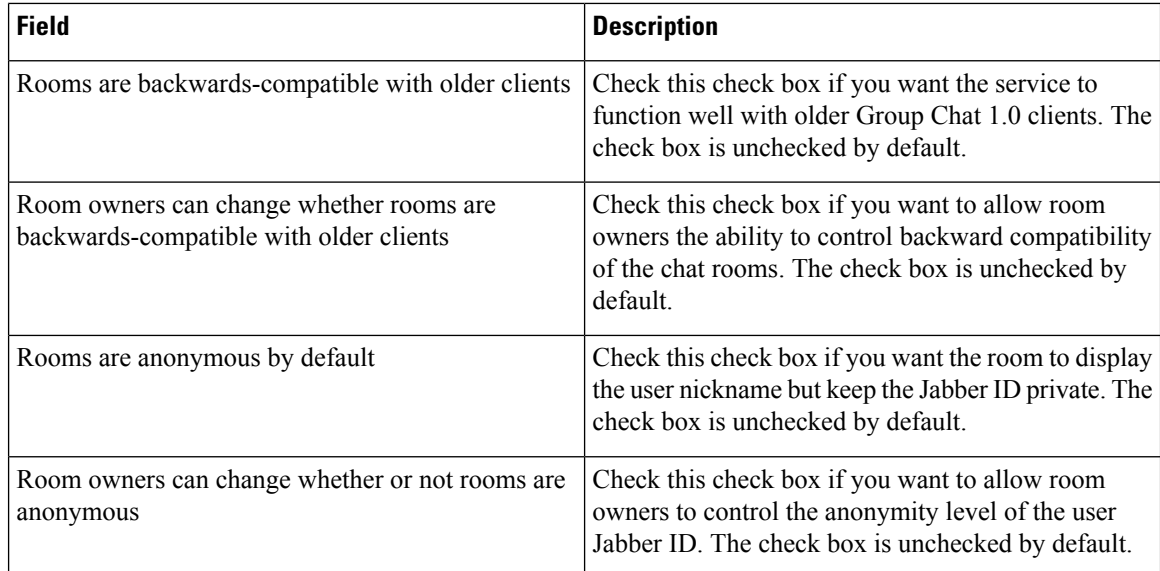

### <span id="page-285-0"></span>**Configure Occupancy Settings**

Occupancy settings determine how many users can be in a chat room at a given time.

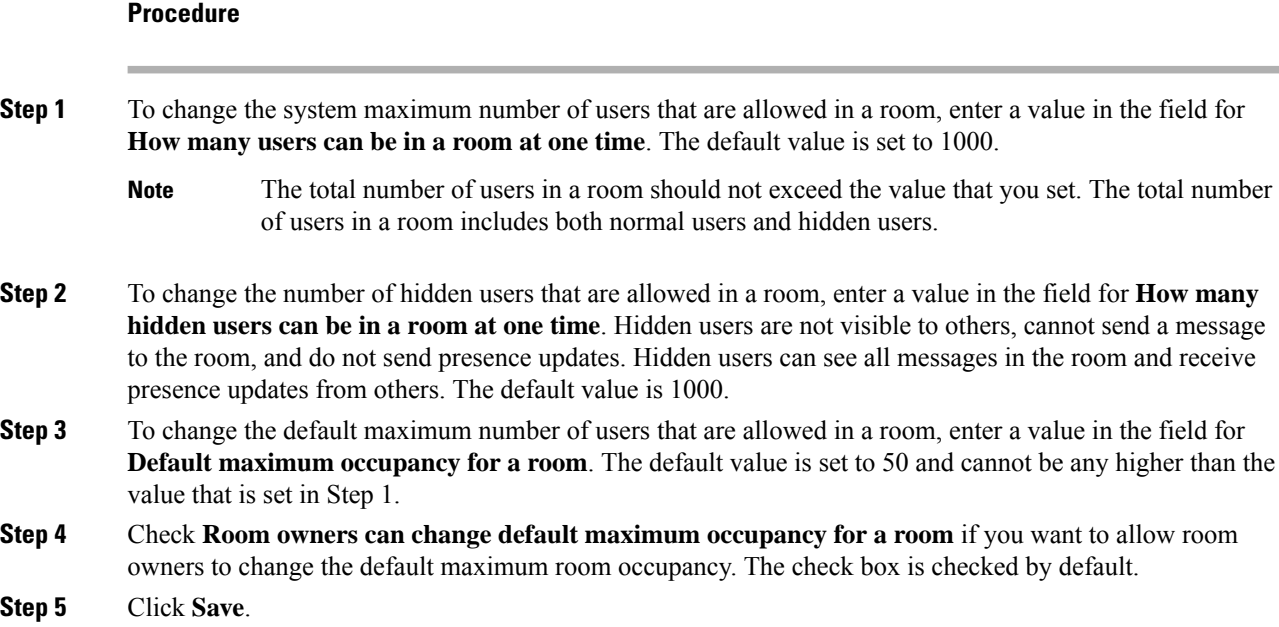

### <span id="page-285-1"></span>**Configure Chat Message Settings**

Use Chat Message settings to give privileges to users based on their role. For the most part, roles exist in a visitor-to-moderator hierarchy. For example, a participant can do anything a visitor can do, and a moderator can do anything a participant can do.

The check box is checked by default.

### **Procedure**

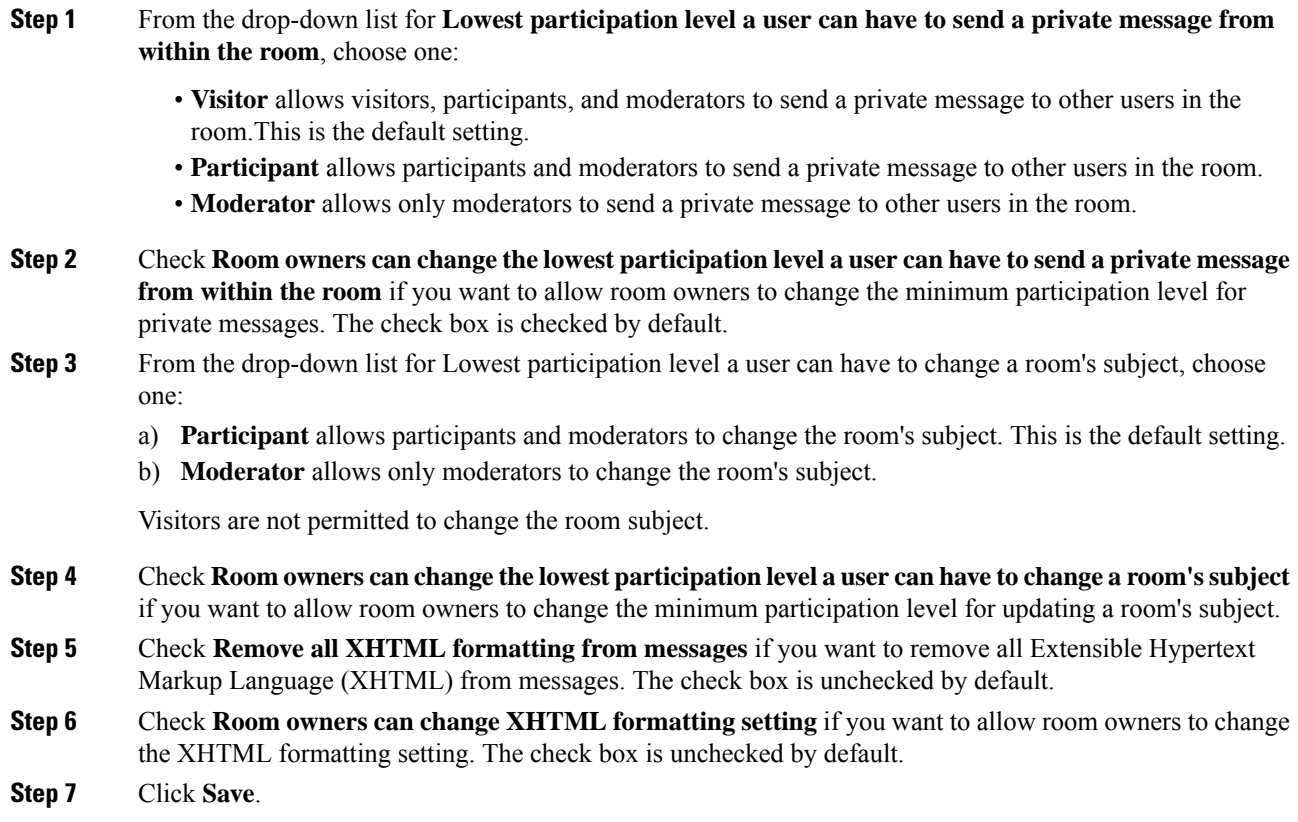

### <span id="page-286-0"></span>**Configure Moderated Room Settings**

Moderated rooms provide the ability for moderators to grant and revoke the voice privilege within a room (in the context of Group Chat, voice refers to the ability to send chat messages to the room). Visitors cannot send instant messages in moderated rooms.

#### **Procedure**

<span id="page-286-1"></span>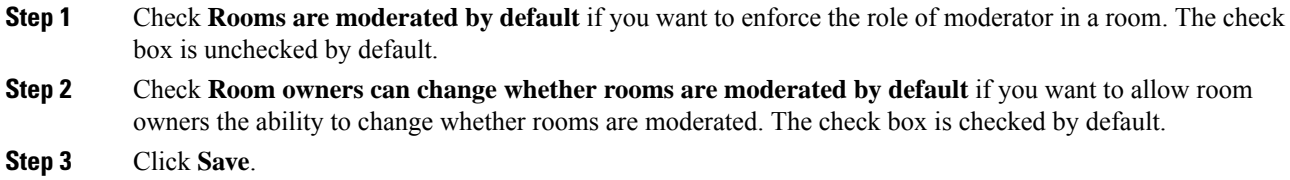

### **Configure History Settings**

Use History settings to set the default and maximum values of messages that are retrieved and displayed in the rooms, and to control the number of messages that can be retrieved through a history query. When a user joins a room, the user is sent the message history of the room. History settings determine the number of previous messages that the user receives.

#### **Procedure**

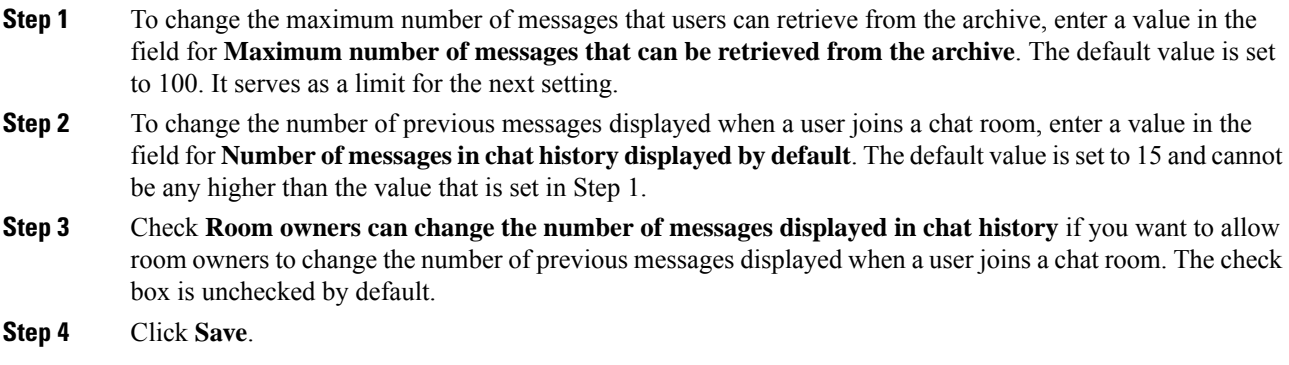

### <span id="page-287-0"></span>**Reset Chat Rooms to System Defaults**

Use this procedure if you want to reset your group chat settings for both ad hoc and persistent chat rooms to the system defaults..

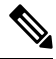

Ad hoc chat is enabled by default, but persistent chat is disabled by default. Completing this task will disable persistent chat **Note**

#### **Procedure**

- **Step 1** In **Cisco Unified CM IM and Presence Administration**, choose **Messaging** > **Settings**.
- **Step 2** Click **Set to Default**.
- **Step 3** Click **Save**.

### <span id="page-287-1"></span>**Chat Node Alias Management**

### **Manage Chat Node Aliases**

Complete these tasks to manage chat node aliases for your cluster. You can have the system manage aliases automatically, or you can update them yourself.
#### **Command or Action Purpose** Assign whether you want the system to manage chat node aliases or whether you want to do it manually. Assign Mode for [Managing](#page-288-0) Chat Aliases , on [page](#page-288-0) 269 **Step 1** Add, edit, or delete chat node aliases for your cluster. **Step 2** Add Chat Node Alias [Manually,](#page-289-0) on page 270

#### **Procedure**

#### <span id="page-288-0"></span>**Assign Mode for Managing Chat Aliases**

Configure whether you want the system to assign chat node aliases automatically using the conference-x-clusterid.domain naming convention, or whether you want to assign them manually.

#### **Before you begin**

For information on chat node aliases, see Chat Node Alias [Overview,](#page-276-0) on page 257.

#### **Procedure**

- **Step 1** In **Cisco Unified CM IM and Presence Administration**, choose **Messaging** > **Group Chat and Persistent Chat**.
- **Step 2** Enable or disable system-generated aliases:
	- If you want the system to assign chat node aliases automatically, check**System Automatically Manages Primary Group Chat Server Aliases**.
	- Choose **Messaging** > **Group ChatServer Alias Mapping** to verify that the system-generated alias is listed under Primary Group Chat Server Aliases. **Tip**
	- If you want to assign chat node aliases manually, uncheck **System Automatically Manages Primary Group Chat Server Aliases**.

#### **What to do next**

- Even if you configure a system-generated alias for a chat node, you can associate more than one alias with the node if required.
- If you are federating with external domains, you may want to inform federated parties that the aliases have changed and new aliases are available. To advertise all aliases externally, configure DNS and publish the aliases as DNS records.
- If you update any of the system-generated alias configuration, perform one of these actions: Restart the Cisco XCP Text Conference Manager.
- To add, edit, or delete a chat node alias, Add Chat Node Alias [Manually,](#page-289-0) on page 270.

### <span id="page-289-0"></span>**Add Chat Node Alias Manually**

Use this procedure to manually add, edit, or delete chat node aliases. To manually manage chat node aliases, you must turn off the default setting, which uses system-generated aliases. If you turn off a system-generated alias, the existing alias (conference-x-clusterid.domain) reverts to a standard, editable alias listed under Conference Server Aliases. This maintains the old alias and the chat room addresses that are associated with that alias.

You can manually assign multiple aliases to chat nodes. Even if a system-generated alias already exists for a chat node, you can associate additional aliases to the node manually.

For manually-managed aliases, it is the responsibility of the administrator to manually update the alias list if the Cluster ID or domain changes.System-generated aliases will incorporate the changed values automatically.

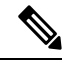

Although it is not mandatory, we recommend that you always include the domain when you assign a new chat node alias to a node. Use this convention for additional aliases, newalias.domain. Choose **Cisco Unified CM IM and Presence Administration** > **Presence Settings** > **Advanced Settings** to see the domain. **Note**

#### **Before you begin**

Assign Mode for [Managing](#page-288-0) Chat Aliases , on page 269

#### **Procedure**

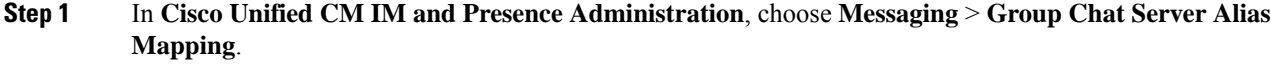

**Step 2** Click **Find**.

The Group Chat Server Alias window displays the existing node aliases.

- **Step 3** To add a new alias:
	- a) Click **Add New**.
	- b) In the **Group Chat Server Alias** field, enter a new alias.
	- c) From the **Server Name** drop-down list box, select the server to which you want to assign the alias.
	- d) Click **Save**.
- **Step 4** To edit an existing alias:
	- a) Select the alias.
	- b) Enter your updates and click **Save**.
- **Step 5** To delete an alias, select the alias and click **Delete Selected**.

#### **What to do next**

• Turn on the Cisco XCP Text Conference Manager.

#### **Chat Node Alias Troubleshooting Tips**

- Every chat node alias must be unique. The system will prevent you from creating duplicate chat node aliases across the cluster.
- A chat node alias name cannot match the IM and Presence domain name.
- Delete old aliases only if you no longer need to maintain the address of chat rooms via the old alias.
- If you are federating with external domains, you may want to inform federated parties that the aliases have changed and new aliases are available. To advertise all aliases externally, configure DNS and publish the aliases as DNS records.
- If you update any of the chat node alias configuration, restart the Cisco XCP Text Conference Manager.

### **Clean External Database for Persistent Chat**

Configure jobs that monitor the external database and delete expired records. This will ensure that there is always enough disk space for new records.

To clean database tables for Persistent Chat, make sure to select the **Text Conference (TC)** feature under **Feature Tables**.

#### **Procedure**

- **Step 1** Log into Cisco Unified CM IM and Presence Administration on the database publisher node.
- **Step 2** Choose **Messaging** > **External Server Setup** > **External DataBase Jobs**.
- **Step 3** Click **Clear External DB**.
- **Step 4** Do one of the following:
	- For manual cleanup of an external database that connects to the publisher node, select **SameCup Node**.
	- For manual cleanup of an external database that connects to a subscriber node, select **Other CupNode** and then select the external database details.
	- If you are configuring the system to monitor and clean the external database automatically, check the **Automatic Clean-up** radio button.
	- **Note** We recommend that you run a manual cleanup prior to setting up the automatic cleanup.
- **Step 5** Set the **Number of Days** that you want to go back for file deletion. For example, if you enter 90, the system deletes records that are older than 90 days.
- **Step 6** Click **Update Schema** to create the Indexes and stored procedures for the database.
	- **Note** You need to update the schema only the first time that you run the job.
- **Step 7** Set the **Number of Days** that you want to go back for file deletion. For example, if you enter **90**, the system deletes records that are older than 90 days.
- **Step 8** In the **Feature Tables** section, select each feature for which you want to clean records:
	- **Text Conference (TC)**—Select this option to clean database tables for the Persistent Chat feature.
	- **Message Archiver (MA)**—Select this option to clean database tables for the Message Archiver feature.
	- Managed File Transfer (MFT)—Select this option to clean database tables for the Managed File Transfer feature

**Step 9** Click **Submit Clean-up Job**.

If you have the **Automatic** option enabled, and you want to disable it, click the **Disable Automatic Clean-up Job** button. **Note**

## **Manage Chat Interactions**

Changing chat node aliases can make the chat rooms in the database unaddressable and prevent your users from finding existing chat rooms.

Note these results before you change the constituent parts of aliases or other node dependencies:

- Cluster ID This value is part of the fully qualified cluster name (FQDN). Changing the Cluster ID (choose System > Presence Topology: Settings) causes the FQDN to incorporate the new value and the system-managed alias to automatically change across the cluster. For manually-managed aliases, it is the responsibility of the Administrator to manually update the alias list if the Cluster ID changes.
- Domain This value is part of the FQDN. Changing the Domain (choose Presence > Presence Settings) causes the FQDN to incorporate the new value and the system-managed alias to automatically change acrossthe cluster.For manually-managed aliases, it isthe responsibility of the Administrator to manually update the alias list if the Domain changes.
- Connection between the chat node and external database The chat node will not start if persistent chat is enabled and you do not maintain the correct connection with the external database.
- Deletion of a chat node If you delete a node associated with an existing alias from the Presence Topology, chat rooms created using the old alias may not be addressable unless you take further action.

We recommend that you do not change existing aliases without considering the wider implications of your changes, namely:

- Make sure that you maintain the address of old chat nodesin the database so that users can locate existing chat rooms via the old alias, if required.
- If there is federation with external domains, you may need to publish the aliases in DNS to inform theusers in those domainsthat the aliases have changed and new addresses are available. This depends on whether or not you want to advertise all aliases externally.

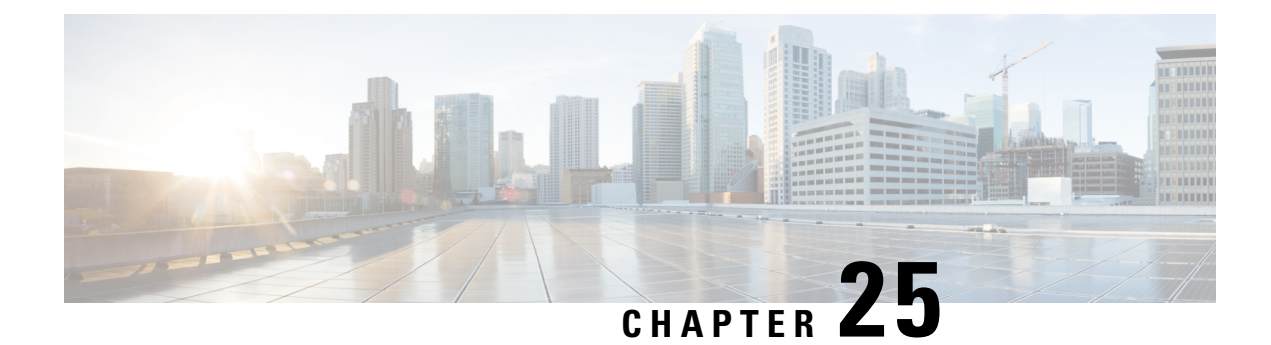

## **Managed File Transfer Administration**

- Managed File Transfer [Administration](#page-292-0) Overview, on page 273
- Managed File Transfer [Administration](#page-293-0) Prerequisites, on page 274
- Managed File Transfer [Administration](#page-293-1) Task Flow, on page 274

## <span id="page-292-0"></span>**Managed File Transfer Administration Overview**

As the IM and Presence Service administrator , you are responsible for managing file storage and disk usage for the Managed File Transfer feature. Use this chapter to monitor the levels of file storage and disk usage and to set counters and alerts to let you know when the levels exceed your defined thresholds.

#### **Managing External File Server and Database Server**

When managing external database size, you can combine queries with shell scripting so that files get purged from the database automatically, according to your specifications. To create your queries use file transfer metadata. This includes transfer type, file type, timestamp, absolute path on the file server to the file, and other information.

When choosing how to handle file transfers within IM and group chat, consider that one-to-one IM and group chat are probably transient so transferred files may be deleted promptly. However, keep in mind that:

- IMs delivered to offline users may trigger a delayed request for a file.
- Persistent chat transfers may need to be longer lived.

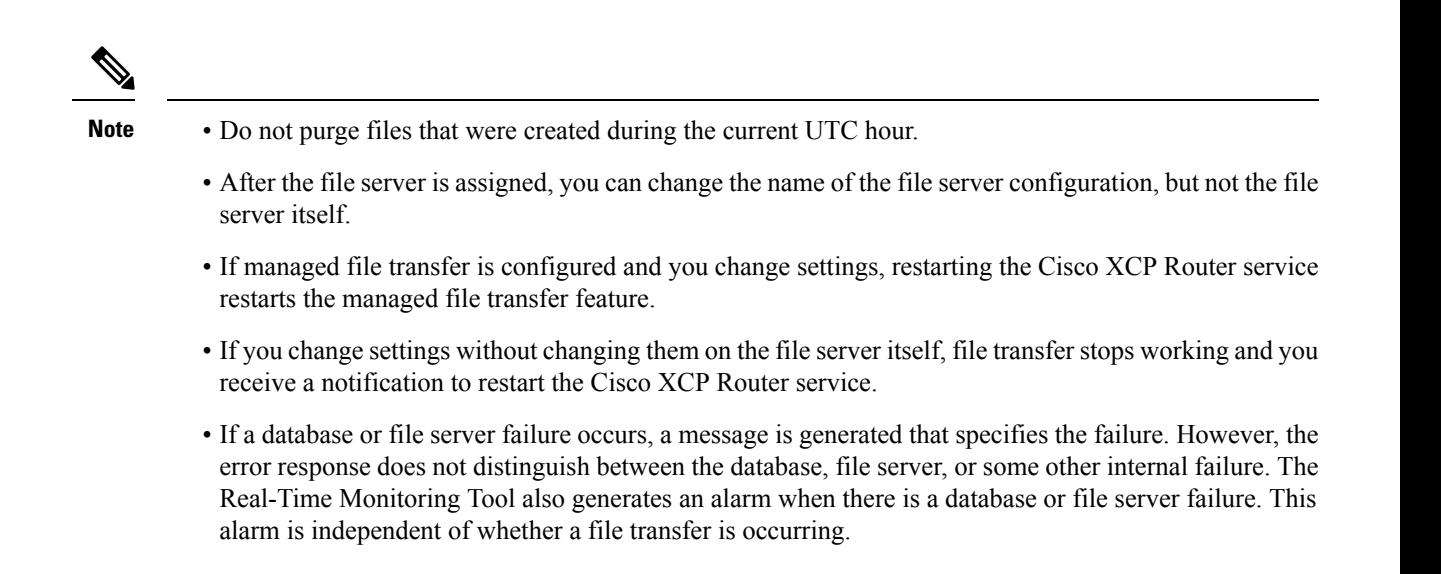

## <span id="page-293-1"></span><span id="page-293-0"></span>**Managed File Transfer Administration Prerequisites**

Configure the Managed File Transfer feature.

## **Managed File Transfer Administration Task Flow**

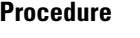

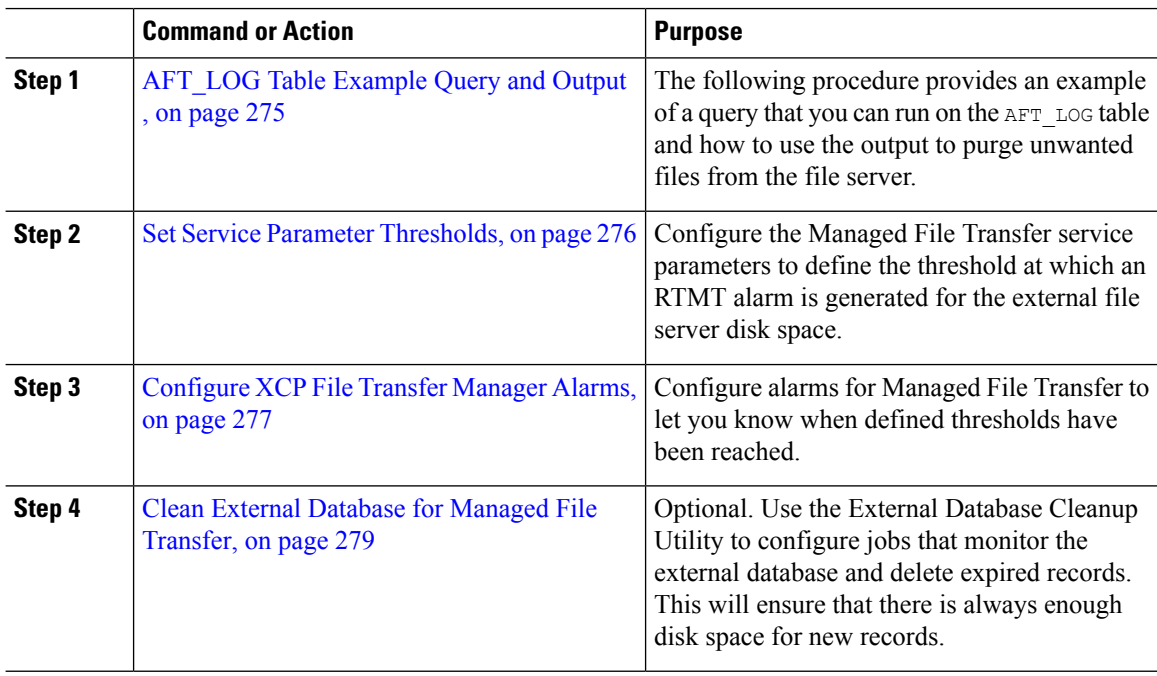

### <span id="page-294-0"></span>**AFT\_LOG Table Example Query and Output**

The following procedure provides an example of a query that you can run on the AFT LOG table and how to use the output to purge unwanted files from the file server.

This query returns records for every uploaded file after the specified date.

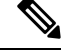

**Note** For sample SQL commands, see External [Database](#page-294-1) Disk Usage, on page 275.

#### **Procedure**

**Step 1** In the External Database, enter the following command:

```
SELECT file_path
FROM aft_log
WHERE method='Post' AND timestampvalue > '2014-12-18 11:58:39';
```
The command generates the following output:

```
/opt/mftFileStore/node_1/files/im/20140811/15/file_name1
/opt/mftFileStore/node_1/files/im/20140811/15/file_name2
/opt/mftFileStore/node_1/files/im/20140811/15/file_name3
/opt/mftFileStore/node_1/files/im/20140811/15/file_name4
...
/opt/mftFileStore/node_1/files/im/20140811/15/file_name99
```
/opt/mftFileStore/node\_1/files/im/20140811/15/file\_name100

- **Step 2** Write a script that uses the  $r_m$  command and this output to purge the above files from the external file server. For sample SQL queries, see *Database Setup for IM and Presence Service on Cisco Unified Communications Manager*.
	- Files that have not been purged from the external file server can still be accessed or downloaded even if records relating to those files have been purged from the external database. **Note**

#### **What to do next**

Set Service Parameter [Thresholds,](#page-295-0) on page 276

#### <span id="page-294-1"></span>**External Database Disk Usage**

You must ensure that the disks or tablespaces do not become full, otherwise the managed file transfer feature may stop working. Following are sample SQL commands that you can use to purge records from the external database. For additional queries, see the *Database Setup for IM and Presence Service on Cisco Unified Communications Manager*.

Files that have not been purged from the external file server can still be accessed or downloaded even if records relating to those files have been purged from the external database. **Note**

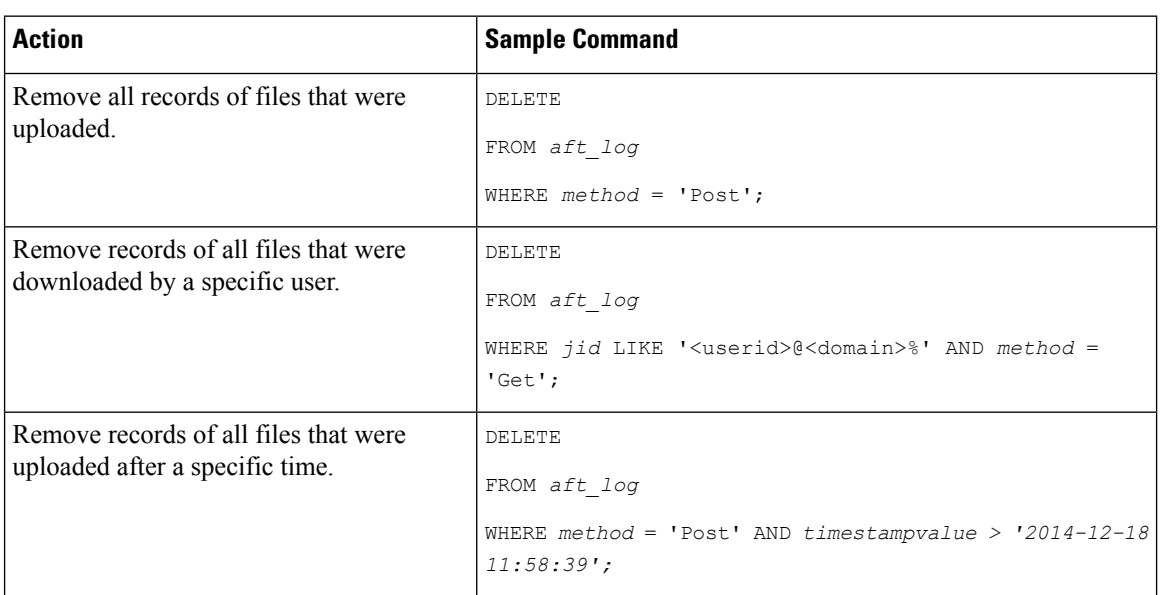

In addition, there are counters and alarms that can help you manage database disk usage. For details, see Alarms and Counters for [Managed](#page-296-1) File Transfer, on page 277.

### <span id="page-295-0"></span>**Set Service Parameter Thresholds**

Configure the Managed File Transfer service parameters to define the threshold at which an RTMT alarm is generated for the external file server disk space.

#### **Procedure**

- **Step 1** In Cisco Unified CM IM and Presence Administration, choose **System** > **Service Parameters**.
- **Step 2** Choose the **Cisco XCP File Transfer Manager** service for the node.
- **Step 3** Enter values for the following service parameters.
	- **External File Server Available Space Lower Threshold** If the percentage of available space on the external file server partition is at or below this value, the XcpMFTExtFsFreeSpaceWarn alarm is raised. The default value is 10%.
	- **External File Server Available Space Upper Threshold** If the percentage of available space on the external file server partition reaches or exceeds this value, the XcpMFTExtFsFreeSpaceWarn alarm is cleared. The default value is 15%.
	- Do not configure the lower threshold value to be greater than the upper threshold value. Otherwise the Cisco XCP File Transfer Manager service will not start after you restart the Cisco XCP Router service. **Note**

**Step 4** Click **Save**.

**Step 5** Restart the Cisco XCP Router service:

- a) From Cisco Unified IM and Presence Serviceability, choose **Tools** > **Control Center Network Services**.
- b) From the **Server** drop-down select the IM and Presence publisher and click **Go**.
- c) Under **IM and Presence Services**, select **Cisco XCP Router**, and click **Restart**.

#### **What to do next**

[Configure](#page-296-0) XCP File Transfer Manager Alarms, on page 277

### <span id="page-296-0"></span>**Configure XCP File Transfer Manager Alarms**

Configure alarms for Managed File Transfer to let you know when defined thresholds have been reached.

#### **Procedure**

- **Step 1** Sign in to **Cisco Unified IM and Presence Serviceability**.
- **Step 2** Choose **Alarm** > **Configuration**.
- **Step 3** From the **Server** drop-down, choose the server (node), and click **Go**.
- **Step 4** From the **Service Group** drop-down list, choose **IM and Presence Services** and click **Go**.
- **Step 5** From the **Service** drop-down list, choose **Cisco XCP File Transfer Manager (Active)** and click **Go**.
- **Step 6** Configure the preferred alarm settings. For help with the fields and tehhir settings, refer to the online help.
- **Step 7** Click **Save**.

#### **What to do next**

For more information on the available alarms and counters, see Alarms and Counters for [Managed](#page-296-1) File [Transfer,](#page-296-1) on page 277

### <span id="page-296-1"></span>**Alarms and Counters for Managed File Transfer**

With Managed File Transfers, the transferred files get delivered to users only after they are successfully archived to the external file server, and after the file metadata is logged to the external database. If an IM and Presence Service node loses its connection to the external file server or external database, IM and Presence Service does not deliver the file to the recipient.

#### **Alarms for Managed File Transfer**

To ensure that you are notified if a connection is lost, verify that the following alarms are properly configured in the Real-Time Monitoring Tool.

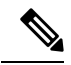

Any files that were uploaded before the connection to the external file server was lost and which were in the process of being downloaded to the recipient, fail to be downloaded. However, there is a record of the failed transfer in the external database. To identify these files, the external database fields file\_size and bytes\_transferred do not match. **Note**

#### **Table 31: Alarms for Managed File Transfers**

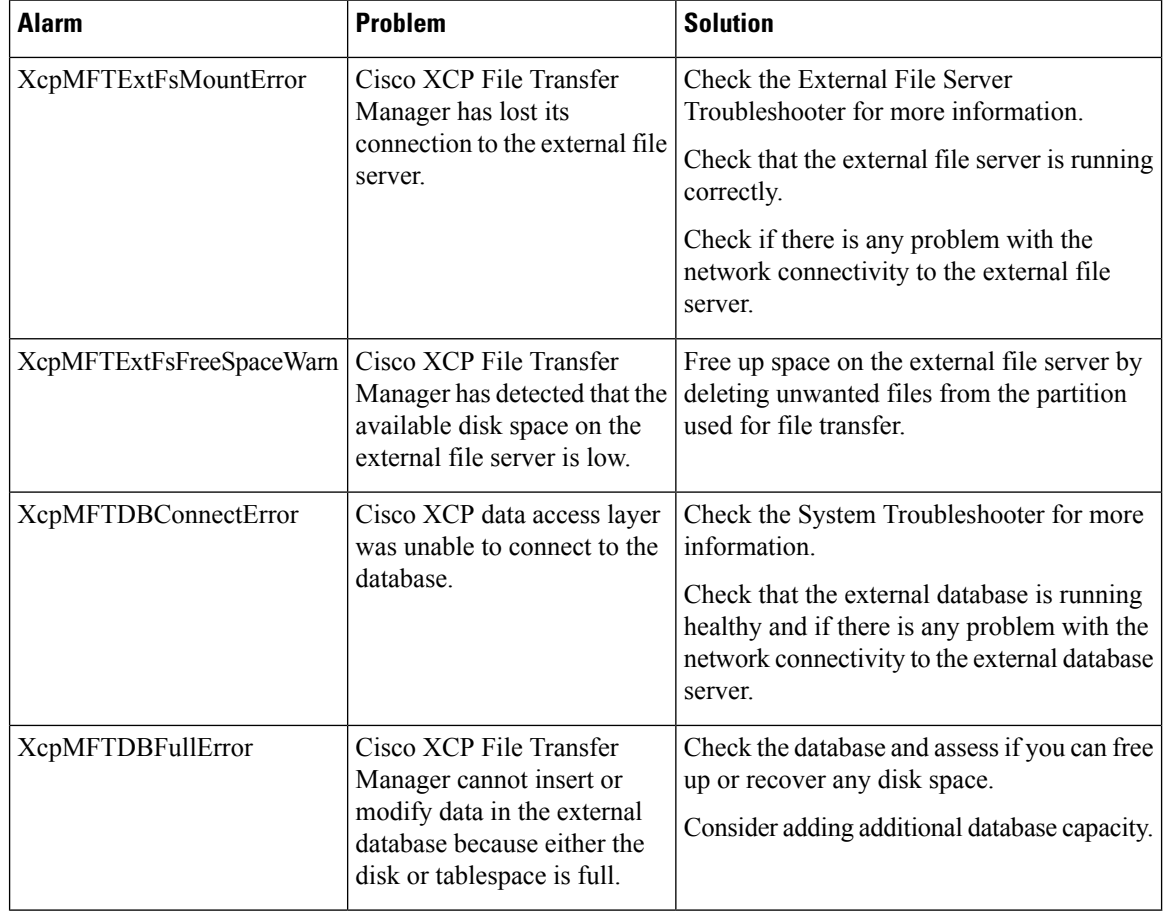

#### **Counters for Managed File Transfer**

To help you administer managed file transfer, you can monitor the following counters via the Real-Time Monitoring Tool. These counters are saved in the Cisco XCP MFT Counters folder.

#### **Table 32: Counters for Managed File Transfers**

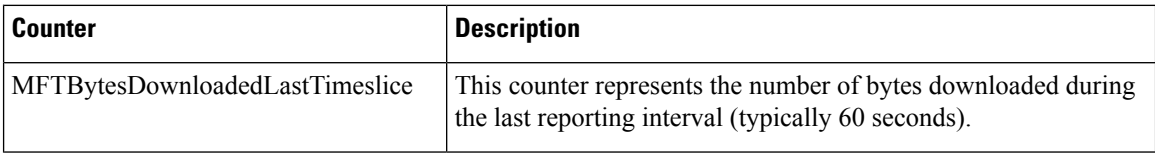

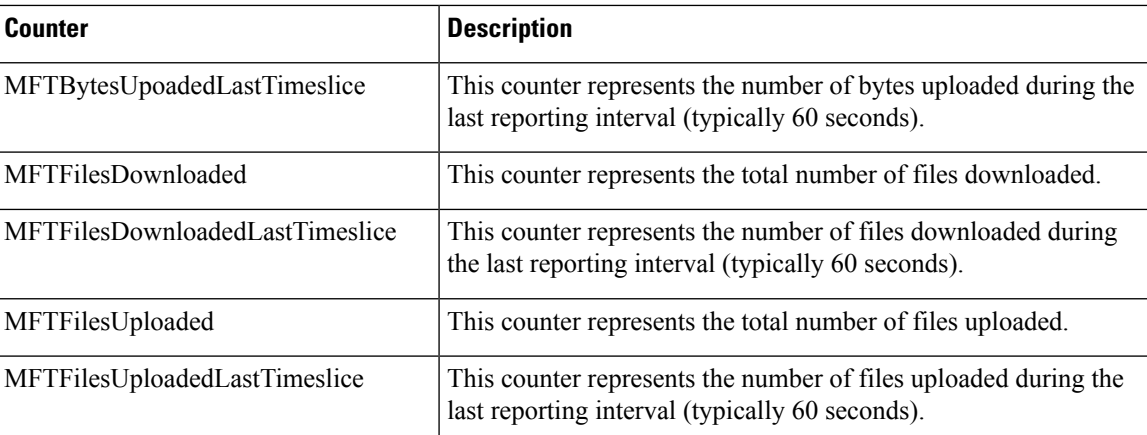

### <span id="page-298-0"></span>**Clean External Database for Managed File Transfer**

Configure jobs that monitor the external database and delete expired records. This will ensure that there is always enough disk space for new records.

To clean database tables for Managed File Transfer, make sure to select the **Managed File Transfer (MFT)** feature under **Feature Tables**.

#### **Procedure**

- **Step 1** Log into Cisco Unified CM IM and Presence Administration on the database publisher node.
- **Step 2** Choose **Messaging** > **External Server Setup** > **External DataBase Jobs**.
- **Step 3** Click **Clear External DB**.
- **Step 4** Do one of the following:
	- For manual cleanup of an external database that connects to the publisher node, select **SameCup Node**.
	- For manual cleanup of an external database that connects to a subscriber node, select **Other CupNode** and then select the external database details.
	- If you are configuring the system to monitor and clean the external database automatically, check the **Automatic Clean-up** radio button.
	- **Note** We recommend that you run a manual cleanup prior to setting up the automatic cleanup.
- **Step 5** Set the **Number of Days** that you want to go back for file deletion. For example, if you enter 90, the system deletes records that are older than 90 days.
- **Step 6** Click **Update Schema** to create the Indexes and stored procedures for the database.
	- **Note** You need to update the schema only the first time that you run the job.
- **Step 7** Set the **Number of Days** that you want to go back for file deletion. For example, if you enter **90**, the system deletes records that are older than 90 days.
- **Step 8** In the **Feature Tables** section, select each feature for which you want to clean records:
	- **Text Conference (TC)**—Select this option to clean database tables for the Persistent Chat feature.
	- **Message Archiver (MA)**—Select this option to clean database tables for the Message Archiver feature.

• Managed File Transfer (MFT)—Select this option to clean database tables for the Managed File Transfer feature

#### **Step 9** Click **Submit Clean-up Job**.

If you have the **Automatic** option enabled, and you want to disable it, click the **Disable Automatic Clean-up Job** button. **Note**

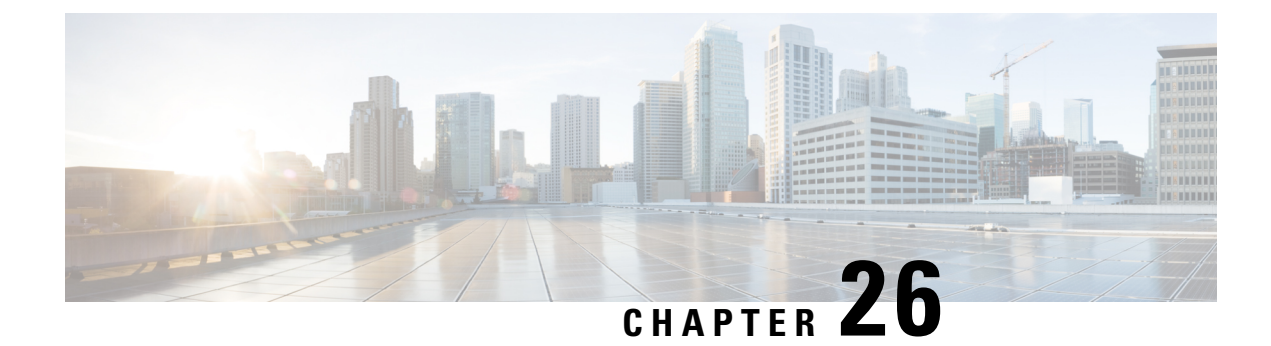

## **Manage End Users**

- Manage End Users [Overview,](#page-300-0) on page 281
- [Manage](#page-302-0) End Users Task Flow, on page 283
- Presence [Authorization](#page-311-0) Interactions and Restrictions, on page 292

## <span id="page-300-0"></span>**Manage End Users Overview**

For information about assigning users to IM and Presence Service nodes and to set up users for IM and Presence Service, see the following guides:

As part of your administrative tasks for managing end users, you may have to manage the following tasks:

- Configure a default policy for authorizing presence requests
- Configure a scheduled system check for duplicate or invalid user IDs and directory URIs
- Fix user ID and directory URI issues as they arise

For information on how to import and set up end users, see the "Configure End Users" section of the *System Configuration Guide for Cisco Unified Communications Manager*.

For information on completing bulk user contact list imports and exports, see Bulk [Administration](#page-384-0) of Contact [Lists,](#page-384-0) on page 365.

## **Presence Authorization Overview**

You must assign a system authorization policy for Presence Subscription requests. The Presence Authorization Policy determines, at a system level, whether end users on the system can view other end users' presence status without requiring the authorization of the end user whose presence is requested. This setting is configured via the **Allow users to view the availability of other users without being prompted for approval** check box in the **Presence Settings** configuration window. the available settings depends partially on which protocol is being deployed:

• For SIP-based clients, you must configure the IM and Presence Service to authorize automatically all presence subscription requests or Presence will not function correctly (this is the default setting). When this option is configured, the IM and Presence Service authorizes all requests automatically with one exception: if the user whose presence is being requested has a blocked list configured in their Cisco Jabber client that includes the user making the request. In this case, the user will be prompted to approve the Presence request.

• For XMPP-based clients, you can configure whether or not you want the IM and Presence Service to prompt users to authorize presence requests from other users, or whether those presence requests should be authorized automatically.

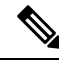

The authorization system settings can be overridden by the User Policy configuration that end users can configure within their Cisco Jabber clients **Note**

#### **User Policy Settings in Jabber**

When authorizing a presence request, the IM and Presence Service also refers to the user policy that users configure within their Cisco Jabber clients. End users can add other users to a blocked list, which prevents those other usersfrom viewing presence status without authorization, or they can add those usersto an allowed list, which authorizes those users to view their presence status. These settings override the system default settings:

End users can configure the following within their Cisco Jabber clients:

- Blocked list— Users can add other users (both local and external users) to a blocked list. If any users of the blocked users view that user's presence, they will always see the availability status of the user as unavailable regardless of the true status of the user. Users can also block a whole federated domain.
- Allowed list— Users can allow other local and external users to always be able to view their availability. The user can also allow a whole external (federated) domain.
- Default policy—The default policy settings for that user. The user can set the policy to block all users, or allow all users.

### **Validating User IDs and Directory URIs**

For single cluster deployments, duplicate user IDs and directory URIs are not an issue as it is not possible to assign duplicates within the same cluster. However, with intercluster deployments, you can unintentionally assign the same user ID or directory URI value to different users on different clusters.

The IM and Presence Service provides the following validation tools to check for duplicate user IDs and duplicate directory URIs:

- Cisco IM and Presence Data Monitor service—You can configure ongoing system checks with this service. The Cisco IM and Presence Data Monitor service checks the active directory entries for duplicate user IDs and duplicate, or empty, directory URIs for all IM and Presence Service intercluster nodes. Administrators are notified via an alarm or alert. You can use the Cisco Unified Real-Time Monitoring Tool to monitor alarms and to set up email alerts for Duplicate UserID and DuplicateDirectoryURI errors..
- System Troubleshooter—Use the System Troubleshooter if you want to run an ad hoc check the system for errors, including duplicate directory URIs and user IDs. The Troubleshooter provides details for up to 10 users only. The System Troubleshooter can be accessed from the Cisco Unified CM IM and Presence Administration interface (**Diagnostics** > **System Troubleshooter**).
- Command Line Interface—To obtain a complete and detailed report of duplicate URIs and User IDs, run the utils users validate all CLI command.

Ш

## <span id="page-302-0"></span>**Manage End Users Task Flow**

#### **Procedure**

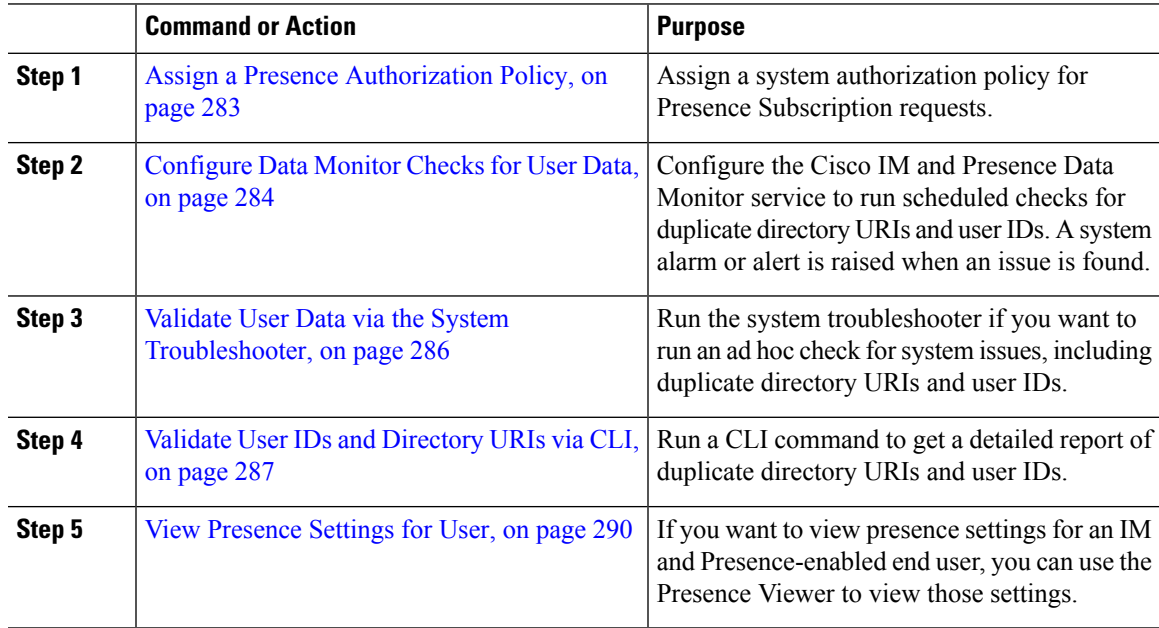

## <span id="page-302-1"></span>**Assign a Presence Authorization Policy**

Assign a system authorization policy for Presence Subscription requests.

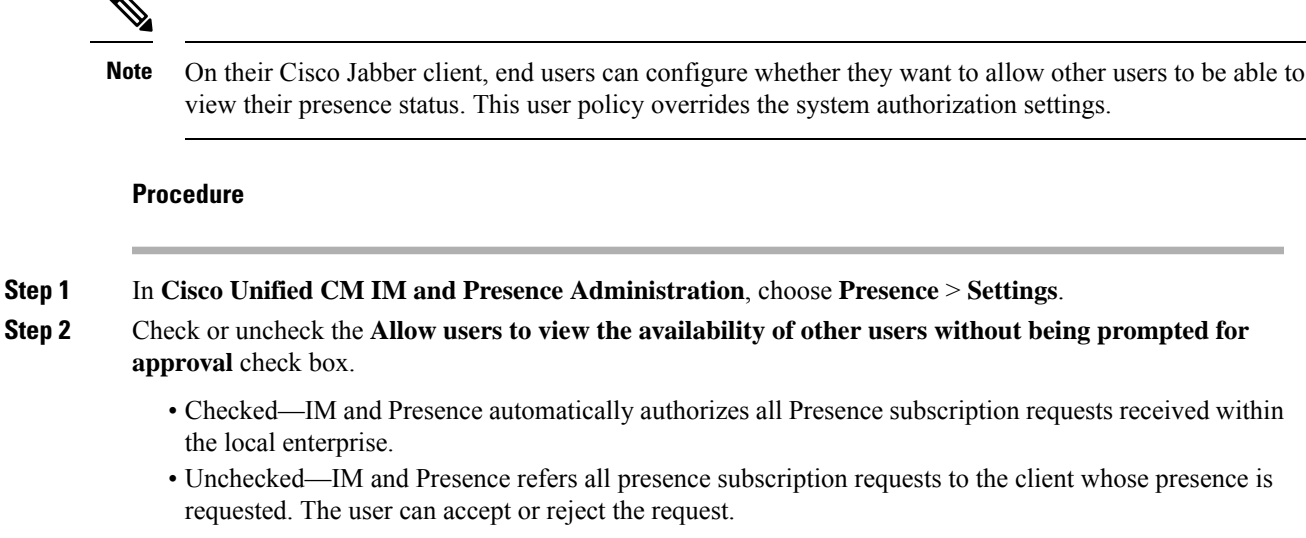

If you are deploying SIP-based clients, you must check this check box.If leave the check box unchecked, your deployment supports XMPP clients only. **Note**

**Step 3** Click **Save**.

**Step 4** Restart the Cisco XCP Router service.

#### **What to do next**

Proceed to configure the SIP publish trunk on IM and Presence Service.

## <span id="page-303-0"></span>**Configure Data Monitor Checks for User Data**

Complete these tasks to configure the Cisco IM and Presence Data Monitor to validate directory URIs and user IDs at scheduled intervals. Any errors are communicated via an alarm or alert with the Cisco Unified Real-Time Monitoring Tool.

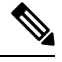

**Note** Duplicate directory URI and duplicate user ID errors are only an issue for intercluster deployments.

#### **Procedure**

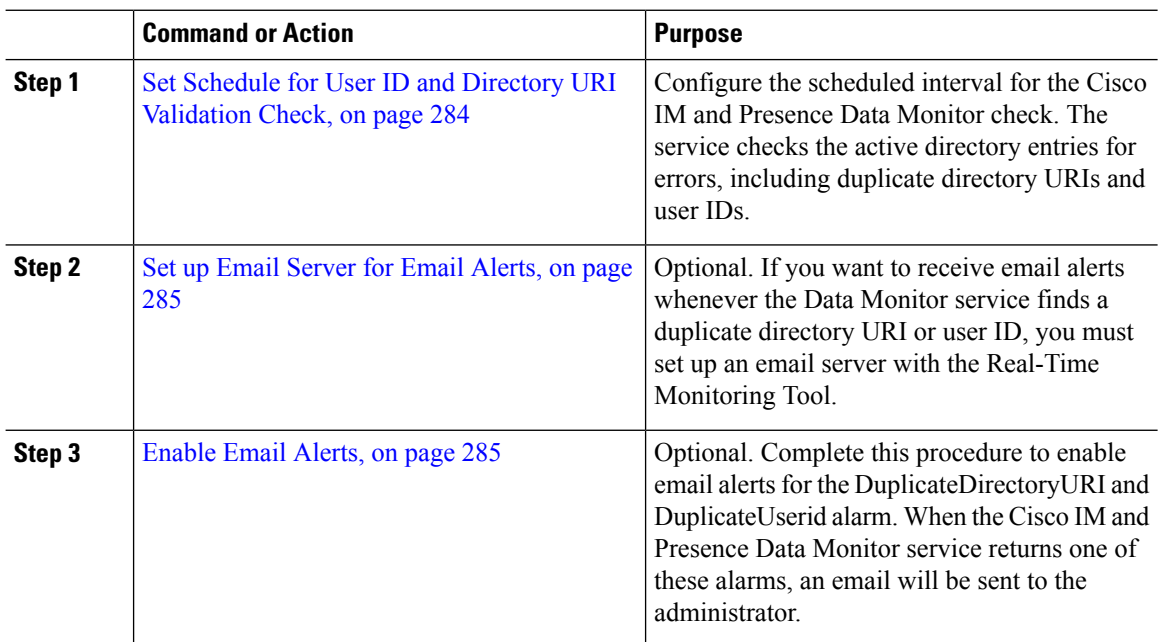

#### <span id="page-303-1"></span>**Set Schedule for User ID and Directory URI Validation Check**

Set the scheduled interval for the Cisco IM and Presence Data Monitor service. This service checks the system at scheduled intervals for data errors, including duplicate directory URIs and user IDs. The service raises an alarm or alert that can be viewed via the Real-Time Monitoring Tool whenever an error is found.

#### **Before you begin**

The Cisco IM and Presence Data Monitor network service must be running. By default, the service is running. You can confirm that the service is running from the **Control Center - Network Services** window in the Cisco Unified IM and Presence Serviceability interface.

#### **Procedure**

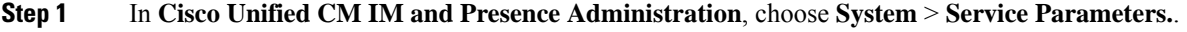

- **Step 2** In the **Service** drop-down, choose **Cisco IM and Presence Data Monitor**.
- **Step 3** In the **User Check Interval** field, enter the time interval, in minutes. You can enter an integer from 5 through 1440 (minutes). The default value is 30 minutes.
- **Step 4** Click **Save**.

#### **What to do next**

Optional. If you want to set up email alerting whenever a DuplicateDirectoryURI or DuplicateUserid alarm is raised, Set up Email Server for Email [Alerts,](#page-304-0) on page 285

#### <span id="page-304-0"></span>**Set up Email Server for Email Alerts**

It may help to have an administrator receive an email alert whenever the Data Monitor validation check finds duplicate directory URI and user ID errors. If so, use this optional procedure to set up an email server for email alerts.

#### **Procedure**

- **Step 1** In the Real-Time Monitoring Tool's System window, click **Alert Central**.
- **Step 2** Choose **System** > **Tools** > **Alert** > **Config Email Server**.
- **Step 3** In the **Mail Server Configuration** popup, enter the details for the mail server.
- **Step 4** Click **OK**.

#### **What to do next**

[Enable](#page-304-1) Email Alerts, on page 285

### <span id="page-304-1"></span>**Enable Email Alerts**

Use this procedure to set up the Real-Time Monitoring Tool to email an administrator whenever a DuplicateUserID or DuplicateDirectoryURI system alert is raised.

#### **Before you begin**

Set up Email Server for Email [Alerts,](#page-304-0) on page 285

#### **Procedure**

**Step 1** In the Real-Time Monitoring Tool **System** area, click **Alert Central**.

**Step 2** Click the **IM and Presence** tab.

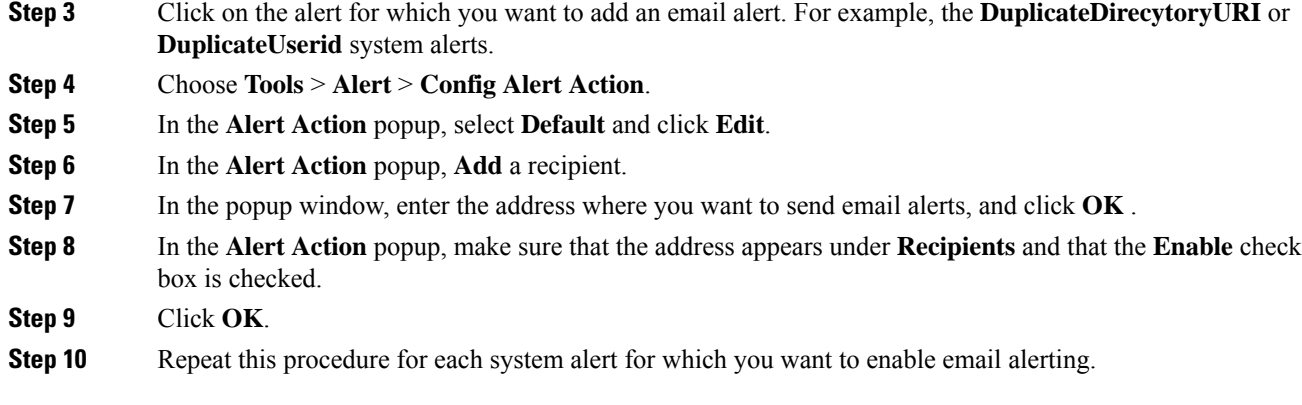

### <span id="page-305-0"></span>**Validate User Data via the System Troubleshooter**

Use the System Troubleshooter in the Cisco Unified CM IM and Presence Administration GUI to check your deployment for duplicate user IDs and duplicate or invalid directory URIs. The troubleshooter checks all nodes and clusters in the deployment.

#### **Procedure**

#### **Step 1** In **Cisco Unified CM IM and Presence Administration**, choose **Diagnostics** > **System Troubleshooter**.

**Step 2** Monitor the status of user IDs and Directory URIs in the **User Troubleshooter** area. The **Problem** column is populated if the system check detects any issues.

- Verify that all users have a unique User ID configured.
- Verify that all users have a Directory URI configured.
- Verify that all users have a unique Directory URI configured.
- Verify that all users have a valid Directory URI configured.
- Verify that all users have a unique Mail ID configured.
- Duplicate mail IDs impact both Email Address for Federation and Exchange Calendar integration features. **Note**
- **Step 3** If an issue appears, click the **fix** link in the **Solution** column to be redirected to the **End User Configuration** window in Cisco Unified Communications Manager where you can reconfigure user settings.
	- The user ID and directory URI fields in the user profile may be mapped to the LDAP Directory. In that case, apply the fix in the LDAP Directory server. **Note**

#### **What to do next**

If any issues arise, edit the user settings in the **End User Configuration** window of Cisco Unified Communications Manager. If the user is synchronized from an LDAP directory, you will need to make your edits in the LDAP directory.

If you need a more detailed report, Validate User IDs and [Directory](#page-306-0) URIs via CLI, on page 287.

### <span id="page-306-0"></span>**Validate User IDs and Directory URIs via CLI**

Use the Command Line Interface to run a detailed check of your deployment for duplicate user IDs and duplicate directory URIs.

#### **Procedure**

```
Step 1 Login to the Command Line Interface.
```
- **Step 2** Run one of the following commands:.
	- utils users validate all— Checks the system for both duplicate user IDs and duplicate directory URIs.
	- utils users validate userid— Checks the system for duplicate user IDs.
	- utils users validate uri— Checks the system for duplicate directory URIs.

The CLI returns a report of duplicate directory URIs and/or user IDs. For a sample report, see [User](#page-306-1) ID and Directory URI CLI Validation [Examples,](#page-306-1) on page 287

#### **What to do next**

If any issues arise, edit the user settings in the End User Configuration window of Cisco Unified Communications Manager. If the user is synchronized from an LDAP directory, you will need to make your edits in the LDAP directory.

#### <span id="page-306-1"></span>**User ID and Directory URI CLI Validation Examples**

The CLI command to validate IM and Presence Service users to identify users that have duplicate user IDs and duplicate or invalid Directory URIs is utils users validate  $\{ all \mid userid \mid ui \}$ .

The Directory URI must be unique for each user. You cannot use the same Directory URI for multiple users, irrespective of it being case-sensitive. For example, you cannot have two different Directory URI such as aaa@bbb.ccc and AAA@BBB.CCC, though they are case-sensitive.

For more information about using the CLI and command descriptions, see the *CommandLine Interface Guide for Cisco Unified Communications Solutions*.

#### **CLI Example Output Showing User ID Errors**

```
Users with Duplicate User IDs
                                  ---------------------------------------------
 User ID: user3
  Node Name
  cucm-imp-1
  cucm-imp-2
```
#### **CLI Example Output Showing Directory URI Errors**

```
Users with No Directory URI Configured
-----------------------------------------------------
Node Name: cucm-imp-2
```

```
User ID
user4
Users with Invalid Directory URI Configured
-----------------------------------------------------
Node Name: cucm-imp-2
User ID Directory URI
user1 asdf@ASDF@asdf@ADSF@cisco
Users with Duplicate Directory URIs
-----------------------------------------------------
Directory URI: user1@cisco.com
Node Name User ID
cucm-imp-1 user4
cucm-imp-2 user3
```
### **User ID and Directory URI Errors**

The Cisco IM and Presence Data Monitor service checks the Active directory entries for duplicate user IDs and empty or duplicate directory URIs for all IM and Presence Service intercluster nodes. Duplicate user IDs or directory URIs are not possible within a cluster; however, it is possible to unintentionally assign the same user ID or directory URI value to users on different clusters in an intercluster deployment.

The following list displays possible errors that may be found. You can view these errors in the Real-Time Monitoring Tool, which will raise an alarm or alert for each of these:

#### **DuplicateDirectoryURI**

This alert indicates that there are multiple users within the intercluster deployment that are assigned the same directory URI value when the Directory URI IM Address scheme is configured.

#### **DuplicateDirectoryURIWarning**

This warning indicates that there are multiple users within the intercluster deployment that are assigned the same directory URI value when the userID@Default\_Domain IM Address scheme is configured.

#### **DuplicateUserid**

This alert indicates there are duplicate user IDs assigned to one or more users on different clusters within the intercluster deployment.

#### **InvalidDirectoryURI**

This alert indicates that one or more users within the intercluster deployment are assigned an empty or invalid directory URI value when the Directory URI IM Address scheme is configured.

#### **InvalidDirectoryURIWarning**

This warning indicates that one or more users within the intercluster deployment are assigned an empty or invalid directory URI value when the userID@Default\_Domain IM Address scheme is configured.

To gather specific information about which users have these alarm conditions, use the Command Line Interface for a complete listing. System alarms do not provide details about the affected users and the System Troubleshooter displays details for only up to 10 users. Use the Command Line Interface and validate users to gather information about which users caused an alarm. For more information, see the *Command Line Interface Guide for Cisco Unified Communications Solutions*.

Ш

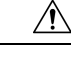

**Caution**

Take the appropriate action to fix duplicate user IDs and duplicate or invalid Directory URIs to avoid communications disruptions for the affected users. To modify user contact information, see the *Cisco Unified Communications Manager Administration Guide*.

#### **Errors and Suggested Action**

The following table describes user ID and directory URI error conditions that can occur when a system check for duplicate user IDs and duplicate or invalid directory URIs is performed on an intercluster deployment. The alarms that are raised are listed, as well as suggested actions to take to correct the error.

**Table 33: User ID and Directory URI Error Conditions and Suggested Action**

| <b>Error Condition</b>   | <b>Description</b>                                                                                                    | <b>Suggested Action</b>                                                                                                    |
|--------------------------|----------------------------------------------------------------------------------------------------|----------------------------------------------------------------------------------------------------|
| Duplicate user IDs       | Duplicate user IDs are assigned to<br>one or more users on different<br>clusters within the intercluster<br>deployment. The affected users<br>may be homed on an intercluster<br>peer.                                                                   | If the DuplicateUserid alert is<br>raised, take immediate action to<br>correct the issue. Each user within<br>the intercluster deployment must<br>have a unique user ID.                                                                                                    |
|                          | <b>Related alarms:</b>                                                                                                    |                                                                                                    |
|                          | DuplicateUserid                                                                                                    |                                                                                                    |
| Duplicate directory URIs | Multiple users within the<br>intercluster deployment are<br>assigned the same directory URI<br>value. The affected users may be<br>homed on an intercluster peer.<br><b>Related alarms:</b><br>· DuplicateDirectoryURI<br>· DuplicateDirectoryURIWarning | If your system is configured to use<br>the Directory URI IM address<br>scheme and the<br>DuplicateDirectoryURI alert is<br>raised, take immediate action to<br>correct the issue. Each user must<br>be assigned a unique directory URI.<br>If your system is configured to use<br>the userID@Default_Domain IM<br>address scheme and duplicate<br>directory URIs are detected, the<br>DuplicateDirectoryURIWarning<br>warning is raised and no immediate<br>action is required; however, Cisco<br>recommends that you resolve the<br>issue. |

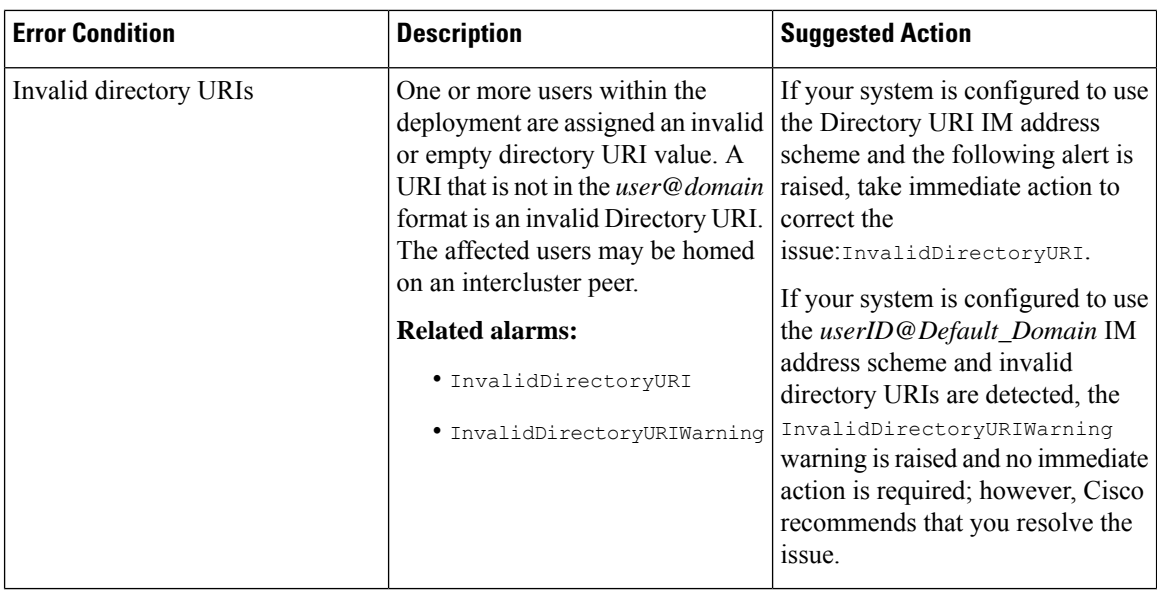

### <span id="page-309-0"></span>**View Presence Settings for User**

Use the Presence Viewer to get a summarized view of presence settings for an IM and Presence-enabled end user. The Presence Viewer provides information such as Presence server assignments, contacts and watchers.

#### **Before you begin**

The **Cisco AXL Web Service**, **Cisco SIP Proxy** service, and **Cisco Presence Engine** service must all be running in Cisco Unified Serviceability.

#### **Procedure**

- **Step 1** From Cisco Unified CM Administration, choose **User Management** > **End Users**.
- **Step 2** Click **Find** and select the end user for whom you want to view presence settings.
- **Step 3** Under **Service Settings**, click **Presence Viewer for User** to open the Presence Viewer. Refer to the following table if you want to customize the view.

#### **Table 34: End User Presence Viewer Fields**

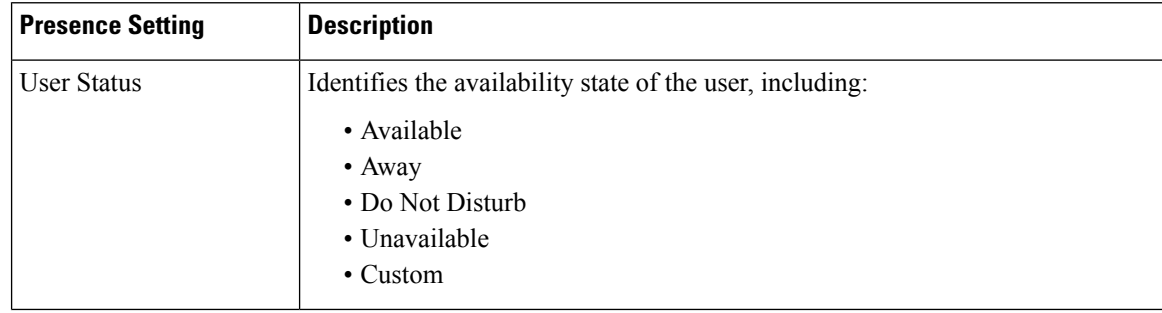

 $\mathbf l$ 

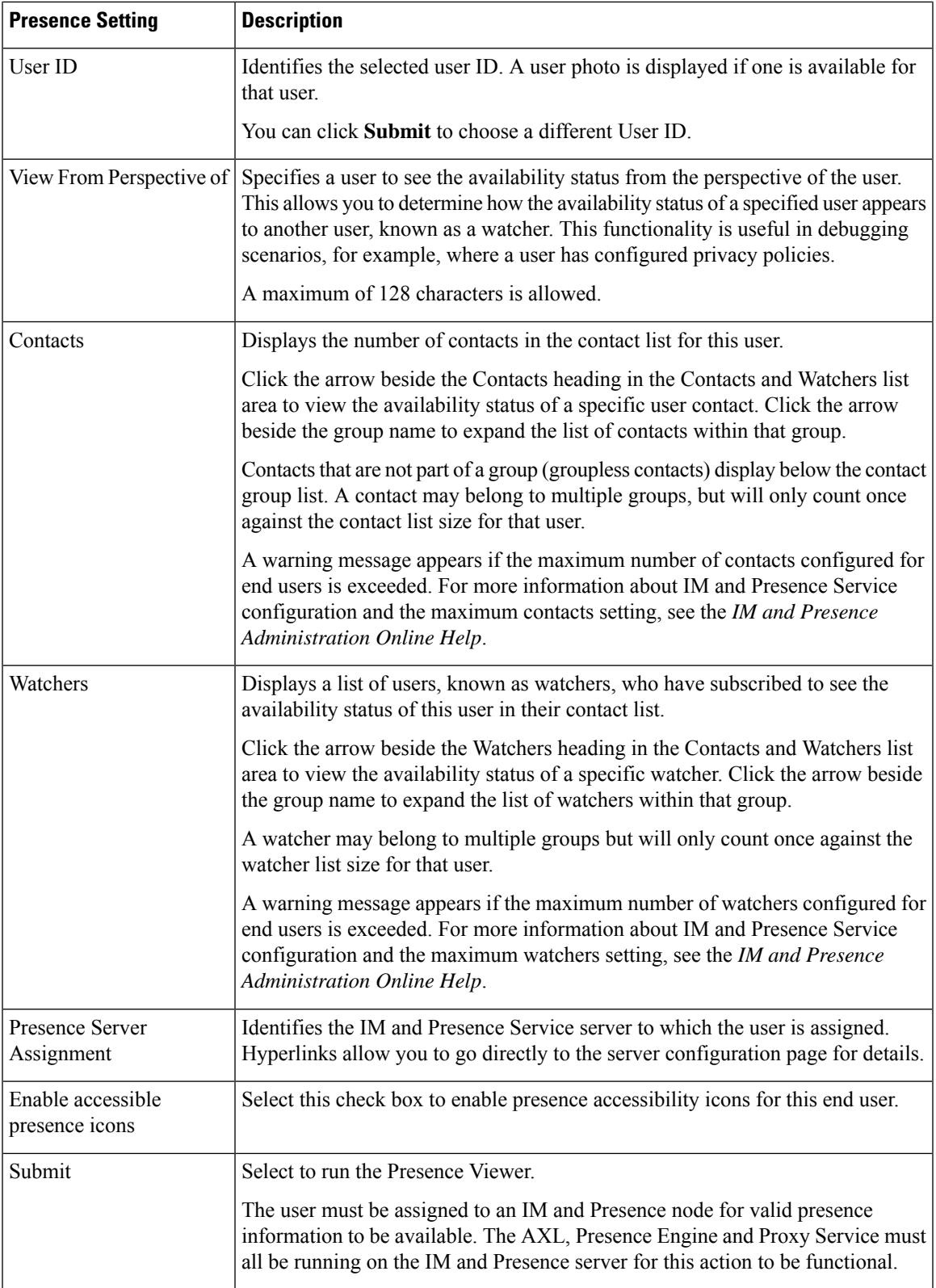

I

## <span id="page-311-0"></span>**Presence Authorization Interactions and Restrictions**

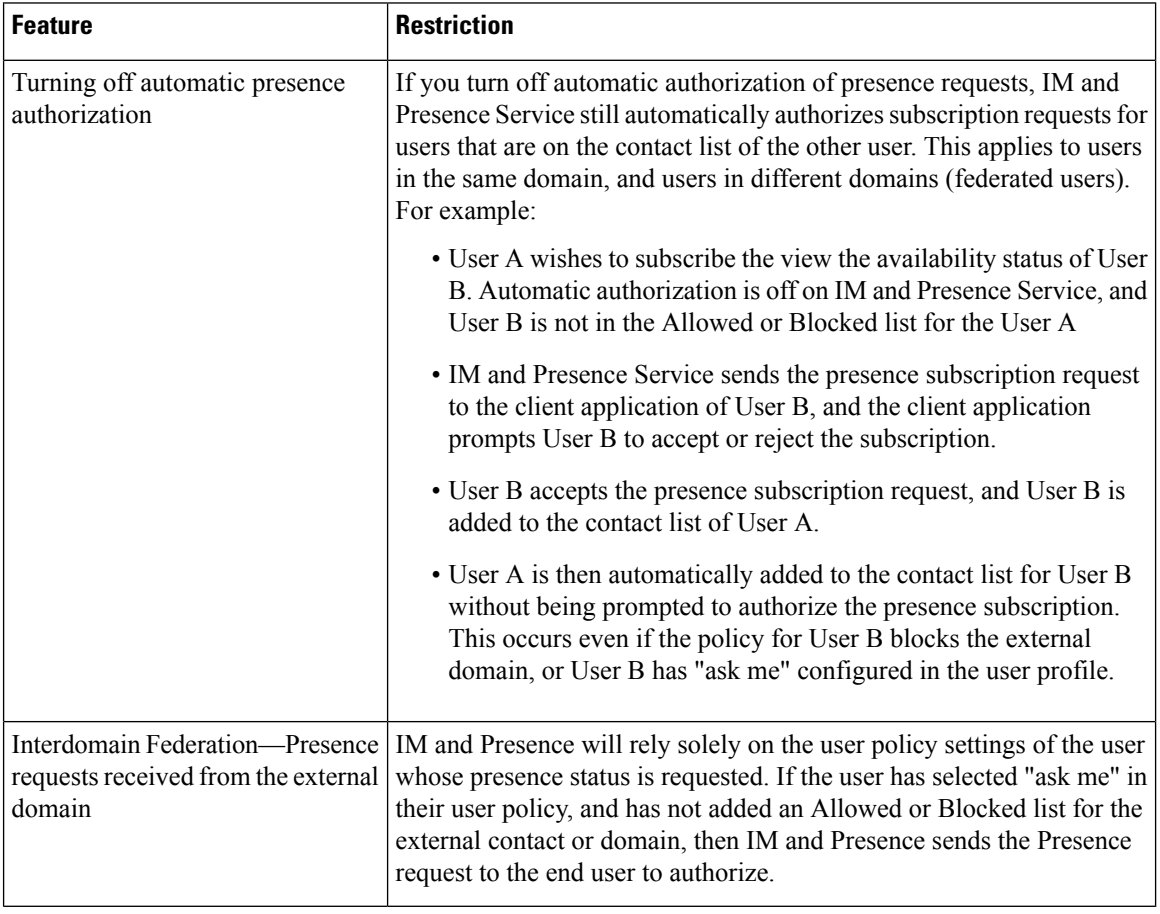

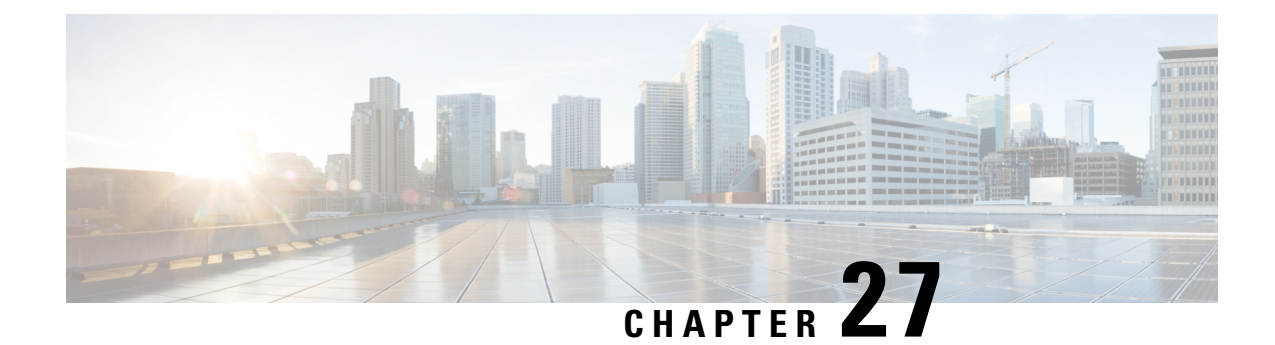

# **Migrate Users to Centralized Deployment**

- Centralized [Deployment](#page-312-0) User Migration Overview, on page 293
- [Prerequisite](#page-312-1) Tasks for Central Cluster Migration, on page 293
- [Migration](#page-313-0) to Central Cluster Task Flow, on page 294

## <span id="page-312-0"></span>**Centralized Deployment User Migration Overview**

This chapter contains procedures for migrating existing IM and Presence Service users from a standard decentralized IM and Presence deployment (IM and Presence Service on Cisco Unified Communications Manager) to a centralized deployment. With the centralized deployment, the IM and Presence deployment and the telephony deployment are in separate clusters.

## <span id="page-312-1"></span>**Prerequisite Tasks for Central Cluster Migration**

If you are setting up a new IM and Presence central cluster whereby all the users are migrating from existing decentralized clusters, complete the following prerequisite steps to set up the cluster for migration.

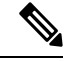

**Note**

If you are adding new users whom are not a part of the migration, you can follow the instructions in [Configure](#page-120-0) Centralized [Deployment,](#page-120-0) on page 101 to set up the central cluster with your new users. Migrate existing users to the central cluster only after you are confident that your configuration works.

#### **Table 35: Pre-Migration Tasks**

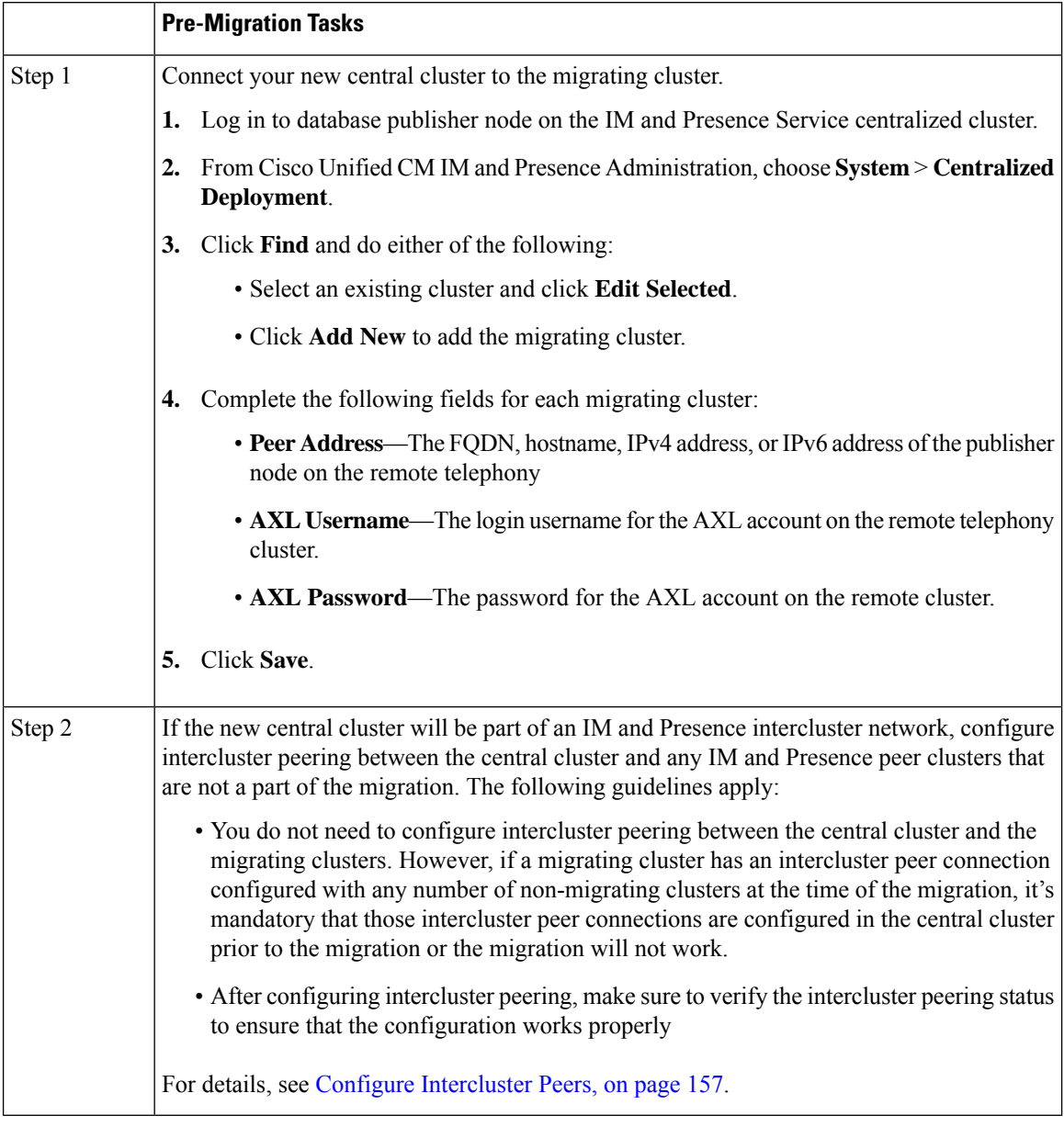

## <span id="page-313-0"></span>**Migration to Central Cluster Task Flow**

Complete these tasks to migrate existing users from a decentralized cluster (IM and Presence Service on Cisco Unified Communications Manager) to a centralized IM and Presence cluster. In this task flow:

- **IM and Presence Central Cluster** refers to the cluster to which you are migating users. Following the migration, this cluster handles IM and Presence only.
- Migrating Cluster refers to the cluster from which IM and Presence users are being migrated. Following the migration, this cluster handles telephony only.

#### **Before You Begin**

If your IM and Presence central cluster is a newly installed cluster, and does not yet have users, complete the [Prerequisite](#page-312-1) Tasks for Central Cluster Migration, on page 293 before you migrate users.

#### **Table 36: Migration to Central Cluster Task Flow**

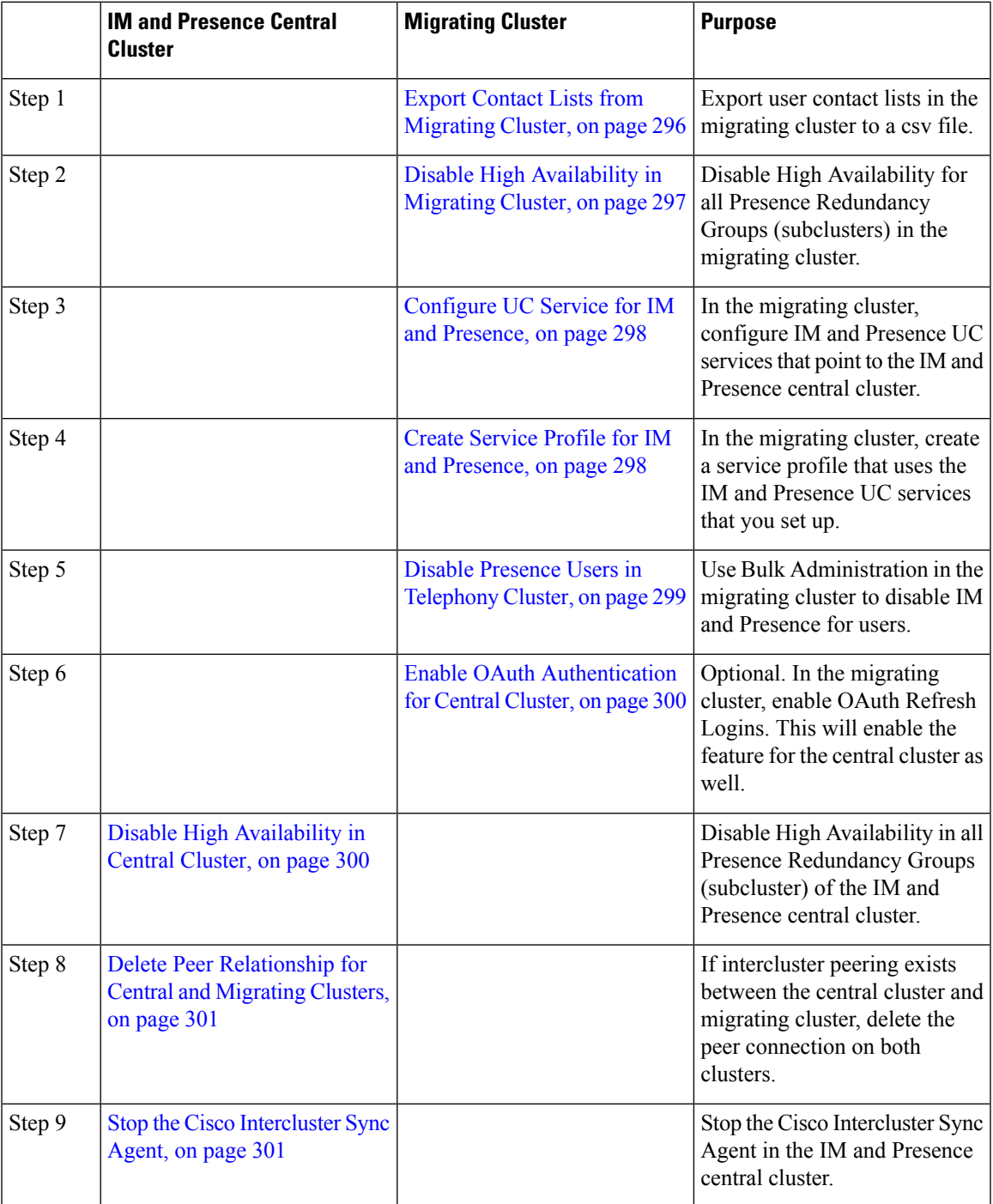

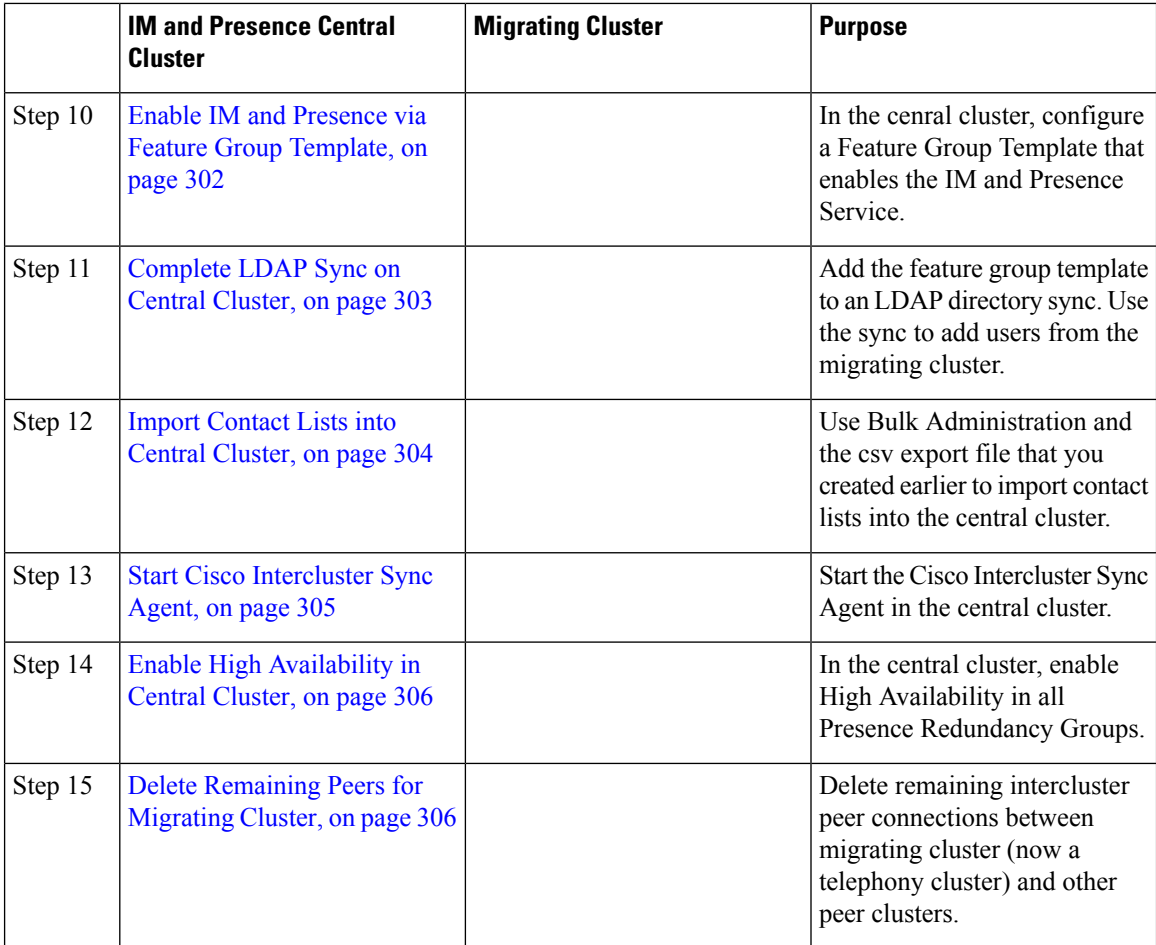

### <span id="page-315-0"></span>**Export Contact Lists from Migrating Cluster**

Use this procedure only if you are migrating from a Decentralized IM and Presence Deployment to a Centralized Deployment. In the migrating cluster, export your users' contact lists to a csv file that you will later be able to import into the central cluster. You can export two types of contact lists:

- Contact Lists—This list consists of IM and Presence contacts. Contacts whom do not have an IM address will not be exported with this list (you must export a non-presence contact list).
- Non-presence Contact Lists—This list consists of contacts whom do not have an IM address.

#### **Procedure**

**Step 1** Log in to Cisco Unified CM IM and Presence Administration in the old clsuter (the telephony cluster).

**Step 2** Choose one of the following options, depending on which type of contact list you want to export:

- For Contact List exports, choose **Bulk Administration** > **Contact List** > **Export Contact List**
- for Non-presence Contact List exports, choose **Bulk Administration** > **Non-presence Contact List** > **Export Non-presence Contact List** and skip the next step.

П

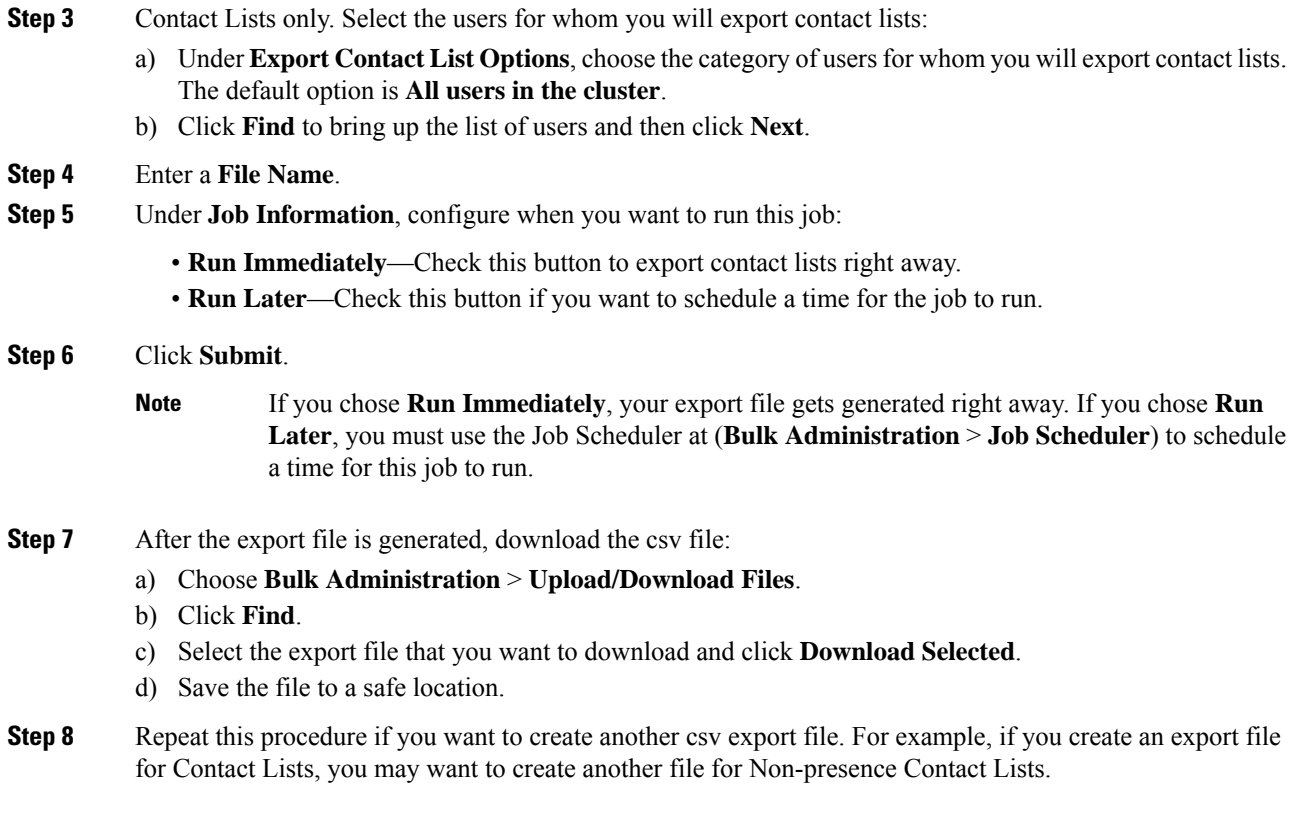

#### **What to do next**

Disable High [Availability](#page-316-0) in Migrating Cluster, on page 297

## <span id="page-316-0"></span>**Disable High Availability in Migrating Cluster**

For migrations to a Centralized Deployment, disable High Availability in each Presence Redundancy Group (subcluster) on the migrating telephony cluster.

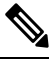

The **Presence Redundancy Group Details** page shows all the active JSM sessions, even when the high availability is disabled in the cluster. **Note**

#### **Procedure**

- **Step 1** Log in to the Cisco Unified Communications Manager publisher node on the old cluster.
- **Step 2** From Cisco Unified CM Administration, choose **System** > **Presence Redundancy Groups**.
- **Step 3** Click **Find** and select a subcluster.
- **Step 4** Uncheck the **Enable High Availability** check box.
- **Step 5** Click **Save**.

**Step 6** Repeat this procedure for each subcluster.

After completing this procedure for all subclusters, wait at least 2 minutes before completing any additional configurations on this cluster. **Note**

#### **What to do next**

[Configure](#page-317-0) UC Service for IM and Presence, on page 298

### <span id="page-317-0"></span>**Configure UC Service for IM and Presence**

Use this procedure in your remote telephony clusters to configure a UC service that points to the IM and Presence Service central cluster. Users in the telephony cluster will get IM and Presence services from the IM and Presence central cluster.

#### **Procedure**

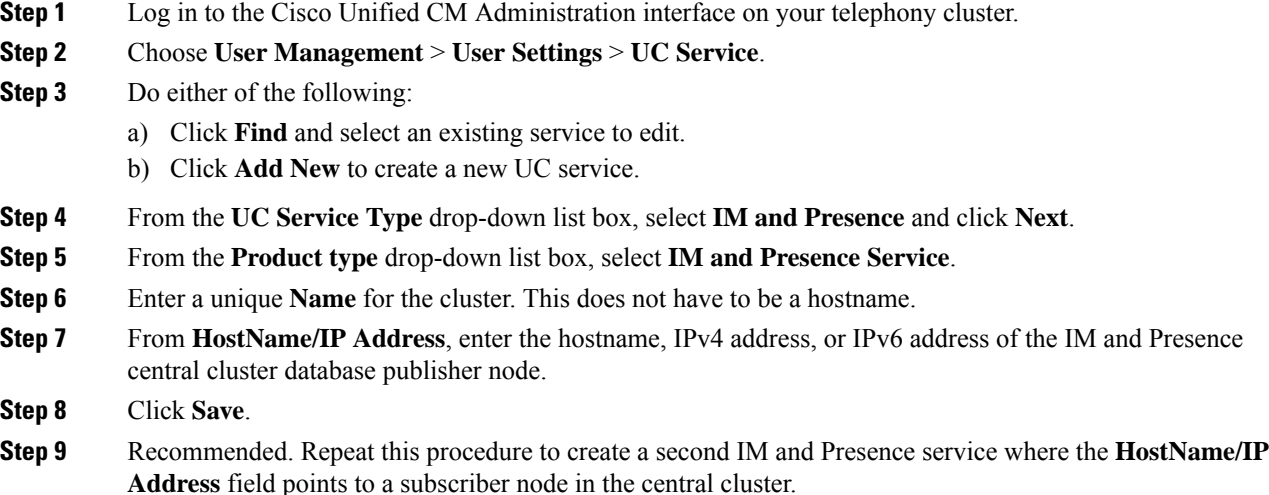

#### **What to do next**

Create Service Profile for IM and [Presence,](#page-317-1) on page 298

## <span id="page-317-1"></span>**Create Service Profile for IM and Presence**

Use this procedure in your remote telephony clusters to create a service profile that points to the IM and Presence central cluster. Users in the telephony cluster will use this service profile to get IM and Presence services from the central cluster.

#### **Procedure**

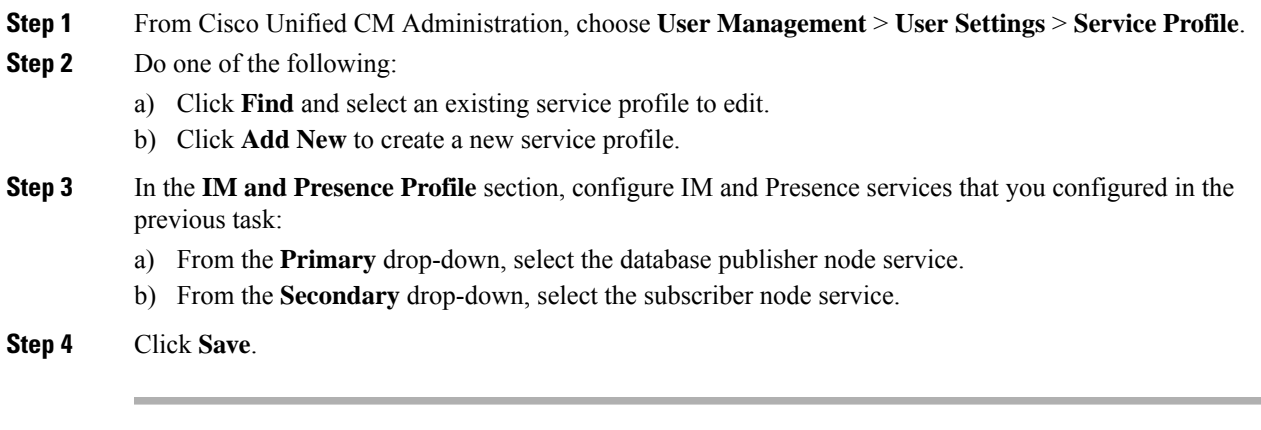

#### **What to do next**

Disable Presence Users in [Telephony](#page-318-0) Cluster, on page 299

## <span id="page-318-0"></span>**Disable Presence Users in Telephony Cluster**

If you've already completed an LDAP sync in your telephony deployment, use the Bulk Administration Tool to edit user settings in the Telephony cluster for IM and Presence users. This configuration will point Presence users to the Central Cluster for the IM and Presence Service.

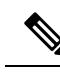

This procedure assumes that you have already completed an LDAP sync in your telephony cluster. However, if you haven't yet completed the initial LDAP sync, you can add the Central Deployment settings for Presence users into your initial sync. In this case, do the following in your telephony cluster: **Note**

- Configure a Feature Group Template that includes the **Service Profile** that you just set up. Make sure that have the **Home Cluster** option selected and the **Enable User for Unified CM IM and Presence** option unselected.
- In **LDAP Directory Configuration**, add the **Feature Group Template** to your LDAP Directory sync.
- Complete the initial sync.

For additional details on configuring Feature Group Templates and LDAP Directory, see the "Configure End Users" part of the *System Configuration Guide for Cisco Unified Communications Manager*.

#### **Procedure**

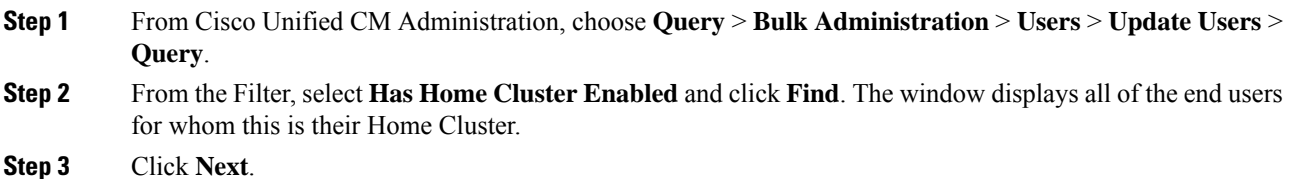

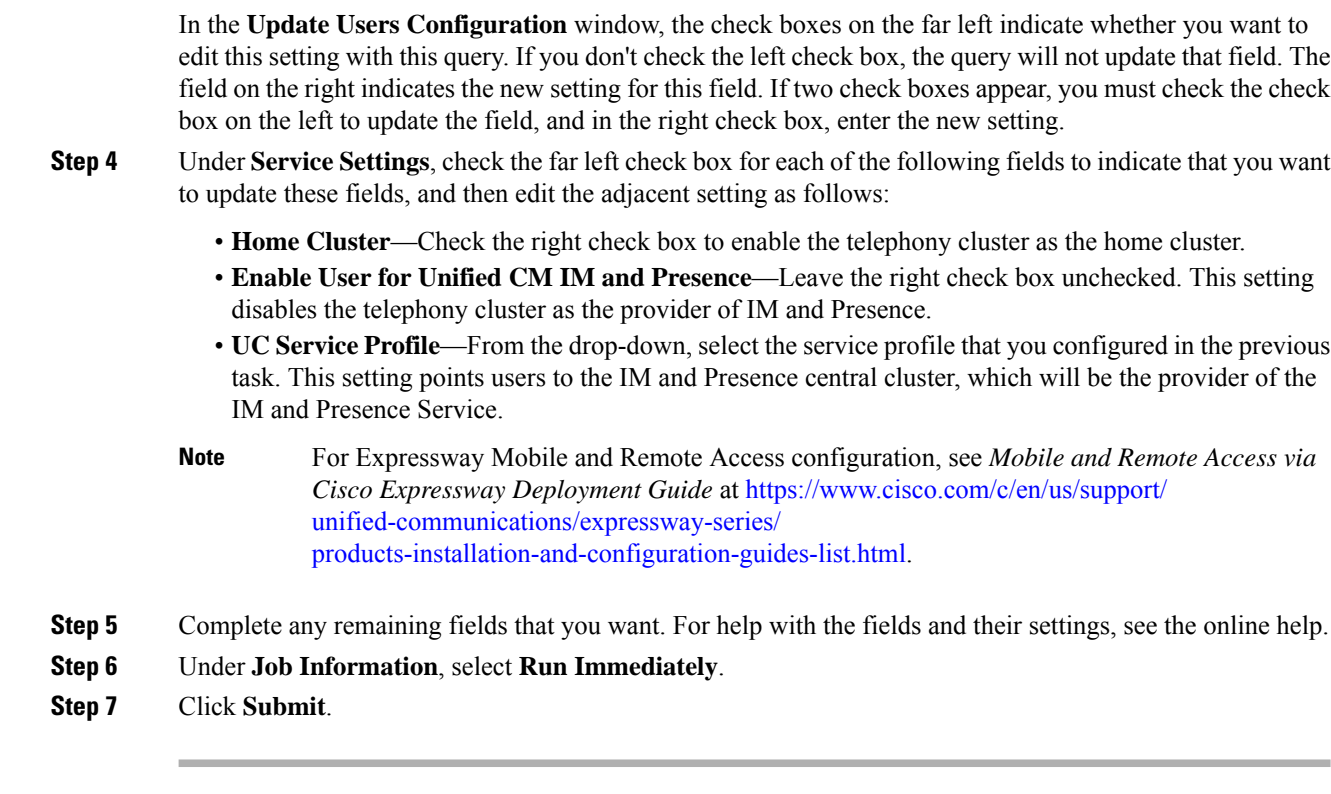

#### **What to do next**

Enable OAuth [Authentication](#page-319-0) for Central Cluster, on page 300

### <span id="page-319-0"></span>**Enable OAuth Authentication for Central Cluster**

Use this procedure to enable OAuth authentication in the telephony cluster. This also enables OAuth authentication in the IM and Presence central cluster.

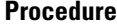

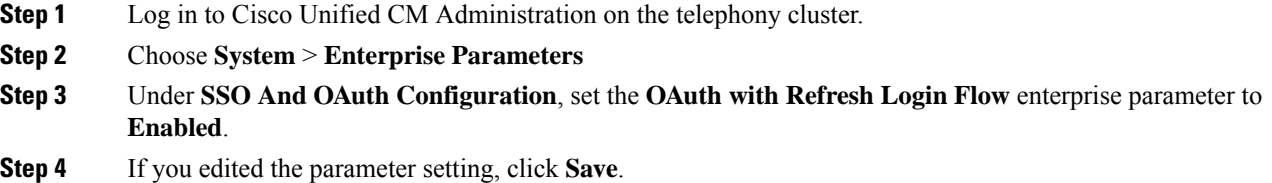

## <span id="page-319-1"></span>**Disable High Availability in Central Cluster**

Make sure that High Availability is disabled in each Presence Redundancy Group (subcluster) of the IM and Presence central cluster. You must do this before you begin applying configurations or migrating users.

Ш

The **Presence Redundancy Group Details** page shows all the active JSM sessions, even when the high availability is disabled in the cluster. **Note**

#### **Procedure**

- **Step 1** Log in to Cisco Unified CM Administration instance for the central cluster.
- **Step 2** Choose **System** > **Presence Redundancy Groups**.
- **Step 3** Click **Find** and select an existing subcluster.
- **Step 4** Uncheck the **Enable High Availability** check box.
- **Step 5** Click **Save**.
- **Step 6** Repeat this step for each subcluster.

#### **What to do next**

Stop the Cisco [Intercluster](#page-320-1) Sync Agent, on page 301

### <span id="page-320-0"></span>**Delete Peer Relationship for Central and Migrating Clusters**

If intercluster peering exists between the IM and Presence central cluster and the migrating cluster, delete that peer relationship.

#### **Procedure**

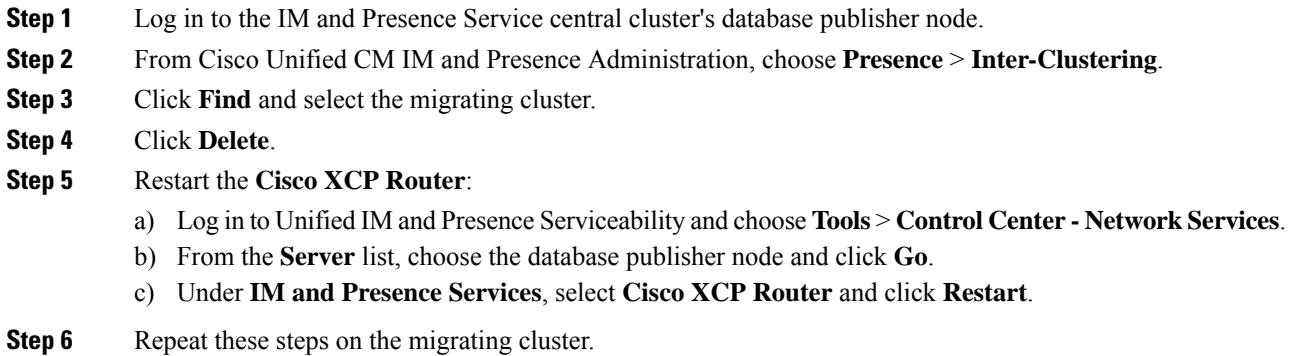

## <span id="page-320-1"></span>**Stop the Cisco Intercluster Sync Agent**

Before you configure the IM and Presence central cluster, make sure that the **Cisco Intercluster Sync Agent** service is stopped on the central cluster.

#### **Procedure**

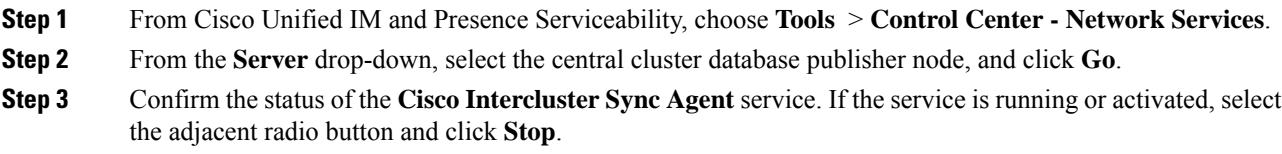

#### **What to do next**

Enable IM and Presence via Feature Group [Template,](#page-321-0) on page 302

## <span id="page-321-0"></span>**Enable IM and Presence via Feature Group Template**

Use this procedure to configure a feature group template with IM and Presence settings for the central cluster. You can add the feature group template to an LDAP Directory configuration to configure IM and Presence for synced users.

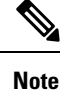

You can apply a feature group template only to an LDAP directory configuration where the initial sync has not yet occurred. Once you've synced your LDAP configuration from the central cluster, you cannot apply edits to the LDAP configuration in Cisco Unified Communications Manager. If you have already synced your directory, you will need to use Bulk Administration to configure IM and Presence for users. For details, see Enable Users for IM and [Presence](#page-129-0) via Bulk Admin, on page 110.

#### **Procedure**

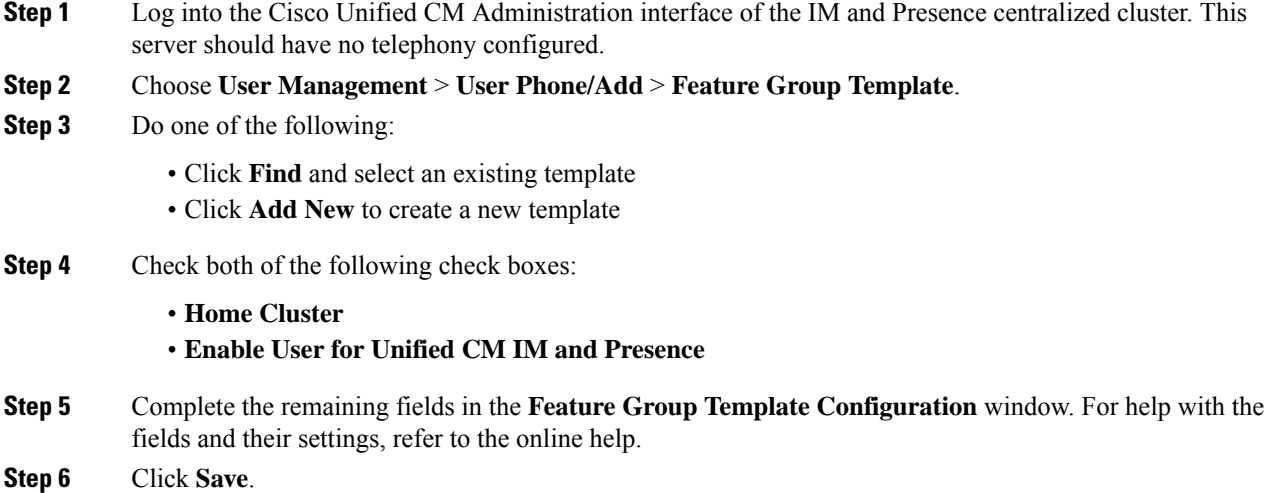

#### **What to do next**

To propagate the setting to users, you must add the Feature Group Template to an LDAP directory configuration where the initial sync has not yet occurred, and then complete the initial sync.

[Complete](#page-322-0) LDAP Sync on Central Cluster, on page 303

### <span id="page-322-0"></span>**Complete LDAP Sync on Central Cluster**

Use this procedure on your remote Cisco Unified Communications Manager telephony clusters to use an LDAP sync to deploy your centralized IM and Presence settings to your Cisco Unified Communications Manager deployment.

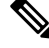

For more details on how to set up an LDAP Directory sync, see the "Configure End Users" part of the *System Configuration Guide for Cisco Unified Communications Manager*. **Note**

#### **Procedure**

- **Step 1** From Cisco Unified CM Administration, choose the **System** > **LDAP** > **LDAP Directory**.
- **Step 2** Do either of the following:
	- Click **Find** and select an existing LDAP Directory sync.
	- Click **Add New** to create a new LDAP Directory sync.
- **Step 3** From the **Feature Group Template** drop-down list box, select the feature group template that you created in the previous task. IM and Presence must be disabled on this template.
- **Step 4** Complete the remaining fields in the **LDAP Directory** window. For help with the fields and their settings, refer to the online help.
- **Step 5** Click **Save**.

#### **Step 6** Click **Perform Full Sync**.

Cisco Unified Communications Manager synchronizes its database with the LDAP directory and assigns the updated IM and Presence settings.

#### **What to do next**

Import Contact Lists into Central [Cluster,](#page-323-0) on page 304

## **Enable Users for IM and Presence via Bulk Admin**

If you have already synced users into the central cluster, and those users were not enabled for the IM and Presence Service, use Bulk Administration's Update Users feature to enable those users for the IM and Presence Service.

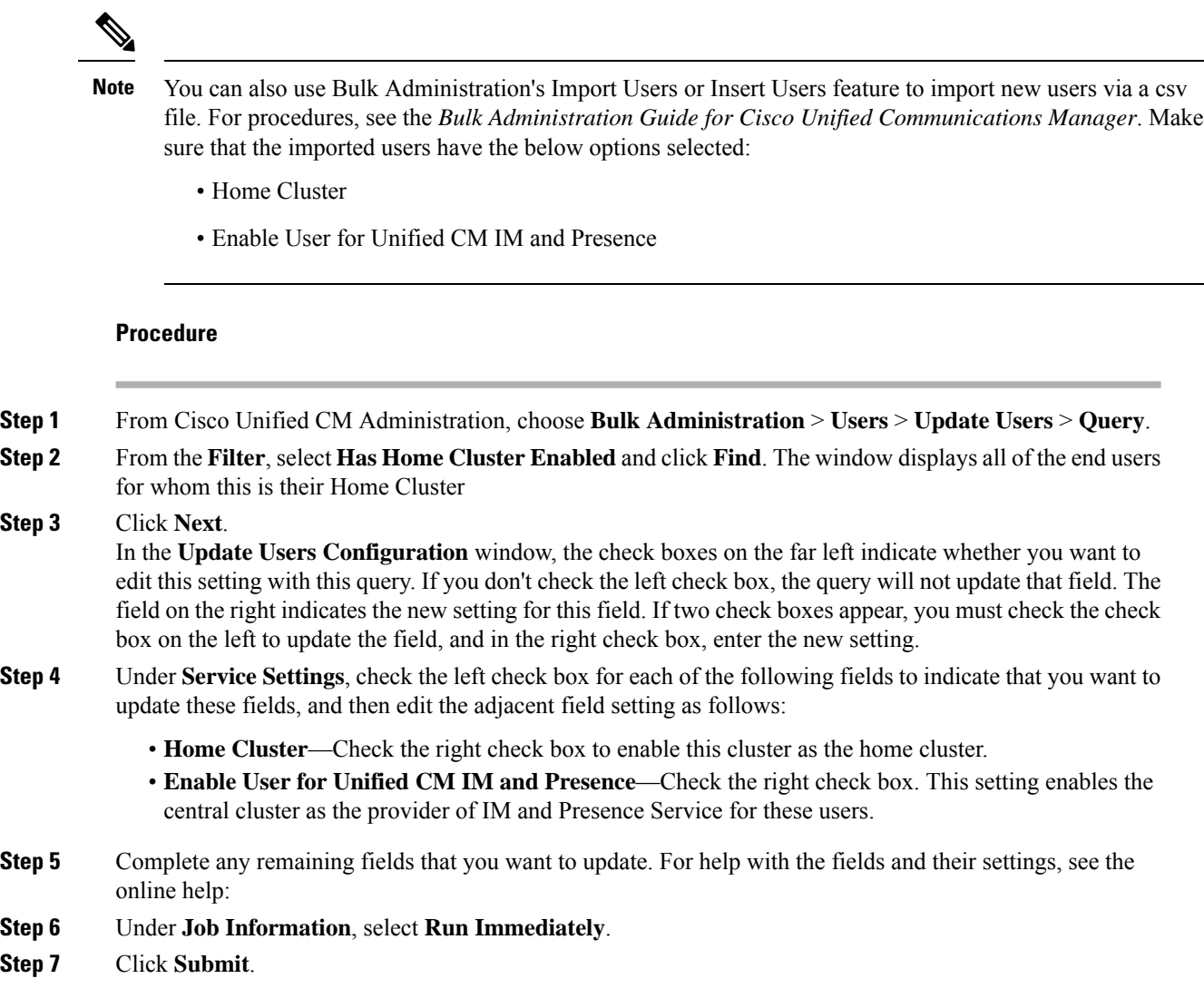

## <span id="page-323-0"></span>**Import Contact Lists into Central Cluster**

If you have migrated users to the IM and Presence Central Cluster, you can use this procedure to import your users' contact lists into the IM and Presence central cluster. You can import either of the following types of contact lists:

- Contact lists—This list contains IM and Presence contacts.
- Non-presence contact lists—This list contains contacts whom do not have an IM address.

#### **Before you begin**

You require the contact list csv file(s) that you exported from the old cluster (the telephony cluster).
#### **Procedure**

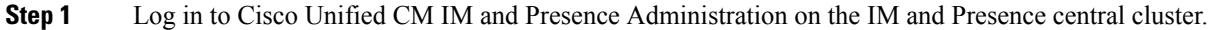

- **Step 2** Upload the csv file that you exported from the telephony cluster:
	- a) Choose **Bulk Administration** > **Upload/Download Files**.
	- b) Click **Add New**.
	- c) Click **Choose File** and select the csv file that you want to import.
	- d) From the **Select the Target** drop-down select either of the following: **Contact Lists** or **Non-presence Contact Lists** depending on which type of contact list you are importing.
	- e) From the **Select Transaction Type**, select the import job.
	- f) Click **Save**.
- **Step 3** Import the csv information into the central cluster:
	- a) From Cisco Unified CM IM and Presence Administration, do either of the following:
		- For Contact List imports, choose **Bulk Administration** > **Contact Lists** > **Update Contact Lists**.
		- For Non-presence Contact List imports, choose **Bulk Administration** > **Non-presence Contact Lists** > **Import Non-presence Contact Lists**.
	- b) From the **File Name** drop-down, select the csv file that you uploaded.
	- c) Under **Job Information**, select either **Run Immediately** or **Run Later** depending on when you want the job to run.
	- d) Click **Submit**. If you chose **Run Immediately**, the contact lists get imported right away
		- . If you chose **Run Later**, you must go to **Bulk Administration** > **JobScheduler** where you can select the job and schedule a time for it to run. **Note**
- **Step 4** Repeat this procedure if you have a second csv file to import.

#### **What to do next**

Start Cisco [Intercluster](#page-324-0) Sync Agent, on page 305

### <span id="page-324-0"></span>**Start Cisco Intercluster Sync Agent**

After your configuration or migration is complete, start the **Cisco Intercluster Sync Agent** in the IM and Presence central cluster. This service is required if you are using intercluster peering.

- **Step 1** From Cisco Unified IM and Presence Serviceability, choose **Tools** > **Control Center - Network Services**. **Step 2** From the **Server** drop-down, select the IM and Presence database publisher node and click **Go**.
- **Step 3** Under **IM and Presence Services**, select the **Cisco Intercluster Sync Agent** and click **Start**.

Enable High [Availability](#page-325-0) in Central Cluster, on page 306

### <span id="page-325-0"></span>**Enable High Availability in Central Cluster**

After your configuration or user migration is complete, enable High Availability in the Presence Redundancy Groups (subclusters) for the IM and Presence central cluster.

#### **Procedure**

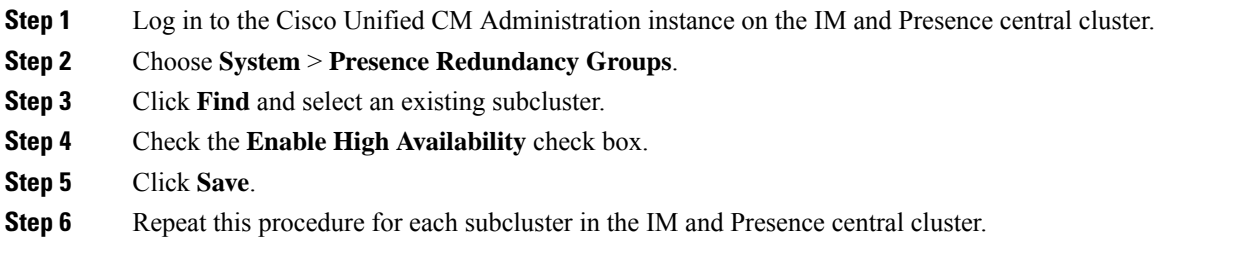

### **Delete Remaining Peers for Migrating Cluster**

Delete intercluster peer relationships between the migrating cluster (now a telephony cluster) and any remaining IM and Presence Service peer clusters.

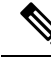

Removing intercluster connections can be postponed to a later date depending on the Cisco XCP Router restart availability across the entire mesh. As long as there are existing intercluster connections between telephony cluster and any number of peer clusters, currently running Cisco XCP Router services should be kept in **Note**

#### **Procedure**

- **Step 1** Log in to the migrating cluster's IM and Presence database publisher node.
- **Step 2** From Cisco Unified CM IM and Presence Administration, choose **Presence** > **Inter-Clustering**.
- **Step 3** Click **Find** and select the peer cluster.
- **Step 4** Click **Delete**.
- **Step 5** Restart the **Cisco XCP Router**:
	- a) Log in to Unified IM and Presence Serviceability and choose **Tools** > **Control Center Network Services**.
	- b) From the **Server** list, choose the database publisher node and click **Go**.
	- c) Under **IM and Presence Services**, select **Cisco XCP Router** and click **Restart**.
- **Step 6** Repeat these steps on the IM and Presence Service peer cluster.

**Running** state on the telephony cluster.

If the migrating cluster has intercluster peer connections to multiple clusters, you must repeat this procedure for each peer cluster that remains in the intercluster network. This means that, on the migrating cluster, there will be as many cycles of **Cisco XCP Router** restarts as there are peer cluster connections that are being broken. **Note**

I

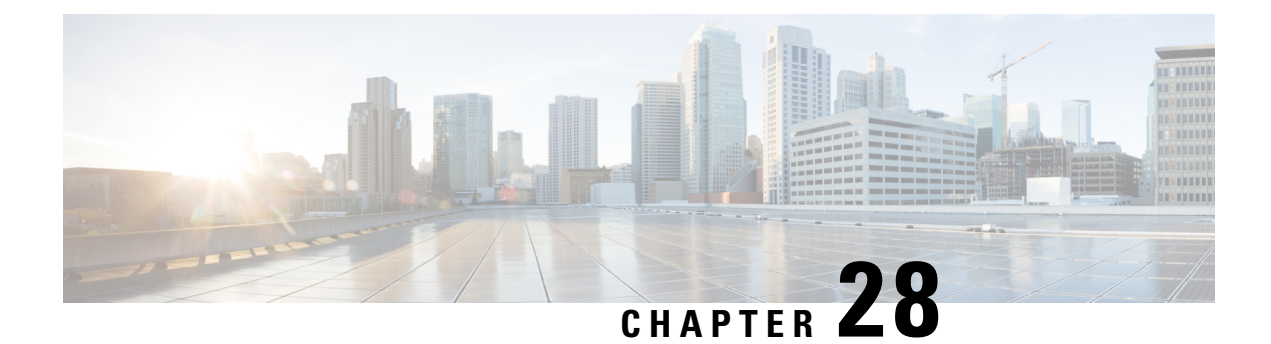

# **Migrate Users**

- Migrate Users [Overview,](#page-328-0) on page 309
- Migrate Users [Prerequisites,](#page-328-1) on page 309
- [Migrate](#page-328-2) Users Task Flow, on page 309

# <span id="page-328-1"></span><span id="page-328-0"></span>**Migrate Users Overview**

This section describes how to migrate users between IM and Presence Service clusters.

# **Migrate Users Prerequisites**

- Run full backups of both the current and destination cluster. For details, see [Backup](#page-358-0) Task Flow, on page [339.](#page-358-0)
- Ensure that the users to be migrated are licensed for the IM and Presence Service or Cisco Jabber on their current home cluster only. If these users are licensed on any cluster other than the premigration cluster, they must be fully unlicensed before proceeding with the migration tasks.

# <span id="page-328-2"></span>**Migrate Users Task Flow**

Complete these tasks to migrate IM and Presence users to a new cluster.

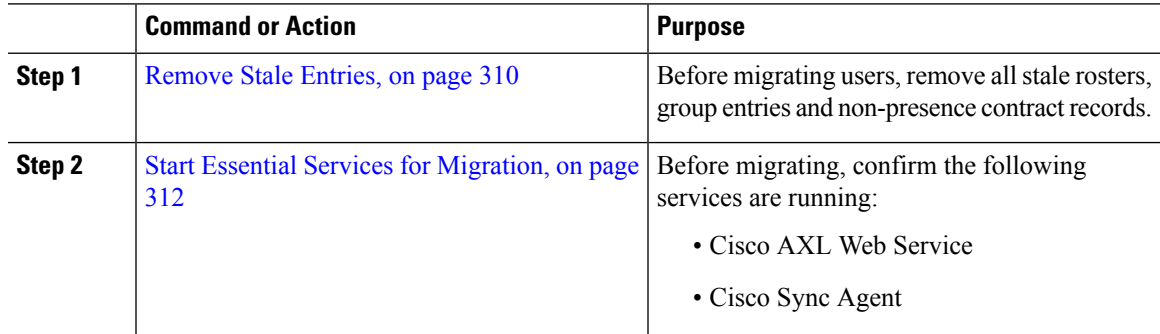

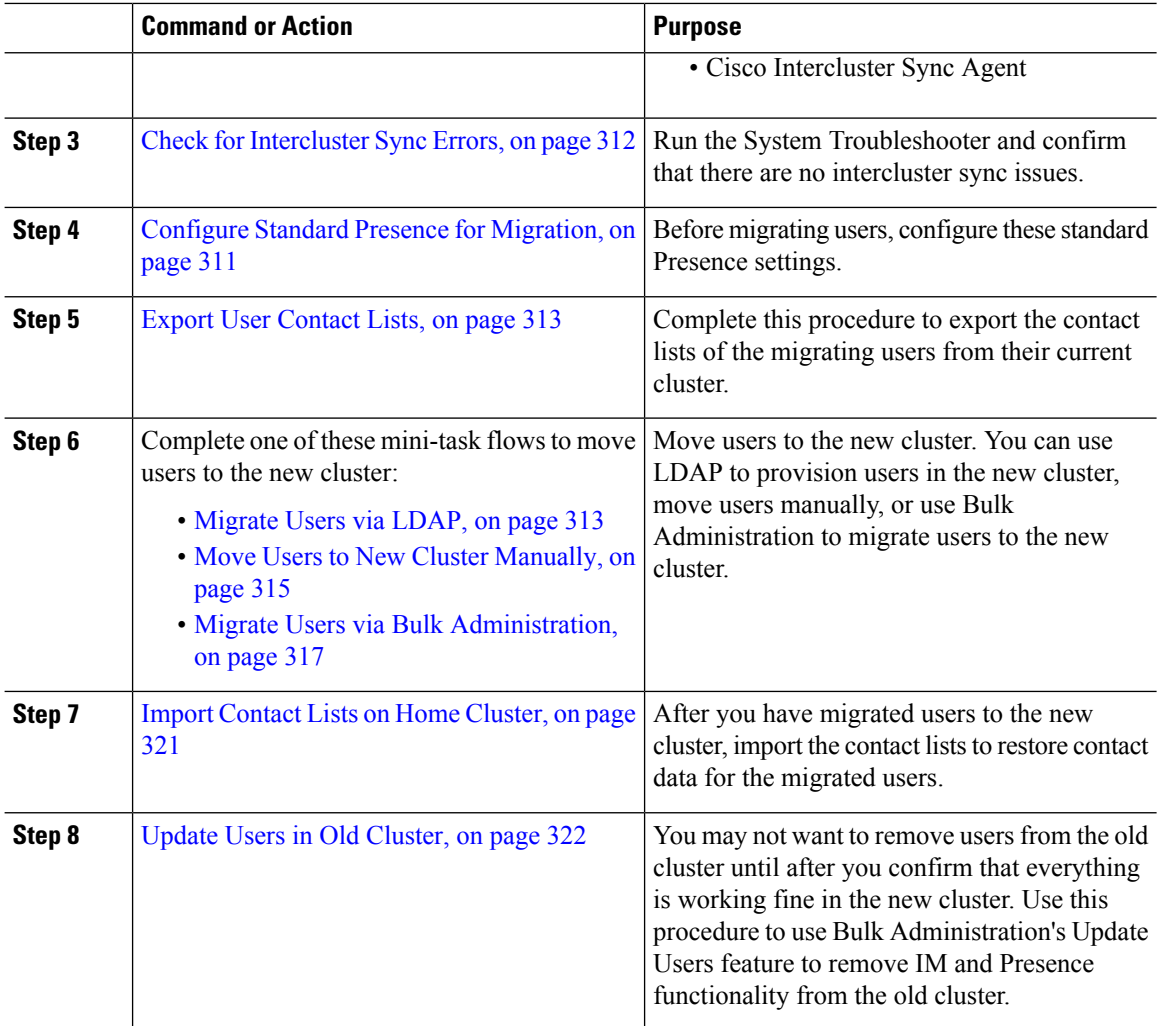

### <span id="page-329-0"></span>**Remove Stale Entries**

Before migrating users, remove stale rosters, group entries and non-presence contact records. This is to be done on the publisher IM&P node from which the users had presence disabled.

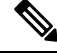

Repeat these steps as necessary in batches of 2000. If it is too time consuming to remove a large amount of stale entries via CLI, open a TAC case to leverage the stale roster script at the end of this section that requires root access. **Note**

#### **Procedure**

**Step 1** Start the CLI session. For details on how to start a CLI session, refer to the "Start CLI session" section of the *Command Line Interface Reference Guide for Cisco Unified Communications Solutions*.

**Step 2** Check and remove stale roster entries. To do this, run the following queries:

#### a) Check for stale roster entries:

run sql select count(\*) from rosters where user id in (select xcp user id from enduser where primarynodeid is NULL)

#### b) Remove stale roster entries:

run sql delete from rosters where pkid in (select \* from (select first 2000 pkid from rosters where user id in (select xcp user id from enduser where primarynodeid is NULL)))

#### **Step 3** Check and remove stale group records. To do this, run the following queries:

#### a) Check for stale group records:

run sql select count(\*) from groups where user id in (select xcp user id from enduser where primarynodeid is NULL)

#### b) Remove stale group records:

run sql delete from groups where pkid in (select \* from (select first 2000 pkid from groups where user id in (select xcp user id from enduser where primarynodeid is NULL)))

#### **Step 4** Check and remove stale non-contact records (in order). To do this, run the following queries:

#### a) Check for stale non-contact records (in order):

run sql select count(\*) from nonpresencecontacts where fkenduser in (select pkid from enduser where primarynodeid is null)

#### b) Remove stale non-contact records (in order):

run sql delete from nonpresencecontacts where pkid in (select \* from (select first 2000 pkid from nonpresencecontacts where fkenduser in (select pkid from enduser where primarynodeid is null)))

c) Use this query if you have root access:

run sql delete from epascontactaddinfo where pkid in (select \* from (select first 2000 pkid from epascontactaddinfo where pkid not in (select fkepascontactaddinfo from nonpresencecontacts)))

### <span id="page-330-0"></span>**Configure Standard Presence for Migration**

Before migrating users, configure these Presence settings.

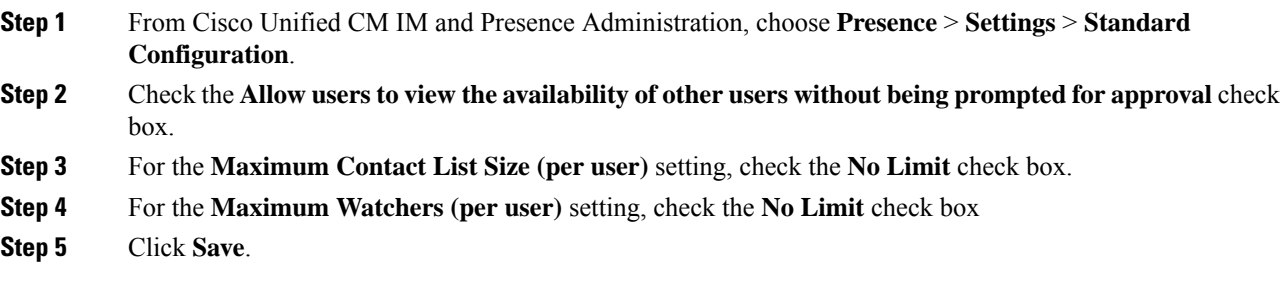

Check for [Intercluster](#page-331-1) Sync Errors, on page 312

### <span id="page-331-1"></span>**Check for Intercluster Sync Errors**

Before migrating, confirm that there are no intercluster sync errors.

#### **Procedure**

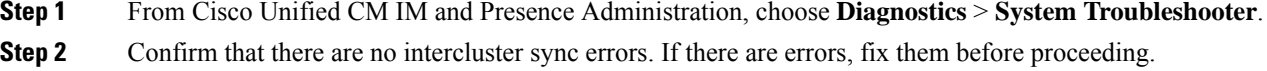

#### **What to do next**

Start Essential Services for [Migration,](#page-331-0) on page 312

### <span id="page-331-0"></span>**Start Essential Services for Migration**

In Cisco Unified IM and Presence Serviceability, confirm that the following essential services for the migration are running:

- Cisco AXL Web Service
- Cisco Sync Agent
- Cisco Intercluster Sync Agent

#### **Procedure**

- **Step 1** From Cisco Unified IM and Presence Serviceability, choose **Tools** > **Control Center - Feature Services.**
- **Step 2** From the **Server** drop-down select your IM and Presence node and click **Go**.
- **Step 3** Under **Database and Admin Services**, confirm that the **Cisco AXL Web Service** is Started. If the service is not running (the default setting is not running), select the service and click **Start**.
- **Step 4** Choose **Tools** > **Control Center - Network Services**.
- **Step 5** From the **Server** drop-down select your IM and Presence node and click **Go**.
- **Step 6** Under **IM and Presence Services**, confirm that both the **Cisco Sync Agent** and **Cisco Intercluster Sync Agent** services are running. If they are not running, **Start** them.

#### **What to do next**

Export User [Contact](#page-332-0) Lists, on page 313

### <span id="page-332-0"></span>**Export User Contact Lists**

Complete this procedure to export the contact lists of the migrating users from their current cluster.

#### **Procedure**

**Step 1** Export the contact lists of the migrating users from the current home cluster.

- a) In **Cisco Unified CM IM and Presence Administration**, choose **Bulk Administration** > **Contact List** > **Export**.
- b) Choose **All unassigned users in the cluster** and click **Find**.
- c) Review the results and use the **AND/OR** filter to filter the search results as required.
- d) When the list is complete, click **Next**.
- e) Choose a filename for the exported contact list data.
- f) Optionally update the Job Description.
- g) Click **Run Now** or schedule the job to run later.

#### **Step 2** Monitor the status of the contact list export job.

- a) In **Cisco Unified CM IM and Presence Administration**, choose **Bulk Administration** > **JobScheduler**.
- b) Click **Find** to list all BAT jobs.
- c) Find your contact list export job and when it is reported as completed, choose the job.
- d) Choose the CSV File Name link to view the contents of the contact list export file. A time stamp is appended to the filename.
- e) From the **Job Results** section, choose the log file to see a summary of what was uploaded. The log file includes the start and end time and result summary for the job.
- **Step 3** Download the contact list export file and store it for use later when the user migration is complete.
	- a) In **Cisco Unified CM IM and Presence Administration**, choose **Bulk Administration** > **Upload/Download Files**.
	- b) Click **Find**.
	- c) Choose the contact list export file and click **Download Selected**.
	- d) Save the CSV file locally for upload later in the procedure.

#### **What to do next**

Go to one of the following task flows to assign users in the new cluster:

- [Migrate](#page-332-1) Users via LDAP, on page 313
- Move Users to New Cluster [Manually,](#page-334-0) on page 315

### <span id="page-332-1"></span>**Migrate Users via LDAP**

Complete these tasks if your users are synced with an LDAP Directory and you want to migrate to a new cluster.

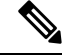

You must add your LDAP Directory configuration into the new cluster. This includes any service profiles, user profiles, and feature group templates. Make sure that your feature group template configuration has the **Enable Users for Unified CM IM and Presence** check box checked. **Note**

#### **Procedure**

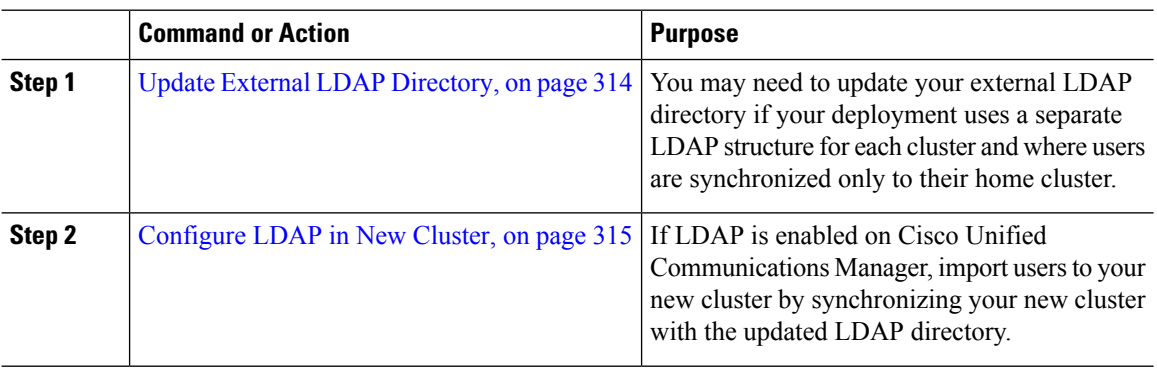

#### **What to do next**

Import Contact Lists on Home [Cluster,](#page-340-0) on page 321

#### <span id="page-333-0"></span>**Update External LDAP Directory**

You may need to update your external LDAP directory if your deployment uses a separate LDAP structure for each cluster and where users are synchronized only to their home cluster.

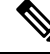

You do not need to move the users if the deployment uses a flat LDAP structure, that is, all users are synchronized to all Cisco Unified Communications Manager and IM and Presence Service clusters where users are licensed to only one cluster. **Note**

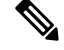

Depending on how you have your LDAP Directory sync configured in the old and new cluster, moving your users within the external LDAP Directory may automatically migrate those users to the new IM and Presence Service cluster when the next sync occurs. **Note**

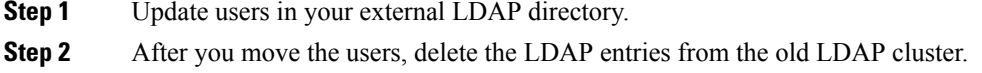

[Configure](#page-334-1) LDAP in New Cluster, on page 315

#### <span id="page-334-1"></span>**Configure LDAP in New Cluster**

#### **Before you begin**

Provision the LDAP directory in your new cluster. If your LDAP directory sync includes universal line and device templates, and feature group templates, you must configure these templates in your new cluster. Make sure that your feature group template has the following options checked:

- Home Cluster
- Enable Users for Unified CM IM and Presence

For details on how to configure an LDAP directory sync, refer to the "Configure End Users" section of the *System Configuration Guide for Cisco Unified Communications Manager*.

#### **Procedure**

- **Step 1** From Cisco Unified CM Administration, choose **System** > **LDAP** > **LDAP Directory**.
- **Step 2** Click **Find** and select the LDAP Directory that you've configured
- **Step 3** Click **Perform Full Sync Now**.

#### **What to do next**

Import Contact Lists on Home [Cluster,](#page-340-0) on page 321

### <span id="page-334-0"></span>**Move Users to New Cluster Manually**

Complete these tasks to move a user to the new cluster manually.

If you have a large number of users, you may want to use the Bulk Administration Tool in Cisco Unified Communications Manager to update a large number of users via a csv file. For details, see the *Bulk Administration Guide for Cisco Unified Communications Manager*. **Note**

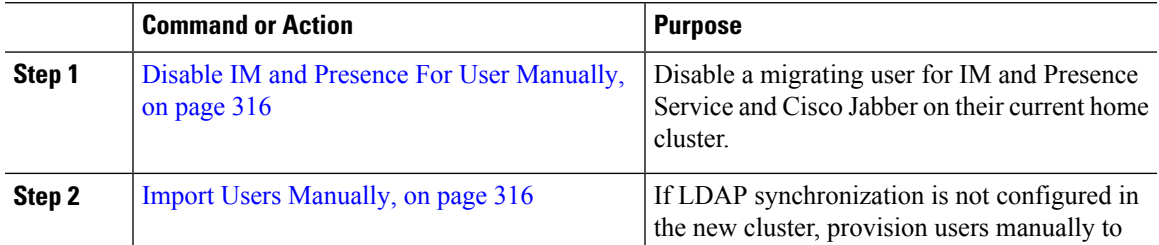

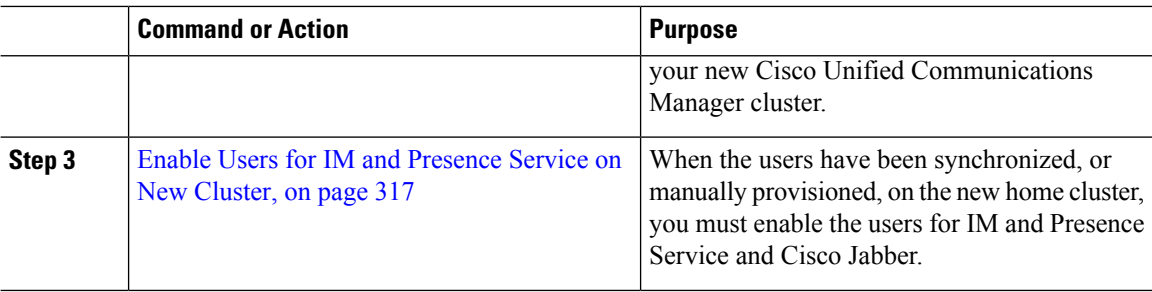

Import Contact Lists on Home [Cluster,](#page-340-0) on page 321

#### <span id="page-335-0"></span>**Disable IM and Presence For User Manually**

The following procedure describes how to disable a migrating user for IM and Presence Service and Cisco Jabber on their current home cluster.

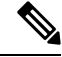

#### **Note**

If you are migrating a large number of users at once, you may want to use the Bulk Administration Tool in Cisco Unified Communications Manager. For details, see the *Bulk Administration Guide for Cisco Unified Communications Manager*.

#### **Before you begin**

Export User [Contact](#page-332-0) Lists, on page 313

#### **Procedure**

- **Step 1** In **Cisco Unified CM Administration**, choose **> User Management** > **End User**.
- **Step 2** Use the filters to find the user that you want to disable for IM and Presence Service.
- **Step 3** In the **End User Configuration** screen, uncheck **Enable User for Unified CM IM and Presence**.
- <span id="page-335-1"></span>**Step 4** Click **Save**.

#### **What to do next**

Import Users [Manually,](#page-335-1) on page 316

#### **Import Users Manually**

If LDAP synchronization is not configured in the new cluster, import users manually to your new Cisco Unified Communications Manager cluster.

For details, see [Configure](#page-86-0) User Settings, on page 67.

Enable Users for IM and [Presence](#page-336-1) Service on New Cluster, on page 317

### <span id="page-336-1"></span>**Enable Users for IM and Presence Service on New Cluster**

When the users have been synchronized, or manually provisioned, on the new home cluster, you must enable the users for IM and Presence Service and Cisco Jabber.

#### **Procedure**

- **Step 1** In **Cisco Unified CM Administration**, choose **User Management** > **End User**.
- **Step 2** Use the filters to find the user that you want to enable for IM and Presence Service.
- **Step 3** In the **End User Configuration** screen, check **Enable User for Unified CM IM and Presence**.
- **Step 4** Click **Save**.
- **Step 5** Provision the users on Cisco Unified Communications Manager for Phone and CSF. See the *Administration Guide for Cisco Unified Communications Manager* for more information.

#### **What to do next**

Import Contact Lists on Home [Cluster,](#page-340-0) on page 321

### <span id="page-336-0"></span>**Migrate Users via Bulk Administration**

Move the users to a new cluster via the Bulk Administration Tool (for example, migrating from cluster 1 to cluster 2).

#### **Before you begin**

The **Cisco Bulk Provisioning Service** must be running in both clusters.

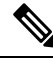

**Note**

If the number of users to be moved from source to destination in IM and Presence cluster are less than 100 then, do not start or stop Cisco Intercluster Sync Agent service.

If you are moving 100 to 1,000 usersfrom any source / destination cluster perform the below steps by stopping Intercluster Sync Agent service on both source and destination clusters.

If the number of users to be moved are more than 1000, For example, if we have to move 16K users then first move 8K users by following below steps and stop the Intercluster Sync Agent service while moving users in chunks of 1K users. Later move the next 8K in a balanced and serial sequence in chunks of 1K users.

#### **On the IM and Presence cluster where the users are being moved from source:**

**Step 1** On the associated subscriber node of the IM and Presence publisher's Presence Redundancy Group (PRG) pair stop Intercluster Sync Agent service.

**Step 2** On the publisher node of the publisher IM and Presence Presence Redundancy Group pair stop Intercluster Sync Agent service.

#### **On the IM and Presence cluster where the users are being moved from destination:**

**Step 3** On the secondary node of the publisher Presence Redundancy Group pair stop Intercluster Sync Agent service.

**Step 4** On the publisher node of the publisher Presence Redundancy Group pair stop Intercluster Sync Agent service.

**Note** No other cluster nodes require Intercluster Sync Agent service to be stopped.

**Step 5** Peform the steps mentioned in Migrate Users via Bulk Administration.

**Step 6** Start the Intercluster Sync Agent service on the IM and Presence publisher and subscriber nodes on both destination and source clusters.

**Step 7** It can take up to 30 minutes for all other clusters to complete their sync with the destination cluster.

#### **Procedure**

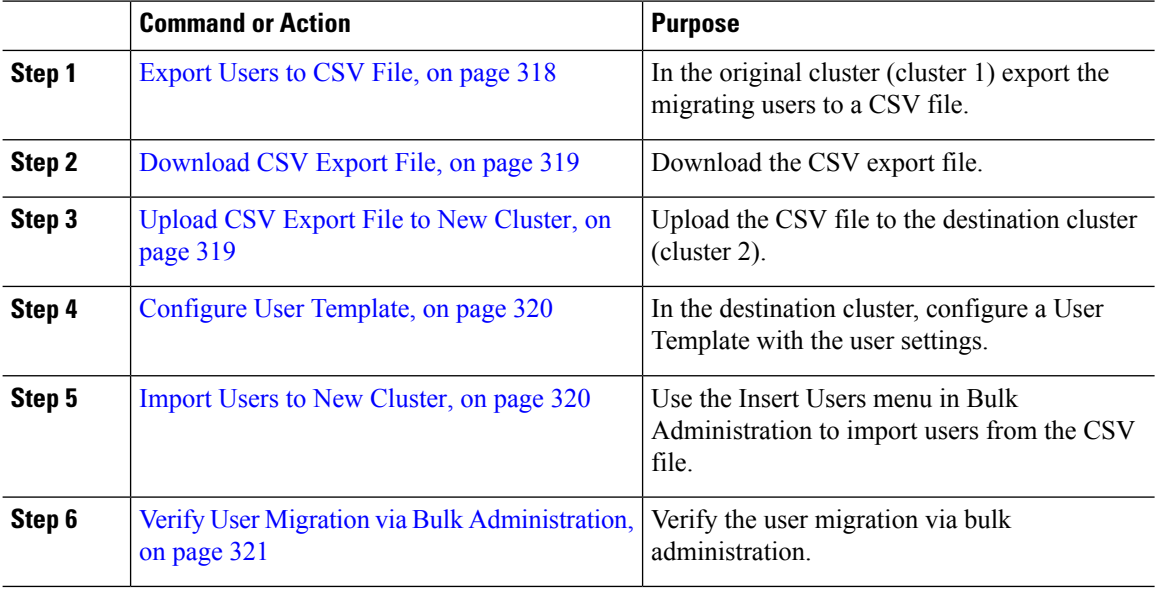

#### <span id="page-337-0"></span>**Export Users to CSV File**

In the original cluster, use the Bulk Administration Tool to export the users whom you want to migrate to a CSV file.

Note: After the job runs, you can go to the Job Scheduler to check the status of the job and confirm that the file was created. If you selected Run Later, you can use the Job Scheduler to set the time for the job to run.

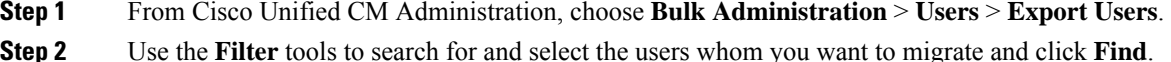

Ш

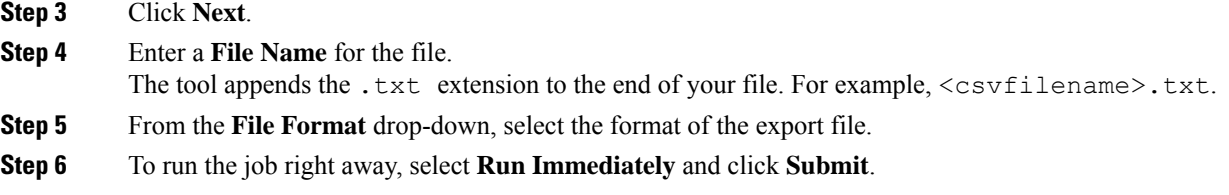

#### **What to do next**

After the job runs, you can go to the **Job Scheduler** to check the status of the job and confirm that the file was created. If you selected **Run Later**, you can use the Job Scheduler to set the time for the job to run.

Once you have confirmed that the file was created, [Download](#page-338-0) CSV Export File, on page 319.

#### <span id="page-338-0"></span>**Download CSV Export File**

Once you have confirmed that the export file was created, download the file.

#### **Procedure**

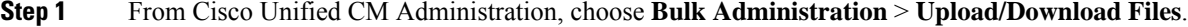

- **Step 2** Click **Find**.
- **Step 3** Select the file that was created and click **Download Selected**.
- **Step 4** Download the file.

#### **What to do next**

Upload CSV Export File to New [Cluster,](#page-338-1) on page 319

#### <span id="page-338-1"></span>**Upload CSV Export File to New Cluster**

In the destination cluster (cluster 2), upload the csv file that you exported from cluster 1.

- **Step 1** From Cisco Unified CM Administration, choose **Bulk Administration** > **Upload/Download Files**.
- **Step 2** Click **Add New**.
- **Step 3** Click **Choose File**. Browse and select the export file from the other system.
- **Step 4** From the **Target** drop-down, select the Bulk Administration menu that you want to use to import the file contents. For example, **Users** or **Phones and Users**.
- **Step 5** From the **Transaction Type** drop-down, select the submenu that you want to use to import the file contents. For example, **Insert Users** or **Insert Phones/Users**.
- **Step 6** Click **Save**

[Configure](#page-339-0) User Template, on page 320

### <span id="page-339-0"></span>**Configure User Template**

In the destination cluster, configure a user template with the settings that you want to apply to imported users.

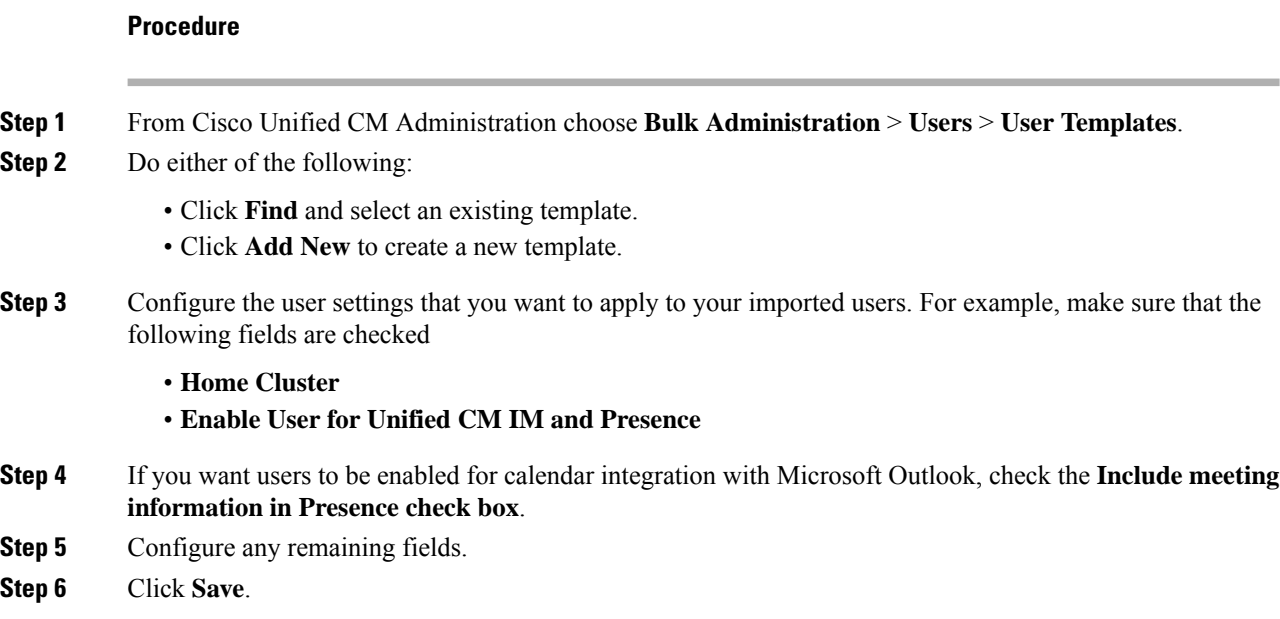

#### **What to do next**

Import Users to New [Cluster,](#page-339-1) on page 320

### <span id="page-339-1"></span>**Import Users to New Cluster**

Use Bulk Administration's Insert Users menu to import the exported users into the new Cluster.

#### **Procedure**

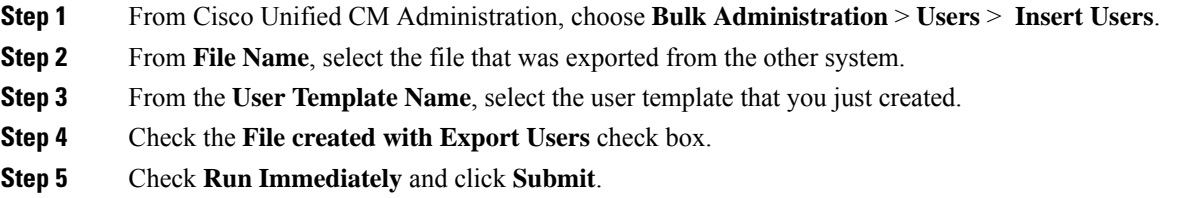

#### **What to do next**

Import Contact Lists on Home [Cluster,](#page-340-0) on page 321

### <span id="page-340-1"></span>**Verify User Migration via Bulk Administration**

After migrating users via Bulk Administration and starting Cisco Intercluster Sync Agent Services on the source and destination clusters, it is necessary to verify that other clusters than source and destination clusters received notifications that user move has been occurred.

It can take up to 30 minutes for all other clusters to complete their sync with the destination cluster. While you wait, you can open a terminal session to sample (5) IMP publishers in parallel that are not part of the change (source or destination) to monitor the CiscoSyslogs.

#### **Procedure**

**Step 1** Run the below command to observe if the sample IMP publisher node has already completed its sync after migrating users via Bulk Administration and starting Cisco Intercluster Sync Agent Services on the source and destination clusters. Notify the timestamp for this moment. In the following example syntax, the destination cluster name is dst-name. Replace this with your destination cluster name.

admin:file search activelog syslog/CiscoSyslog ".\*InterClusterSyncAgentStatus:.\*dst-name.\*"

**Step 2** If the time stamp in the ICSA status is not more recent than the timestamp recorded, then use the following command for up to 30 minutes for a successful sync:

```
admin:file tail activelog syslog/CiscoSyslog regexp
".*InterClusterSyncAgentStatus:.*dst-name.*"
```
If you see an ICSA failed sync status alarm on the selected sample cluster/node, wait for 5-10 minutes for a successful sync status alarm. ICSA will retry every 5 minutes. If you do not have a successful sync alarm or have consistent sync failures, please open a TAC case.

At this point you have verified the 5 remote sample clusters if the current time is 30 minutes later than timestamp recorded after migrating users via Bulk Administration and starting Cisco Intercluster Sync Agent Services on source and destination clusters. You can now proceed to the next move process or if there no other moves, you are finished.

### <span id="page-340-0"></span>**Import Contact Lists on Home Cluster**

After you have migrated users to the new cluster, import the contact lists to restore contact data for the migrated users.

#### **Procedure**

**Step 1** Upload the previously exported contact list CSV file.

- a) In **Cisco Unified CM IM and Presence Administration** , choose **Bulk Administration** > **Upload/Download Files**.
- b) Click **Add New**.
- c) Click **Browse** to locate and choose the contact list CSV file.
- d) Choose **Contact Lists** as the Target.
- e) Choose **Import Users' Contacts - Custom File** as the Transaction Type.
- f) Optionally check **Overwrite File if it exists**.
- g) Click **Save** to upload the file.
- h) Click **Save** to upload the file.
- **Step 2** Run the import contact list job.
	- a) In **Cisco Unified CM IM and Presence Administration**, choose **Bulk Administration** > **Contact List** > **Update**.
	- b) Choose the CSV file you uploaded in Step 1.
	- c) Optionally update the Job Description.
	- d) To run the job now, click **Run Immediately**. Click **Run Later** to schedule the update for a later time.
	- e) Click **Submit**.
- **Step 3** Monitor the contact list import status
	- a) In **Cisco Unified CM IM and Presence Administration**, choose **Bulk Administration** > **Contact List** > **Job Scheduler**.
	- b) Click **Find** to list all BAT jobs.
	- c) Choose the job ID of the contact list import job when its status is reported as complete.
	- d) To view the contents of the contact list file, choose the file listed at **CSV File Name**.
	- e) Click the **Log File Name** link to open the log.

The begin time and end time of the job is listed and a result summary is also displayed.

### <span id="page-341-0"></span>**Update Users in Old Cluster**

You may not want to remove users from the old cluster until after you confirm that everything is working fine in the new cluster. Use this procedure to use Bulk Administration's Update Users feature to remove IM and Presence functionality from the old cluster.

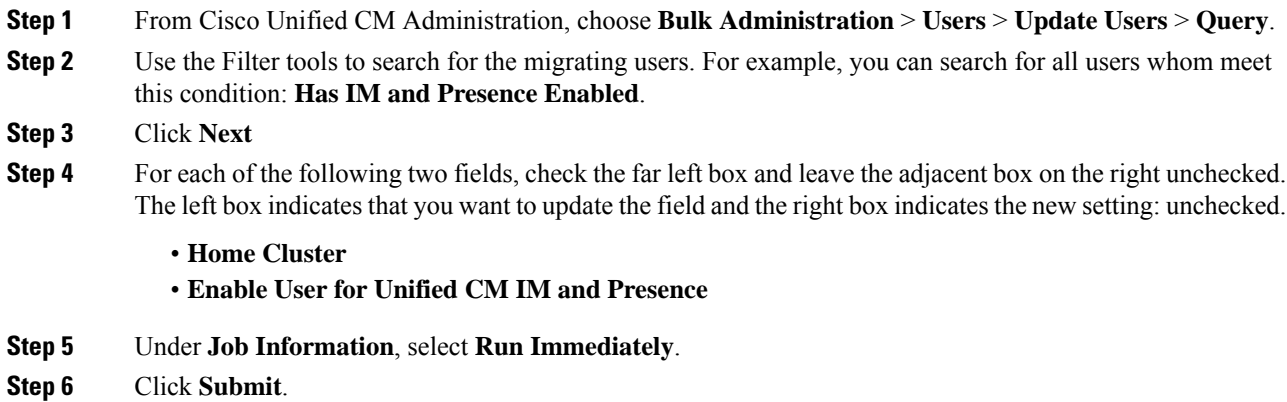

#### **What to do next**

Once you are confident that the migration worked, and that all users are configured properly in the new cluster, you can delete migrated users in the old cluster.

 $\mathbf I$ 

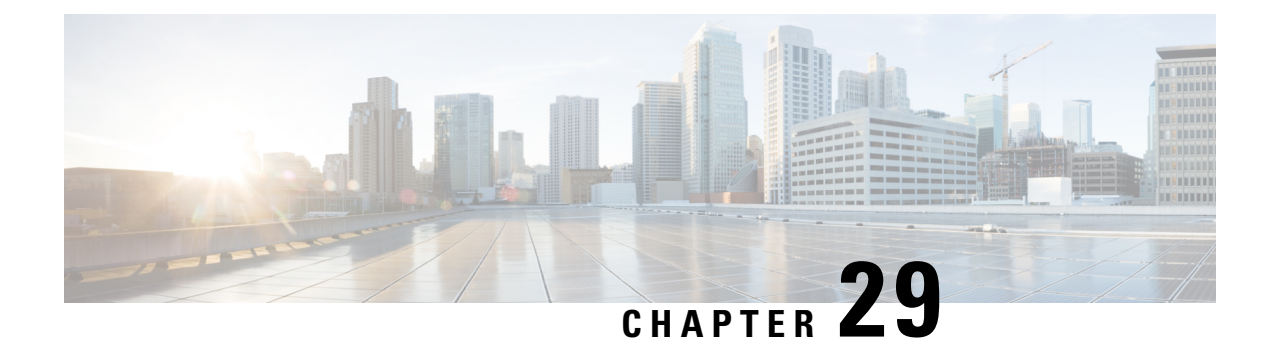

# **Manage Locales**

- Manage Locales [Overview,](#page-344-0) on page 325
- Manage Locales [Prerequisites,](#page-345-0) on page 326
- Install Locale Installer on IM and [Presence](#page-345-1) Service, on page 326

## <span id="page-344-0"></span>**Manage Locales Overview**

You can configure Cisco Unified Communications Manager and IM and Presence Service to support multiple languages. There is no limit to the number of supported languages you can install.

Cisco provides locale-specific versions of the Cisco Unified Communications Manager Locale Installer and the IM and Presence Service Locale Installer on www.cisco.com. Installed by the system administrator, the locale installer allows the user to view/receive the chosen translated text or tones, if applicable, when a user works with supported interfaces.

After you upgrade Cisco Unified Communications Manager or the IM & Presence Service, you must reinstall all the locales. Install the latest version of the locales that match the major.minor version number of your Cisco Unified Communications Manager node or IM and Presence Service node.

Install locales after you have installed Cisco Unified Communications Manager on every node in the cluster and have set up the database. If you want to install specific locales on IM and Presence Service nodes, you must first install the Cisco Unified Communications Manager locale file for the same country on the Cisco Unified Communications Manager cluster.

Use the information in the following sections to install locales on Cisco Unified Communications Manager nodes and on IM and Presence Service nodes after you complete the software upgrade.

### **User Locales**

User locale files contain language information for a specific language and country. They provide translated text and voice prompts, if available, for phone displays, user applications, and user web pages in the locale that the user chooses. These files use the following naming convention:

- cm-locale-language-country-version.cop (Cisco Unified Communications Manager)
- ps-locale-language\_country-version.cop (IM and Presence Service)

If your system requires user locales only, install them after you have installed the CUCM locale.

### **Network Locales**

Network locale files provide country-specific files for various network items, including phone tones, annunciators, and gateway tones. The combined network locale file uses the following naming convention:

• cm-locale-combinednetworklocale-version.cop (Cisco Unified Communications Manager)

Cisco may combine multiple network locales in a single locale installer.

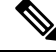

**Note**

Cisco Unified Communications Manager and IM and Presence Service on Cisco-approved, customer-provided servers can support multiple locales. Installing multiple locale installers ensures that the user can choose from a multitude of locales.

You can install locale files from either a local or a remote source by using the same process for installing software upgrades. You can install more than one locale file on each node in the cluster. Changes do not take effect until you reboot every node in the cluster. Cisco strongly recommends that you do not reboot the nodes until you have installed all locales on all nodes in the cluster. Minimize call-processing interruptions by rebooting the nodes after regular business hours.

# <span id="page-345-0"></span>**Manage Locales Prerequisites**

#### **Locale Installation Considerations**

- Install all of the Cisco Unified Communications Manager and IM and Presence Service cluster nodes and set up the database before you install locales.
- If you want to install specific locales on IM and Presence Service nodes, you must first install the Cisco Unified Communications Manager locale file for the same country on the Cisco Unified Communications Manager cluster.
- You can install more than one locale file on each node in the cluster. To activate the new locale, you must restart each node in the cluster after installation.
- You can install locale files from either a local or a remote source by using the same process for installing software upgrades. See the *Upgrade Guide for Cisco Unified Communications Manager* for more information about upgrading from a local or a remote source.

# <span id="page-345-1"></span>**Install Locale Installer on IM and Presence Service**

- Install the Locale Installer on Cisco Unified Communications Manager before you install locales for IM and Presence Service. If you want to use a locale other than English, you must install the appropriate language installers on both Cisco Unified Communications Manager and on IM and Presence Service.
- If your IM and Presence Service cluster has more than one node, make sure that the locale installer is installed on every node in the cluster (install on the IM and Presence database publisher node before the subscriber nodes).

П

• User locales should not be set until all appropriate locale installers are loaded on both systems. Users may experience problems if they inadvertently set their user locale after the locale installer is loaded on Cisco Unified Communications Manager but before the locale installer is loaded on IM and Presence Service. If issues are reported, we recommend that you notify each user to sign into the Cisco Unified Communications Self Care Portal and change their locale from the current setting to English and then back again to the appropriate language. You can also use the BAT tool to synchronize user locales to the appropriate language.

#### **Procedure**

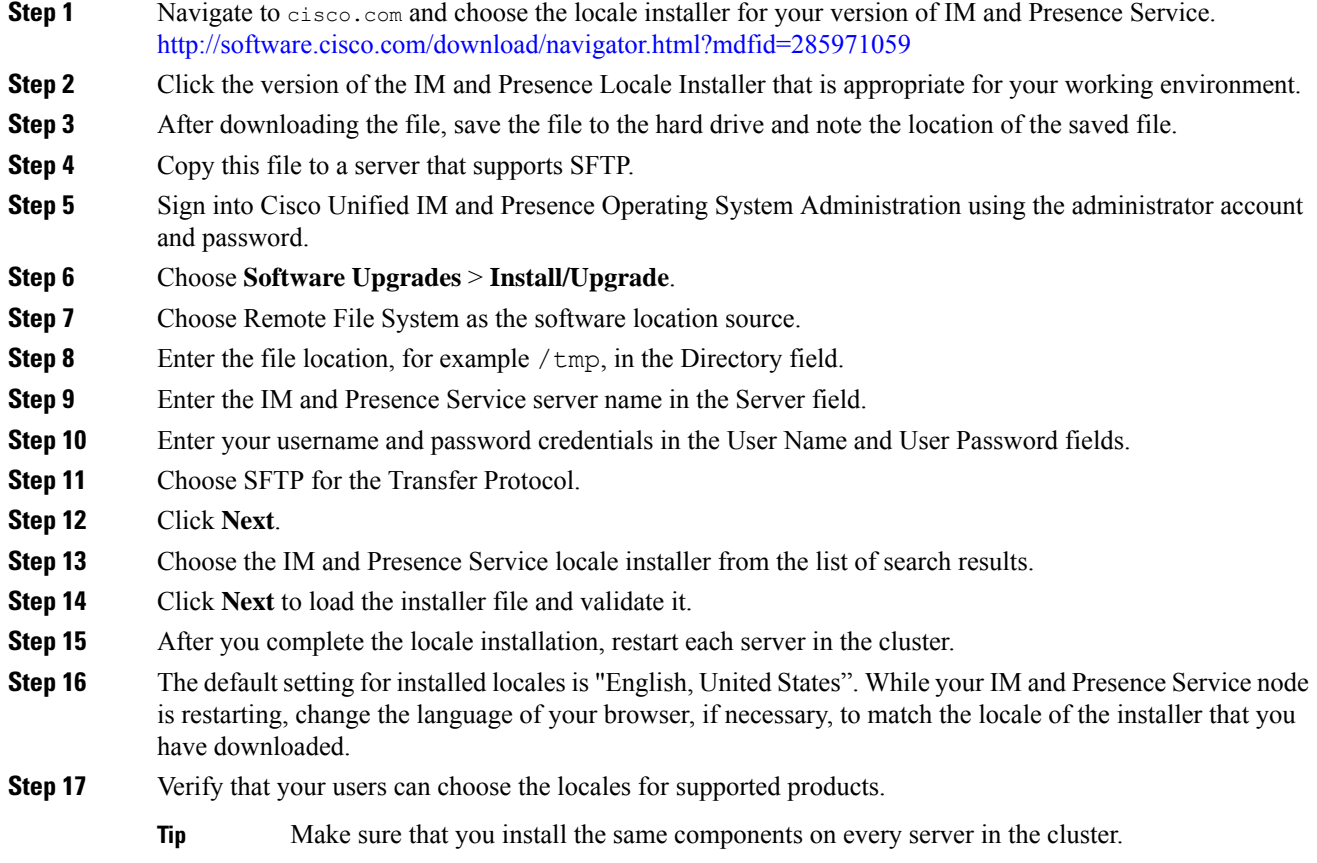

# **Error Messages Locales Reference**

See the following table for a description of the messages that can occur during Locale Installer activation. If an error occurs, you can view the messages in the installation log.

I

#### **Table 37: Locale Installer Messages and Descriptions**

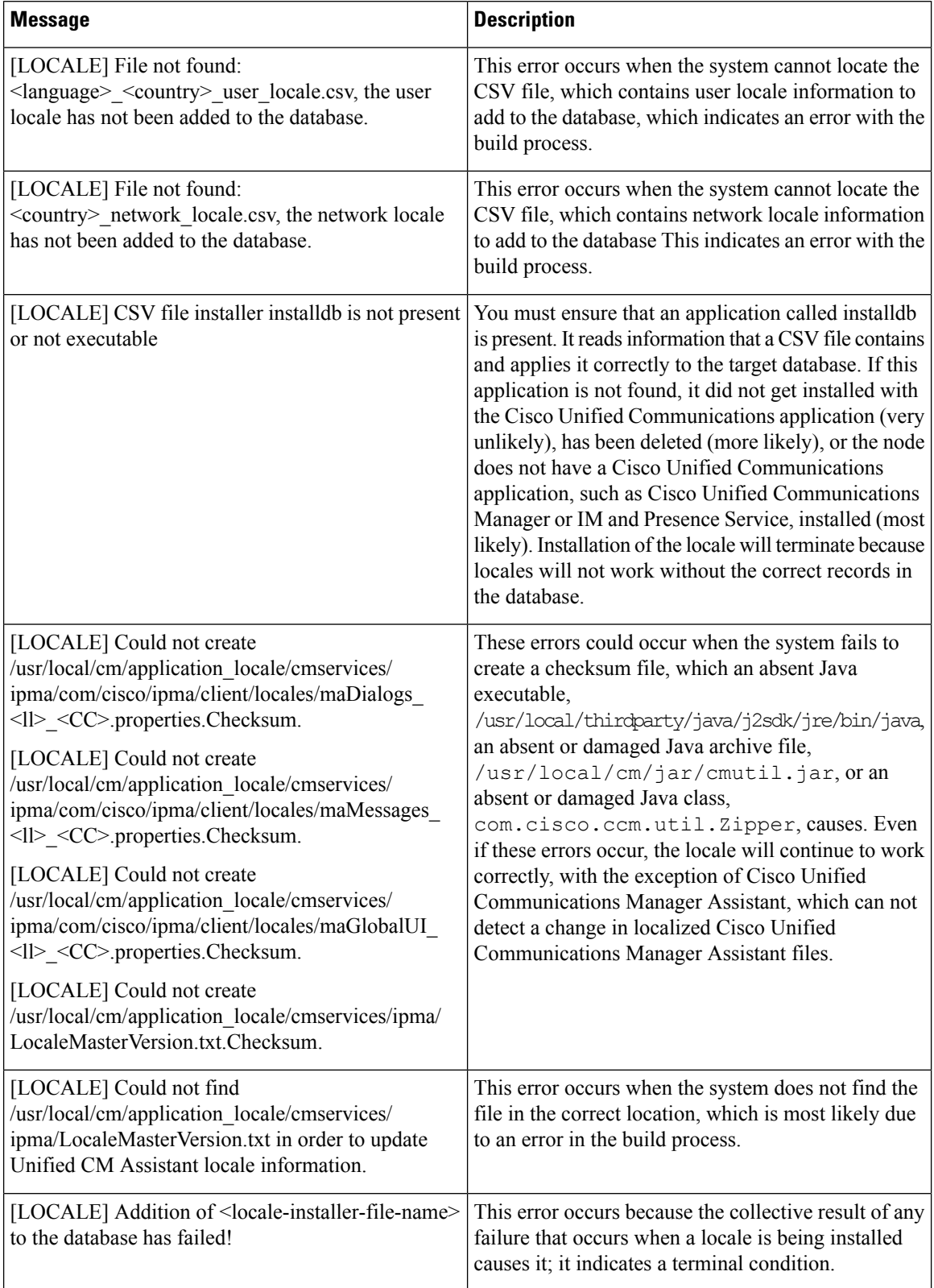

I

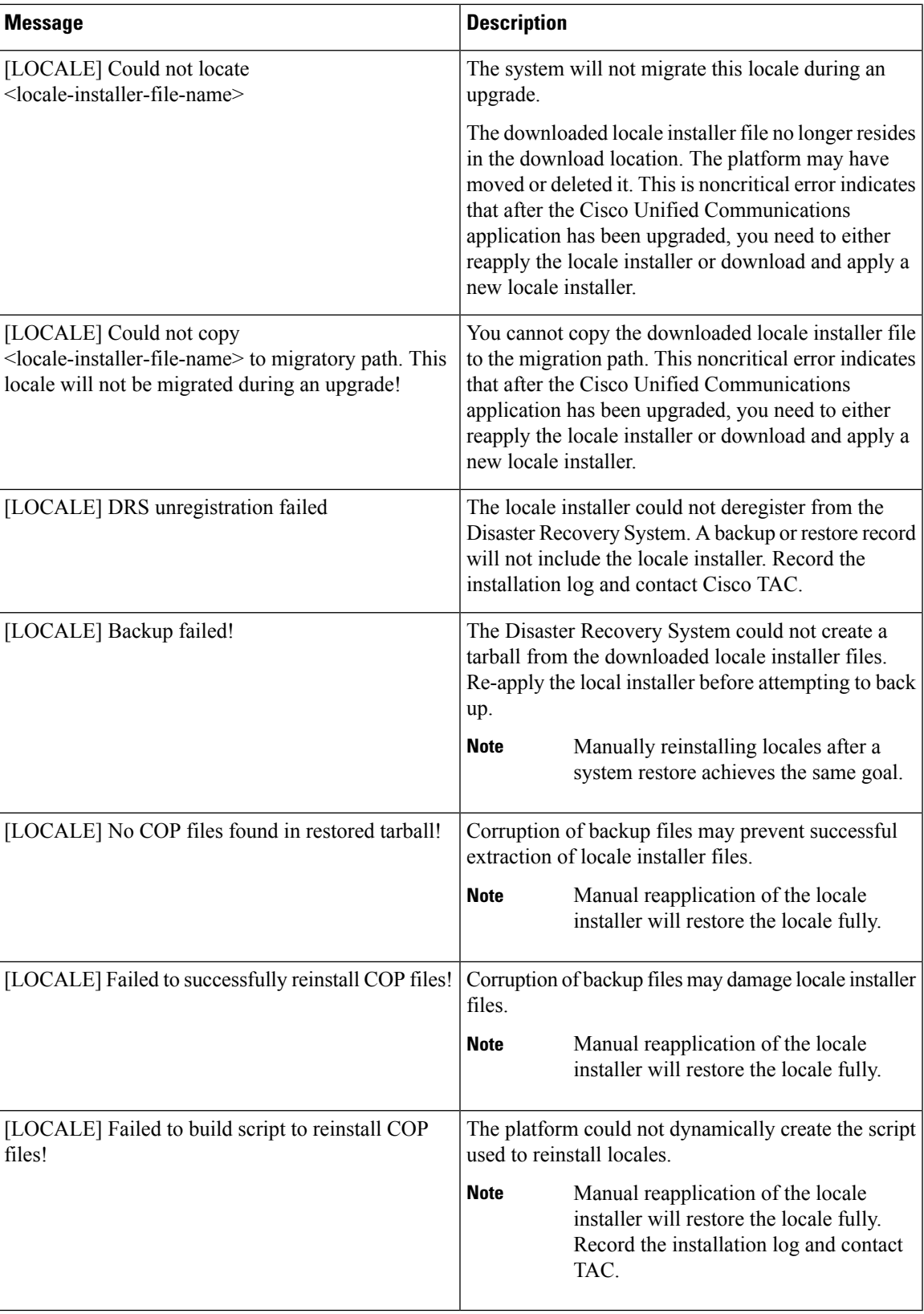

# **Localized Applications**

IM and Presence Service applications support a variety of different languages. See the following table for a list of localized applications and the available languages.

#### **Table 38: List of Localized Applications and Supported Languages**

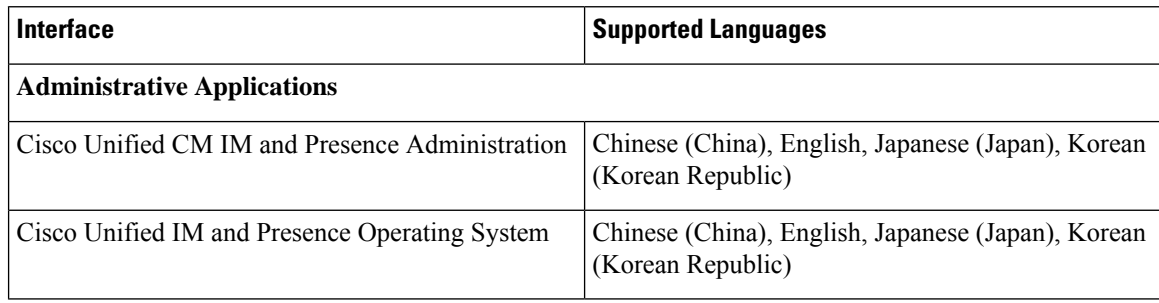

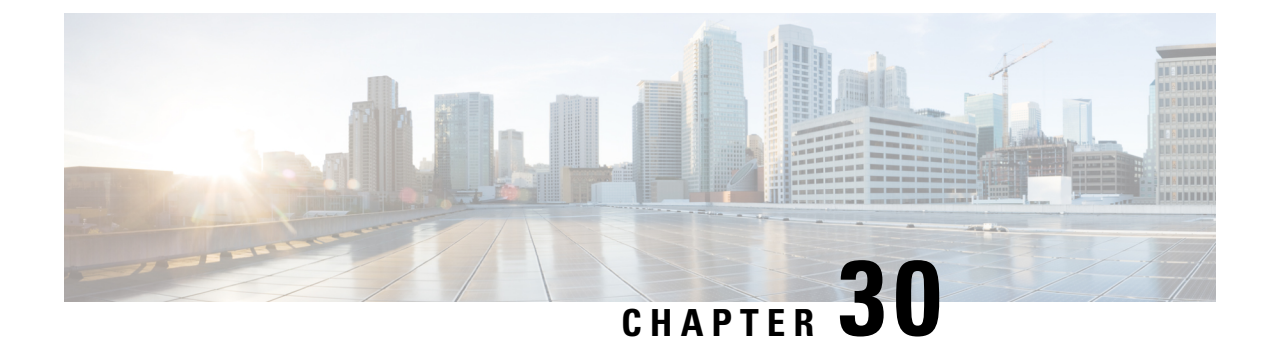

# **Manage the Server**

- Manage the Server [Overview,](#page-350-0) on page 331
- [Changing](#page-350-1) the Server Address, on page 331
- Delete IM and [Presence](#page-351-0) Node From Cluster , on page 332
- Add Deleted Server Back in to [Cluster,](#page-351-1) on page 332
- Add Node to [Cluster](#page-352-0) Before Install, on page 333
- View [Presence](#page-353-0) Server Status, on page 334
- Restarting Services with High [Availability,](#page-353-1) on page 334
- Hostname [Configuration,](#page-354-0) on page 335

## <span id="page-350-1"></span><span id="page-350-0"></span>**Manage the Server Overview**

This chapter contains information on how to edit server details for a deployed system. This includes assigning a new node to a cluster, removing a node from a cluster, viewing the presence status and changing server address details.

# **Changing the Server Address**

If you have an up and running system, and you need to make any of the following changes to the server addressing, refer to the procedures in the document *Changing the IP Address and Hostname for Cisco Unified Communications Manager and the IM and Presence Service* at [https://www.cisco.com/c/en/us/support/](https://www.cisco.com/c/en/us/support/unified-communications/unified-communications-manager-callmanager/products-maintenance-guides-list.html) [unified-communications/unified-communications-manager-callmanager/products-maintenance-guides-list.html.](https://www.cisco.com/c/en/us/support/unified-communications/unified-communications-manager-callmanager/products-maintenance-guides-list.html)

This applies to the following types of address changes:

- Changing the server IP Address
- Changing the server hostname
- Changing the node name (for example, if you are using an IP address to define the node name and you want to use a hostname instead).
- Changing the default domain for the IM and Presence Service

### <span id="page-351-0"></span>**Delete IM and Presence Node From Cluster**

Follow this procedure if you need to safely remove an IM and Presence Service node from its presence redundancy group and cluster.

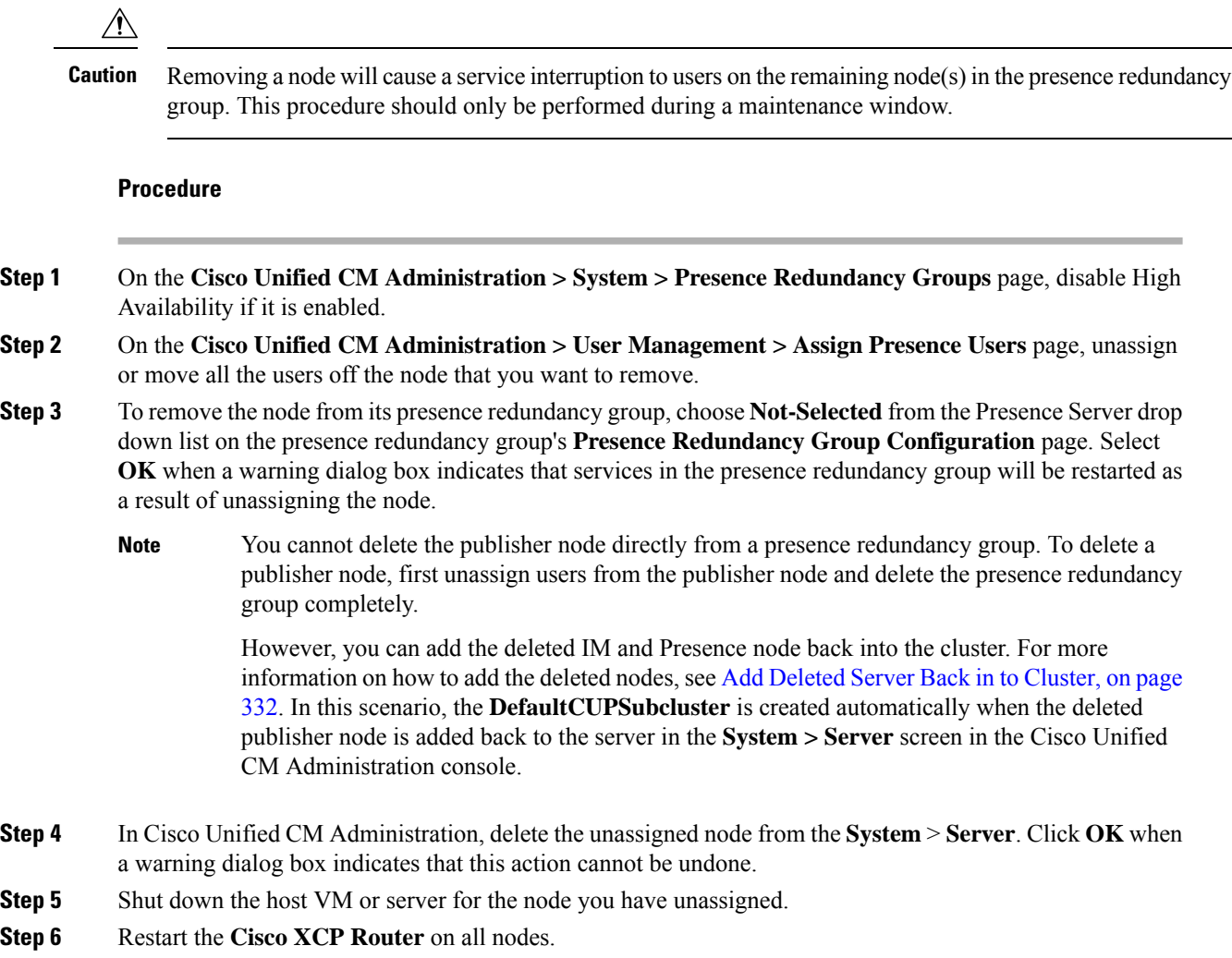

# <span id="page-351-1"></span>**Add Deleted Server Back in to Cluster**

If you delete a subsequent node (subscriber) from Cisco Unified Communications Manager Administration and you want to add it back to the cluster, perform the following procedure.

#### **Procedure**

**Step 1** In Cisco Unified Communications Manager Administration, add the server by choosing **System** > **Server**.

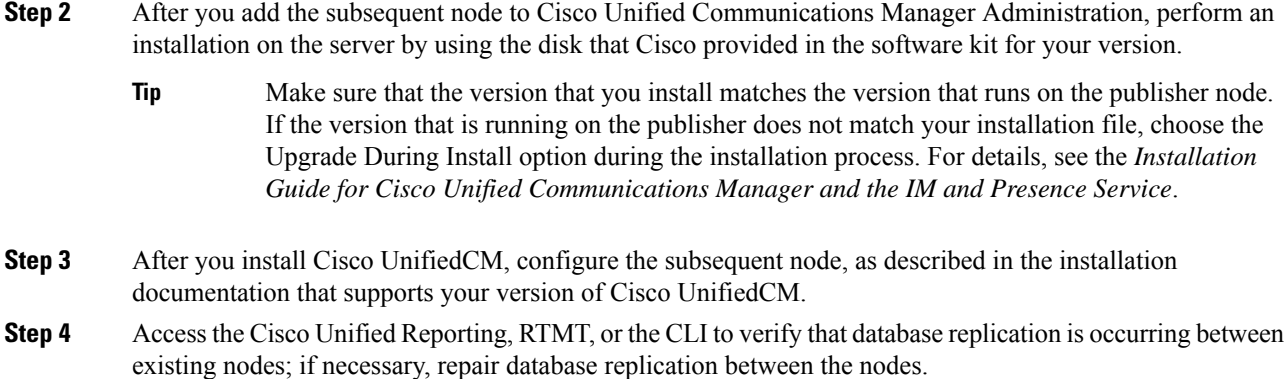

# <span id="page-352-0"></span>**Add Node to Cluster Before Install**

Use Cisco Unified Communications Manager Administration to add a new node to a cluster before installing the node. The server type you select when adding the node must match the server type you install.

You must configure a new node on the first node using Cisco Unified Communications Manager Administration before you install the new node. To install a node on a cluster, see the *Cisco Unified Communications Manager Installation Guide*.

For Cisco Unified Communications Manager Video/Voice servers, the first server you add during an initial installation of the Cisco Unified Communications Manager software is designated the publisher node. All subsequent server installations or additions are designated as subscriber nodes. The first Cisco Unified Communications Manager IM and Presence node you add to the cluster is designated the IM and Presence Service database publisher node.

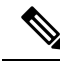

You cannot use Cisco Unified Communications Manager Administration to change the server type after the server has been added. You must delete the existing server instance, and then add the new server again and choose the correct server type setting. **Note**

#### **Procedure**

**Step 1** Select **System** > **Server**.

The **Find and List Servers** window displays.

**Step 2** Click **Add New**.

The **Server Configuration - Add a Server** window displays.

**Step 3** From the **Server Type** drop-down list box, choose the server type that you want to add, and then click **Next**.

- CUCM Video/Voice
- CUCM IM and Presence

**Step 4** In the **Server Configuration** window, enter the appropriate server settings. For server configuration field descriptions, see Server [Settings](http://www.cisco.com/c/en/us/td/docs/voice_ip_comm/cucm/admin/10_0_1/ccmcfg/CUCM_BK_C95ABA82_00_admin-guide-100/CUCM_BK_C95ABA82_00_admin-guide-100_chapter_010.html#CUCM_RF_S8C78AE6_00). **Step 5** Click **Save**.

<span id="page-353-0"></span>**View Presence Server Status**

Use Cisco Unified Communications Manager Administration to view the status of critical services and self-diagnostic test results for the IM and Presence Service node.

#### **Procedure**

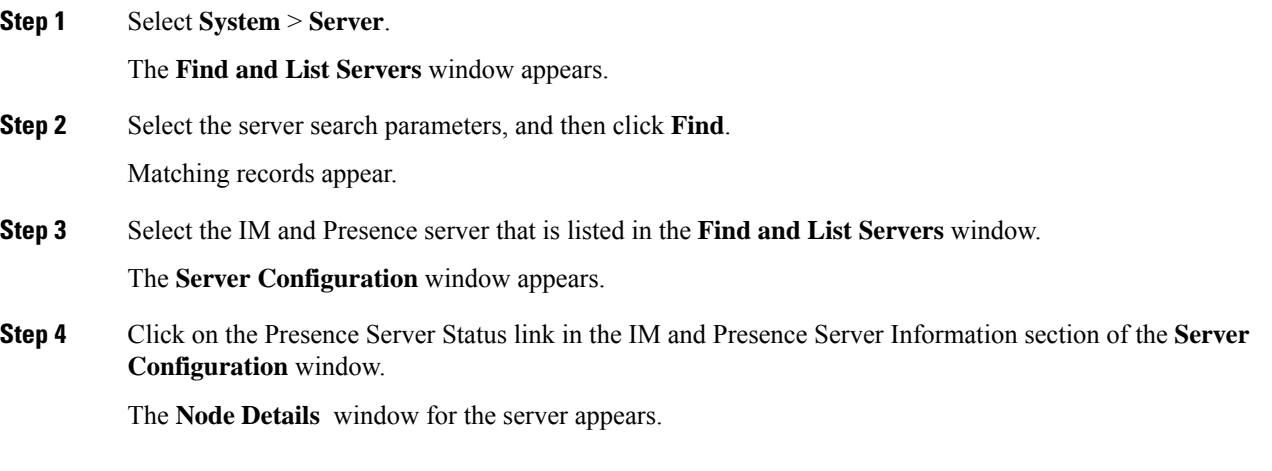

# <span id="page-353-1"></span>**Restarting Services with High Availability**

If you make any system configuration changes, orsystem upgrades, that require you to disable High Availability and then restart either the Cisco XCP router, Cisco Presence Engine, or the server itself, you must allow sufficient time for Cisco Jabber sessions to be recreated before you enable High Availability. Otherwise, Presence won't work for Jabber clients whose sessions aren't created.

Make sure to follow this process:

- **Step 1** Before you make any changes, check the **Presence Topology** window in Cisco Unified CM IM and Presence Administration window (**System** > **Presence Topology**). Take a record of the number of assigned users to each node in each Presence Redundancy Group.
- **Step 2** Disable High Availability in each Presence Redundancy Group and wait at least two minutes for the new HA settings to synchronize.

#### **Step 3** Do whichever of the following is required for your update:

- Restart the Cisco XCP Router
- Restart the Cisco Presence Engine
- Restart the server
- **Step 4** After the restart, monitor the number of active sessions on all nodes.
- **Step 5** For each node, run the show perf query counter "Cisco Presence Engine" ActiveJsmSessions CLI command on each node to confirm the number of active sessions on each node. The number of active sessions should match the number that you recorded in step 1 for assigned users. Itshould take no more than 15 minutes for all sessions to resume.
- **Step 6** Once all of your sessions are created, you can enable High Availability within the Presence Redundancy Group.
	- If 30 minutes passes and the active sessions haven't yet been created, restart the Cisco Presence Engine. If that doesn't work, there is a larger system issue for you to fix. **Note**
	- It is not recommended to do back-to-back restarts of the Cisco XCP Router and/or Cisco Presence Engine. However, if you do need to do a restart: restart the first service, wait for all of the JSM sessions to be recreated. After all of the JSM sessions are created, then do the second restart. **Note**

# <span id="page-354-0"></span>**Hostname Configuration**

The following table lists the locations where you can configure a host name for the Unified Communications Manager server, the allowed number of characters for the host name, and the recommended first and last characters for the host name. Be aware that, if you do not configure the host name correctly, some components in Unified Communications Manager, such as the operating system, database, installation, and so on, may not work as expected.

| <b>Host Name Location</b>                                                                                                    | <b>Allowed Configuration</b>                                                  | <b>Allowed</b><br>Number of<br><b>Characters</b> | <b>Recommended</b><br><b>First Character</b><br>for Host Name | Recommended<br><b>Last Character</b><br>for Host Name |
|----------------------------------------------------------------------------------------------------|-------------------------------------------------------------------------------|--------------------------------------------------|---------------------------------------------------------------|-------------------------------------------------------|
| Host Name/ IP Address field<br>$System > Server$ in Cisco<br>Unified Communications<br>Manager Administration                 | You can add or change the host<br>name for a server in the cluster.           | $2 - 63$                                         | alphabetic                                                    | alphanumeric                                          |
| Hostname field<br>Cisco Unified Communications<br>Manager installation wizard                                                 | You can add the host name for a<br>server in the cluster.                     | $1-63$                                           | alphabetic                                                    | alphanumeric                                          |
| Hostname field<br><b>Settings</b> > <b>IP</b> > <b>Ethernet</b> in<br>Cisco Unified Communications<br><b>Operating System</b> | You can change, not add, the host   1-63<br>name for a server in the cluster. |                                                  | alphabetic                                                    | alphanumeric                                          |

**Table 39: Host Name Configuration in Cisco Unified Communications Manager**

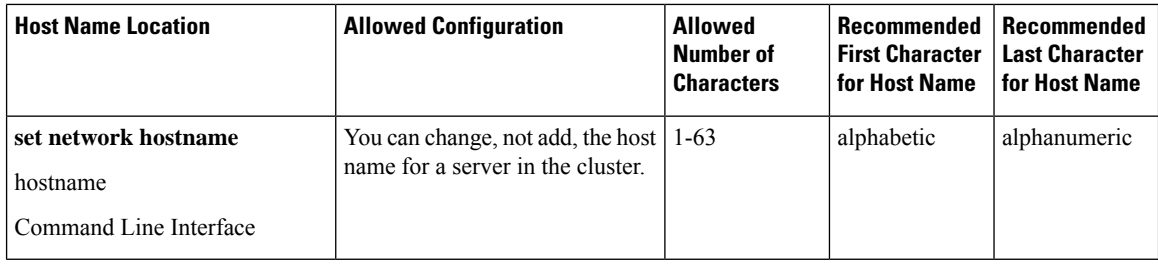

The host name must follow the rules for ARPANET host names. Between the first and last character of the host name, you can enter alphanumeric characters and hyphens. **Tip**

Before you configure the host name in any location, review the following information:

• The Host Name/IP Address field in the Server Configuration window, which supports device-to-server, application-to-server, and server-to-server communication, allows you to enter an IPv4 address in dotted decimal format or a host name.

After you install the Unified Communications Manager publisher node, the host name for the publisher automatically displays in this field. Before you install a Unified Communications Manager subscriber node, enter either the IP address or the host name for the subscriber node in this field on the Unified Communications Manager publisher node.

In this field, configure a host name only if Unified Communications Manager can access the DNS server to resolve host names to IP addresses; make sure that you configure the Cisco Unified Communications Manager name and address information on the DNS server.

- In addition to configuring Unified Communications Manager information on the DNS server, you enter DNS information during the Cisco Unified Communications Manager installation. **Tip**
	- During the installation of the Unified Communications Manager publisher node, you enter the host name, which is mandatory, and IP address of the publisher node to configure network information; that is, if you want to use static networking.

During the installation of a Unified Communications Manager subscriber node, you enter the hostname and IP address of the Unified Communications Manager publisher node, so that Unified Communications Manager can verify network connectivity and publisher-subscriber validation. Additionally, you must enter the host name and the IP address for the subscriber node. When the Unified Communications Manager installation prompts you for the host name of the subscriber server, enter the value that displays in the Server Configuration window in Cisco Unified Communications Manager Administration; that is, if you configured a host name for the subscriber server in the Host Name/IP Address field.

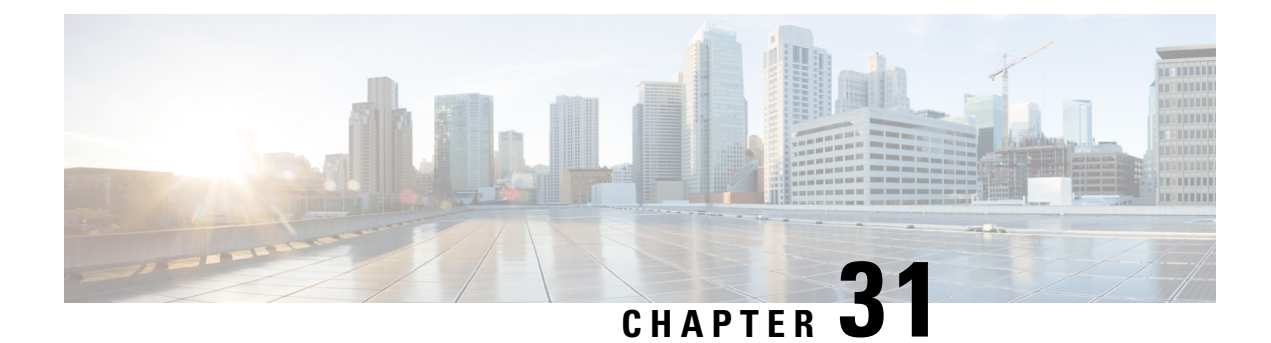

# **Backup the System**

- Backup [Overview,](#page-356-0) on page 337
- Backup [Prerequisites,](#page-358-1) on page 339
- [Backup](#page-358-0) Task Flow, on page 339
- Backup Interactions and [Restrictions,](#page-363-0) on page 344

# <span id="page-356-0"></span>**Backup Overview**

Cisco recommends performing regular backups. You can use the Disaster Recovery System (DRS) to do a full data backup for all servers in a cluster. You can set up automatic backups or invoke a backup at any time.

The Disaster Recovery System performs a cluster-level backup, which means that it collects backups for all servers in a Cisco Unified Communications Manager cluster to a central location and archives the backup data to physical storage device. Backup files are encrypted and can be opened only by the system software.

DRS restores its own settings (backup device settings and schedule settings) as part of the platform backup/restore. DRS backs up and restores the drfDevice.xml and drfSchedule.xml files. When the server is restored with these files, you do not need to reconfigure DRS backup device and schedule.

When you perform a system data restoration, you can choose which nodes in the cluster you want to restore.

The Disaster Recovery System includes the following capabilities:

- A user interface for performing backup and restore tasks.
- A distributed system architecture for performing backup functions.
- Scheduled backups or manual (user-invoked) backups.
- It archives backups to a remote sftp server.

The table displays the features and components that the Disaster Recovery System can back up and restore. For each feature that you choose, the system backs up all its components automatically.

I

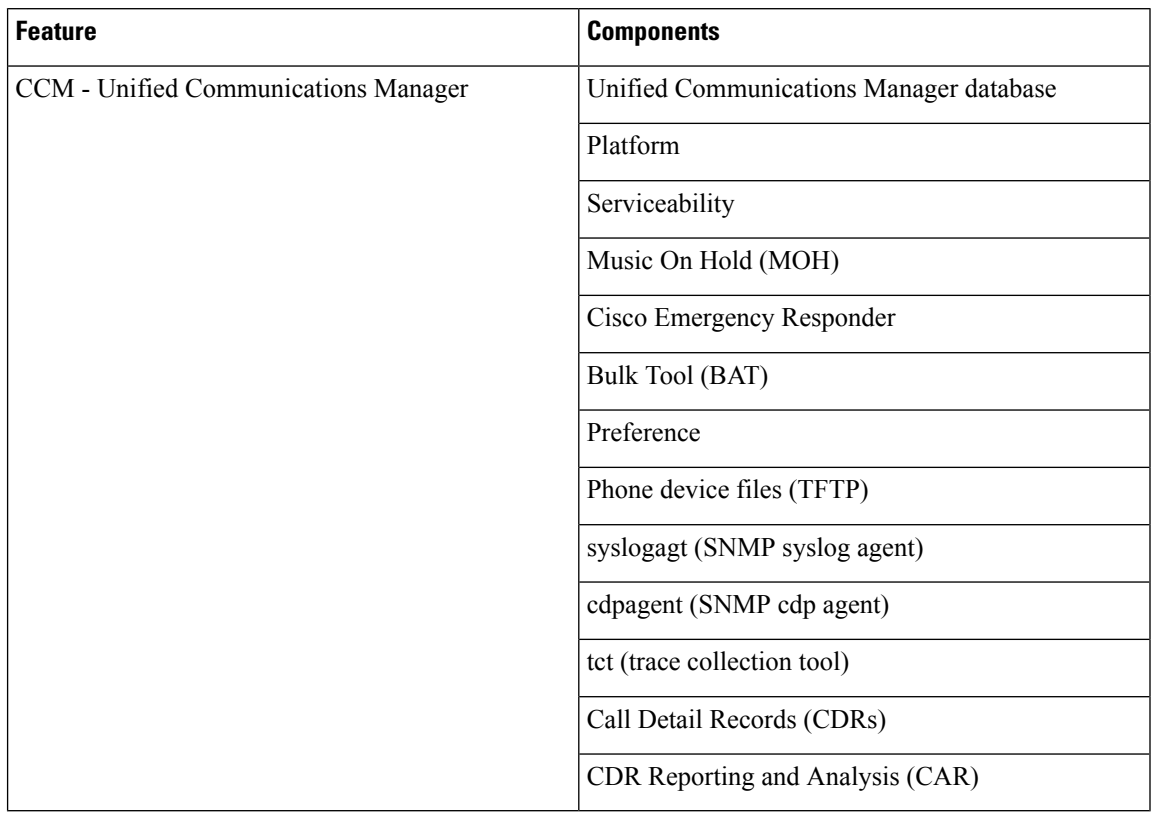

#### **Table 40: Cisco Unified CM Features and Components**

**Table 41: IM and Presence Features and Components**

| <b>Feature</b>          | <b>Components</b>                  |
|-------------------------|------------------------------------|
| IM and Presence Service | IM and Presence database           |
|                         | syslogagt (SNMP syslog agent)      |
|                         | cdpagent (SNMP cdp agent)          |
|                         | Platform                           |
|                         | Reporter (Serviceability Reporter) |
|                         | <b>CUP SIP Proxy</b>               |
|                         | <b>XCP</b>                         |
|                         | <b>CLM</b>                         |
|                         | Bulk Tool (BAT)                    |
|                         | Preference                         |
|                         | tct (trace collection tool)        |

# <span id="page-358-1"></span>**Backup Prerequisites**

- Make sure that you meet the version requirements:
	- All Cisco Unified Communications Manager cluster nodes must be running the same version of the Cisco Unified Communications Manager application.
	- All IM and Presence Service cluster nodes must be running the same version of the IM and Presence Service application.
	- The software version saved in the backup file must match the version that is running on the cluster nodes.

The entire version string must match. For example, if the IM and Presence database publisher node is at version 11.5.1.10000-1, then all IM and Presence subscriber nodes must be 11.5.1.10000-1, and the backup file must also be must be 11.5.1.10000-1. If you try to restore the system from a backup file that does not match the current version, the restore will fail. Ensure that you backup the system whenever you upgrade the software version so that the version saved in the backup file matches the version that is running on the cluster nodes.

- Be aware the DRS encryption depends on the cluster security password. When running the backup, DRS generates a random password for encryption and then encrypts the random password with the cluster security password. If the cluster security password ever gets changed between the backup and this restore, you will need to know what the password was at the time of the backup in order to use that backup file to restore your system or take a backup immediately after the security password change/reset.
- If you want to back up to a remote device, make sure that you have an SFTP server set up. For more information on the available SFTP servers, see SFTP Servers for Remote [Backups](#page-364-0) , on page 345

# <span id="page-358-0"></span>**Backup Task Flow**

Complete these tasks to configure and run a backup. Do not perform any OS Administration tasks while a backup isrunning. Thisis because Disaster RecoverySystem blocks all OS Administration requests by locking platform API. However, Disaster Recovery System does not block most CLI commands, because only the CLI-based upgrade commands use the Platform API locking package.

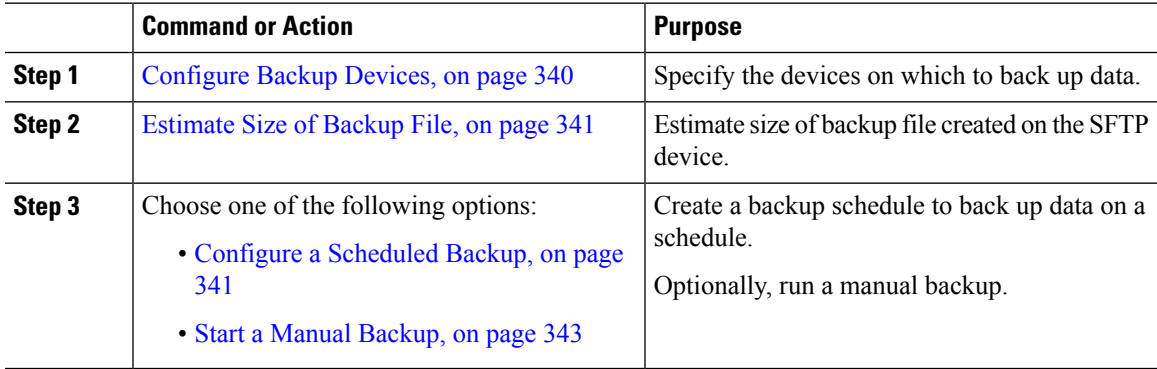

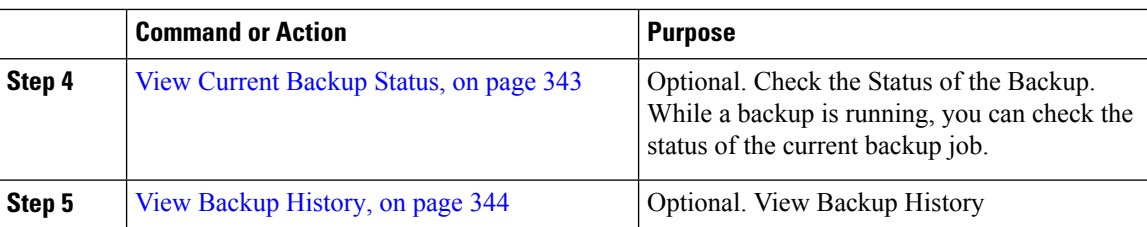

### <span id="page-359-0"></span>**Configure Backup Devices**

You can configure up to 10 backup devices. Perform the following steps to configure the location where you want to store backup files.

#### **Before you begin**

- Ensure you have write access to the directory path in the SFTP server to store the backup file.
- Ensure that the username, password, server name, and directory path are valid as the DRS Master Agent validates the configuration of the backup device.

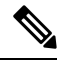

**Note** Schedule backups during periods when you expect less network traffic.

#### **Procedure**

**Step 1** From Disaster Recovery System, select **Backup** > **Backup Device**.

**Step 2** In the **Backup Device List** window, do either of the following:

- To configure a new device, click **Add New**.
- To edit an existing backup device, enter the search criteria, click Find, and **Edit Selected**.
- To delete a backup device, select it in the **Backup Device** list and click **Delete Selected**.

You cannot delete a backup device that is configured as the backup device in a backup schedule.

#### **Step 3** Enter a backup name in the **Backup Device Name** field.

The backup device name contains only alphanumeric characters, spaces (), dashes (-) and underscores  $\Box$ . Do not use any other characters.

**Step 4** In the **Select Destination** area, under **Network Directory** perform the following:

- In the **Host name/IP Address** field, enter the hostname or IP address for the network server.
- In the **Path name** field, enter the directory path where you want to store the backup file.
- In the **User name** field, enter a valid username.
- In the **Password** field, enter a valid password.
- From the **Number of backups to store on Network Directory** drop-down list, choose the required number of backups.
**Step 5** Click **Save**.

#### **What to do next**

[Estimate](#page-360-0) Size of Backup File, on page 341

### <span id="page-360-0"></span>**Estimate Size of Backup File**

Cisco Unified Communications Manager will estimate the size of the backup tar, only if a backup history exists for one or more selected features.

The calculated size is not an exact value but an estimated size of the backup tar. Size is calculated based on the actual backup size of a previous successful backup and may vary if the configuration changed since the last backup.

You can use this procedure only when the previous backups exist and not when you back up the system for the first time.

Follow this procedure to estimate the size of the backup tar that is saved to a SFTP device.

#### **Procedure**

- **Step 1** From the Disaster Recovery System, select **Backup** > **Manual Backup**.
- **Step 2** In the **Select Features** area, select the features to back up.
- **Step 3** Click **Estimate Size** to view the estimated size of backup for the selected features.

#### **What to do next**

Perform one of the following procedures to backup your system:

- Configure a [Scheduled](#page-360-1) Backup, on page 341
- Start a Manual [Backup,](#page-362-0) on page 343

### <span id="page-360-1"></span>**Configure a Scheduled Backup**

You can create up to 10 backup schedules. Each backup schedule has its own set of properties, including a schedule for automatic backups, the set of features to back up, and a storage location.

Be aware that your backup .tar files are encrypted by a randomly generated password. This password is then encrypted by using the cluster security password and gets saved along with the backup .tar files. You must remember this security password or take a backup immediately after the security password change or reset.

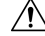

**Caution** Schedule backups during off-peak hours to avoid call processing interruptions and impact to service.

#### **Before you begin**

[Configure](#page-359-0) Backup Devices, on page 340

#### **Procedure**

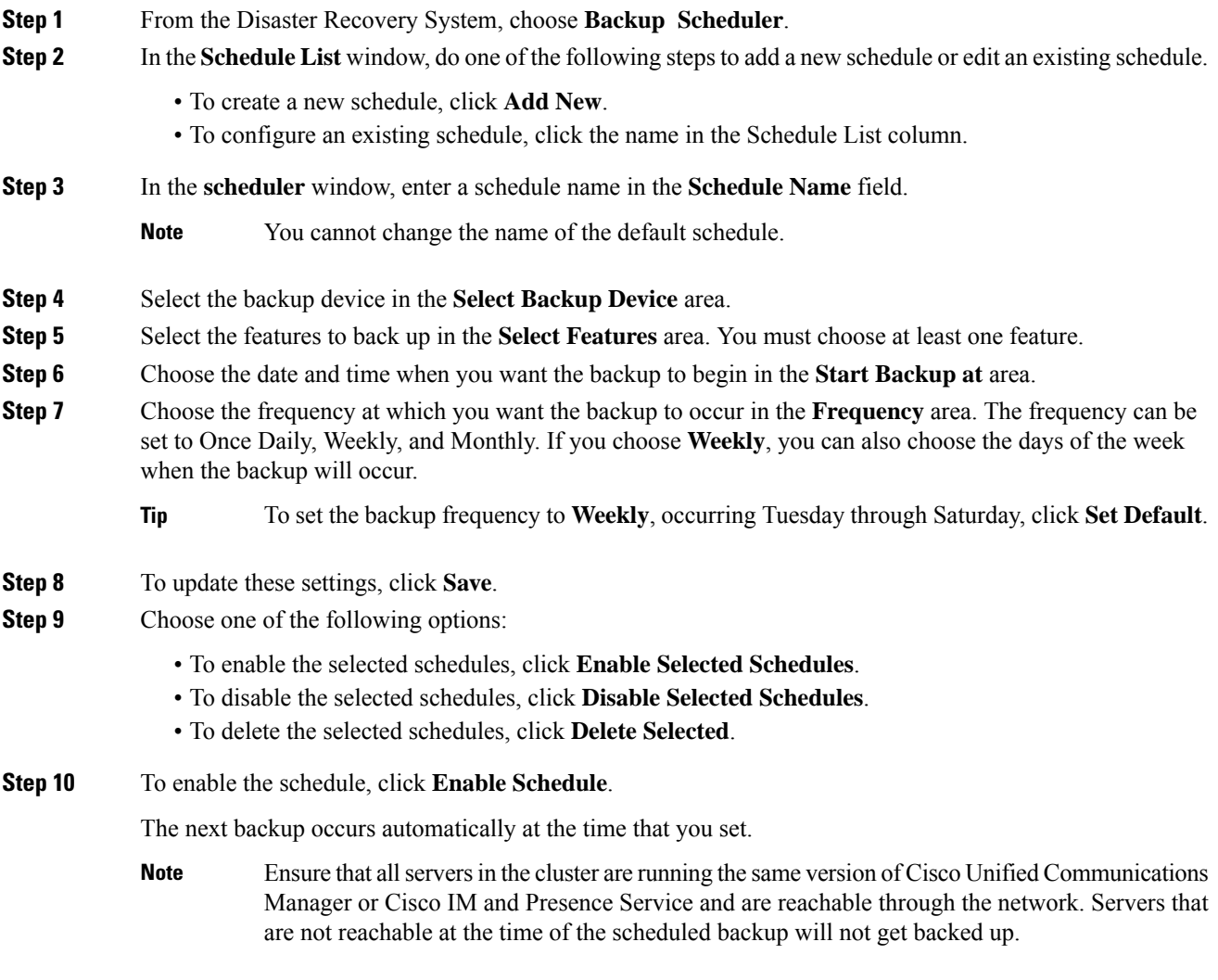

#### **What to do next**

Perform the following procedures:

- [Estimate](#page-360-0) Size of Backup File, on page 341
- (Optional) View [Current](#page-362-1) Backup Status, on page 343

### <span id="page-362-0"></span>**Start a Manual Backup**

#### **Before you begin**

- Ensure that you use a network device asthe storage location for the backup files. Virtualized deployments of Unified Communications Manager do not support the use of tape drives to store backup files.
- Ensure that all cluster nodes have the same installed version of Cisco Unified Communications Manager or IM and Presence Service.
- The backup process can fail due to non availability of space on a remote server or due to interruptions in the network connectivity. You need to start a fresh backup after addressing the issues that caused the backup to fail.
- Ensure that there are no network interruptions.
- [Configure](#page-359-0) Backup Devices, on page 340
- [Estimate](#page-360-0) Size of Backup File, on page 341
- Make sure that you have a record of the cluster security password. If the cluster security password changes after you complete this backup, you will need to know the password or you will not be able to use the backup file to restore your system.

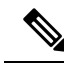

While a backup is running, you cannot perform any tasks in Cisco Unified OS Administration or Cisco Unified IM and Presence OS Administration because Disaster Recovery System locks the platform API to block all requests. However, Disaster RecoverySystem does not block most CLI commands because only the CLI-based upgrade commands use the Platform API locking package. **Note**

#### **Procedure**

- **Step 1** From the Disaster Recovery System, select **Backup** > **Manual Backup**.
- **Step 2** In the **Manual Backup** window, select a backup device from the **Backup Device Name** area.
- **Step 3** Choose a feature from the **Select Features** area.
- <span id="page-362-1"></span>**Step 4** Click **Start Backup.**

#### **What to do next**

(Optional) View [Current](#page-362-1) Backup Status, on page 343

# **View Current Backup Status**

Perform the following steps to check the status of the current backup job.

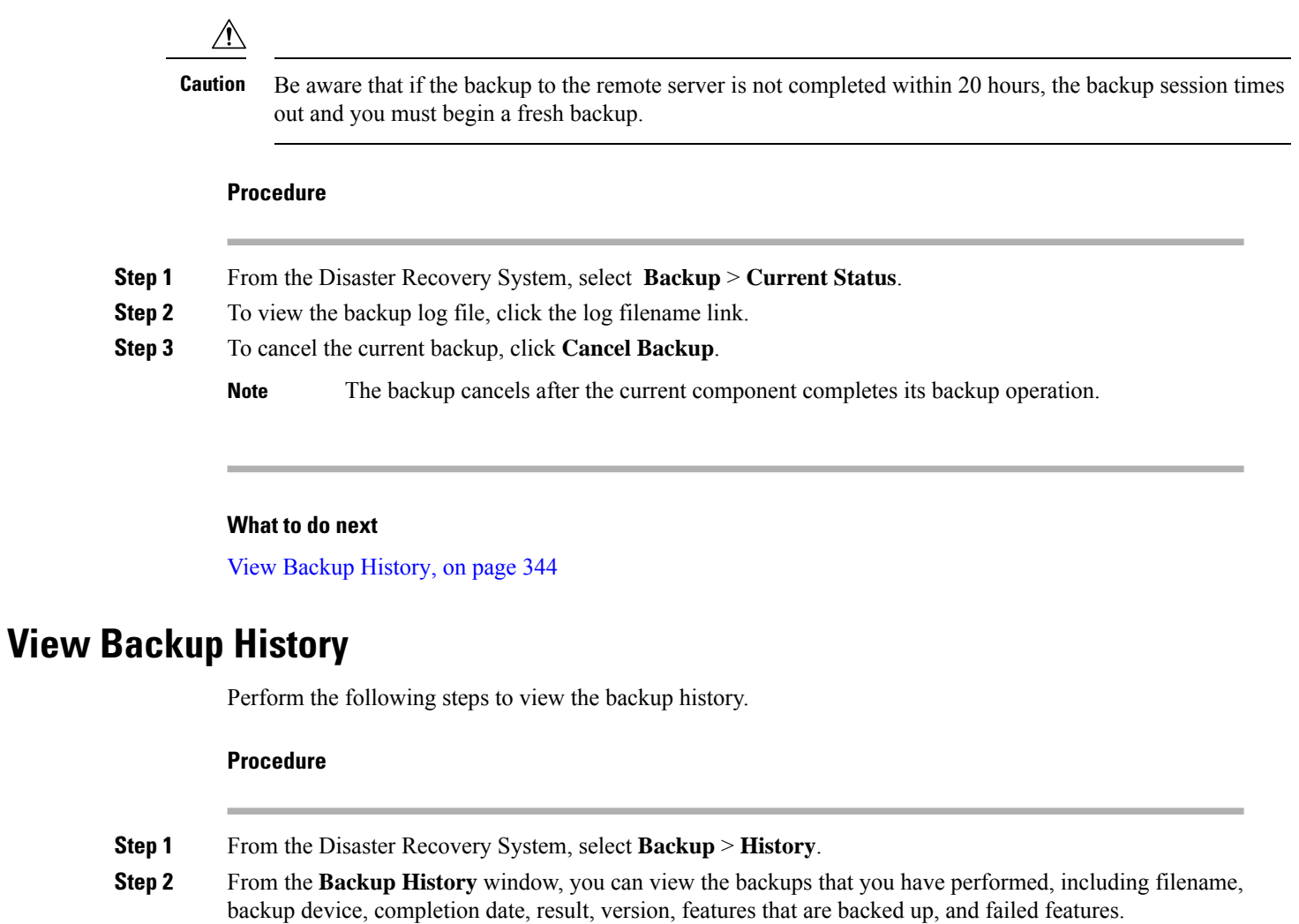

### <span id="page-363-0"></span>**Note** The **Backup History** window displays only the last 20 backup jobs.

# **Backup Interactions and Restrictions**

• Backup [Restrictions](#page-364-0) , on page 345

# <span id="page-364-0"></span>**Backup Restrictions**

The following restrictions apply to backups:

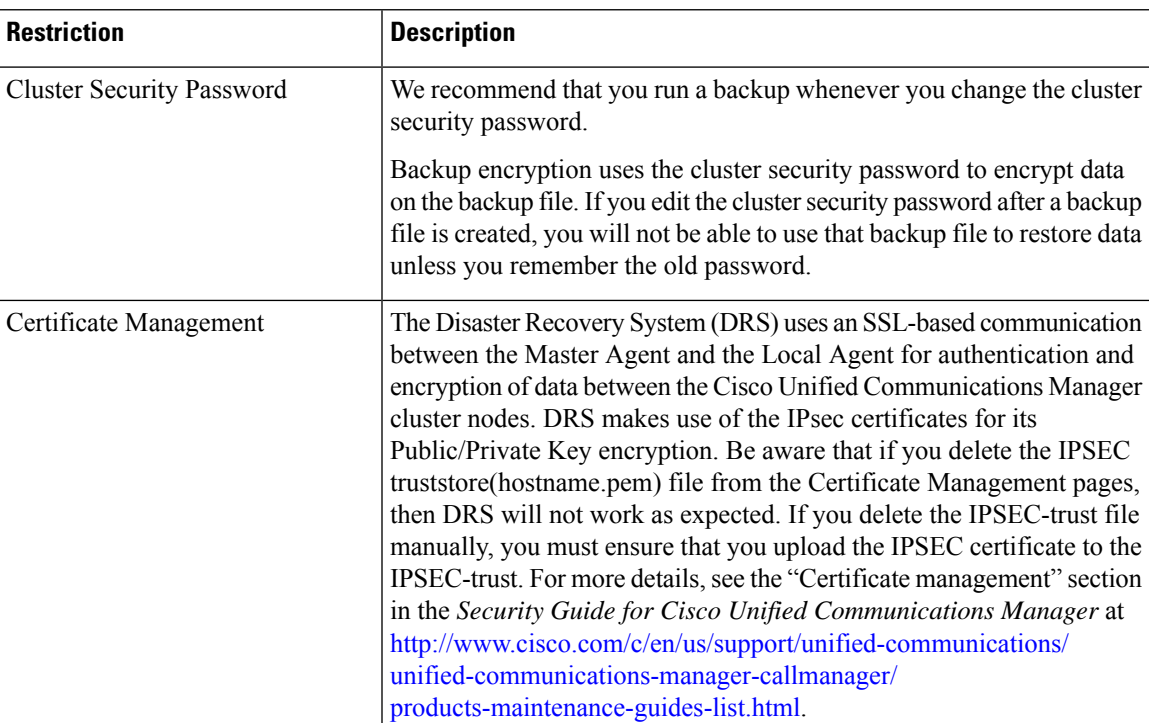

#### **Table 42: Backup Restrictions**

# **SFTP Servers for Remote Backups**

To back up data to a remote device on the network, you must have an SFTP server that is configured. For internal testing, Cisco uses the SFTP Server on Cisco Prime Collaboration Deployment (PCD) which is provided by Cisco, and which is supported by Cisco TAC. Refer to the following table for a summary of the SFTP server options:

Use the information in the following table to determine which SFTP server solution to use in your system.

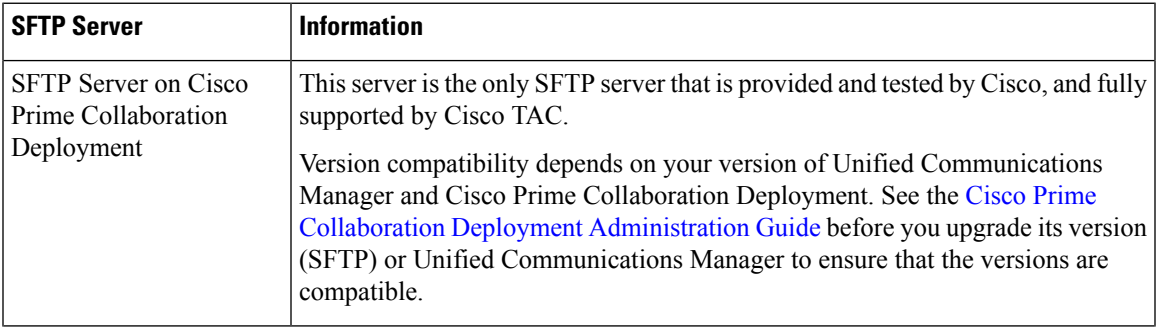

#### **Table 43: SFTP Server Information**

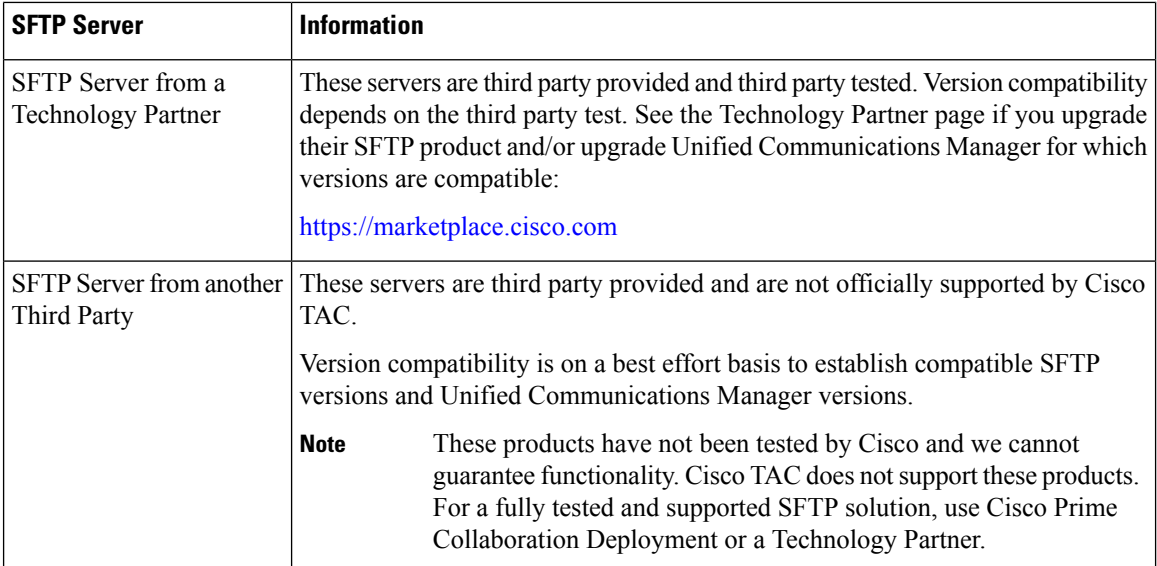

#### **Cipher Support**

For Unified Communications Manager 11.5, Unified Communications Manager advertisesthe following CBC and CTR ciphers for SFTP connections:

- aes128-cbc
- 3des-cbc
- aes128-ctr
- aes192-ctr
- aes256-ctr

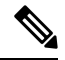

Make sure that the backup SFTP Server supports one of these ciphers to communicate with Unified Communications Manager. **Note**

From Unified Communications Manager 12.0 release onwards, CBC ciphers are not supported. Unified Communications Manager supports and advertises only the following CTR ciphers:

- aes256-ctr
- aes128-ctr
- aes192-ctr

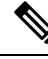

**Note**

Make sure that the backup SFTP Server supports one of these CTR ciphers to communicate with Unified Communications Manager.

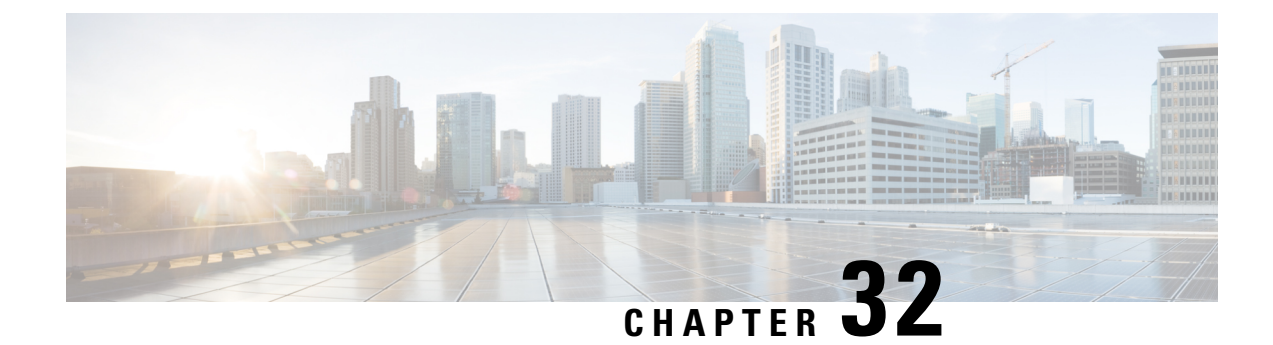

# **Restore the System**

- Restore [Overview,](#page-366-0) on page 347
- Restore [Prerequisites,](#page-367-0) on page 348
- [Restore](#page-368-0) Task Flow, on page 349
- Data [Authentication,](#page-376-0) on page 357
- Alarms and [Messages,](#page-378-0) on page 359
- Restore Interactions and [Restrictions,](#page-380-0) on page 361
- [Troubleshooting,](#page-381-0) on page 362

# <span id="page-366-0"></span>**Restore Overview**

The Disaster Recovery System (DRS) provides a wizard to walk you through the process of restoring your system.

The backup files are encrypted and only the DRS system can open them to restore the data. The Disaster Recovery System includes the following capabilities:

- A user interface for performing restore tasks.
- A distributed system architecture for performing restore functions.

### **Master Agent**

The system automatically starts the Master Agent service on each node of the cluster, but the Master Agent is functional only on the publisher node. The Master Agents on the subscriber nodes do not perform any functions.

### **Local Agents**

The server has a Local Agent to perform backup and restore functions.

Each node in a Cisco Unified Communications Manager cluster, including the node that contains the Master Agent, must have its own Local Agent to perform backup and restore functions.

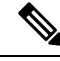

By default, a Local Agent automatically gets started on each node of the cluster, including IM and Presence nodes. **Note**

# <span id="page-367-0"></span>**Restore Prerequisites**

• Make sure that you meet the version requirements:

- All Cisco Unified Communications Manager cluster nodes must be running the same version of the Cisco Unified Communications Manager application.
- All IM and Presence Service cluster nodes must be running the same version of the IM and Presence Service application.
- The version saved in the backup file must match the version that is running on the cluster nodes.

The entire version string must match. For example, if the IM and Presence database publisher node is at version 11.5.1.10000-1, then all IM and Presence subscriber nodes must be 11.5.1.10000-1, and the backup file must also be must be 11.5.1.10000-1. If you try to restore the system from a backup file that does not match the current version, the restore will fail.

- Make sure that the IP address, hostname, DNS configuration and deployment type for the server matches the IP address, hostname, DNS configuration and deployment type that are stored on the backup file.
- If you have changed the cluster security password since the backup was run, make sure that you have a record of the old password, or the restore will fail.
- If IPsec policy is enabled in a cluster, ensure to disable it before starting the restore operation.

#### **Re-enable SAML SSO after Restore**

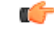

**Important** This section is applicable for Release 12.5(1)SU7 only.

After restoring the system using DRS, SAML SSO can be disabled on any of the nodes in the cluster intermittently. To re-enable SAML SSO on the affected nodes, you must perform the following:

- **1.** From Cisco Unified CM Administration, choose **System** > **SAML Single Sign On**.
- **2.** Click **Fix All Disabled Servers**.

The **SAML Single Sign-On Configuration** window appears; click **Next**.

- **3.** Click **Run SSO Test**.
- **4.** After you see the **"SSO Test Succeeded!"** message, close the browser window; click **Finish**.

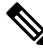

Cisco Tomcat restarts during SAML SSO re-enabling process. It will not have any impact on the nodes where SAML SSO is already enabled. **Note**

# <span id="page-368-0"></span>**Restore Task Flow**

During the restore process, do not perform any tasks with Cisco Unified Communications Manager OS Administration or Cisco Unified IM and Presence OS Administration.

#### **Procedure**

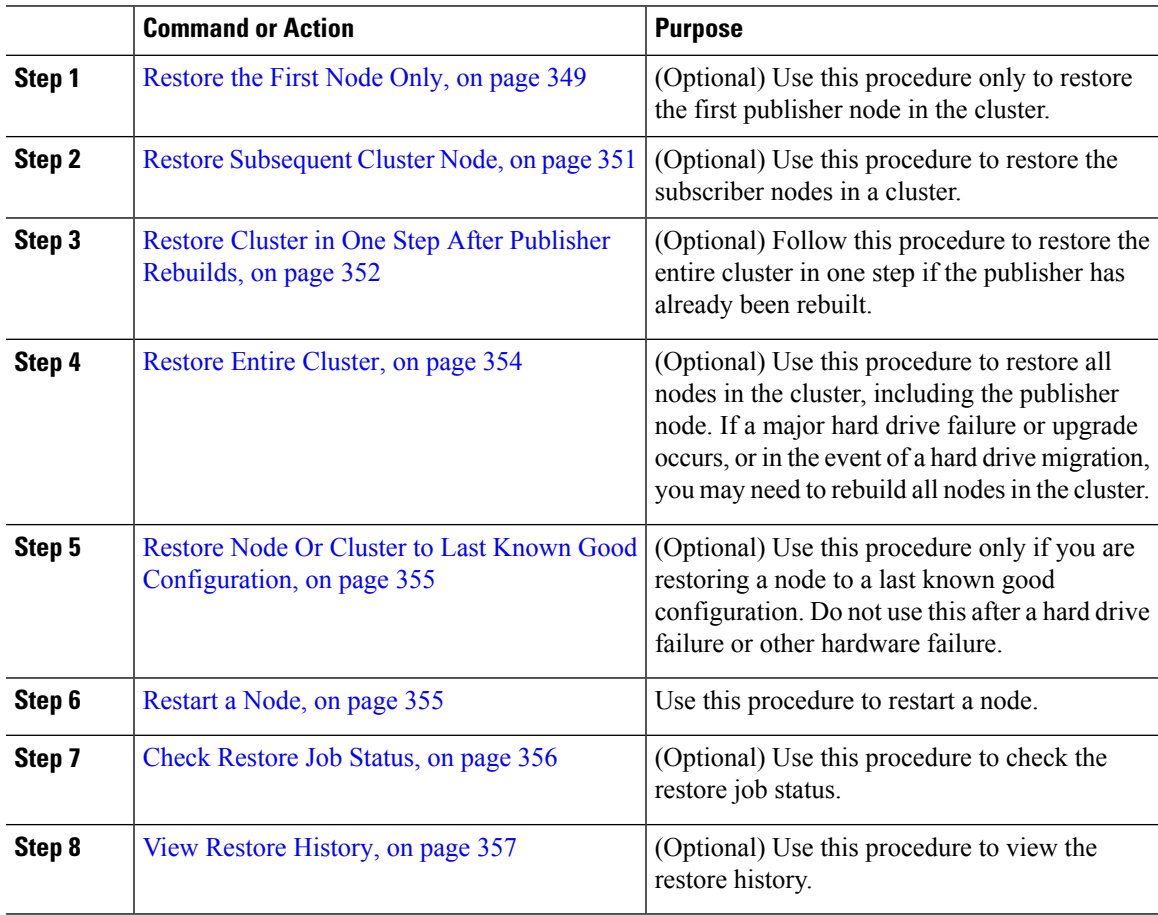

# <span id="page-368-1"></span>**Restore the First Node Only**

If you are restoring the first node after a rebuild, you must configure the backup device.

This procedure is applicable to the Cisco Unified Communications Manager First Node, also known as the publisher node. The other Cisco Unified Communications Manager nodes and all the IM and Presence Service nodes are considered as secondary nodes or subscribers.

#### **Before you begin**

If there is an IM and Presence Service node in the cluster, ensure that it is running and accessible when you restore the first node. This is required so that a valid backup file can be found during the procedure.

 $\mathbf I$ 

#### **Procedure**

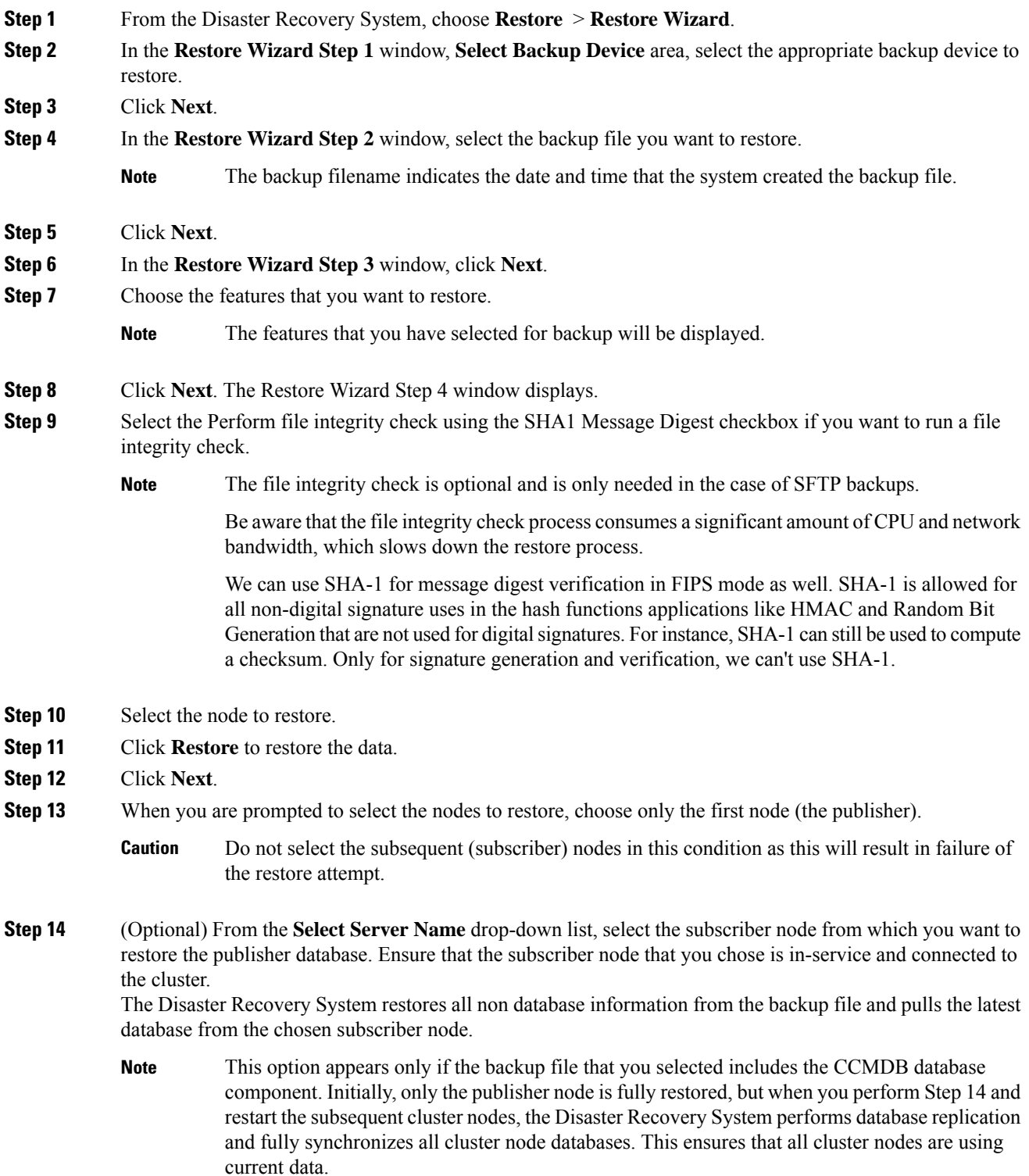

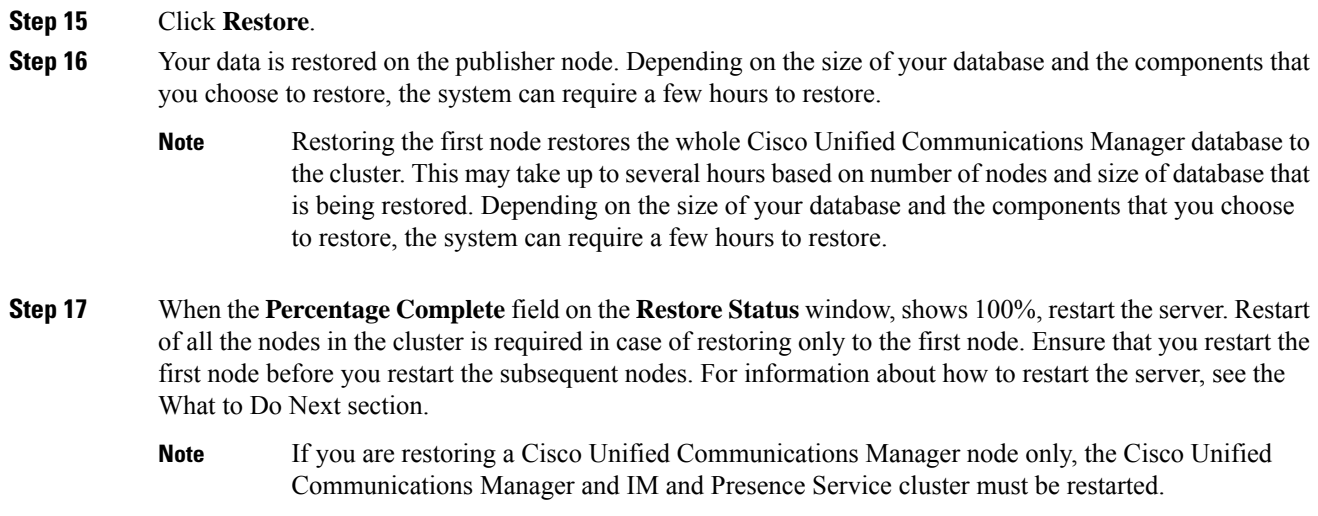

If you are restoring an IM and Presence Service Publisher node only, the IM and Presence Service cluster must be restarted.

#### **What to do next**

- (Optional) To view the status of the restore, see Check [Restore](#page-375-0) Job Status, on page 356
- To restart a node, see [Restart](#page-374-1) a Node, on page 355

### <span id="page-370-0"></span>**Restore Subsequent Cluster Node**

This procedure is applicable to the Cisco Unified Communications Manager subscriber (subsequent) nodes only. The first Cisco Unified Communications Manager node installed is the publisher node. All other Cisco Unified Communications Manager nodes, and all IM and Presence Service nodes are subscriber nodes.

Follow this procedure to restore one or more Cisco Unified Communications Manager subscriber nodes in the cluster.

#### **Before you begin**

Before you perform a restore operation, ensure that the hostname, IP address, DNS configuration, and deployment type of the restore matches the hostname, IP address, DNS configuration, and deployment type of the backup file that you want to restore. Disaster Recovery System does not restore across different hostnames, IP addresses, DNS configurations and deployment types.

Ensure that the software version that is installed on the server matches the version of the backup file that you want to restore. Disaster Recovery System supports only matching software versions for restore operations. If you are restoring the subsequent nodes after a rebuild, you must configure the backup device.

#### **Procedure**

**Step 1** From the Disaster Recovery System, select **Restore** > **Restore Wizard**.

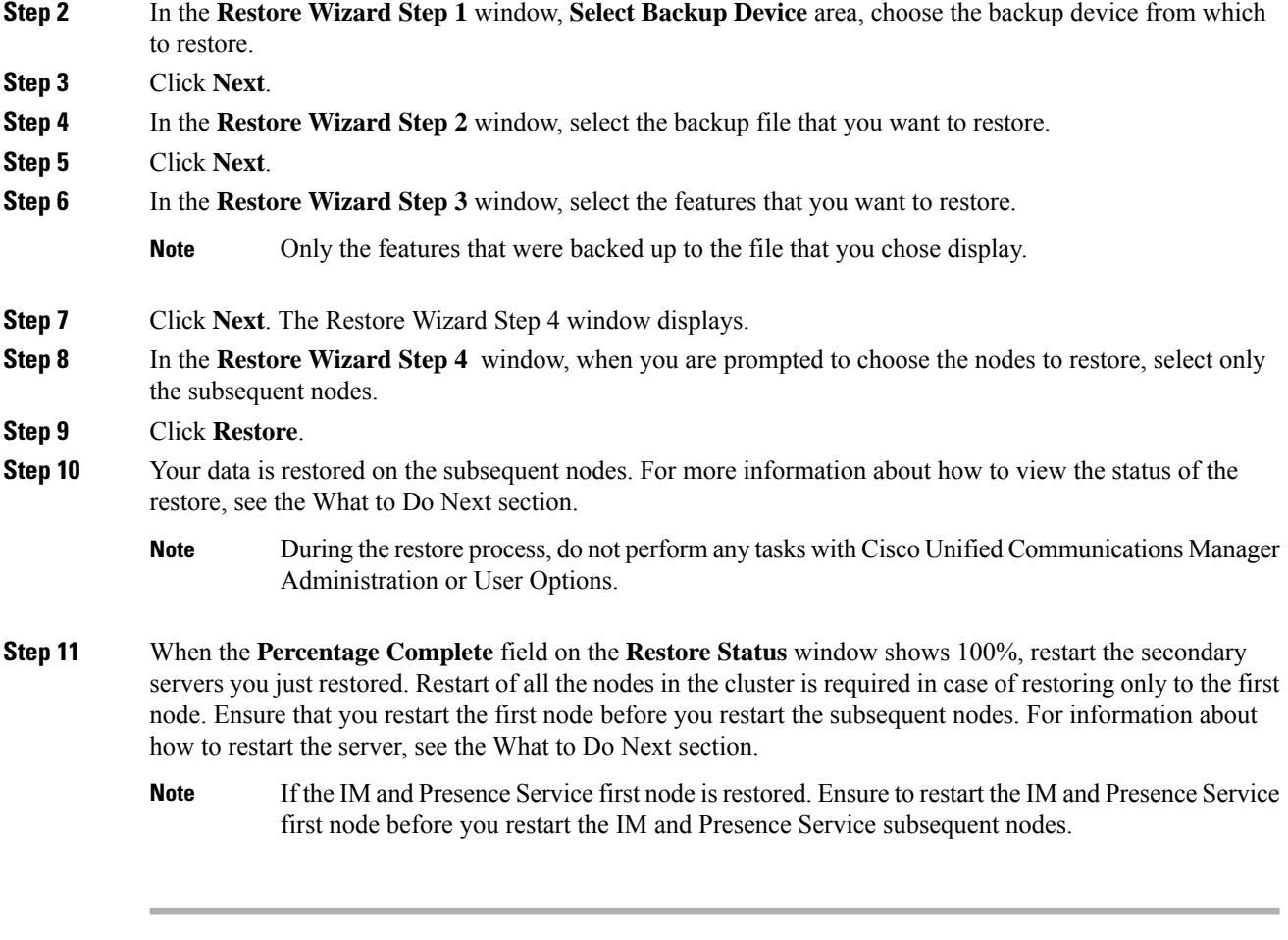

#### **What to do next**

- (Optional) To view the status of the restore, see Check [Restore](#page-375-0) Job Status, on page 356
- To restart a node, see [Restart](#page-374-1) a Node, on page 355

### <span id="page-371-0"></span>**Restore Cluster in One Step After Publisher Rebuilds**

Depending on the size of your database and the components that you choose to restore, the system can require a few hours to restore.Follow this procedure to restore the entire cluster in one step if the publisher has already been rebuilt or freshly installed.

#### **Procedure**

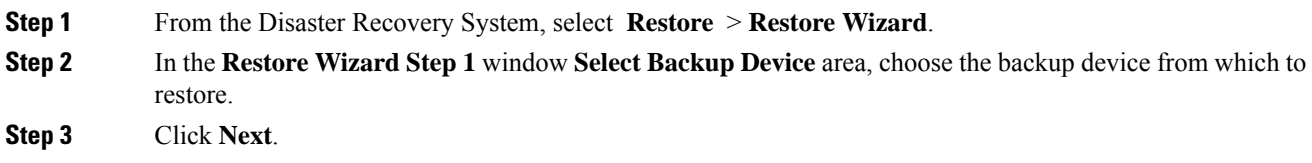

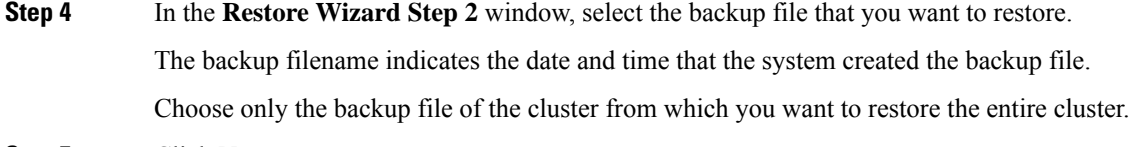

**Step 5** Click **Next**.

**Step 6** In the **Restore Wizard Step 3** window, select the features that you want to restore.

The screen displays only those features that were saved to the backup file.

**Step 7** Click **Next**.

**Step 8** In the **Restore Wizard Step 4** window, click **One-Step Restore**.

This option appears on **Restore Wizard Step 4** window only if the backup file selected for restore is the backup file of the cluster and the features chosen for restore includes the feature(s) that is registered with both publisher and subscriber nodes. For more information, see [Restore](#page-368-1) the First Node Only, on page 349 and Restore [Subsequent](#page-370-0) Cluster Node, on page 351.

If a status message indicates that *Publisher has failed to become cluster aware. Cannot start one-step restore*, you need to restore the publisher node and then the subscriber node. See the Related topics for more information. **Note**

> This option allows the publisher to become cluster aware and will take five minutes to do so. Once you click on this option, a status message displays as "Please wait for 5 minutes until Publisher becomes cluster aware and do not start any backup or restore activity in this time period".

After the delay, if the publisher becomes cluster aware, a status message displays as "Publisher has become cluster aware. Please select the servers and click on Restore to start the restore of entire cluster".

After the delay, if the publisher has not become cluster aware, a status message displays as "Publisher has failed to become cluster aware. Cannot start one-step restore. Please go ahead and do a normal two-step restore." To restore the whole cluster in two-step (publisher and then subscriber), perform the steps mentioned in [Restore](#page-370-0) the First Node Only, on page 349 and Restore [Subsequent](#page-370-0) Cluster Node, on page 351.

**Step 9** When you are prompted to choose the nodes to restore, choose all the nodes in the cluster.

The Disaster Recovery System restores the Cisco Unified Communications Manager database (CCMDB) on subsequent nodes automatically when you restore a first node. This may take up to several hours based on number of nodes and size of that database that is being restored.

#### **Step 10** Click **Restore**.

Your data is restored on all the nodes of the cluster.

**Step 11** When the **Percentage Complete** field on the **Restore Status window** shows 100%, restart the server. Restart of all the nodes in the cluster is required in case of restoring only to the first node. Ensure that you restart the first node before you restart the subsequent nodes. For information about how to restart the server, see the What to Do Next section.

#### **What to do next**

• (Optional) To view the status of the restore, see Check [Restore](#page-375-0) Job Status, on page 356

• To restart a node, see [Restart](#page-374-1) a Node, on page 355

# <span id="page-373-0"></span>**Restore Entire Cluster**

If a major hard drive failure or upgrade occurs, or in the event of a hard drive migration, you have to rebuild all nodes in the cluster. Follow these steps to restore an entire cluster.

If you are doing most other types of hardware upgrades, such as replacing a network card or adding memory, you do not need to perform this procedure.

#### **Procedure**

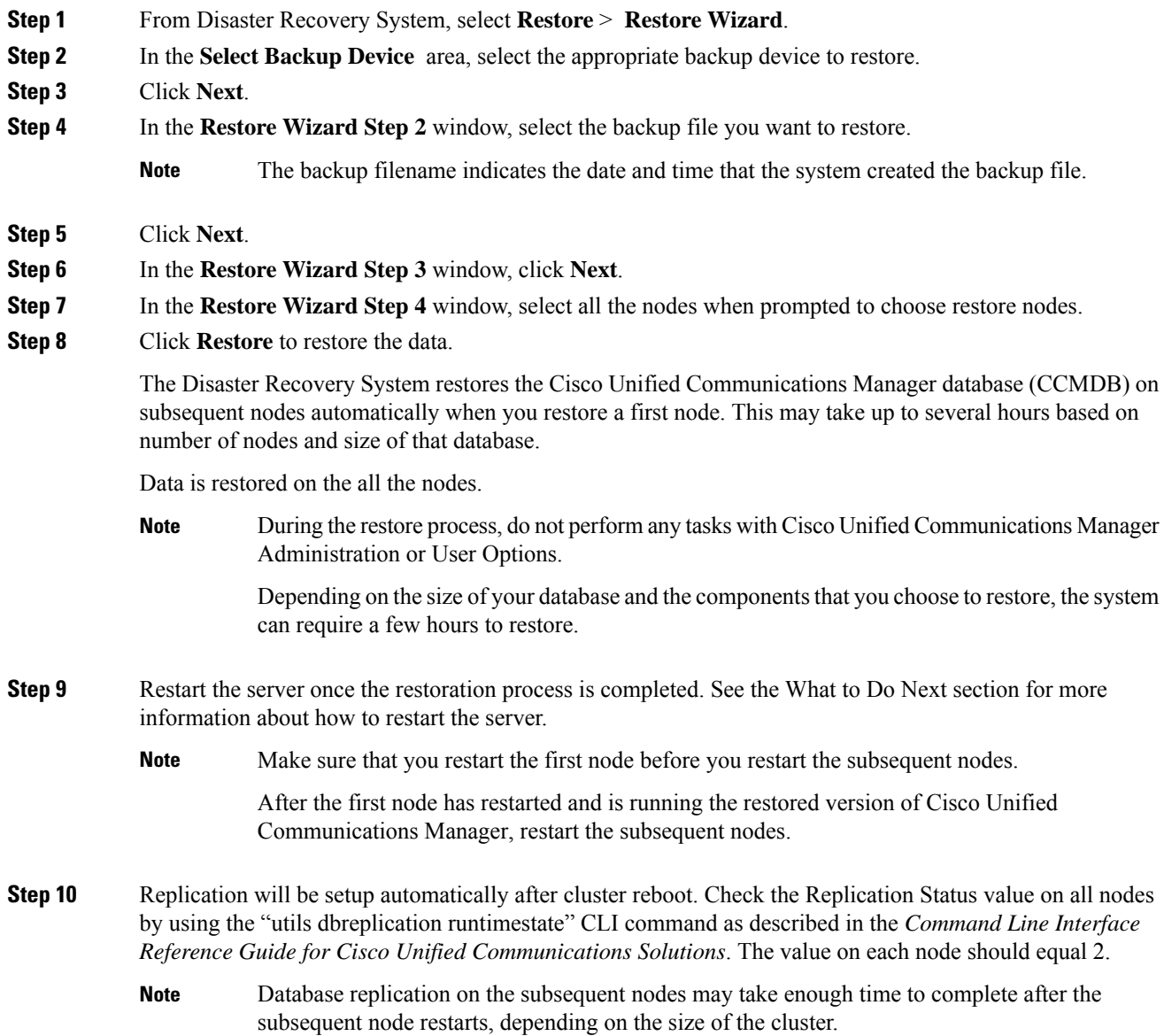

If replication does not set up properly, use the "utils dbreplication rebuild" CLI command as described in the *Command Line Interface Reference Guide for Cisco Unified Communications Solutions*. **Tip**

#### **What to do next**

- (Optional) To view the status of the restore, see Check [Restore](#page-375-0) Job Status, on page 356
- To restart a node, see [Restart](#page-374-1) a Node, on page 355

# <span id="page-374-0"></span>**Restore Node Or Cluster to Last Known Good Configuration**

Follow this procedure to restore node or cluster to last known good configuration.

#### **Before you begin**

- Ensure that the restore file contains the hostname, IP address, DNS configuration, and deployment type that is configured in the backup file.
- Ensure that the Cisco Unified Communications Manager version installed on the server matches the version of the backup file that you want to restore.
- Ensure this procedure is used only to restore node to a last known good configuration.

#### **Procedure**

- **Step 1** From the Disaster Recovery System, choose **Restore** > **Restore Wizard**. **Step 2** In the **Select Backup Device** area, select the appropriate backup device to restore. **Step 3** Click **Next**. **Step 4** In the **Restore Wizard Step 2** window, select the backup file you want to restore. **Note** The backup filename indicates the date and time that the system created the backup file. **Step 5** Click **Next**. **Step 6** In the **Restore Wizard Step 3** window, click **Next**. **Step 7** Select the appropriate node, when prompted to choose restore nodes. Data is restored on the chosen nodes.
- <span id="page-374-1"></span>**Step 8** Restart all nodes in the cluster. Restart the first Cisco Unified Communications Manager node before restarting the subsequent Cisco Unified Communications Manager nodes. If the cluster also has Cisco IM and Presence nodes, restart the first Cisco IM and Presence node before restarting the subsequent IM and Presence nodes. See the What to Do Next section for more information.

# **Restart a Node**

You must restart a node after you restore data.

If you are restoring a publisher node (first node), you must restart the publisher node first. Restart subscriber nodes only after the publisher node has restarted and is successfully running the restored version of the software.

Do not restart IM and Presence subscriber nodes if the CUCM publisher node is offline. In such cases, the node services will fail to start because the subscriber node is unable to connect to the CUCM publisher. **Note**

 $\bigwedge$ 

**Caution** This procedure causes the system to restart and become temporarily out of service.

Perform this procedure on every node in the cluster that you need to restart.

#### **Procedure**

- **Step 1** From Cisco Unified OS Administration, select **Settings** > **Version**.
- **Step 2** To restart the node, click **Restart**.
- **Step 3** Replication will be setup automatically after cluster reboot. Check the Replication Status value on all nodes by using the **utils dbreplication runtimestate** CLI command. The value on each node should be equal 2. See Cisco Unified [Communications](http://www.cisco.com/c/en/us/support/unified-communications/unified-communications-manager-callmanager/products-command-reference-list.html) (CallManager) Command References for more information about CLI commands.

If replication does not set up properly, use the **utils dbreplication reset** CLI command as described in the *Command Line Reference Guide for Cisco Unified Communications Solutions*.

Database replication on the subsequent nodes may take several hours to complete after the subsequent nodes restart, depending on the size of the cluster. **Note**

#### **What to do next**

(Optional) To view the status of the restore, see Check [Restore](#page-375-0) Job Status, on page 356.

# <span id="page-375-0"></span>**Check Restore Job Status**

Follow this procedure to check the restore job status.

#### **Procedure**

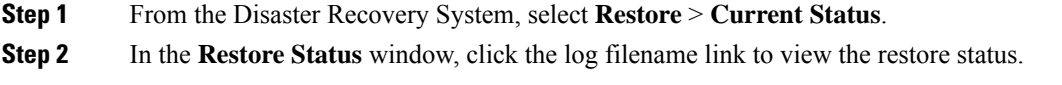

## <span id="page-376-1"></span>**View Restore History**

Perform the following steps to view the restore history.

#### **Procedure**

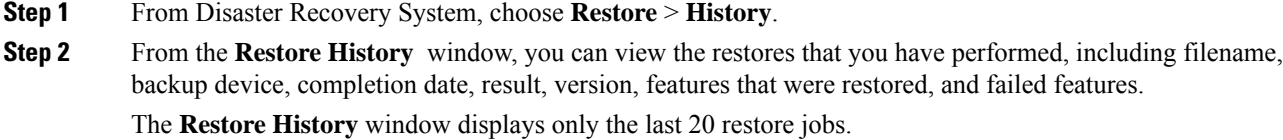

# <span id="page-376-0"></span>**Data Authentication**

# **Trace Files**

The following trace file locations are used during troubleshooting or while collecting the logs.

Trace files for the Master Agent, the GUI, each Local Agent, and the JSch library get written to the following locations:

- For the Master Agent, find the trace file at platform/drf/trace/drfMA0\*
- For each Local Agent, find the trace file at platform/drf/trace/drfLA0\*
- For the GUI, find the trace file at platform/drf/trace/drfConfLib0\*
- For the JSch, find the trace file at platform/drf/trace/drfJSch\*

For more information, see the *Command Line Interface Reference Guide for Cisco Unified Communications Solutions* at [http://www.cisco.com/c/en/us/support/unified-communications/](http://www.cisco.com/c/en/us/support/unified-communications/unified-communications-manager-callmanager/products-command-reference-list.html) [unified-communications-manager-callmanager/products-command-reference-list.html](http://www.cisco.com/c/en/us/support/unified-communications/unified-communications-manager-callmanager/products-command-reference-list.html).

# **Command Line Interface**

The Disaster Recovery System also provides command line access to a subset of backup and restore functions, as shown in the following table. For more information on these commands and on using the command line interface, see the *Command Line Interface Reference Guide* for Cisco Unified Communications Solutions at [http://www.cisco.com/c/en/us/support/unified-communications/unified-communications-manager-callmanager/](http://www.cisco.com/c/en/us/support/unified-communications/unified-communications-manager-callmanager/products-command-reference-list.html) [products-command-reference-list.html.](http://www.cisco.com/c/en/us/support/unified-communications/unified-communications-manager-callmanager/products-command-reference-list.html)

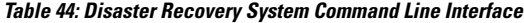

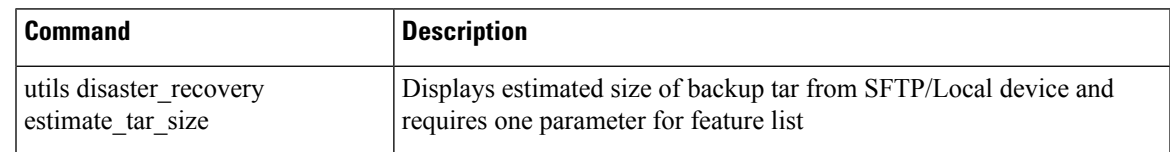

 $\mathbf I$ 

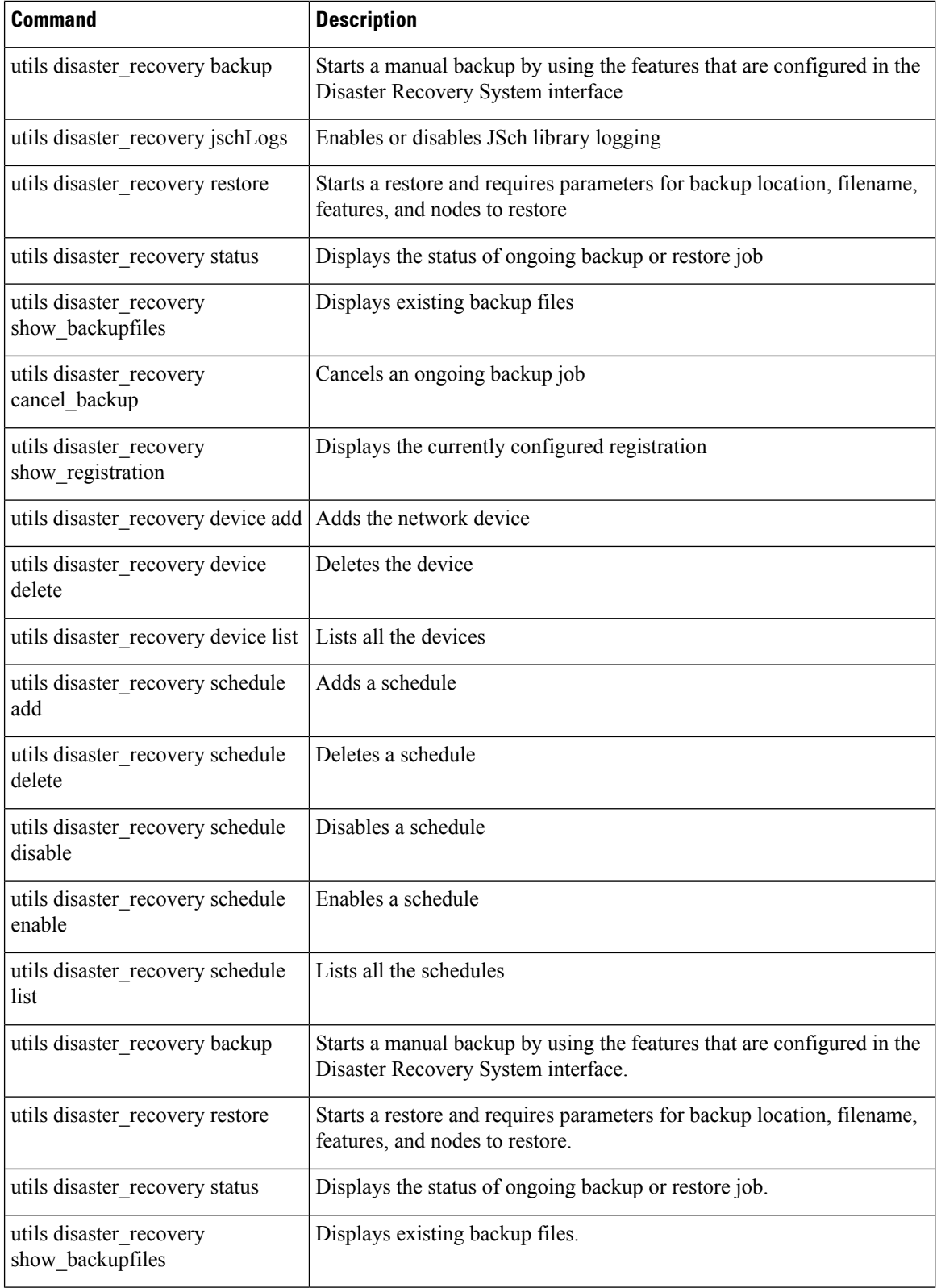

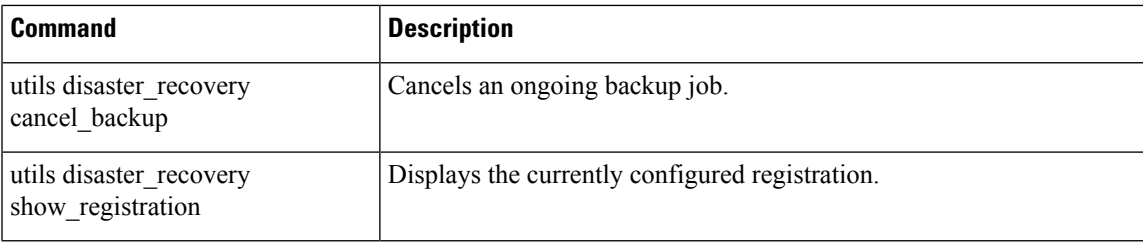

# <span id="page-378-0"></span>**Alarms and Messages**

# **Alarms and Messages**

The Disaster Recovery System issues alarms for various errors that could occur during a backup or restore procedure. The following table provides a list of Cisco Disaster Recovery System alarms.

**Table 45: Disaster Recovery System Alarms and Messages**

| <b>Alarm Name</b>                | <b>Description</b>                                                                                        | <b>Explanation</b>                                                                                                    |
|----------------------------------|----------------------------------------------------------------------------------------------------|----------------------------------------------------------------------------------------------------|
| DRFBackupDeviceError             | DRF backup process has problems<br>accessing device.                                                      | DRS backup process encoun<br>while it was accessing device                                                                           |
| DRFBackupFailure                 | Cisco DRF Backup process failed.                                                                          | DRS backup process encoun                                                                                                    |
| DRFBackupInProgress              | New backup cannot start while another<br>backup is still running                                          | DRS cannot start new backup<br>backup is still running.                                                                              |
| <b>DRFInternalProcessFailure</b> | DRF internal process encountered an error.                                                                | DRS internal process encoun                                                                                                    |
| DRFLA2MAFailure                  | DRF Local Agent cannot connect to Master<br>Agent.                                                        | DRS Local Agent cannot con<br>Agent.                                                                                                 |
| DRFLocalAgentStartFailure        | DRF Local Agent does not start.                                                                           | DRS Local Agent might be o                                                                                                    |
| DRFMA2LAFailure                  | DRF Master Agent does not connect to<br>Local Agent.                                                      | DRS Master Agent cannot co<br>Agent.                                                                                                 |
| DRFMABackupComponentFailure      | DRF cannot back up at least one<br>component.                                                             | DRS requested a component<br>data; however, an error occur<br>backup process, and the comp<br>get backed up.                         |
| DRFMABackupNodeDisconnect        | The node that is being backed up<br>disconnected from the Master Agent prior<br>to being fully backed up. | While the DRS Master Agen<br>a backup operation on a Cisc<br>Communications Manager no<br>disconnected before the back<br>completed. |

L

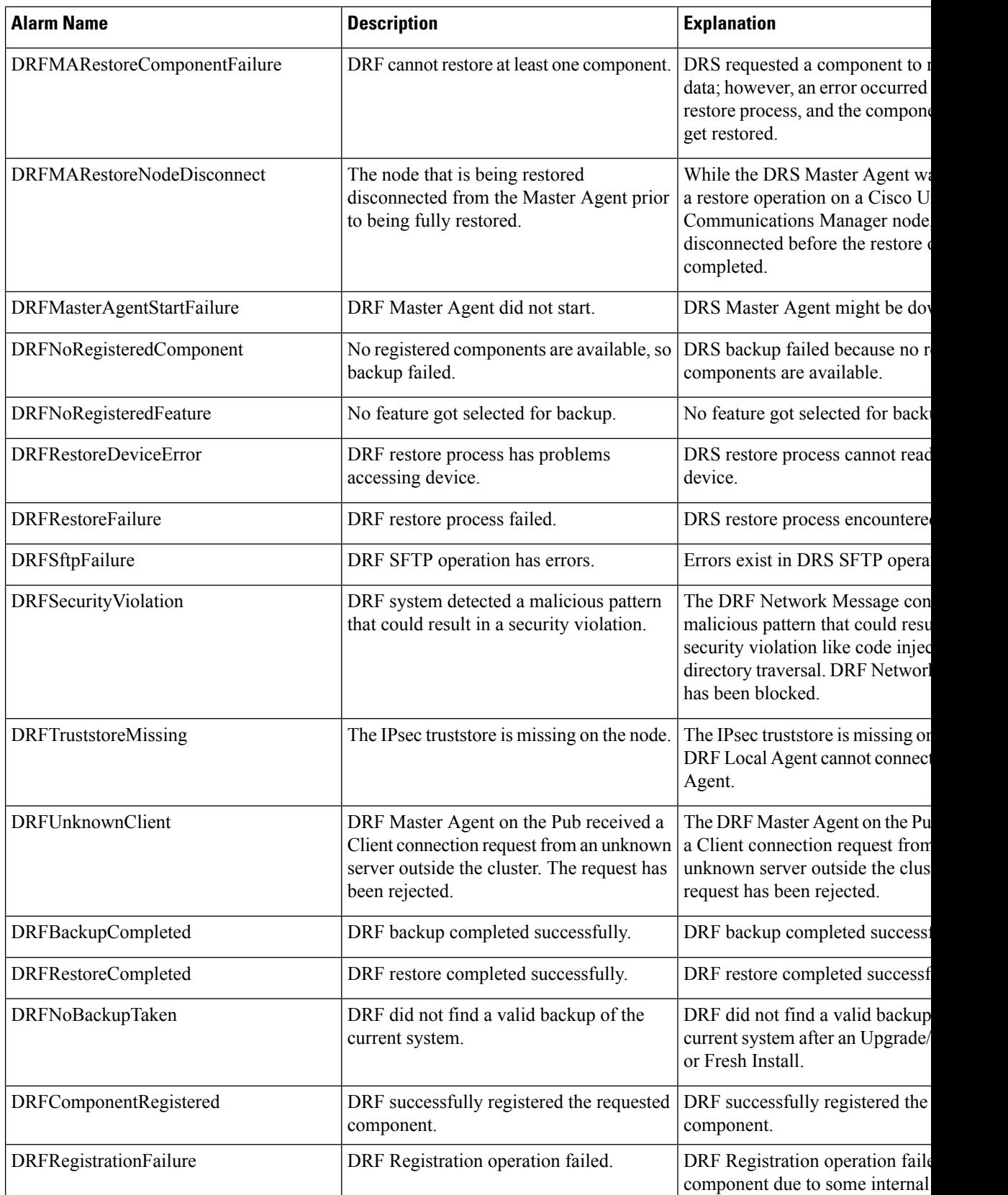

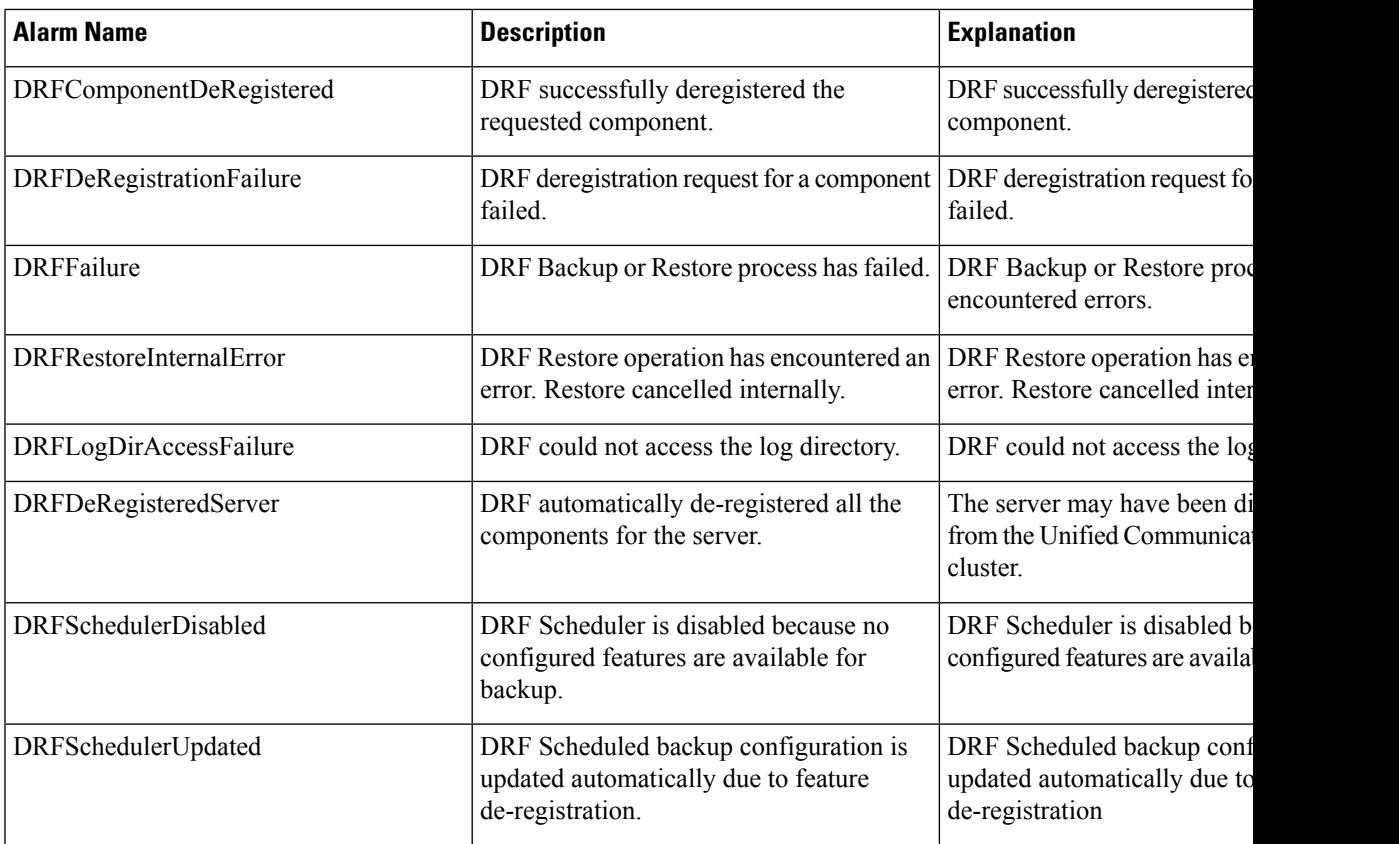

# <span id="page-380-0"></span>**Restore Interactions and Restrictions**

# **Restore Restrictions**

The following restrictions apply to using Disaster Recovery System to restore Cisco Unified Communications Manager or IM and Presence Service

#### **Table 46: Restore Restrictions**

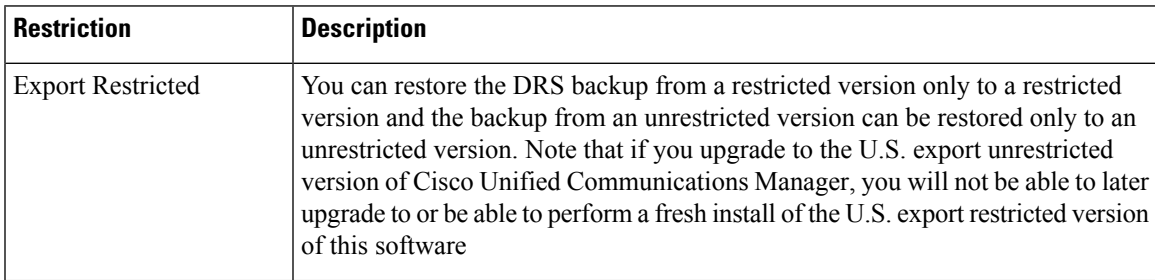

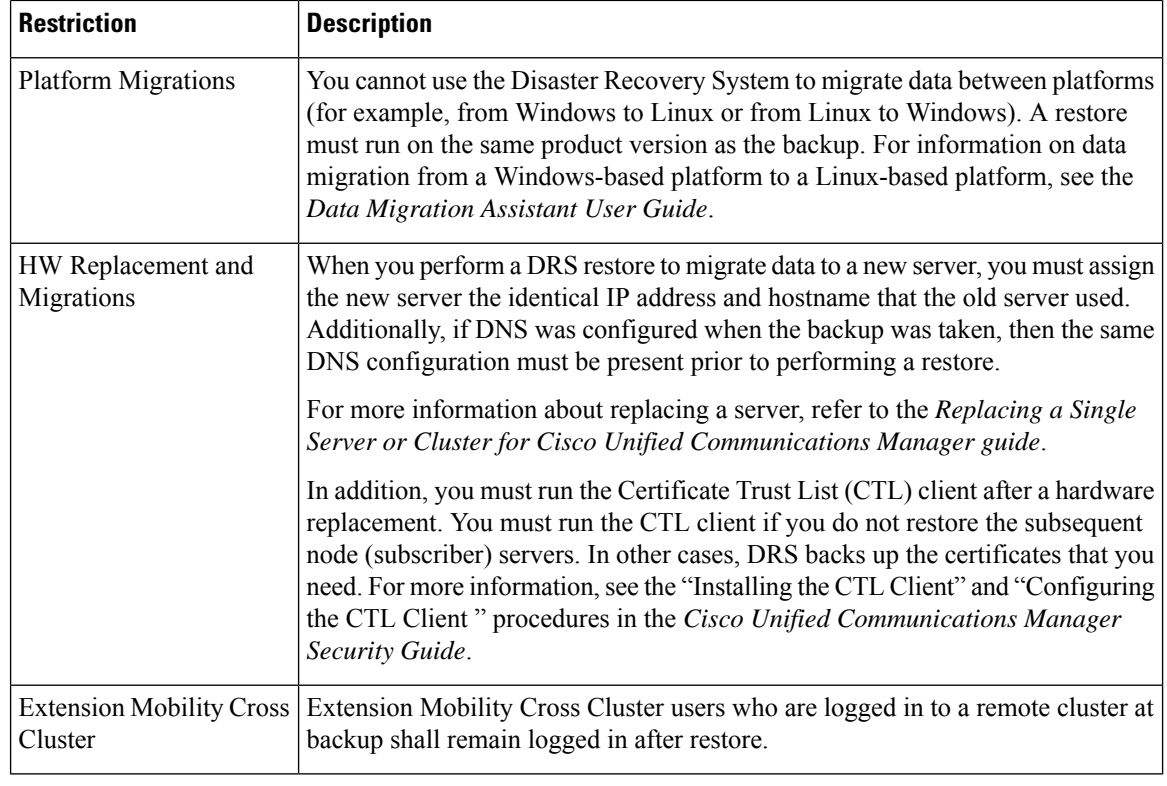

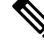

DRS backup/restore is a high CPU-oriented process. Smart Licence Manager is one of the components that are backed-up and restored. During this process Smart License Manger service is restarted. You can expect high resource utilization so recommended to schedule the process during maintenance period. **Note**

After successfully restoring the Cisco Unified Communications server components, register the Cisco Unified Communications Manager with Cisco Smart Software Manager or Cisco Smart Software Manager satellite. If the product is already registered before taking the backup, then reregister the product for updating the license information.

For more information on how to register the product with Cisco Smart Software Manager or Cisco Smart Software Manager satellite, see the *System Configuration Guide for Cisco Unified Communications Manager* for your release.

# <span id="page-381-0"></span>**Troubleshooting**

# **DRS Restore to Smaller Virtual Machine Fails**

#### **Problem**

A database restore may fail if you restore an IM and Presence Service node to a VM with smaller disks.

#### **Cause**

This failure occurs when you migrate from a larger disk size to a smaller disk size.

#### **Solution**

Deploy a VM for the restore from an OVA template that has 2 virtual disks.

I

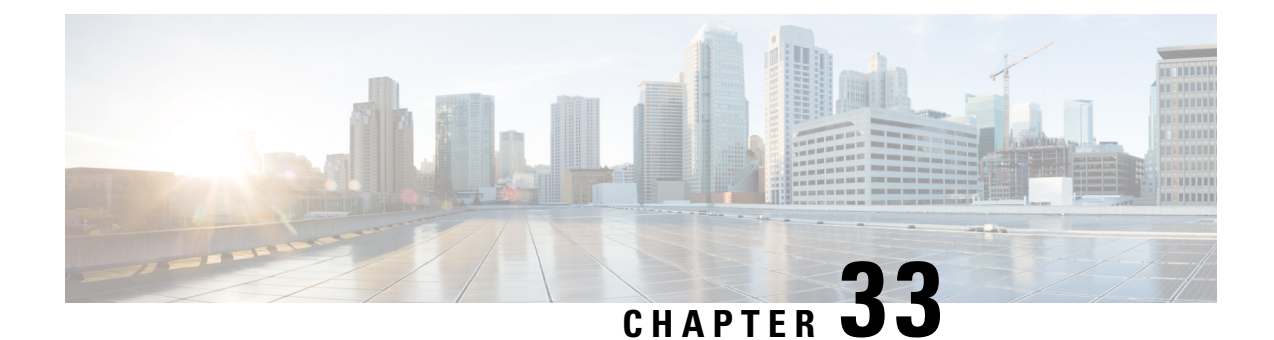

# **Bulk Administration of Contact Lists**

- Bulk [Administration](#page-384-0) Overview, on page 365
- Bulk [Administration](#page-384-1) Prerequisites, on page 365
- Bulk [Administration](#page-385-0) Task Flow, on page 366

# <span id="page-384-0"></span>**Bulk Administration Overview**

With the IM and Presence Service Bulk Administration Tool, you can perform bulk transactions on many IM and Presence Service users, including:

- Rename User Contact IDs for use in the Microsoft migration process.
- Export the contact lists, non-presence contact lists, and location details of users who belong to a particular node or presence redundancy group, to a CSV data file.

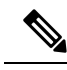

```
Note
```
Non-presence contacts are contacts who do not have an IM address and can only be exported using this procedure.

- You can import user contacts lists, non-presence contact lists, and user location migration details you had exported to another node or presence redundancy group in a different cluster. Prepopulate contact lists for new users or add to existing contact lists.
- These features facilitate the migration of users between clusters.

# <span id="page-384-1"></span>**Bulk Administration Prerequisites**

Before importing your user contact lists:

- **1.** Provision the users on Cisco Unified Communications Manager.
- **2.** Ensure that the users are licensed on Cisco Unified Communications Manager for the IM and Presence Service.

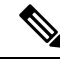

The default contact list import rate is based on the virtual machine deployment hardware type. You can change the contact list import rate by choosing **Cisco Unified CM IM and Presence Administration** > **System** > **Service Parameters** > **Cisco Bulk Provisioning Service**. However, if you increase the default import rate, this will result in higher CPU and memory usage on IM and Presence Service. **Note**

# <span id="page-385-0"></span>**Bulk Administration Task Flow**

#### **Procedure**

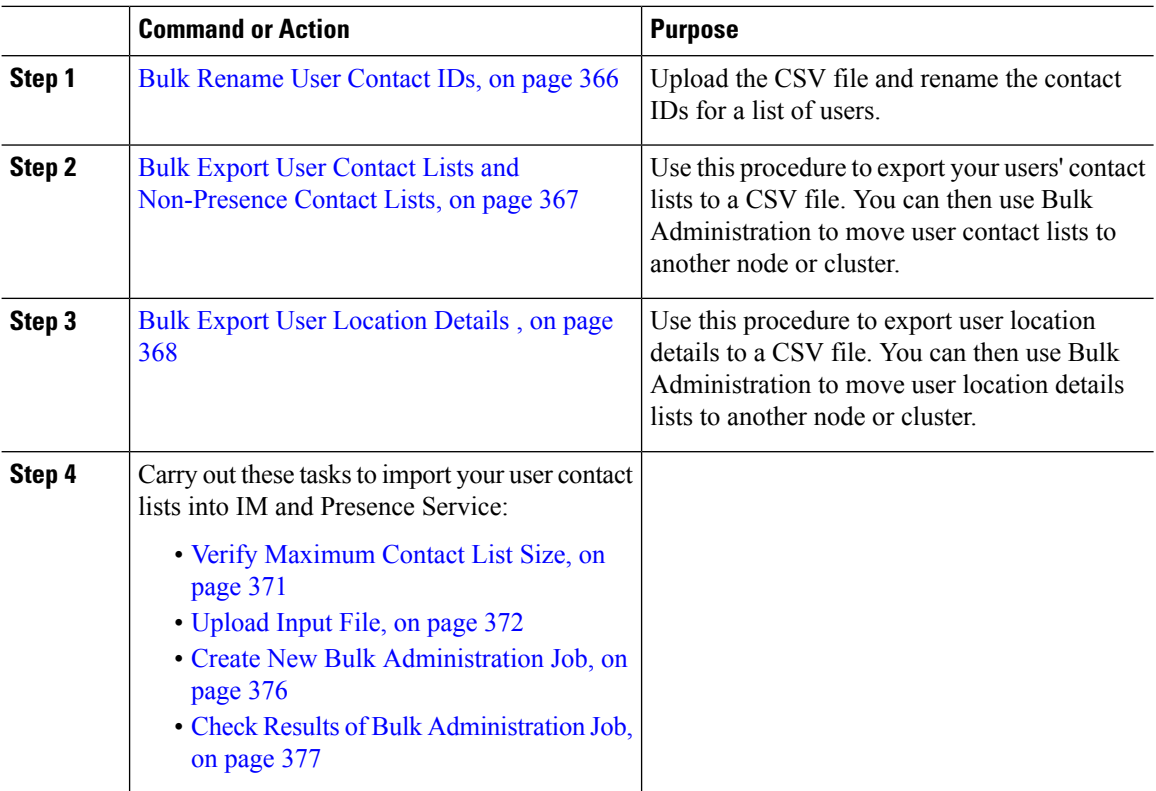

# <span id="page-385-1"></span>**Bulk Rename User Contact IDs**

**Caution**

Bulk rename of contact IDs is used in the migration of users from a Microsoft server (for example Lync) to IM and Presence Service Service. See the Partitioned Intradomain Federation Guide on Cisco.com for detailed instructions on how this tool should be used as part of the user migration process. Using this tool in any other circumstances is not supported.

Upload the CSV file and rename the contact IDs for a list of users.

Ш

#### **Procedure**

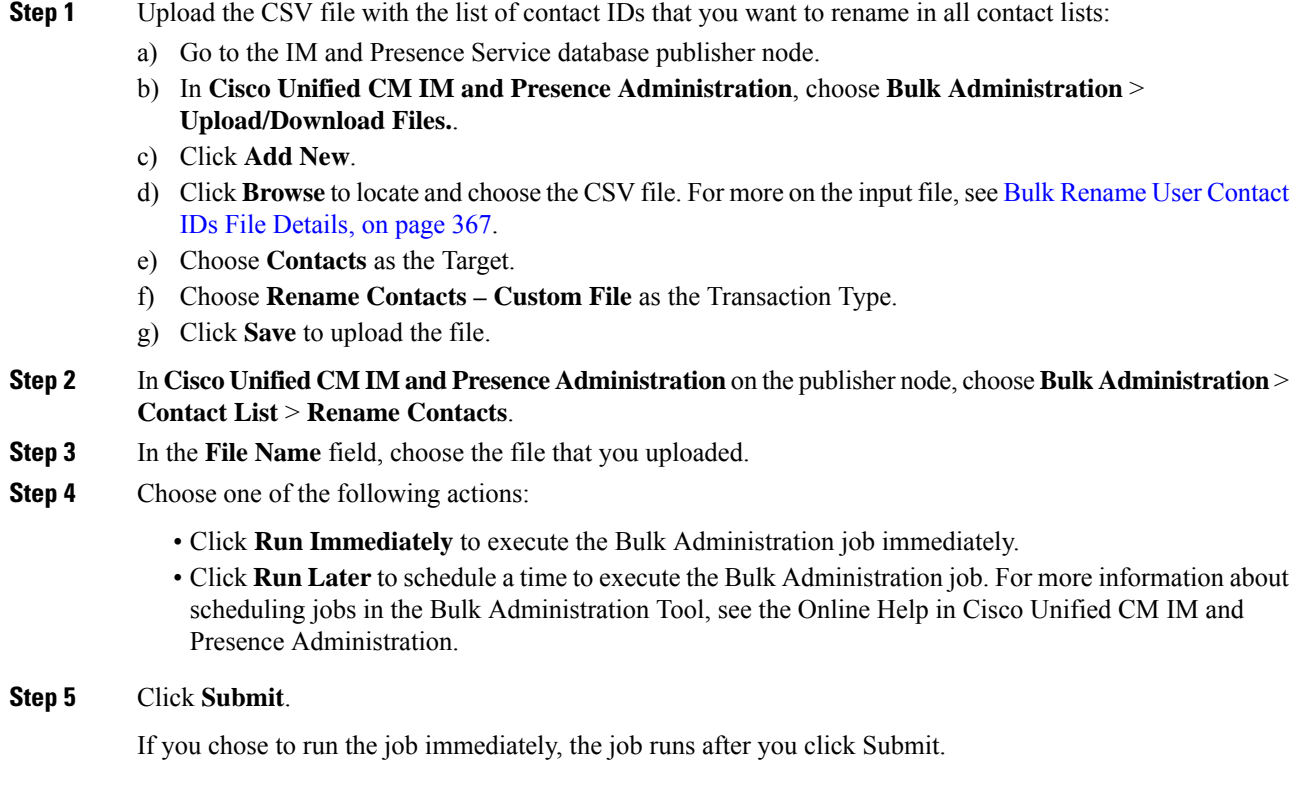

#### **What to do next**

Bulk Export User Contact Lists and [Non-Presence](#page-386-0) Contact Lists, on page 367

#### <span id="page-386-1"></span>**Bulk Rename User Contact IDs File Details**

The file that you upload before you can run this job must be a CSV file with the following format:

<Contact ID>, <New Contact ID>

where <Contact ID> is the existing contact ID and <New Contact ID> is the new format of the contact ID.

<Contact ID> is the user's IM address as it appears on the **Presence Topology User Assignment window**.

The following is a sample CSV file with one entry:

```
Contact ID, New Contact ID
john.smith@example.com, jsmith@example.com
```
# <span id="page-386-0"></span>**Bulk Export User Contact Lists and Non-Presence Contact Lists**

Use this procedure to export your users' contact lists to a CSV file. You can then use Bulk Administration to move user contact lists to another node or cluster.

- Contact Lists—This list consists of IM and Presence contacts. Contacts whom do not have an IM address will not be exported (you must export a non-presence contact list).
- Non-presence Contact Lists—This list consists of contacts whom do not have an IM address.

#### **Procedure**

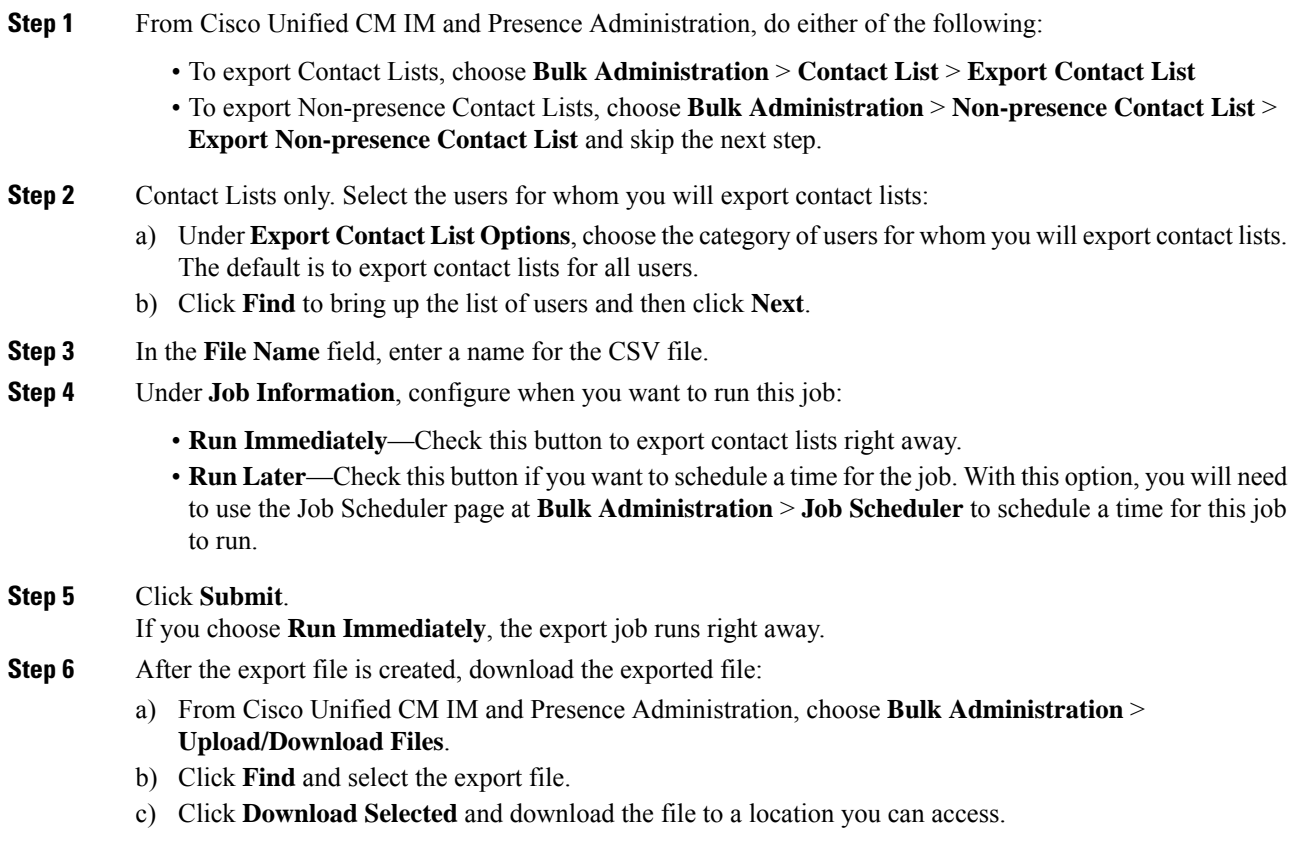

### <span id="page-387-0"></span>**Bulk Export User Location Details**

Use this procedure to export user location details to a CSV file. You can then use Bulk Administration to move user location details to another node or cluster.

#### **Procedure**

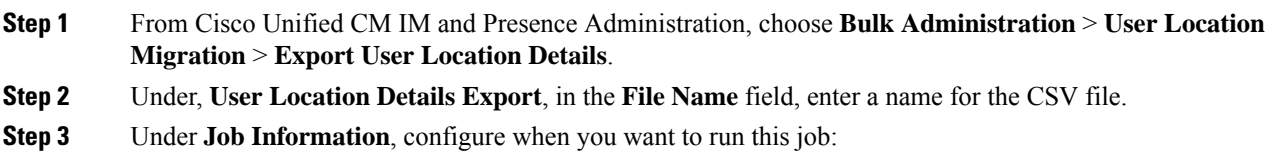

• **Run Immediately**—Check this button to export user location details immediately.

Ш

• **Run Later**—Check this button if you want to schedule a time for the job. With this option, you will need to use the **Job Scheduler** page in **Bulk Administration** > **Job Scheduler** to schedule a time for this job to run.

**Step 4** Click **Submit**.

If you choose **Run Immediately**, the export job is executed immediately.

**Step 5** After the export file is created, download the exported file:

- a) From Cisco Unified CM IM and Presence Administration, choose **Bulk Administration** > **Upload/Download Files**.
- b) Click **Find** and select the export file.
- c) Click **Download Selected** and download the file to a location you can access.

### **File Details for Export Contact Lists**

The following is a sample CSV file entry:

userA, example.com, userB, example.com, buddyB, General, 0

BAT allows you to find and choose the users whose contact lists you want to export. The user contact lists are exported to a CSV file with the following format:

<User ID>,<User Domain>,<Contact ID>,<Contact Domain>,<Nickname>,<Group Name>,<State>

The following table describes the parameters in the export file.

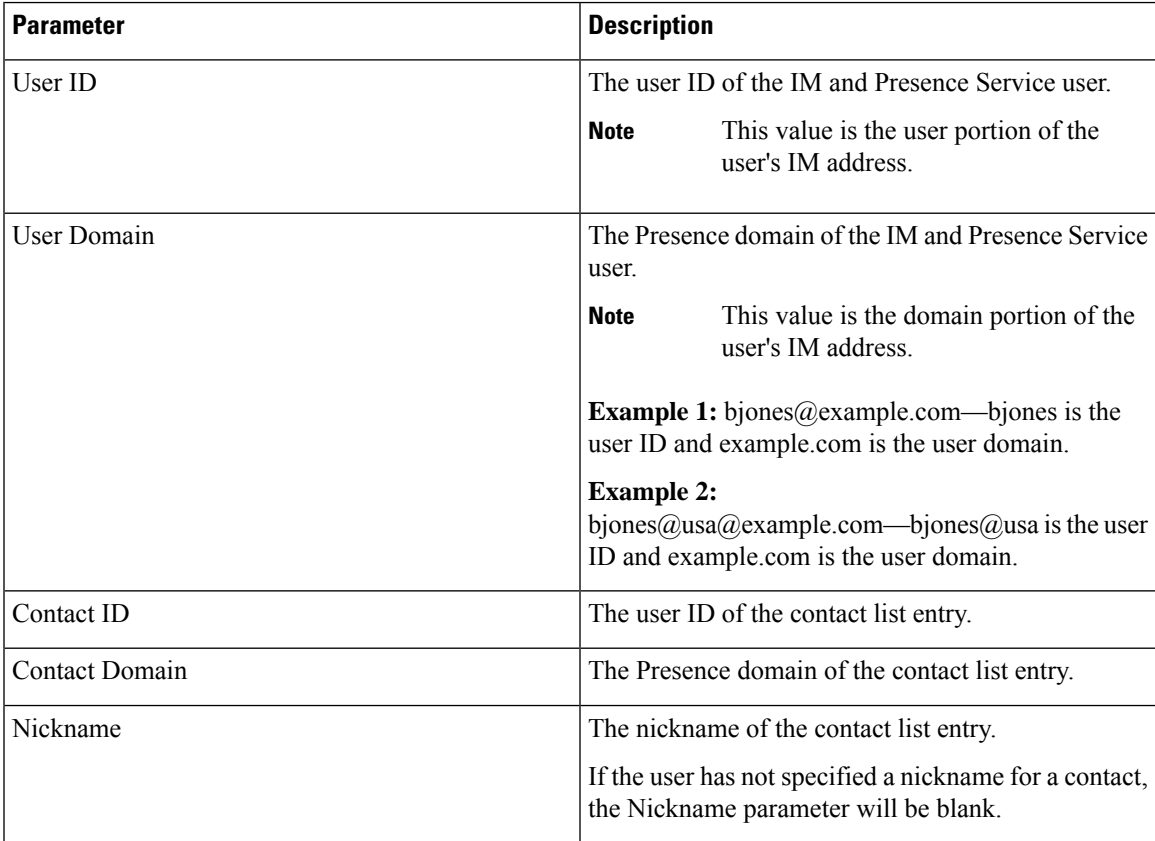

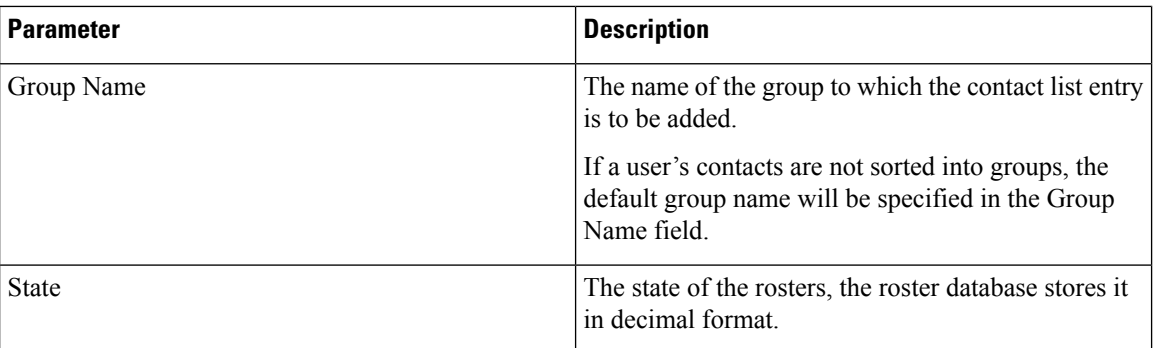

#### **File Details for Export Non-Presence Contact Lists**

The non-presence user contact lists are exported to a CSV file with the following format:

<User JID>,<Contact JID>,<Group Name>,<Content Type>,<Version>,<Info>

The following table describes the parameters in the export file:

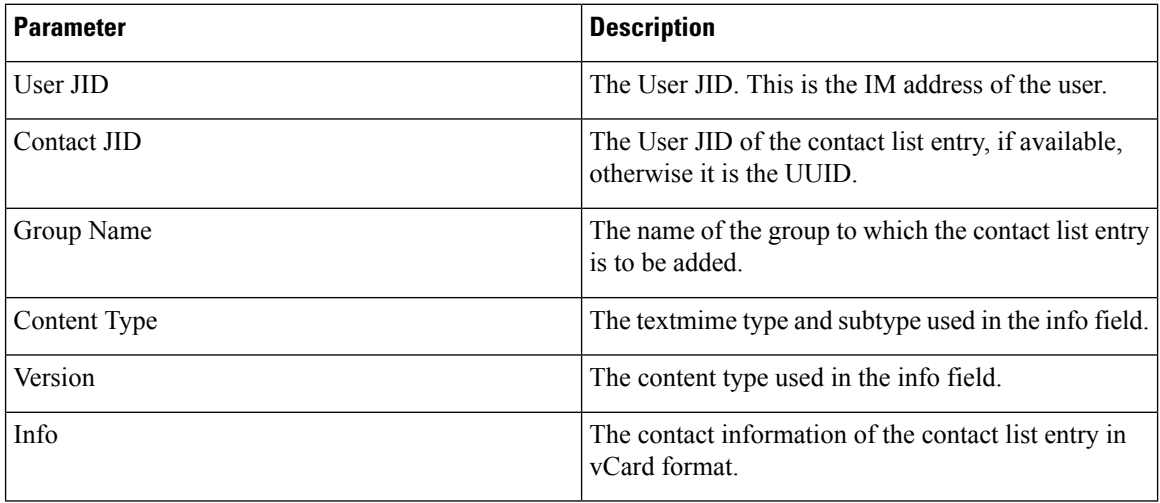

The following is a sample CSV file entry:

user2@cisco.com,ce463d44-02c3-4975-a37f-d4553e3f17e1,group01,text/directory,3,BEGIN:VCARD ADR;TYPE=WORK:ADR\;WORK:\;\;123 Dublin rd\,\;Oranmore\;Galway\;\;Ireland EMAIL;TYPE=X-CUSTOM1;X LABEL=Custom:testuser01@test.com N:test;user;;; NICKNAME:pizzaguy01 ORG:ABC TEL;TYPE=WORK,VOICE:5323534535 TITLE:QA VERSION:3.0 END:VCARD

#### **File Details for Export User Location Details**

The user location details are exported to a CSV file with the following format:

<User JID>,<Access Type>,<Create Time>,<Item ID>,<Resource ID>,<Message Text>

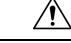

**Caution**

We recommend that you do not manually modify the exported CSV file, due to the size of the file itself and the risk of corrupting the user location information.

The following table describes the parameters in the export file:

П

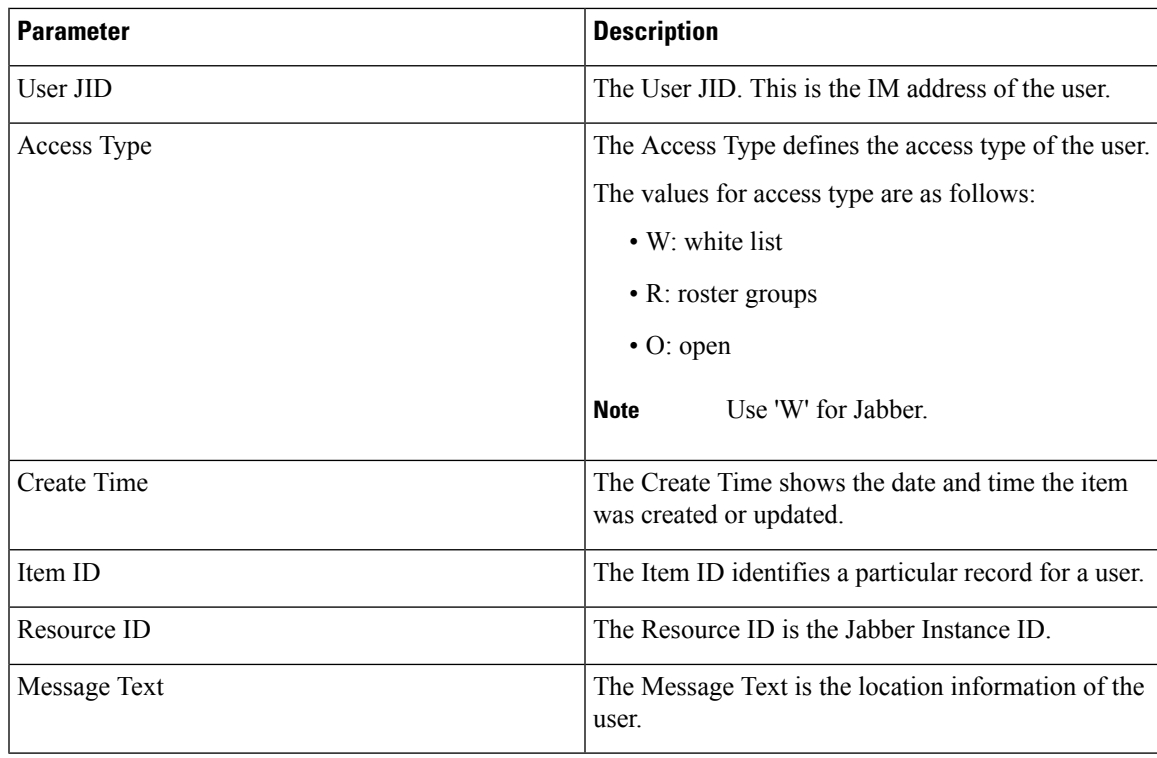

The following is a sample CSV file entry:

```
userA@example.com,W,2021-01-22
```
10:11:18.000001,7d0ec34c-458f-4fd2-9d15-58accac4af00,jabber\_7151,

<geoloc

xmlns='http://jabber.org/protocol/geoloc'><description>newlocation104</description><street>104</street><mobile>0</mobile><enable>1</enable></geoloc>

## <span id="page-390-0"></span>**Bulk Import Of User Contact Lists**

#### **Verify Maximum Contact List Size**

Check the Maximum Contact List Size and Maximum Watchers settings on IM and Presence Service. The system default value is 200 for Maximum Contact List Size and 200 for Maximum Watchers.

Cisco recommends that you set the Maximum Contact List Size and Maximum Watchers settings to Unlimited while importing user contact lists. Even though o exceed the maximum contact list size without losing data when importing contact lists using BAT, this step ensures that each migrated user contact list is fully imported. After all users have migrated, you can reset the Maximum Contact List Size and Maximum Watchers settings to the preferred values.

You only need to check the maximum contact list size on those clusters that contain users for whom you wish to import contacts. When you change Presence settings, the changes are applied to all nodes in the cluster; therefore you only need to change these settings on the IM and Presence database publisher node within the cluster.

#### **What to do next**

[Upload](#page-391-0) Input File, on page 372

### <span id="page-391-0"></span>**Upload Input File**

The following procedure describes how to upload the CSV input file using BAT for contact lists and non-presence contact lists.

#### **Before you begin**

Verify [Maximum](#page-390-0) Contact List Size, on page 371

**Procedure**

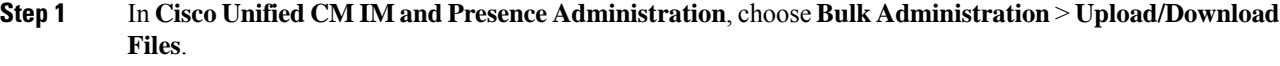

- **Step 2** Click **Add New**.
- **Step 3** Click **Browse** to locate and choose the CSV file.
- **Step 4** For the Target setting:
	- If you want to upload an input file for contact lists, choose **Contact Lists**. For more on user contact list input files, see File Details for Import [Contact](#page-391-1) Lists, on page 372.
	- If you want to upload an input file for non-presence contact lists, choose **Non-presence Contact Lists**. For more on non-presence user contact list input files, see File Details for Import [Non-Presence](#page-393-0) Contact [Lists,](#page-393-0) on page 374.
	- If you want to upload an input file for user location migration details, choose **User Location Migration**. For more on user location details input files, see File Details for Import User [Location](#page-394-0) Details, on page [375](#page-394-0).
- **Step 5** For the Transaction Type: Choose as the Transaction Type.
	- If you want to upload an input file for contact lists, choose **Import Users' Contacts – Custom File**
	- If you want to upload an input file for non-presence contact lists, choose **Import Users' Non Presence Contacts**
	- If you want to upload an input file for user location migration details, choose **Import User Location Details**
- <span id="page-391-1"></span>**Step 6** Click **Save** to upload the file.

#### **What to do next**

Create New Bulk [Administration](#page-395-0) Job, on page 376

#### **File Details for Import Contact Lists**

The input file must be a CSV file in the following format:

<User ID>,<User Domain>,<Contact ID>,<Contact Domain>,<Nickname>,<Group Name>,<State>

The following is a sample CSV file entry:

userA, example.com, userB, example.com, buddyB, General, 0

The following table describes the parameters in the input file.

 $\mathbf l$ 

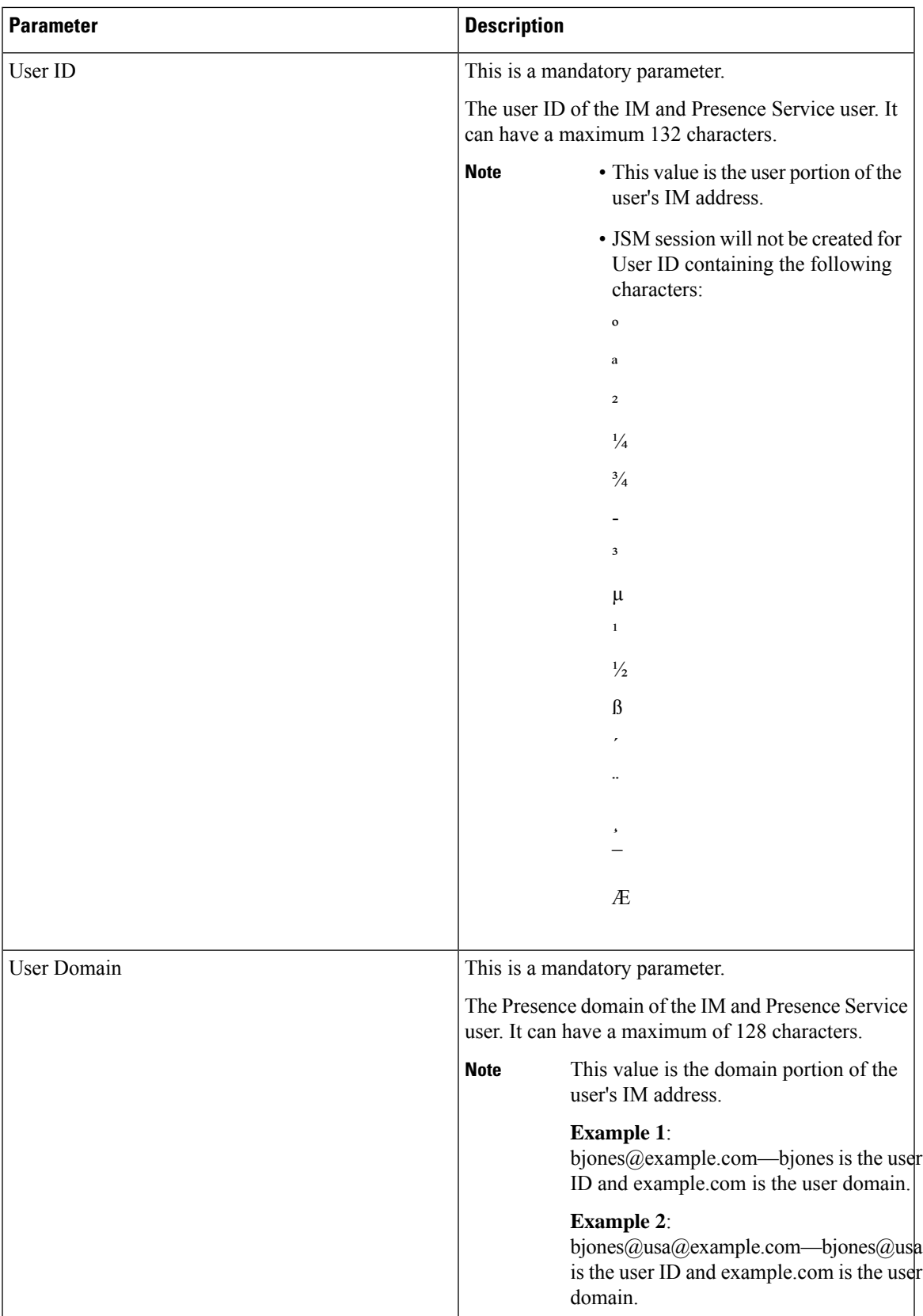

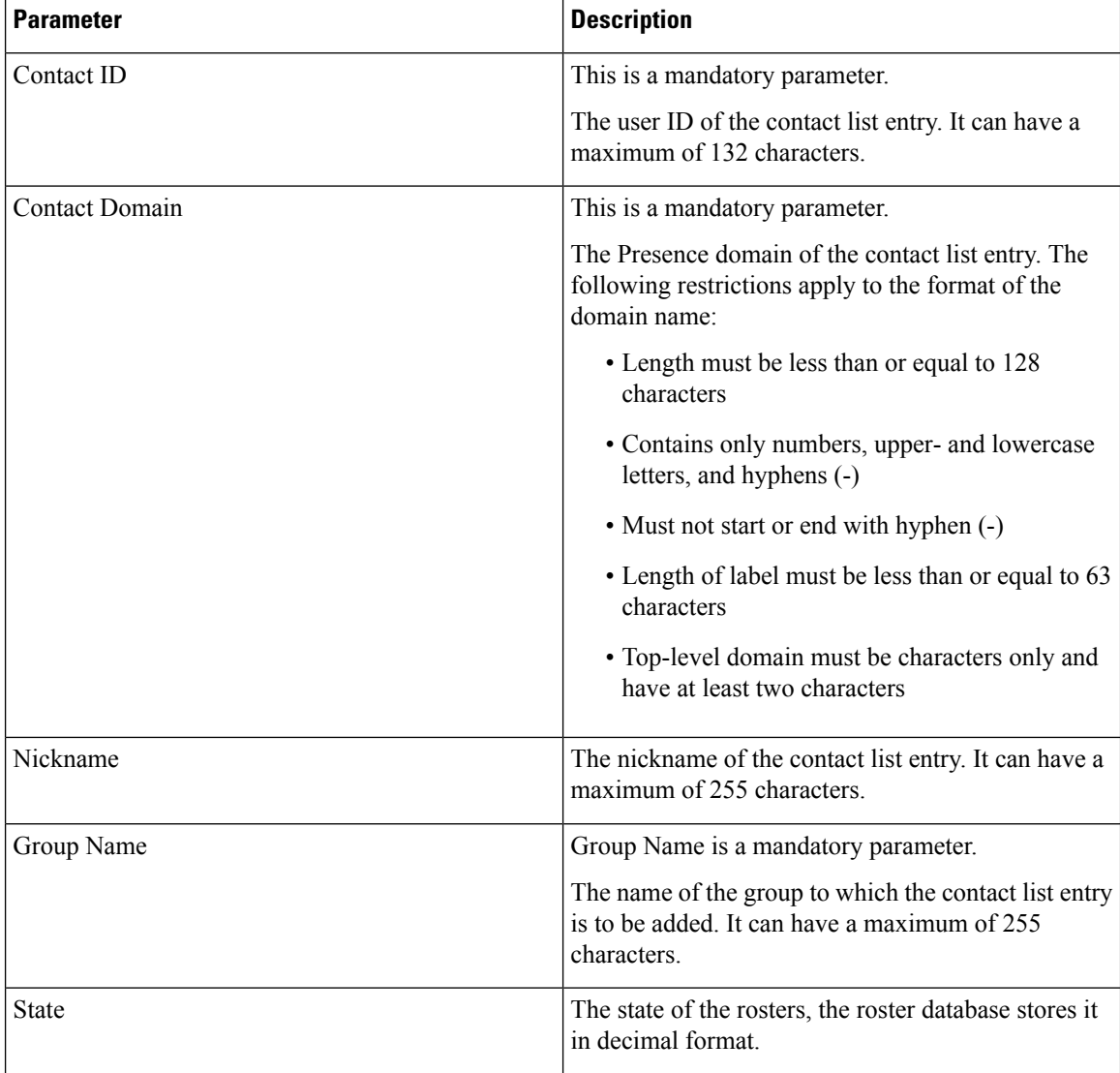

#### <span id="page-393-0"></span>**File Details for Import Non-Presence Contact Lists**

The input file must be a CSV file in the following format:

<User JID>,<Contact JID>,<Group Name>,<Content Type>,<Version>,<Info>

The following is a sample CSV file entry:

```
user2@cisco.com,ce463d44-02c3-4975-a37f-d4553e3f17e1,group01,text/directory,3,BEGIN:VCARD
ADR;TYPE=WORK:ADR\;WORK:\;\;123 Dublin rd\,\;Oranmore\;Galway\;\;Ireland
EMAIL;TYPE=X-CUSTOM1;X LABEL=Custom:testuser01@test.com N:test;user;;; NICKNAME:pizzaguy01
ORG:ABC TEL;TYPE=WORK,VOICE:5323534535 TITLE:QA VERSION:3.0 END:VCARD
```
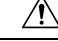

We recommend that you do not manually modify the CSV file, due to the size of the file itself and the risk of corrupting the vCard information. **Caution**

The following table describes the parameters in the input file for non-presence contacts:

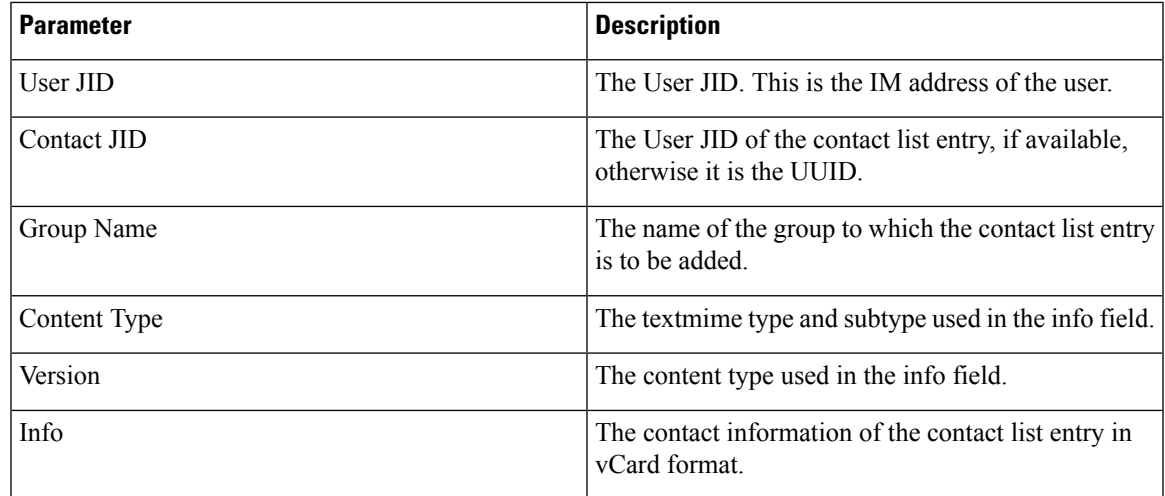

#### <span id="page-394-0"></span>**File Details for Import User Location Details**

The input file must be a CSV file in the following format:

<User JID>,<Access Type>,<Item ID>,<Create Time>,<Resource ID>,<Message Text>

The following is a sample CSV file entry:

```
userA@example.com,W,7d0ec34c-458f-4fd2-9d15-58accac4af00,2021-01-22
10:11:18.000001,jabber_7151,
```

```
<geoloc
xmlns='http://jabber.org/protocol/geoloc'><description>newlocation104</description><street>104</street><mobile>0</mobile><enable>1</enable></geoloc>
```
 $\sqrt{1}$ 

We recommend that you do not manually modify the CSV file, due to the size of the file itself and the risk of corrupting the user location information. **Caution**

The following table describes the parameters in the input file for user location migration:

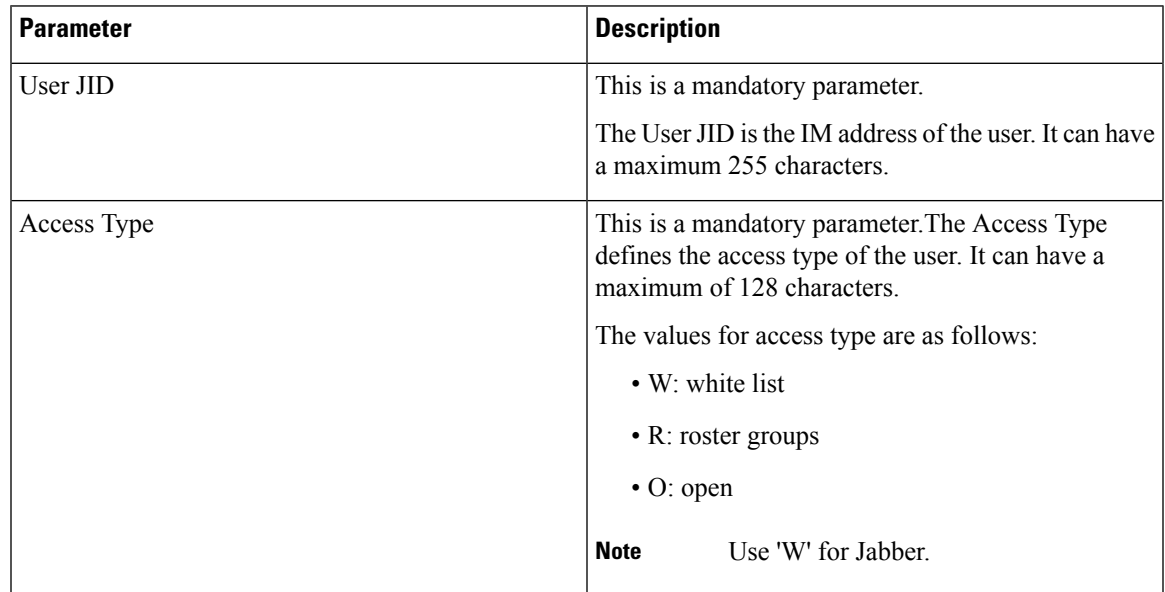

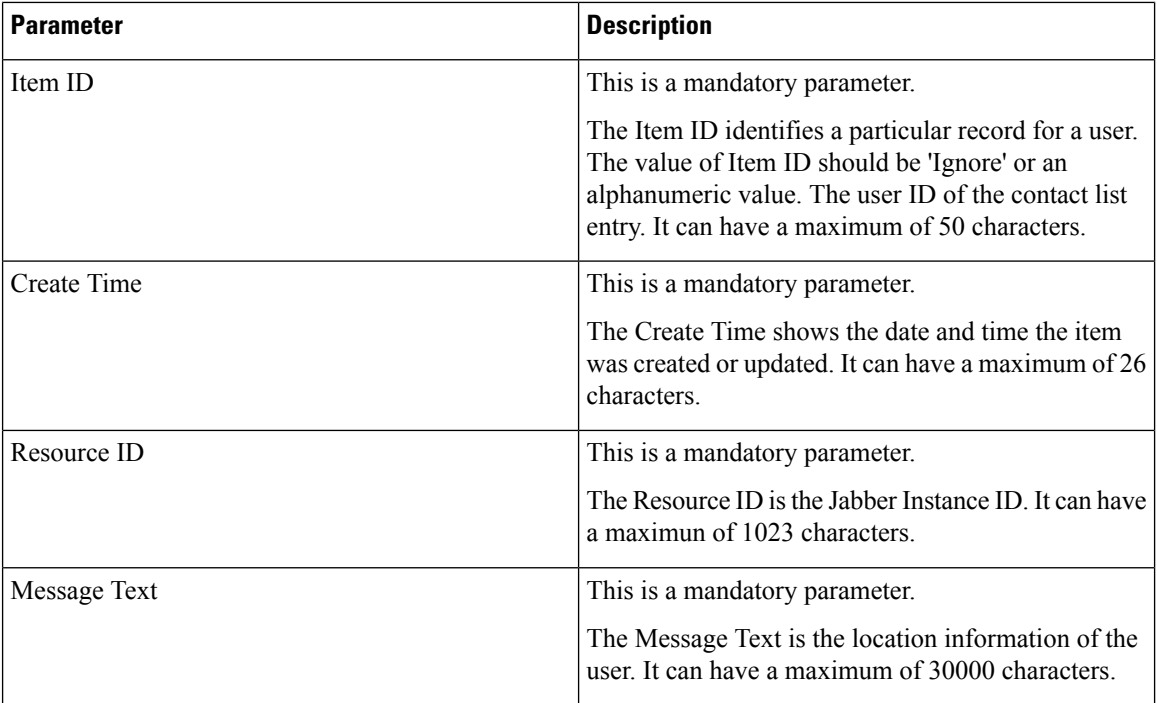

### <span id="page-395-0"></span>**Create New Bulk Administration Job**

Create a new bulk administration job for contact lists and non-presence contact lists.

#### **Before you begin**

[Upload](#page-391-0) Input File, on page 372

#### **Procedure**

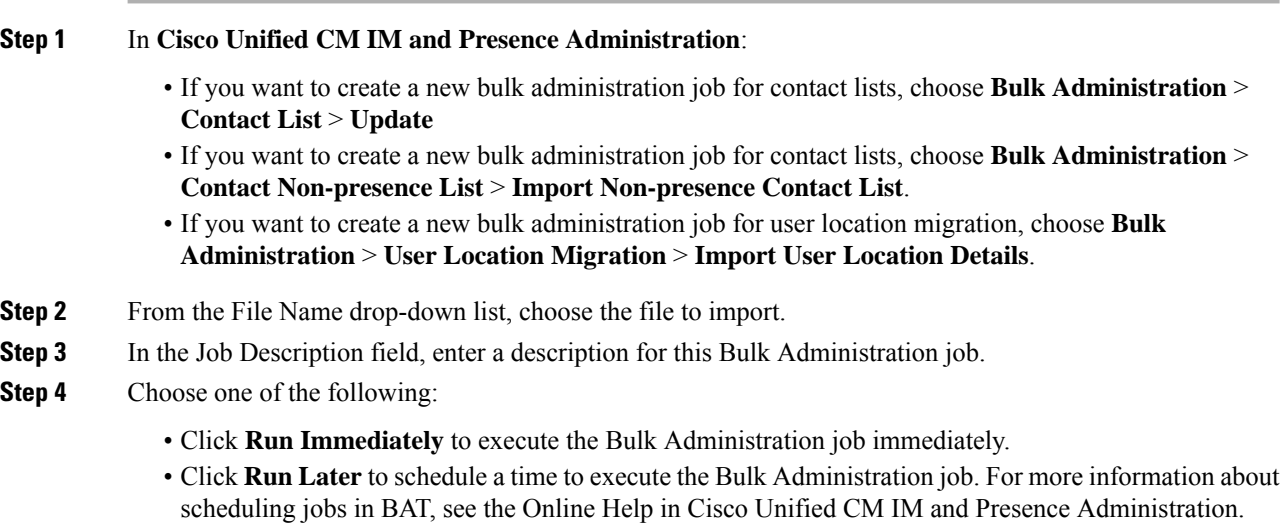
**Step 5** Click **Submit**. If you chose to run the job immediately, the job runs after you click Submit.

### **What to do next**

Check Results of Bulk [Administration](#page-396-0) Job, on page 377

### <span id="page-396-0"></span>**Check Results of Bulk Administration Job**

When the Bulk Administration job is complete, the IM and Presence Service BAT tool writes the results of the contact list import job to a log file. The log file contains the following information:

- The number of contacts that were successfully imported.
- The number of internal server errors that were encountered while trying to import the contacts.
- The number of contacts that were not imported (ignored). The log file lists a reason for each ignored contact at the end of the log file. The following are the reasons for not importing a contact:
	- Invalid format invalid row format, for example, a required field is missing or empty
	- Invalid contact domain the contact domain isin an invalid format.See topicsrelated to bulk import of user contact lists for the valid format of the contact domain
	- Cannot add self as a contact you cannot import a contact for a user if the contact is the user
	- User's contact list is over limit the user has reached the maximum contact list size and no more contacts can be imported for that user
	- User is not assigned to local node the user is not assigned to the local node
- The number of contacts in the CSV file that were unprocessed due to an error that caused the BAT job to finish early. This error rarely occurs.

Complete the following procedure to access this log file.

### **Before you begin**

Create New Bulk [Administration](#page-395-0) Job, on page 376

### **Procedure**

- **Step 1** In **Cisco Unified CM IM and Presence Administration**, choose **Bulk Administration** > **Job Scheduler**.
- **Step 2** Click **Find** and choose the job ID of the contact list import job.
- **Step 3** Click the **Log File Name** link to open the log.

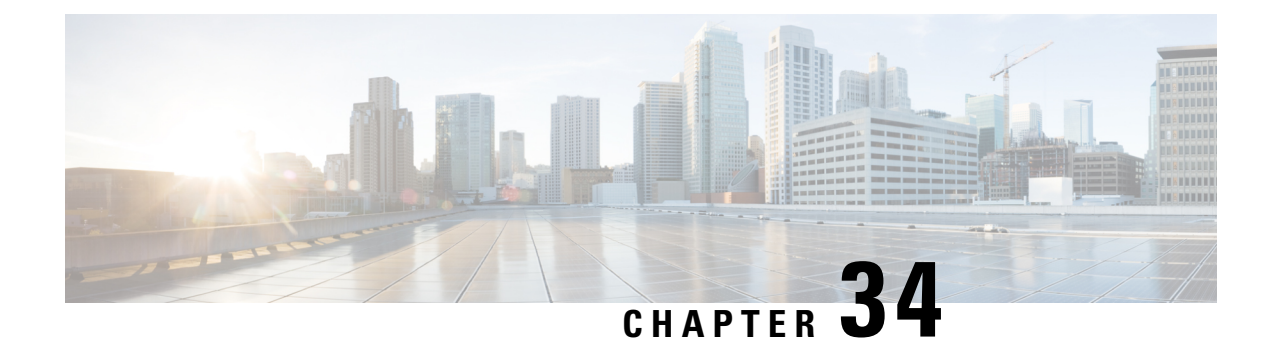

## **Troubleshoot the System**

- [Troubleshooting](#page-398-0) Overview, on page 379
- Run the System [Troubleshooter,](#page-398-1) on page 379
- Run [Diagnostics,](#page-399-0) on page 380
- Using Trace Logs for [Troubleshooting,](#page-400-0) on page 381
- [Troubleshooting](#page-408-0) UserID and Directory URI Errors, on page 389

## <span id="page-398-0"></span>**Troubleshooting Overview**

Use the procedures in this chapter to troubleshoot issues with your IM and Presence deployment. With your IM and Presence Service deployment, you can:

- Use the Command Line Interface (CLI) to build trace logs that you can use to check to resolve issues.
- Run diagnostics, to check for issues with your system.
- Run the system troubleshooter to confirm the health of your system.
- Troubleshoot duplicate directory URI issues.

## <span id="page-398-1"></span>**Run the System Troubleshooter**

Run the troubleshooter to diagnose issues with your IM and Presence Service deployment. The troubleshooter checks automatically for a wide range of issues with your deployment including:

- System Issues
- Sync Agent Issues
- Presence Engine Issues
- SIP Proxy Issues
- Calendaring Issues
- Inter-clustering Issues
- Topology Issues
- Cisco Jabber Redundancy Assignments
- External Database entries
- Third-Party Compliance Server
- Third-Party LDAP Connection
- LDAP Connection
- XCP Staus
- User Configuration

### **Procedure**

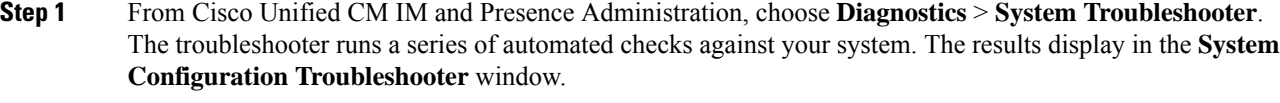

**Step 2** Resolve any issues that the troubleshooter highlights.

## <span id="page-399-0"></span>**Run Diagnostics**

When administering an up and running system, you may encounter problems which affect the normal running of the system. You can use the IM and Presence Service Diagnostic tools to help determine the root causes of these problems.

Use this procedure to access the Diagnostic tools on IM and Presence Service.

These tools can be accessed in **Cisco Unified CM IM and Presence Administration**by clicking **Diagnostics** and choosing from one of these options:

### **Procedure**

**Step 1** In **Cisco Unified CM IM and Presence Administration**, choose **Diagnostics**.

**Step 2** Click the Diagnostic tool you want to use from the drop-down list.

See Diagnostic Tools Overview for more on the purpose of these tools.

Ш

### **Diagnostic Tools Overview**

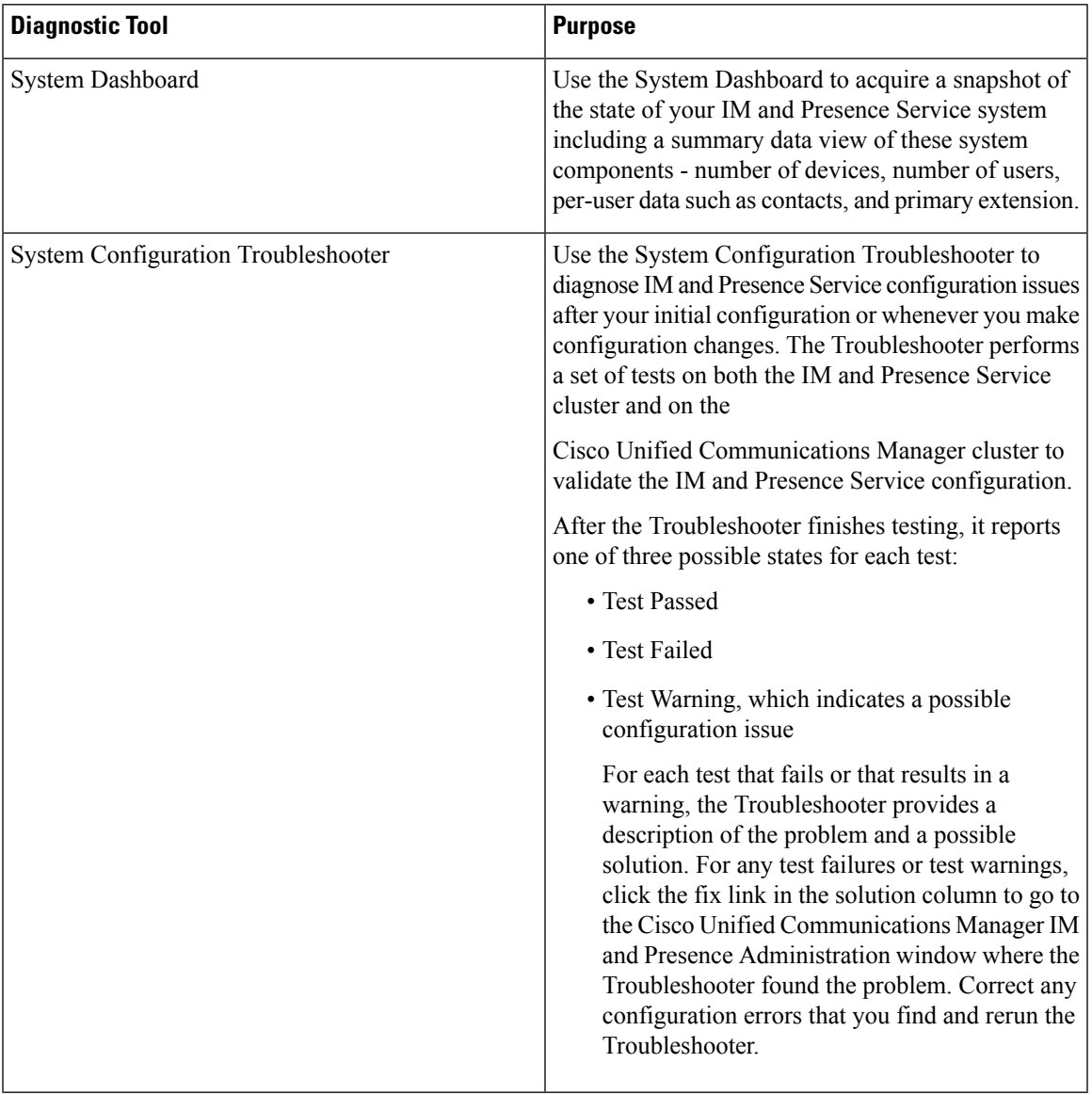

## <span id="page-400-0"></span>**Using Trace Logs for Troubleshooting**

Use traces to troubleshoot system issues with IM and Presence services and features. You can configure automated system tracing for a variety of services, features, and system components. The results are stored in system logsthat you can browse and view using the Cisco Unified Real-Time Monitoring Tool. Alternatively, you can use the Command Line Interface to pull a subset of the system log files and upload them to your own PC or laptop for further analysis.

To use traces, you must first configure the system for tracing. For details on how to configure system tracing, refer to the "Traces" chapter of the *Cisco Unified Serviceability Administration Guide*.

Once tracing is configured, you can use one of two methods to view the contents of trace files:

- Real-Time Monitoring Tool—With the Real-Time Monitoring Tool, you can browse and view the individual log files that are created as a result of system tracing. For details on how to use the Real-Time Monitoring Tool, see the *Cisco Unified Real-Time Monitoring Tool Administration Guide*.
- Command Line Interface (CLI)—If system tracing is configured, use the CLI to build customized traces from your system logs. With the CLI, you can specify the specific days that you want to include in a customized trace file. The CLI pulls the associated trace files from your system and saves them in a compressed zip file that you can copy to a PC or laptop for further analysis, thereby ensuring that the logs don't get overwritten by the system.

The susequent tables and tasks in this section describe how to use CLI commands to build trace log files for the IM and Presence Service.

### **Common IM and Presence Issues via Trace**

The following table lists common issues with the IM and Presence Service and which traces you can run to troubleshoot the issue.

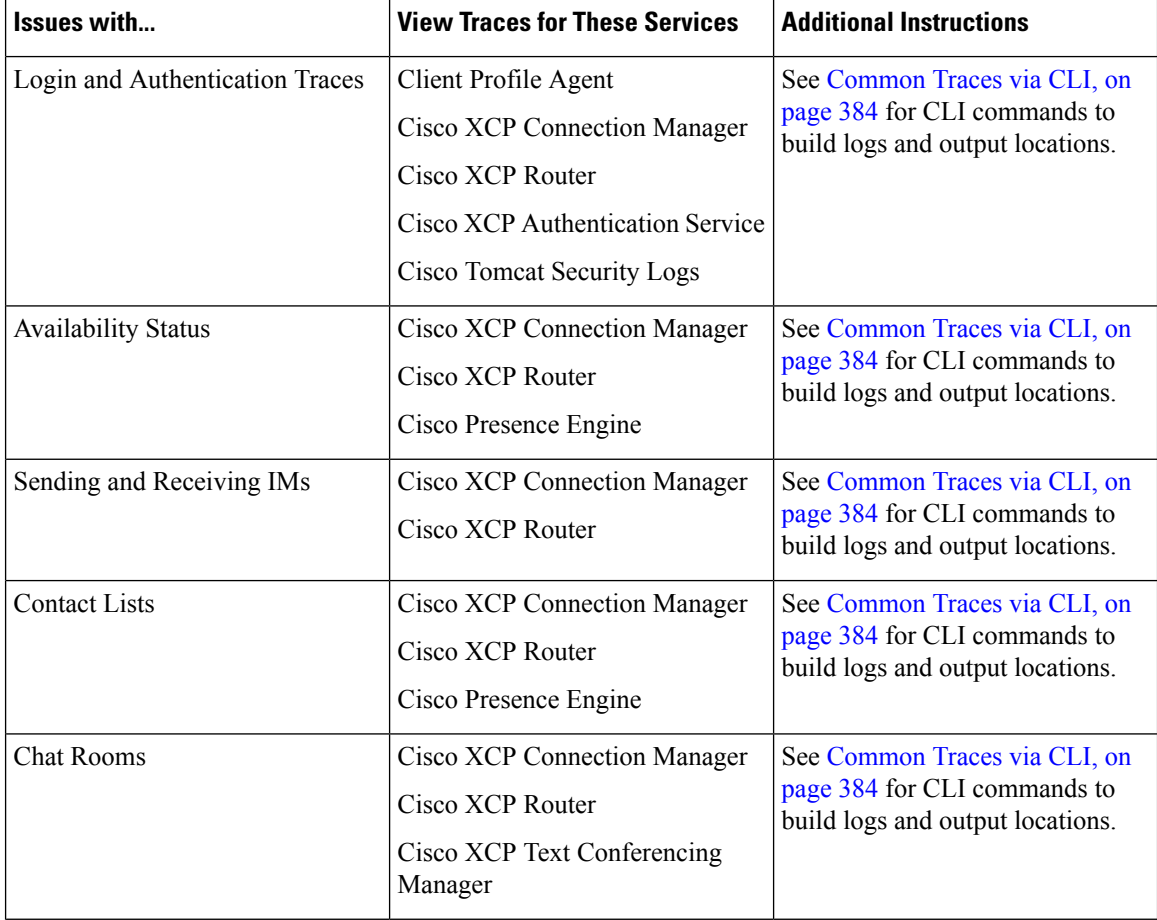

### **Table 47: Common IM and Presence Issue Troubleshooting**

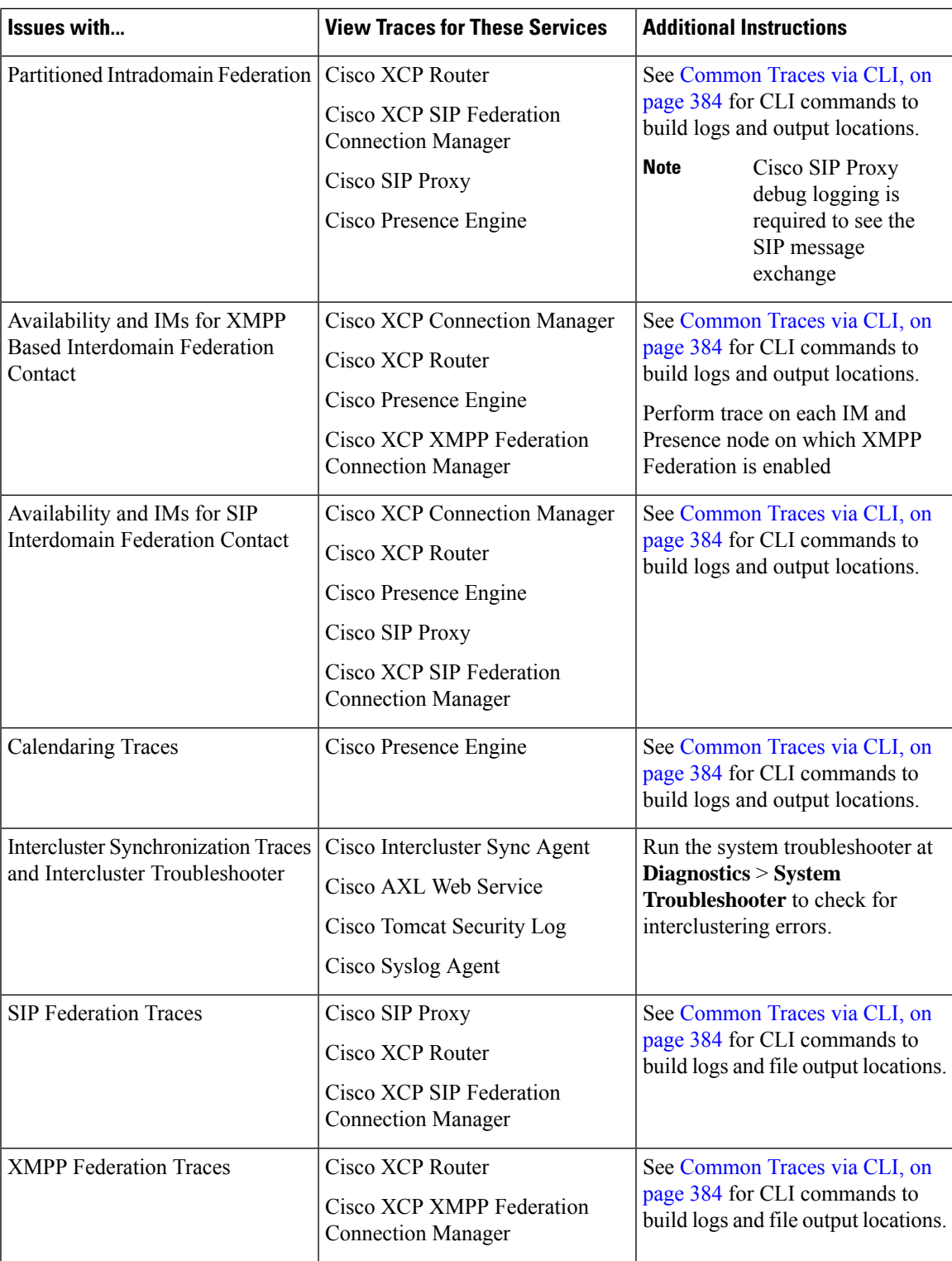

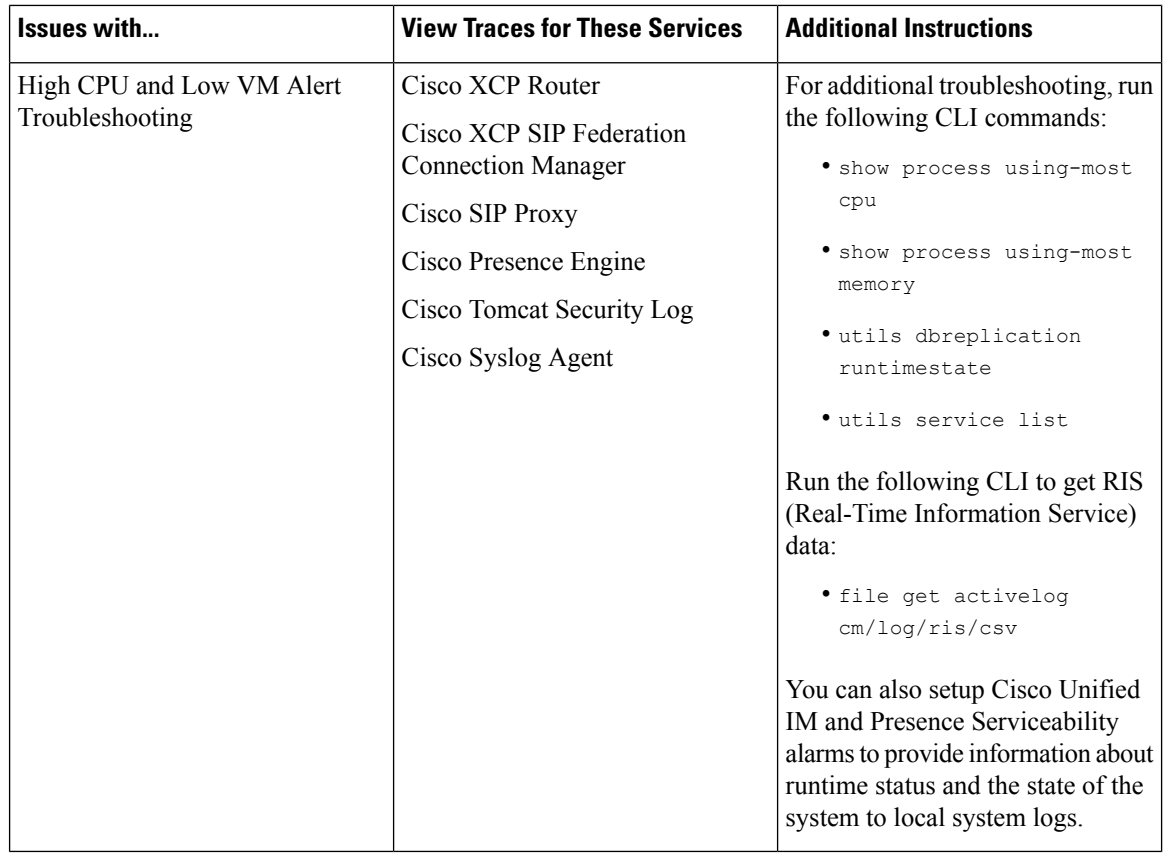

### <span id="page-403-0"></span>**Common Traces via CLI**

Use the Command Line Interface to build trace log files to troubleshoot your system. With the CLI, you can choose the component for which you want to run a trace and specify the <duration>, which is the number of days looking backwards from today that you want to include in your log file.

The following two tables contain the CLI commands that you can use to build trace log files and the log output locations for:

- IM and Presence Services
- IM and Presence Features

$$
\Delta
$$

The CLI pulls a subset of the same individual traces files that you can view with the Cisco Unified Real-Time Monitoring Tool (RTMT), but groups and stores them in a single compressed zip file. For RTMT traces, see [Common](#page-407-0) Traces via RTMT, on page 388. **Note**

 $\mathbf{l}$ 

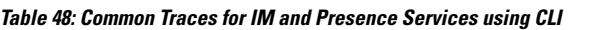

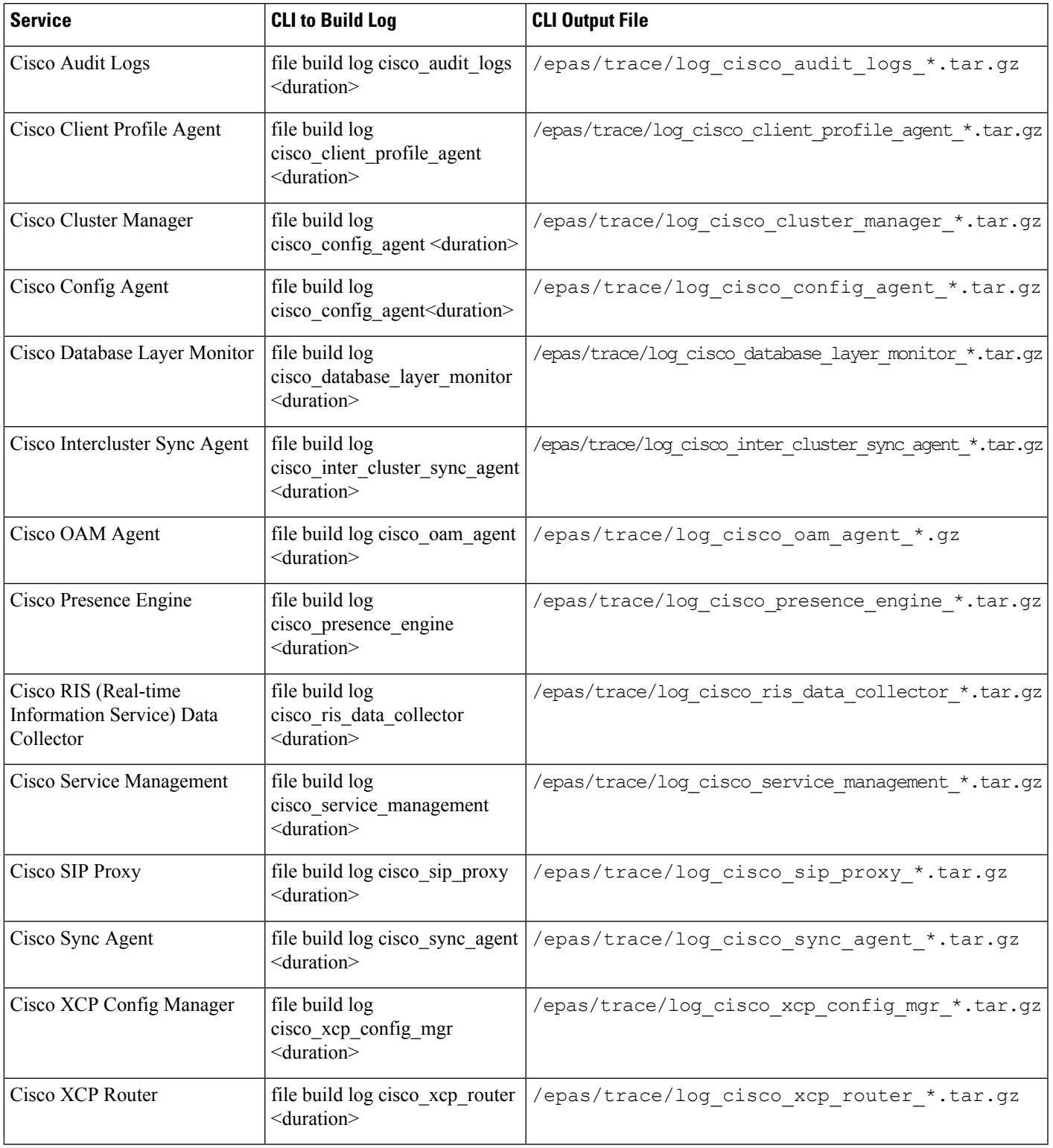

### **Table 49: Common Traces for IM and Presence Features using CLI**

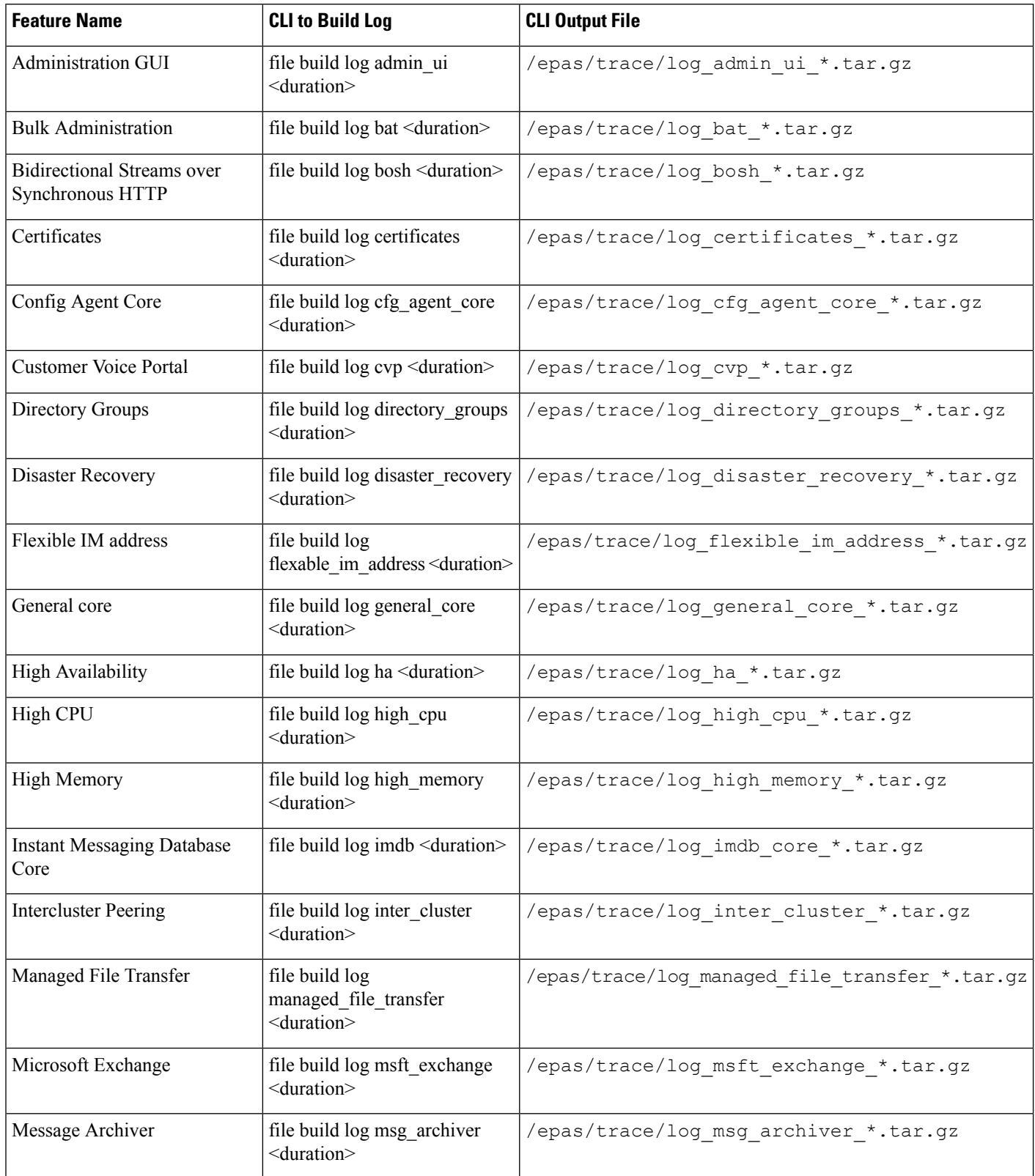

 $\mathbf{l}$ 

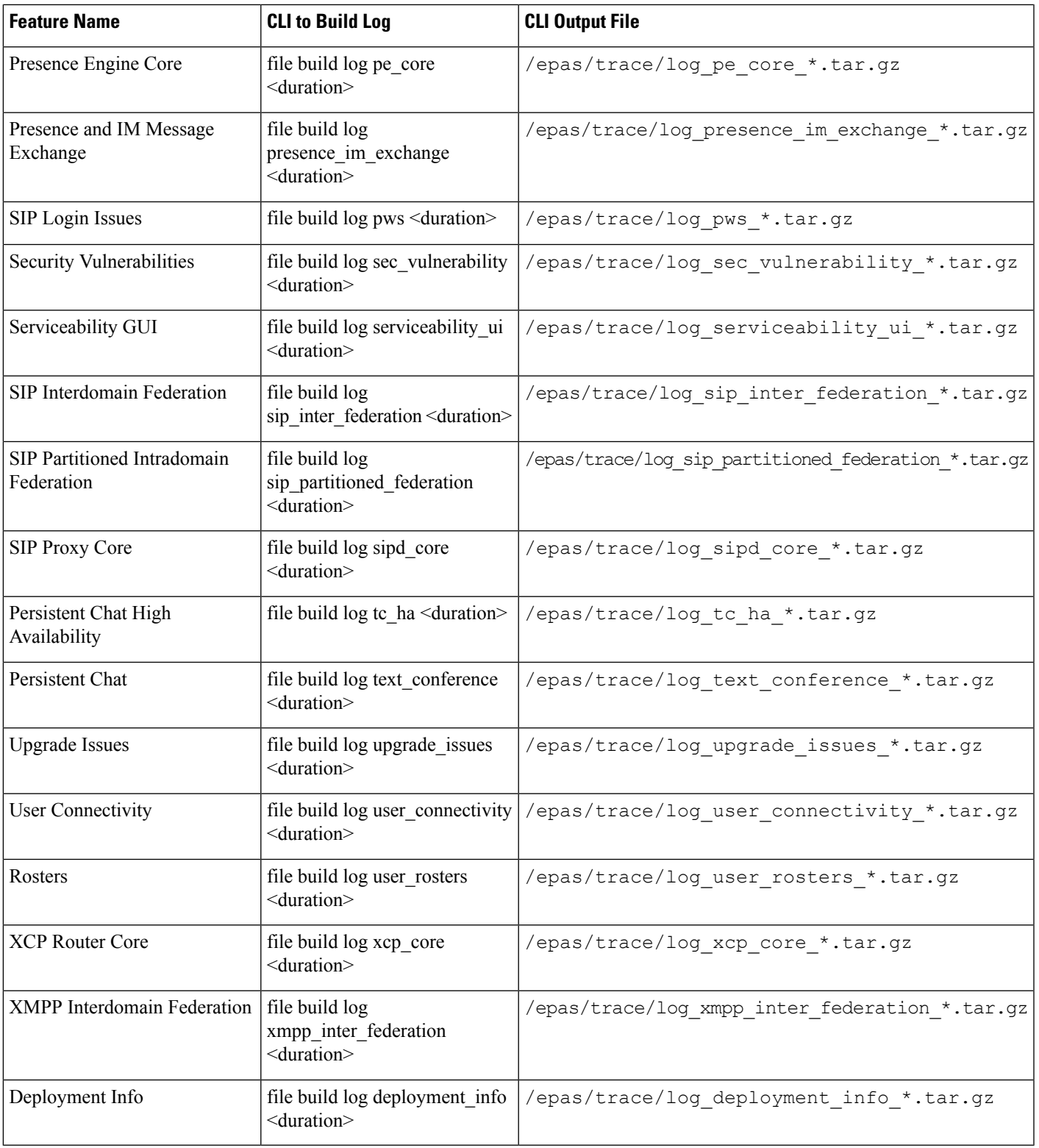

### **Run Traces via CLI**

Use this procedure to create a customized trace file via the Command Line Interface (CLI). With the CLI, you can specify, via the duration parameter, the number of days looking backwards that you want to include in your trace. The CLI pulls a subset of the system logs.

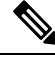

**Note** Make sure to use SFTP servers only to transfer files.

### **Before you begin**

You must have trace configured for your system. For details on setting up trace, see the "Trace" chapter of the *Cisco Unified Serviceability Administration Guide*.

Review [Common](#page-403-0) Traces via CLI, on page 384 for a list of traces that you can run.

### **Procedure**

- **Step 1** Log in to the Command Line Interface.
- **Step 2** To build the log, run the file build log <name of service> <duration> CLI command where duration is the number of days to include in the trace.

For example, file build log cisco cluster manager 7 to view Cisco Cluster Manager logs for the past week.

**Step 3** To get the log, run the file get activelog <log filepath> CLI command to get the trace files.

For example, **file get activelog epas/trace/log\_cisco\_cluster\_manager\_\_2016-09-30-09h41m37s.tar.gz**.

**Step 4** To maintain a stable system, delete the log after you retrieve it. Run the file delete activelog <filepath> command to delete the log.

For example, file delete activelog epas/trace/log\_cisco\_cluster\_manager\_\_2016-09-30-09h41m37s.tar.gz.

### <span id="page-407-0"></span>**Common Traces via RTMT**

The following table lists common traces that you can perform on your IM and Presence Service node and the resulting log files. You can view the trace log files using the Real-Time Monitoring Tool (RTMT).

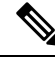

**Note**

The CLI can be used to pull a subset of the same individual traces files that you can view with RTMT, but groups and stores them in a single compressed zip file. For CLI traces, see [Common](#page-403-0) Traces via CLI, on page [384](#page-403-0).

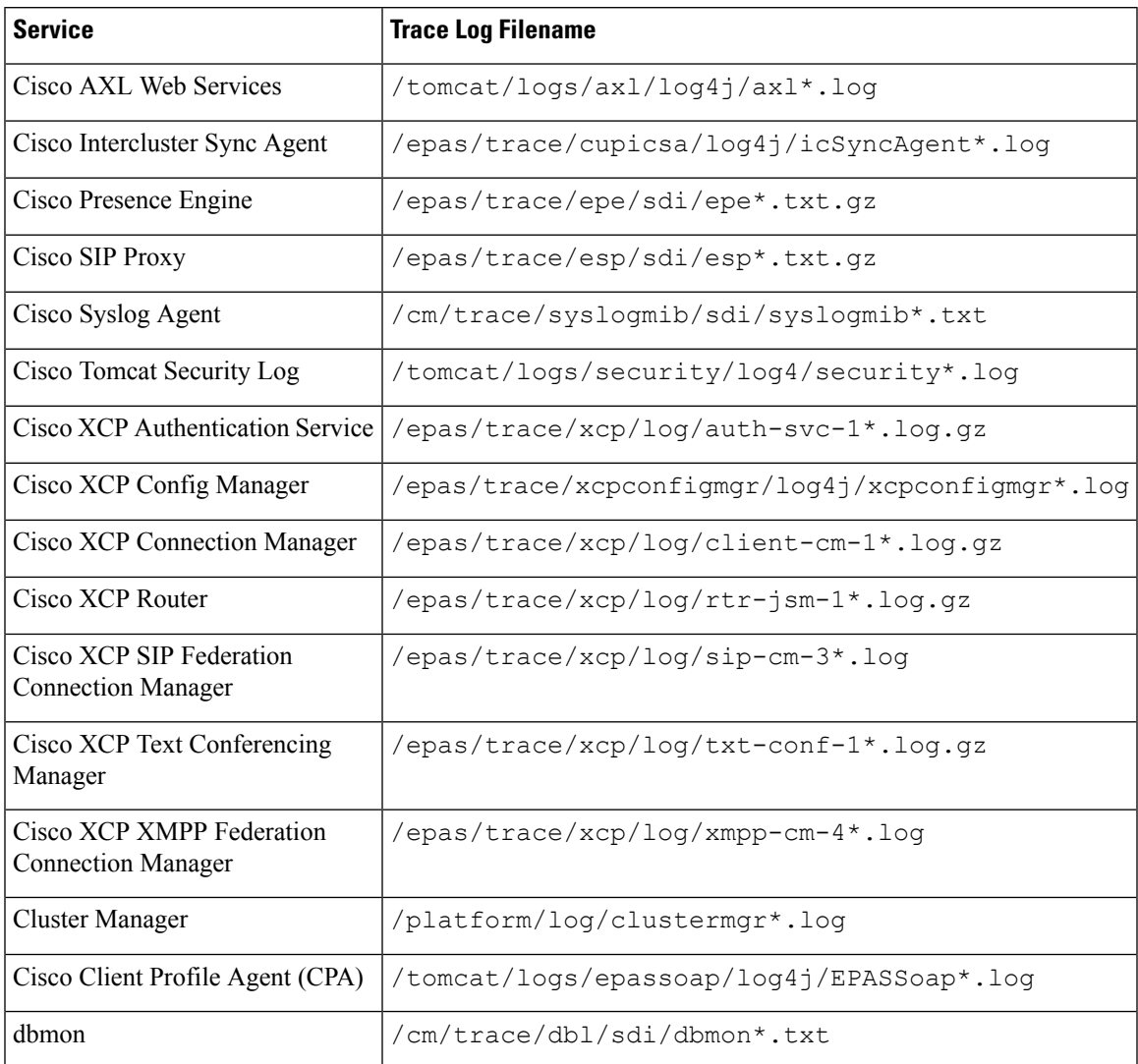

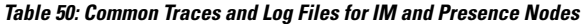

## <span id="page-408-0"></span>**Troubleshooting UserID and Directory URI Errors**

### **Received Duplicate UserID Error**

**Problem** I received an alarm indicating that there are duplicate user IDs and I have to modify the contact information for those users.

**Solution** Perform the following steps.

**1.** Use the **utils users validate { all | userid | uri }** CLI command to generate a list of all users. For more information about using the CLI,see the *CommandLine Interface Guide for Cisco Unified Communications Solutions*.

The UserID is entered in the result set and is followed by the list of servers where the duplicate UserIDs are homed. The following sample CLI output shows UserID errors during output:

```
Users with Duplicate User IDs
  ---------------------------------------------
User ID: user3
 Node Name
 cucm-imp-1
 cucm-imp-2
```
- **2.** If the same user is assigned to two different clusters, then unassign the user from one of the clusters.
- **3.** If different users on different clusters have the same User ID assigned to them, then rename the UserID value for one of the users to ensure there is no longer any duplication.
- **4.** If the user information is invalid or empty, proceed to correct the user ID information for that user using the Cisco Unified Communications Manager Administration GUI.
- **5.** You can modify the user records in Cisco Unified Communications Manager using the **End User Configuration** window, (**User Management** > **EndUser**) to ensure that all users have a valid user ID or Directory URI value as necessary.For more information,see the *Cisco Unified Communications Manager Administration Guide*.

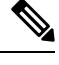

- The user ID and directory URI fields in the user profile may be mapped to the LDAP Directory. In that case, apply the fix in the LDAP Directory server. **Note**
- **6.** Run the CLI command to validate users again to ensure that there are no more duplicate user ID errors.

### **Received Duplicate or Invalid Directory URI Error**

**Problem** I received an alarm indicating that there are duplicate or invalid user Directory URIs and I have to modify the contact information for those users.

**Solution** Perform the following steps.

**1.** Use the **utils users validate { all | userid | uri }** CLI command to generate a list of all users. For more information about using the CLI,see the *CommandLine Interface Guide for Cisco Unified Communications Solutions*.

The Directory URI value is entered in the result set and is followed by the list of servers where the duplicate or invalid Directory URIs are homed. The following sample CLI output shows Directory URI errors detected during a validation check:

```
Users with No Directory URI Configured
  -----------------------------------------------------
Node Name: cucm-imp-2
User ID
user4
Users with Invalid Directory URI Configured
   -----------------------------------------------------
Node Name: cucm-imp-2
User ID Directory URI
 user1 asdf@ASDF@asdf@ADSF@cisco
```
Ш

```
Users with Duplicate Directory URIs
-----------------------------------------------------
Directory URI: user1@cisco.com
Node Name User ID
cucm-imp-1 user4
 cucm-imp-2 user3
```
- **2.** If the same user is assigned to two different clusters, then unassign the user from one of the clusters.
- **3.** If different users on different clusters have the same Directory URI value assigned to them, then rename the Directory URI value for one of the users to ensure there is no longer any duplication.
- **4.** If the user information is invalid or empty, proceed to correct the user's Directory URI information.
- **5.** You can modify the user records in Cisco Unified Communications Manager using the **End User Configuration** window, (**User Management** > **EndUser**) to ensure that all users have a valid user ID or Directory URI value as necessary.For more information,see the *Cisco Unified Communications Manager Administration Guide*.

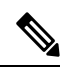

- The user ID and directory URI fields in the user profile may be mapped to the LDAP Directory. In that case, apply the fix in the LDAP Directory server. **Note**
- **6.** Run the CLI command to validate users again to ensure that there are no more duplicate or invalid Directory URI errors.

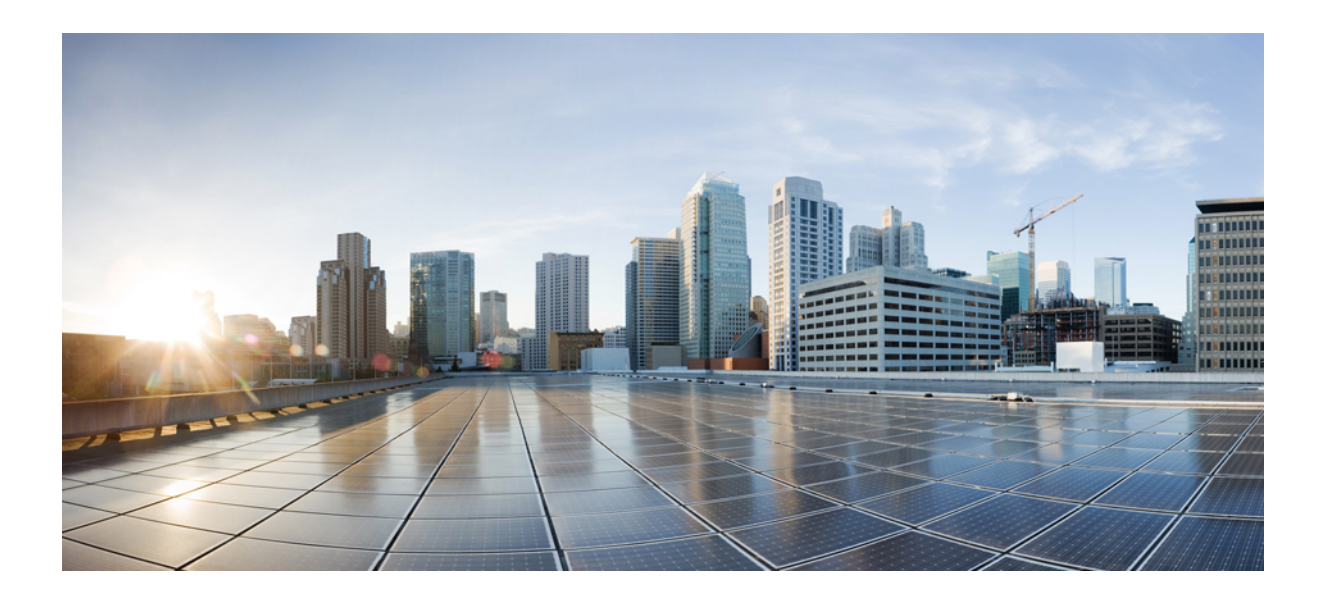

# **<sup>P</sup> ART V**

## **Reference Information**

- Cisco Unified [Communications](#page-414-0) Manager TCP and UDP Port Usage, on page 395
- Port Usage [Information](#page-434-0) for the IM and Presence Service, on page 415
- Additional [Requirements,](#page-450-0) on page 431

<span id="page-414-0"></span>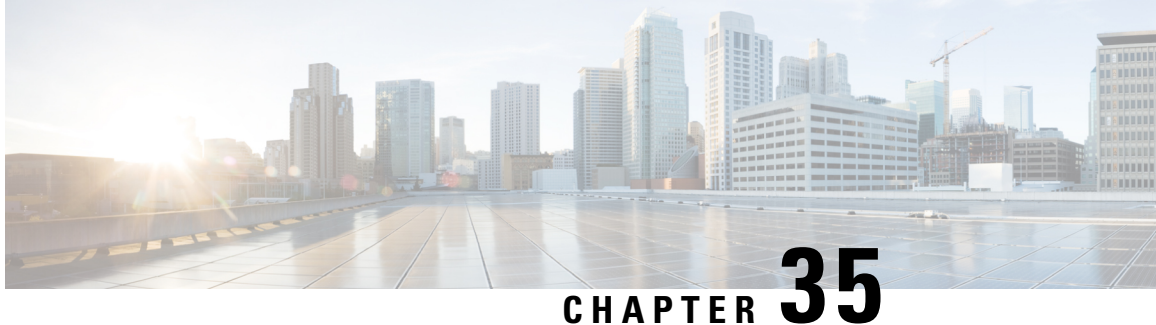

## **CiscoUnified Communications Manager TCP and UDP Port Usage**

This chapter provides a list of the TCP and UDP ports that Cisco Unified Communications Manager uses for intracluster connections and for communication with external applications or devices. You will also find important information for the configuration of firewalls, Access Control Lists (ACLs), and quality of service (QoS) on a network when an IP Communications solution is implemented.

- Cisco Unified [Communications](#page-414-1) Manager TCP and UDP Port Usage Overview, on page 395
- Port [Descriptions,](#page-416-0) on page 397
- Port [References,](#page-431-0) on page 412

## <span id="page-414-1"></span>**Cisco Unified Communications Manager TCP and UDP Port Usage Overview**

Cisco Unified Communications Manager TCP and UDP ports are organized into the following categories:

- Intracluster Ports Between Cisco Unified Communications Manager Servers
- Common Service Ports
- Ports Between Cisco Unified Communications Manager and LDAP Directory
- Web Requests From CCMAdmin or CCMUser to Cisco Unified Communications Manager
- Web Requests From Cisco Unified Communications Manager to Phone
- Signaling, Media, and Other Communication Between Phones and Cisco Unified Communications Manager
- Signaling, Media, and Other Communication Between Gateways and Cisco Unified Communications Manager
- Communication Between Applications and Cisco Unified Communications Manager
- Communication Between CTL Client and Firewalls
- Special Ports on HP Servers

See "Port Descriptions" for port details in each of the above categories.

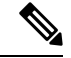

### **Note**

Cisco has not verified all possible configuration scenarios for these ports. If you are having configuration problems using this list, contact Cisco technical support for assistance.

Port references apply specifically to Cisco Unified Communications Manager. Some ports change from one release to another, and future releases may introduce new ports. Therefore, make sure that you are using the correct version of this document for the version of Cisco Unified Communications Manager that is installed.

While virtually all protocols are bidirectional, directionality from the session originator perspective is presumed. In some cases, the administrator can manually change the default port numbers, though Cisco does not recommend this as a best practice. Be aware that Cisco Unified Communications Manager opensseveral ports strictly for internal use.

Installing Cisco Unified Communications Manager software automatically installs the following network services for serviceability and activates them by default. Refer to "Intracluster Ports Between Cisco Unified Communications Manager Servers" for details:

- Cisco Log Partition Monitoring (To monitor and purge the common partition. This uses no custom common port.)
- Cisco Trace Collection Service (TCTS port usage)
- Cisco RIS Data Collector (RIS server port usage)
- Cisco AMC Service (AMC port usage)

Configuration of firewalls, ACLs, or QoS will vary depending on topology, placement of telephony devices and services relative to the placement of network security devices, and which applications and telephony extensions are in use. Also, bear in mind that ACLs vary in format with different devices and versions.

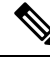

**Note**

You can also configure Multicast Music on Hold (MOH) ports in Cisco Unified Communications Manager. Port values for multicast MOH are not provided because the administrator specifies the actual port values.

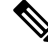

**Note**

The ephemeral port range for the system is 32768 to 61000, and the ports needs to be open to keep the phones registered. For more information, see [http://www.cisco.com/c/en/us/support/security/](http://www.cisco.com/c/en/us/support/security/asa-5500-series-next-generation-firewalls/tsd-products-support-series-home.html) [asa-5500-series-next-generation-firewalls/tsd-products-support-series-home.html.](http://www.cisco.com/c/en/us/support/security/asa-5500-series-next-generation-firewalls/tsd-products-support-series-home.html)

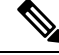

Make sure that you configure your firewall so that connections to port 22 are open, and are not throttled. During the installation of IM and Presence subscriber nodes, multiple connections to the Cisco Unified Communications Manager publisher node are opened in quick succession. Throttling these connections could lead to a failed installation. **Note**

## <span id="page-416-0"></span>**Port Descriptions**

- Intracluster Ports Between Cisco Unified [Communications](#page-416-1) Manager Servers, on page 397
- [Common](#page-419-0) Service Ports, on page 400
- Ports Between Cisco Unified [Communications](#page-423-0) Manager and LDAP Directory, on page 404
- Web Requests From CCMAdmin or CCMUser to Cisco Unified [Communications](#page-423-1) Manager, on page 404
- Web Requests From Cisco Unified [Communications](#page-424-0) Manager to Phone, on page 405
- Signaling, Media, and Other Communication Between Phones and Cisco Unified [Communications](#page-424-1) [Manager,](#page-424-1) on page 405
- Signaling, Media, and Other Communication Between Gateways and Cisco Unified [Communications](#page-426-0) [Manager,](#page-426-0) on page 407
- Communication Between Applications and Cisco Unified [Communications](#page-428-0) Manager, on page 409
- [Communication](#page-430-0) Between CTL Client and Firewalls, on page 411
- [Communication](#page-430-1) Between Cisco Smart Licensing Service and Cisco Smart Software Manager, on page [411](#page-430-1)
- Special Ports on HP [Servers,](#page-431-1) on page 412

### <span id="page-416-1"></span>**Intracluster Ports Between Cisco Unified Communications Manager Servers**

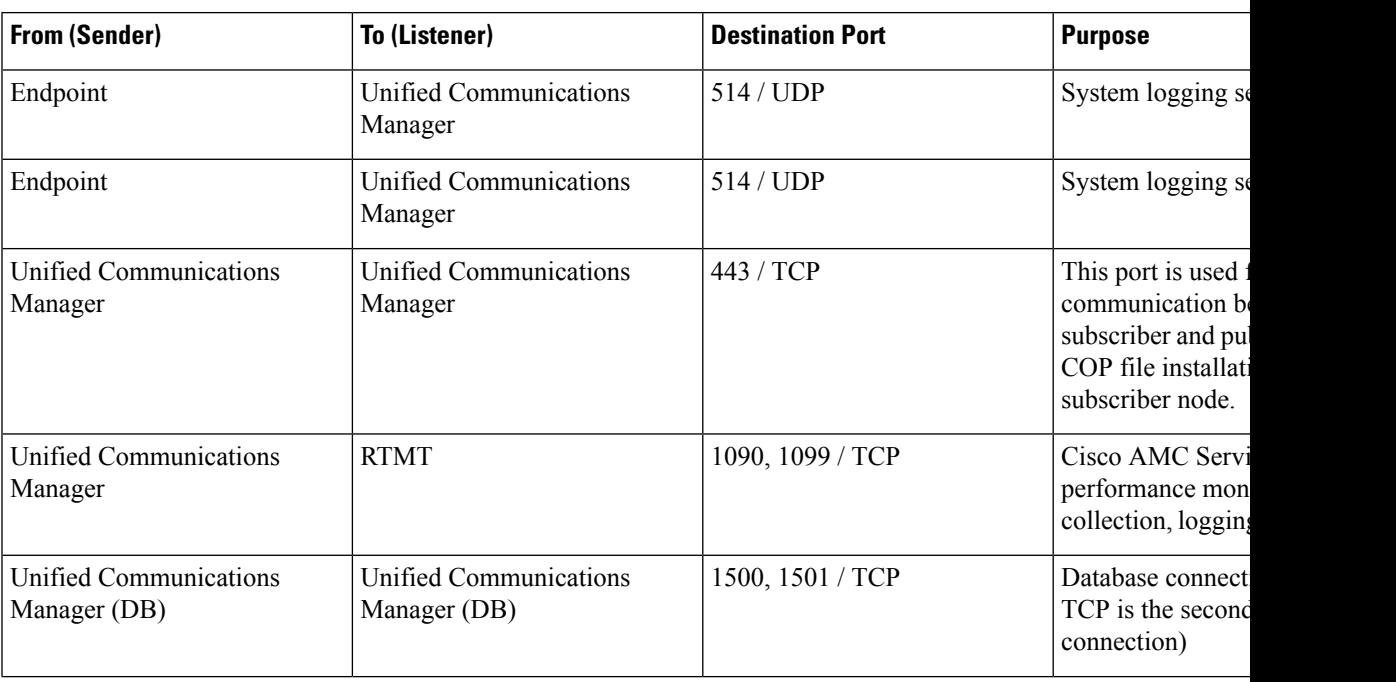

**Table 51: Intracluster Ports Between Cisco Unified Communications Manager Servers**

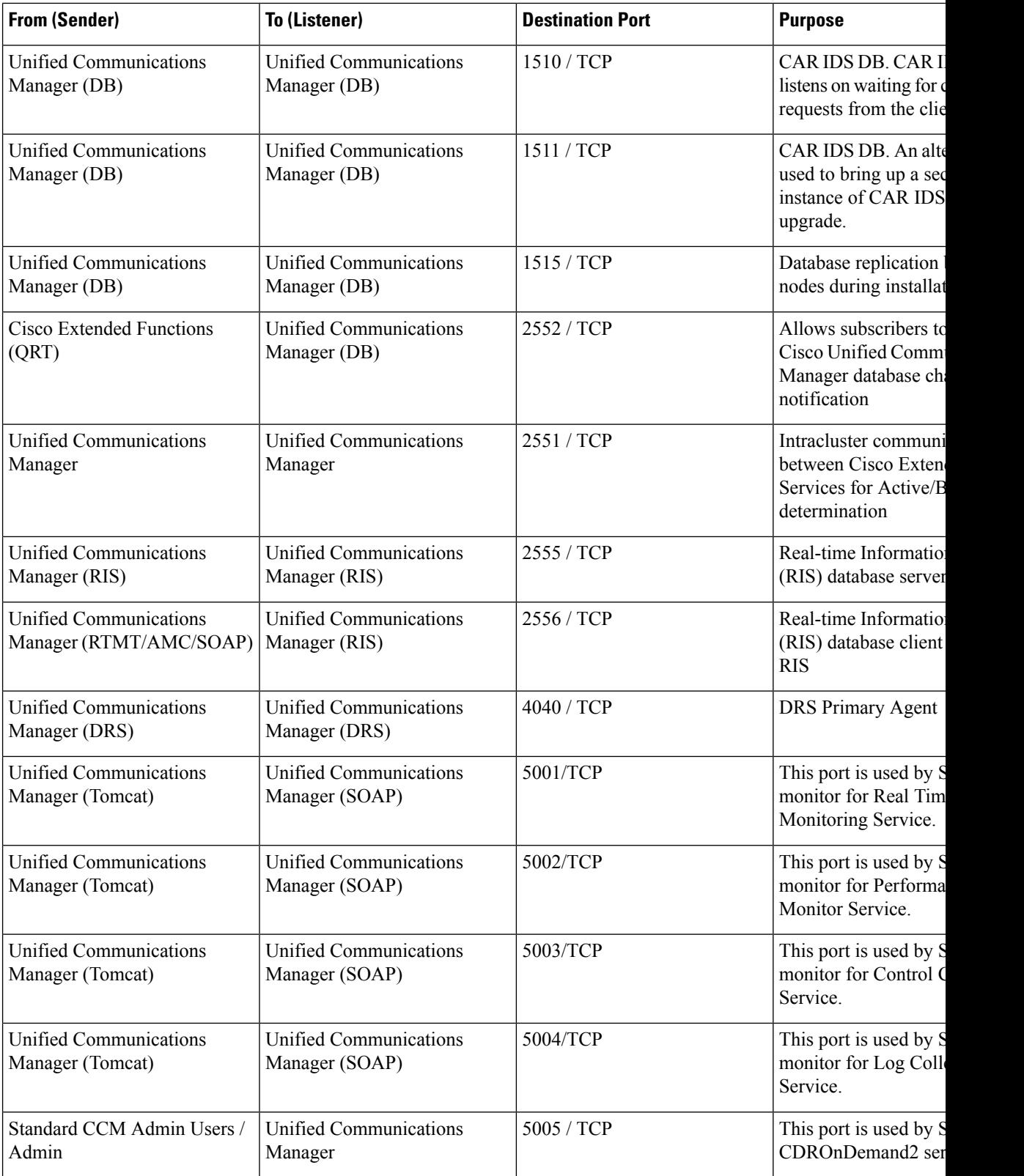

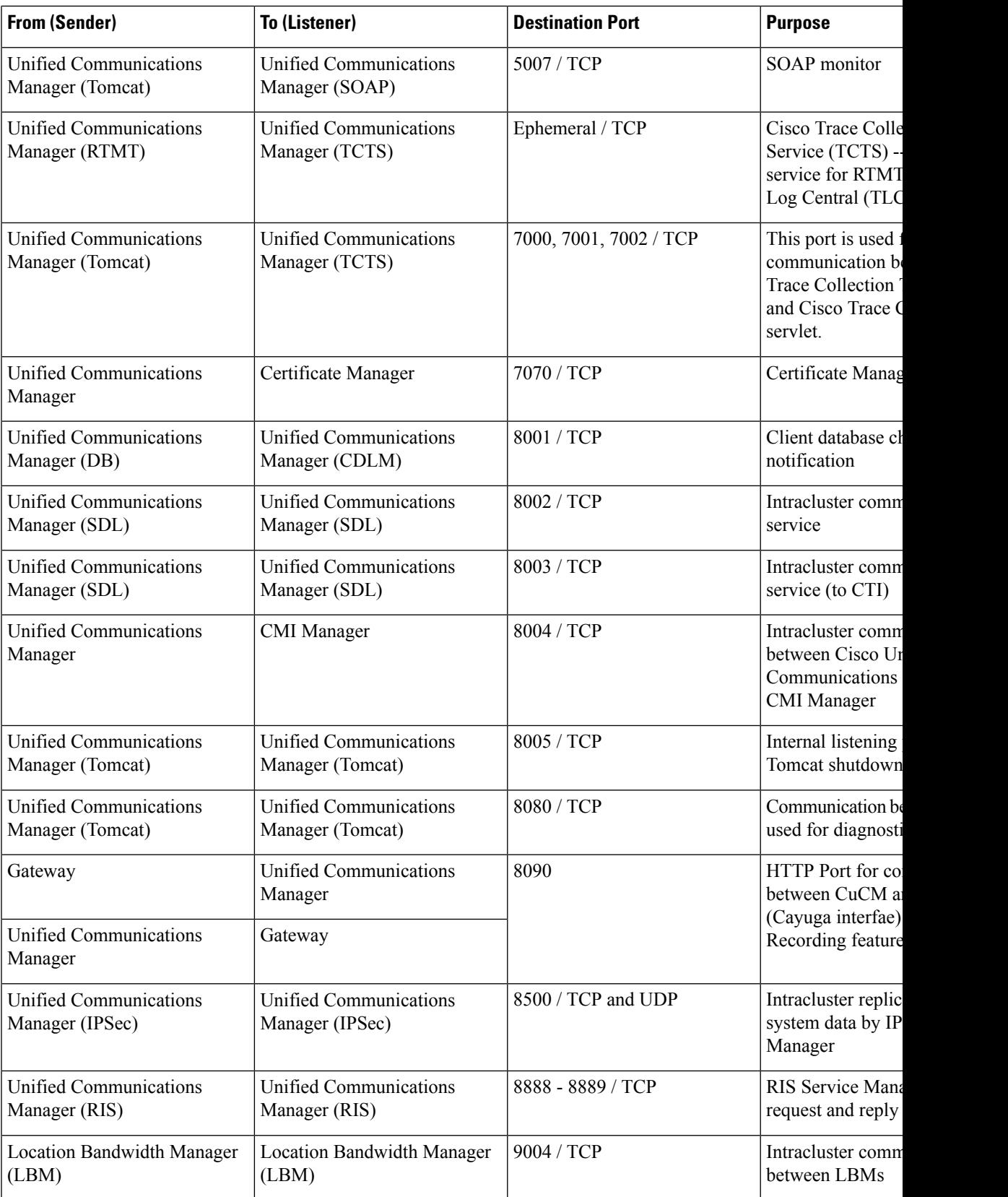

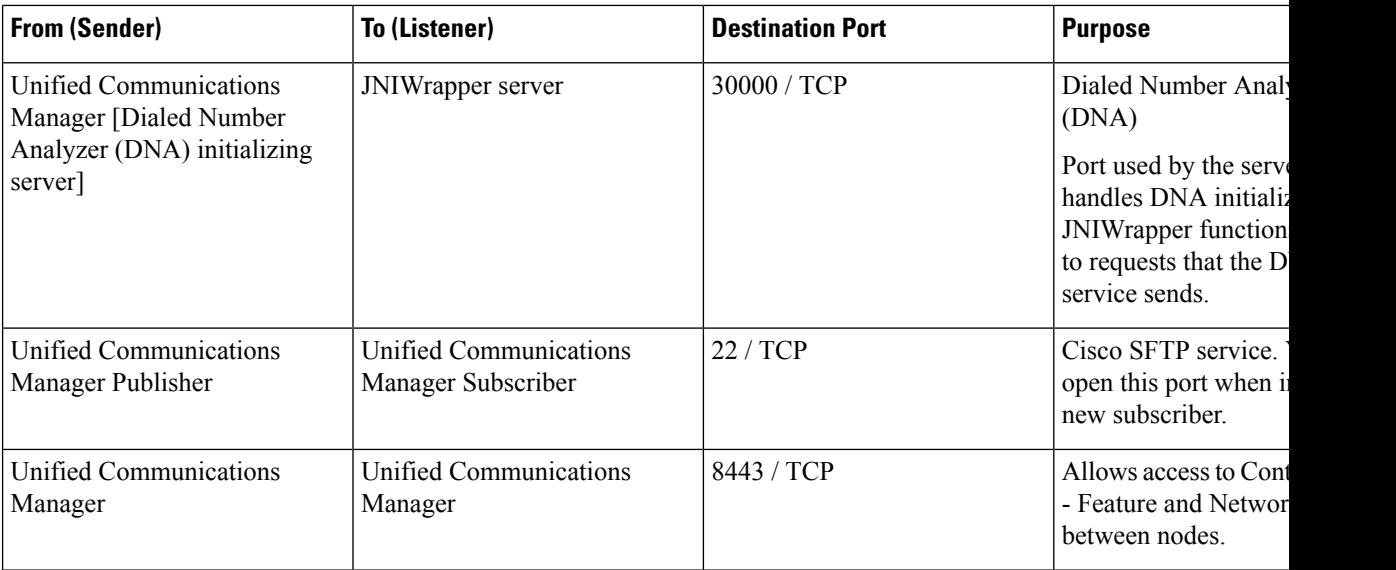

## <span id="page-419-0"></span>**Common Service Ports**

### **Table 52: Common Service Ports**

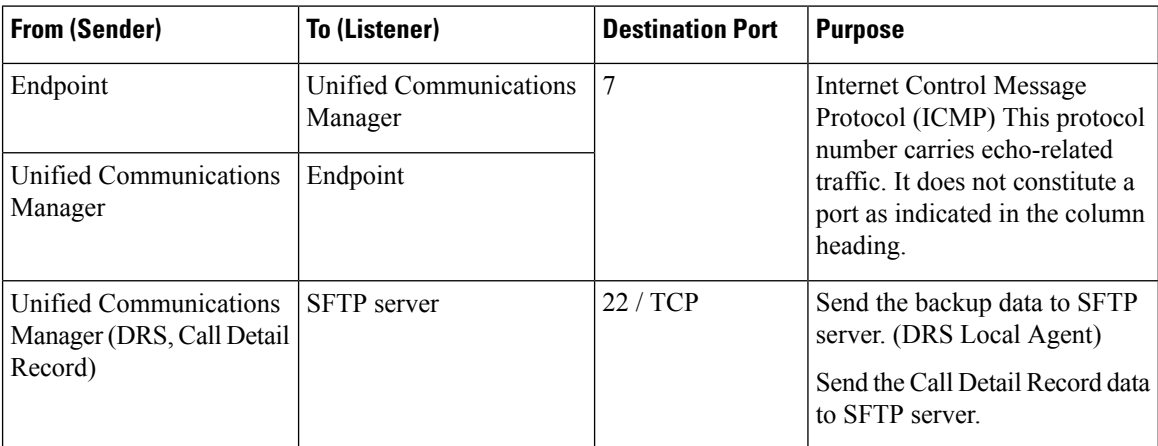

 $\mathbf l$ 

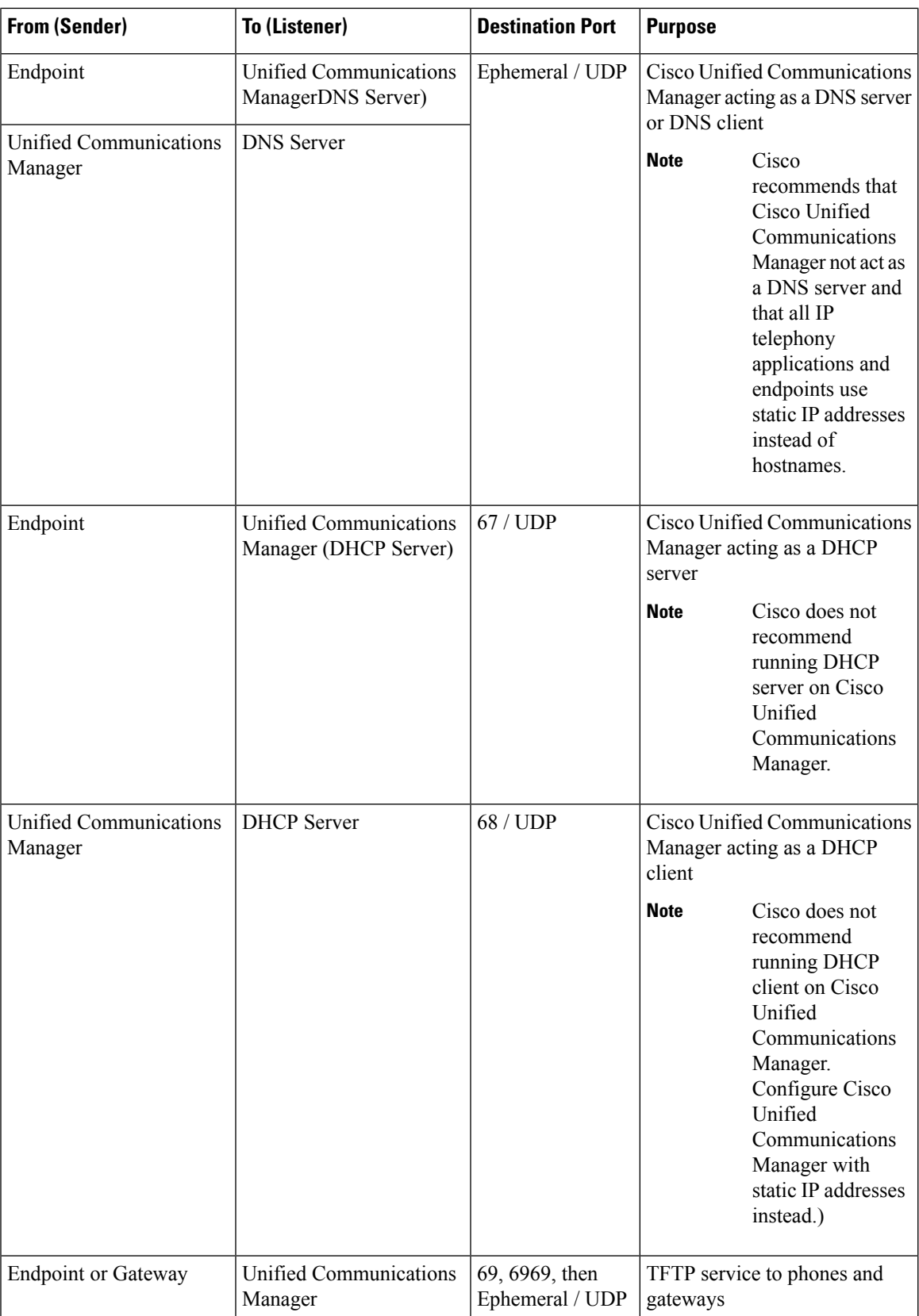

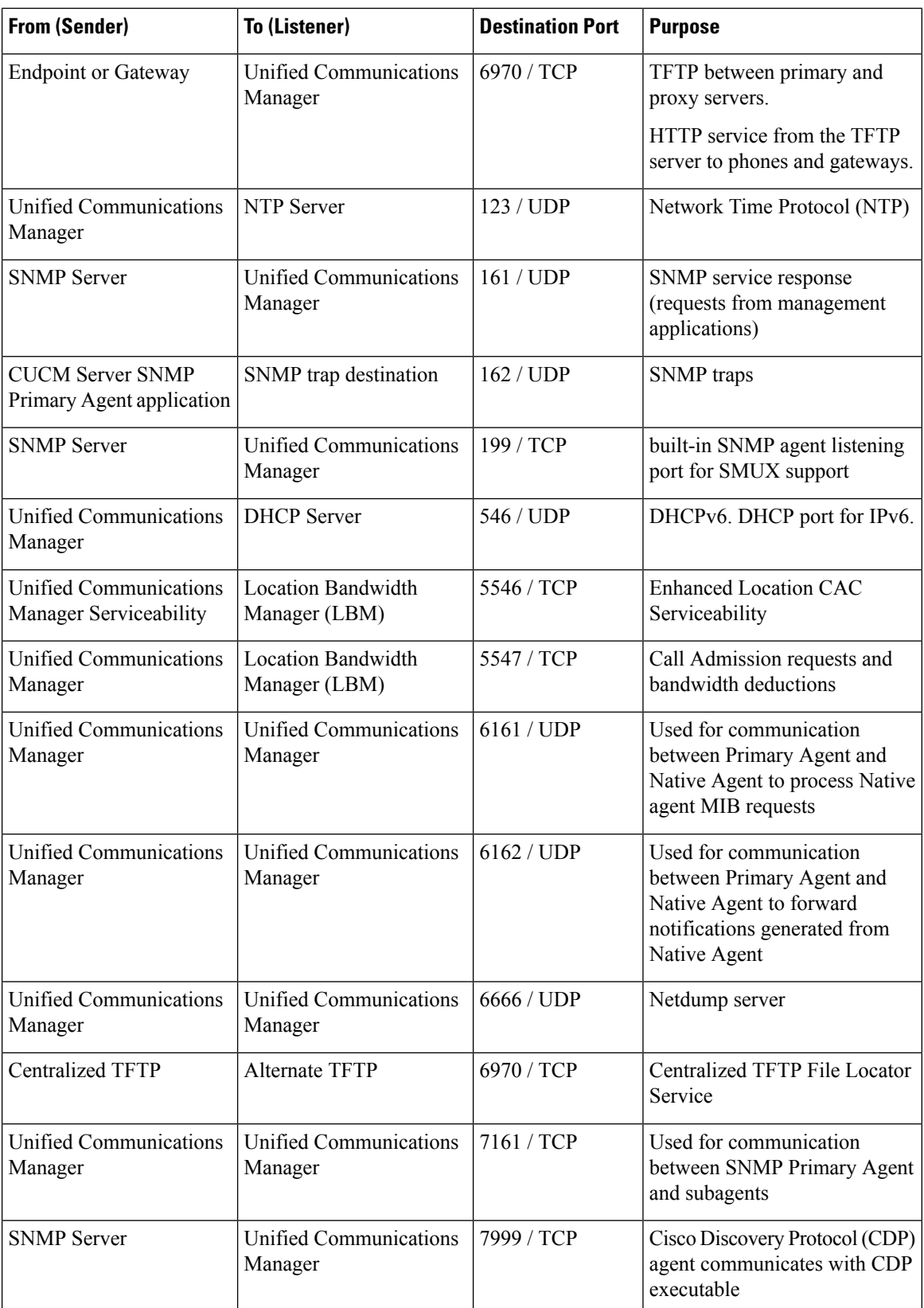

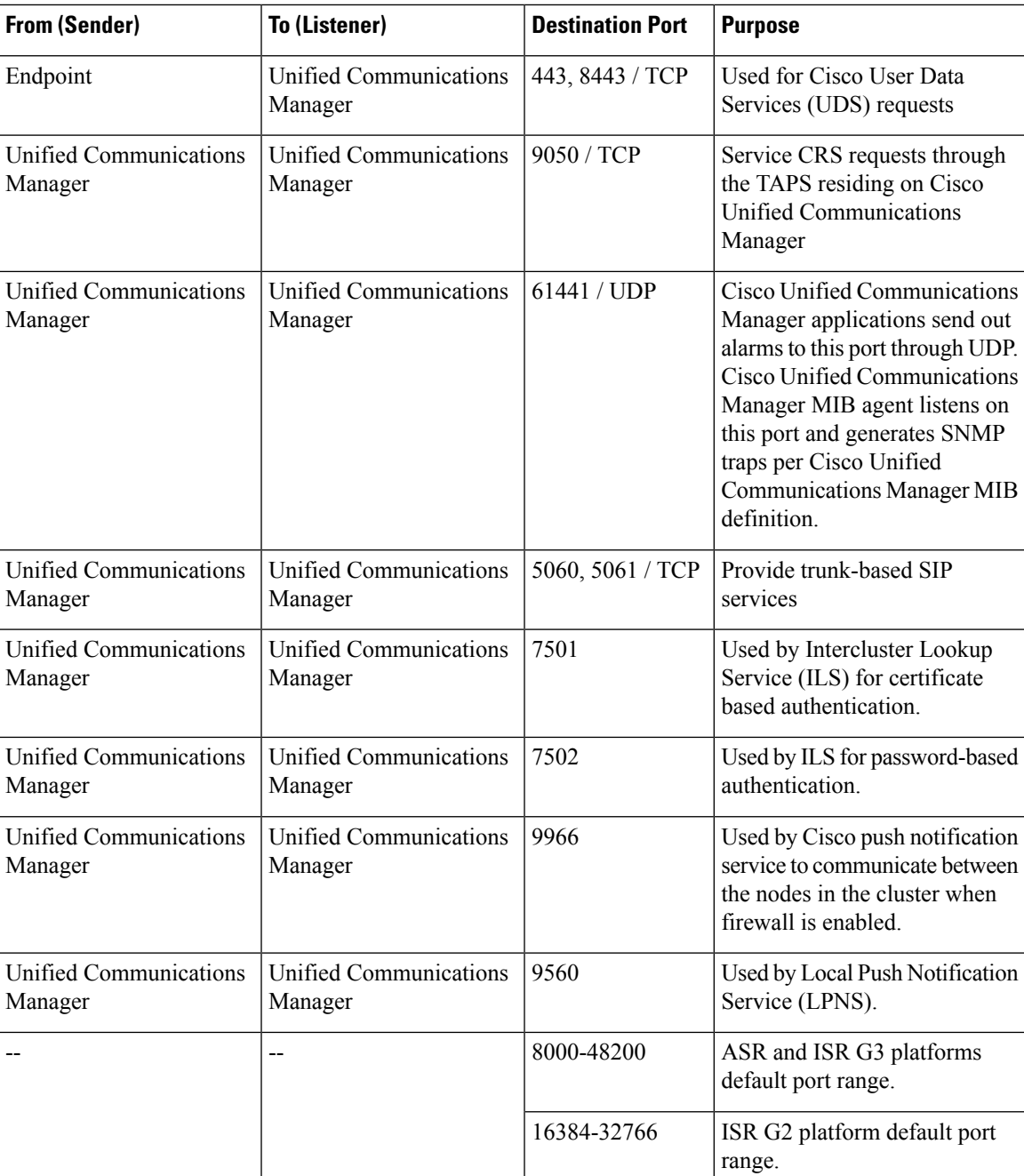

### <span id="page-423-0"></span>**Ports Between Cisco Unified Communications Manager and LDAP Directory**

**Table 53: Ports Between Cisco Unified Communications Manager and LDAP Directory**

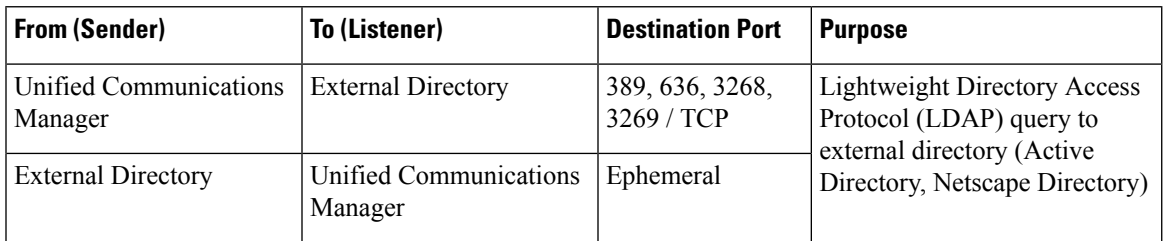

## <span id="page-423-1"></span>**Web Requests From CCMAdmin or CCMUserto CiscoUnified Communications Manager**

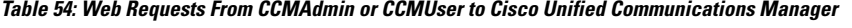

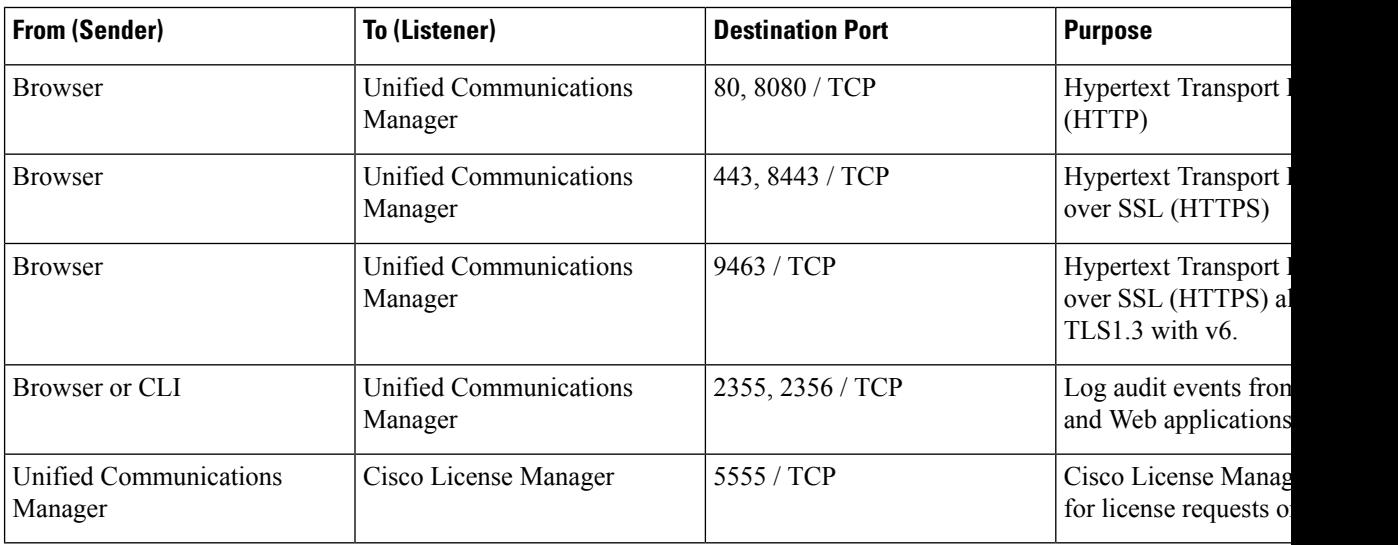

### <span id="page-424-0"></span>**Web Requests From Cisco Unified Communications Manager to Phone**

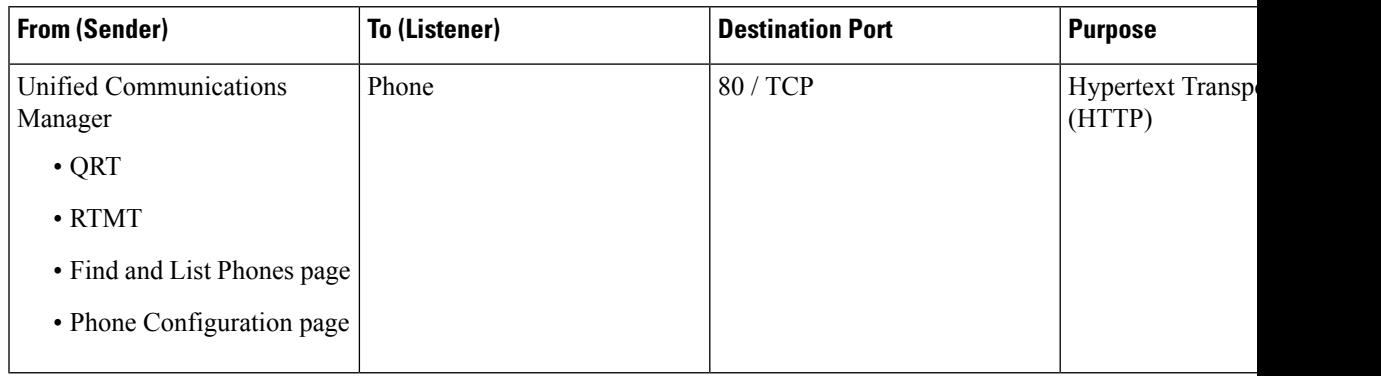

**Table 55: Web Requests From Cisco Unified Communications Manager to Phone**

### <span id="page-424-1"></span>**Signaling, Media, and Other Communication Between Phones and Cisco Unified Communications Manager**

**Table 56: Signaling, Media, and Other Communication Between Phones and Cisco Unified Communications Manager**

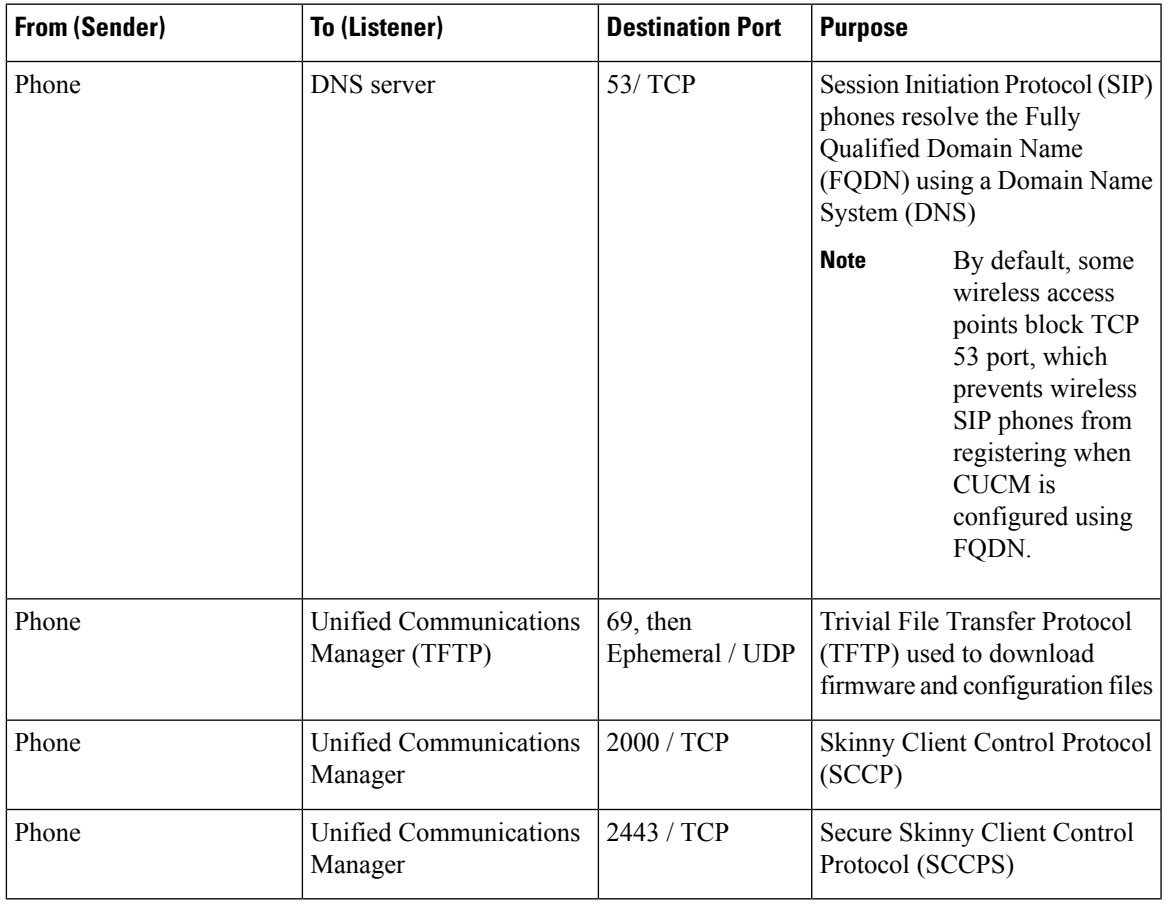

 $\mathbf I$ 

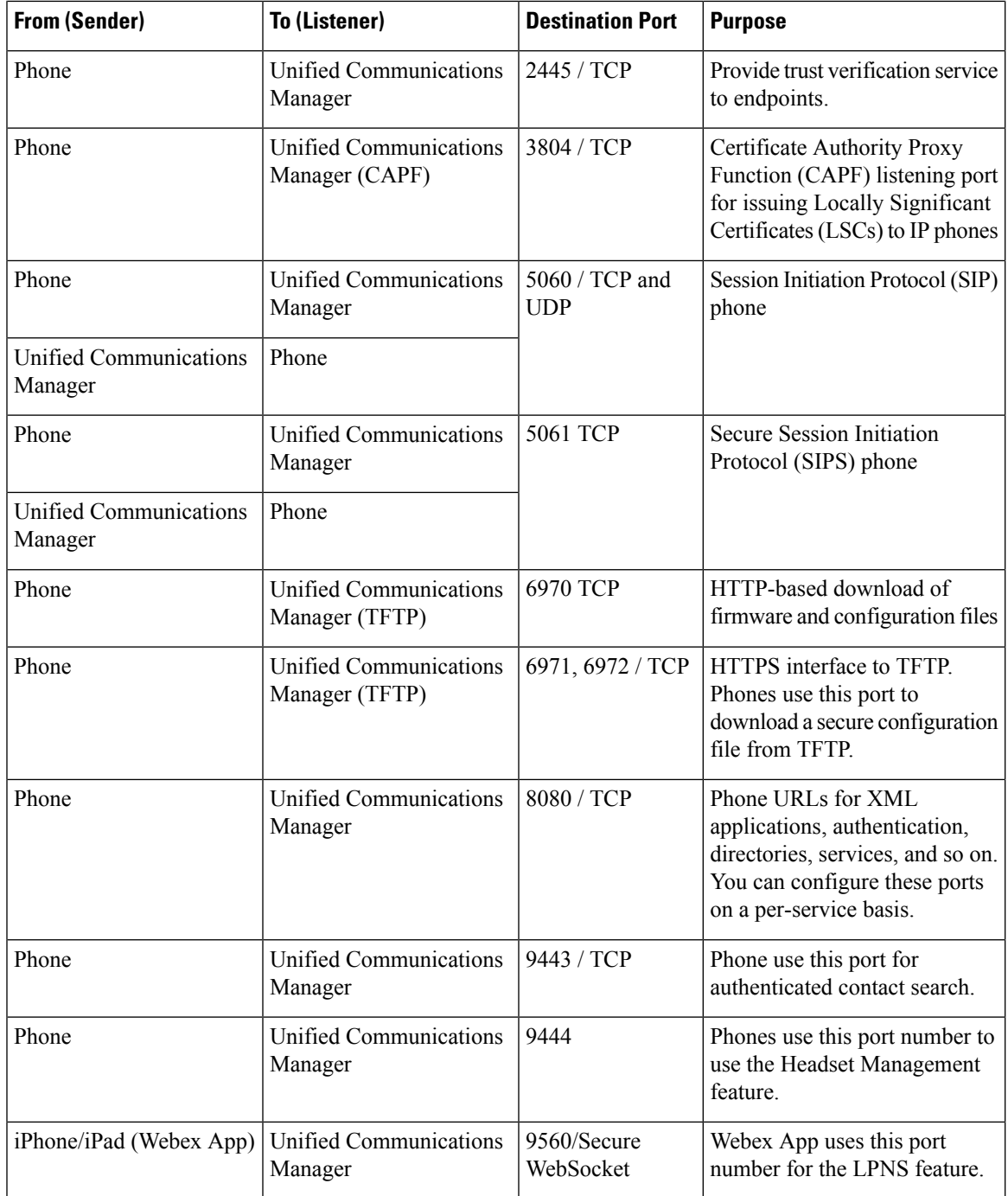

i.

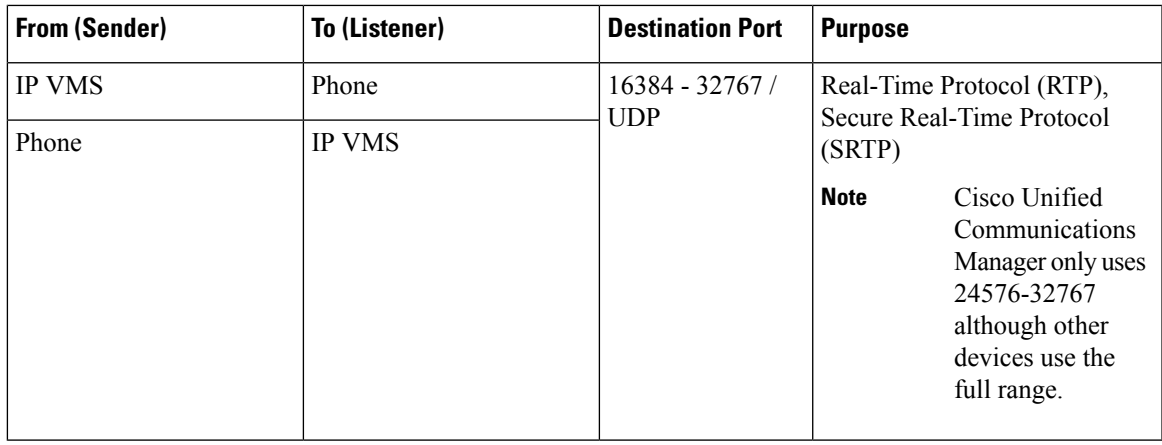

### <span id="page-426-0"></span>**Signaling, Media, and Other Communication Between Gateways and Cisco Unified Communications Manager**

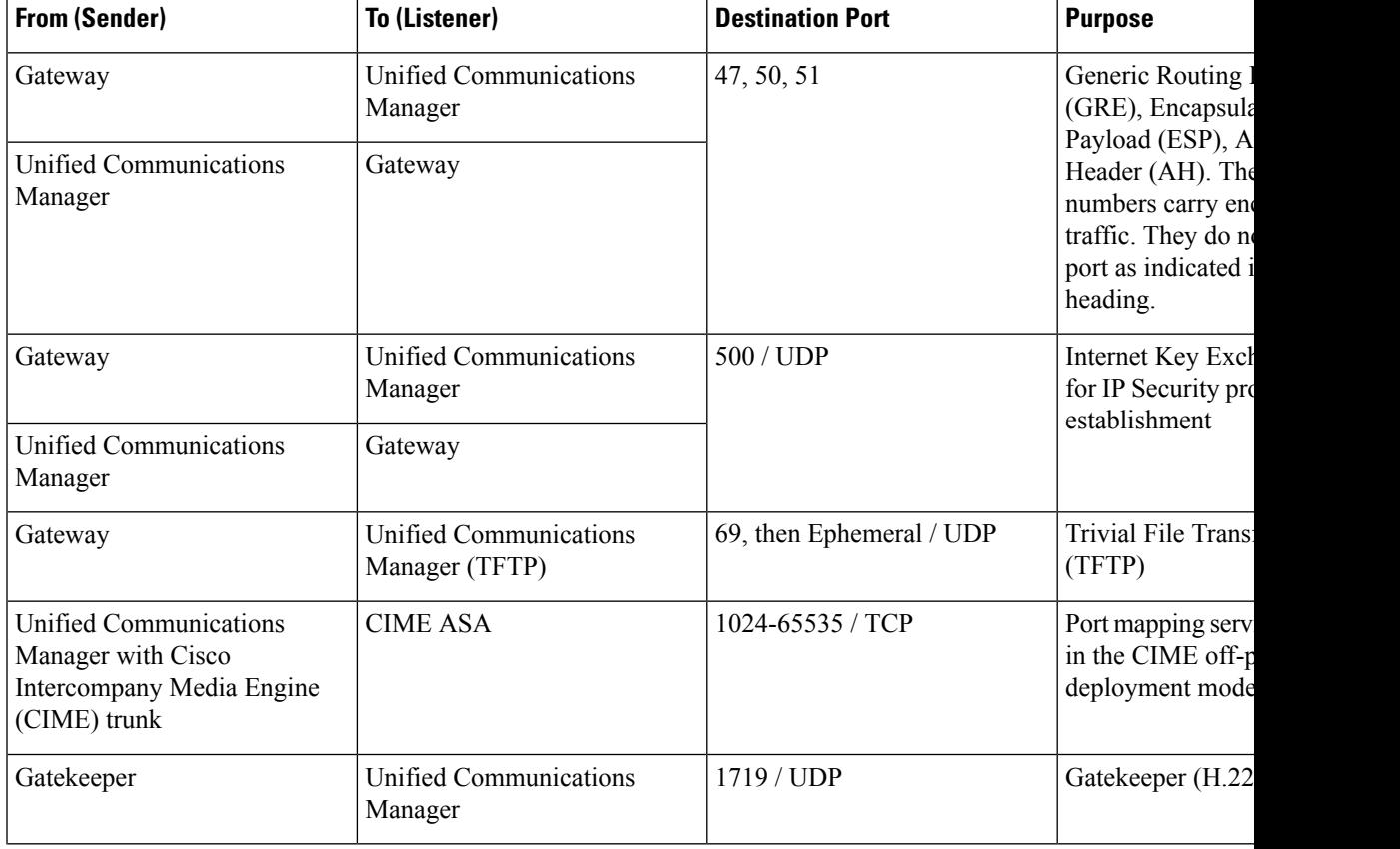

**Table 57: Signaling, Media, and Other Communication Between Gateways and Cisco Unified Communications Manager**

 $\mathbf I$ 

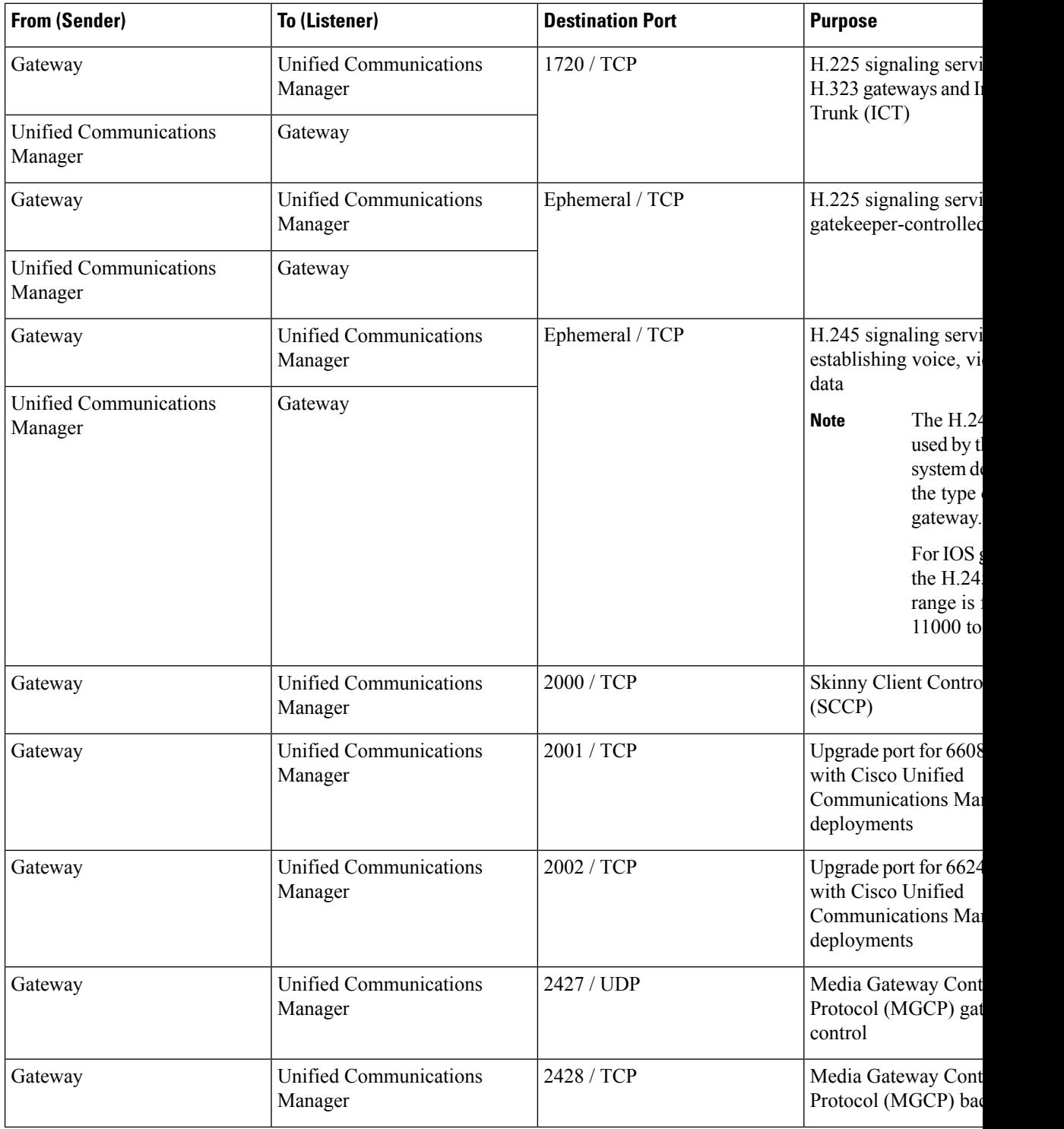

i.

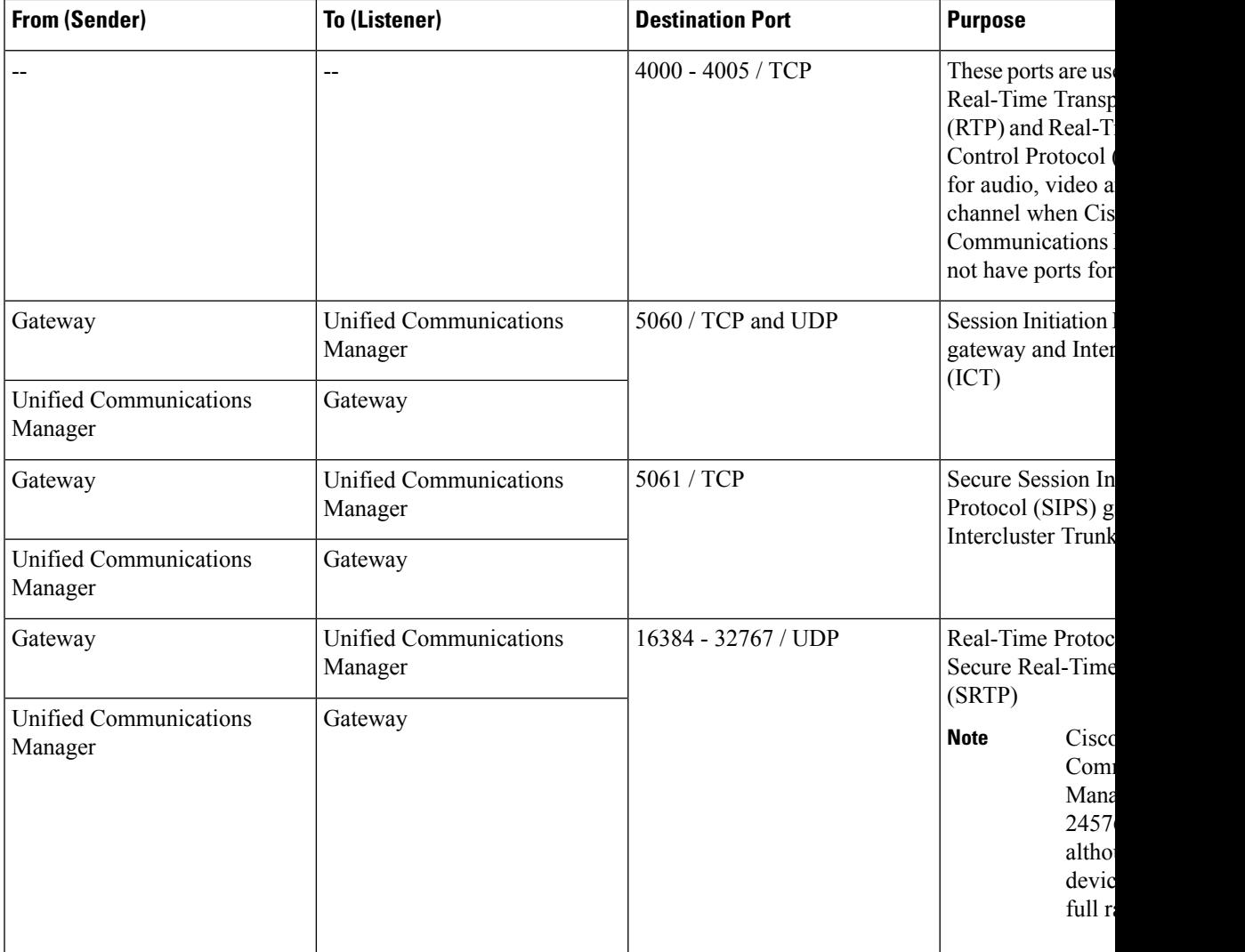

## <span id="page-428-0"></span>**Communication Between Applications and Cisco Unified Communications Manager**

### **Table 58: Communication Between Applications and Cisco Unified Communications Manager**

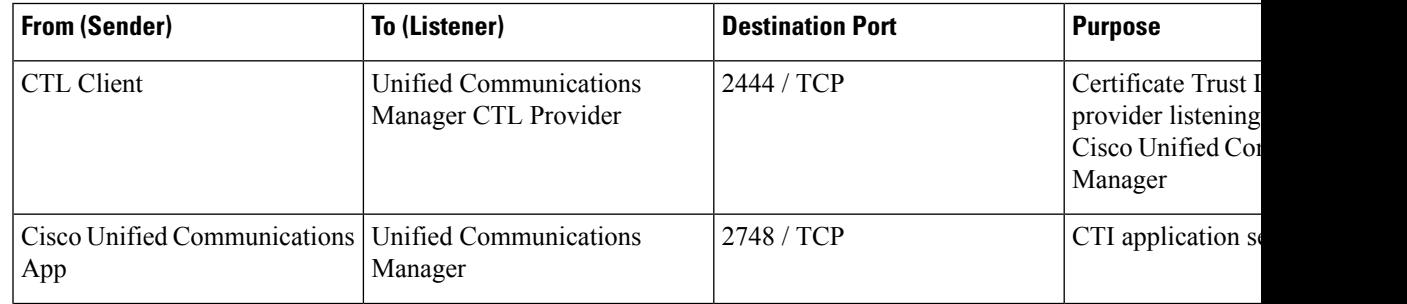

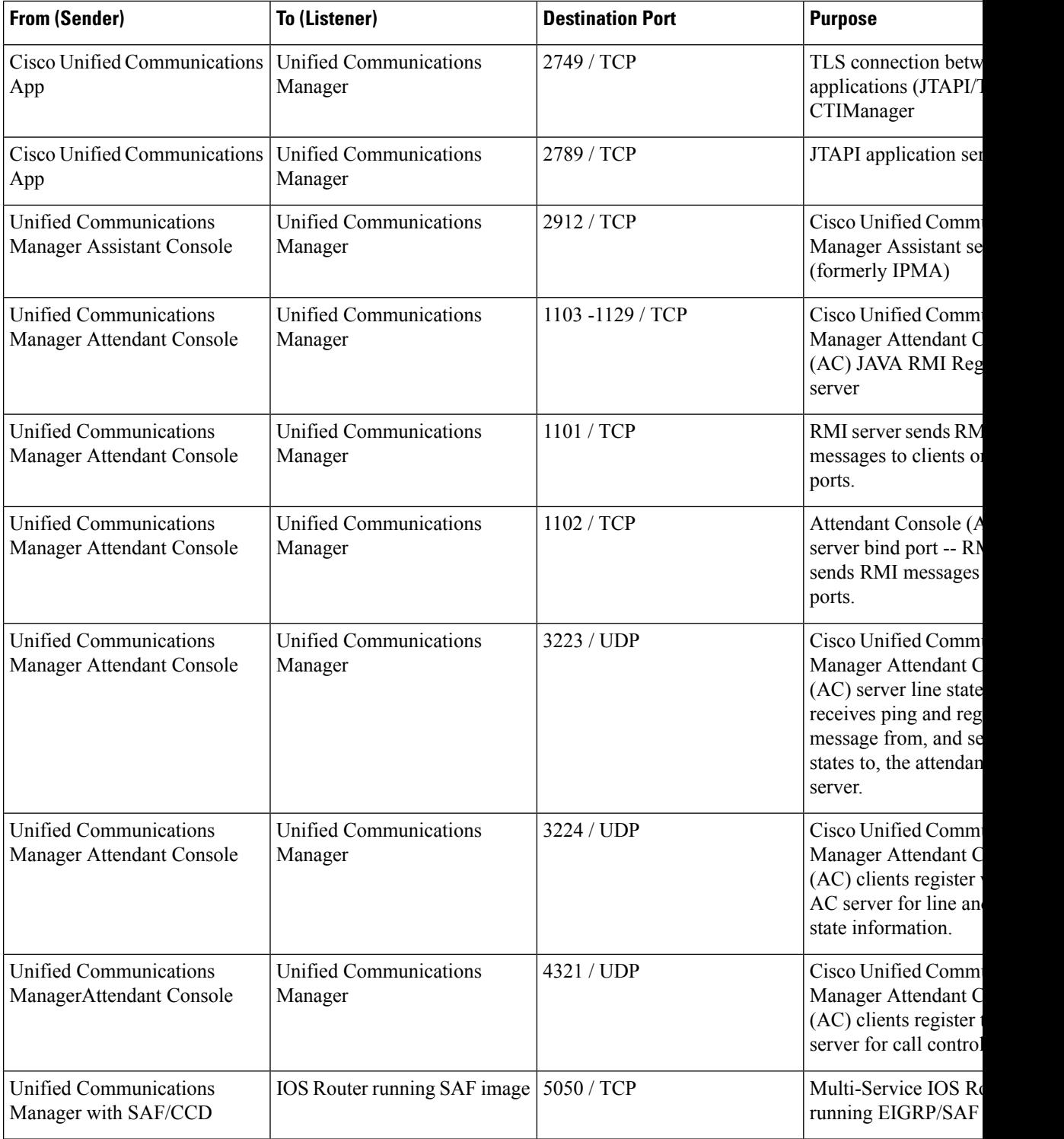

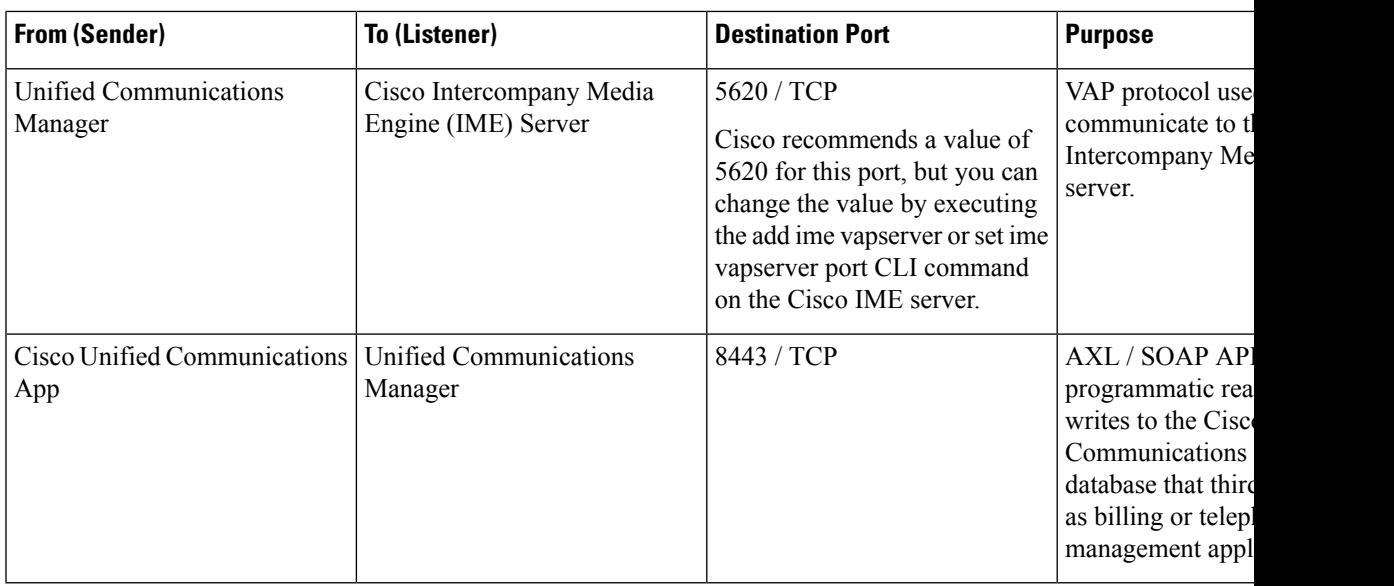

### <span id="page-430-0"></span>**Communication Between CTL Client and Firewalls**

**Table 59: Communication Between CTL Client and Firewalls**

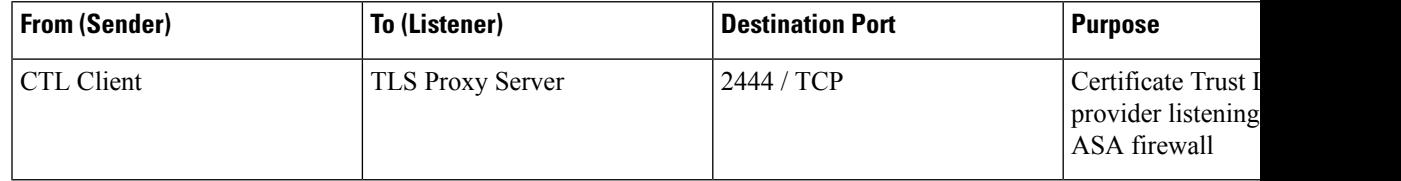

## <span id="page-430-1"></span>**Communication Between Cisco Smart Licensing Service and Cisco Smart Software Manager**

Cisco Smart Licensing Service in Unified Communications Manager sets up direct communication with Cisco Smart Software Manager through Call Home.

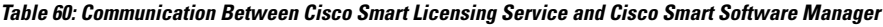

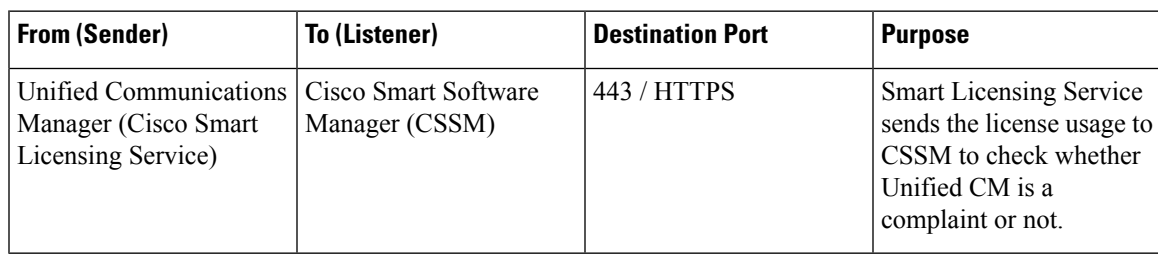

### <span id="page-431-1"></span>**Special Ports on HP Servers**

**Table 61: Special Ports on HP Servers**

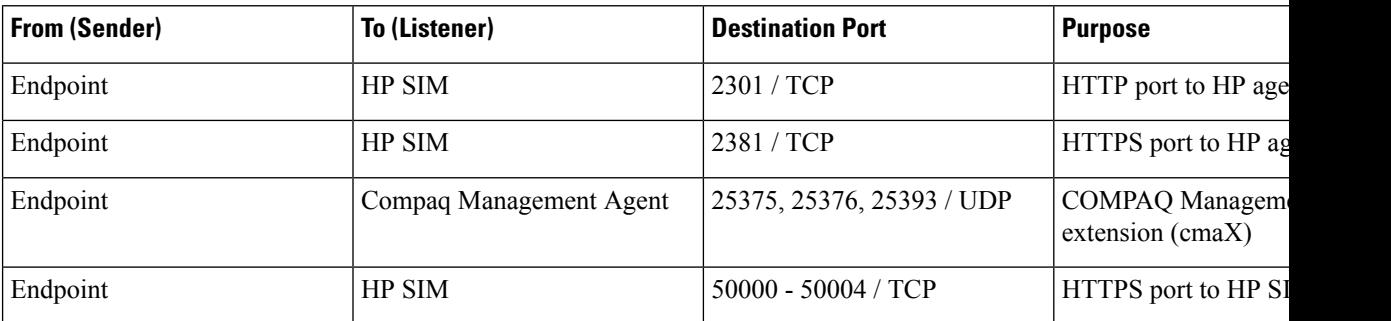

## <span id="page-431-0"></span>**Port References**

### **Firewall Application Inspection Guides**

ASA Series reference information

[http://www.cisco.com/c/en/us/support/security/asa-5500-series-next-generation-firewalls/](http://www.cisco.com/c/en/us/support/security/asa-5500-series-next-generation-firewalls/tsd-products-support-series-home.html) [tsd-products-support-series-home.html](http://www.cisco.com/c/en/us/support/security/asa-5500-series-next-generation-firewalls/tsd-products-support-series-home.html)

PIX Application Inspection Configuration Guides

[http://www.cisco.com/c/en/us/support/security/pix-firewall-software/](http://www.cisco.com/c/en/us/support/security/pix-firewall-software/products-installation-and-configuration-guides-list.html) [products-installation-and-configuration-guides-list.html](http://www.cisco.com/c/en/us/support/security/pix-firewall-software/products-installation-and-configuration-guides-list.html)

FWSM 3.1 Application Inspection Configuration Guide

[http://www-author.cisco.com/c/en/us/td/docs/security/fwsm/fwsm31/configuration/guide/fwsm\\_cfg/inspct\\_](http://www-author.cisco.com/c/en/us/td/docs/security/fwsm/fwsm31/configuration/guide/fwsm_cfg/inspct_f.html) [f.html](http://www-author.cisco.com/c/en/us/td/docs/security/fwsm/fwsm31/configuration/guide/fwsm_cfg/inspct_f.html)

### **IETF TCP/UDP Port Assignment List**

Internet Assigned Numbers Authority (IANA) IETF assigned Port List <http://www.iana.org/assignments/port-numbers>

### **IP Telephony Configuration and Port Utilization Guides**

Cisco CRS 4.0 (IP IVR and IPCC Express) Port Utilization Guide

[http://www.cisco.com/en/US/products/sw/custcosw/ps1846/products\\_installation\\_and\\_configuration\\_guides\\_list.html](http://www.cisco.com/en/US/products/sw/custcosw/ps1846/products_installation_and_configuration_guides_list.html) Port Utilization Guide for Cisco ICM/IPCC Enterprise and Hosted Editions

[http://www.cisco.com/en/US/products/sw/custcosw/ps1001/products\\_installation\\_and\\_configuration\\_guides\\_list.html](http://www.cisco.com/en/US/products/sw/custcosw/ps1001/products_installation_and_configuration_guides_list.html)

Cisco Unified Communications Manager Express Security Guide to Best Practices

[http://www.cisco.com/en/US/netsol/ns340/ns394/ns165/ns391/networking\\_solutions\\_design\\_guidance09186a00801f8e30.html](http://www.cisco.com/en/US/netsol/ns340/ns394/ns165/ns391/networking_solutions_design_guidance09186a00801f8e30.html)
Cisco Unity Express Security Guide to Best Practices

[http://www.cisco.com/en/US/netsol/ns340/ns394/ns165/ns391/networking\\_solutions\\_design\\_guidance09186a00801f8e31.html#wp41149](http://www.cisco.com/en/US/netsol/ns340/ns394/ns165/ns391/networking_solutions_design_guidance09186a00801f8e31.html#wp41149)

## **VMware Port Assignment List**

TCP and UDP Ports for vCenter Server, ESX hosts, and Other Network Components [Management](http://kb.vmware.com/selfservice/microsites/search.do?language=en_US&cmd=displayKC&externalId=1012382) Access

 $\mathbf I$ 

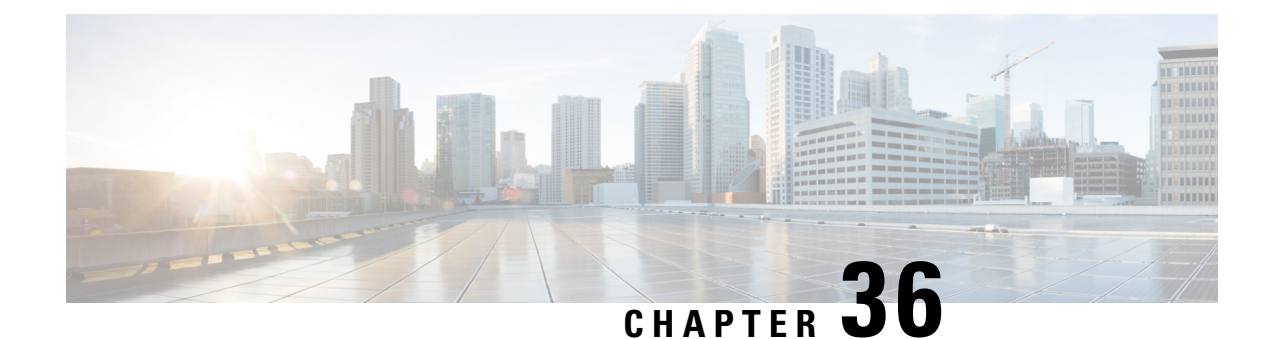

# **Port Usage Information for the IM and Presence Service**

- IM and Presence Service Port Usage [Overview,](#page-434-0) on page 415
- [Information](#page-434-1) Collated in Table, on page 415
- IM and [Presence](#page-435-0) Service Port List, on page 416

# <span id="page-434-0"></span>**IM and Presence Service Port Usage Overview**

This document provides a list of the TCP and UDP ports that the IM and Presence Service uses for intracluster connections and for communications with external applications or devices. It provides important information for the configuration of firewalls, Access Control Lists (ACLs), and quality of service (QoS) on a network when an IP Communications solution is implemented.

**Note**

Cisco has not verified all possible configuration scenarios for these ports. If you are having configuration problems using this list, contact Cisco technical support for assistance.

While virtually all protocols are bidirectional, this document gives directionality from the session originator perspective. In some cases, the administrator can manually change the default port numbers, though Cisco does not recommend this as a best practice. Be aware that the IM and Presence Service opens several ports strictly for internal use.

Ports in this document apply specifically to the IM and Presence Service. Some ports change from one release to another, and future releases may introduce new ports. Therefore, make sure that you are using the correct version of this document for the version of IM and Presence Service that is installed.

Configuration of firewalls, ACLs, or QoS will vary depending on topology, placement of devices and services relative to the placement of network security devices, and which applications and telephony extensions are in use. Also, bear in mind that ACLs vary in format with different devices and versions.

# <span id="page-434-1"></span>**Information Collated in Table**

This table defines the information collated in each of the tables in this document.

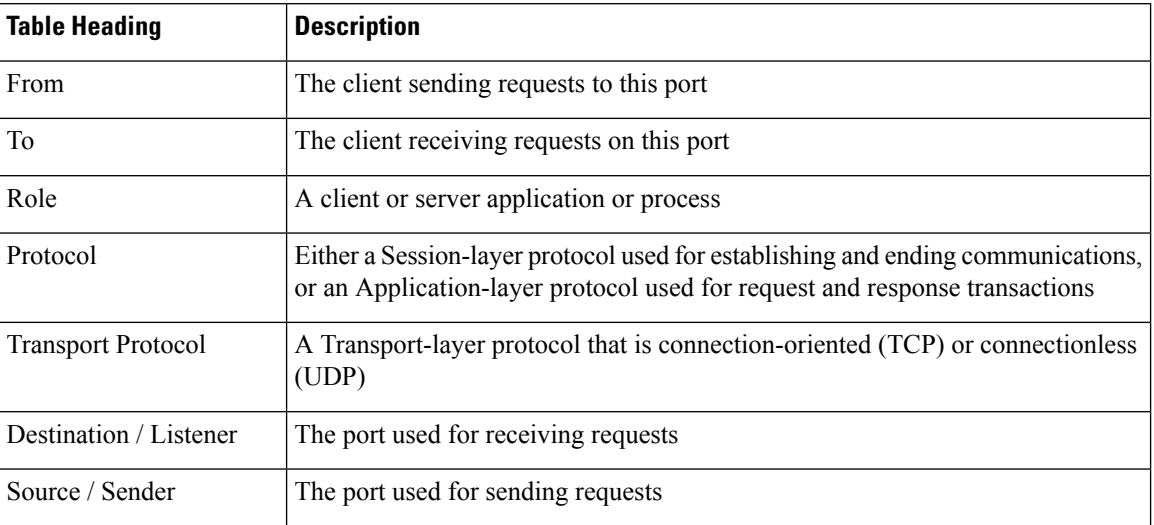

#### **Table 62: Definition of Table Information**

# <span id="page-435-0"></span>**IM and Presence Service Port List**

The following tables show the ports that the IM and Presence Service uses for intracluster and intercluster traffic.

| From (Sender)   To (Listener) |                    | <b>Protocol</b> | <b>Transport</b><br><b>Protocol</b> | <b>Destination</b><br>/Listener | Source /<br><b>Sender</b> | <b>Remarks</b>                                                                               |
|-------------------------------|--------------------|-----------------|-------------------------------------|---------------------------------|---------------------------|----------------------------------------------------------------------------------------------|
| <b>SIP</b> Gateway            | IM and<br>Presence | <b>SIP</b>      | <b>TCP/UDP</b>                      | 5060                            | Ephemeral                 | Default SIP Proxy UDP<br>and TCP Listener                                                    |
| IM and<br>Presence            | <b>SIP</b> Gateway |                 |                                     |                                 |                           |                                                                                              |
| <b>SIP</b> Gateway            | IM and<br>Presence | <b>SIP</b>      | <b>TLS</b>                          | 5061                            | Ephemeral                 | <b>TLS Server</b><br>Authentication listener<br>port                                         |
| IM and<br>Presence            | IM and<br>Presence | <b>SIP</b>      | <b>TLS</b>                          | 5062                            | Ephemeral                 | <b>TLS Mutual</b><br>Authentication listener<br>port                                         |
| IM and<br>Presence            | IM and<br>Presence | <b>SIP</b>      | UDP /<br><b>TCP</b>                 | 5049                            | Ephemeral                 | Internal port. Localhost<br>traffic only.                                                    |
| IM and<br>Presence            | IM and<br>Presence | <b>HTTP</b>     | <b>TCP</b>                          | 8081                            | Ephemeral                 | Used for HTTP requests<br>from the Config Agent to<br>indicate a change in<br>configuration. |

**Table 63: IM and Presence Service Ports - SIP Proxy Requests**

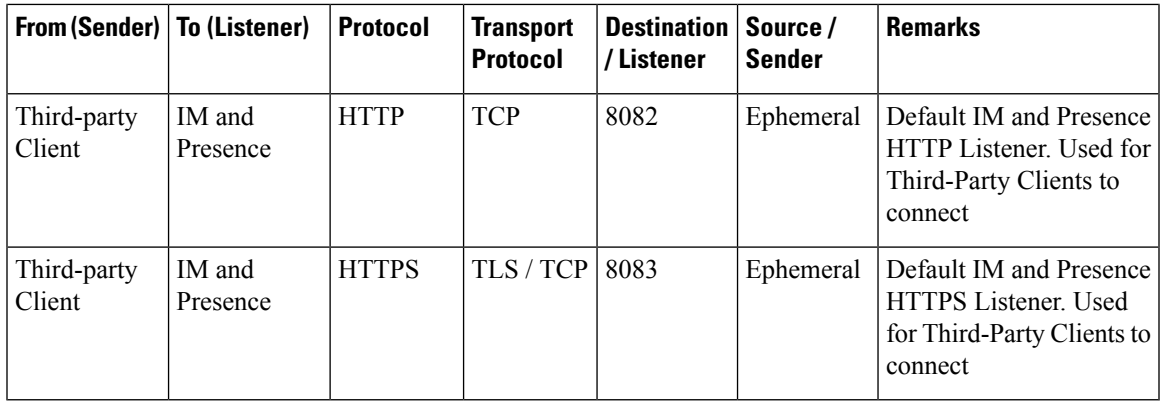

**Table 64: IM and Presence Service Ports - Presence Engine Requests**

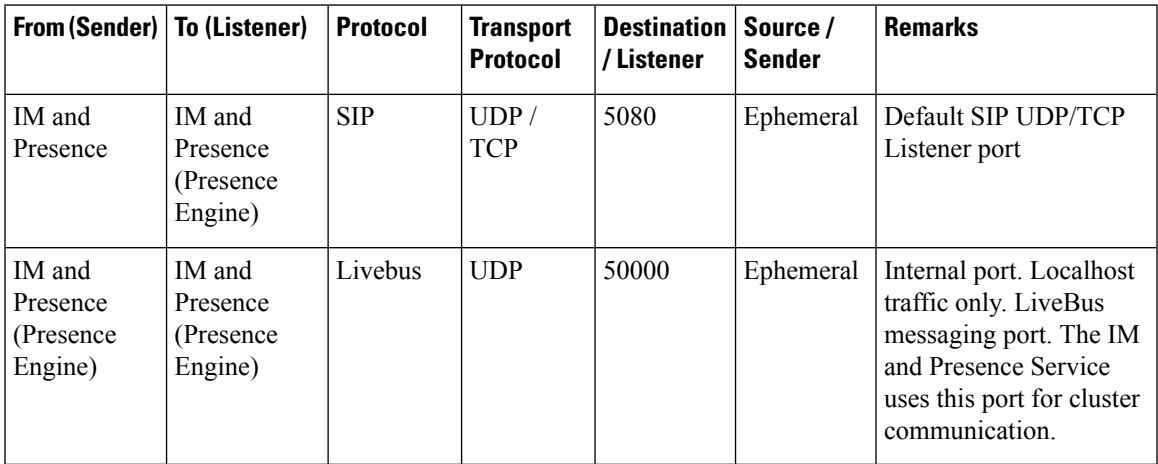

**Table 65: IM and Presence Service Ports - Cisco Tomcat WebRequests**

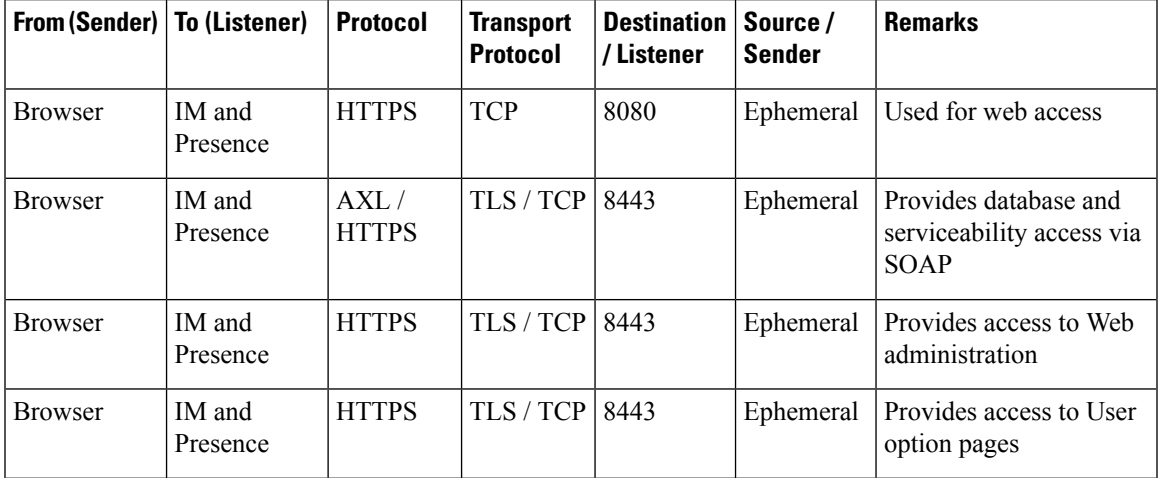

I

| From (Sender)   To (Listener) |                    | <b>Protocol</b> | <b>Transport</b><br><b>Protocol</b> | Destination   Source /<br>/Listener | <b>Sender</b> | <b>Remarks</b>                                                                                                    |
|-------------------------------|--------------------|-----------------|-------------------------------------|-------------------------------------|---------------|----------------------------------------------------------------------------------------------------|
| <b>Browser</b>                | IM and<br>Presence | <b>SOAP</b>     | TLS/TCP                             | 8443                                | Ephemeral     | Provides access to Cisco<br>Unified Personal<br>Communicator, Cisco<br><b>Unified Mobility</b><br>Advantage, and<br>third-party API clients<br>via SOAP |
| <b>Browser</b>                | IM and<br>Presence | <b>HTTPS</b>    | <b>TCP</b>                          | 9463                                | Ephemeral     | <b>Hypertext Transport</b><br>Protocol over<br>SSL(HTTPS) allows only<br>$TLS1.3$ with $v6.$                                                            |

**Table 66: IM and Presence Service Ports - External Corporate Directory Requests**

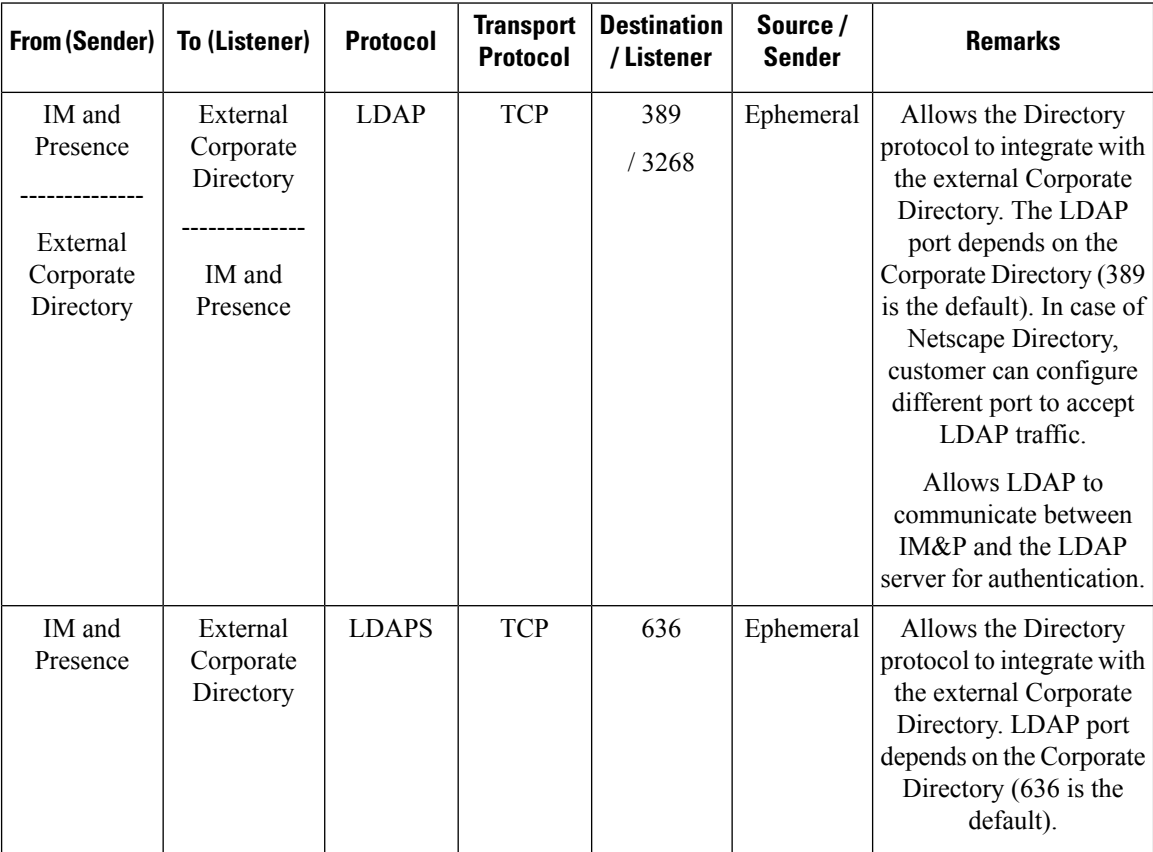

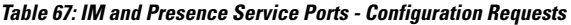

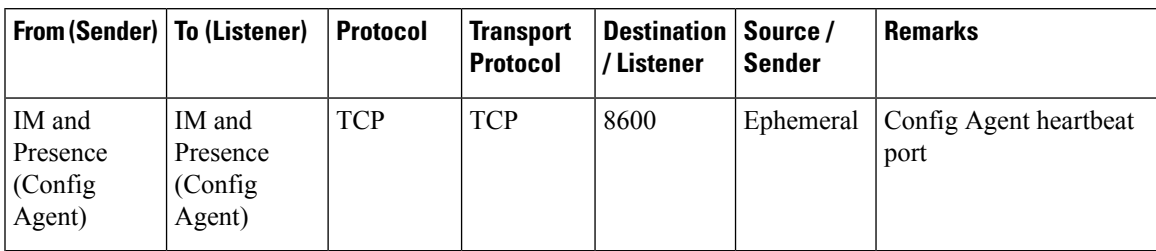

#### **Table 68: IM and Presence Service Ports - Certificate Manager Requests**

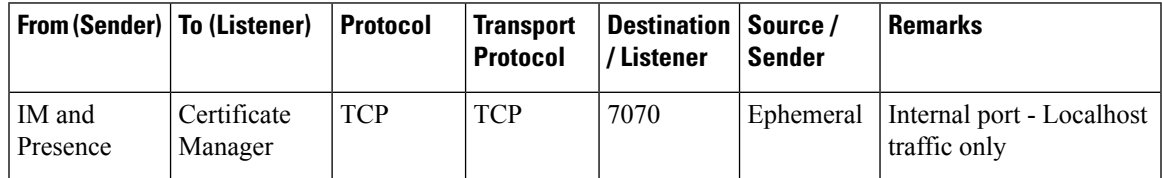

#### **Table 69: IM and Presence Service Ports - IDS Database Requests**

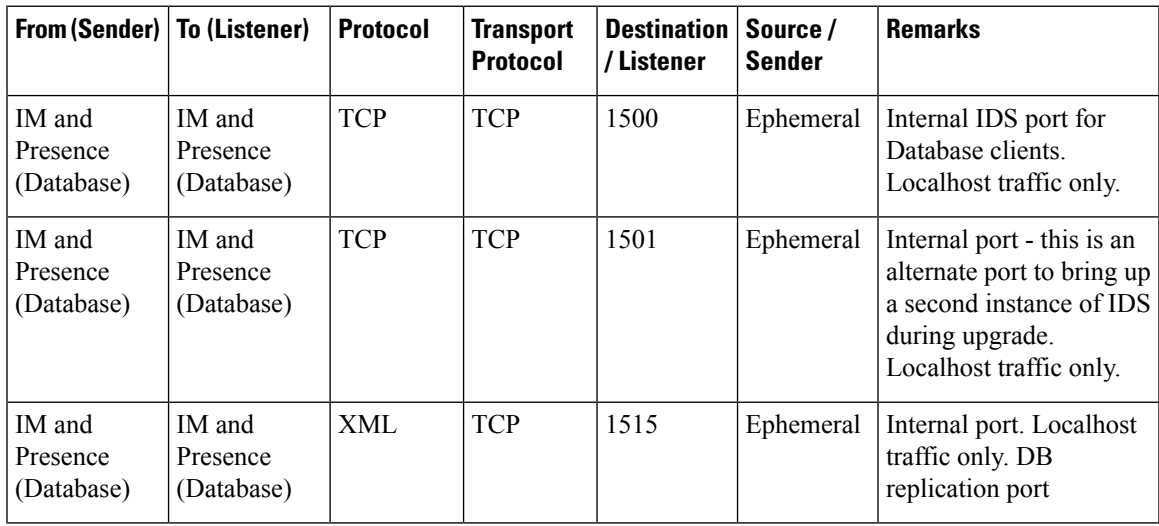

**Table 70: IM and Presence Service Ports - IPSec Manager Request**

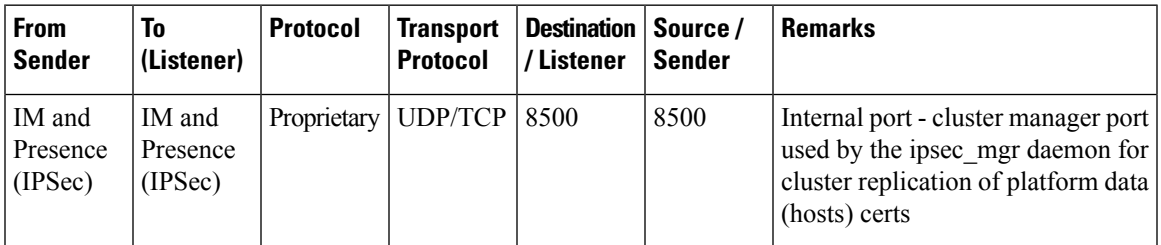

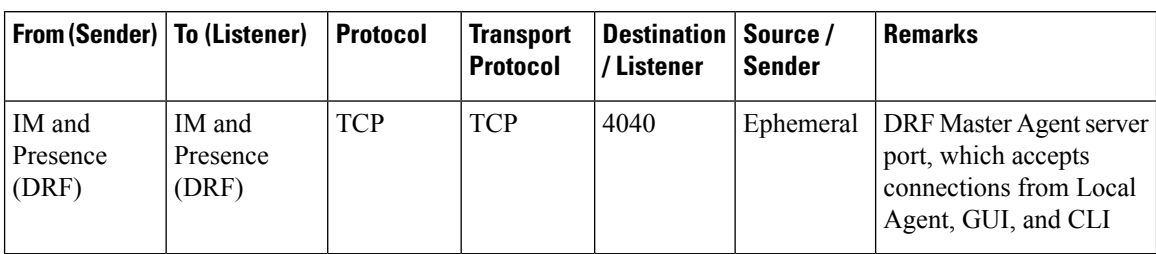

### **Table 71: IM and Presence Service Ports - DRF Master Agent Server Requests**

**Table 72: IM and Presence Service Ports - RISDC Requests**

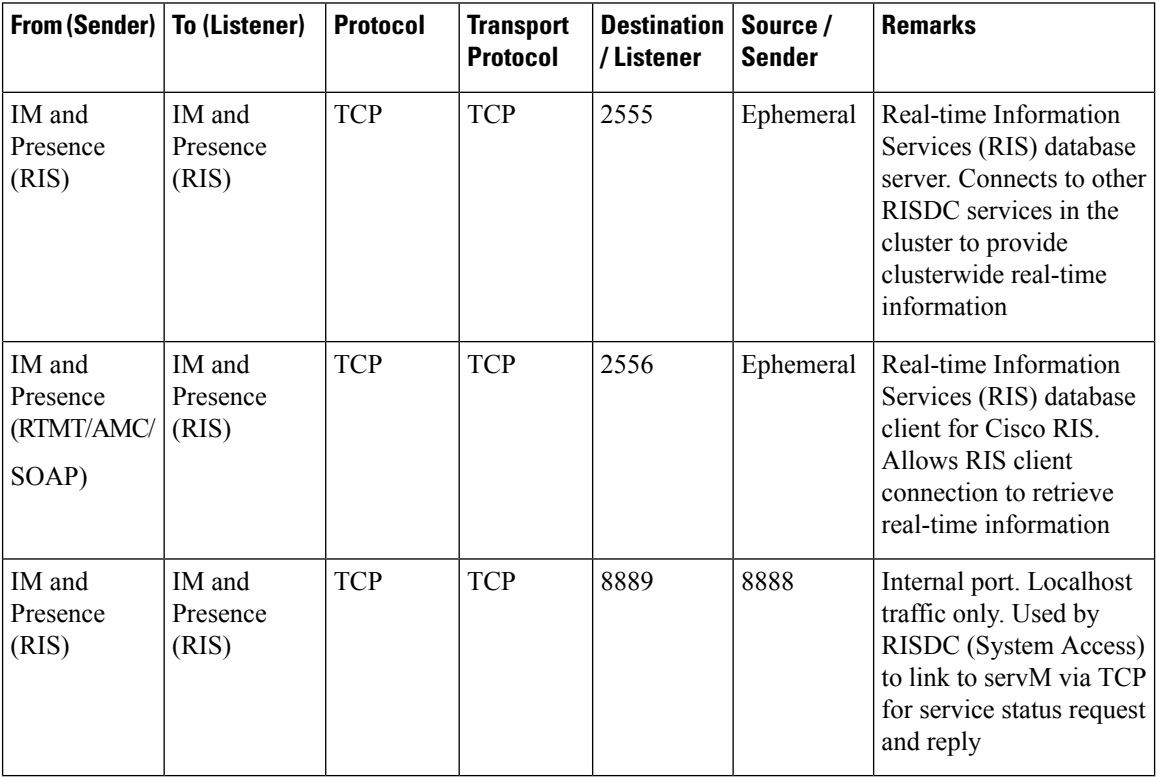

**Table 73: IM and Presence Service Ports - SNMP Requests**

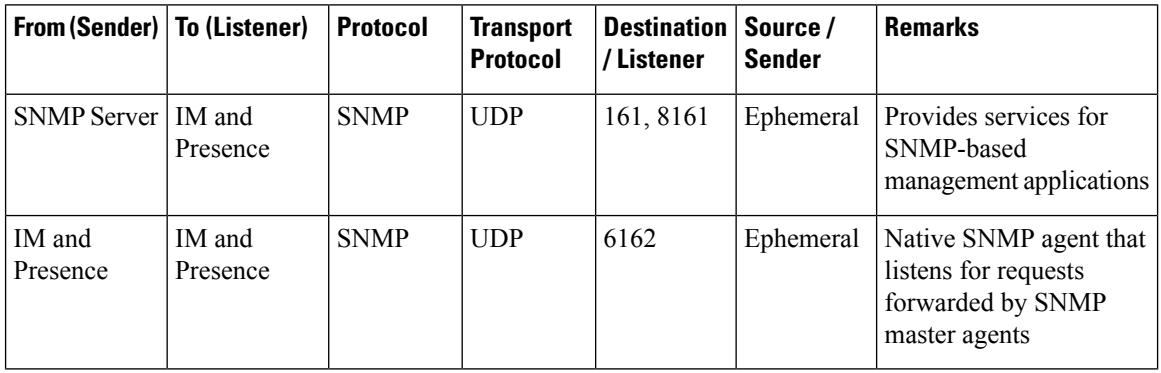

| <b>From (Sender)</b> | <b>To (Listener)</b>        | <b>Protocol</b> | <b>Transport</b><br><b>Protocol</b> | <b>Destination</b><br>/Listener | Source /<br><b>Sender</b> | <b>Remarks</b>                                                                                                    |
|----------------------|-----------------------------|-----------------|-------------------------------------|---------------------------------|---------------------------|----------------------------------------------------------------------------------------------------|
| IM and<br>Presence   | IM and<br>Presence          | <b>SNMP</b>     | <b>UDP</b>                          | 6161                            | Ephemeral                 | SNMP Master agent that<br>listens for traps from the<br>native SNMP agent, and<br>forwards to management<br>applications |
| SNMP Server   IM and | Presence                    | <b>TCP</b>      | <b>TCP</b>                          | 7999                            | Ephemeral                 | Used as a socket for the<br>cdp agent to<br>communicate with the<br>cdp binary                                           |
| IM and<br>Presence   | IM and<br>Presence          | <b>TCP</b>      | <b>TCP</b>                          | 7161                            | Ephemeral                 | Used for communication<br>between the SNMP<br>Master agent and<br>subagents                                              |
| IM and<br>Presence   | <b>SNMP</b> Trap<br>Monitor | <b>SNMP</b>     | <b>UDP</b>                          | 162                             | Ephemeral                 | Sends SNMP traps to<br>management applications                                                                           |
| IM and<br>Presence   | IM and<br>Presence          | <b>SNMP</b>     | <b>UDP</b>                          | Configurable                    | 61441                     | Internal SNMP trap<br>receiver                                                                                           |

**Table 74: IM and Presence Service Ports - Racoon Server Requests**

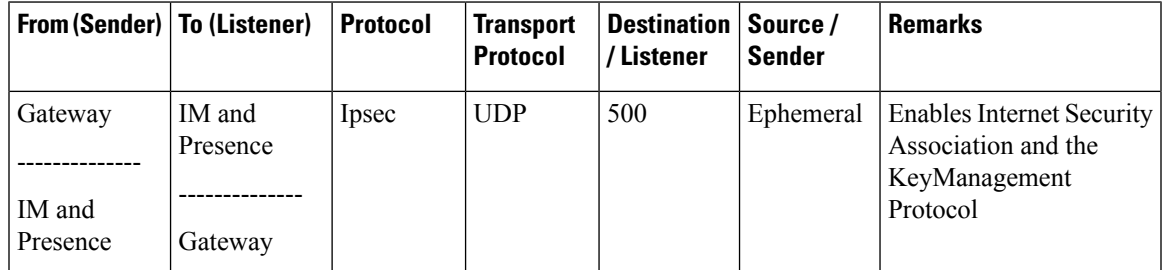

**Table 75: IM and Presence Service Ports - System Service Requests**

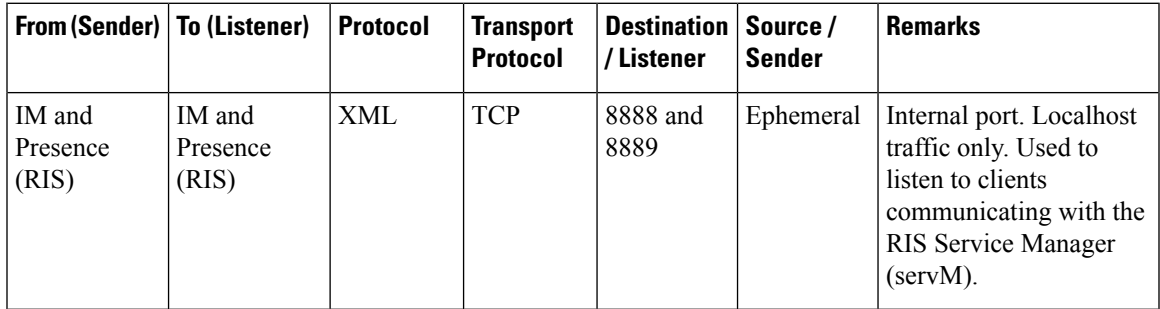

### **Table 76: IM and Presence Service Ports - DNS Requests**

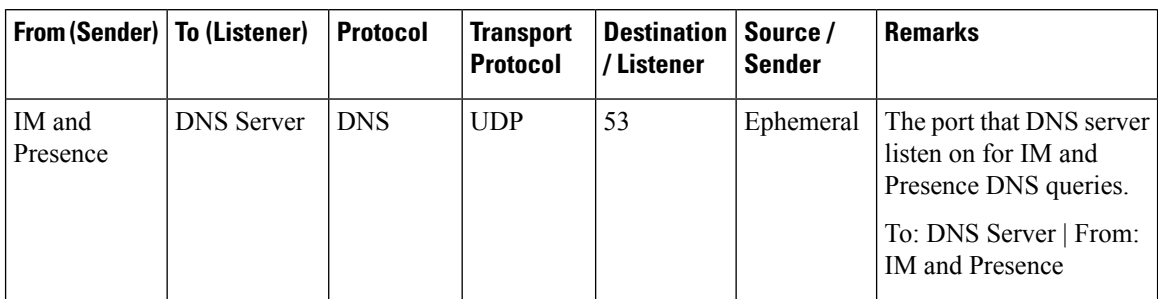

### **Table 77: IM and Presence Service Ports - SSH/SFTP Requests**

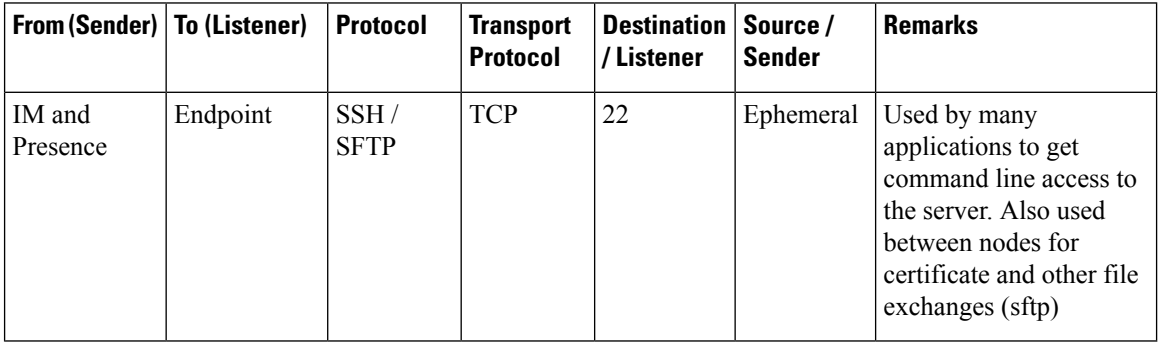

### **Table 78: IM and Presence Service Ports - ICMP Requests**

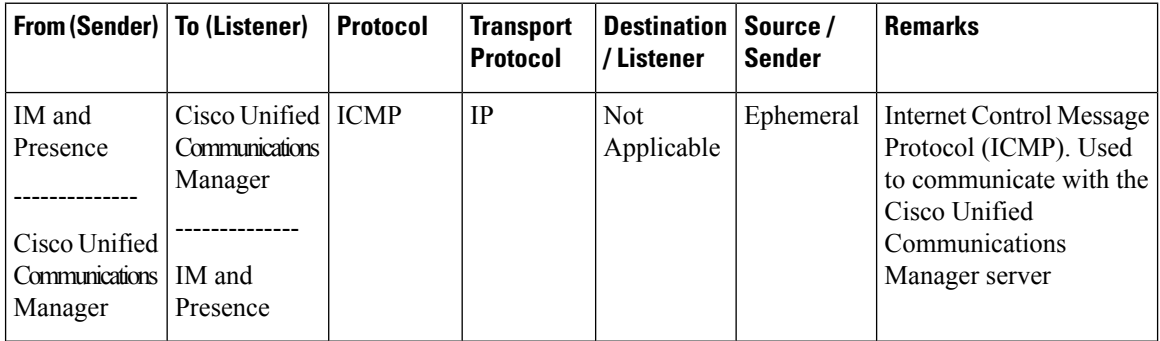

#### **Table 79: IM and Presence Service Ports - NTP Requests**

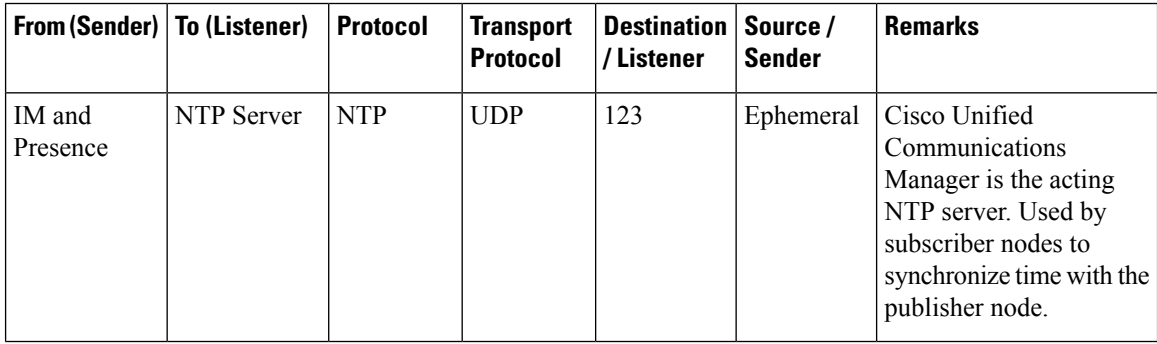

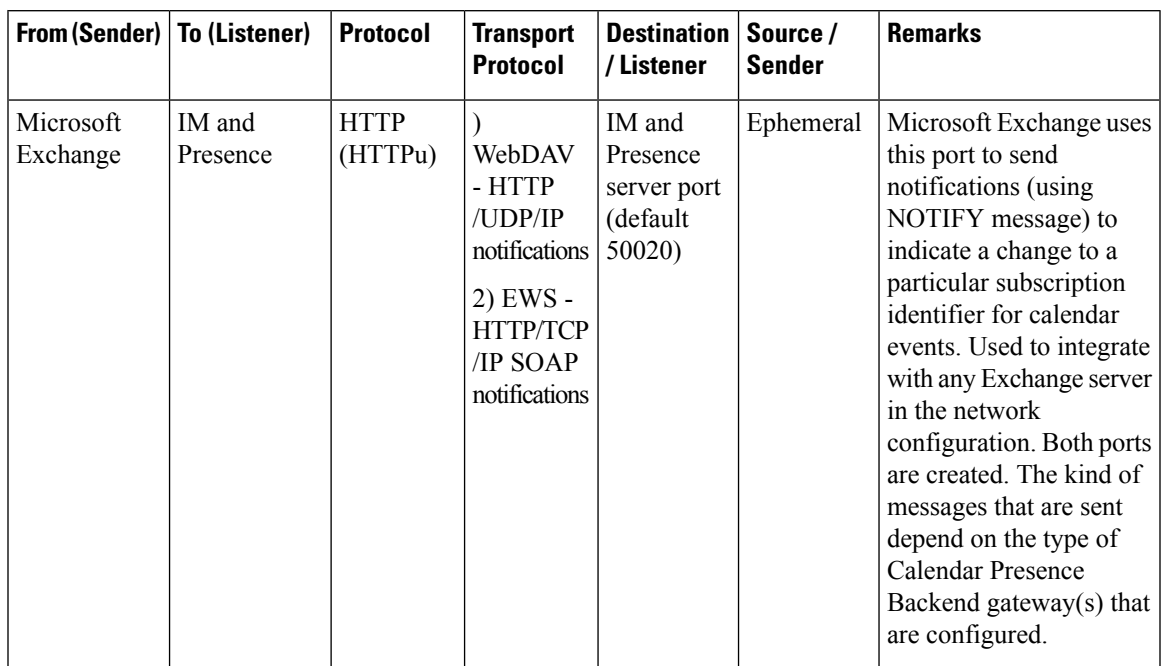

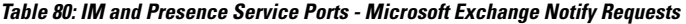

**Table 81: IM and Presence Service Ports - SOAP Services Requests**

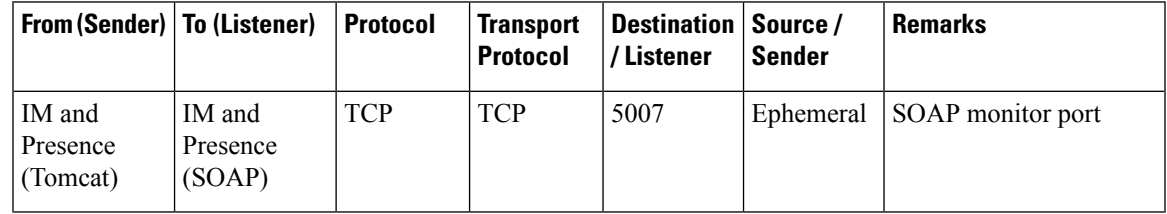

**Table 82: IM and Presence Service Ports - AMC RMI Requests**

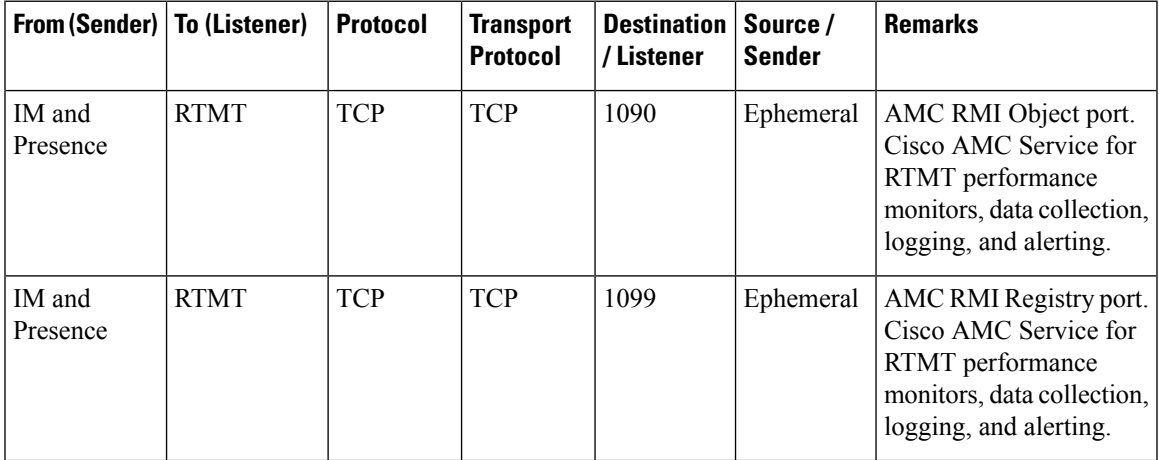

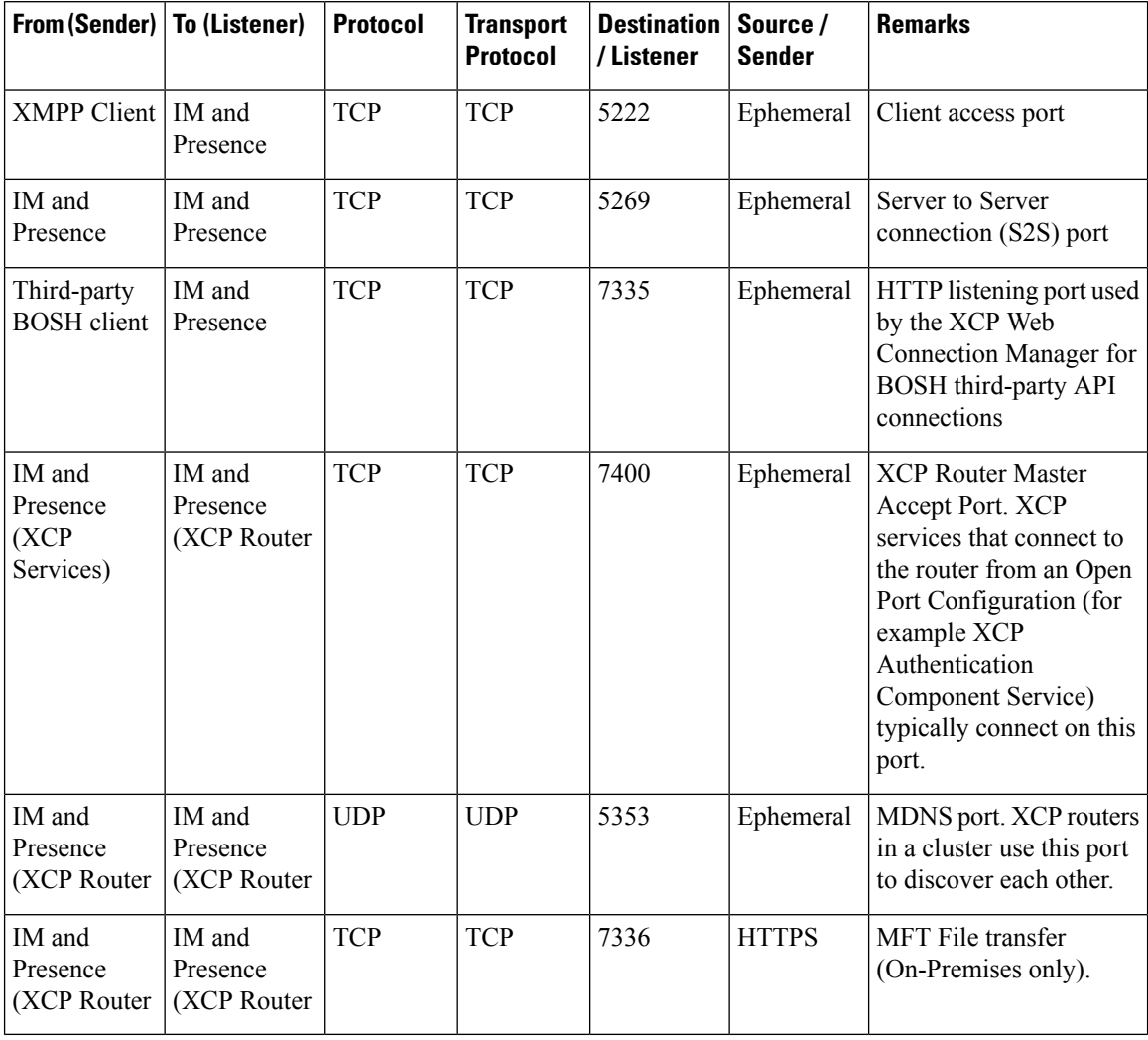

#### **Table 83: IM and Presence Service Ports - XCP Requests**

**Table 84: IM and Presence Service Ports - External Database Requests**

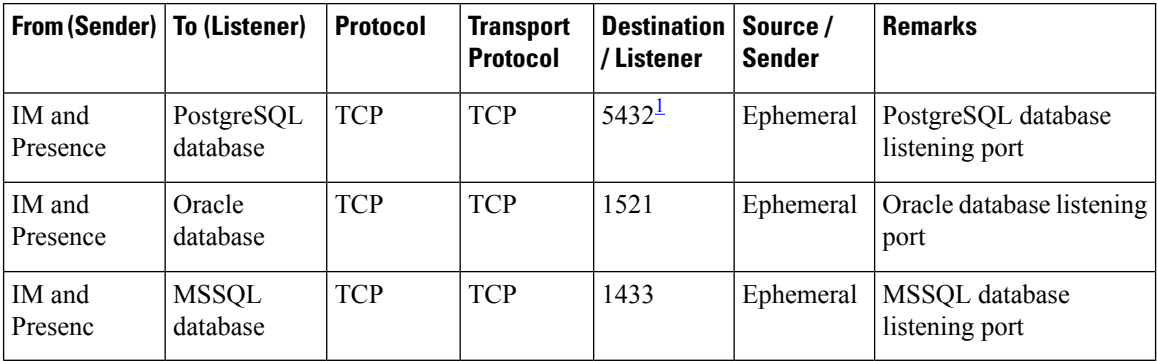

<span id="page-443-0"></span><sup>1</sup> This is the default port, however you can configure the PostgreSQL database to listen on any port.

П

| From (Sender)   To (Listener)                          |                                                        | <b>Protocol</b> | <b>Transport</b><br><b>Protocol</b> | Destination<br>/Listener | Source /<br><b>Sender</b> | <b>Remarks</b>                                                                             |
|--------------------------------------------------------|--------------------------------------------------------|-----------------|-------------------------------------|--------------------------|---------------------------|--------------------------------------------------------------------------------------------|
| IM and<br>Presence<br>(Server)<br>Recovery<br>Manager) | IM and<br>Presence<br>(Server)<br>Recovery<br>Manager) | <b>TCP</b>      | <b>TCP</b>                          | 20075                    | Ephemeral                 | The port that Cisco<br>Server Recovery<br>Manager uses to provide<br>admin rpc requests.   |
| IM and<br>Presence<br>(Server)<br>Recovery<br>Manager) | IM and<br>Presence<br>(Server)<br>Recovery<br>Manager) | <b>UDP</b>      | <b>UDP</b>                          | 21999                    | Ephemeral                 | The port that Cisco<br>Server Recovery<br>Manager uses to<br>communicate with its<br>peer. |

**Table 85: IM and Presence Service Ports - High Availability Requests**

**Table 86: IM and Presence Service Ports - In Memory Database Replication Messages**

| <b>From (Sender)</b> | <b>To (Listener)</b> | <b>Protocol</b> | <b>Transport</b><br><b>Protocol</b> | <b>Destination</b><br>/Listener | Source /<br><b>Sender</b> | <b>Remarks</b>                                                                             |
|----------------------|----------------------|-----------------|-------------------------------------|---------------------------------|---------------------------|--------------------------------------------------------------------------------------------|
| IM and<br>Presence   | IM and<br>Presence   | Proprietary     | <b>TCP</b>                          | 6603*                           | Ephemeral                 | Cisco Presence Datastore                                                                   |
| IM and<br>Presence   | IM and<br>Presence   | Proprietary     | <b>TCP</b>                          | 6604*                           | Ephemeral                 | Cisco Login Datastore                                                                      |
| IM and<br>Presence   | IM and<br>Presence   | Proprietary     | <b>TCP</b>                          | 6605*                           | Ephemeral                 | Cisco SIP Registration<br>Datastore                                                        |
| IM and<br>Presence   | IM and<br>Presence   | Proprietary     | <b>TCP</b>                          | 9003                            | Ephemeral                 | Cisco Presence Datastore<br>dual node presence<br>redundancy group<br>replication.         |
| IM and<br>Presence   | IM and<br>Presence   | Proprietary     | <b>TCP</b>                          | 9004                            | Ephemeral                 | Cisco Login Datastore<br>dual node presence<br>redundancy group<br>replication.            |
| IM and<br>Presence   | IM and<br>Presence   | Proprietary     | <b>TCP</b>                          | 9005                            | Ephemeral                 | Cisco SIP Registration<br>Datastore dual node<br>presence redundancy<br>group replication. |

\* If you want to run the Administration CLI Diagnostic Utility, using the utils imdb\_replication status command, these ports must be open on all firewalls that are configured between IM and Presence Service nodes in the cluster. This setup is not required for normal operation.

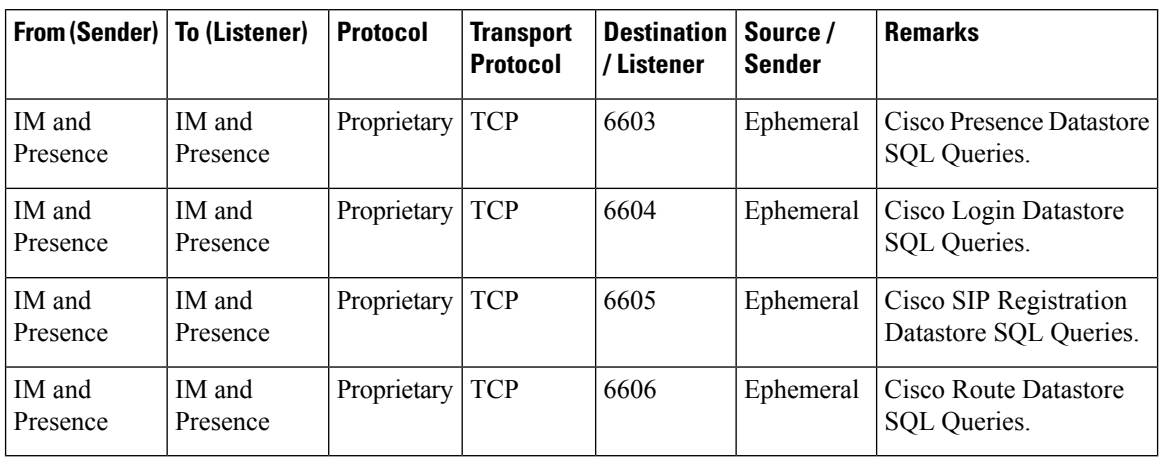

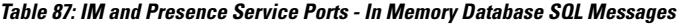

**Table 88: IM and Presence Service Ports - In Memory Database Notification Messages**

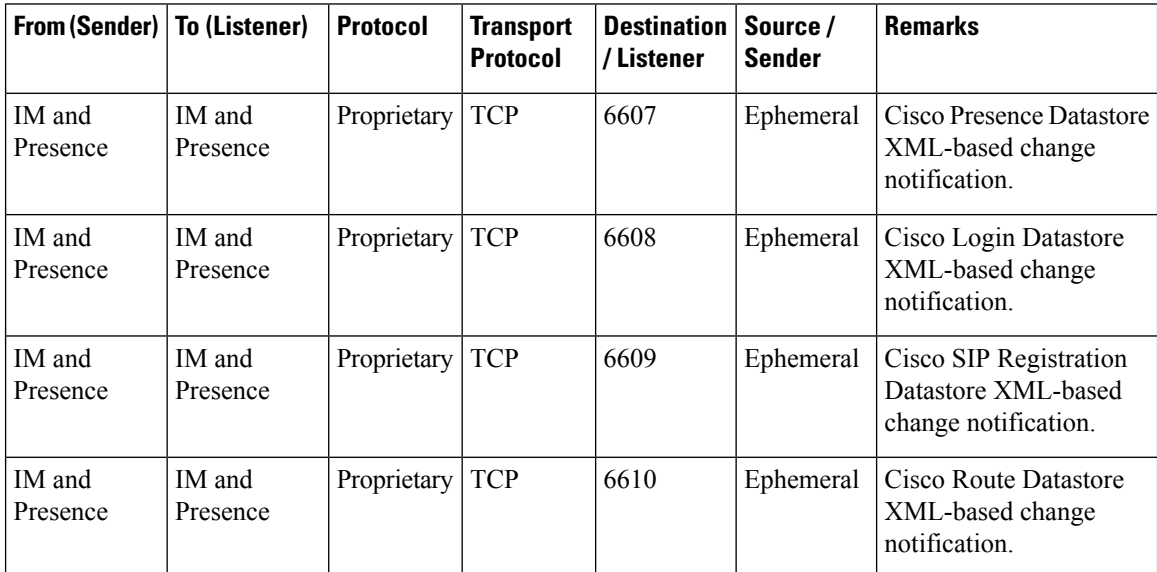

**Table 89: IM and Presence Service Ports - Force Manual Sync/X.509 Certificate Update Requests**

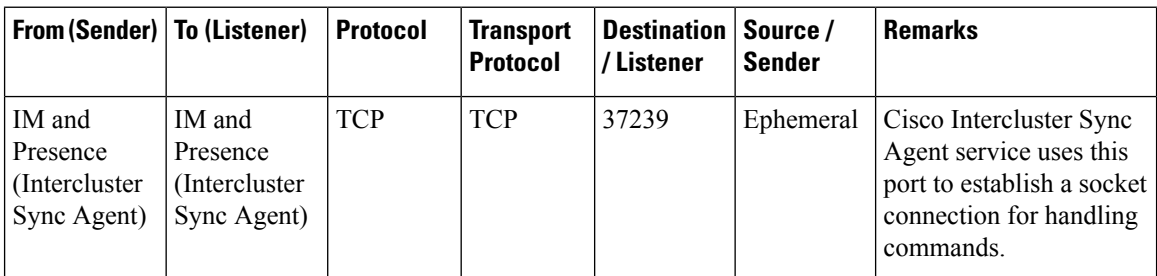

### **Table 90: IM and Presence Service Ports - ICMP Requests**

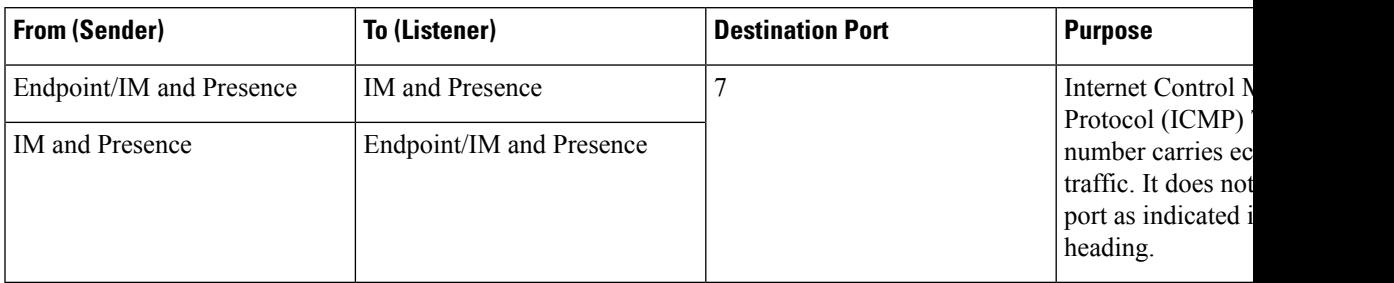

Table 91: Ports used for IM and Presence - Cisco Unified CM communication and IM and Presence Publisher - Subscriber communication

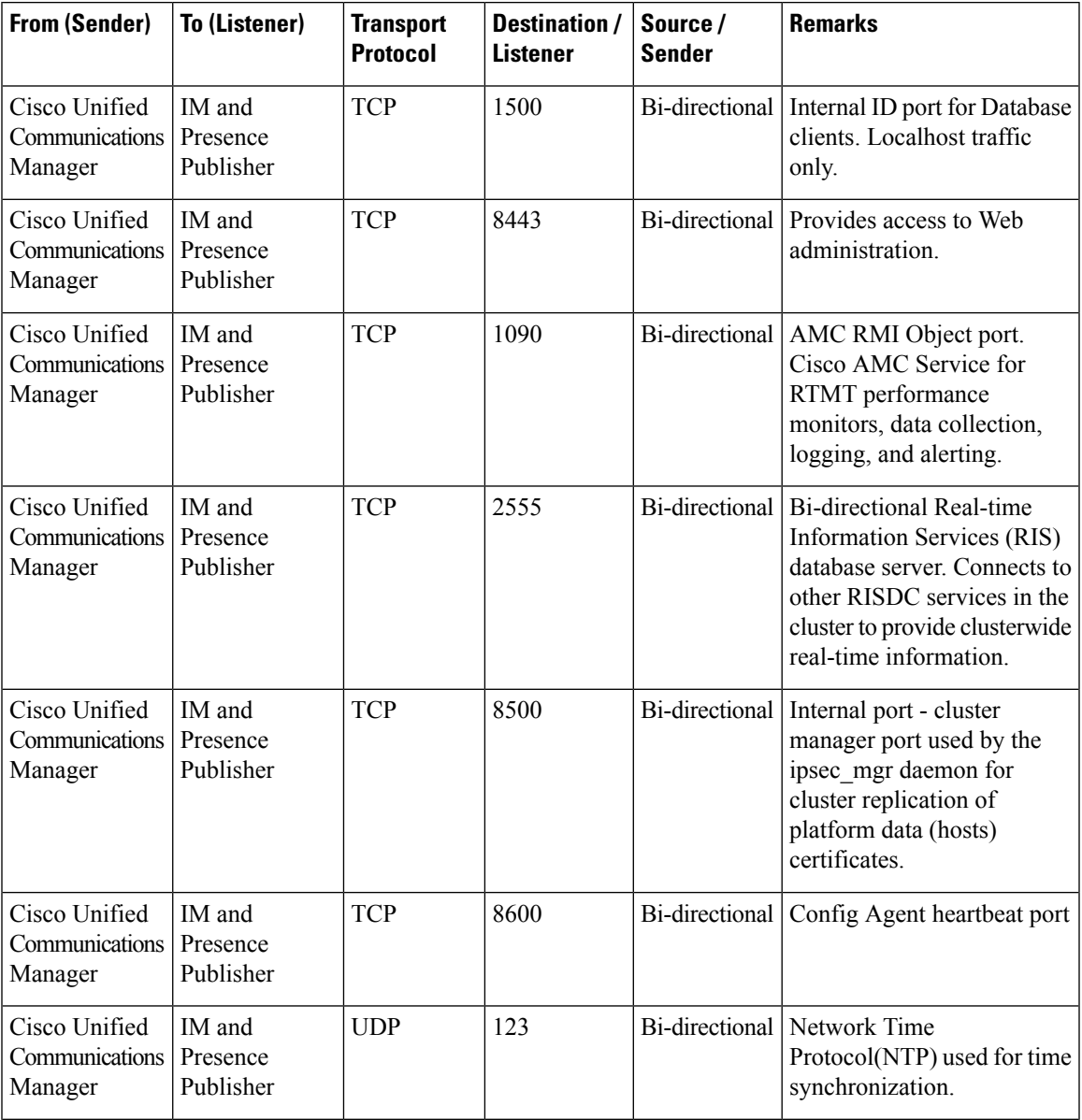

I

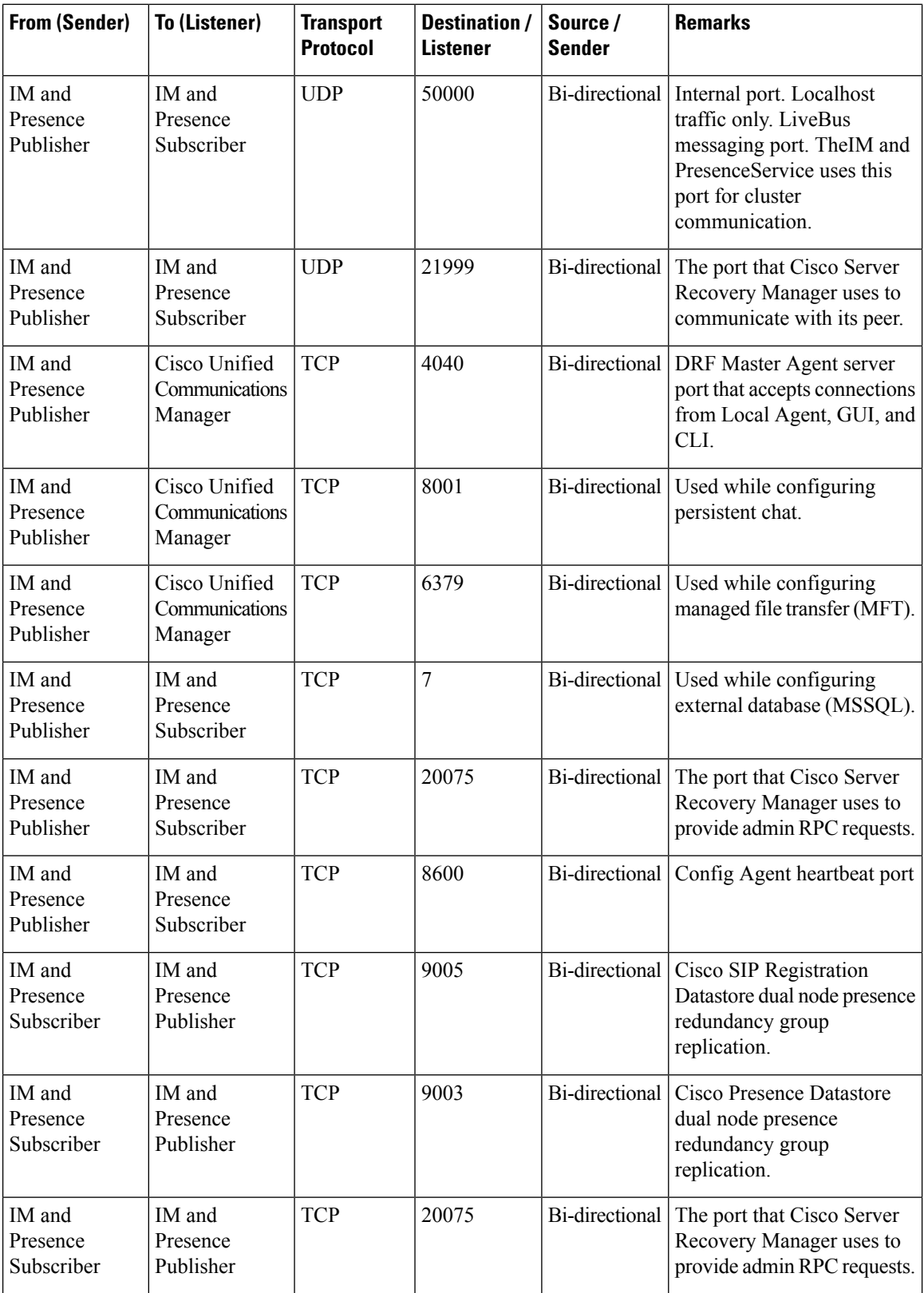

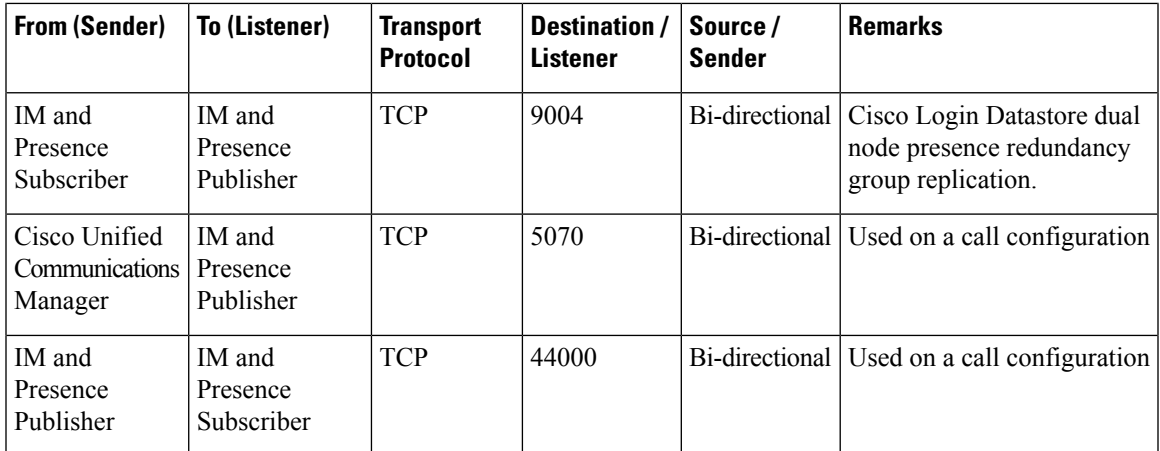

### **Table 92: On-a-call\_Presence**

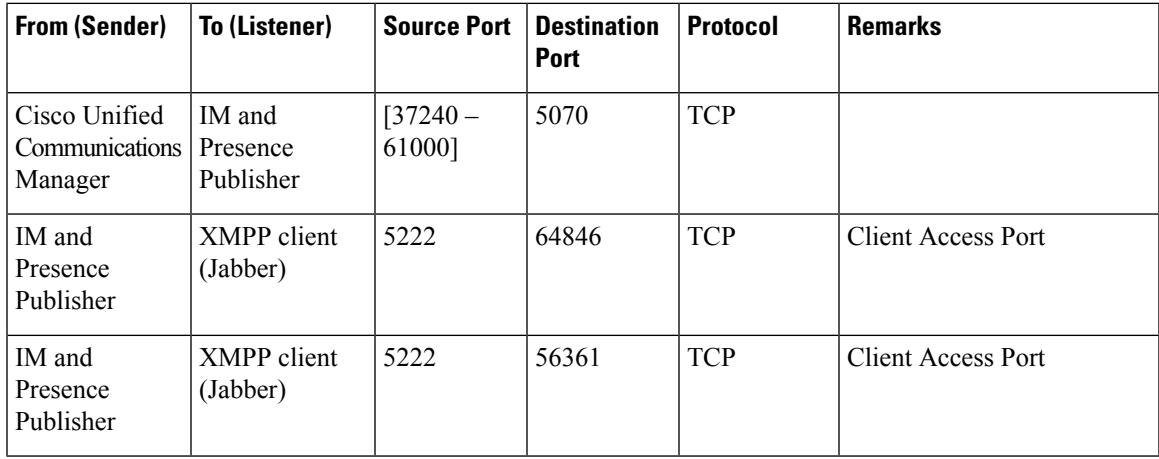

### **Table 93: MS-SQL DB Configuration**

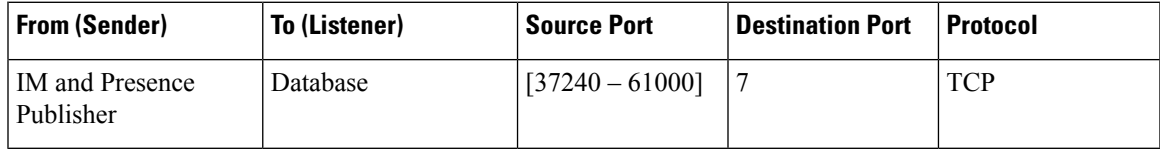

### **Table 94: MS-SQL Persistent Chat Configuration**

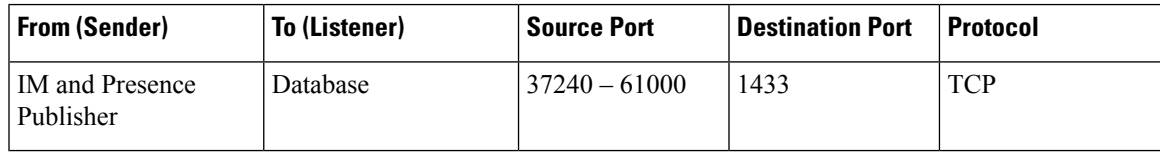

### **Table 95: Managed File Transfer (MFT) Configuration**

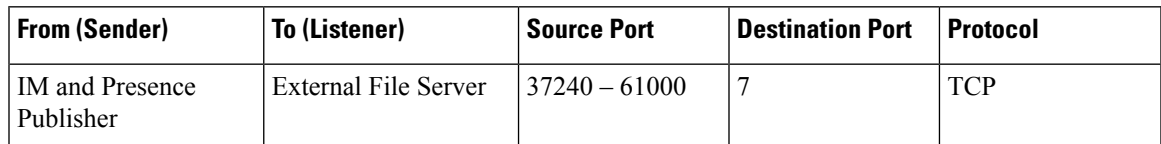

I

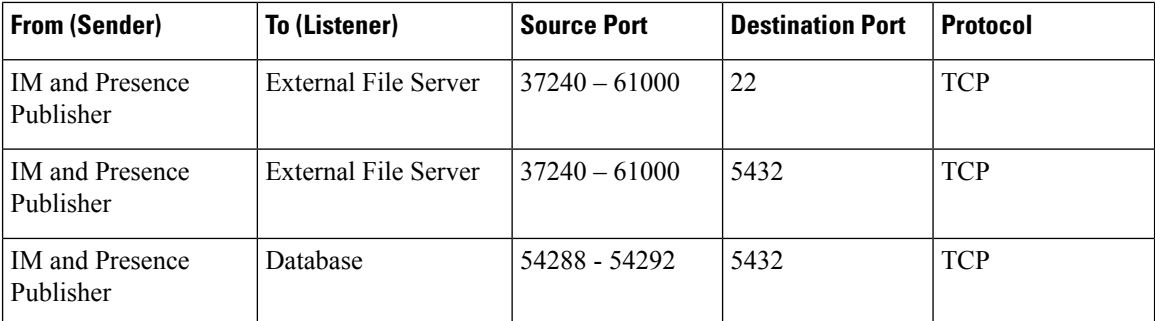

See the *Cisco Unified Serviceability Administration Guide* for information about SNMP.

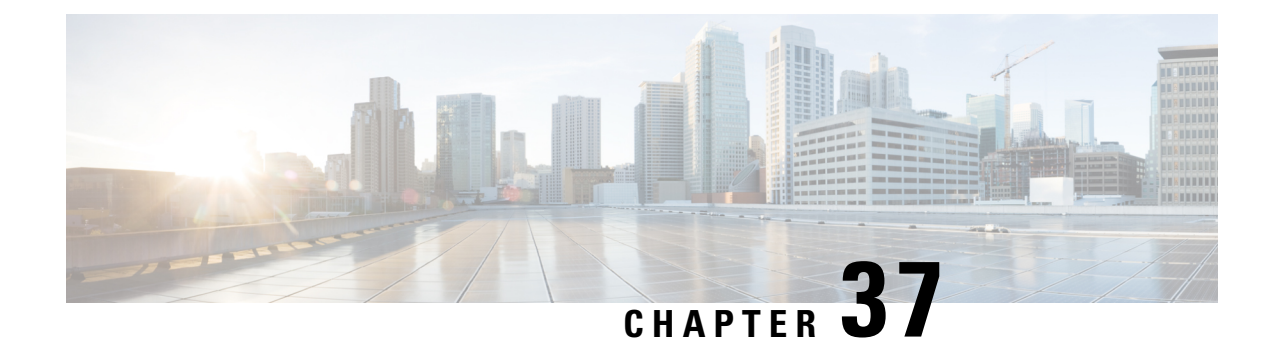

# **Additional Requirements**

- High [Availability](#page-450-0) Login Profiles, on page 431
- Single Cluster [Configuration,](#page-452-0) on page 433
- XMPP Standards [Compliance,](#page-459-0) on page 440
- [Configuration](#page-460-0) Changes and Service Restart Notifications, on page 441

# <span id="page-450-0"></span>**High Availability Login Profiles**

### **Important Notes About High Availability Login Profiles**

- You can use the High Availability login profile tables in this section to configure the upper and lower client re-login values for your presence redundancy group. You configure the upper and lower client login values by choosing **Cisco Unified CM IM and Presence Administration** > **System** > **Service Parameters**, and choosing **Cisco Server Recovery Manager** from the Service menu.
- High Availability client login profiles apply only to single cluster deployments. High Availability client login profiles cannot configure the upper and lower client re-login values for the redundancy group if multiple clusters are present. You must perform more tests to discover High Availability client login profiles in multiple cluster deployments.
- If Debug Logging is enabled for the Cisco XCP Router service, then you should expect increased CPU usage and a decrease in the currently supported logging levels for IM and Presence Service.
- By configuring the upper and lower client re-login limits on your presence redundancy group based on the tables we provide here, you can avoid performance issues and high CPU spikes in your deployment.
- We provide a High Availability login profile for each IM and Presence Service node memory size, and for each High Availability deployment type, active/active or active/standby.
- The High Availability login profile tables are calculated based on the following inputs:
	- The lower client re-login limit is based on the Server Recovery Manager service parameter "Critical Service Down Delay", for which the default is 90 seconds. If the Critical Service Down Delay is changed then the lower limit must also change.
	- The total number of users in the presence redundancy group for Active/Standby deployments, or the node with highest number of users for Active/Active deployments.
- You must configure the upper and lower client re-login limit values on both nodes in a presence redundancy group. You must manually configure all these values on both nodes in the presence redundancy group.
- The upper and lower client re-login limit values must be the same on each node in the presence redundancy group.
- If you **rebalance** your users, you must reconfigure the upper and lower client re-login limit values based on the High Availability login profile tables.

### **Use High Availability Login Profile Tables**

Use the High Availability login profile tables to retrieve the following values:

- **Client Re-Login Lower Limit** service parameter value
- **Client Re-Login Upper Limit** service parameter value.

### **Procedure**

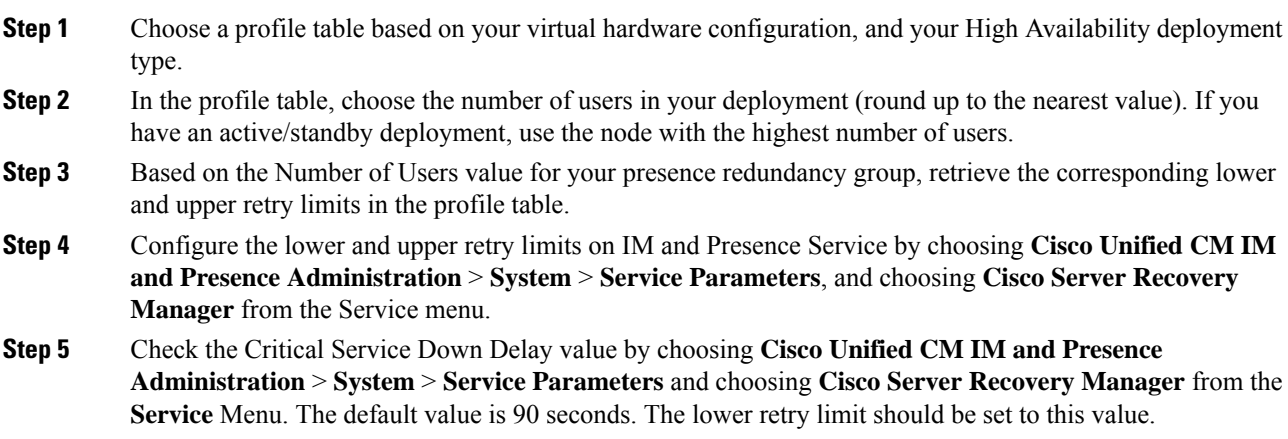

### **Example High Availability Login Configurations**

#### **Example 1: 15000 Users Full UC Profile - active/active deployment**

You have 3000 users in your presence redundancy group, with 2000 users on one node, and 1000 users on the second node. For an unbalanced active/active deployment, Cisco recommends you use the node with the highest number of users, in this case the node with 2000 users. Using the 15000 users full US (4 vCPU 8GB) active/active profile, you retrieve these lower and upper retry values:

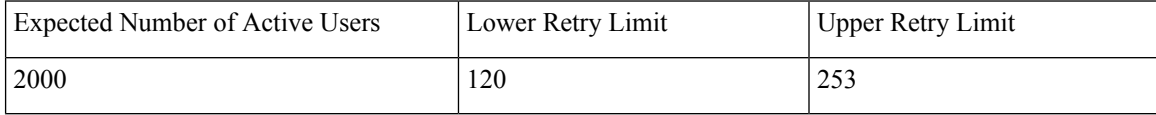

П

The upper retry limit is the approximate time (seconds) it takes for all clients to login to their backup node after a failover occurs. **Note**

**Note** The lower limit of 120 assumes the **Critical Service Down Delay** service parameter is set to 120.

#### **Example 2: 5000 Users Full UC Profile - active/active deployment**

You have 4700 users on each node in your presence redundancy group . Cisco recommends that you round up to the nearest value, so using the 5000 users full US (4 vCPU 8GB) active/active profile you retrieve the lower and upper retry value based on a number of users value of 5000:

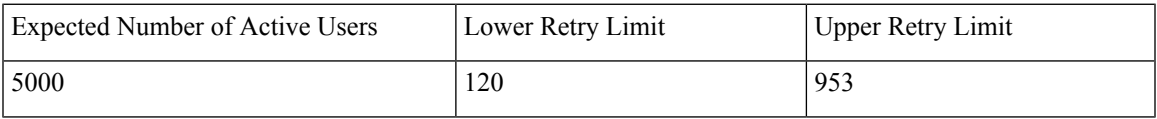

# <span id="page-452-0"></span>**Single Cluster Configuration**

### **500 Users Full UC (1vCPU 700MHz 2GB) Active/Active Profile**

**Table 96: User Login Retry Limits for Standard Deployment (500 Users Full UC Active/Active)**

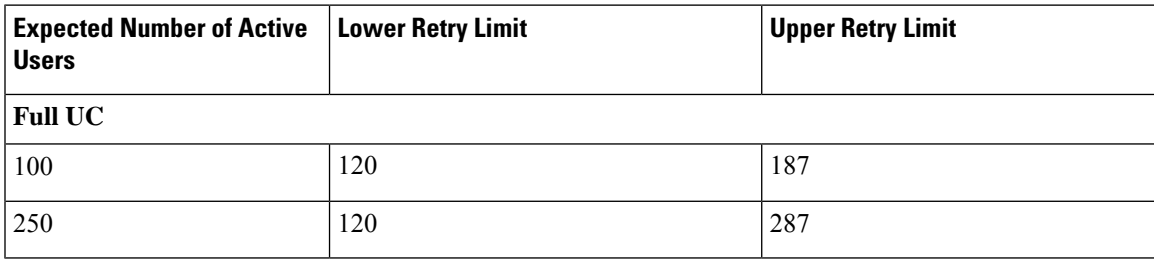

### **500 Users Full UC (1vCPU 700MHz 2GB) Active/Standby Profile**

**Table 97: User Login Retry Limits for Standard Deployment (500 Users Full UC Active/Standby)**

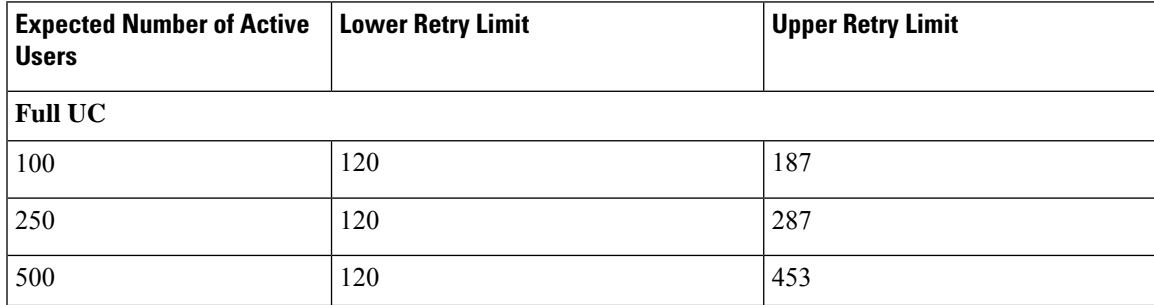

## **1000 Users Full UC (1vCPU 1500MHz 2GB) Active/Active Profile**

**Table 98: User Login Retry Limits for Standard Deployment (1000 Users Full UC Active/Active)**

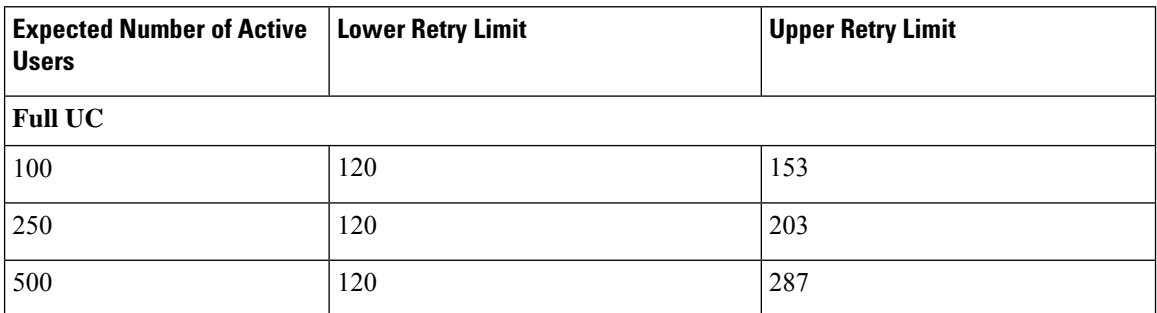

## **1000 Users Full UC (1vCPU 1500MHz 2GB) Active/Standby Profile**

**Table 99: User Login Retry Limits for Standard Deployment (1000 Users Full UC Active/Standby)**

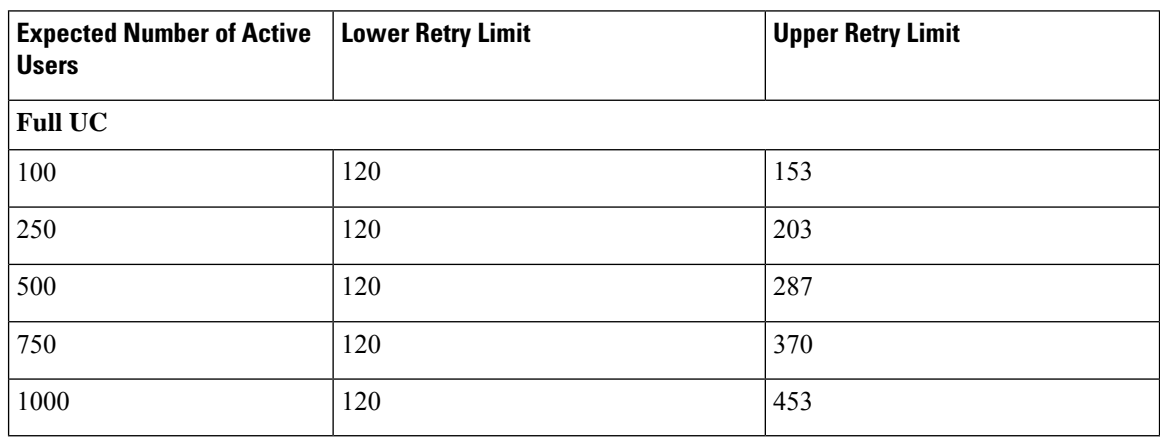

### **2000 Users Full UC (1vCPU 1500Mhz 4GB) Active/Active Profile**

**Table 100: User Login Retry Limits for Standard Deployment (2000 Users Full UC Active/Active)**

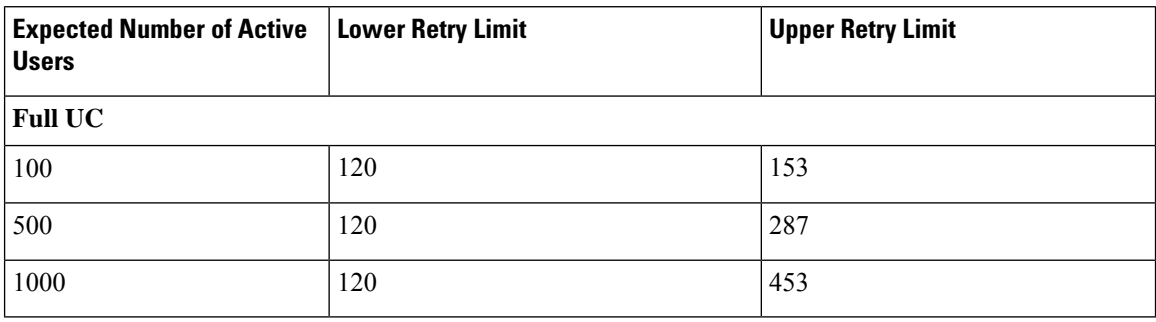

# **Users Full UC (1vCPU 1500Mhz 4GB) Active/Standby Profile**

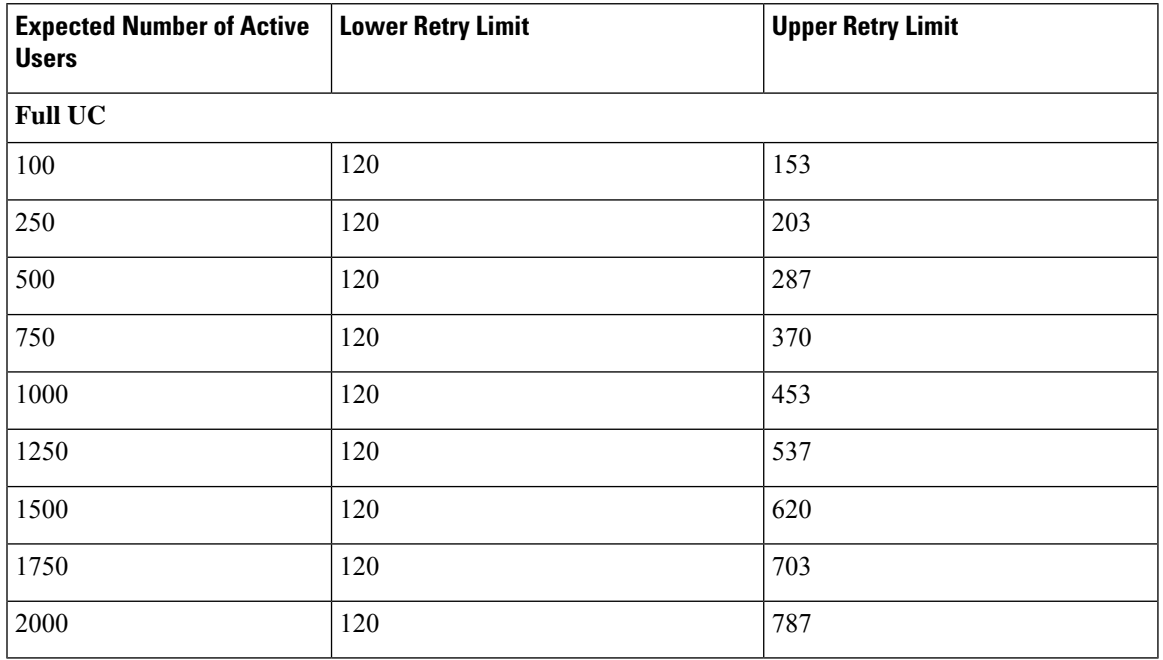

**Table 101: User Login Retry Limits for Standard Deployment (2000 Users Full UC Active/Standby)**

## **Users Full UC (4 GB 2vCPU) Active/Active Profile**

**Table 102: User Login Retry Limits for Standard Deployment (5000 Users Full UC Active/Active)**

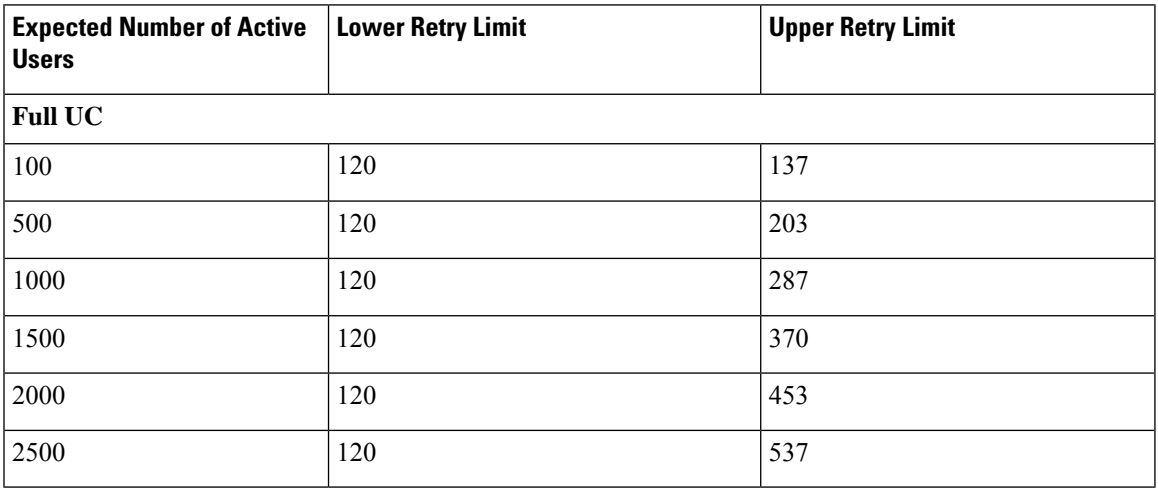

## **5000 Users Full UC (4 GB 2vCPU) Active/Standby Profile**

⚠

To achieve maximum client login throughput on a 5000 usersystem, Cisco recommends a minimum of 2.6GHz CPU clock speed. **Attention**

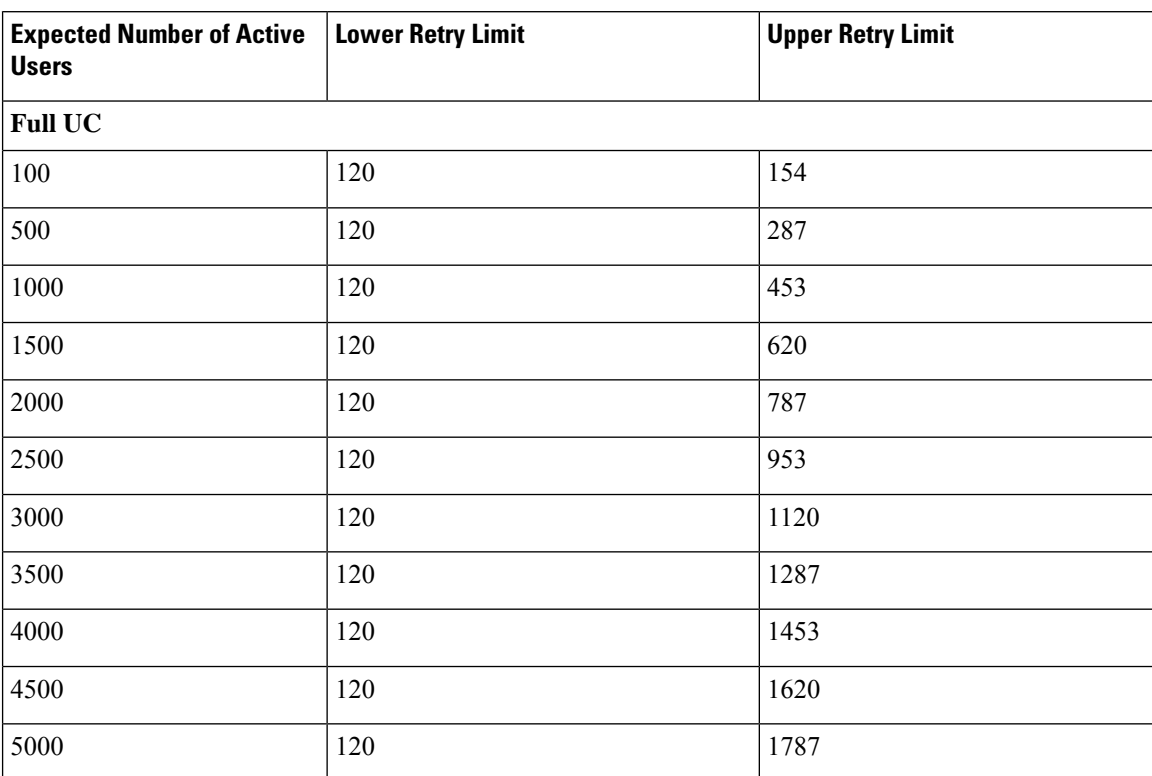

**Table 103: User Login Retry Limits for Standard Deployment (5000 Users Full UC Active/Standby)**

### **15000 Users Full UC (4 vCPU 8GB) Active/Active Profile**

To achieve maximum client login throughput on a 15000 user system, Cisco recommends a minimum of 2.5GHz CPU clock speed. **Attention**

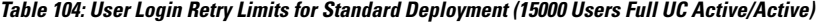

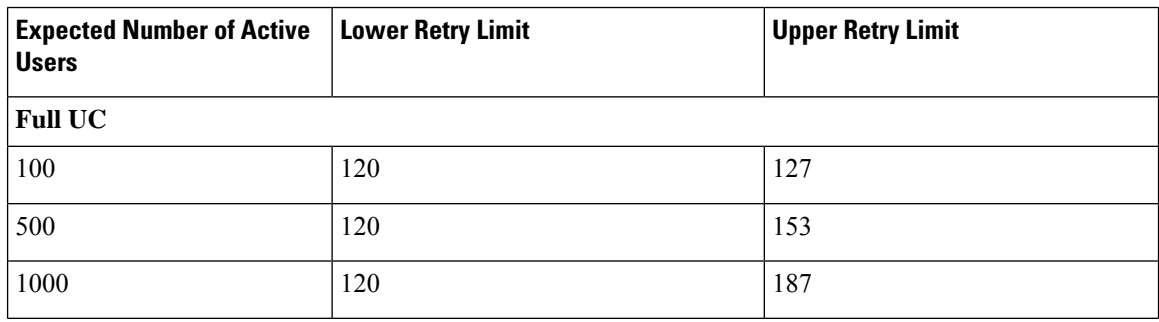

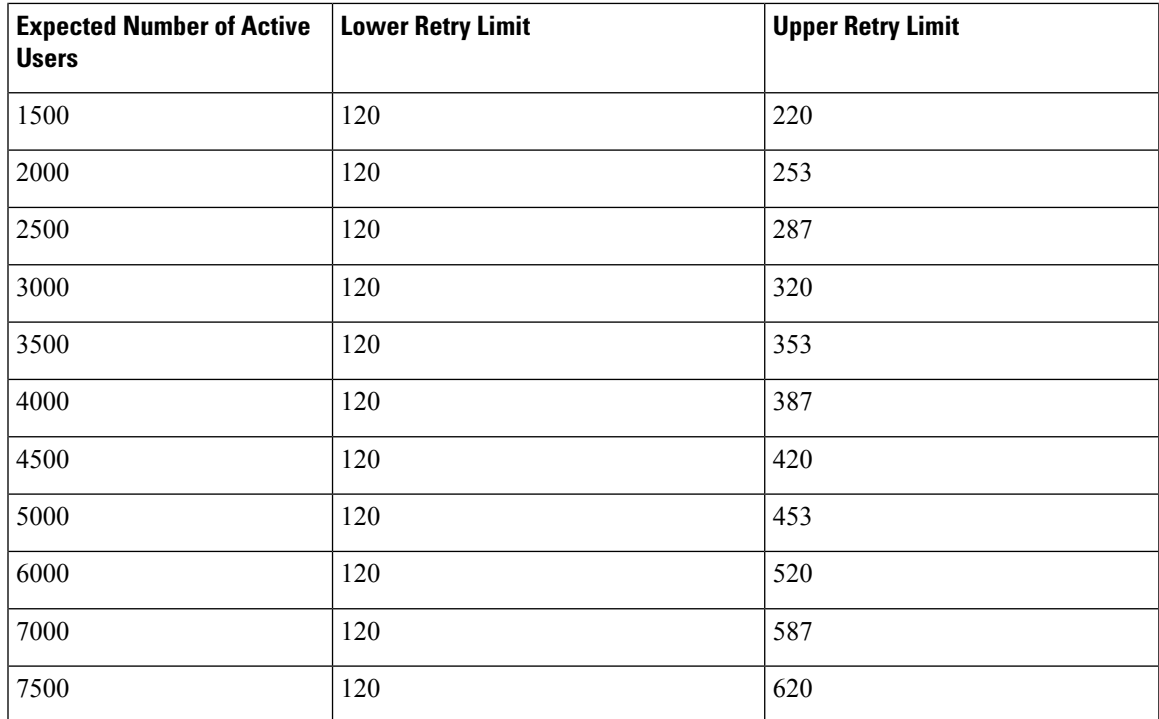

## **Users Full UC (4 vCPU 8GB) Active/Standby Profile**

To achieve maximum client login throughput on a 15000 user system, Cisco recommends a minimum of 2.6GHz CPU clock speed. **Attention**

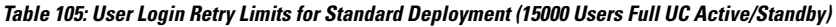

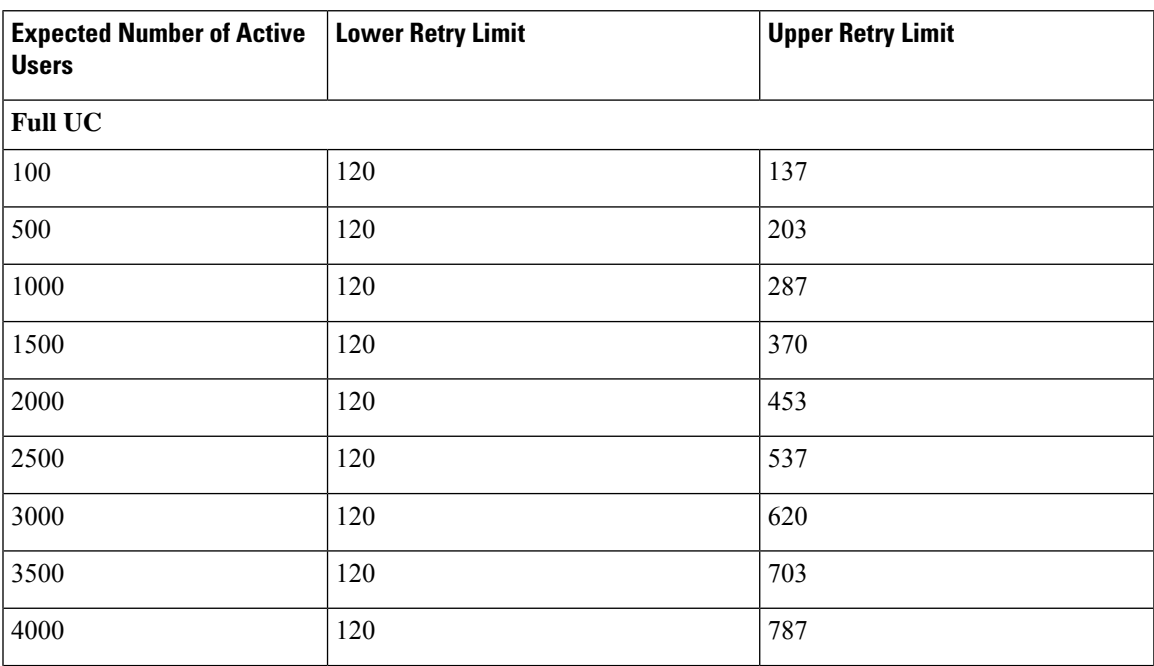

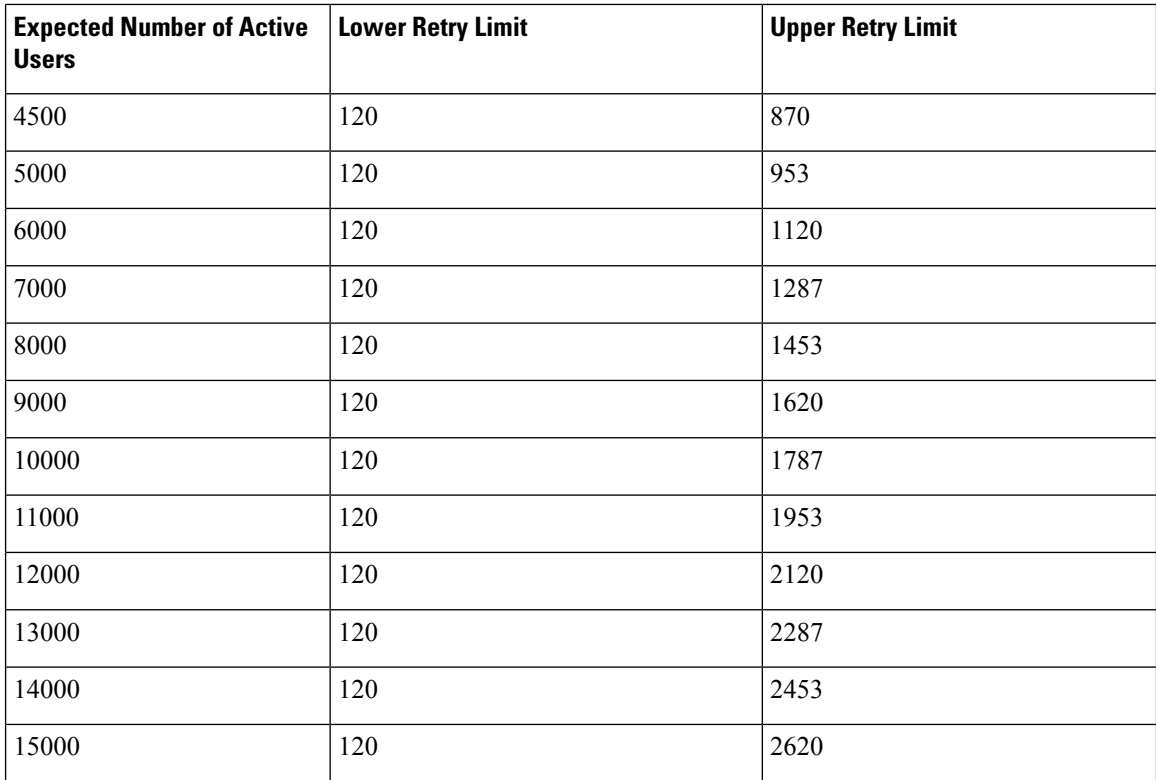

## **Users Full UC (6 vCPU 16GB) Active/Active Profile**

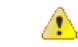

To achieve maximum client login throughput on a 25000 user system, Cisco recommends a minimum of 2.8GHz CPU clock speed. **Attention**

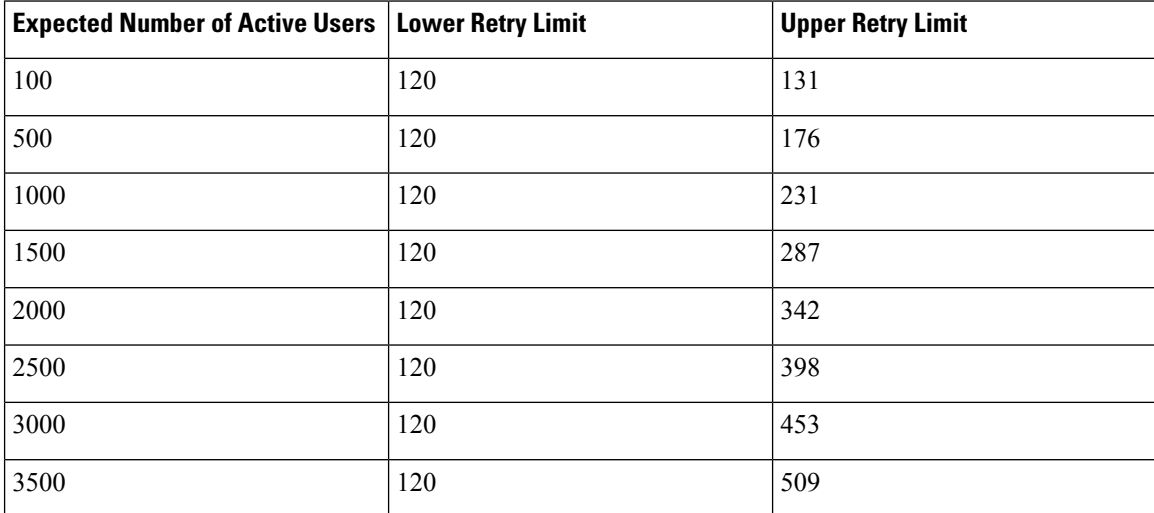

**Table 106: Login rates for active /active profiles: 9 uses 45% CPU**

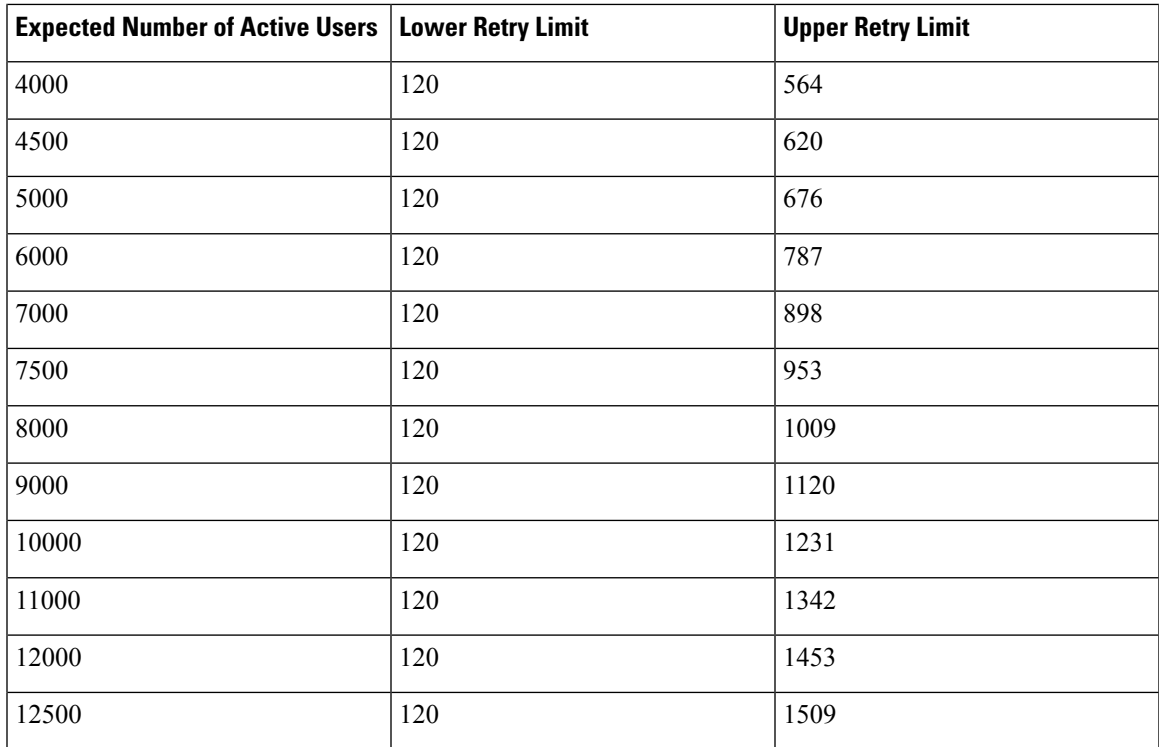

## **Users Full UC (6 vCPU 16GB) Active/Standby Profile**

### 

**Attention**

To achieve maximum client login throughput on a 25000 user system, Cisco recommends a minimum of 2.6GHz CPU clock speed.

**Table 107: Login rates for active /standby profiles: 16 users 80% CPU**

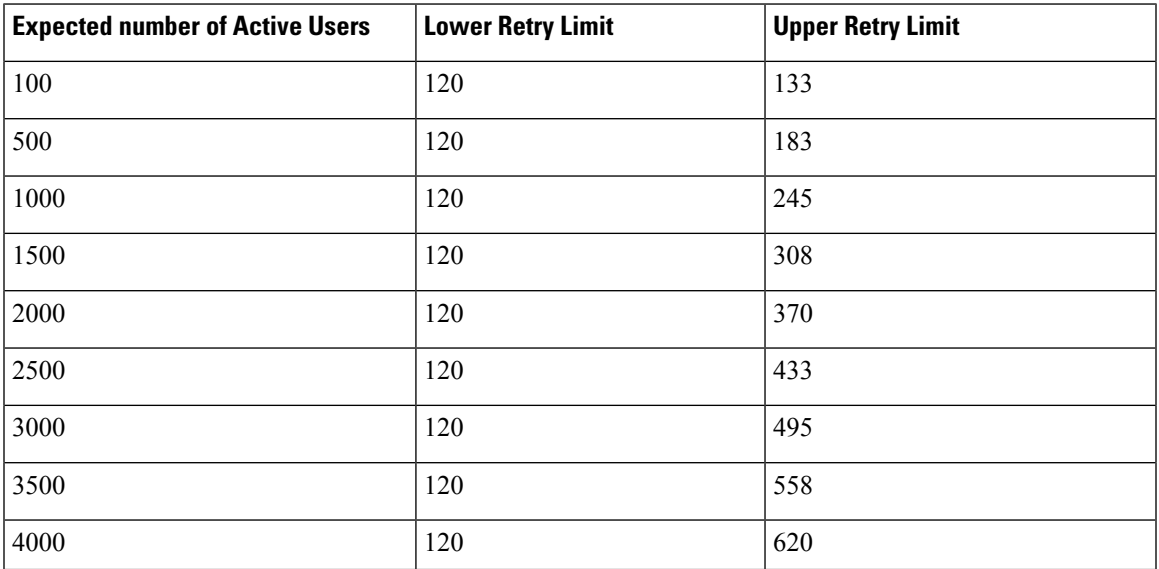

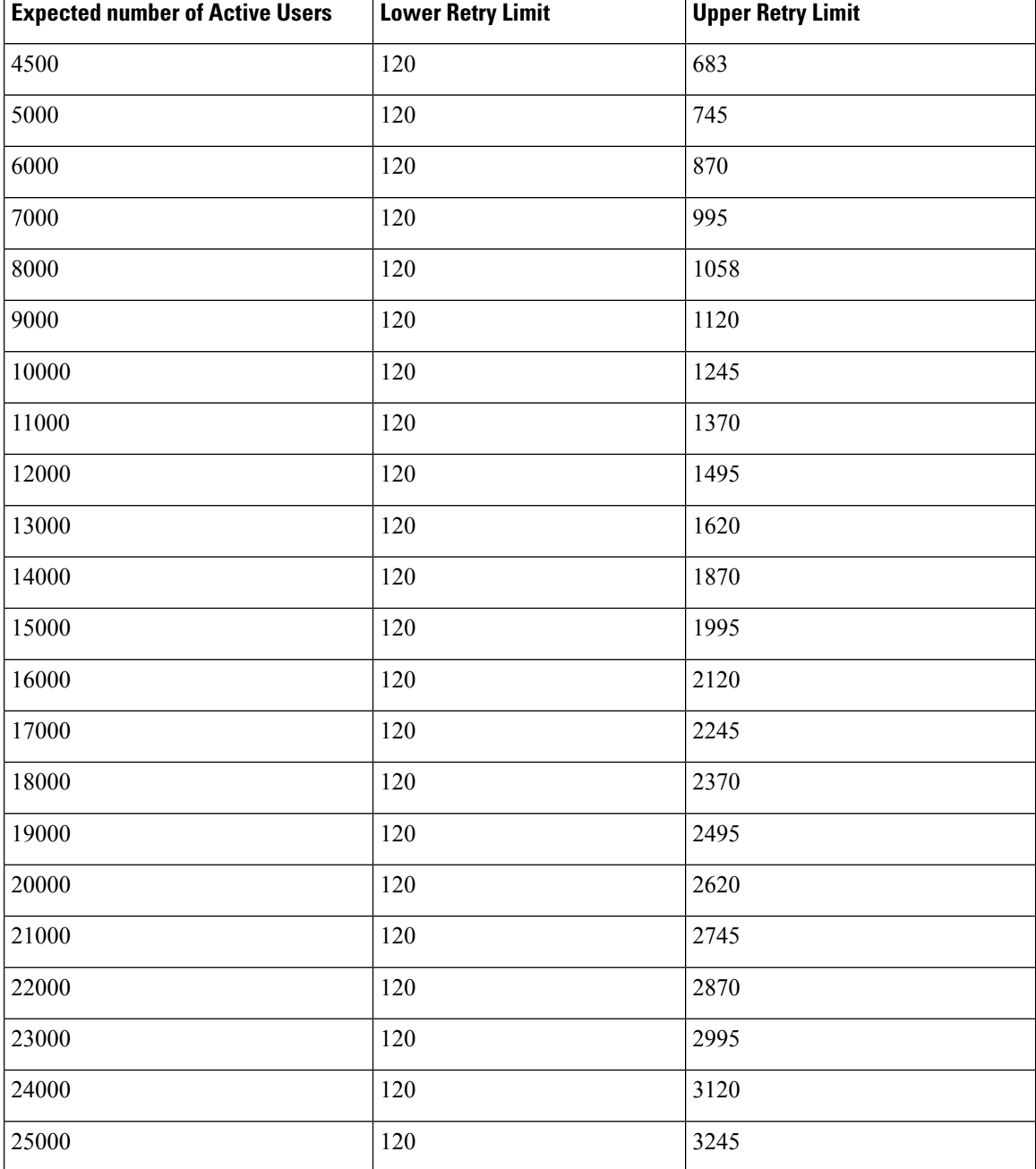

# <span id="page-459-0"></span>**XMPP Standards Compliance**

The IM and Presence Service is compliant with the following XMPP standards:

- RFC 3920 Extensible Messaging and Presence Protocol (XMPP): Core RFC 3921 Extensible Messaging and Presence Protocol (XMPP): Instant Messaging and Presence
	- XEP-0004 Data Forms
- XEP-0012 Last Activity
- XEP-0013 Flexible Offline Message Retrieval
- XEP-0016 Privacy Lists
- XEP-0030 Service Discovery
- XEP-0045 Multi-User Chat
- XEP-0054 Vcard-temp
- XEP-0055 Jabber Search
- XEP-0060 Publish-Subscribe
- XEP-0065 SOCKS5 Bystreams
- XEP-0066 Out of Band Data Archive OOB requests
- XEP-0068 Field Standardization for Data Forms
- XEP-0071 XHTML-IM
- XEP-0082 XMPP Date and Time Profiles
- XEP-0092 Software Version
- XEP-0106 JID Escaping
- XEP-0114 Jabber Component Protocol
- XEP-0115 Entity Capabilities
- XEP-0124 Bidirectional Streams over Synchronous HTTP (BOSH)
- XEP-0126 Invisibility
- XEP-0128 Service Discovery Extensions
- XEP-0160 Best Practices for Handling Offline Messages
- XEP-0163 Personal Eventing Via PubSub
- XEP-0170 Recommended Order of Stream Feature Negotiation
- XEP-0178 Best Practices for Use of SASL EXTERNAL
- XEP-0220 Server Dialback
- XEP-0273 SIFT (Stanza Interception and Filtering Technology)

# <span id="page-460-0"></span>**Configuration Changes and Service Restart Notifications**

Whenever you need to restart a service, an **Active Notifications** popup appears. There is an **Active Notifications Summary** in the top right of the Cisco Unified CM IM and Presence Administration GUI header.

In addition, you can access an Active Notifications Listing by choosing **System** > **Notifications** From the Cisco Unified CM IM and Presence Administration interface.

### **Configuration Changes that Require a Restart**

For many IM and Presence configuration changes and updates, you must restart the Cisco XCP Router, Cisco SIP Proxy or Cisco Presence Engine.

The following table displays the configuration changes that require a restart of any of these services. This list includes configuration changes, but does not include platform changes such as installs or upgrades.

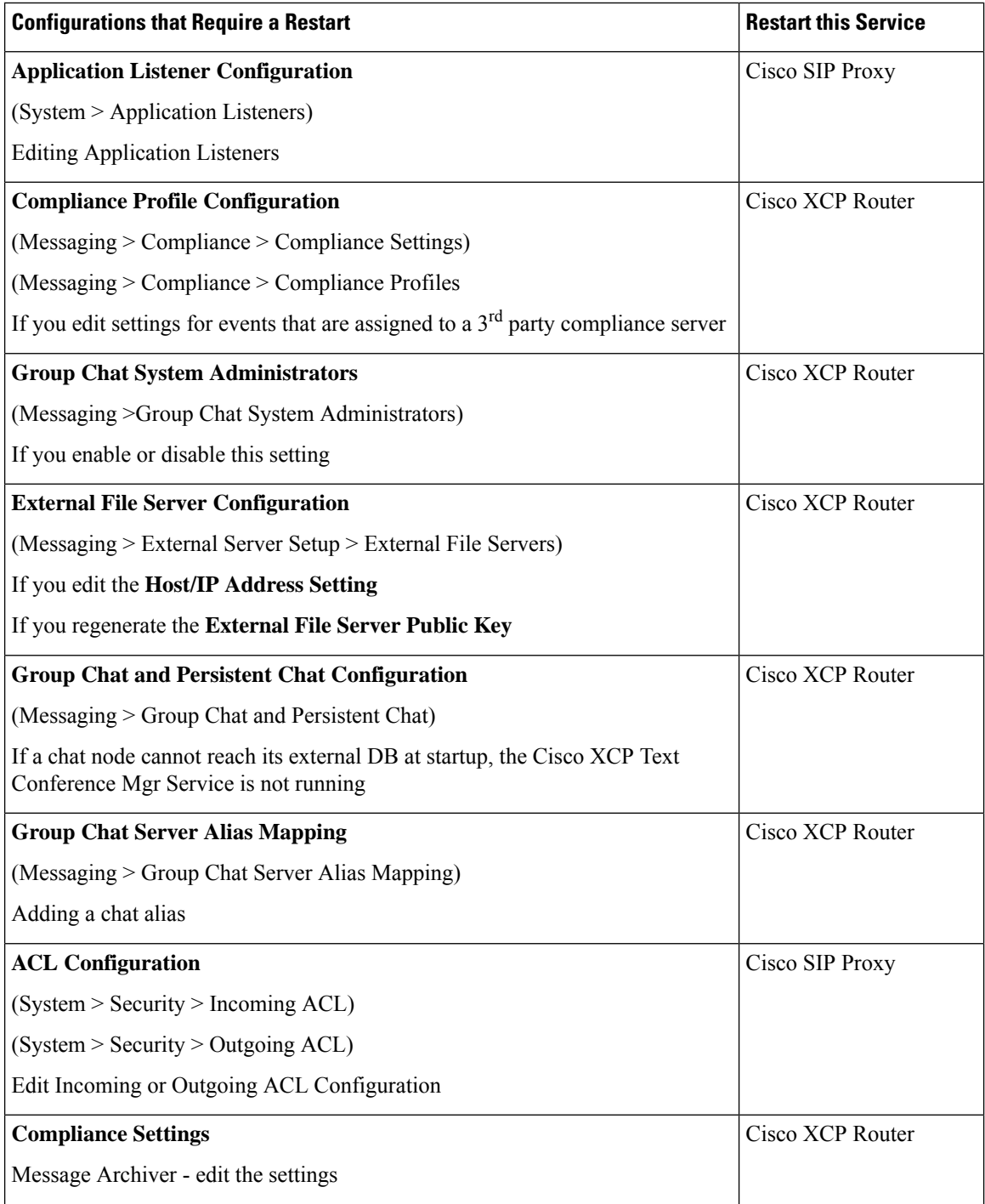

 $\mathbf l$ 

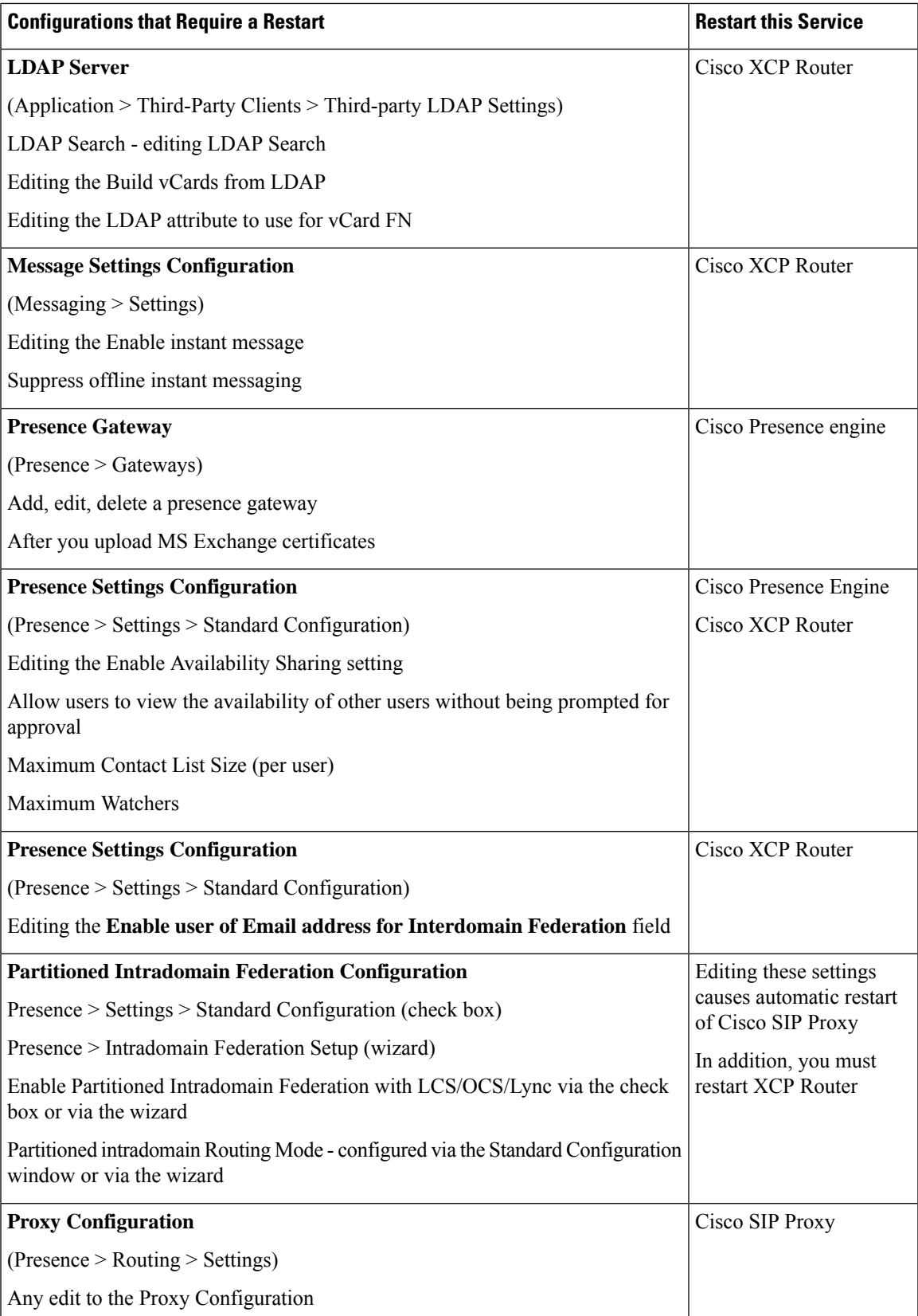

I

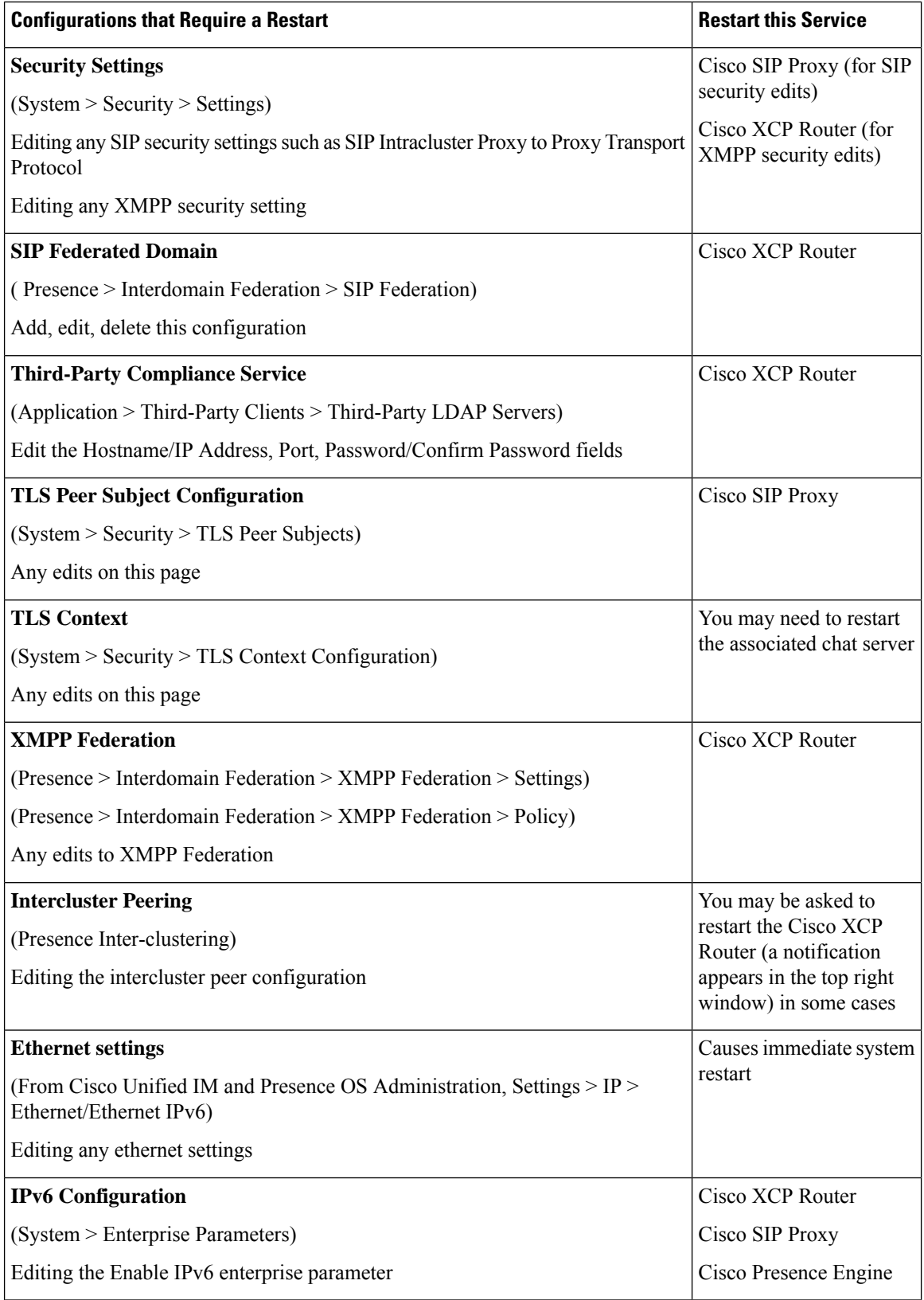

 $\mathbf l$ 

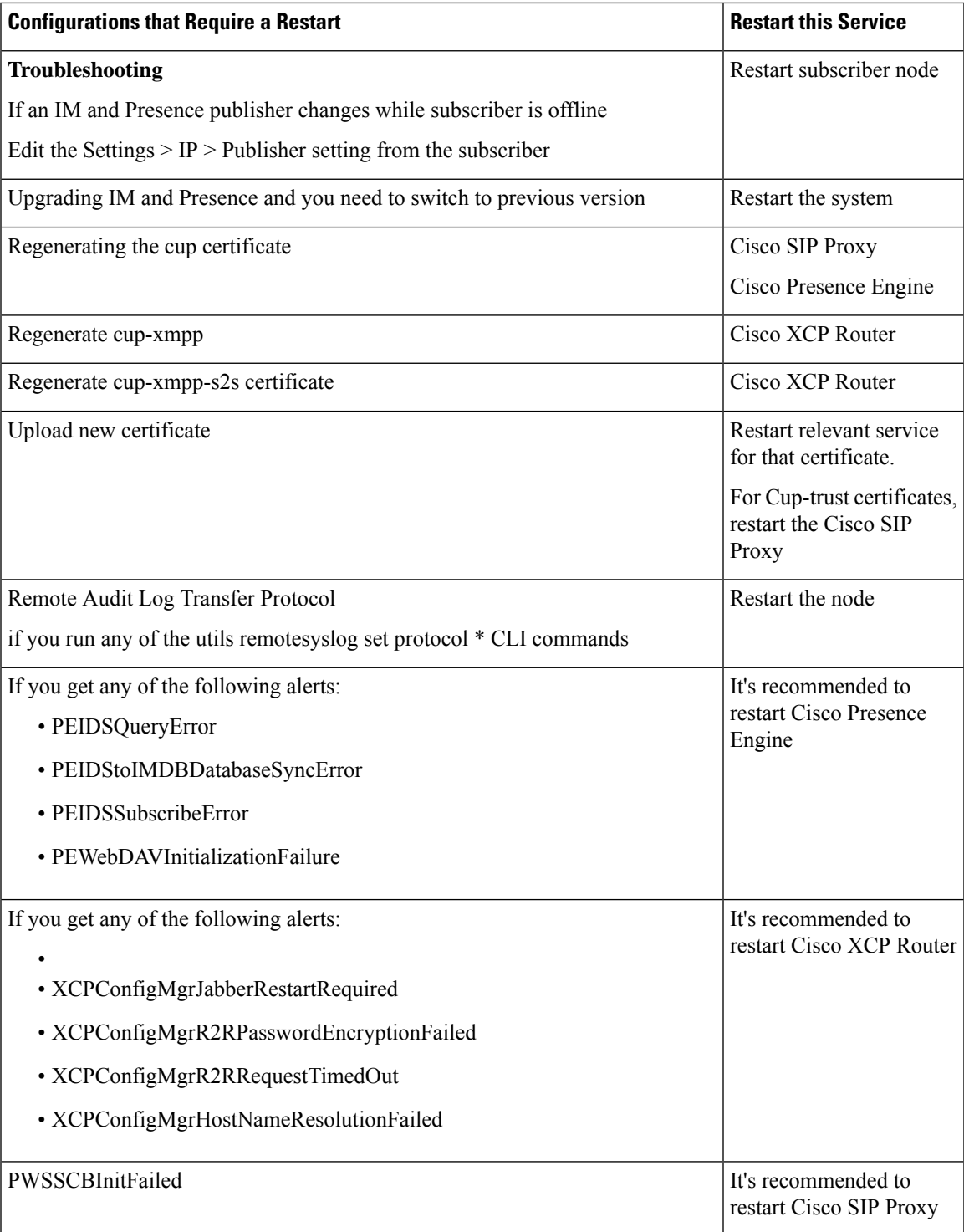

I

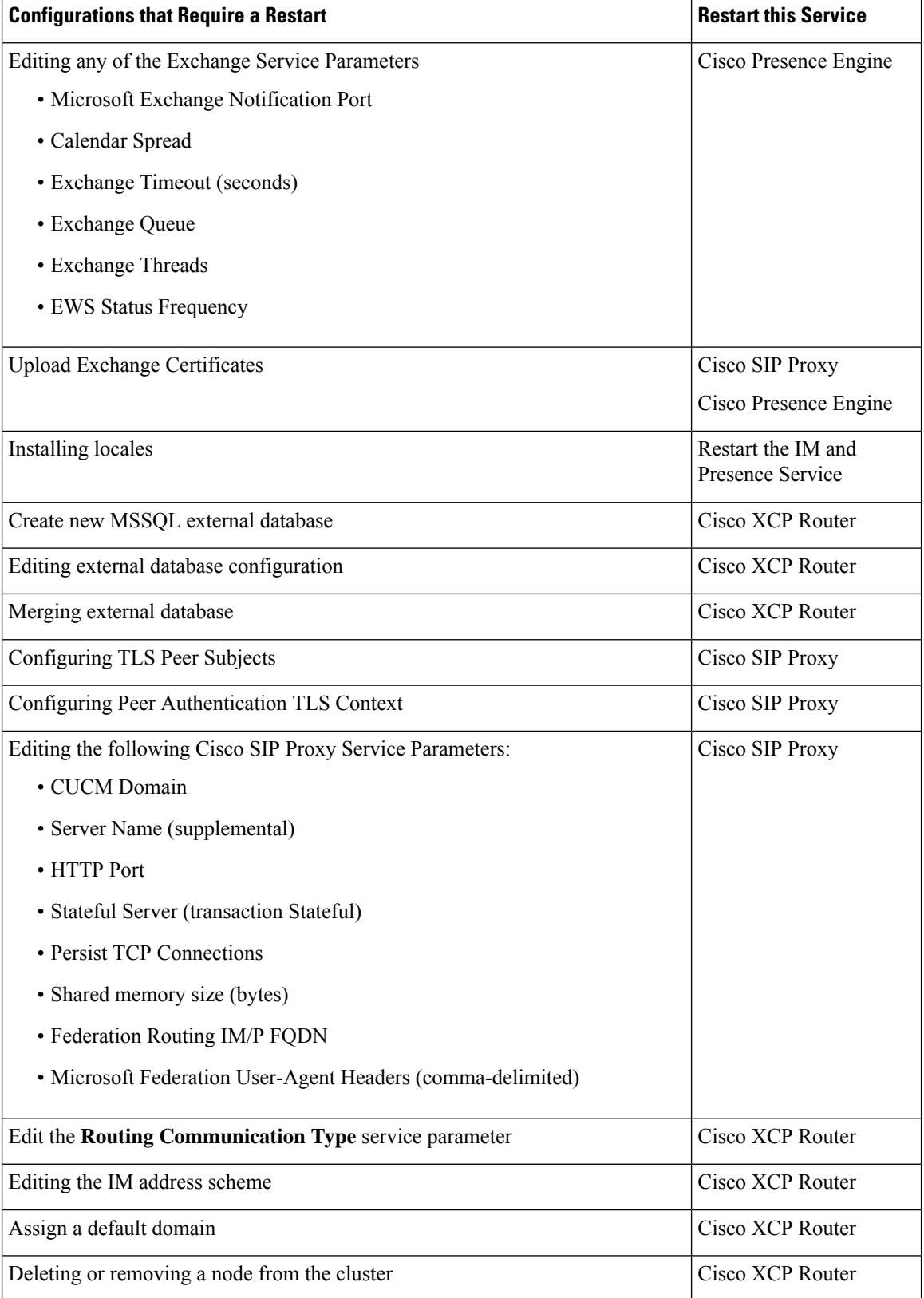

 $\mathbf l$ 

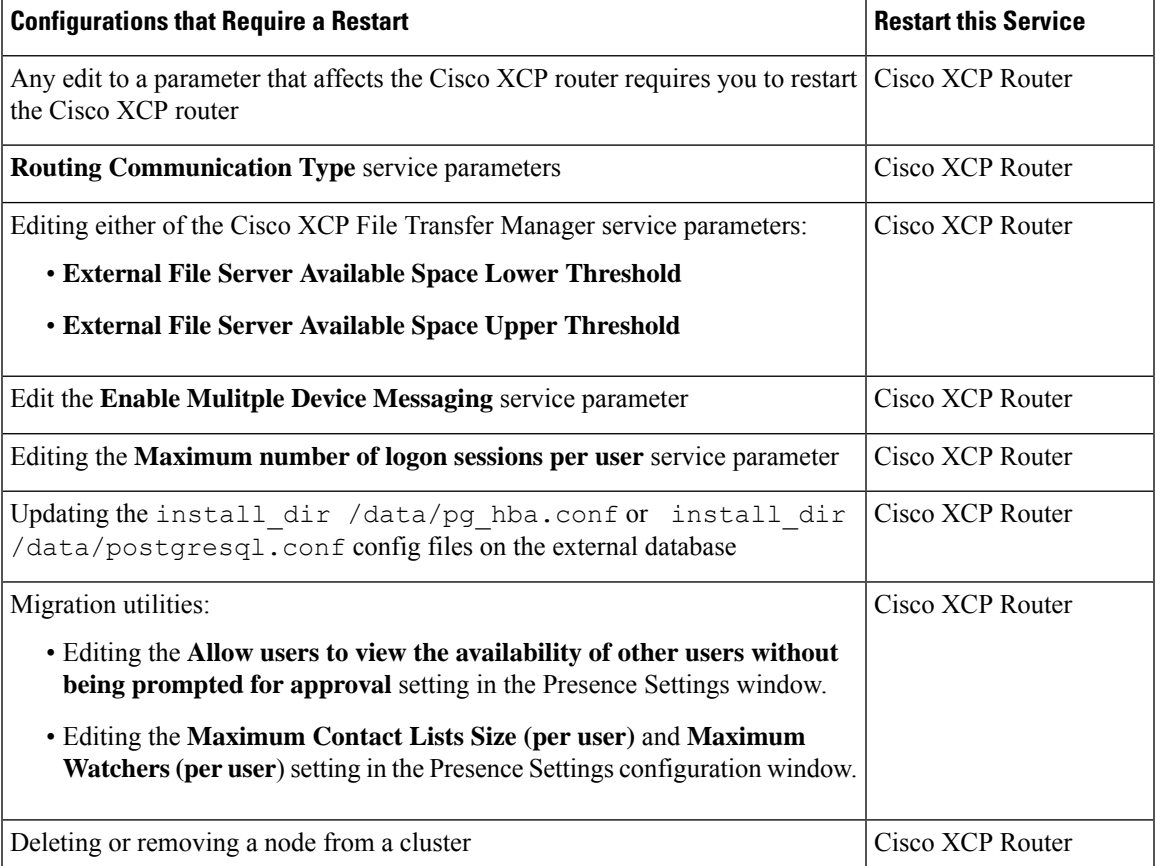

I

**Configuration Changes and Service Restart Notifications**